# 令和5年度

# 治山台帳操作説明書・その他手順書

## 令和6年3月29日作成

東京コンピュータサービス株式会社

『治山台帳操作説明書・その他手順書』 目次

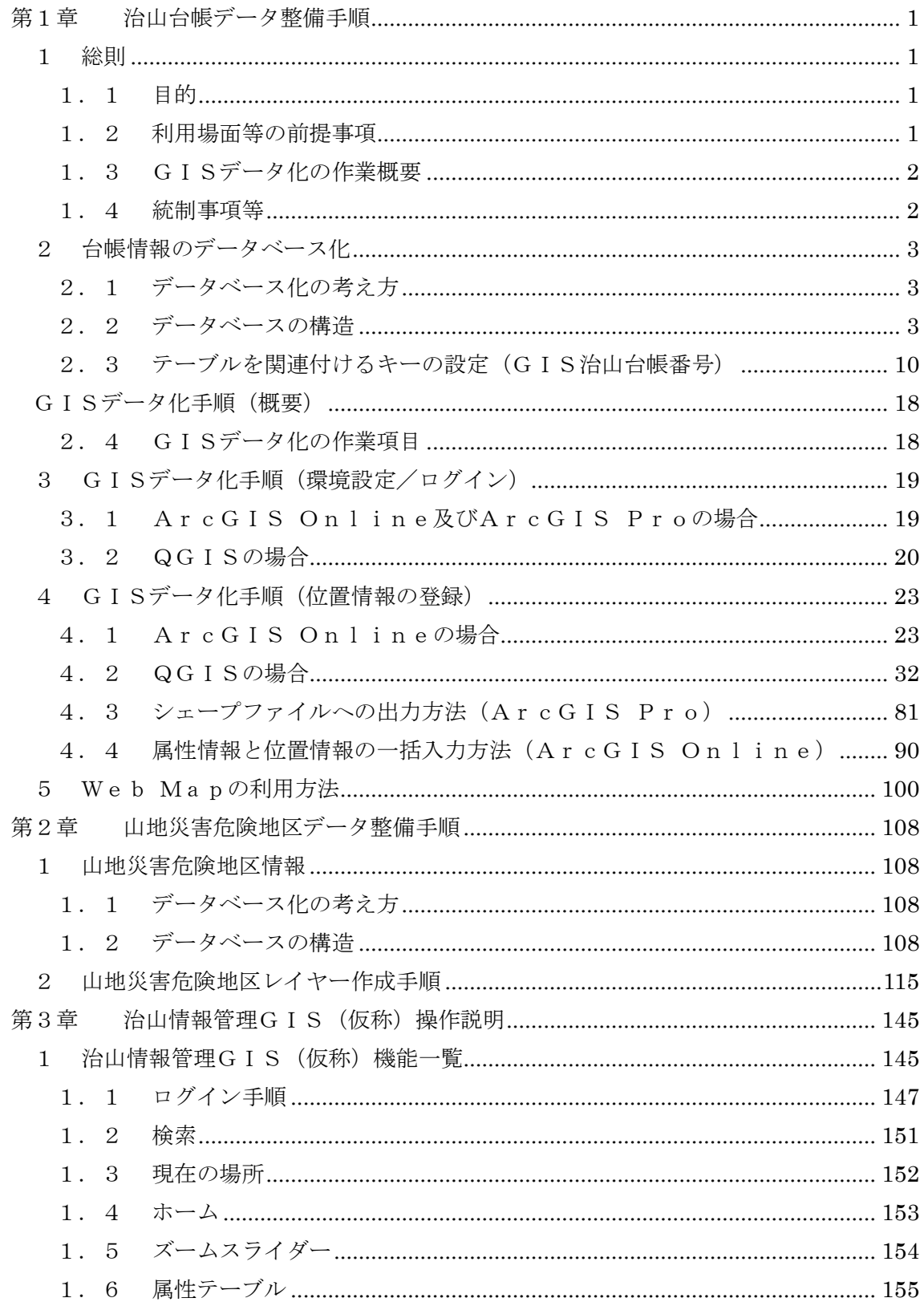

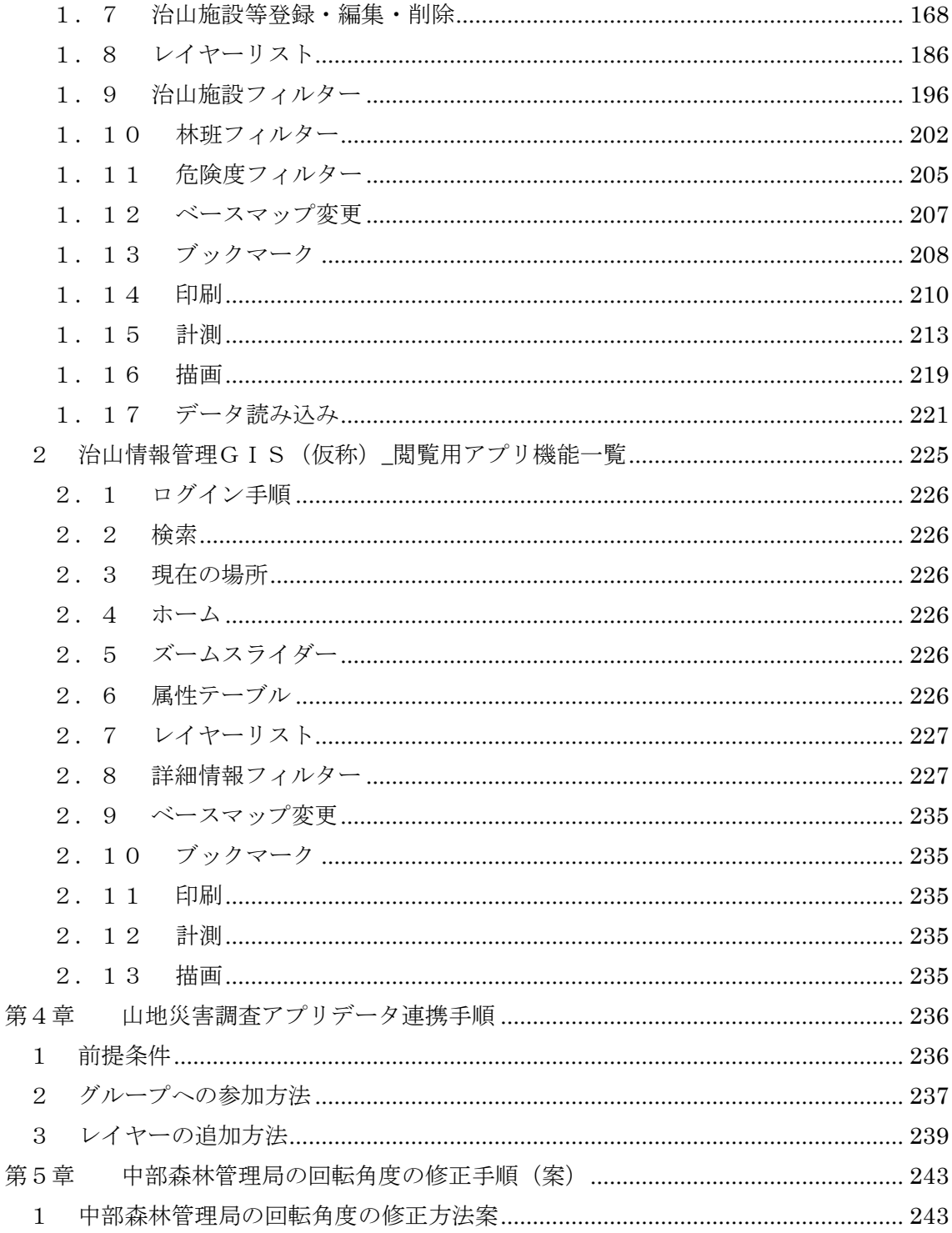

### <span id="page-4-0"></span>第1章 治山台帳データ整備手順

#### <span id="page-4-1"></span>1 総則

<span id="page-4-2"></span>1.1 目的

本書は、治山台帳の記載内容の転記にあたり治山情報管理GIS(仮称)の効率的な利 用を図るためデータ入力の記載内容や記載順序を統制するため使用する。

#### <span id="page-4-3"></span>1.2 利用場面等の前提事項

(1) 治山情報管理GIS(仮称)の利用目的

想定する治山台帳情報の利用の目的は、下記のとおり。

- ・災害発生時の既存施設の配置状況の確認⇒既存施設の被災状況の確認
- ・治山工事計画のため、対象エリアにおける既存施設の配置状況の確認

・インフラ長寿命化計画に基づく、個別施設計画(健全度の把握)の対象施設の絞り込み

・山地災害地区における治山事業実施状況調査の基礎情報

このため、治山台帳の登録情報の集計、解析できるとともに位置情報と関連付けが必須 であるものと思料する。

(2) 各職員の利用する機能の概要

治山情報管理GIS(仮称)の利用者は、①林野庁、②森林管理局及び③森林管理署等 の職員の各職員に大別される。各職員が利用する主要な機能は[、表](#page-4-4) 1-1に示すとおり。

<span id="page-4-4"></span>

|     | 林野庁 | 森林管理局 | 森林管理署等 |
|-----|-----|-------|--------|
| 閲覧  |     |       |        |
| 抽出  |     |       |        |
| 集計  |     |       |        |
| 管理  |     |       |        |
| 編集  |     |       |        |
| 入力※ |     |       |        |

表 1-1 各職員が利用する主要な機能

※:既存データのデータ入力については、外部委託を想定。

#### <span id="page-5-0"></span>1.3 GISデータ化の作業概要

GISデータ化の作業の流れ[を図](#page-5-2) 1-1に示す。データ化業務は、位置情報の登録と台 帳情報の登録に大別される。

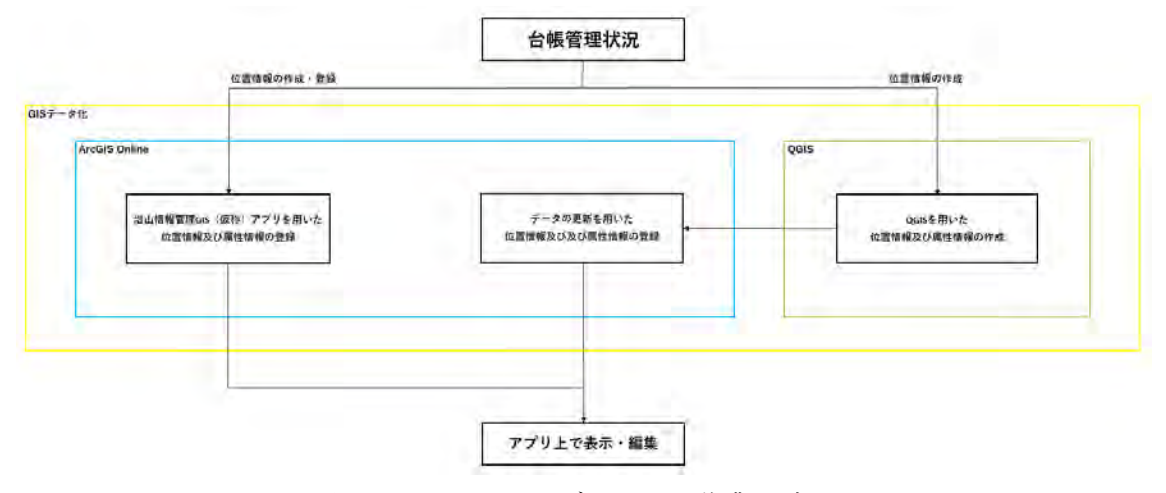

図 1-1 GISデータ化の作業の流れ

#### <span id="page-5-2"></span><span id="page-5-1"></span>1.4 統制事項等

(1) 統制の考え方

治山台帳の記載は、各森林管理署等の記載ルールを踏襲しつつも各森林管理局及び林野 庁での集約・解析等により治山事業に係る業務を効率的に行うための最小限の統制を行 う。

台帳情報のデータベース化にあたっては、入力項目を規定し、これに当てはまらない項 目は備考として蓄積して、各森林管理署等の業務推進を阻害しないものとする。

また、台帳情報と地理空間情報との関連付け(ジオリファレンス)にあたっては、GI S台帳番号を関連付けのキーにして、治山情報が必ず一意(ユニーク)になるように規約 を設ける。

#### <span id="page-6-0"></span>2 台帳情報のデータベース化

<span id="page-6-1"></span>2.1 データベース化の考え方

データベースの入力にあたり、事後計画する治山情報管理GIS(仮称)の操用性や情 報保全の観点から治山台帳情報を適宜分割して、入力・保存する。

<span id="page-6-2"></span>2.2 データベースの構造

本書で定義するデータベースの構造は、R4調査事業のデータ構造と今年度調査事業で の各森林管理局の要望を踏まえたうえで作成した。

治山台帳データベースは、治山台帳及び治山台帳の空間情報を一括管理するため、治山 施設の属性情報を必須項目と局独自に補足する任意項目に大別して管理する。

治山台帳の詳細な情報については、URLリンクで既存の治山台帳を直接確認する仕様 としたことから、検索機能等で活用が想定される情報に絞って必須項目として整備するも のとした。(点構造物\_基本情報、線構造物\_基本情報、面構造物\_基本情報)

その他のテーブルについては、将来的に台帳整備が本システムで完結するなど、今後の 発展も視野にいれて任意項目として作成している。

なお、任意項目のテーブルについては、1つの治山台帳に対して複数の工事内容、写 真、図面が存在することから、事業名称や箇所諸元などの詳細項目を格納する治山台帳\_ 詳細情報テーブルと工事内容テーブル、写真テーブル、図面テーブル、の4つのテーブル で構成するものとする。

| テーブル名  | 必須項目 | 説明                          |
|--------|------|-----------------------------|
| 点構造物 基 | 必須   | 治山施設の基本情報(工事名、工種名、位置情報など)   |
| 本情報    |      |                             |
| 線構造物 基 | 必須   | 治山施設の基本情報(工事名、工種名、位置情報など)   |
| 本情報    |      |                             |
| 面構造物 基 | 必須   | 治山施設の基本情報(工事名、工種名、位置情報など)   |
| 本情報    |      |                             |
| 治山台帳 詳 | 任意   | 治山台帳の詳細情報 (歳出科目、流域名など)      |
| 細情報    |      |                             |
| 工事内容   | 任意   | 治山台帳と関連する工事情報 (工種名、数量、金額など) |
| 図面     | 任意   | 治山台帳と関連している図面等(図面、CADなど)    |
| 写真     | 任意   | 治山台帳と関連している写真               |

表 1-2 テーブル必須項目一覧

| 番号 | 項目名                   | フィールド名  | データタイプ | 備考 |
|----|-----------------------|---------|--------|----|
|    | 1 Kanrikyoku          | 森林管理局   | 整数型    |    |
|    | 2 Kanrisyo            | 森林管理署等  | 整数型    |    |
|    | 3 KokuminKubun        | 国直民直別   | 文字型    |    |
|    | 4 KanseiNendo         | 完成年度    | 整数型    |    |
|    | 5 GIS_DaityouNo       | GIS台帳番号 | 文字型    |    |
|    | 6 DaityouNo           | 台帳番号    | 文字型    |    |
|    | 7 KoujiName           | 工事名     | 文字型    |    |
|    | 8 KousyuName          | 工種名     | 文字型    |    |
|    | $9$ Note              | 備考      | 文字型    |    |
|    | 10 TikuName           | 地区名     | 文字型    |    |
|    | 11 KokuyurinName      | 国有林名    | 文字型    |    |
|    | $12$  Rinpan          | 林班      | 文字型    |    |
|    | $13$ <i>Jigyousyo</i> | 事業所     | 文字型    |    |
|    | 14 Attachment         | 添付ファイル  | 文字型    |    |
|    | 15 Kaitenkakudo       | 回転角度    | 整数型    |    |
|    | $16$ created_user     | 登録者     | 文字型    |    |
|    | 17 created_date       | 登録年月日   | 日付型    |    |
|    | 18 last_edited_user   | 編集者     | 文字型    |    |
|    | 19 last_edited_date   | 編集年月日   | 日付型    |    |
|    | 20 HensyuNaiyou       | 編集内容    | 文字型    |    |

表 1-3 点構造物\_基本情報テーブルの構造

| 番号 | 項目名                 | フィールド名  | データタイプ | 備考 |
|----|---------------------|---------|--------|----|
|    | 1 Kanrikyoku        | 森林管理局   | 整数型    |    |
|    | $2$ Kanrisyo        | 森林管理署等  | 整数型    |    |
|    | 3 KokuminKubun      | 国直民直別   | 文字型    |    |
|    | 4 KanseiNendo       | 完成年度    | 整数型    |    |
|    | 5 GIS_DaityouNo     | GIS台帳番号 | 文字型    |    |
|    | 6 DaityouNo         | 台帳番号    | 文字型    |    |
|    | 7 KoujiName         | 工事名     | 文字型    |    |
|    | 8 KousyuName        | 工種名     | 文字型    |    |
|    | 9 Note              | 備考      | 文字型    |    |
|    | 10 TikuName         | 地区名     | 文字型    |    |
|    | 11 KokuyurinName    | 国有林名    | 文字型    |    |
|    | 12 Rinpan           | 林班      | 文字型    |    |
|    | $13$ Jigyousyo      | 事業所     | 文字型    |    |
|    | 14 Attachment       | 添付ファイル  | 文字型    |    |
|    | $15$ created_user   | 登録者     | 文字型    |    |
|    | 16 created_date     | 登録年月日   | 日付型    |    |
|    | 17 last_edited_user | 編集者     | 文字型    |    |
|    | 18 last_edited_date | 編集年月日   | 日付型    |    |
|    | 19 HensyuNaiyou     | 編集内容    | 文字型    |    |

表 1-4 線構造物\_基本情報テーブルの構造

| 番号 | 項目名                 | フィールド名  | データタイプ | 備考 |
|----|---------------------|---------|--------|----|
|    | 1 Kanrikyoku        | 森林管理局   | 整数型    |    |
|    | $2$ Kanrisyo        | 森林管理署等  | 整数型    |    |
|    | 3 KokuminKubun      | 国直民直別   | 文字型    |    |
|    | 4 KanseiNendo       | 完成年度    | 整数型    |    |
|    | 5 GIS_DaityouNo     | GIS台帳番号 | 文字型    |    |
|    | 6 DaityouNo         | 台帳番号    | 文字型    |    |
|    | 7 KoujiName         | 工事名     | 文字型    |    |
|    | 8 KousyuName        | 工種名     | 文字型    |    |
|    | 9 Note              | 備考      | 文字型    |    |
|    | 10 TikuName         | 地区名     | 文字型    |    |
|    | 11 KokuyurinName    | 国有林名    | 文字型    |    |
|    | 12 Rinpan           | 林班      | 文字型    |    |
|    | $13$ Jigyousyo      | 事業所     | 文字型    |    |
|    | 14 Attachment       | 添付ファイル  | 文字型    |    |
|    | $15$ created_user   | 登録者     | 文字型    |    |
|    | 16 created_date     | 登録年月日   | 日付型    |    |
|    | 17 last_edited_user | 編集者     | 文字型    |    |
|    | 18 last_edited_date | 編集年月日   | 日付型    |    |
|    | 19 HensyuNaiyou     | 編集内容    | 文字型    |    |

表 1-5 面構造物\_基本情報テーブルの構造

| 番号 | 項目名                     | フィールド名      | データタイプ | 備考 |
|----|-------------------------|-------------|--------|----|
|    | 1 Kanrikyoku            | 森林管理局       | 整数型    |    |
|    | $2$ Kanrisyo            | 森林管理署等      | 整数型    |    |
|    | 3 KokuminKubun          | 国直民直別       | 文字型    |    |
|    | 4 KanseiNendo           | 完成年度        | 整数型    |    |
|    | 5 GIS_DaityouNo         | GIS台帳番号     | 文字型    |    |
|    | 6 DaityouNo             | 台帳番号        | 文字型    |    |
|    | 7 KoujiName             | 工事名         | 文字型    |    |
|    | 8 KousyuName            | 工種名         | 文字型    |    |
|    | 9 TikuName              | 地区名         | 文字型    |    |
|    | 10 KokuyurinName        | 国有林名        | 文字型    |    |
|    | 11 Rinpan               | 林班          | 文字型    |    |
|    | 12 Rinsyouhan           | 林小班         | 文字型    |    |
|    | $13$ Jigyousyo          | 事業所         | 文字型    |    |
|    | 14 SinsetuHosyuu        | 新設補修等別      | 文字型    |    |
|    | 15 KeikankouKisuu       | 渓間工基数       | 文字型    |    |
|    | 16 SaisyutuKamoku_Kou   | 歳出科目_項      | 文字型    |    |
|    | 17 SaisyutuKamoku_Moku  | 歳出科目_目      | 文字型    |    |
|    | 18 SaisyutuKamoku_Kubun | 歳出科目」目の積算区分 | 文字型    |    |
|    | 19 DaibunruiRyuikiName  | 大分類流域名      | 文字型    |    |
|    | 20 KikanRyuikiName      | 基幹流域名       | 文字型    |    |
|    | 21 SiryuName            | 支流域名        | 文字型    |    |
|    | 22 TaniRyuikiName       | 単位流域名       | 文字型    |    |
|    | 23 SawaName             | 沢名          | 文字型    |    |
|    | 24 SekouMenseki         | 施工面積        | 文字型    |    |
|    | 25 KeiyakuNengetuhi     | 契約年月日       | 文字型    |    |
|    | 26 KanseiNengetuhi      | 完成年月日       | 文字型    |    |
|    | 27 KensaNengetuhi       | 検査年月日       | 文字型    |    |
|    | 28 KantokusyoinName     | 監督職員名       | 文字型    |    |
|    | 29 KensasyoinName       | 検査職員名       | 文字型    |    |
|    | 30 TikensyaName         | 地権者名        | 文字型    |    |

表 1-6 治山台帳\_詳細情報テーブルの構造

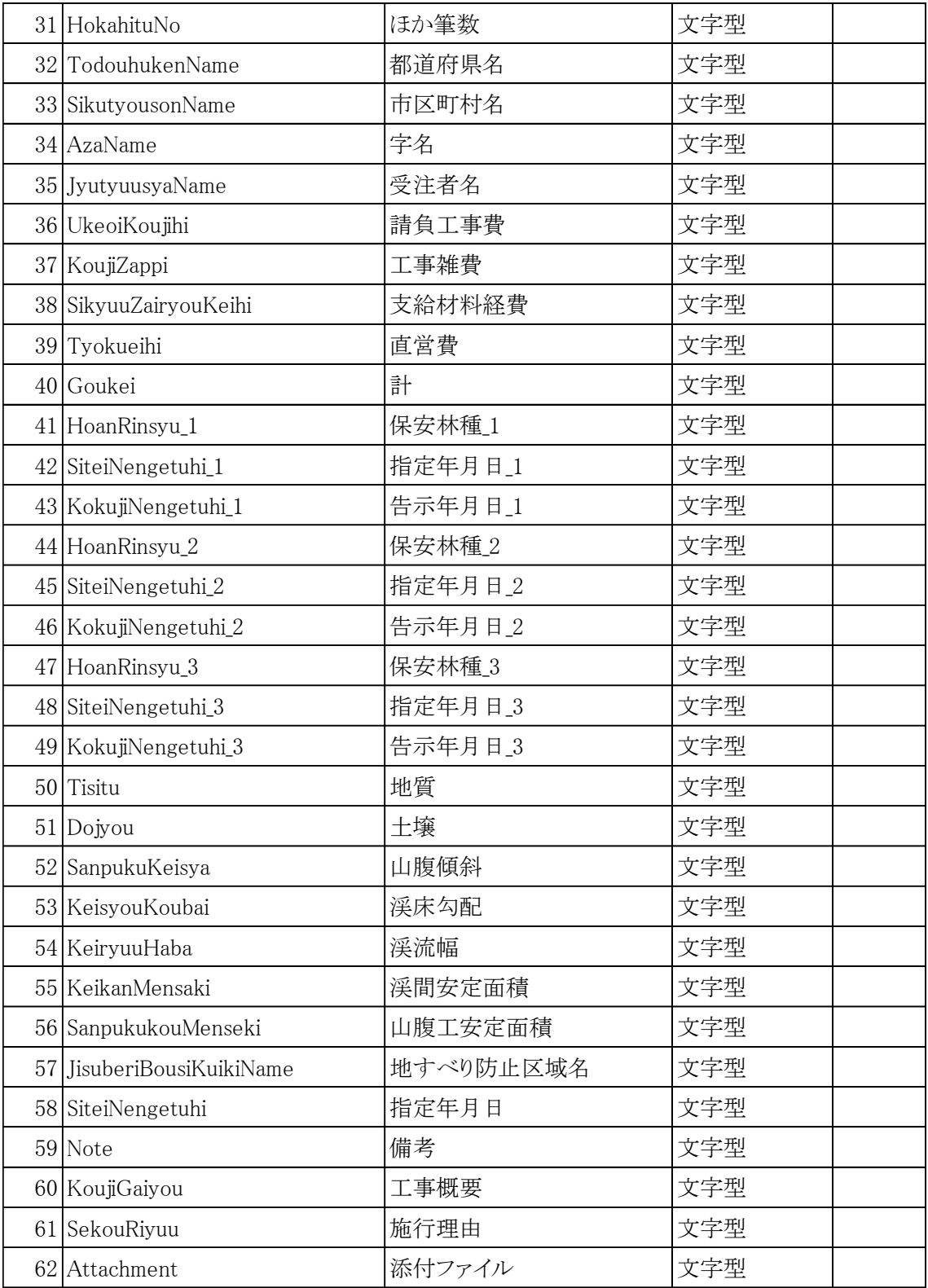

| 番号 | 項目名              | フィールド名  | データタイプ | 備考 |
|----|------------------|---------|--------|----|
|    | 1 GIS_DaityouNo  | GIS台帳番号 | 文字型    |    |
|    | 2 DaityouNo      | 台帳番号    | 文字型    |    |
|    | 3 KousyuNo       | 工種番号    | 文字型    |    |
|    | 4 KousyuName     | 工種名     | 文字型    |    |
|    | $5$ Syubetu      | 種別      | 文字型    |    |
|    | 6 Suryou         | 数量      | 文字型    |    |
|    | 7 Tani           | 単位      | 文字型    |    |
|    | 8 Tanka          | 単価      | 文字型    |    |
|    | 9 Kingaku        | 金額      | 文字型    |    |
|    | 10 Kouzou_Kikaku | 構造規格    | 文字型    |    |
|    | 11 Note          | 備考      | 文字型    |    |

表 1-7 工事内容テーブルの構造

表 1-8 図面テーブル

| 番号 | 項目名             | フィールド名  | データタイプ | 備考 |
|----|-----------------|---------|--------|----|
|    | 1 GIS_DaityouNo | GIS台帳番号 | 文字型    |    |
|    | $2$ DaityouNo   | 台帳番号    | 文字型    |    |
|    | 31ZumenNo       | 図面番号    | 文字型    |    |
|    | $4$ Syubetu     | 種別      | 文字型    |    |
|    | $5$ Note        | メモ      | 文字型    |    |
|    | 6 Attachment    | 添付ファイル  | 文字型    |    |

表 1-9 写真テーブル

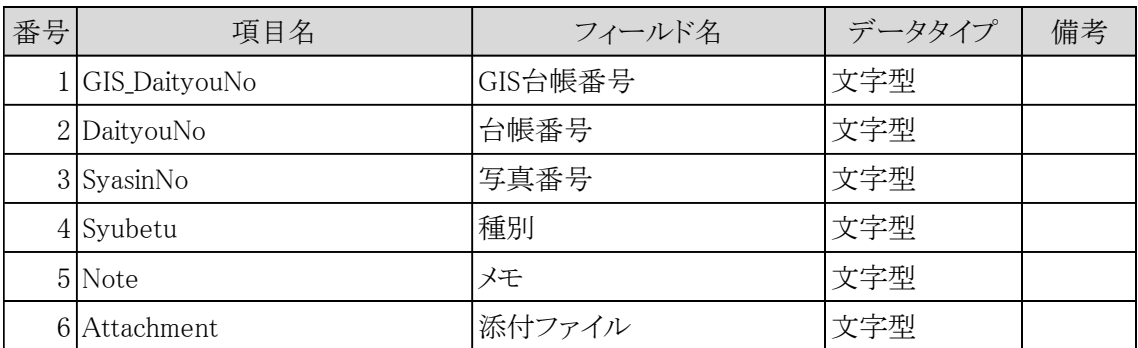

定義した基本テーブルは、それぞれGIS台帳番号でリンクされる構造とする。 図 1-[2に](#page-13-1)、ER図を示す。

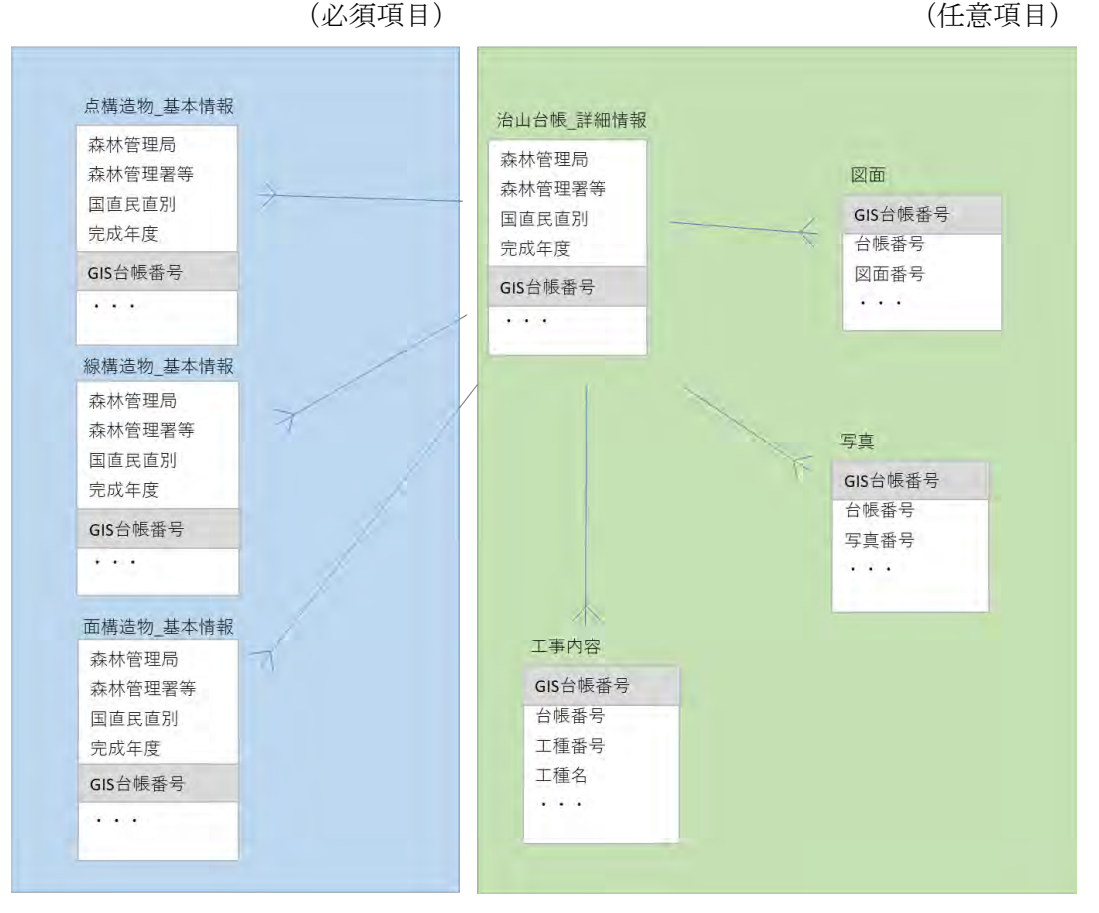

図 1-2 ER図

<span id="page-13-1"></span><span id="page-13-0"></span>2. 3 テーブルを関連付けるキーの設定 (GIS治山台帳番号)

治山台帳の基本テーブルを関連付けるキーとして、「GIS台帳番号」を用いる。GI S台帳番号は「治山台帳\_詳細情報」テーブルにおいて一意なキー(主キー)であるため 重複しないように設定する必要がある。そのため、台帳番号の命名規則は以下のように定 義する。

[a.森林管理局区分]-[b.森林管理署等区分]-[c.国直民直区分]-[d.完成年度]-[e.連 番]

各項目のコードは以下に示すとおり。

### (a) 森林管理局の区分

表 1-10 森林管理局のコード表

| 森林管理署名    | コード |
|-----------|-----|
| 北海道森林管理局  | 100 |
| 東北森林管理局   | 200 |
| 関東森林管理局   | 300 |
| 中部森林管理局   | 400 |
| 近畿中国森林管理局 | 500 |
| 四国森林管理局   | 600 |
| 九州森林管理局   | 700 |

(b) 森林管理署等の区分

| 森林管理署等名        | コード  |
|----------------|------|
| 石狩森林管理署        | 100  |
| 空知森林管理署        | 200  |
| 空知森林管理署北空知支署   | 300  |
| 胆振東部森林管理署      | 400  |
| 日高北部森林管理署      | 500  |
| 日高南部森林管理署      | 600  |
| 留萌北部森林管理署      | 700  |
| 留萌南部森林管理署      | 800  |
| 上川北部森林管理署      | 900  |
| 宗谷森林管理署        | 1000 |
| 上川中部森林管理署      | 1100 |
| 上川南部森林管理署      | 1200 |
| 網走西部森林管理署      | 1300 |
| 網走西部森林管理署西紋別支署 | 1400 |
| 網走中部森林管理署      | 1500 |
| 網走南部森林管理署      | 1600 |
| 根釧西部森林管理署      | 1700 |
| 根釧東部森林管理署      | 1800 |
| 十勝東部森林管理署      | 1900 |
| 十勝西部森林管理署      | 2000 |
| 十勝西部森林管理署東大雪支署 | 2100 |
| 後志森林管理署        | 2200 |
| 檜山森林管理署        | 2300 |
| 渡島森林管理署        | 2400 |

表 1-11 北海道森林管理局管内の区分

| 森林管理署等名         | コード  |
|-----------------|------|
| 津軽森林管理署         | 100  |
| 津軽森林管理署金木支署     | 200  |
| 青森森林管理署         | 300  |
| 下北森林管理署         | 400  |
| 三八上北森林管理署       | 500  |
| 岩手北部森林管理署       | 600  |
| 三陸北部森林管理署       | 700  |
| 三陸北部森林管理署久慈支署   | 800  |
| 三陸中部森林管理署       | 900  |
| 盛岡森林管理署         | 1000 |
| 岩手南部森林管理署       | 1100 |
| 岩手南部森林管理署遠野支署   | 1200 |
| 宮城北部森林管理署       | 1300 |
| 仙台森林管理署         | 1400 |
| 米代東部森林管理署       | 1500 |
| 米代東部森林管理署上小阿仁支署 | 1600 |
| 米代西部森林管理署       | 1700 |
| 秋田森林管理署         | 1800 |
| 秋田森林管理署湯沢支署     | 1900 |
| 由利森林管理署         | 2000 |
| 庄内森林管理署         | 2100 |
| 山形森林管理署         | 2200 |
| 山形森林管理署最上支署     | 2300 |
| 置賜森林管理署         | 2400 |

表 1-12 東北森林管理局管内の区分

| 森林管理署等名      | コード  |
|--------------|------|
| 磐城森林管理署      | 100  |
| 福島森林管理署      | 200  |
| 福島森林管理署白河支署  | 300  |
| 棚倉森林管理署      | 400  |
| 会津森林管理署      | 500  |
| 会津森林管理署南会津支署 | 600  |
| 塩那森林管理署      | 700  |
| 日光森林管理署      | 800  |
| 群馬森林管理署      | 900  |
| 利根沼田森林管理署    | 1000 |
| 吾妻森林管理署      | 1100 |
| 下越森林管理署      | 1200 |
| 下越森林管理署村上支署  | 1300 |
| 中越森林管理署      | 1400 |
| 上越森林管理署      | 1500 |
| 茨城森林管理署      | 1600 |
| 東京神奈川森林管理署   | 1700 |
| 伊豆森林管理署      | 1800 |
| 静岡森林管理署      | 1900 |
| 天竜森林管理署      | 2000 |
| 埼玉森林管理事務所    | 2100 |
| 千葉森林管理事務所    | 2200 |
| 山梨森林管理事務所    | 2300 |
| 大井川治山センター    | 2400 |

表 1-13 関東森林管理局管内の区分

| 森林管理署等名      | コード  |
|--------------|------|
| 富山森林管理署      | 100  |
| 北信森林管理署      | 200  |
| 東信森林管理署      | 300  |
| 中信森林管理署      | 400  |
| 南信森林管理署      | 500  |
| 木曽森林管理署      | 600  |
| 木曽森林管理署南木曽支署 | 700  |
| 飛騨森林管理署      | 800  |
| 岐阜森林管理署      | 900  |
| 東濃森林管理署      | 1000 |
| 愛知森林管理事務所    | 1100 |
| 伊那谷総合治山事業所   | 1200 |

表 1-14 中部森林管理局管内の区分

表 1-15 近畿中国森林管理局管内の区分

| 森林管理署等名     | コード  |
|-------------|------|
| 石川森林管理署     | 100  |
| 福井森林管理署     | 200  |
| 三重森林管理署     | 300  |
| 滋賀森林管理署     | 400  |
| 兵庫森林管理署     | 500  |
| 和歌山森林管理署    | 600  |
| 鳥取森林管理署     | 700  |
| 島根森林管理署     | 800  |
| 岡山森林管理署     | 900  |
| 広島北部森林管理署   | 1000 |
| 広島森林管理署     | 1100 |
| 京都大阪森林管理事務所 | 1200 |
| 奈良森林管理事務所   | 1300 |
| 山口森林管理事務所   | 1400 |

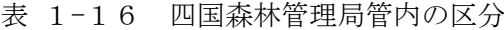

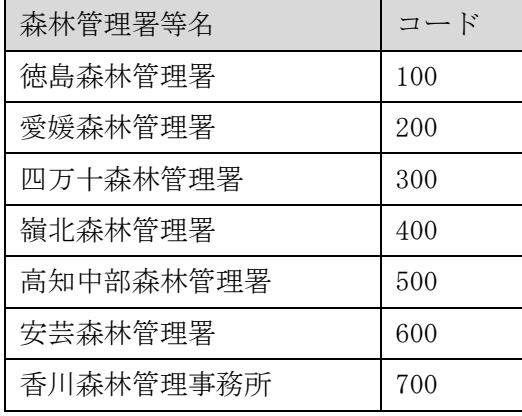

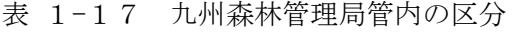

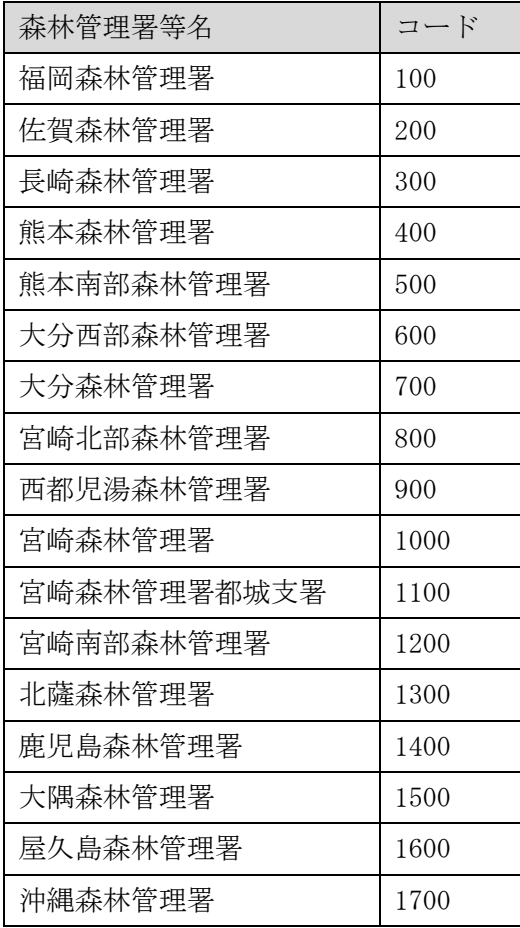

(c) 国民の区分

| 区分 | コード |
|----|-----|
| 国直 | 01  |
| 民直 | 02  |
| 不明 | 99  |

表 1-18 国直民直区分のコード表

(d) 完成年度

和暦 (T、S、H、R) +2桁とし、数値が1桁の場合は、01、02 等とする。不明の場合は 9999 とする。

(e) 連番

原則として完成月日の早い順に 001~の3桁とする。

(f) 入力例

入力例は、以下に示すとおり。

| 森林管理局 | 森林管理署名  | 区分 | 完成年度  | 連番  | G I S台帳番号<br>(例)     |  |
|-------|---------|----|-------|-----|----------------------|--|
| 中部森林  | 富山森林管理署 | 民直 | 令和1年  | 001 | $400-100-02-R01-001$ |  |
| 管理局   |         |    |       |     |                      |  |
| 中部森林  | 中信森林管理署 | 国直 | 平成20年 | 002 | $400-400-01-H20-002$ |  |
| 管理局   |         |    |       |     |                      |  |

表 1-19 台帳番号の入力例 (中部森林管理局の場合の例)

### <span id="page-21-0"></span>GISデータ化手順(概要)

#### <span id="page-21-1"></span>2.4 GISデータ化の作業項目

GISデータ化の作業項目を表 1-[20に](#page-21-2)示す。

<span id="page-21-2"></span>

|     |                                | ArcGIS | QGIS | E x c e 1 | ArcGI |
|-----|--------------------------------|--------|------|-----------|-------|
|     |                                | Online |      |           | S Pro |
| 第4章 | 環境設定/ログ                        |        |      |           |       |
|     | イン                             |        |      |           |       |
| 第5章 | 地図上での位置                        |        |      |           |       |
|     | 情報                             |        |      |           |       |
|     | 及び属性情報の                        |        |      |           |       |
|     | 入力                             |        |      |           |       |
| 第6章 | $E$ x c e $1 \wedge \emptyset$ |        |      |           |       |
|     | 各種                             |        |      |           |       |
|     | 属性情報の入力                        |        |      |           |       |

表 1-20 GISデータ化の作業項目

※ArcGIS Onlineの中には、GIS Professional権限(作成、編 集、分析が可能)と、Editor権限(編集が可能)が存在する。

以下の操作はGIS Professional権限でのみ実行可能。

- <span id="page-22-0"></span>3 GISデータ化手順(環境設定/ログイン)
- <span id="page-22-1"></span>3.1 ArcGIS Online及びArcGIS Proの場合
	- (1) 組織ポータルのURLに入り、ユーザー名とパスワードを入力し、ログインする。

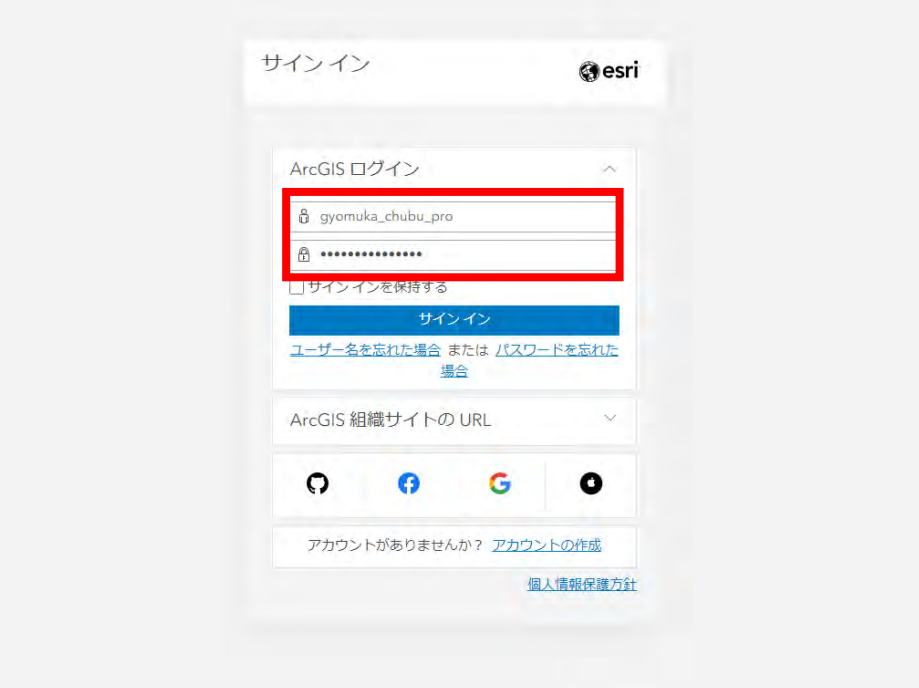

(2) ホーム画面が表示されることを確認し、「コンテンツ」タブを押下する。

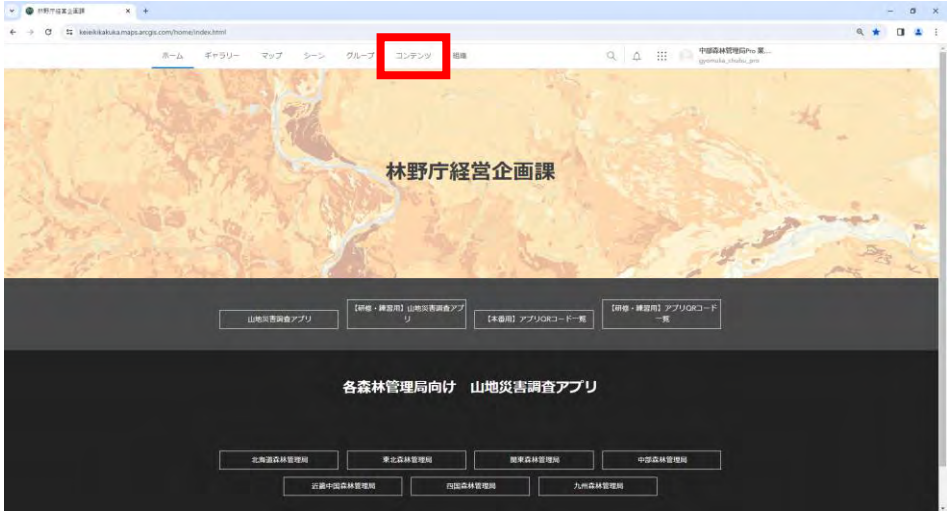

- <span id="page-23-0"></span>3.2 QGISの場合
	- (1) 「QGIS-OSGeo4W-3.22.8-3.msi」をダウンロードする。 ダウンロードした「QGIS-OSGeo4W-3.22.8-3.msi」を実行する。

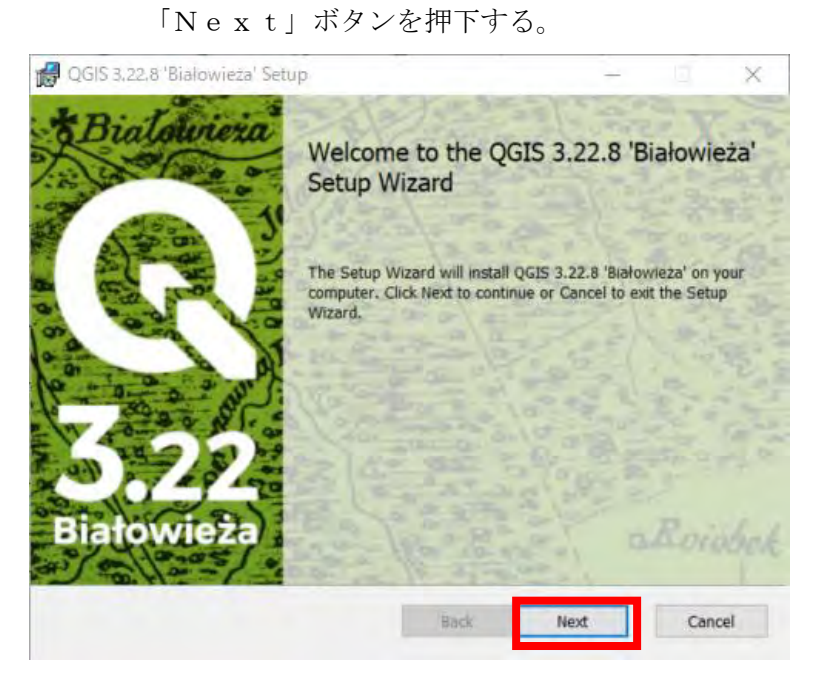

(2) 「I accept the~」を選択し、「Next」ボタンを押下する。

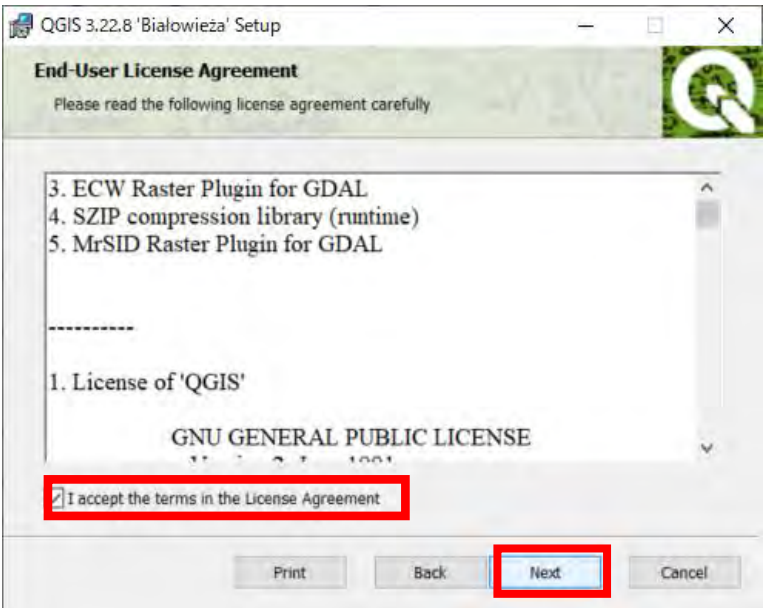

(3) 任意の設定を選択し「Next」ボタンを押下する。

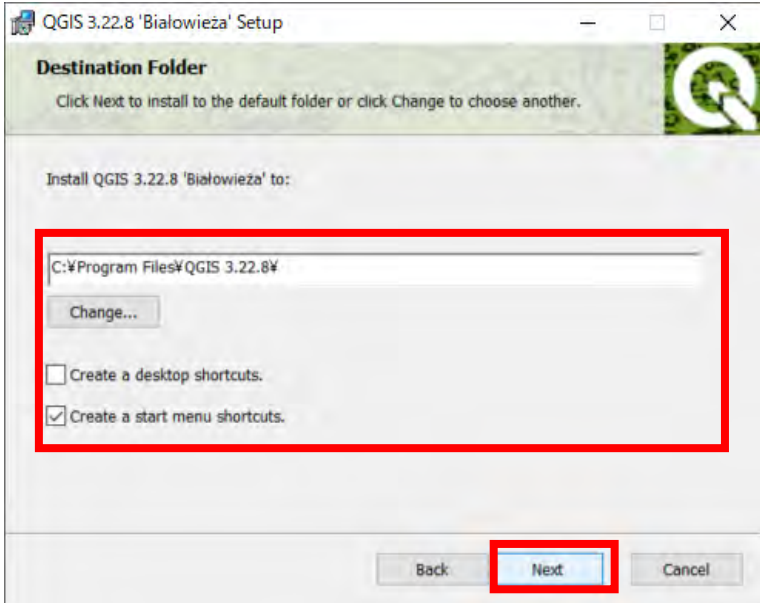

(4) 「Install」ボタンを押下する。

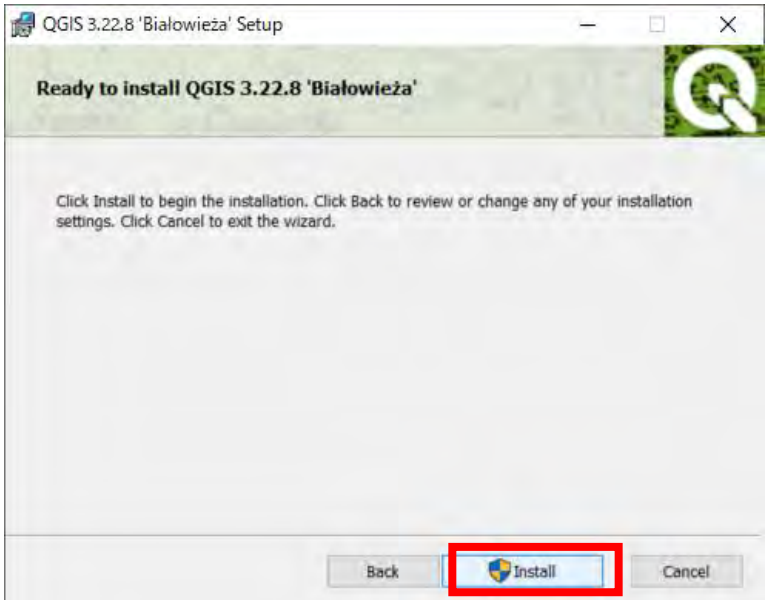

## (5) 「Finish」ボタンを押下する。

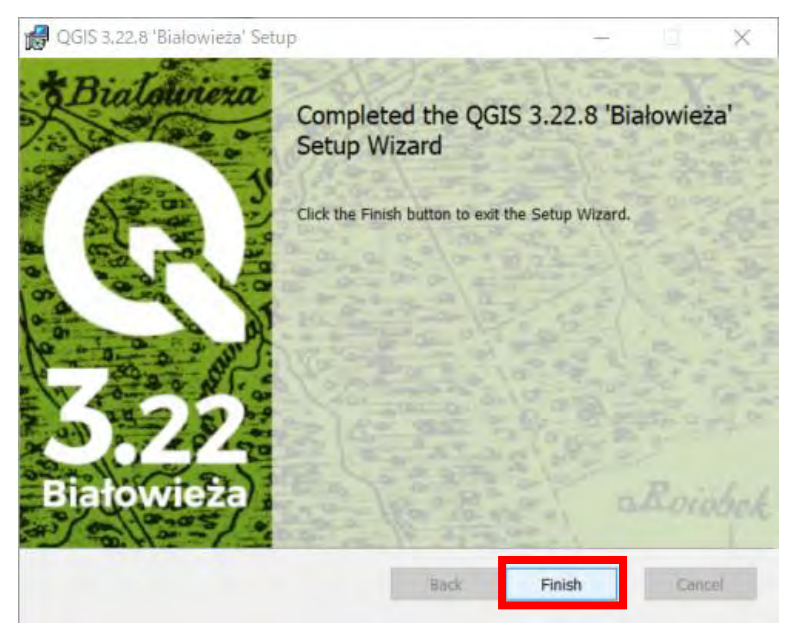

### <span id="page-26-0"></span>4 GISデータ化手順(位置情報の登録)

#### <span id="page-26-1"></span>4.1 ArcGIS Onlineの場合

(1) 「コンテンツ」タブ配下の「マイコンテンツ」タブを押下する。

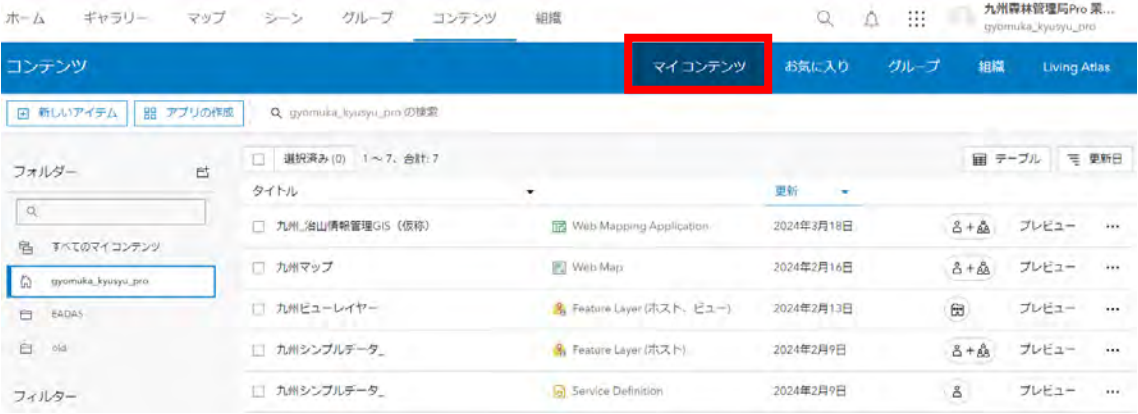

## (2) タイトルが「XX(各管理局名)\_治山情報管理GIS(仮称)」のコンテンツを押 下する。

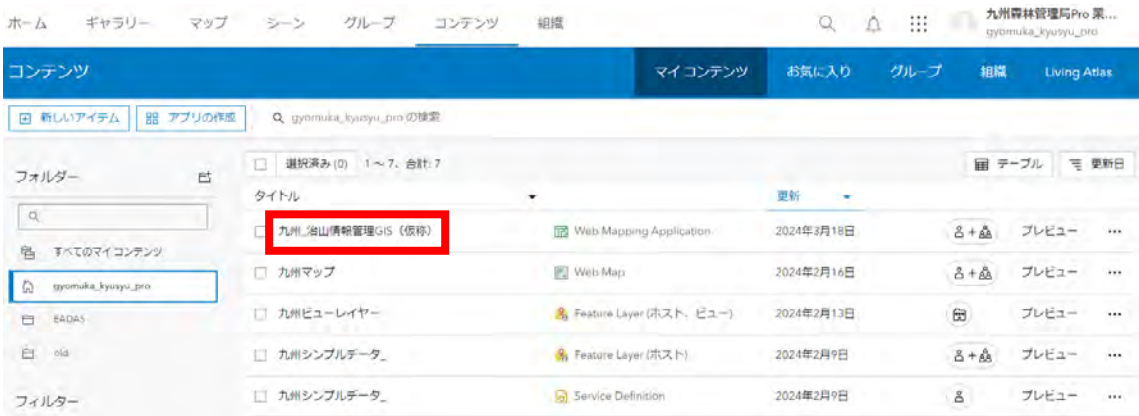

(3) 「表示」を押下する。

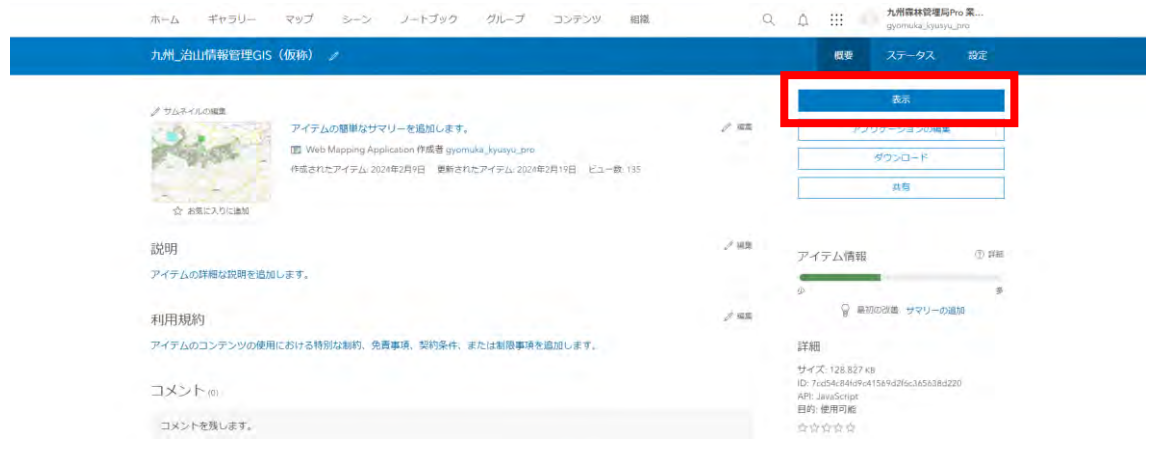

(4) または、サイト画面からのWeb Mapping Applicationへの リンクを押下する。

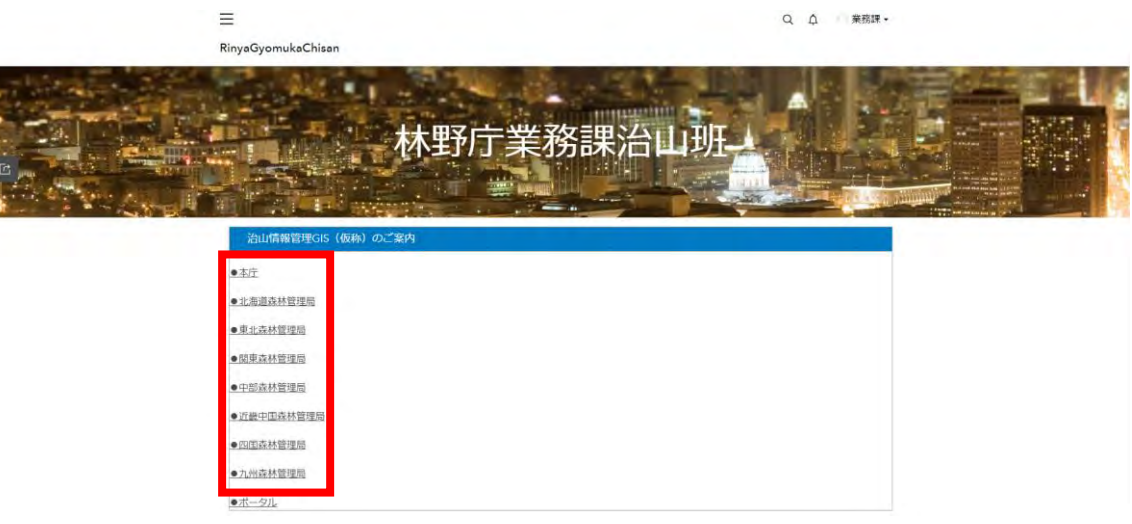

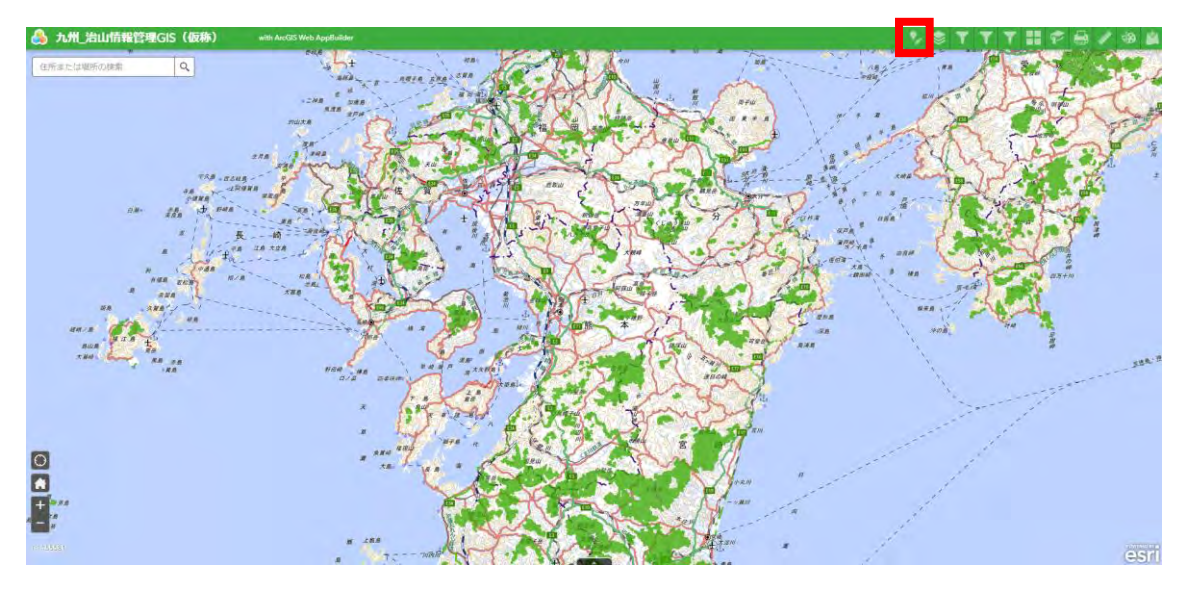

(5) マップの治山施設等登録・編集・削除ウィジェットを押下する。

(6) マップを拡大してテンプレートの中から任意の図形を押下する。

### <操作説明>

- ・拡大/縮小:マウスホイールの操作
- ・位置の移動:左クリックを押しながらマウスを移動

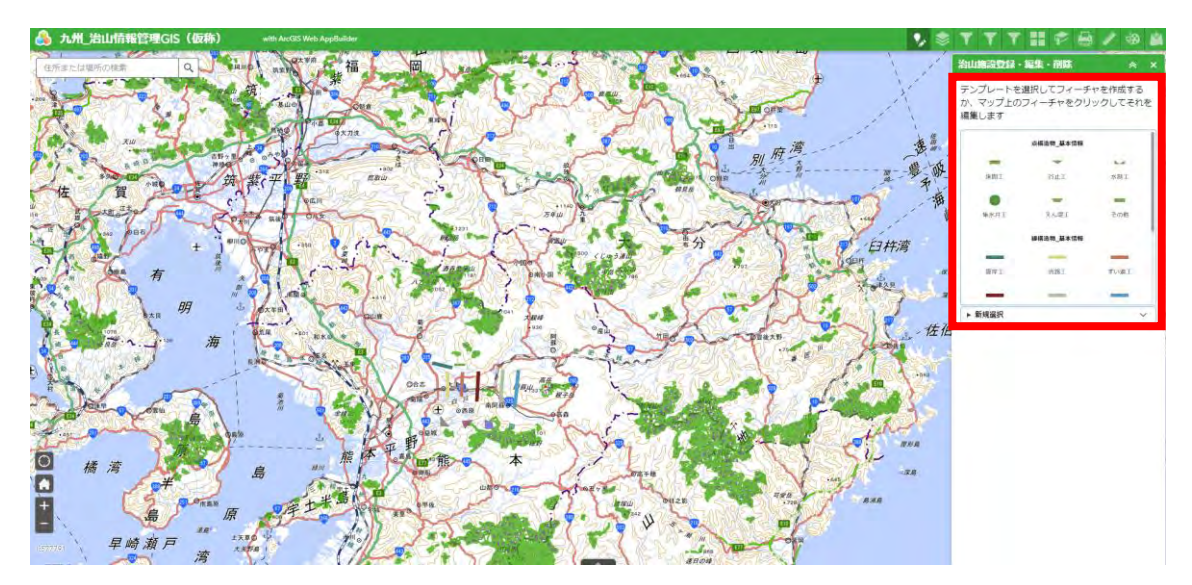

(7) 点構造物を作成したい位置を押下する。

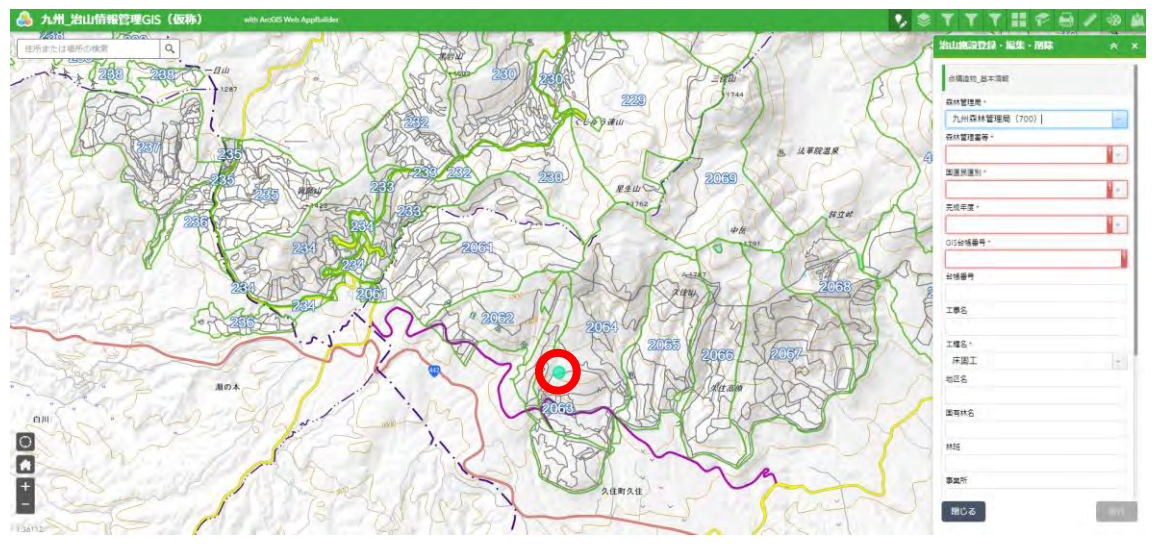

(8) 属性情報を入力し、「保存」を押下する。 ※回転角度の欄に任意の数値を入力することで回転角度を設定することができる。

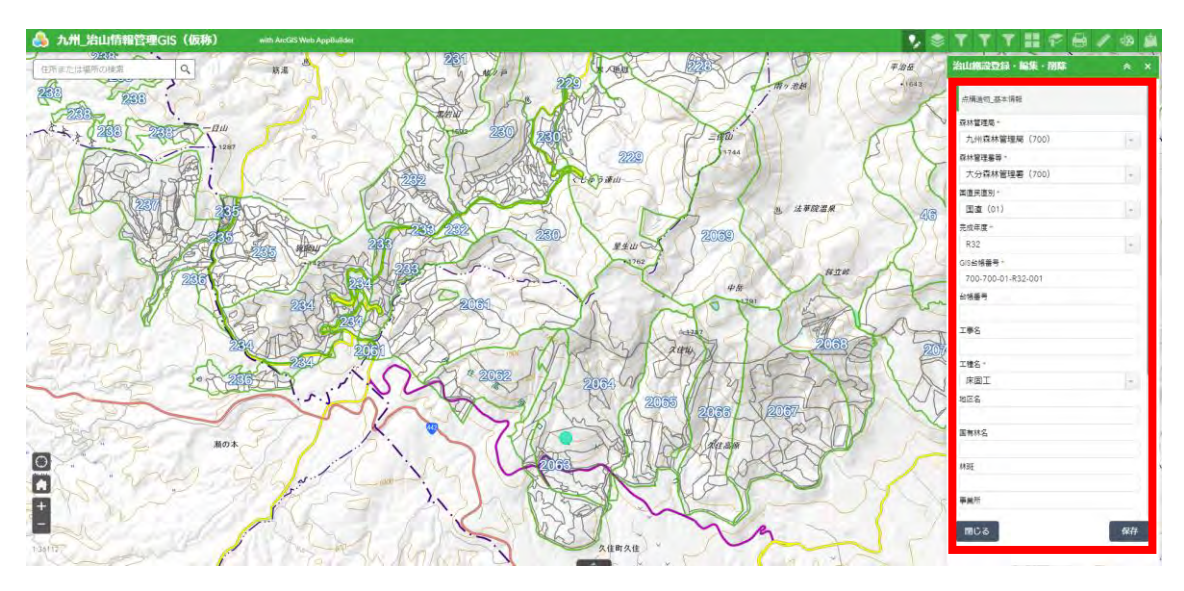

- (9) 関連テーブル/レイヤーを編集する場合※関連テーブル入力は必須としない
	- ① 作成済みフィーチャの属性情報最下部にある関連テーブル/レイヤー項目から任 意のものを押下する。

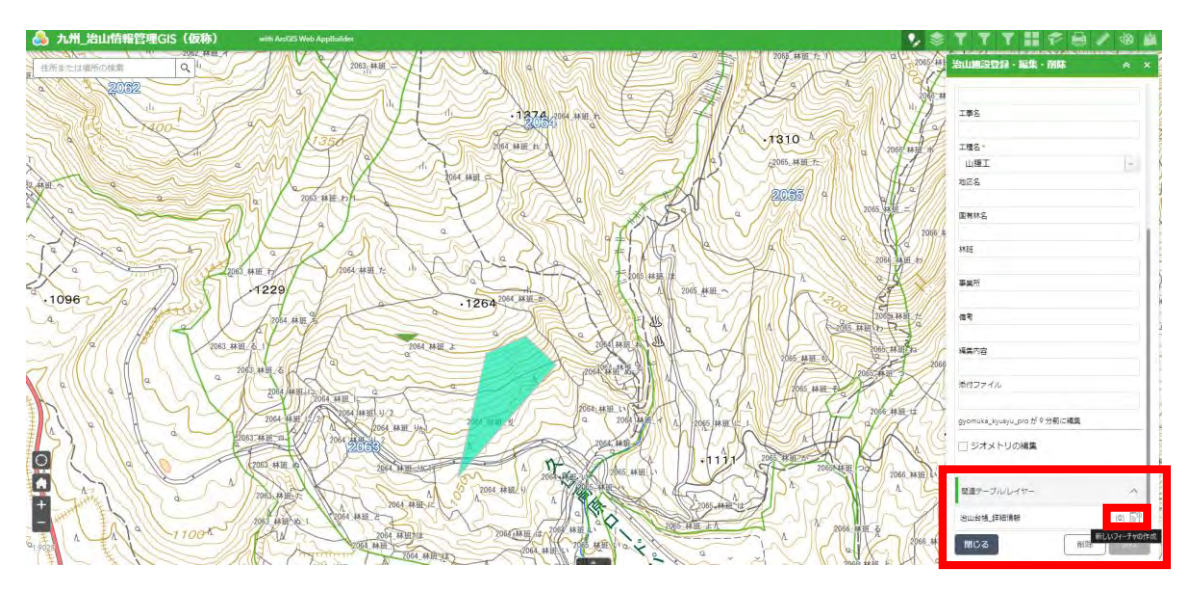

② 関連テーブルの属性情報を入力して「保存」を押下する。

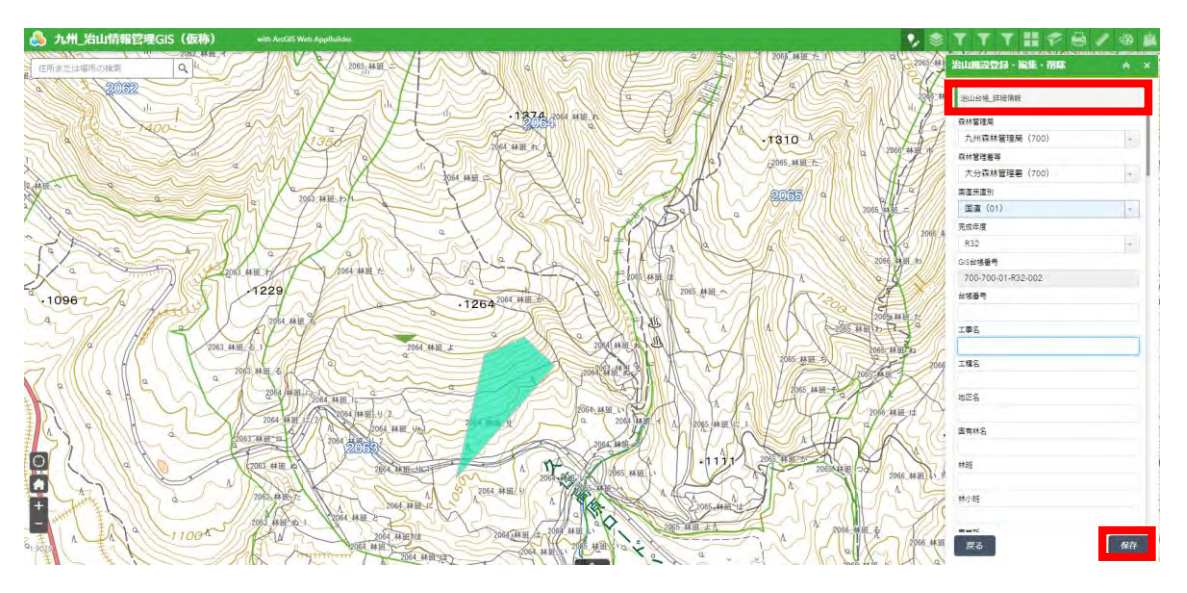

③ 作成した関連テーブルの属性情報最下部にある関連テーブル/レイヤー項目から 関連テーブルの関連テーブルを編集することができる。

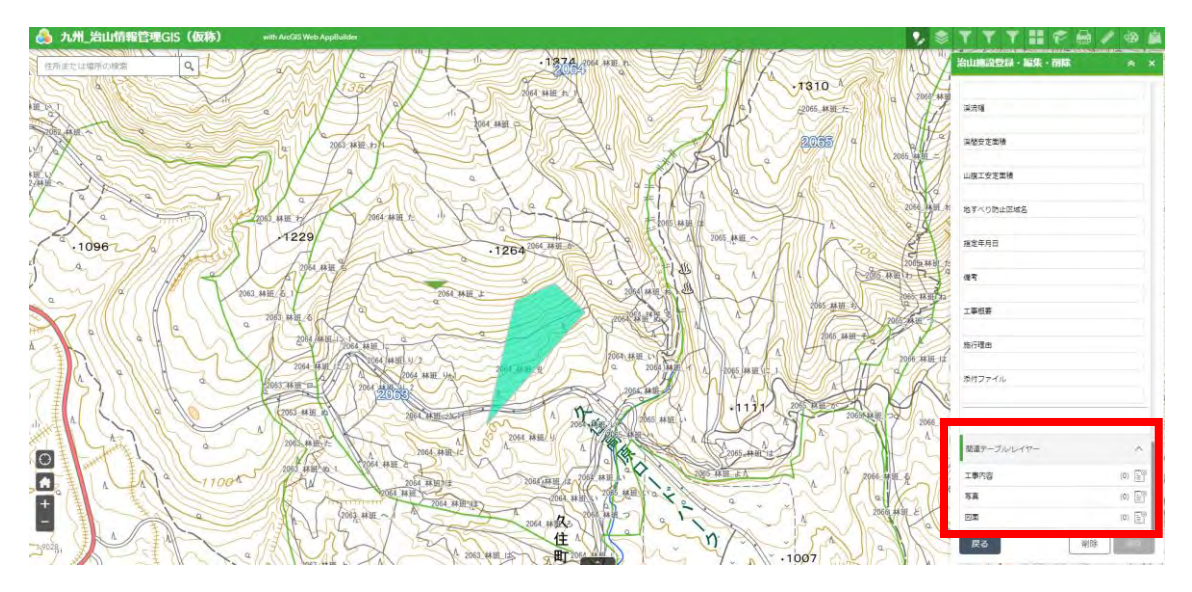

- (10) (6)~(8)の手順を繰り返し、全ての点構造物を地図上に追加していく。
- (11) (6)~(8)と同様の手順で線構造物を追加していく。
- (補足1) 線構造物の描画方法は以下の通り。
- ① 左クリックを繰り返し、描画を進める。

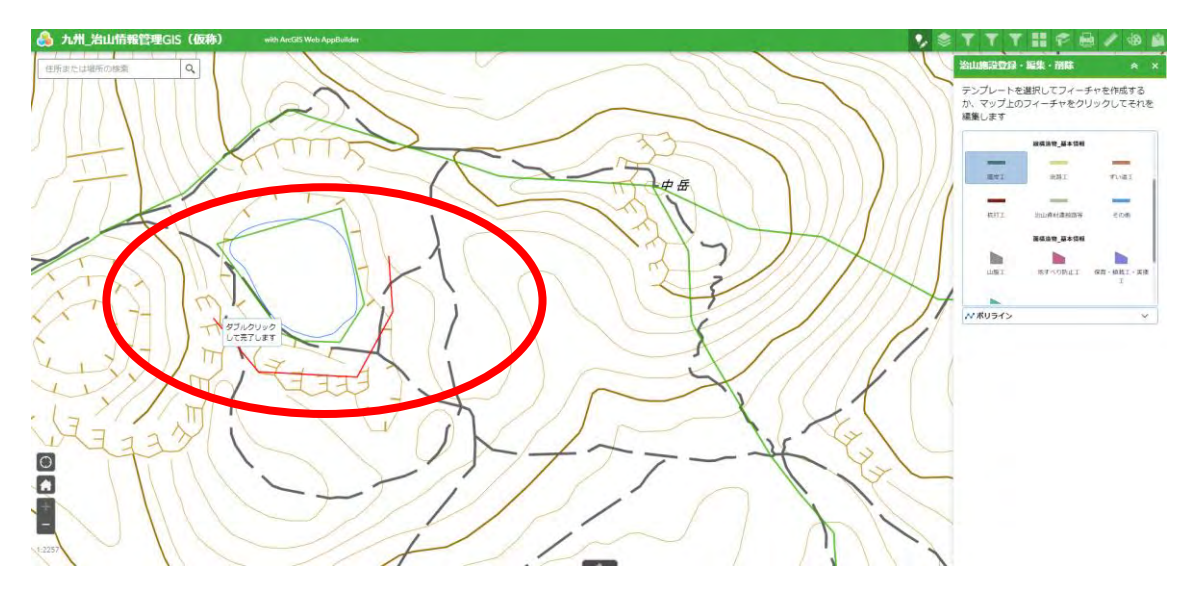

② 押下で線を確定する。

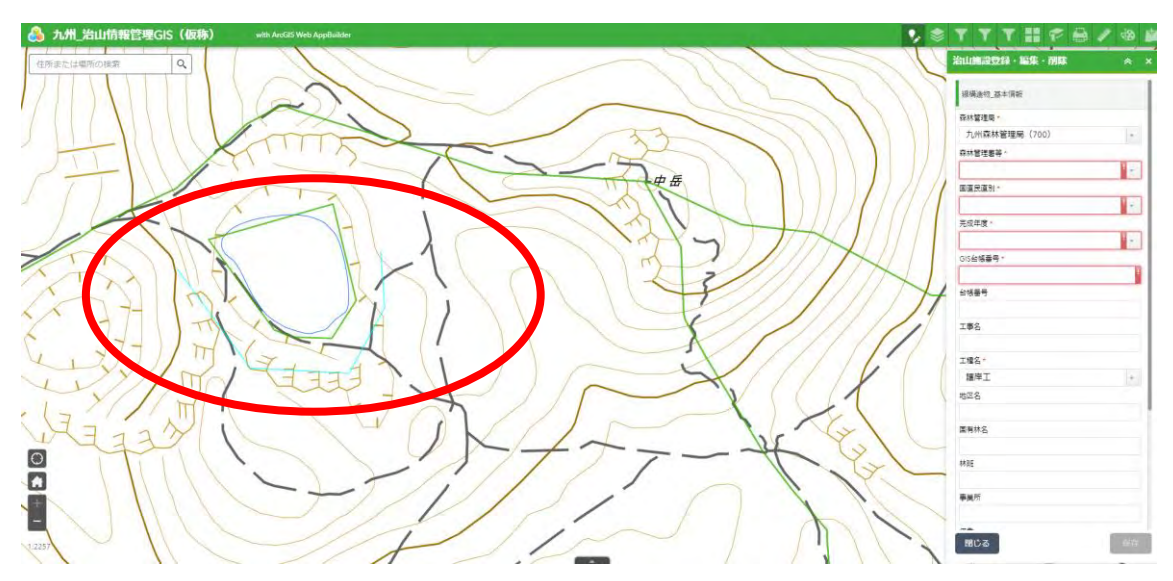

- (12) (6)~(8)と同様の手順で面構造物を追加していく。 描画方法は(補足1)と同様。
- (補足2) 構造物の修正をする場合
	- ① 「治山施設等登録・編集・削除」を押下する。

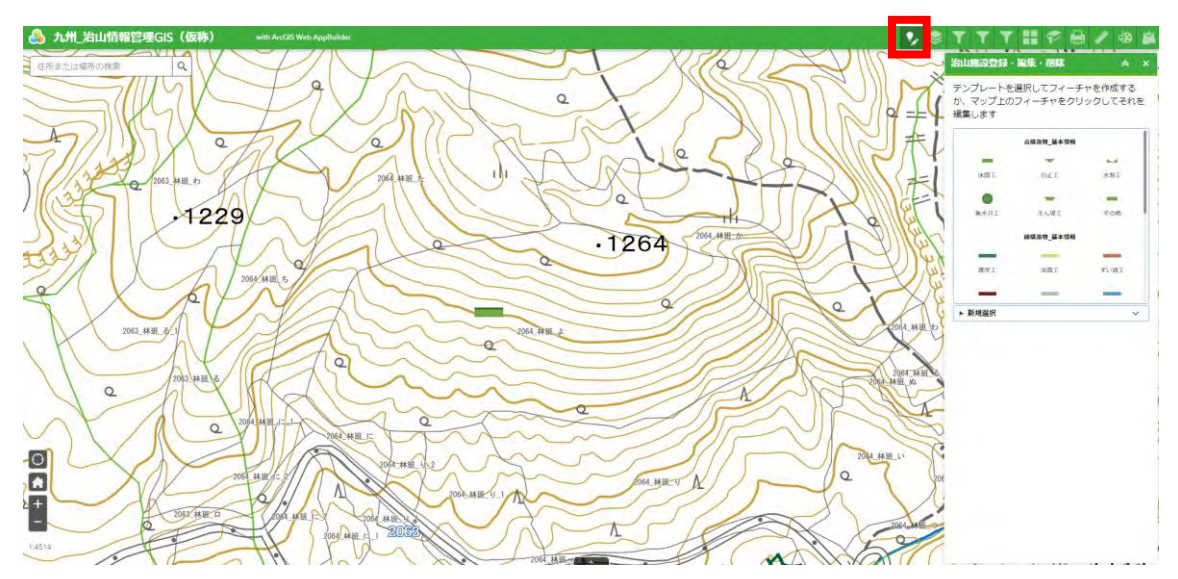

② 修正したい構造物を地図上で押下し、形及び属性情報の修正を行う。 「保存」ボタンを押下する。

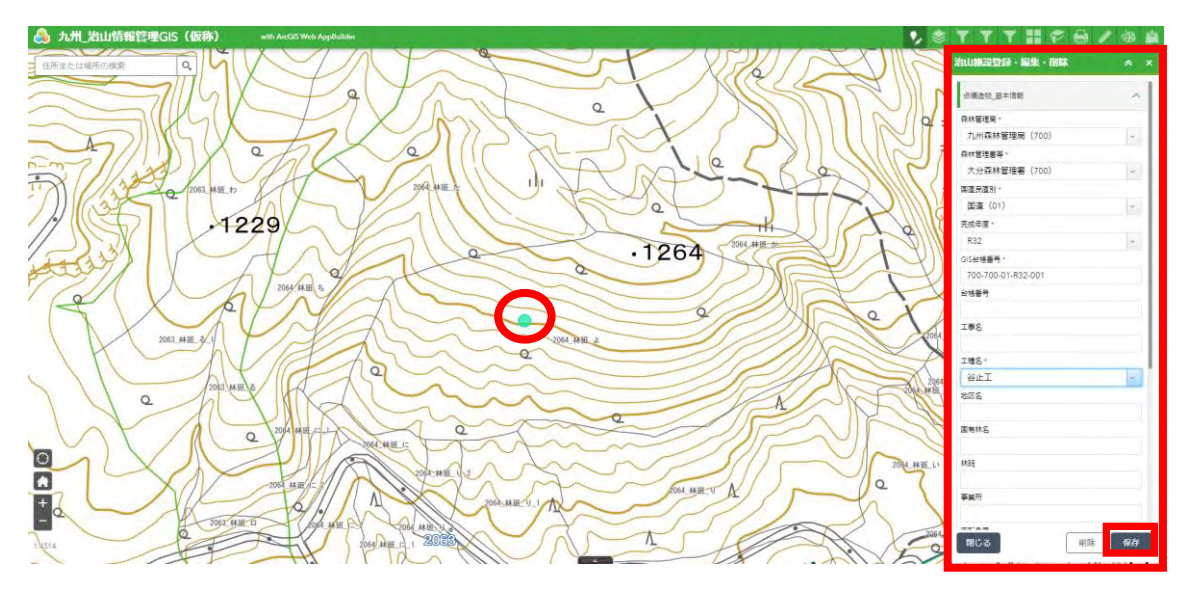

(補足3) 構造物の頂点を修正する場合 ① 属性情報の「ジオメトリの編集」にチェックを入れる。

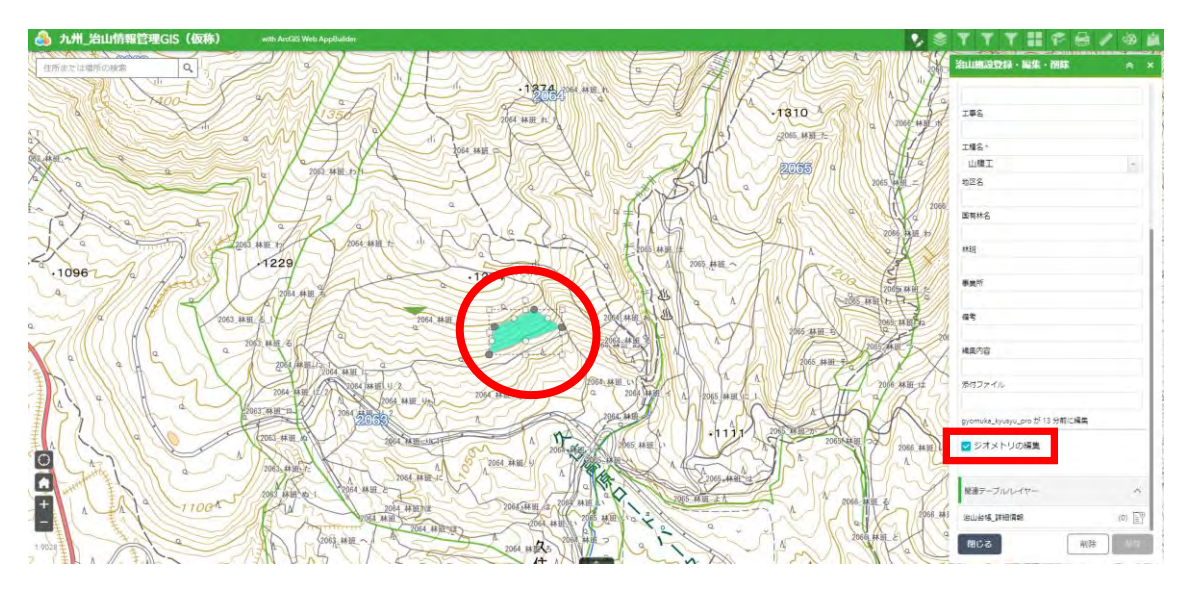

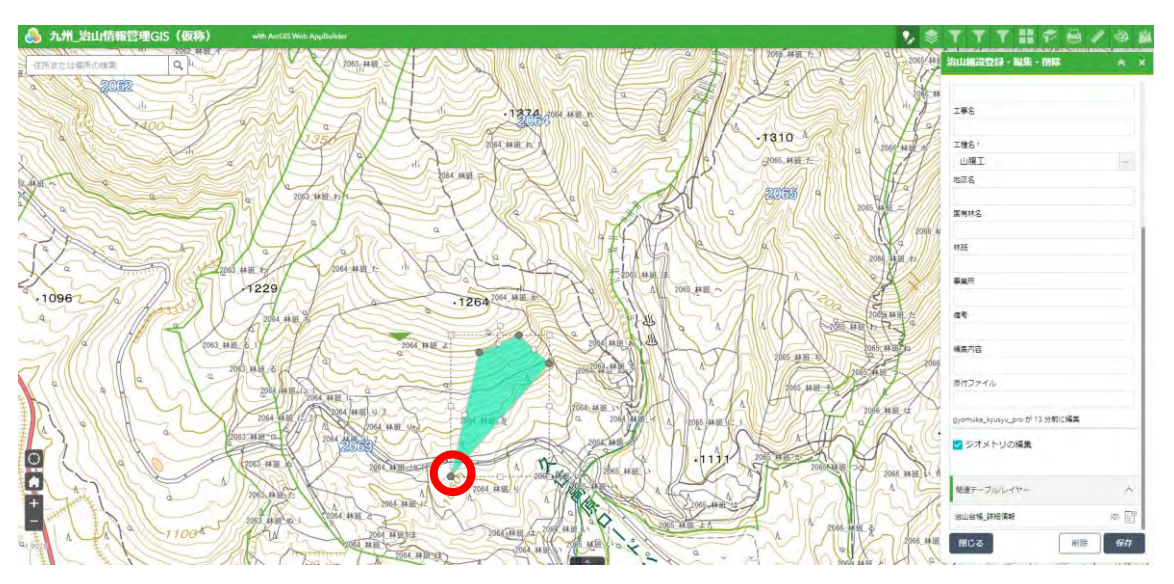

頂点を選択し、ドラッグアンドドロップで位置を修正する。

<span id="page-35-0"></span>4.2 QGISの場合

(1) QGISを開き、「新規プロジェクト」を押下する。

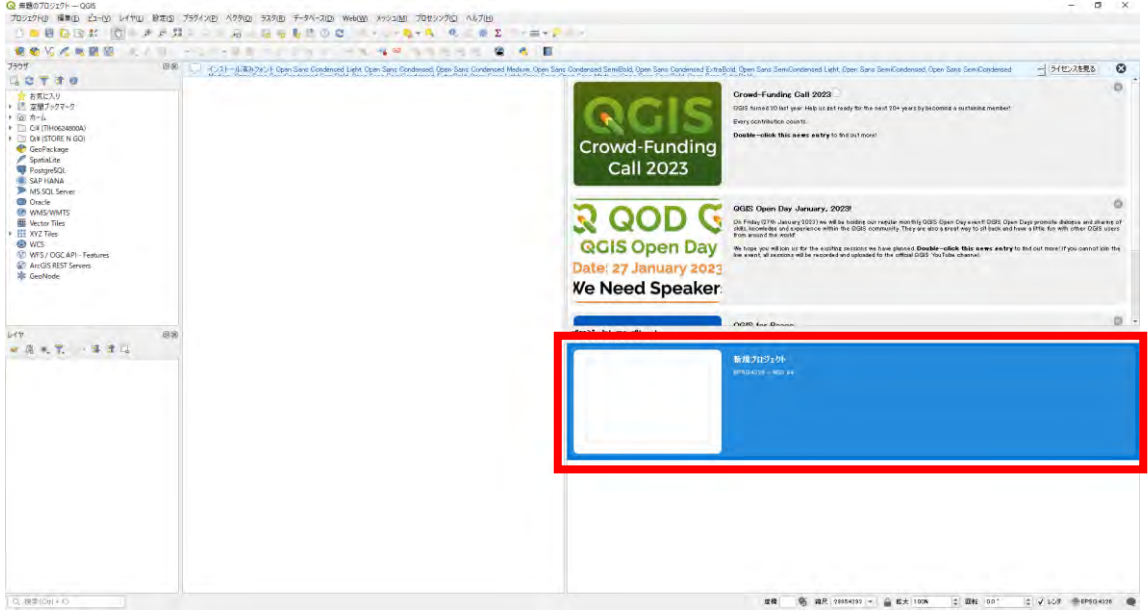

(2) メイン画面が表示される。

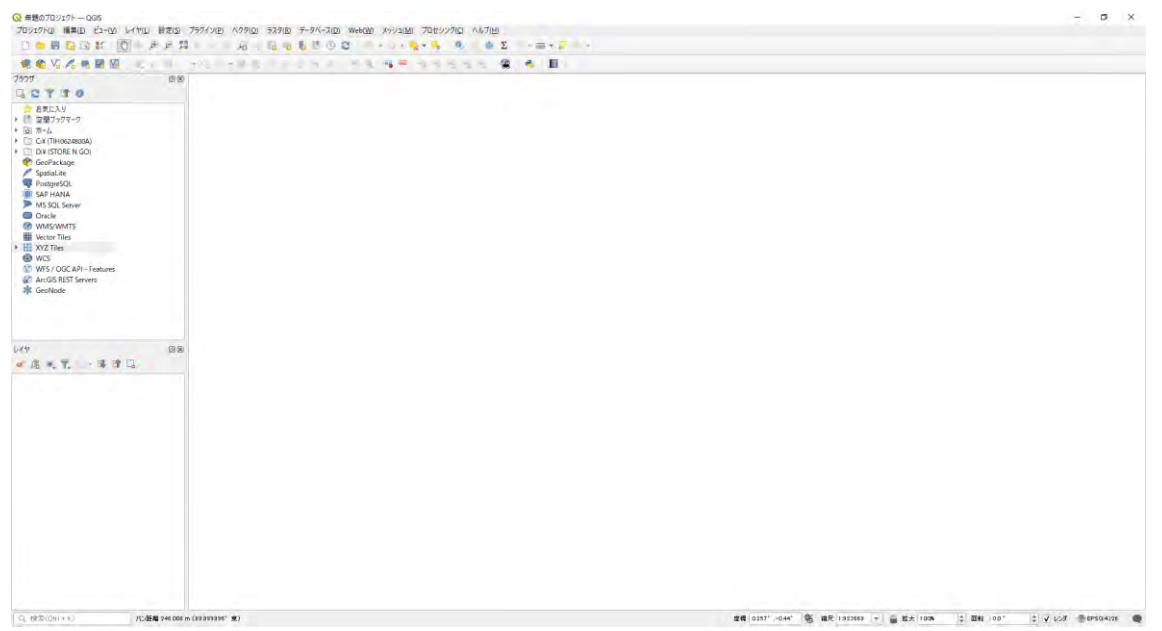
(3) ブラウザの「XYZ Tiles」を右押下し、「新規接続...」を押下する。

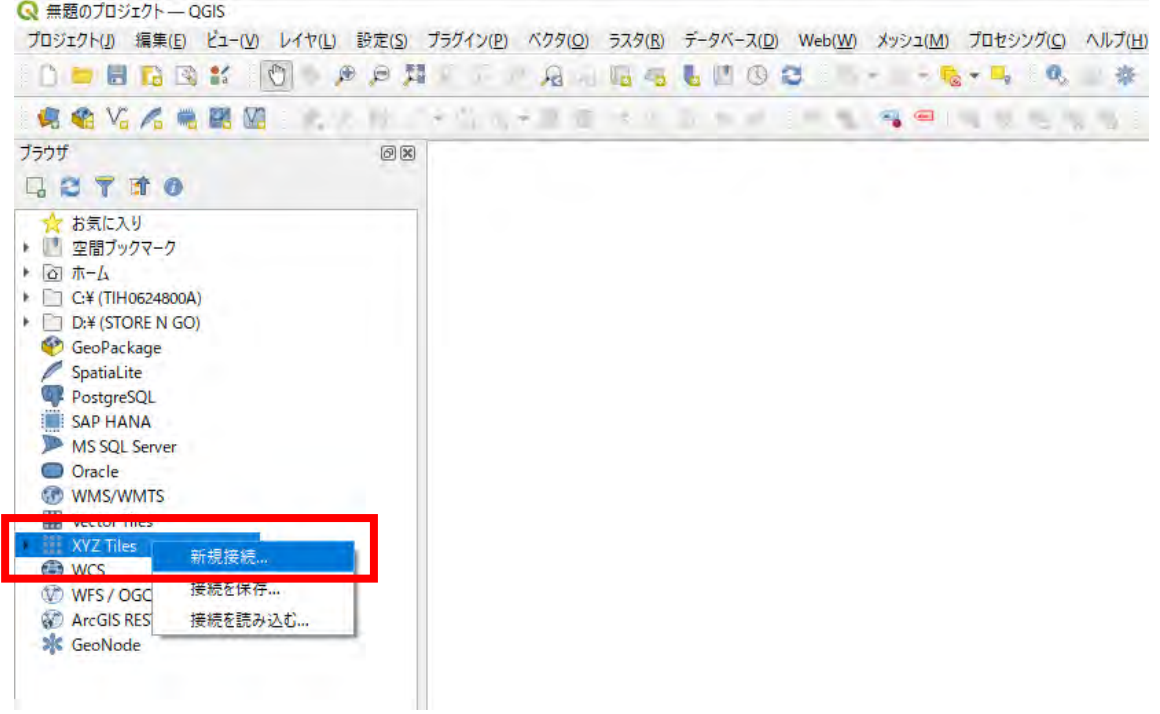

(4) 地理院地図をベースマップとする場合、以下のURLよりベースマップを選択す る。

https://maps.gsi.go.jp/developmet/ichiran.html

(5) ベースマップ一覧より、使用する地図を選択する。 選択した地図のURLをコピーする。

(本書では一例として淡色地図を使用する。)

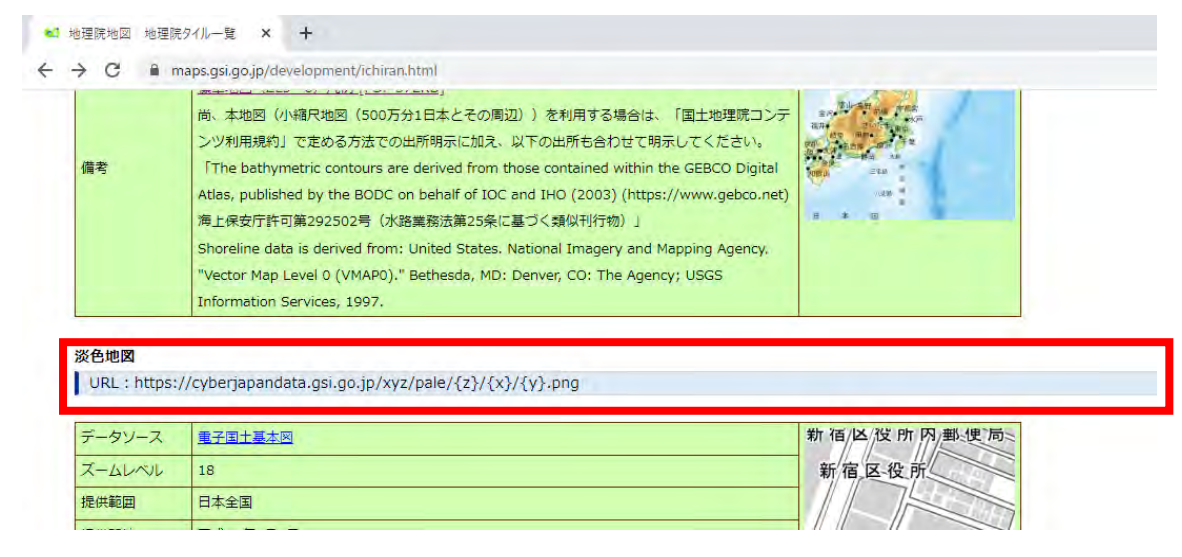

(6) QGISのXYZ接続画面で以下の通り設定し、「OK」ボタンを押下する。 名前:任意の名前

URL:(5)でコピーしたURL

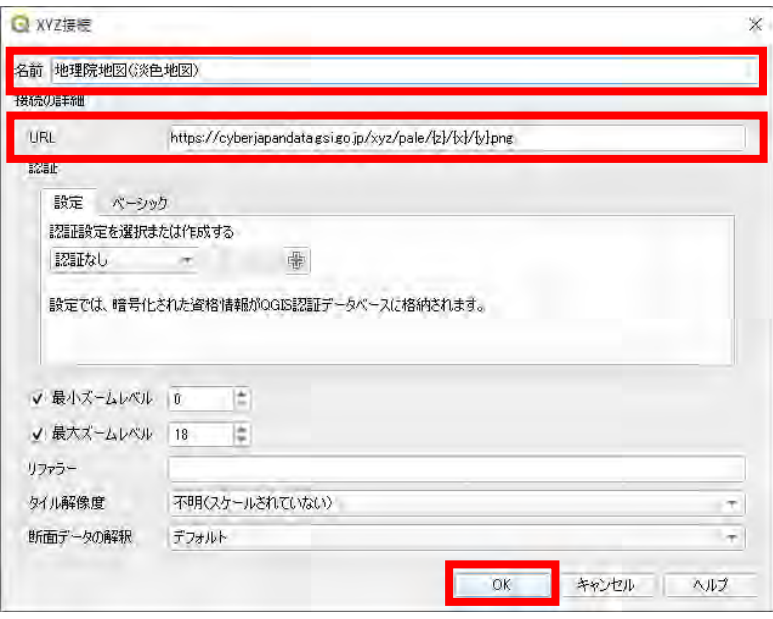

(7) (6)で設定したベースマップが「XYZ Tiles」に追加されることを確認し、 ベースマップを押下する。

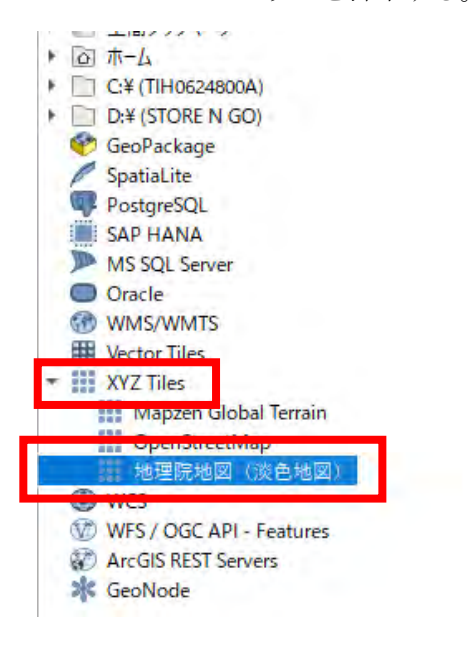

(8) レイヤーにベースマップが追加されたことを確認する。

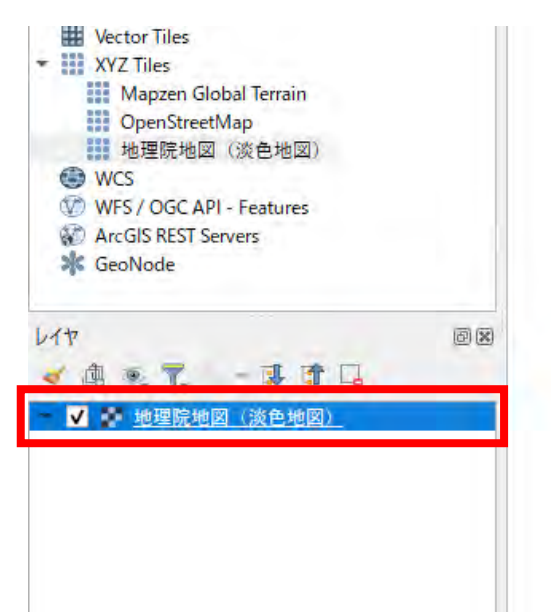

(9) レイヤーのベースマップを右押下し、「レイヤの領域にズーム」を選択する。

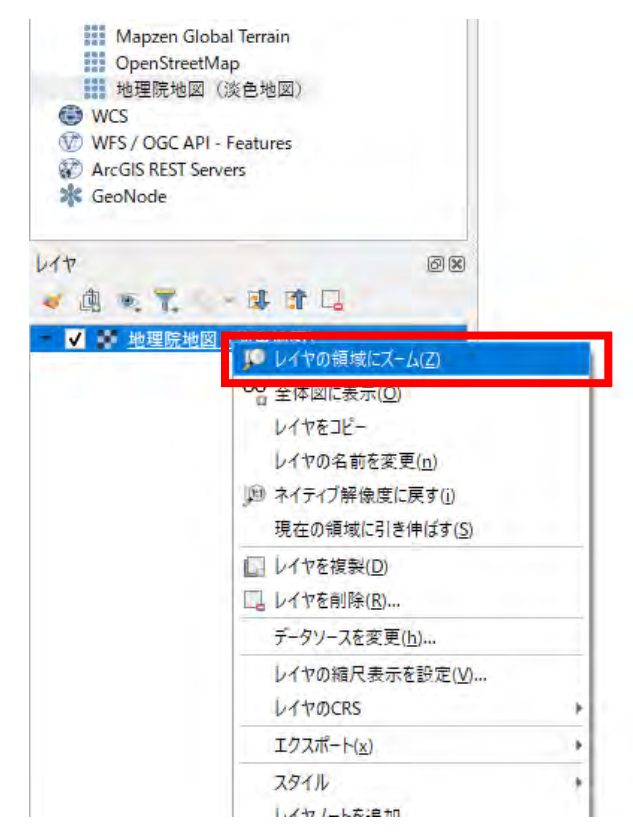

(10)ベースマップが地図上に表示されることを確認する。

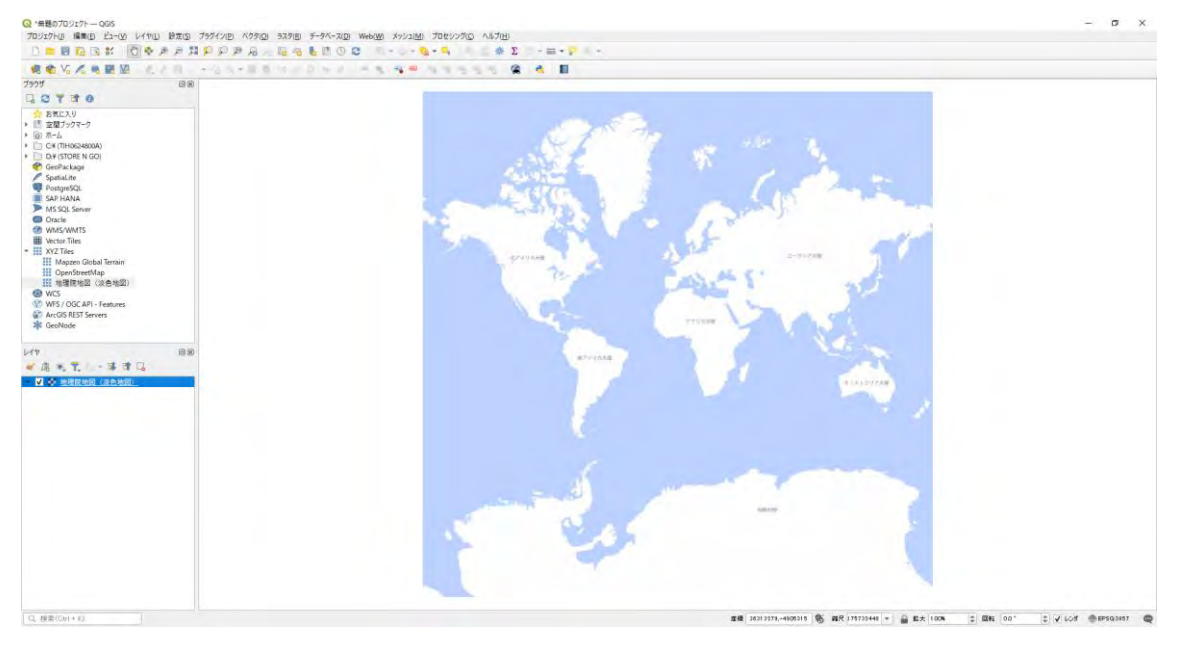

(11)マウスカーソルを操作し、日本をズームする。

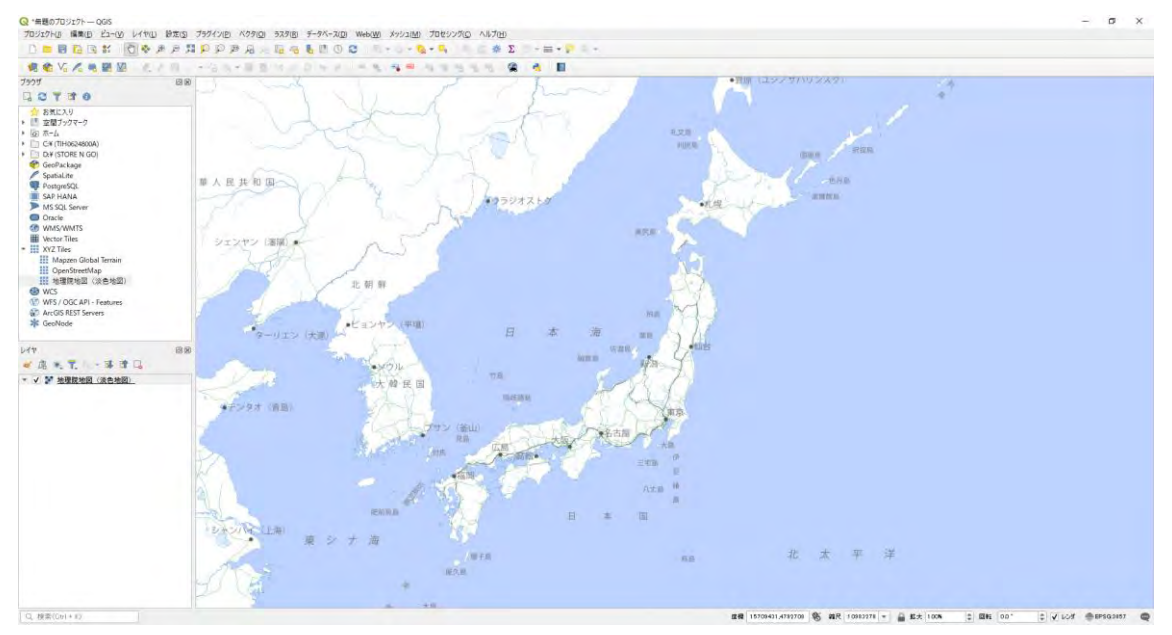

(12)「点レイヤー」(仮称)、「線レイヤー」(仮称)、「面レイヤー」(仮称)のシェープ ファイルを地図上にドラッグアンドドロップする。

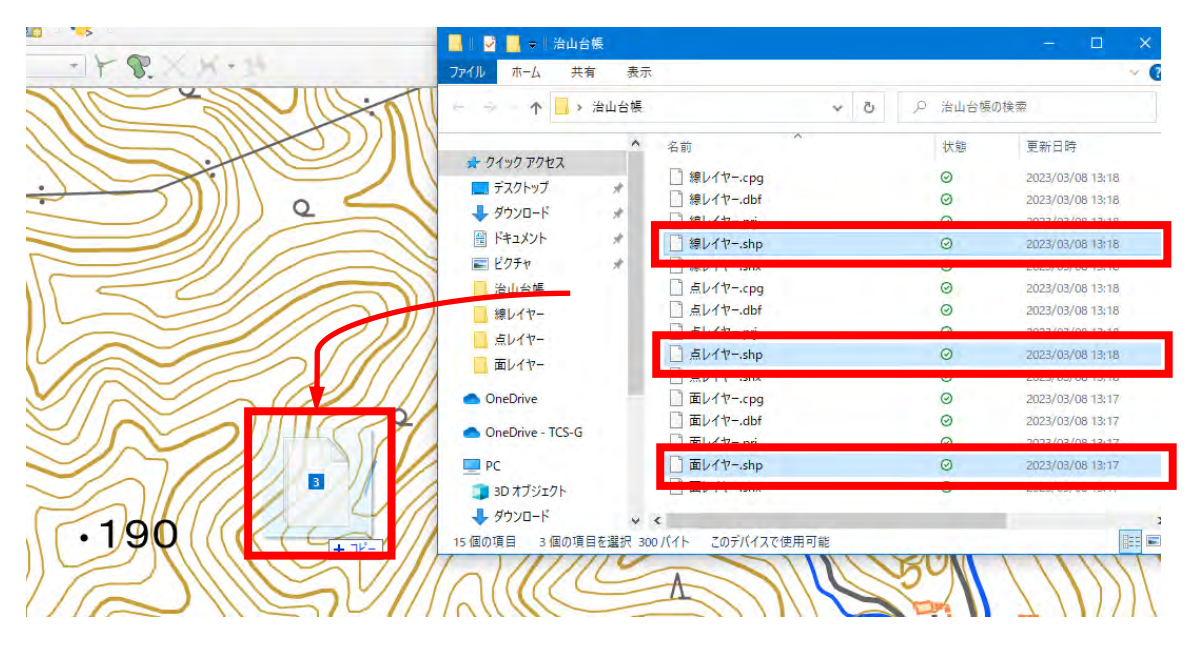

(補足4) (12)で使用するシェープファイルは事前にArcGIS Online で作成したシェープファイルであること。デスクトップGIS(QGIS)で作成 したシェープファイルと、ArcGIS Onlineで作成したシェープファイル で、使用できる型定義などが異なるため、ArcGIS Online上で表示でき ないおそれがある。そのため、今後運用時に活用されるArcGIS Online からシェープファイルをダウンロードしたものをレイヤーのひな形として活用する。

- (補足5) ArcGIS Onlineからシェープファイルをダウンロードする 方法。
	- ① ArcGIS Onlineのマイコンテンツ内にある更新対象のタイトルを押 下する。

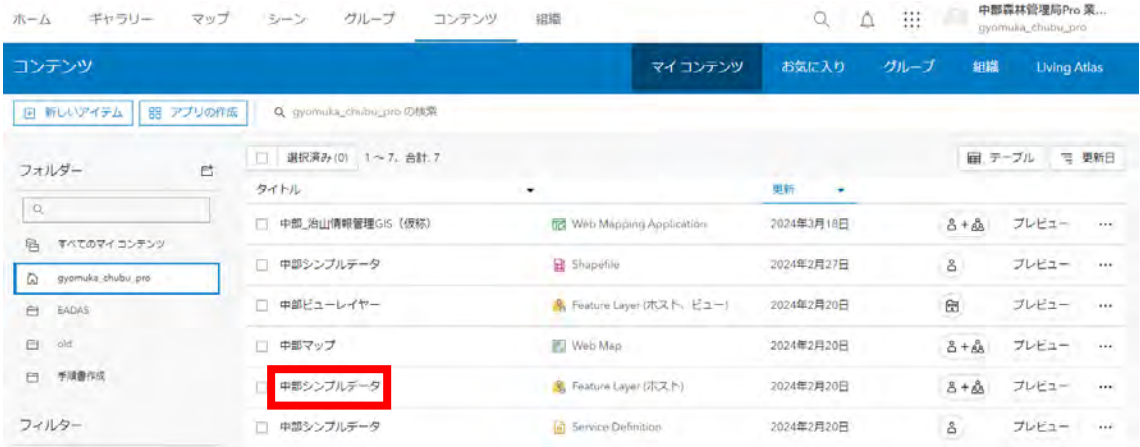

② ダウンロードしたいレイヤーを選択して押下する。

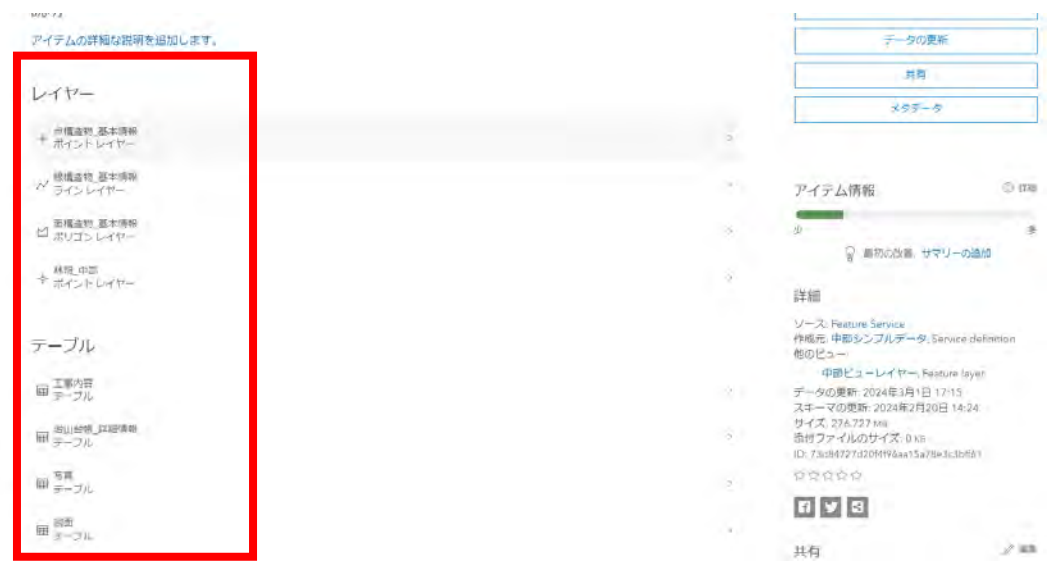

③ 「データのエクスポート」を押下して「シェープファイルにエクスポート」を押 下する。

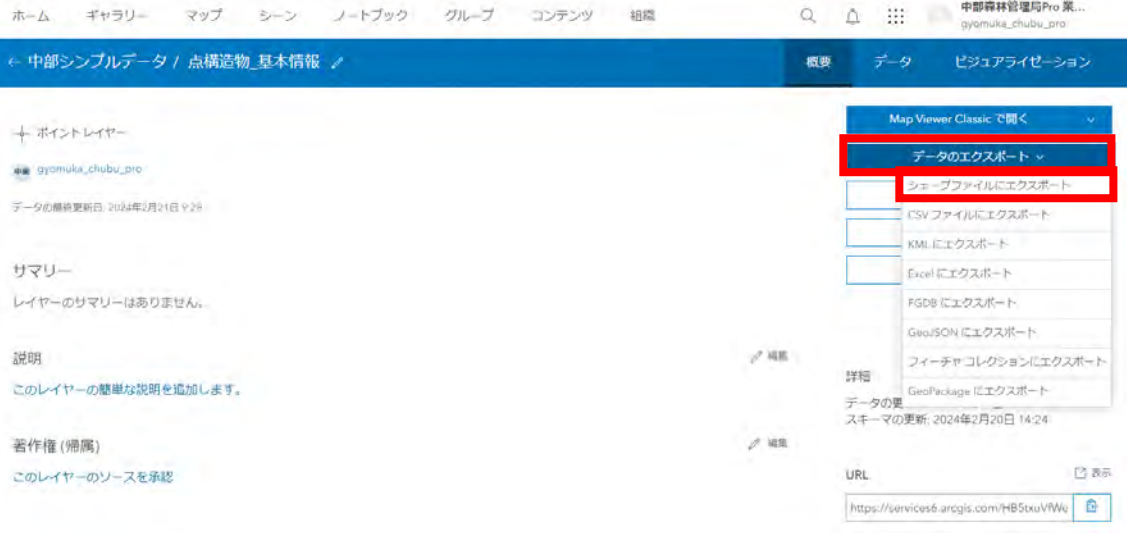

④ 任意のタイトル、タグ、サマリー、フォルダーを選択して「エクスポート」を押 下する。

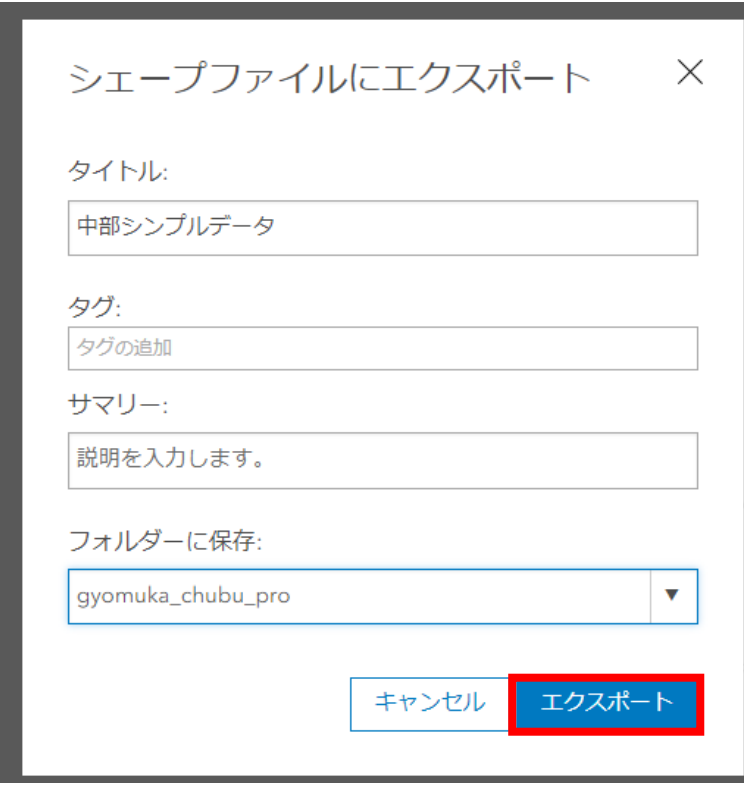

⑤ ④で指定したフォルダーにシェープファイルがエクスポートされる。エクスポー トが完了すると自動的に画面遷移するので「ダウンロード」を押下する。

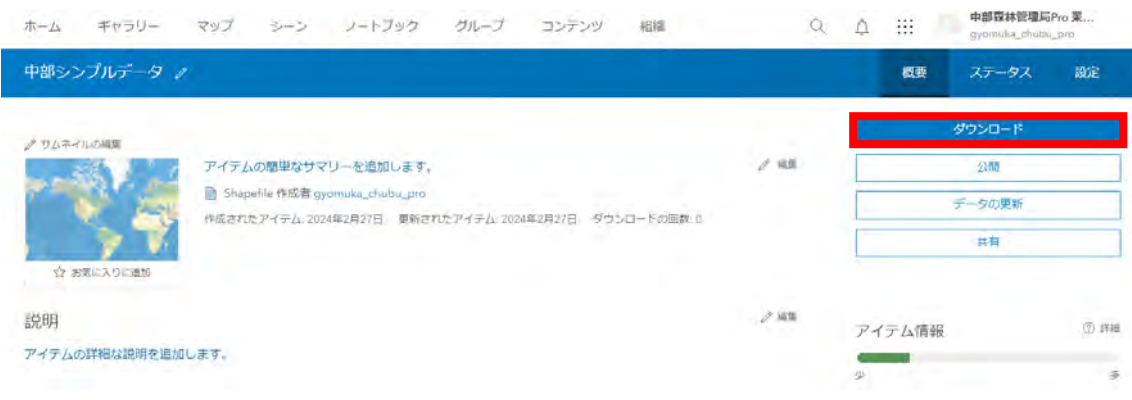

ダウンロードフォルダにシェープファイルがZIP形式でダウンロードされる。

| þ<br>TIH0620300A (C:) > ユーザー > tcs > ダウンロード ><br>PC.<br>$\rightarrow$<br>Y. |                                     |                |        |
|-----------------------------------------------------------------------------|-------------------------------------|----------------|--------|
| ĥ<br>Ō<br>$\sqrt{n}$<br>B<br>1↓ 並べ替え 。                                      | 三 表示 ><br>$-1$                      |                |        |
| 名前                                                                          | $\mathcal{L}_{\mathcal{F}}$<br>更新日時 | 種類             | サイス    |
| 今日<br>$\sim$                                                                |                                     |                |        |
| ■ 中部シンプルデータ.zip                                                             | 2024/02/27 9:51                     | 圧縮 (zip 形式) フォ | 747 KB |
| >昨日                                                                         |                                     |                |        |
| >先週                                                                         |                                     |                |        |
| > 今月に入って (先週は含めず)                                                           |                                     |                |        |
| >先月                                                                         |                                     |                |        |
| > かなり前                                                                      |                                     |                |        |

⑥ ZIPを展開するとシェープファイルが入っているので、これをひな形として活 用する。

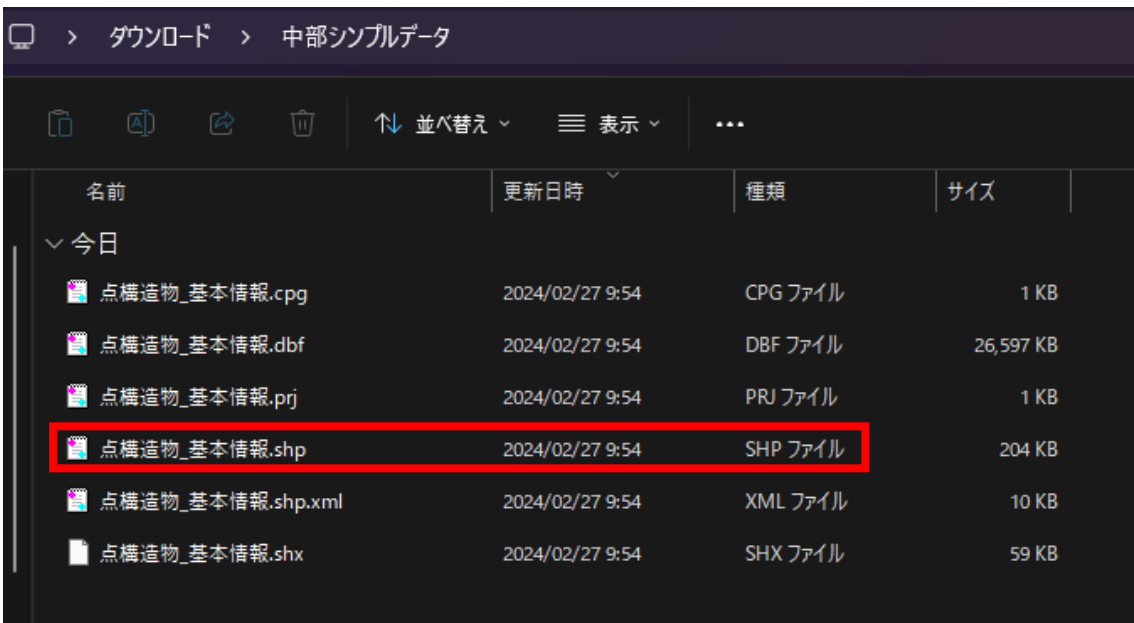

(補足6) シンボル作成と回転設定手順

① ポイントシンボルの画像を、任意のフォルダーに格納する。

ここではデフォルトの格納場所 (C:\Program Files\QGIS 3. 28.12\apps\QGIS-ltr\chisanstyle)以外を想定し ている。

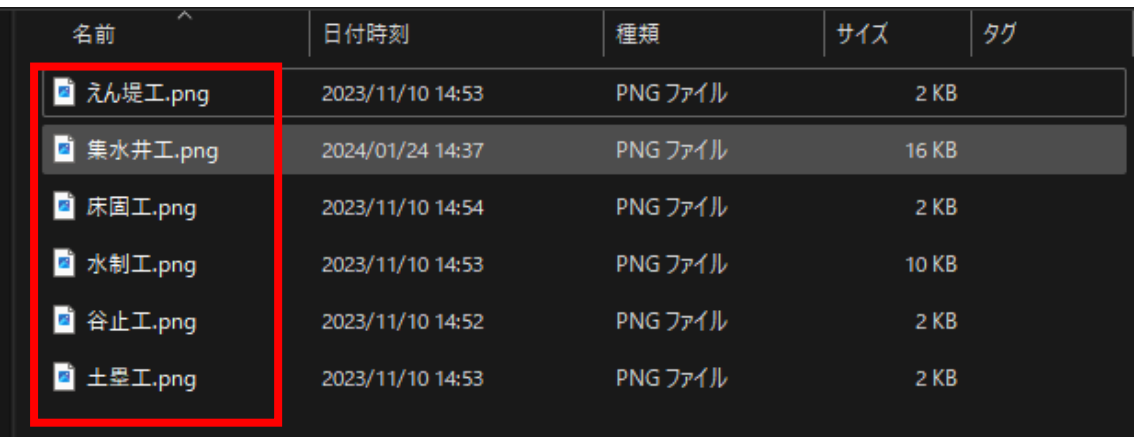

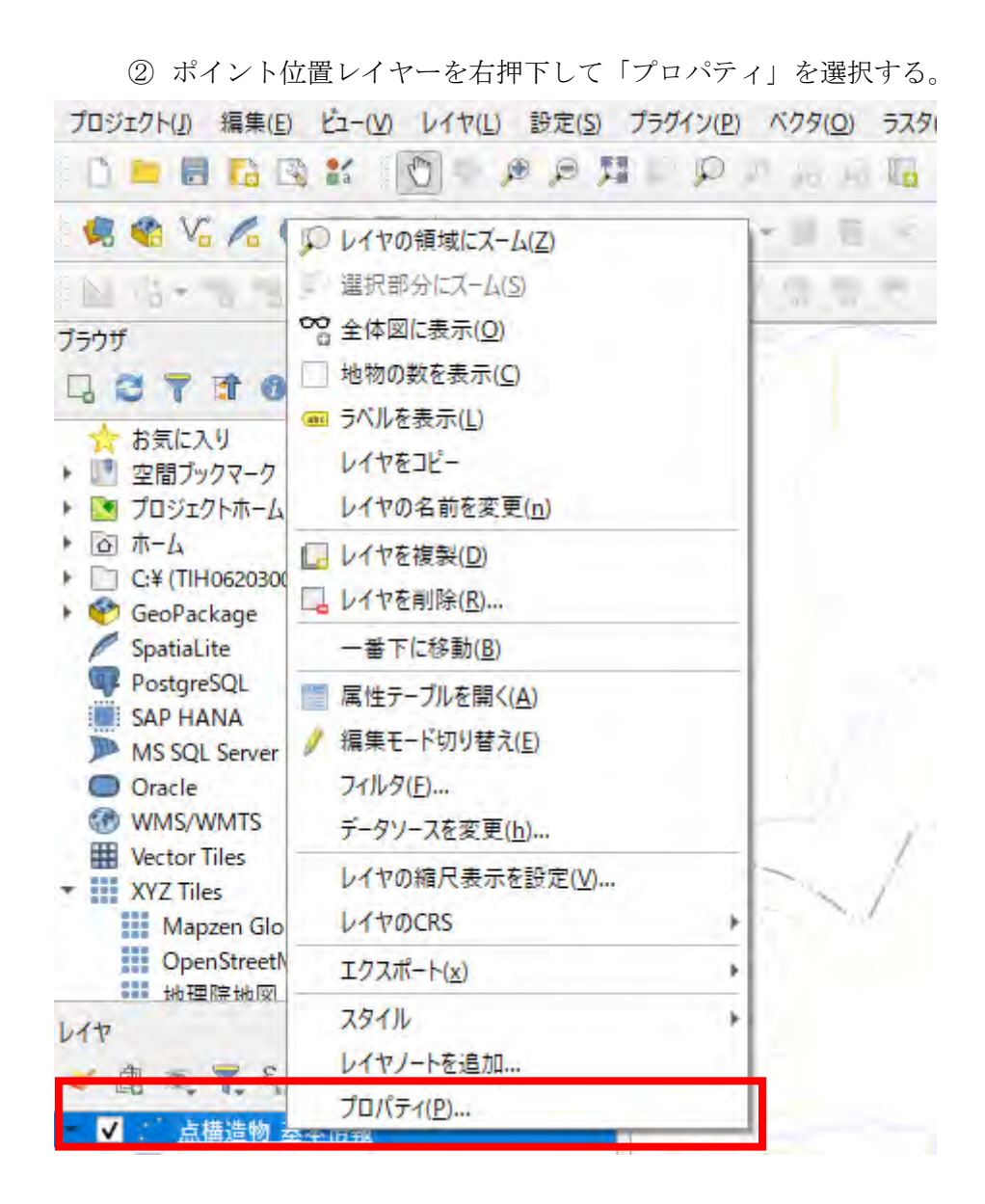

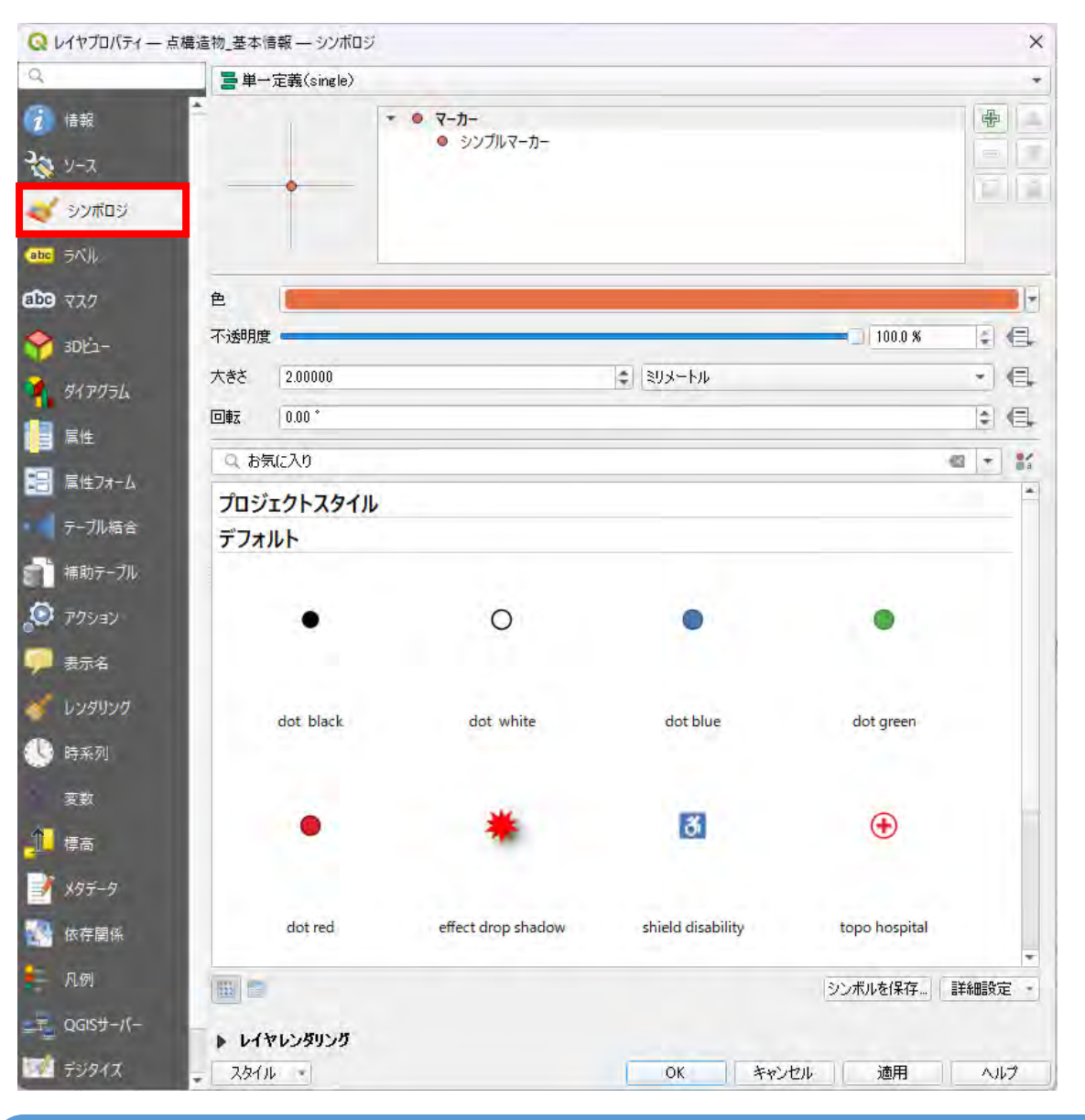

③ レイヤプロパティが開くので、「シンポロジ」タブを選択する。

ここからポイントに対するスタイルを作成していく。 着目すべき点は、ポイント位置は「工種名」ごとにシンボルが異なる点と、「回転角度」に よりシンボルが回転する点である。

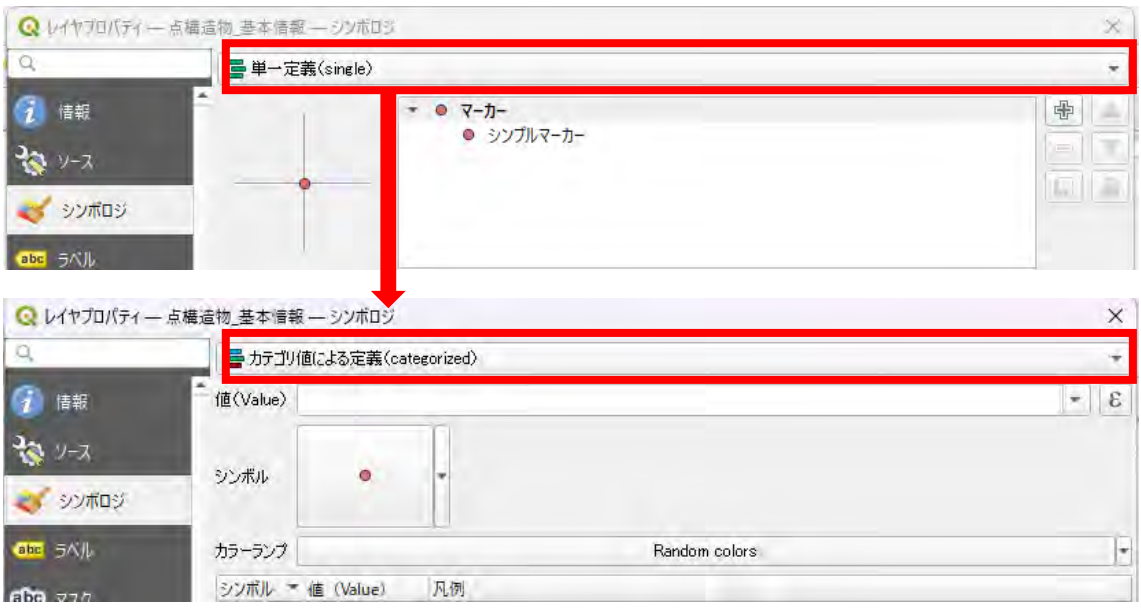

単一定義となっている部分を「カテゴリ値による定義」に変更する。

 値(Value)を「KousyuName」に変更する。「KousyuNam e」は「工種名」を示す。

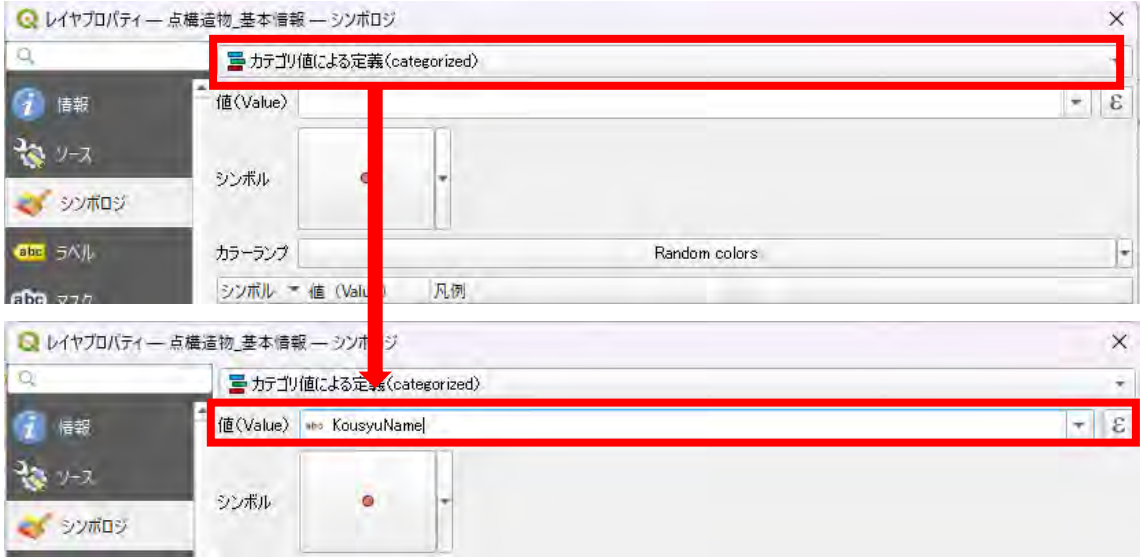

「+」ボタンを押下して、シンボル設定を1つ作成する。

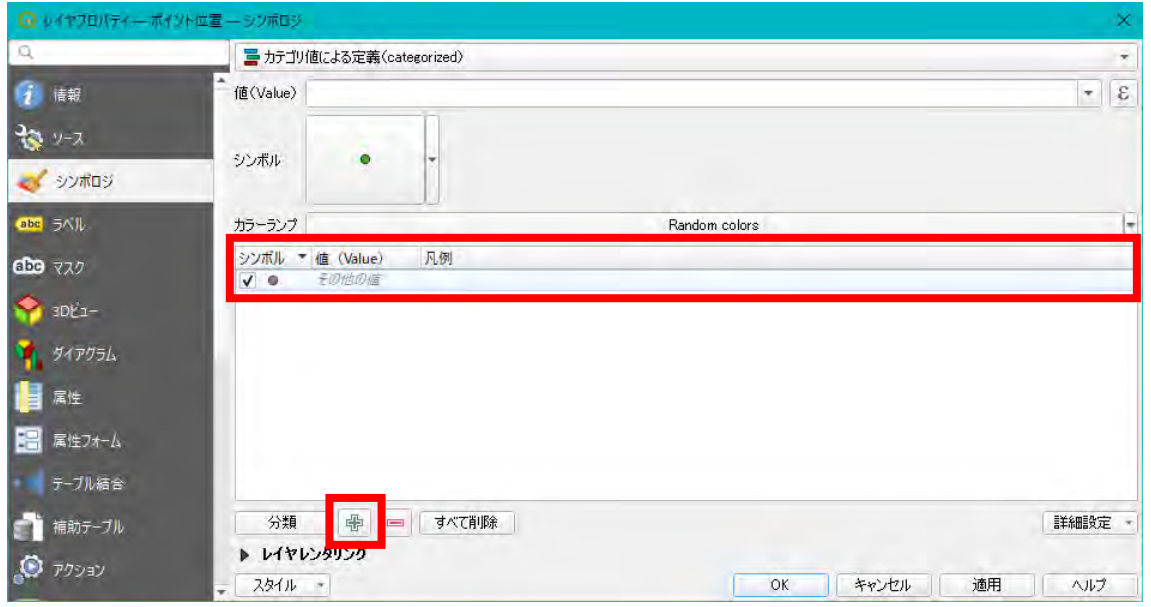

「シンボル」部分を押下して、「シンボルセレクタ」を表示する。

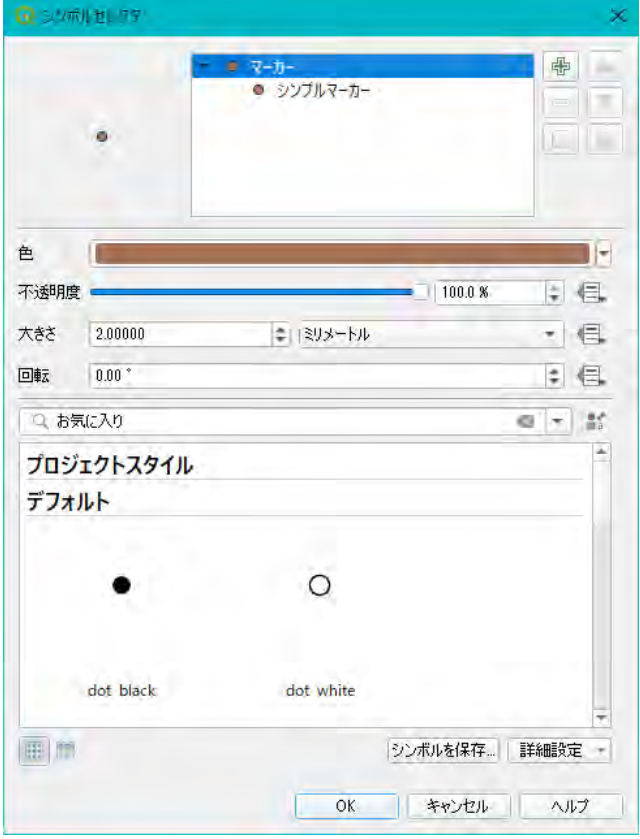

 「シンプルマーカー」部分を押下する。「シンボルレイヤ型」が表示されるので、 プルダウンから「ラスタ画像マーカー」を選択する。

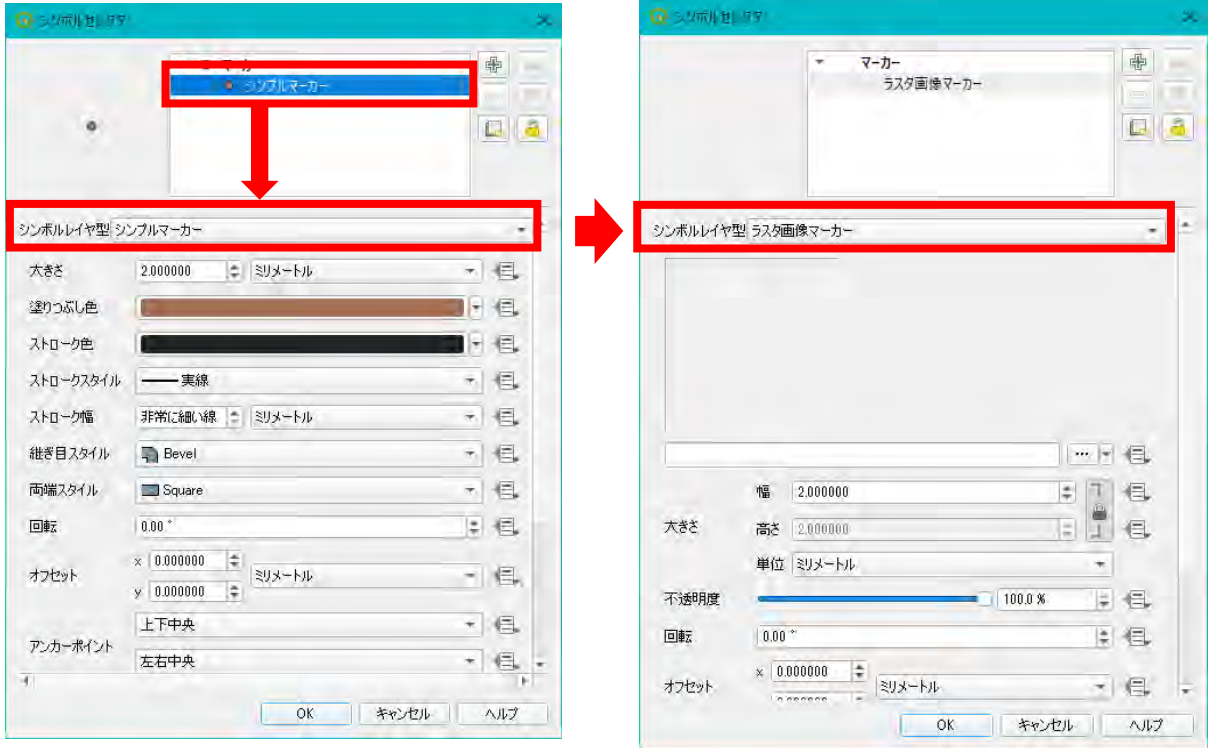

「…」ボタンを押下して(1)のパスからシンボルの画像を1つ選択する。

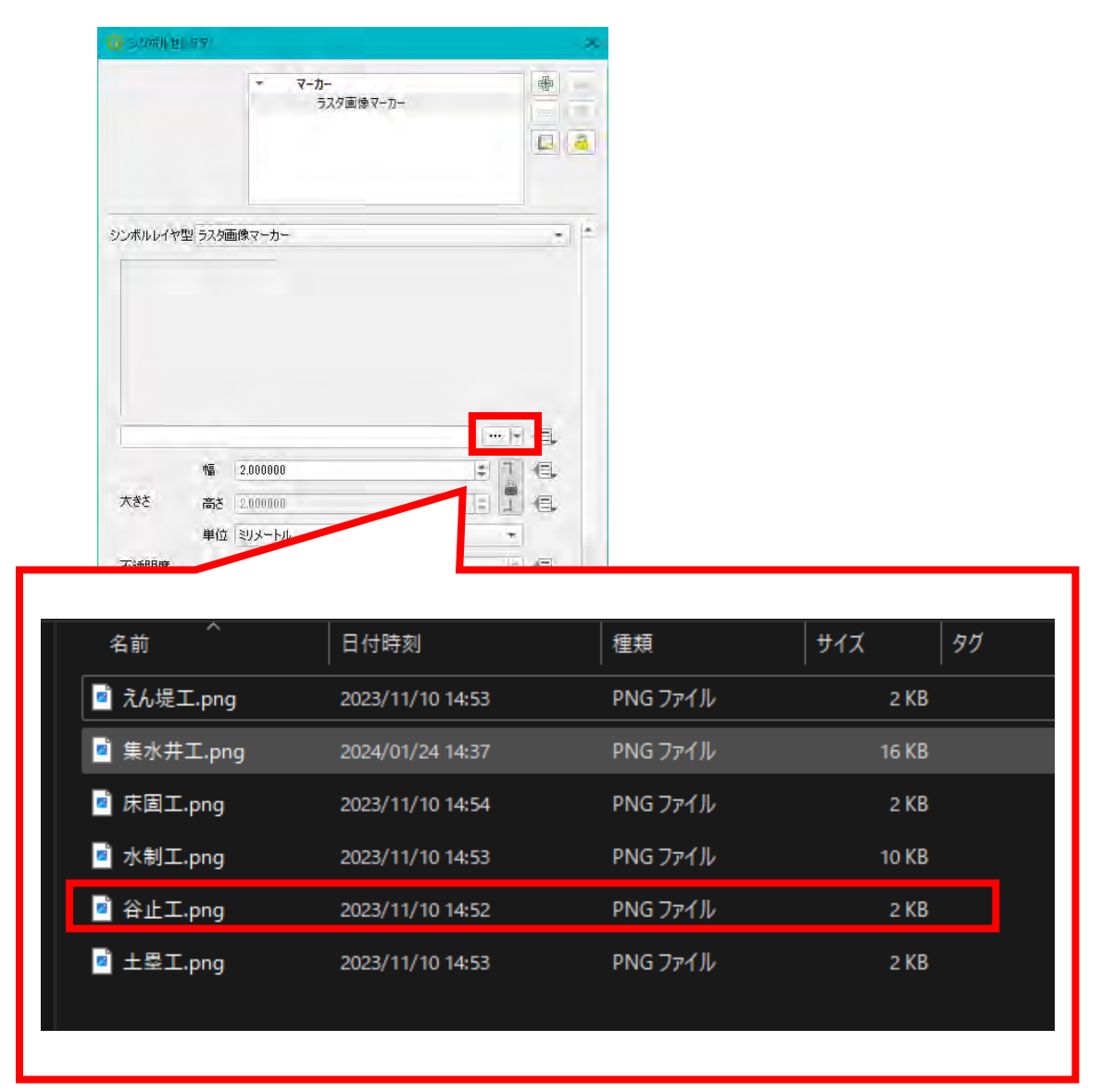

 画面上で見やすいように「幅」を「5.0」に広げる。 ※これ以上大きくすると画像の左右が見切れてしまうので注意する。

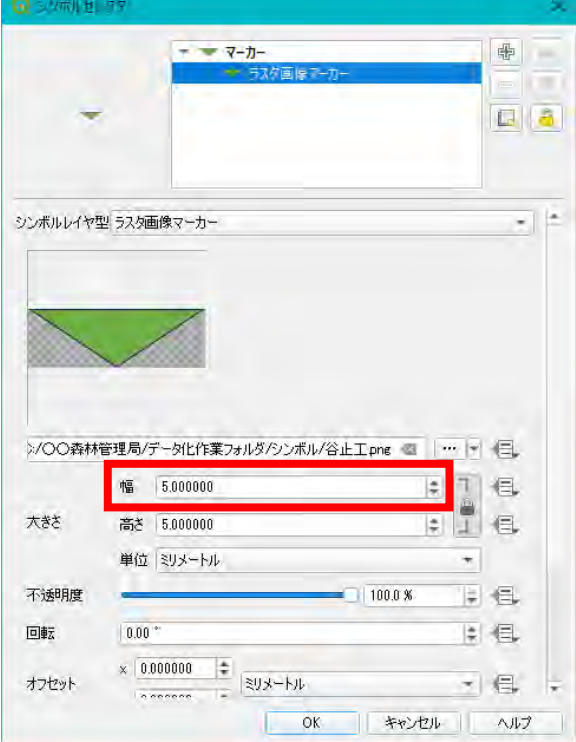

⑪ 回転の右端のボタンを押下して「属性の型:整数、倍精度実数、文字列「Kai tenkaku」を選択する。「Kaitenkaku」は「回転角度」を示す。

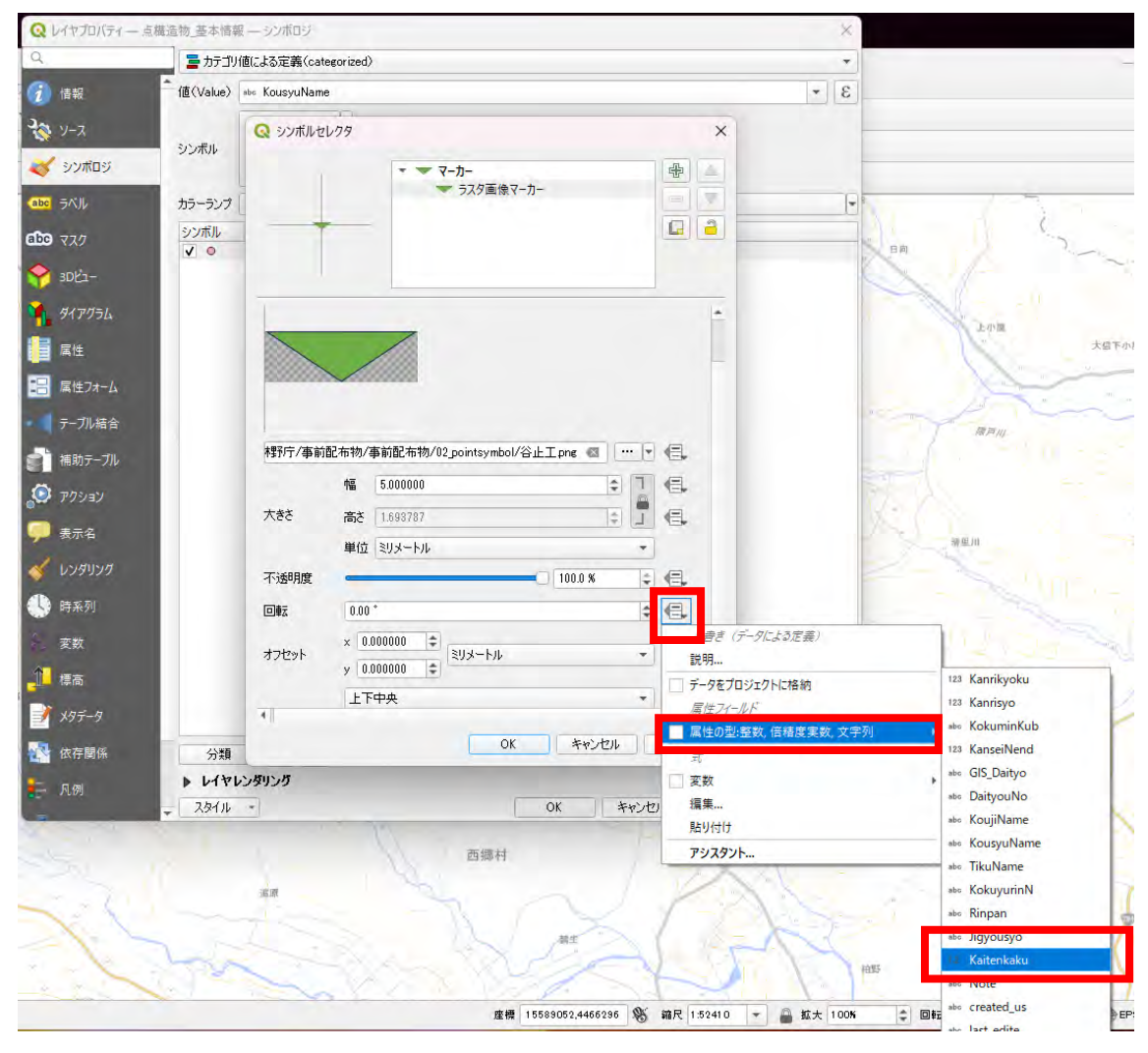

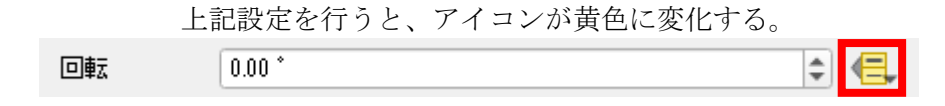

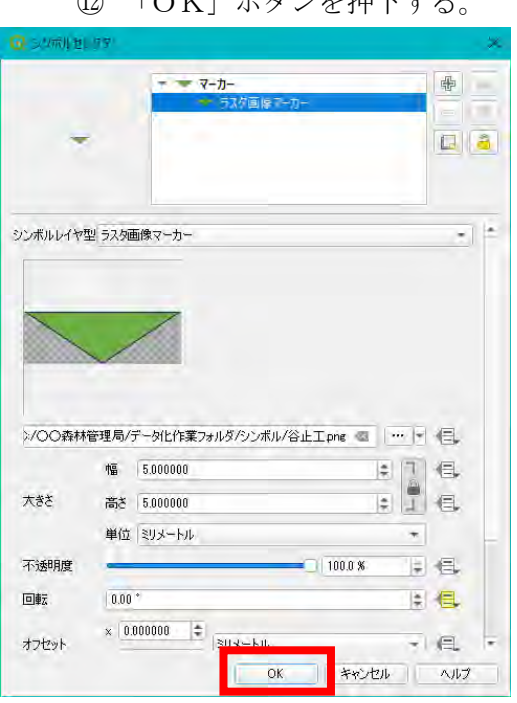

「OK」ボタンを押下する。

「その他の値」部分を押下して、シンボル画像の工種名を入力する。

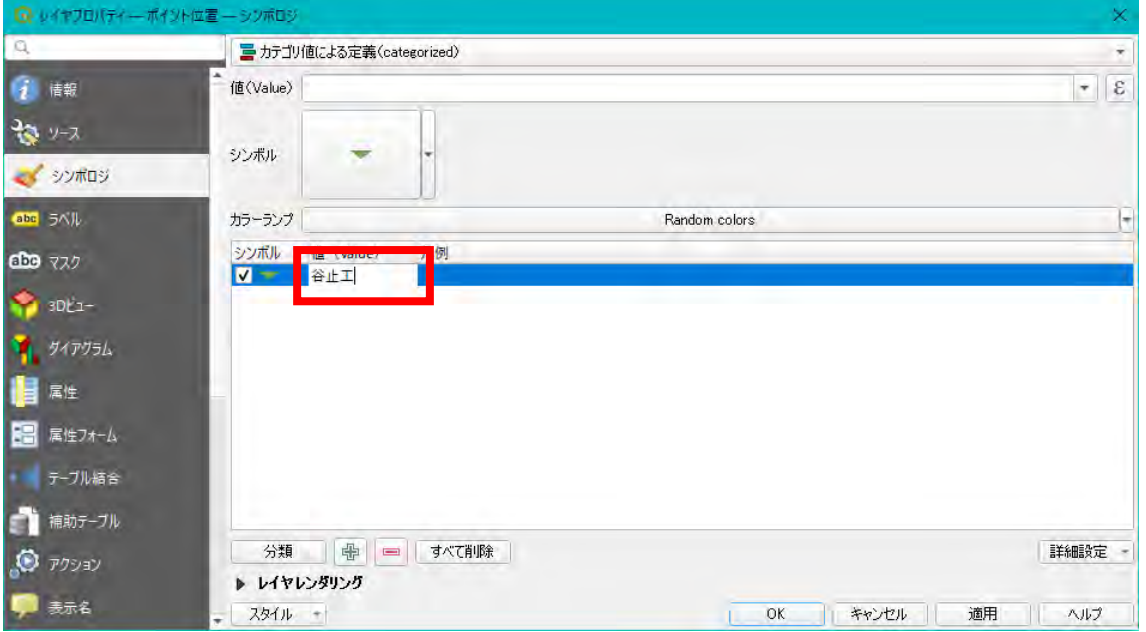

①~⑬の作業を、全工種分行う。

⑮ 全工種分作成が完了したら、「適用」ボタンを押下する。

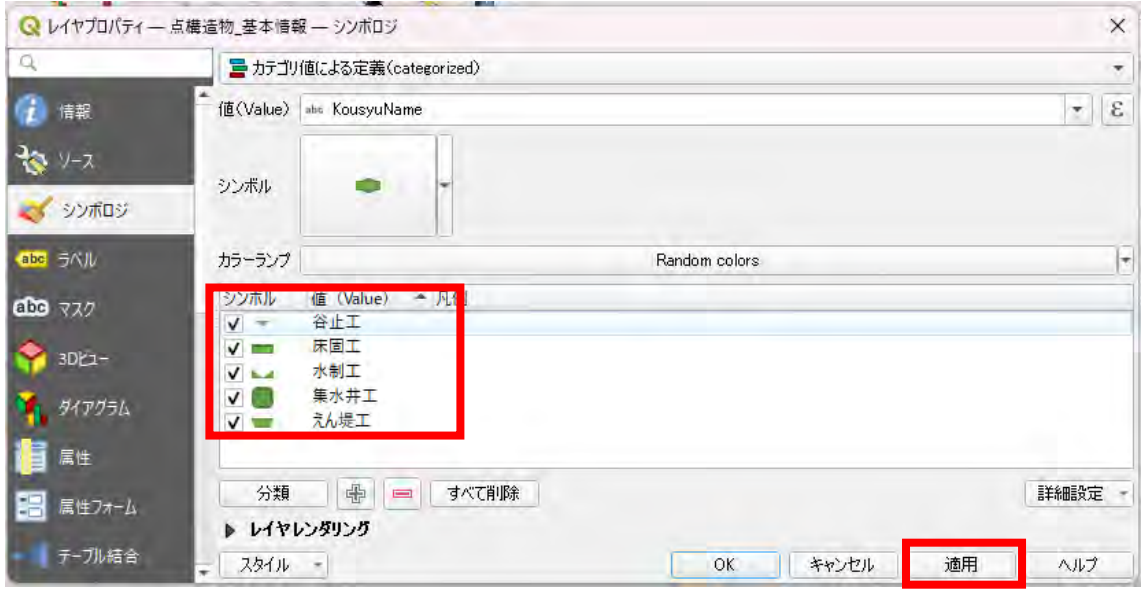

⑯ 「スタイル」ボタンを押下して、「スタイルを保存...」を選択する。

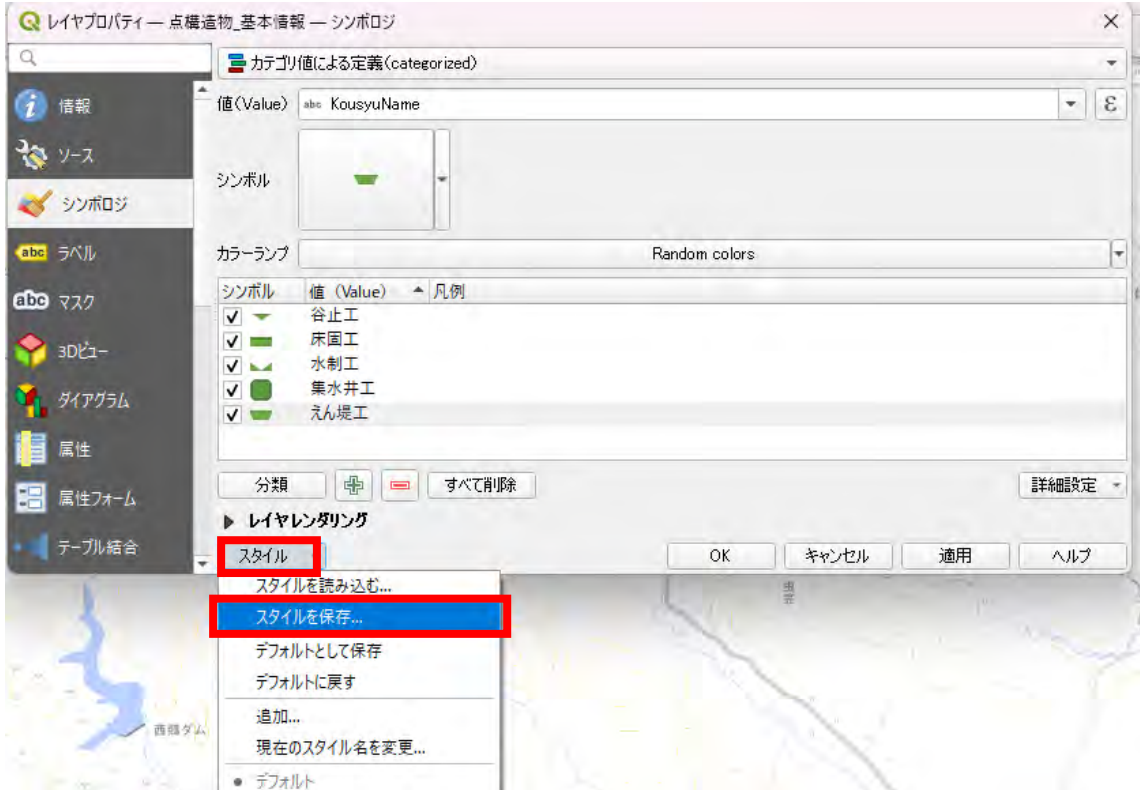

⑰ レイヤスタイルの保存が表示される。

ファイルの右端にある「…」ボタンから、スタイルの格納場所を選択し、 名前を付けて保存する。

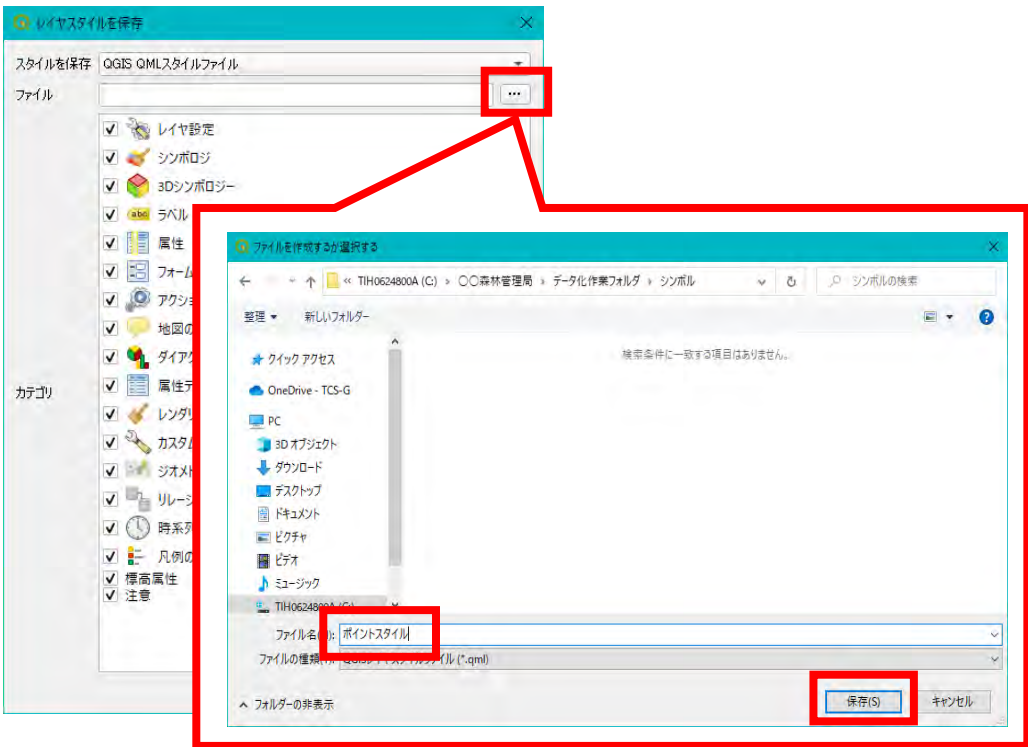

⑱ カテゴリにすべてチェックが入っているか確認し、「OK」ボタンを押下する。

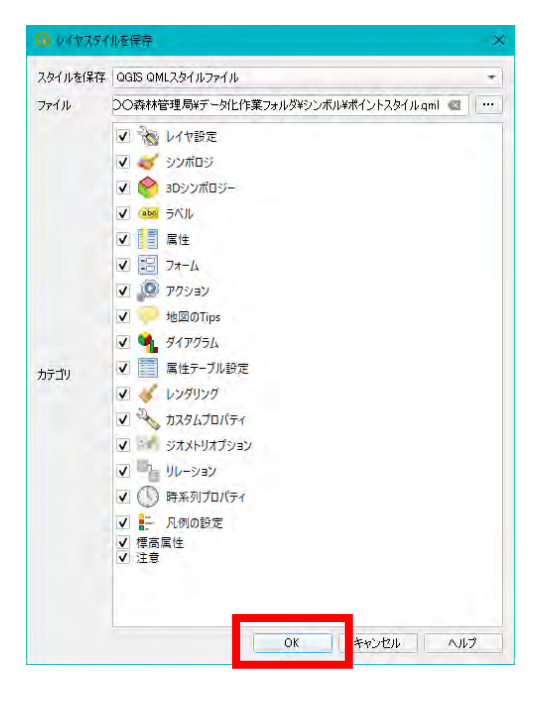

⑲ レイヤプロパティも「OK」ボタンを押下して閉じる。

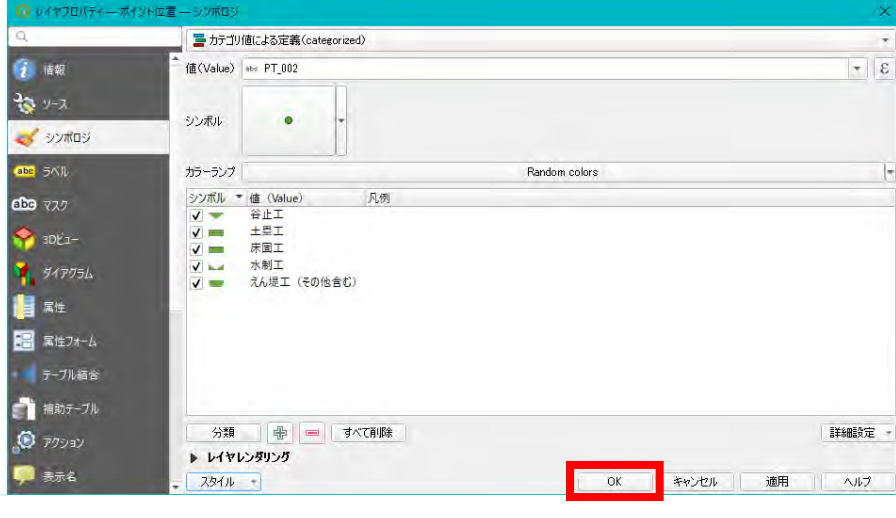

⑳ ポイントフィーチャが回転していることを確認する。

| <b>Q</b> スタイル変更後 - QGIS                                                                                                    |                   | $\times$      |
|----------------------------------------------------------------------------------------------------|-------------------|---------------|
| プロジェクト(J) 編集(E) ビュー(V) レイヤ(L) 設定(S) プラグイン(P) ベクタ(Q) ラスタ(R) データベース(D) Web(W) メッシュ(M) プロセシング(Q) ヘルプ(H)                                                                                                    |                   |               |
| $\begin{array}{ccccccccccccccccc} \textbf{C} & \textbf{C} & \textbf{C}$<br>$\frac{1}{2}$<br>$\begin{array}{ccc} \mathbf{R}_1 & \mathbf{R}_2 & \mathbf{R}_3 & \mathbf{R}_4 \\ \mathbf{R}_2 & \mathbf{R}_3 & \mathbf{R}_4 & \mathbf{R}_5 \\ \mathbf{R}_4 & \mathbf{R}_5 & \mathbf{R}_6 & \mathbf{R}_7 \end{array}$<br>$\frac{1}{2}$<br>H<br>TA |                   |               |
| KOVAN HIJE HAR-BERDEDO NORDSKRIGT                                                                                                    |                   | $\rightarrow$ |
| $\bullet$<br>$=$ px<br>$-1.8$<br>12                                                                                                    |                   |               |
| ブラウザ<br>回义                                                                                                    |                   |               |
| 日ごてすの                                                                                                    |                   |               |
| 六 お気に入り<br>$\bullet$<br>▶ ■ 空間ブックマーク<br>▶ ● プロジェクトホーム<br>• 回市-ム<br>▶ □ C:\ (TIH0624800A)<br>GeoPackage<br>SpatiaLite<br>×<br><b>IN DAMAGOL</b>                                                                                                    |                   |               |
| レイヤ<br>(6) [8]<br>●直弯ても、即首目                                                                                                    |                   |               |
| $\blacktriangle$<br>ポイント位置<br>$\bullet \quad \blacktriangledown \quad \text{``}$<br>$\sqrt{2}$<br>$\checkmark$<br>$\checkmark$<br>一 ライン位置<br>$\overline{\phantom{a}}$                                                                                                    |                   |               |
| 産標 15428052.8,4354303.5 % 縮尺 1:668<br>٠<br>ミマレオ<br>Q 検索(Ctrl + K)<br>拡大 100K<br>回転 0.0*<br>÷.<br>≏                                                                                                    | <b>@EPSG:3857</b> |               |

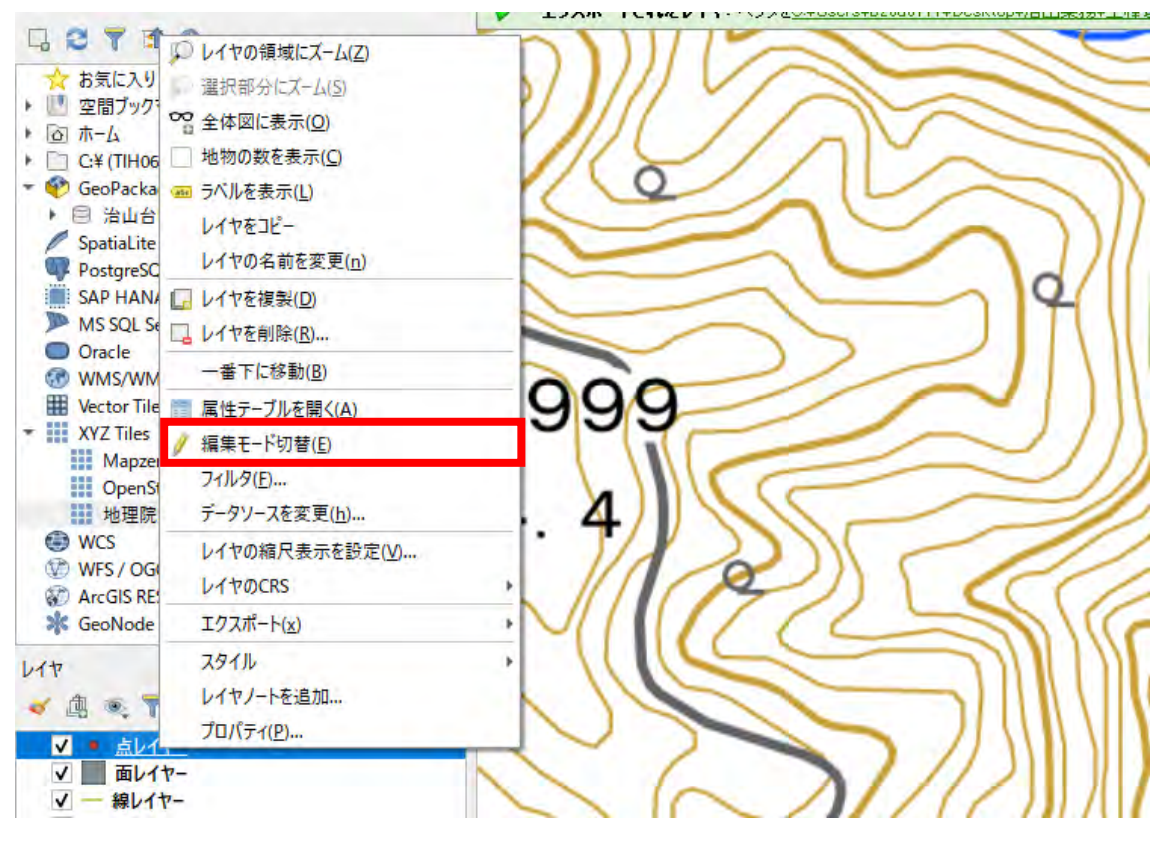

(13)「点レイヤー」(仮称)レイヤーを右押下し、「編集モード切替」を押下する。

(14)「点レイヤー」(仮称)レイヤーが編集中のアイコンに変わることを確認する。

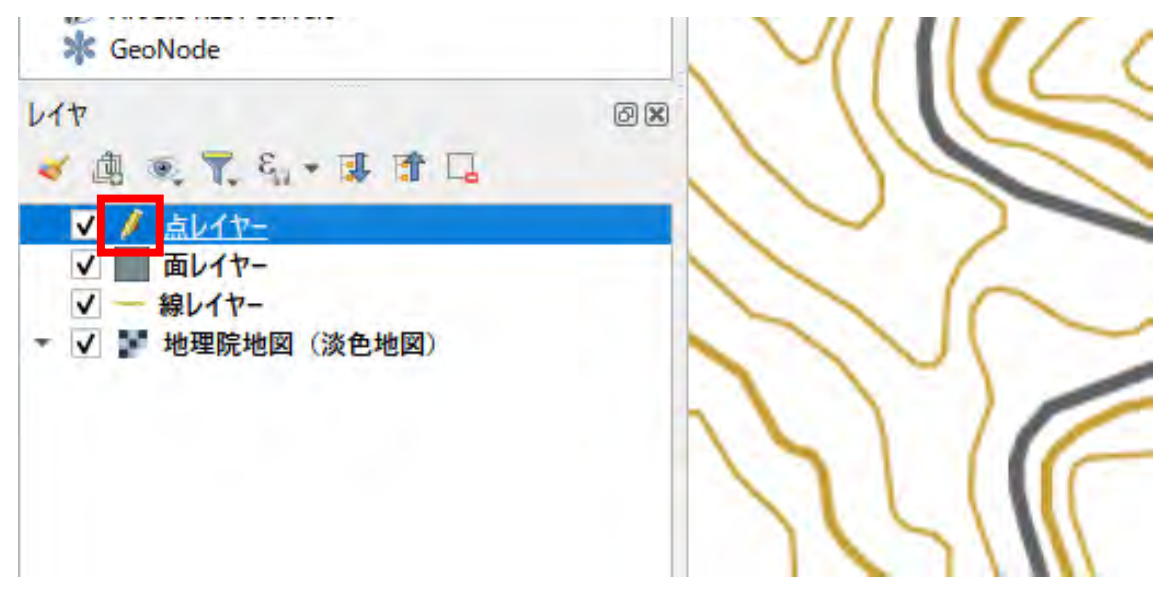

## (補足7) フィーチャ作成のボタン操作

① シェープファイルをQGISにドラックアンドドロップする。このとき「点 地物を追加する」ボタンは非活性である

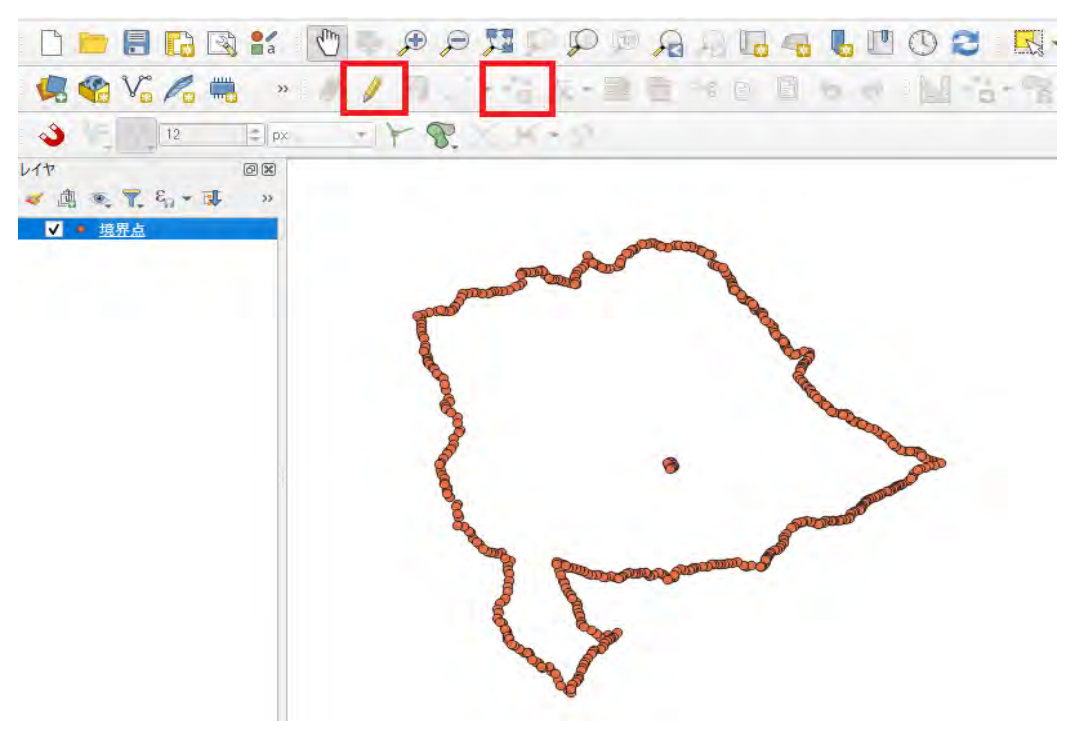

② 「編集モード切替」ボタンを押下する。このとき「点レイヤー」(仮称)レイヤー が編集中のアイコンに変わっているか確認する。この操作を行うことで「点地物 を編集する」ボタンが活性化し、地物の編集が可能となる。その他の編集に用い るボタンも「編集モード切替」ボタン押下時に同様に活性化する。

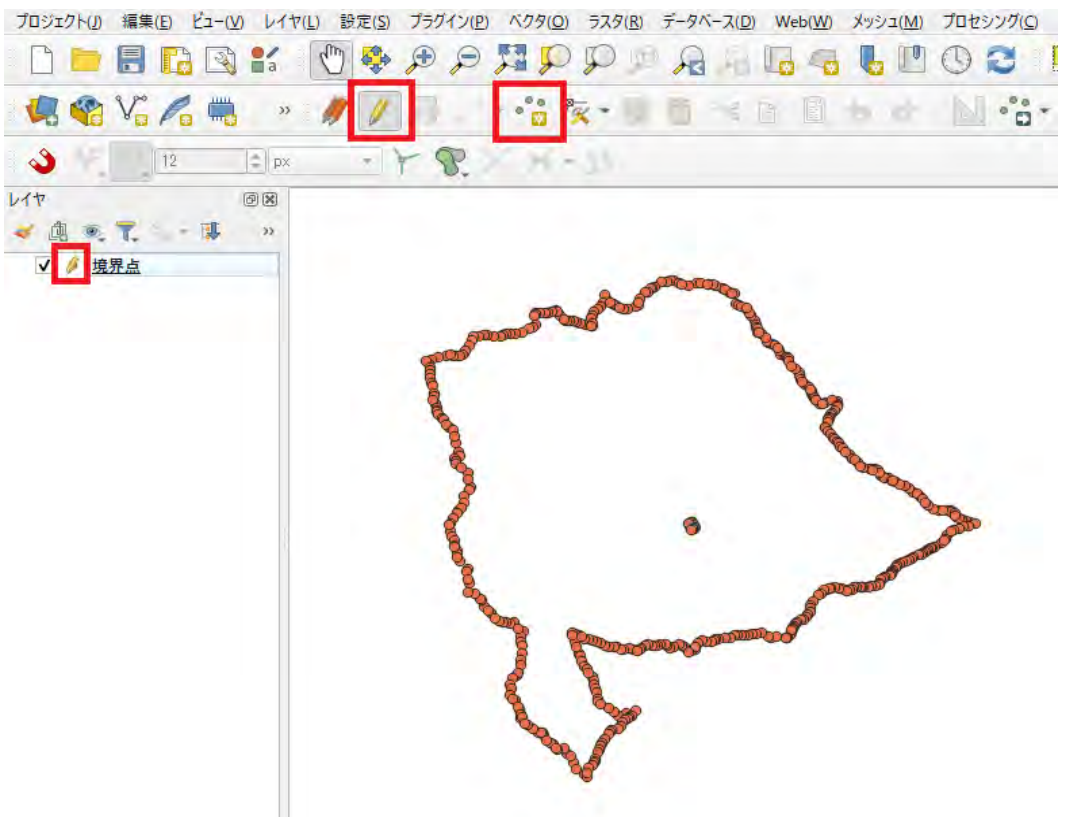

③ 「点地物を編集する」ボタンを押下して、点地物を作成する。地物が作成される と「レイヤ編集内容を保存」ボタンが活性化するので、押下して編集内容を保存 する。その他の編集も、編集内容を確定したい場合は「レイヤ編集内容を保存」 ボタンを押下する。

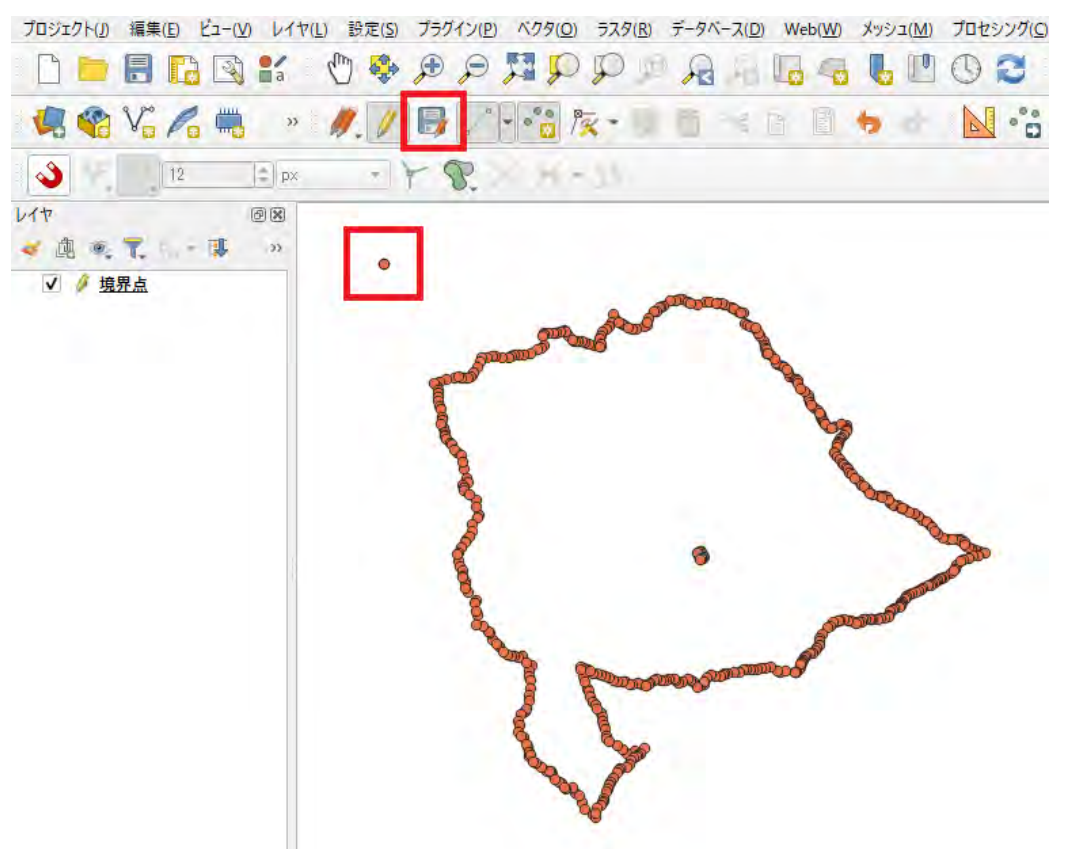

④ 「編集モード切替」ボタンを押下して編集を終了する。「点レイヤー」(仮称)レ イヤーのアイコンが元に戻っているか確認する。編集モードのままシェープファ イルをエクスポートすると編集内容がレイヤーに正しく反映されないため、必ず 編集モードは終了すること。

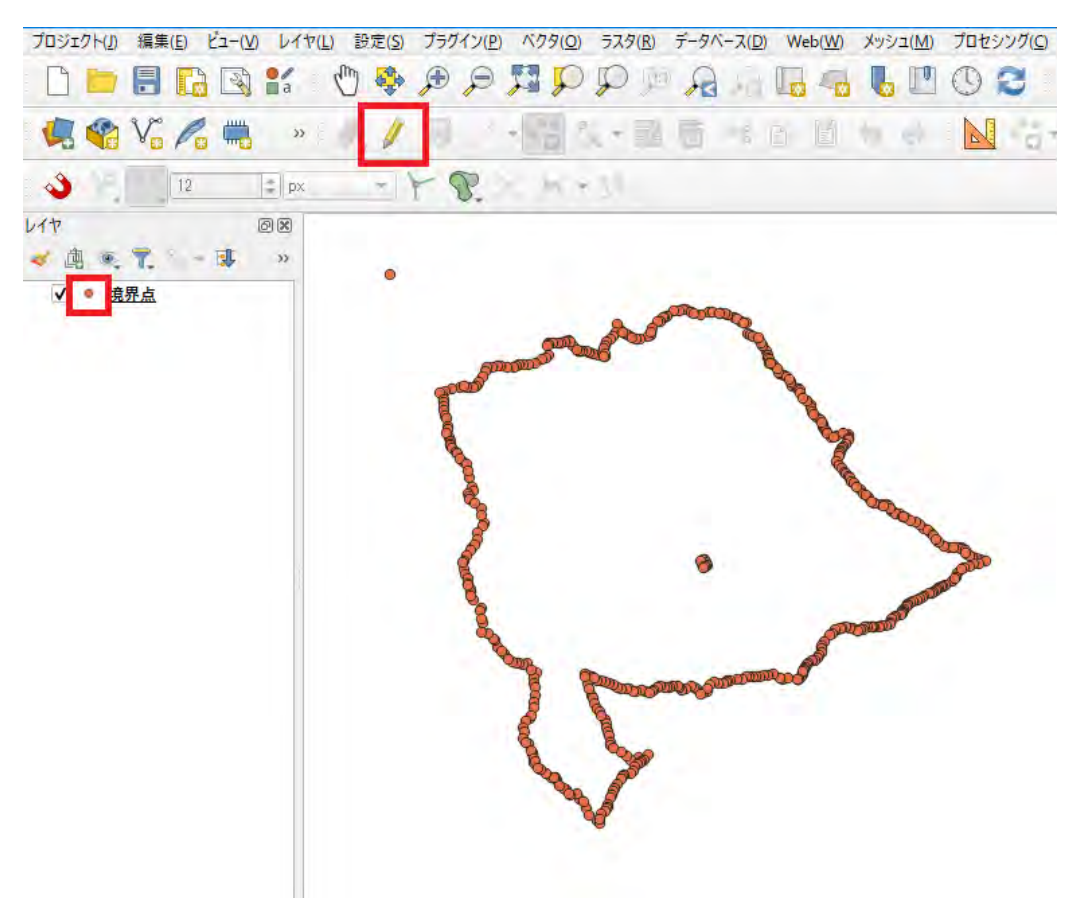

(15)位置情報のGISデータ化を始める場合、「点地物を追加する」ボタンを押下する。 Q \*無題のプロジェクト–– QGIS

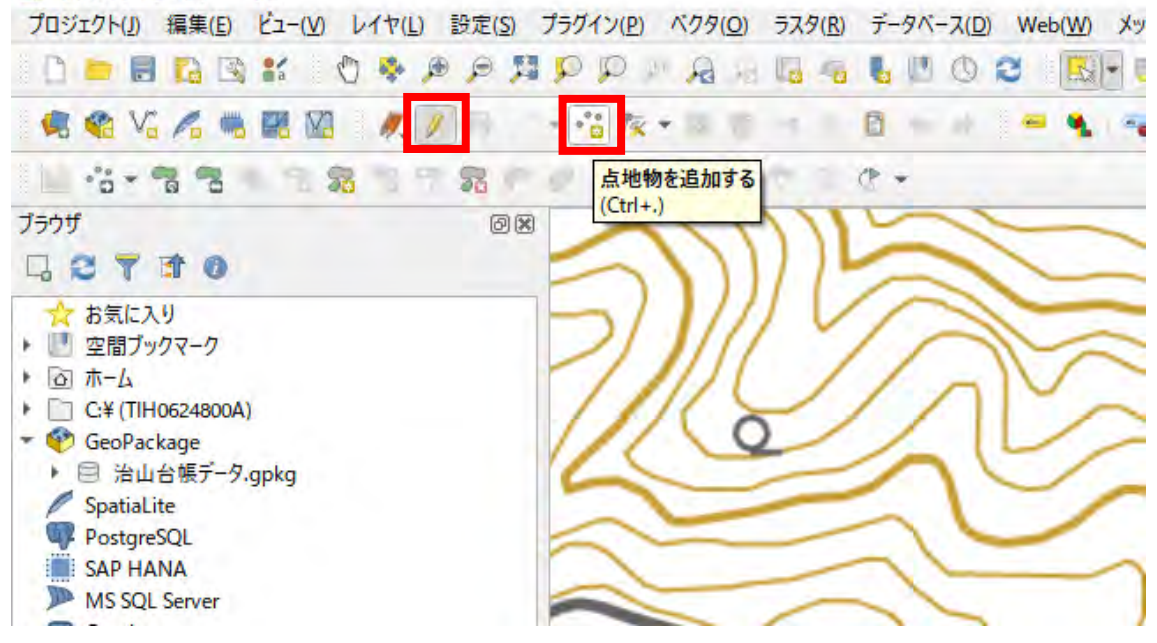

(16)地図上で点構造物を作成したい位置を押下する。

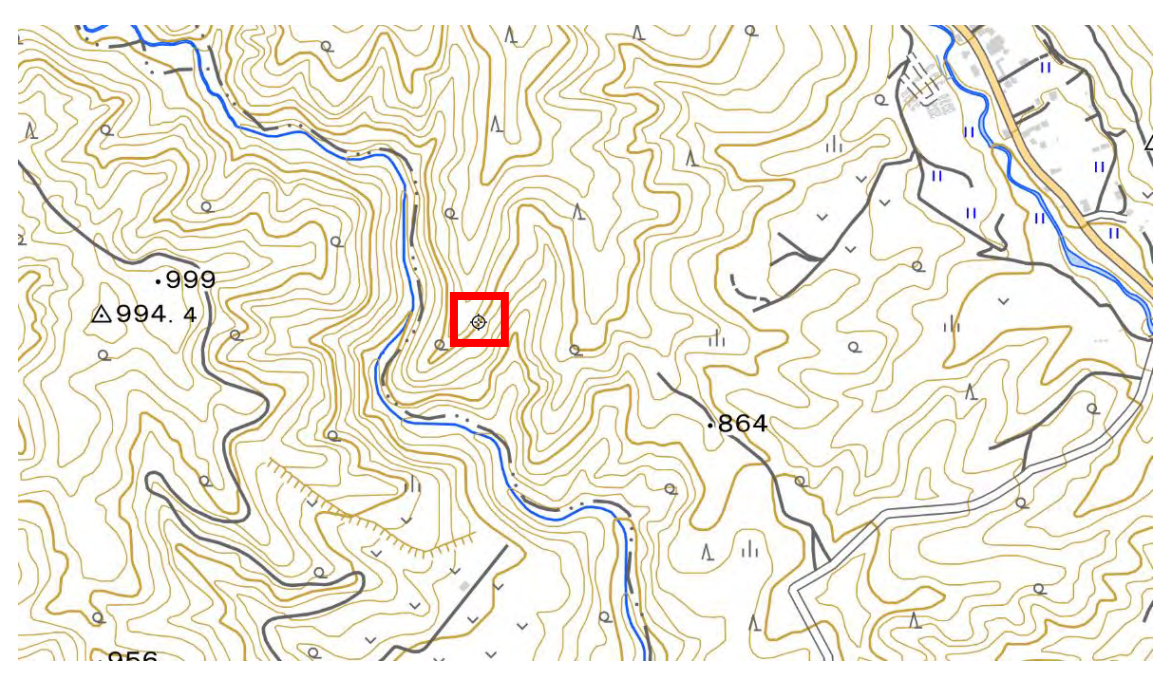

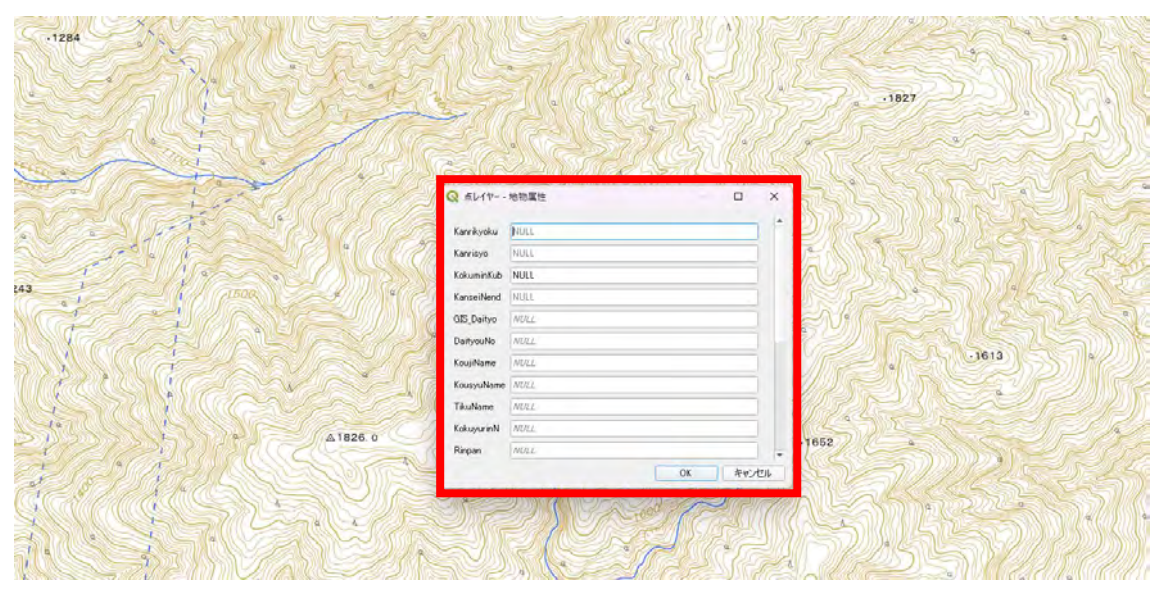

(17)地物属性画面で属性情報を入力し、「OK」ボタンを押下する。

(18)地図上に点構造物が追加されていることを確認する。 (15)~(17)の手順を繰り返し、地図上に点構造物を追加していく。Th,  $99$ 4 īΪı  $\overline{Q}$  $.864$ (r

¥

(19)点構造物を追加し終えたら、レイヤーの点構造物を右押下し、「レイヤ編集内容を 保存」を選択する。

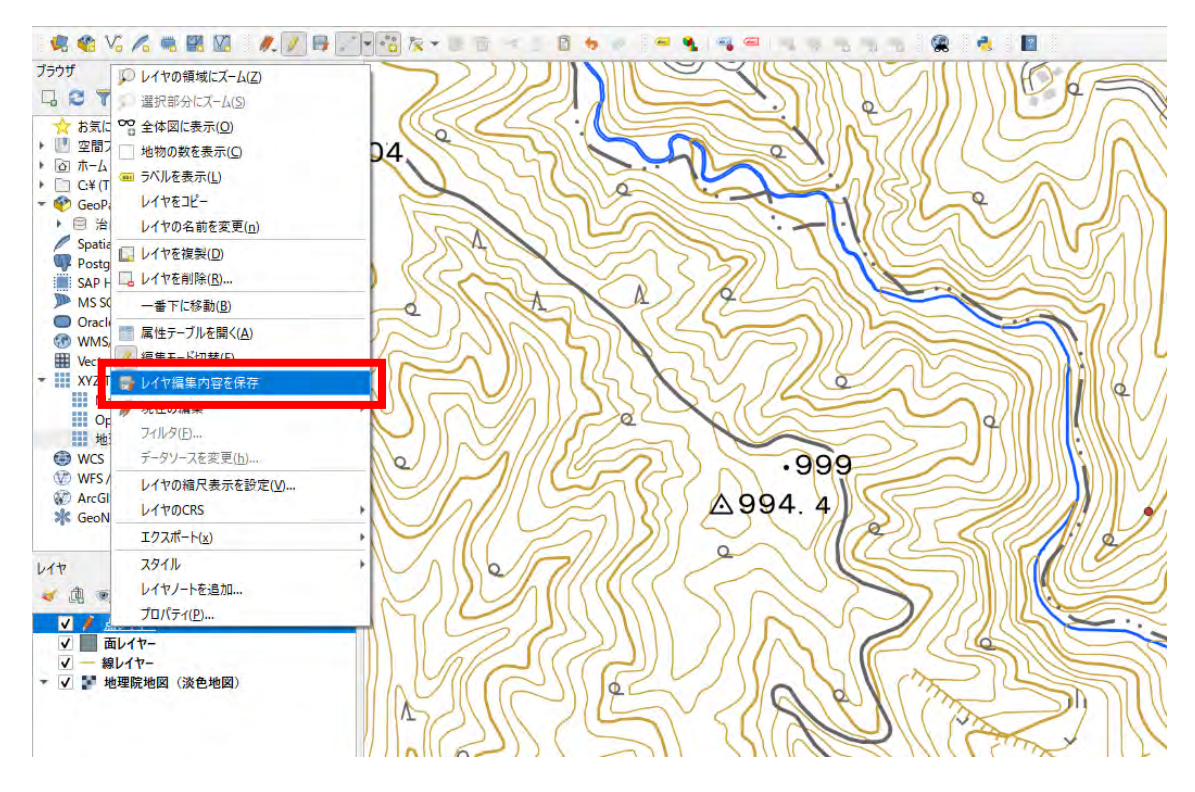

(20) (13)~(19)の手順を繰り返し、地図上に線構造物を追加し、保存する。

「線レイヤー」(仮称)レイヤーを編集中にした後、「線の地物を追加」ボタンを押 下して線構造物の描画を開始する。

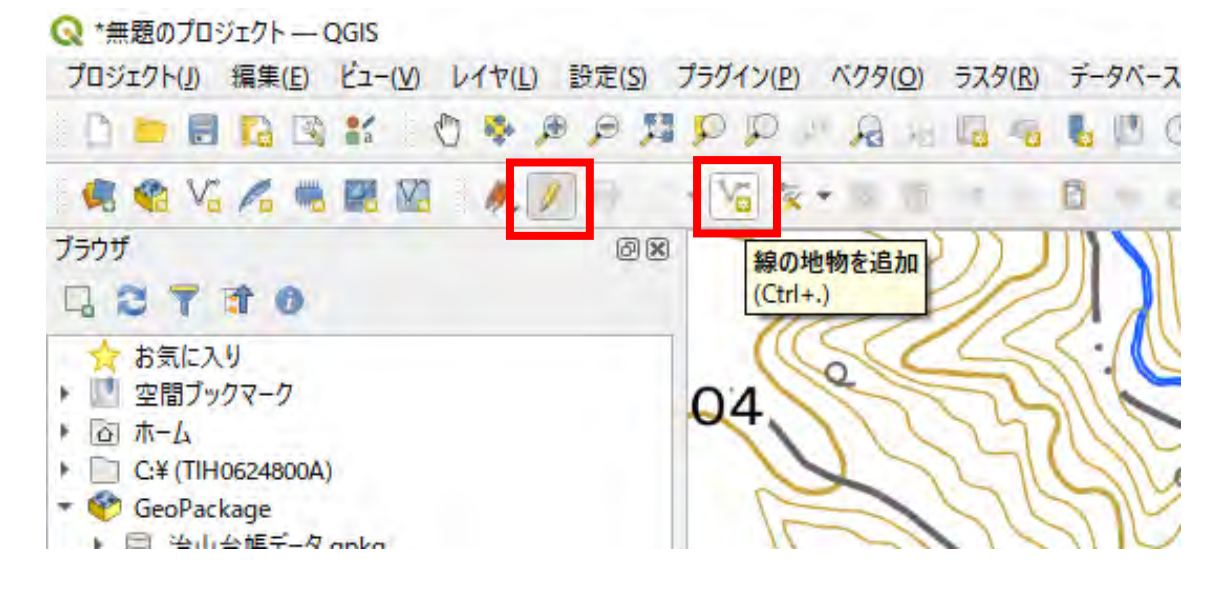

(補足8) 線構造物を地図上に描画する場合 ① 左クリックを繰り返し、描画を進める。

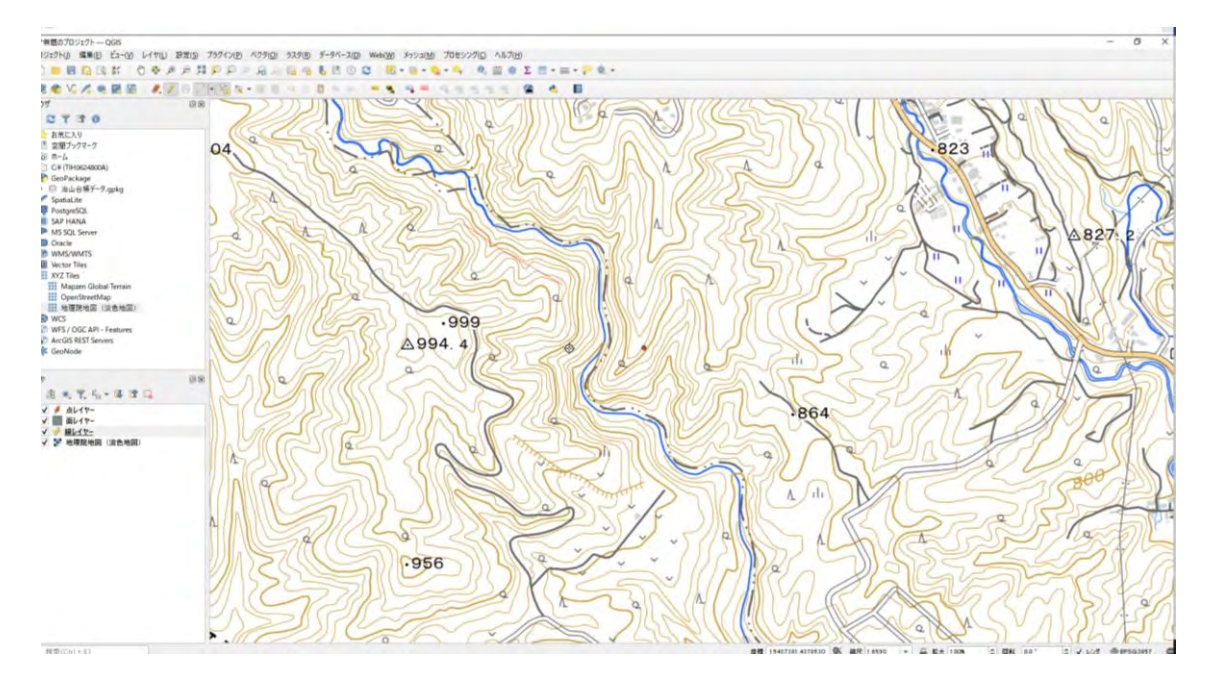

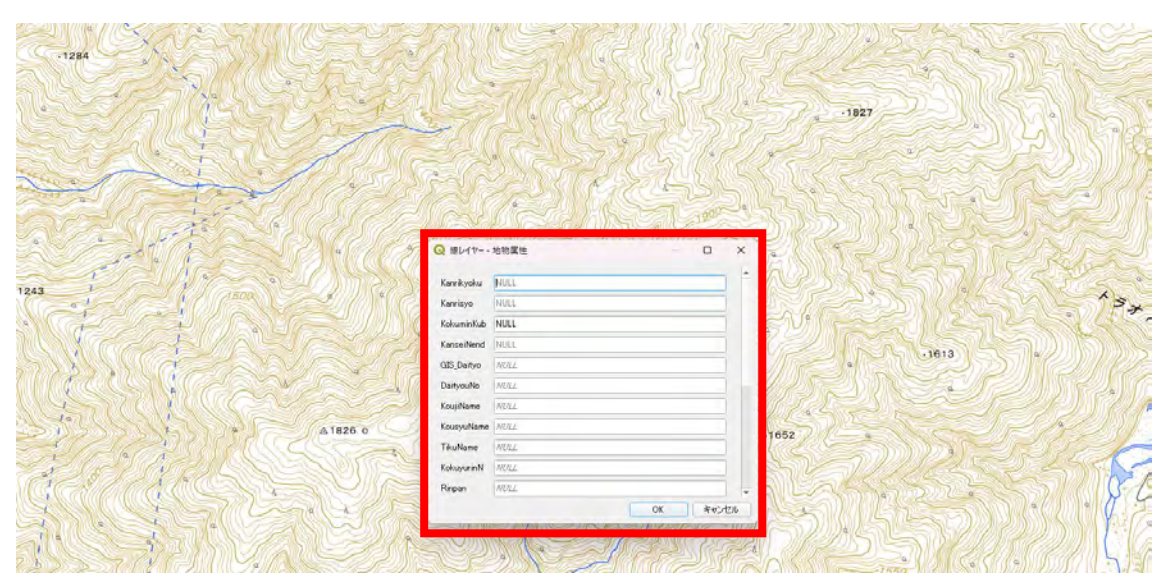

② 右押下で描画を確定し、属性情報を入力後、「OK」ボタンを押下する。

(21) (13)~(19)の手順を繰り返し、地図上に面構造物を追加し、保存する。 編集中にした後、「ポリゴン地物を追加」ボタンを押下して線構造物の描画を開始 する。描画方法は(補足1)と同様。

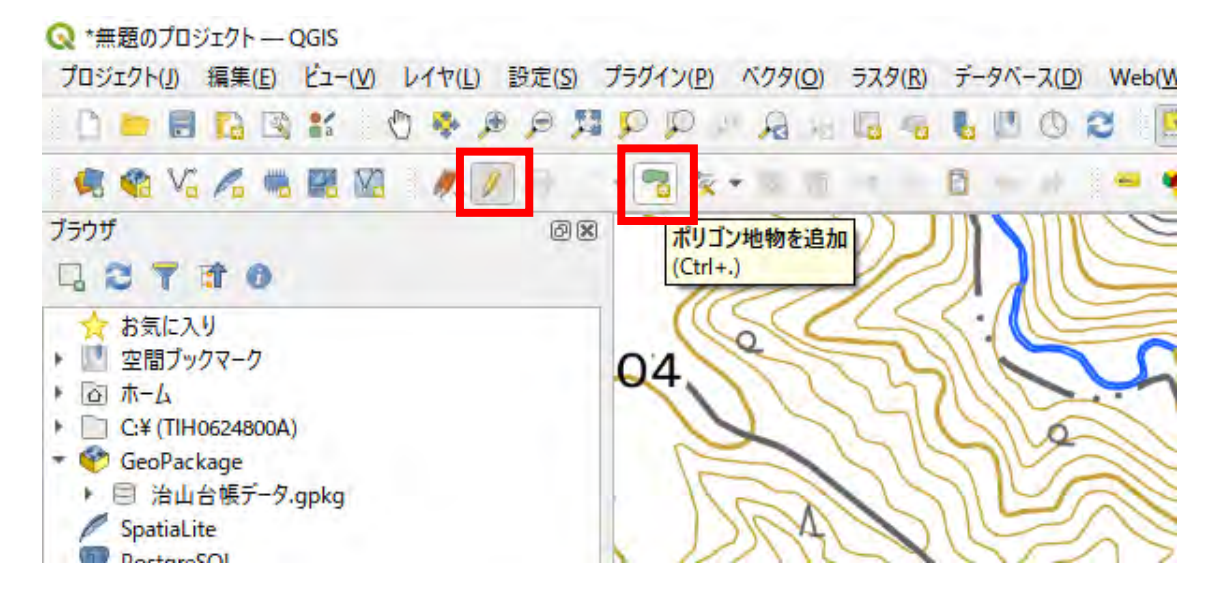

(補足9) 構造物の位置を変更する場合

① 「シングル押下による地物選択」ボタンを押下した後、構造物を押下する。

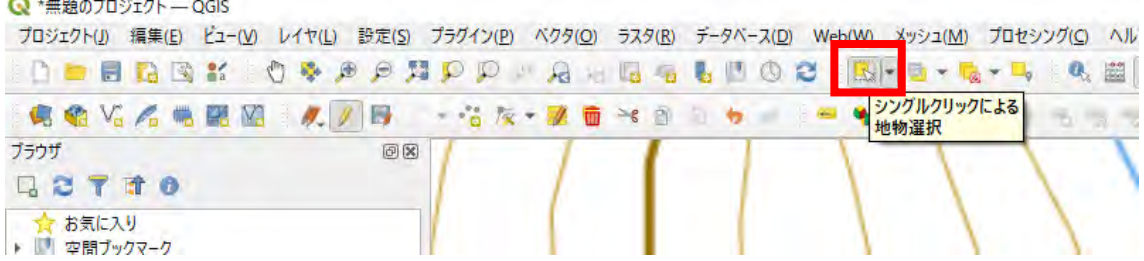

② リボンの空白の部分を右押下し、パネルの「高度なデジタイズツールバー」にチ ェックを入れる。

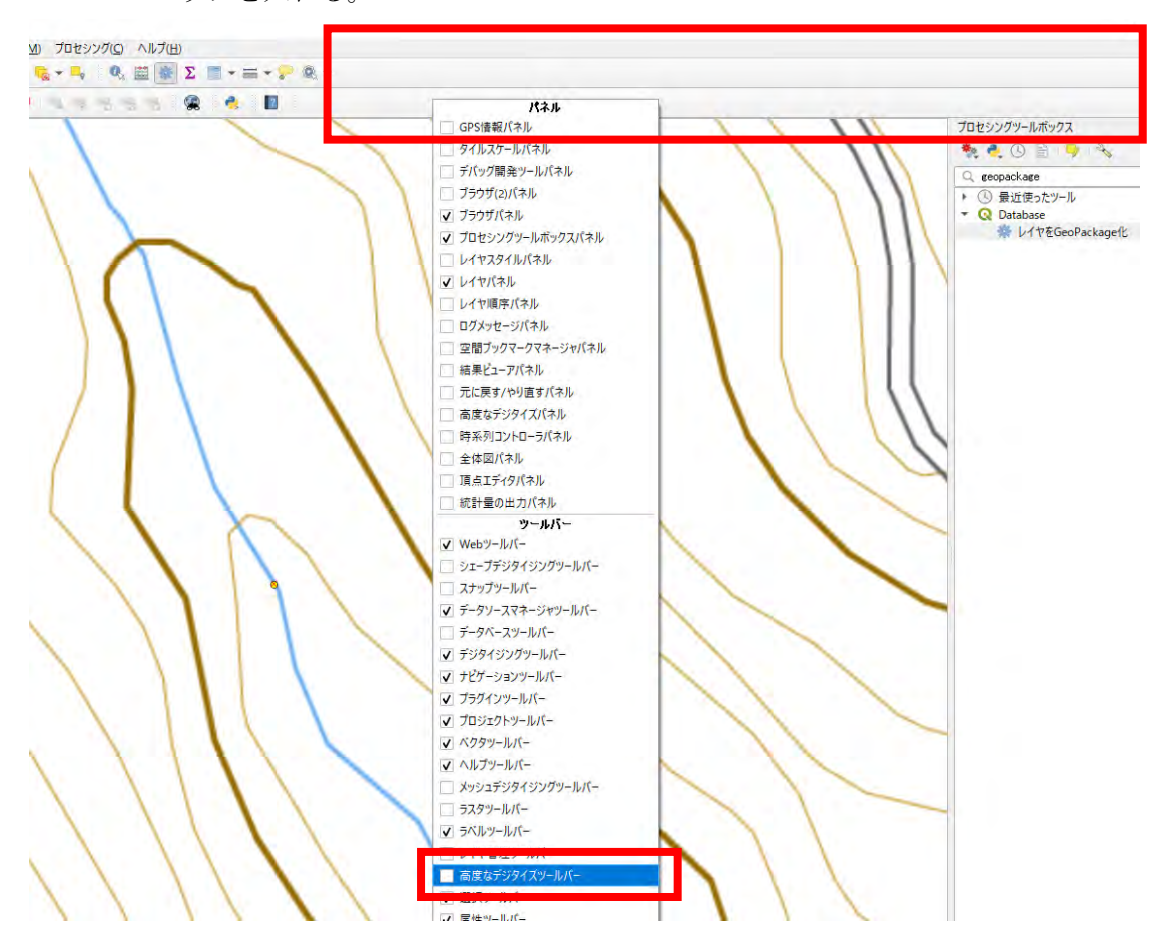

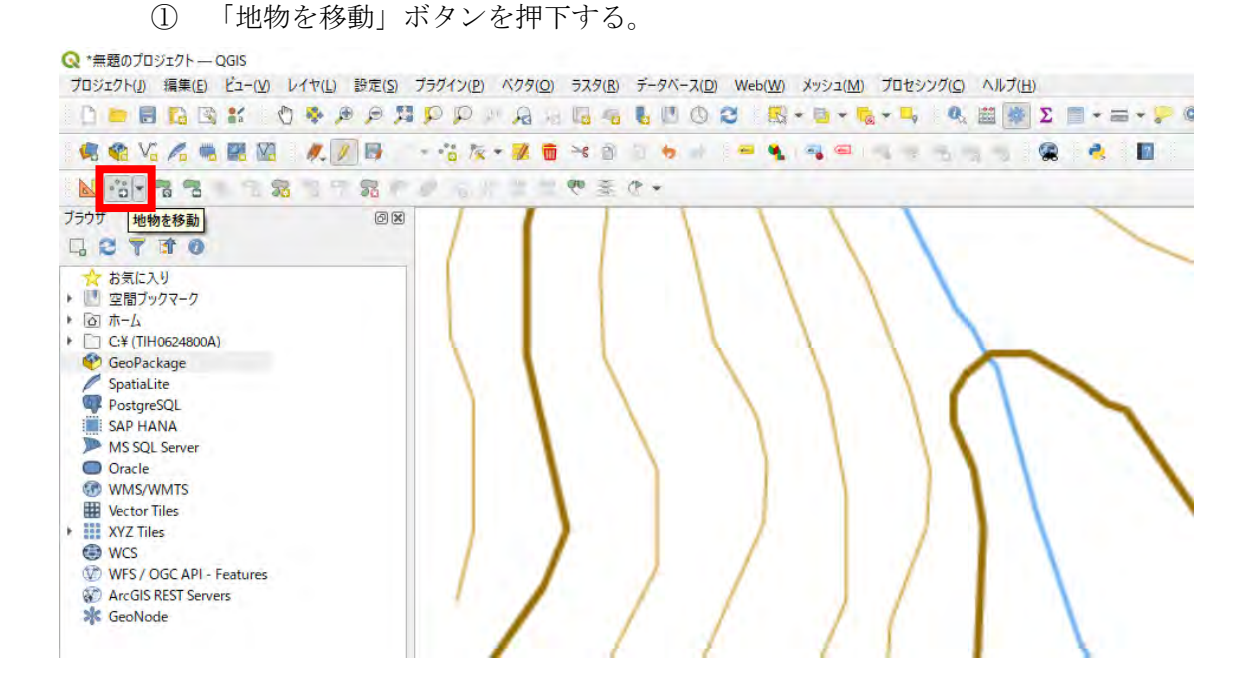

選択状態の構造物を押下し、カーソルを移動させる。

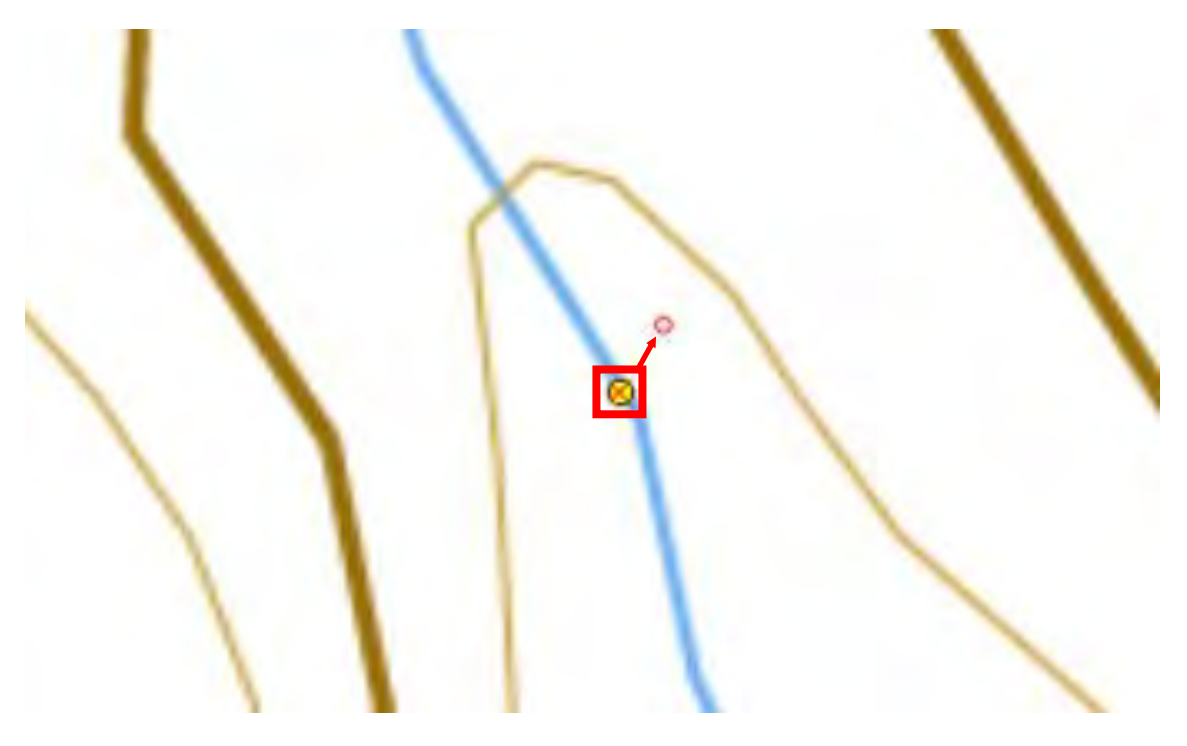

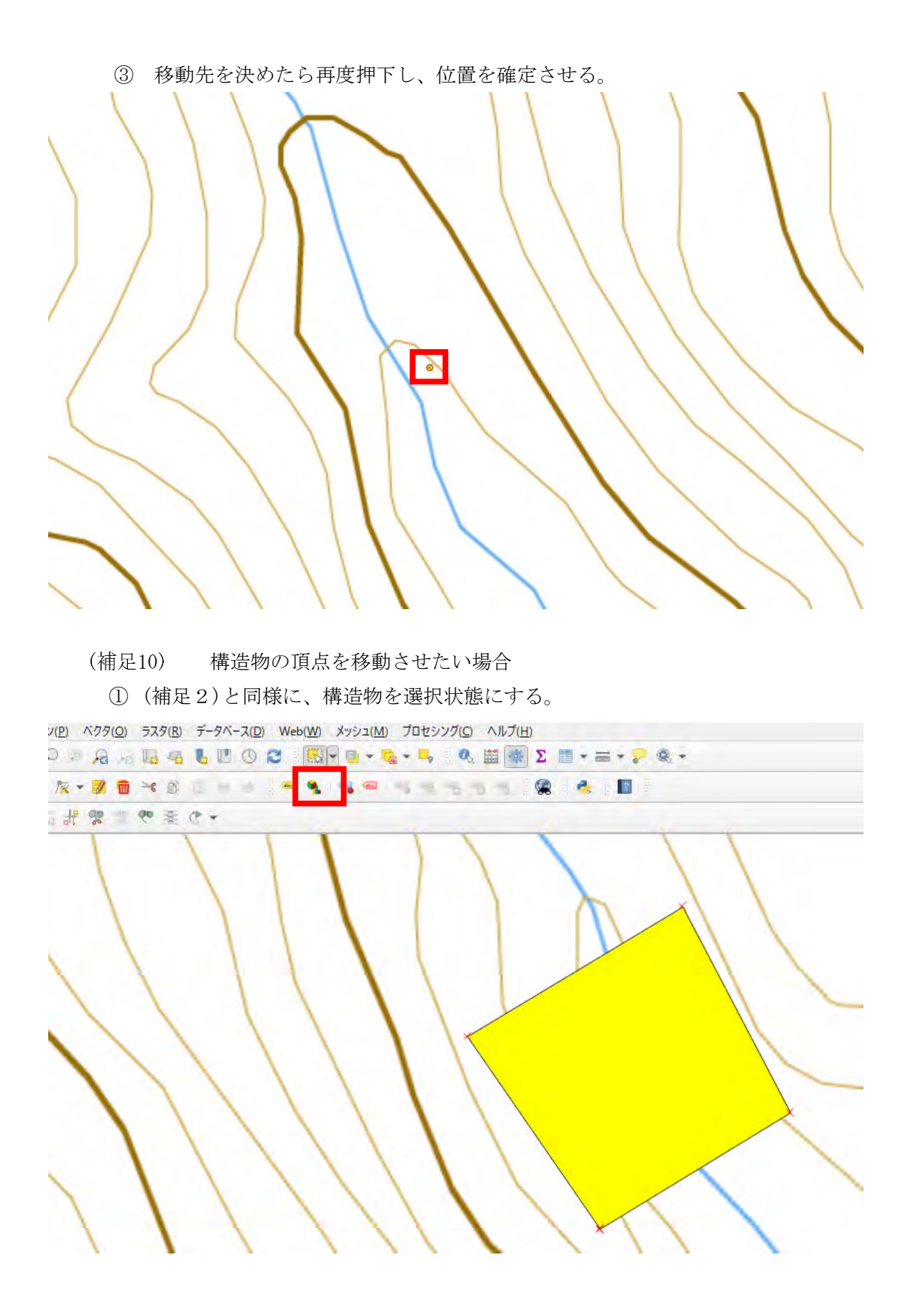

「頂点ツール―現在のレイヤ」ボタンを押下する。

Q \*無題のプロジェクト–– QGIS

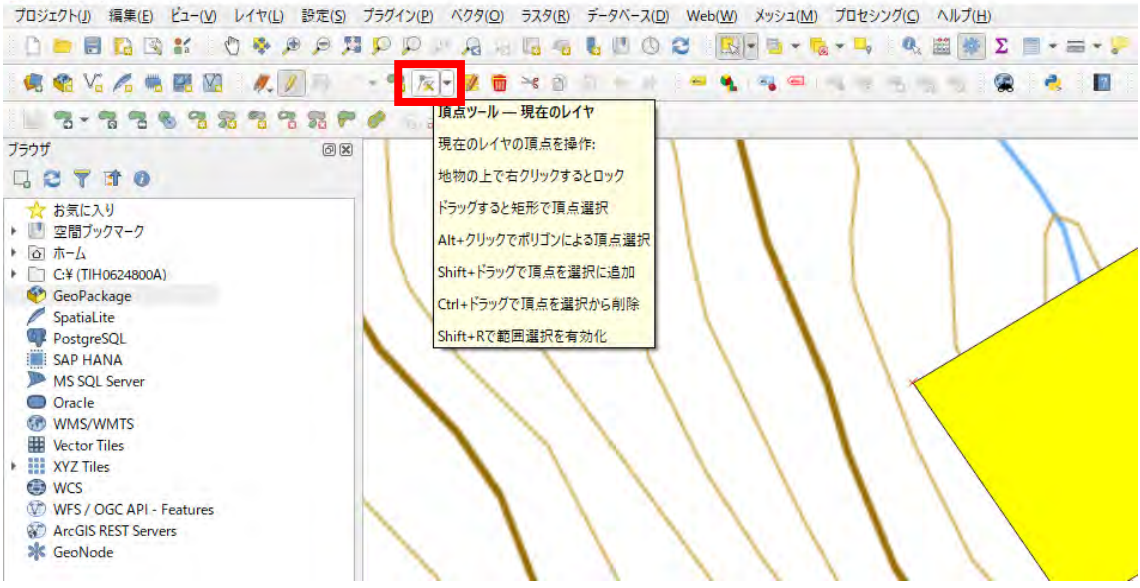

修正したい頂点を押下する。

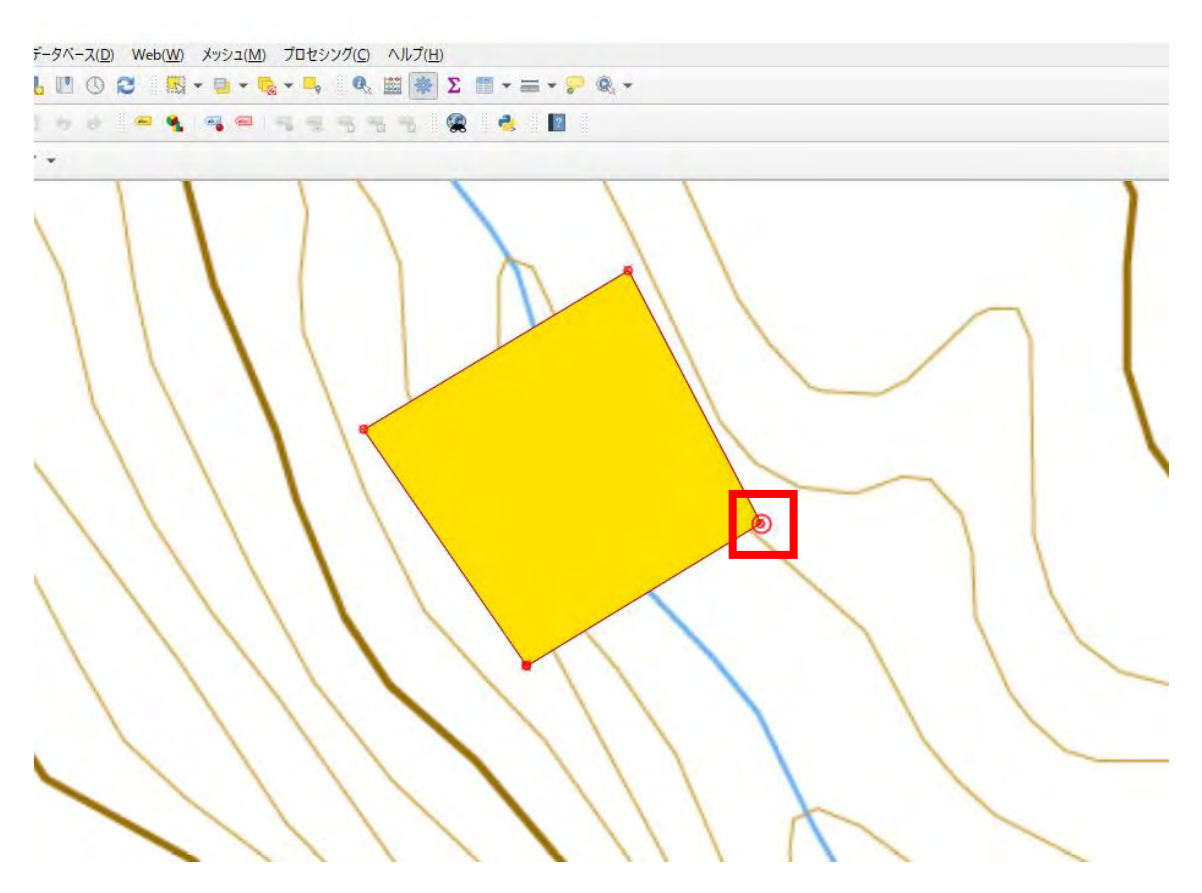

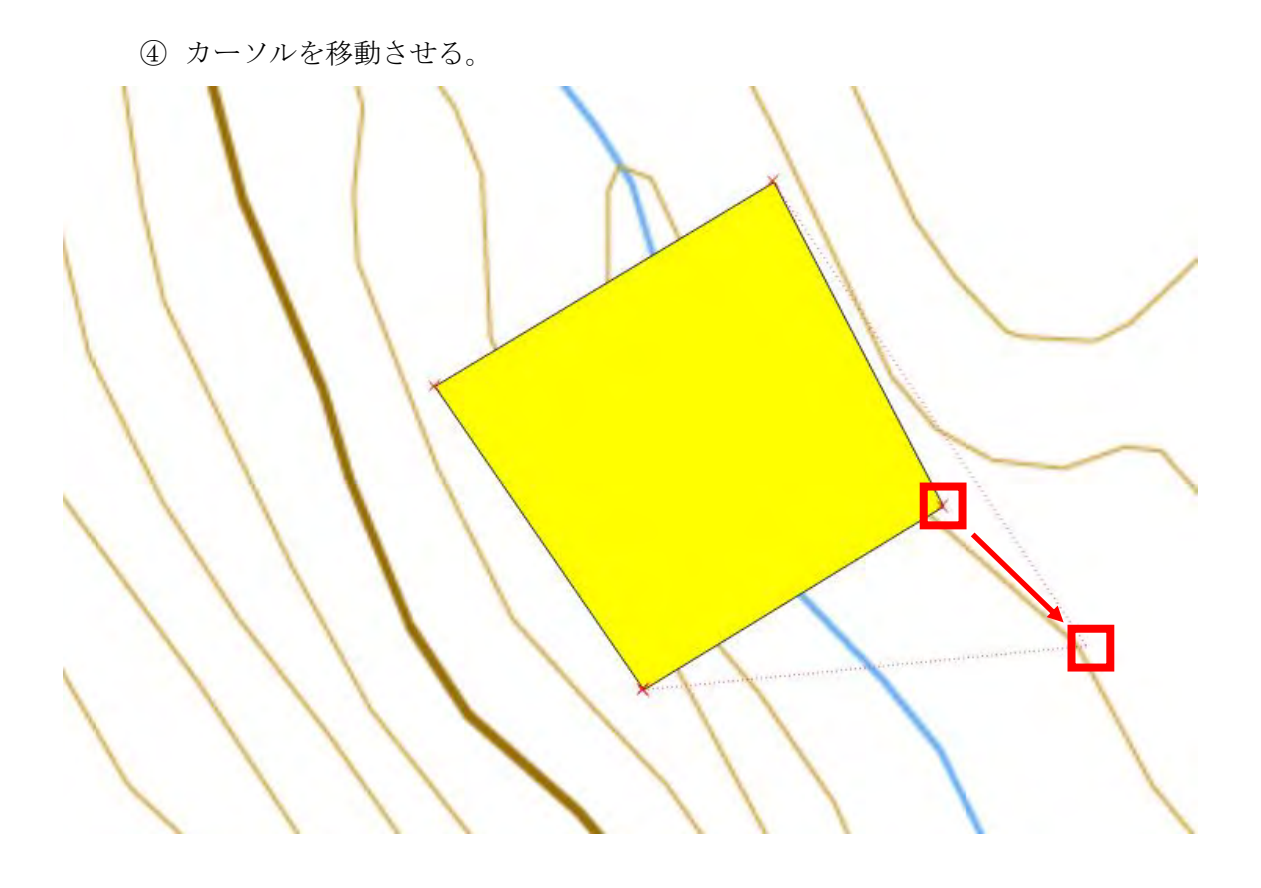

移動先で再度押下し、頂点の位置を確定させる。

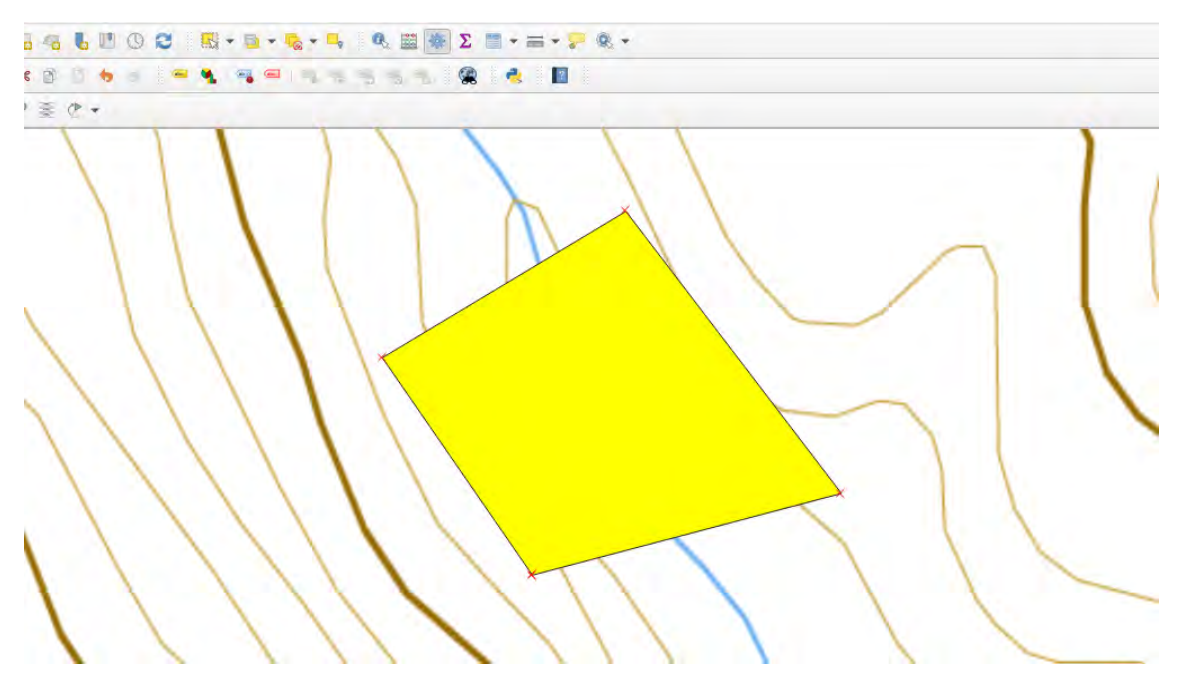
### (補足11) 構造物の属性情報を修正する場合

レイヤーを右押下して、「属性テーブルを開く」を選択する。

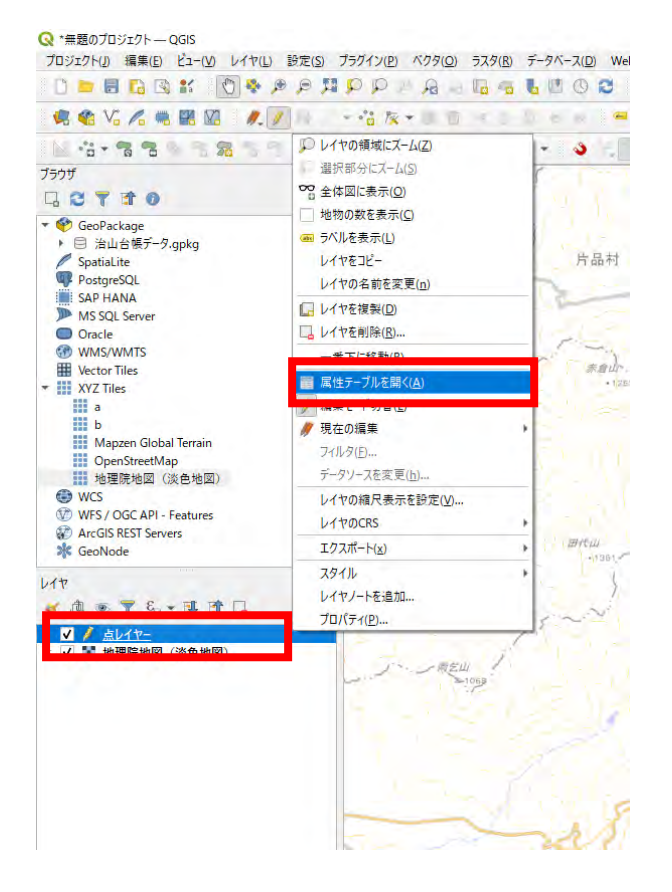

属性情報一覧が表示されることを確認する。

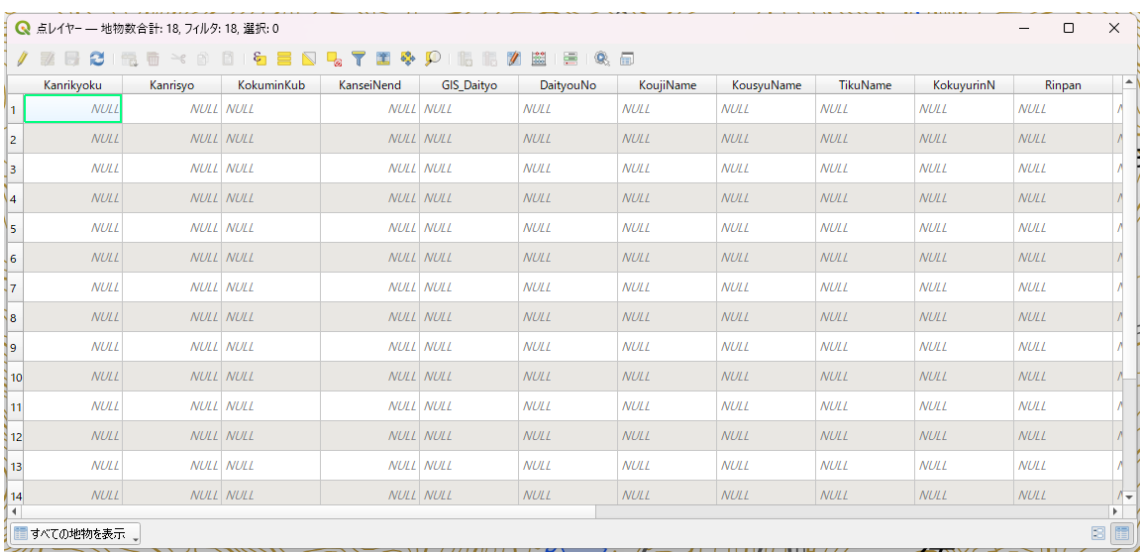

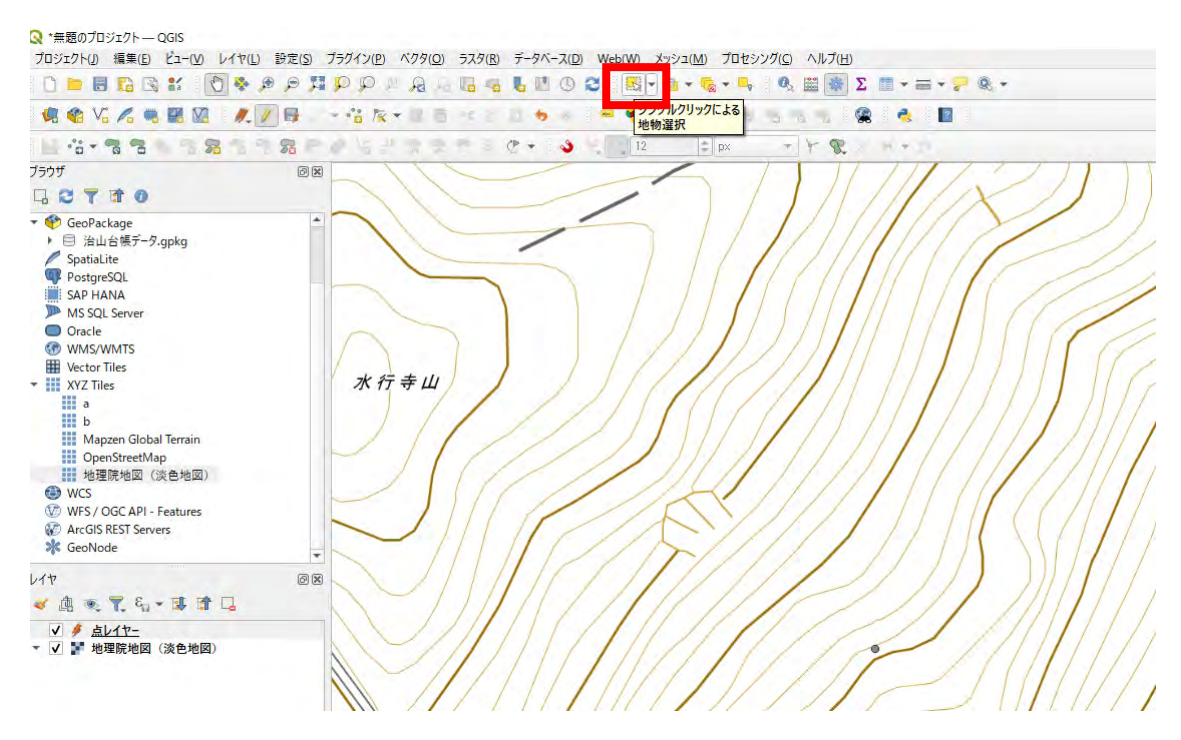

「シングル押下による地物選択」を押下する。

 地図上で構造物を押下し、選択状態にする。 地図上で選択した構造物の属性情報が、属性情報一覧でも選択される。

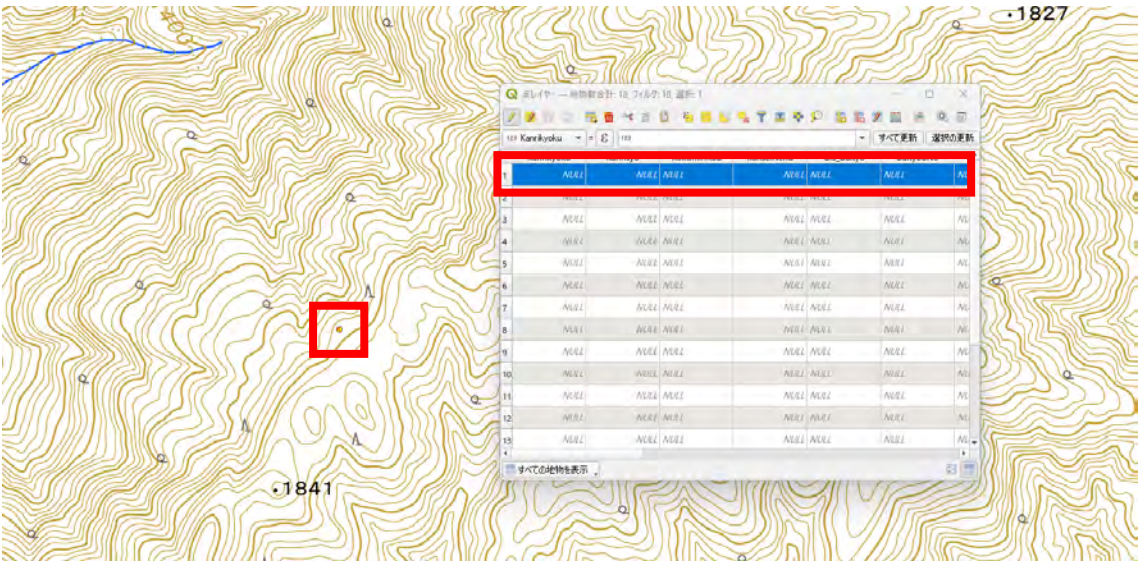

⑤ 選択中の地物の属性情報を編集する。

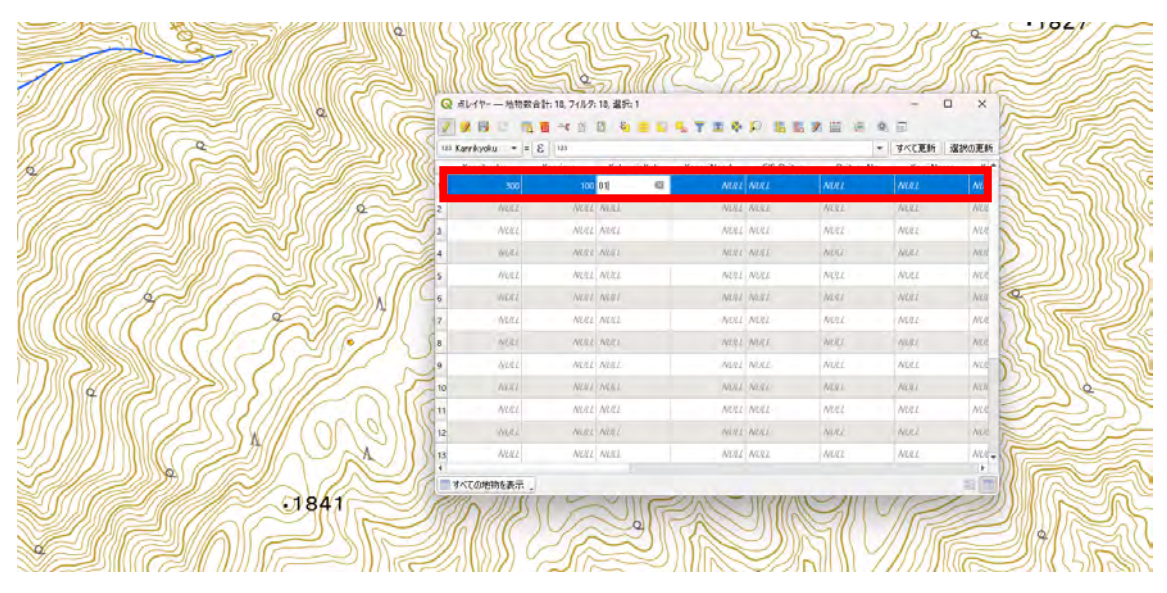

(22)作成したレイヤーを右押下して「エクスポート」「新規ファイルに地物を保存」を

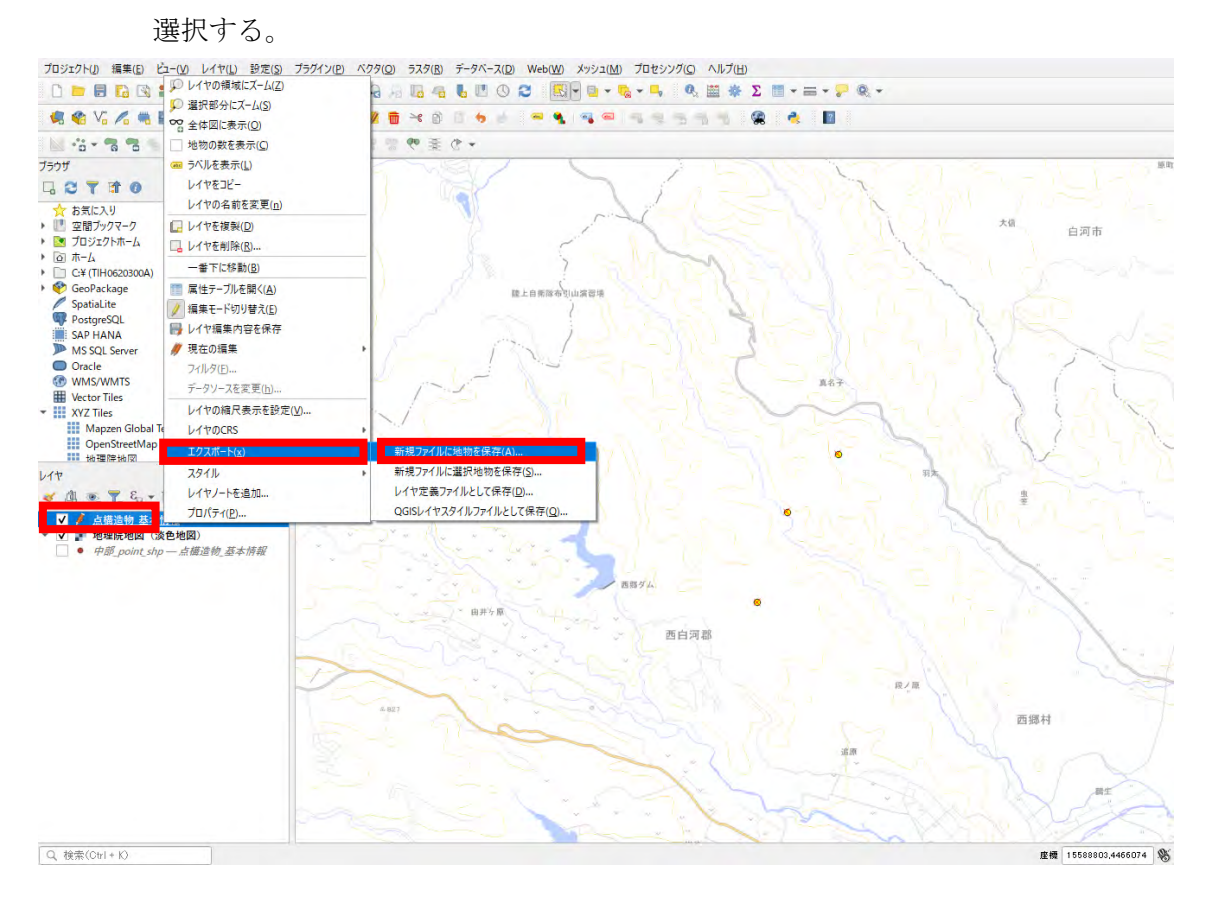

(23)形式、ファイル名、座標参照系(CRS)、文字コードを設定後、「OK」ボタンを 押下する。 形式:ESRI Shapefile ファイル名:任意 座標参照系(CRS):EPSG:3857-WGS84/Pseudo-Merc ator 文字コード:UTF-8

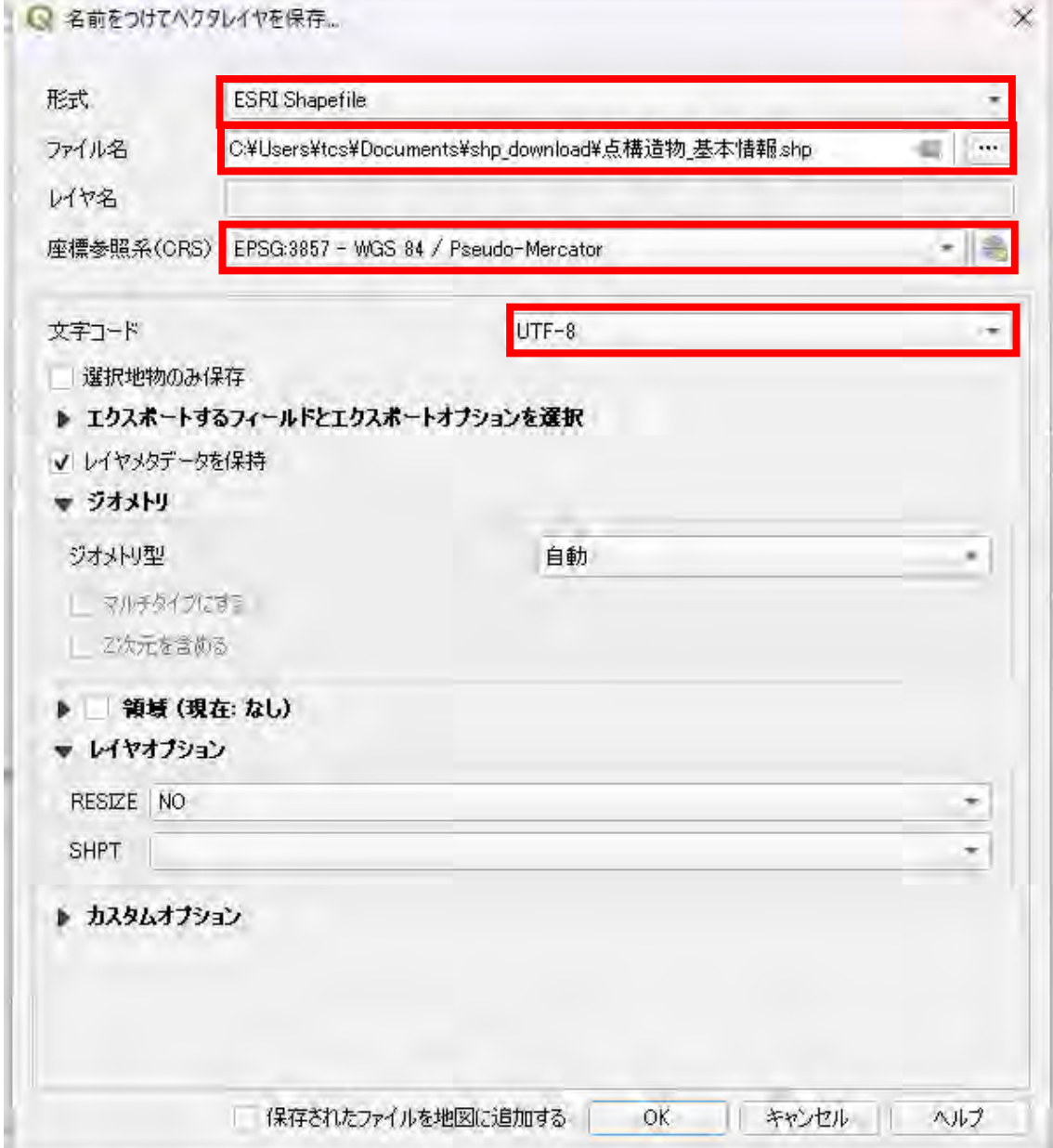

> ドキュメント > shp\_download shp\_downloadの検索 4 色 向 11 並べ替え > 三 表示 > 1 詳細 更新日時 名前 懂類 サイズ ■点構造物\_基本情報.cpg 2024/02/26 13:31 CPG ファイル ■ 点構造物\_基本情報.dbf 2024/02/26 13:31  $DBF$   $J \neq 1$ 12 KB 冒 点構造物\_基本情報.prj ■ 点構造物\_基本情報.qmd 2 共有 ■ 点構造物\_基本情報.shp 今お気に入りに追加 ■ 点構造物\_基本情報.shx  $+<sub>K</sub>$ B □ ZIP ファイルに圧縮する Ctrl+Shift+C グ プロパティ Alt+Enter WinMerge □ その他のオプションを確認 目口

(24)エクスポートしたファイル類をZIP形式へ変換する。

(25)コンテンツ内にある更新対象のタイトルを押下する。

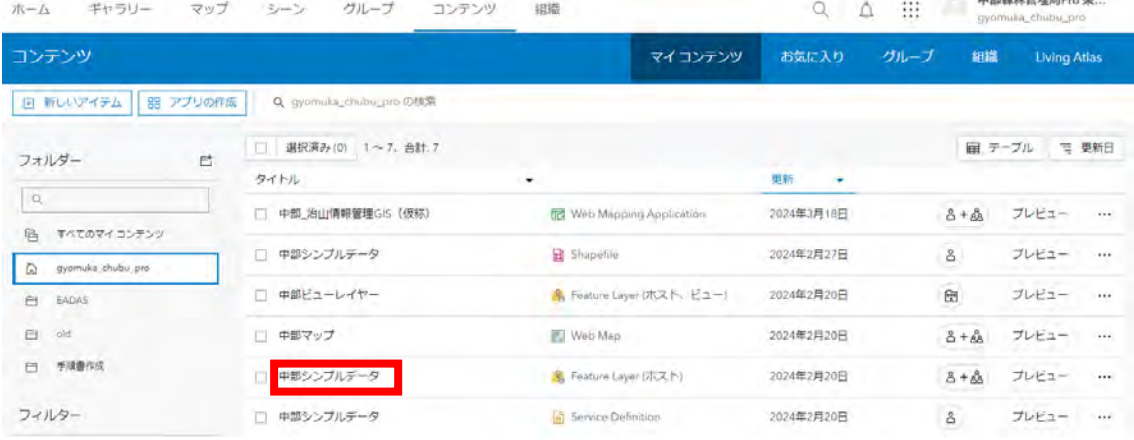

#### (26)設定タブを押下する。

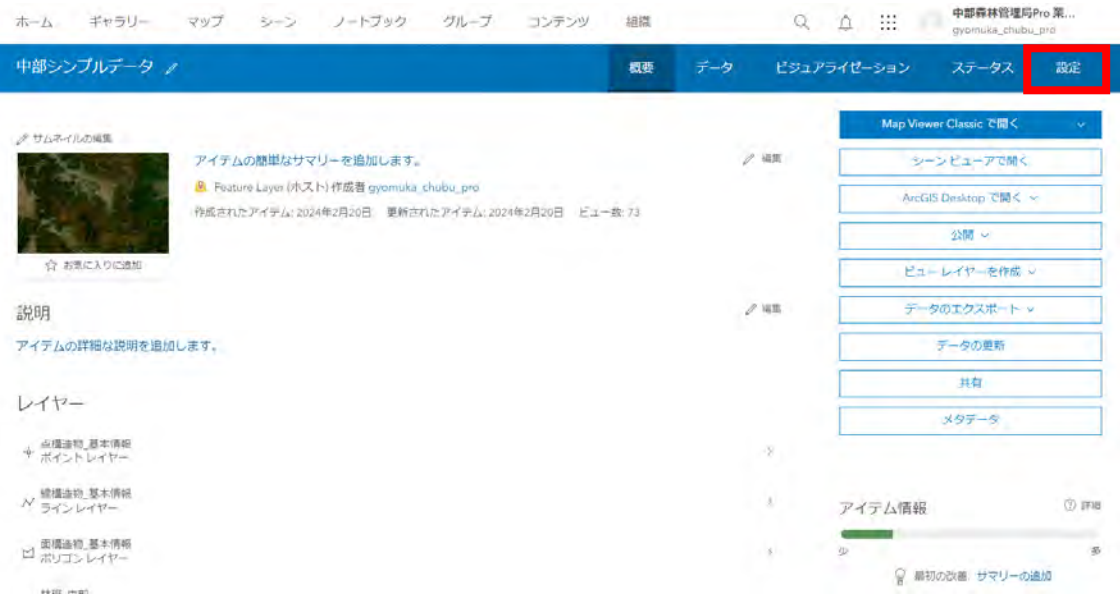

(27)データの変更(フィーチャの追加、更新、削除)を記録します。のチェックを外す。

一般 Feature layer (ホスト) Feature layer (ホスト) 編集 √ 編集の有効化 ■ データの変更(フィーチャの追加、更新、削除)を記録します。 変更ログの管理 √ データを編集したユーザー (編集者名、編集日時) を記録します。 □ 同期の有効化 (オフラインでの使用および共同作業のために必要)。

### (28)概要タブを押下する。

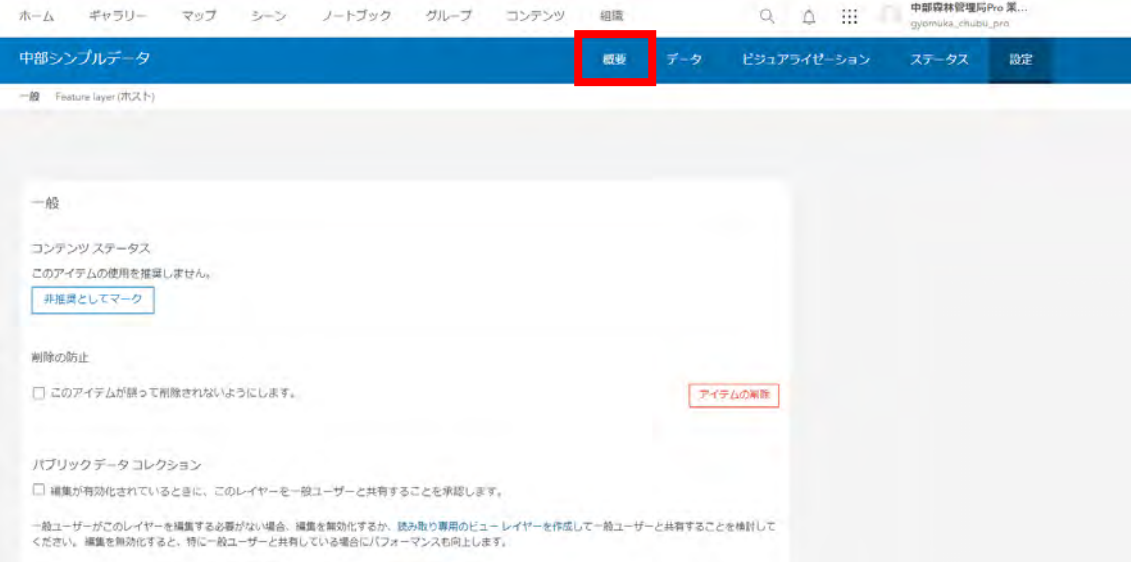

## (29)データの更新を押下する。

I

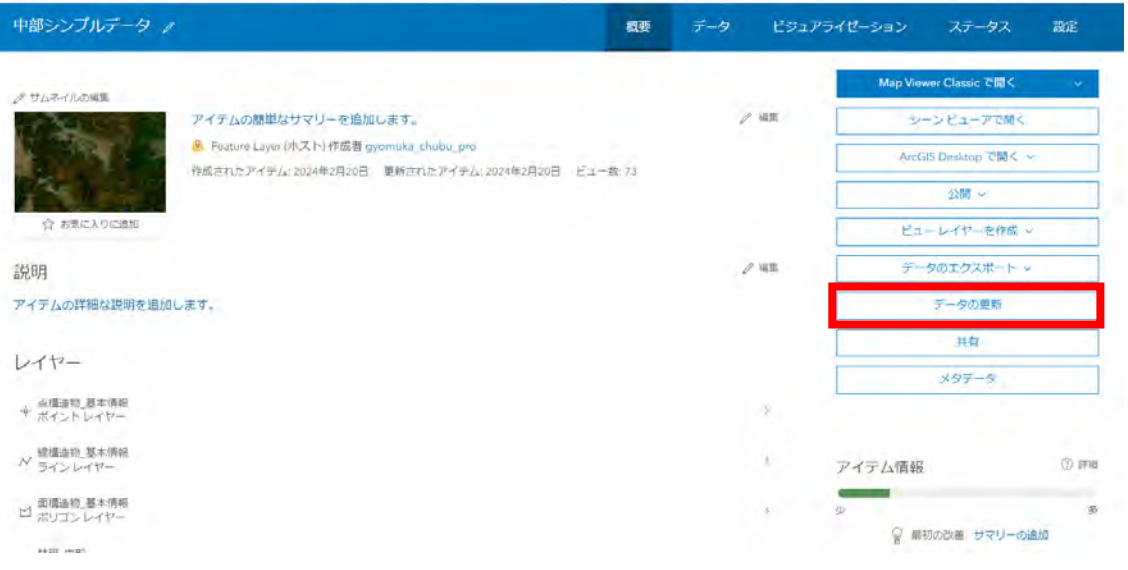

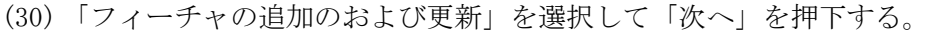

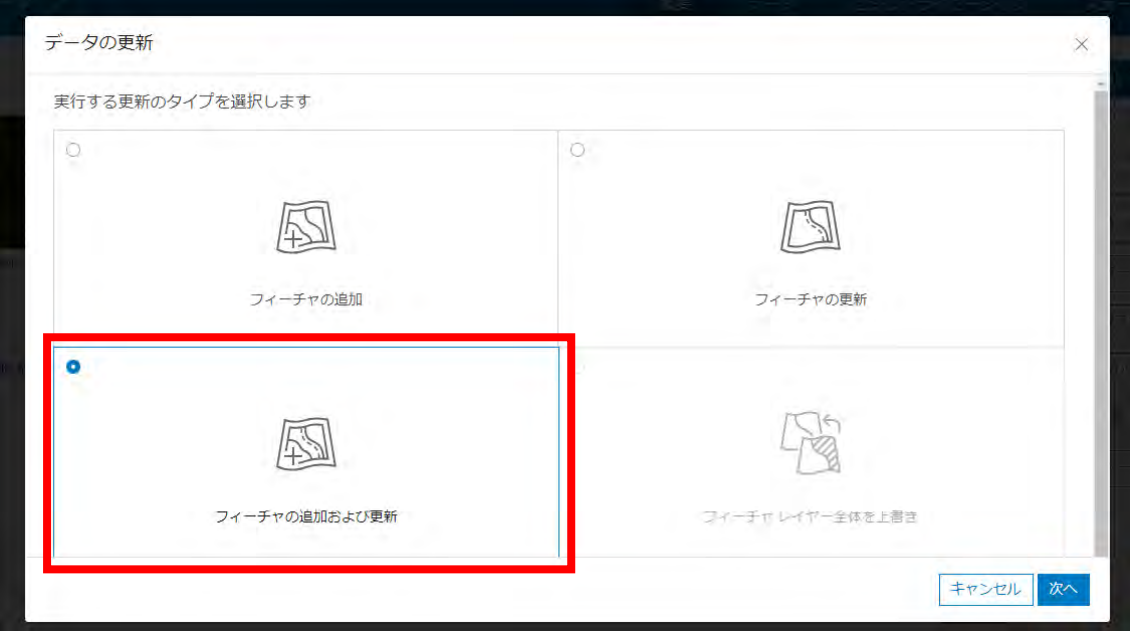

(31)更新対象のレイヤーを選択して「次へ」を押下する。

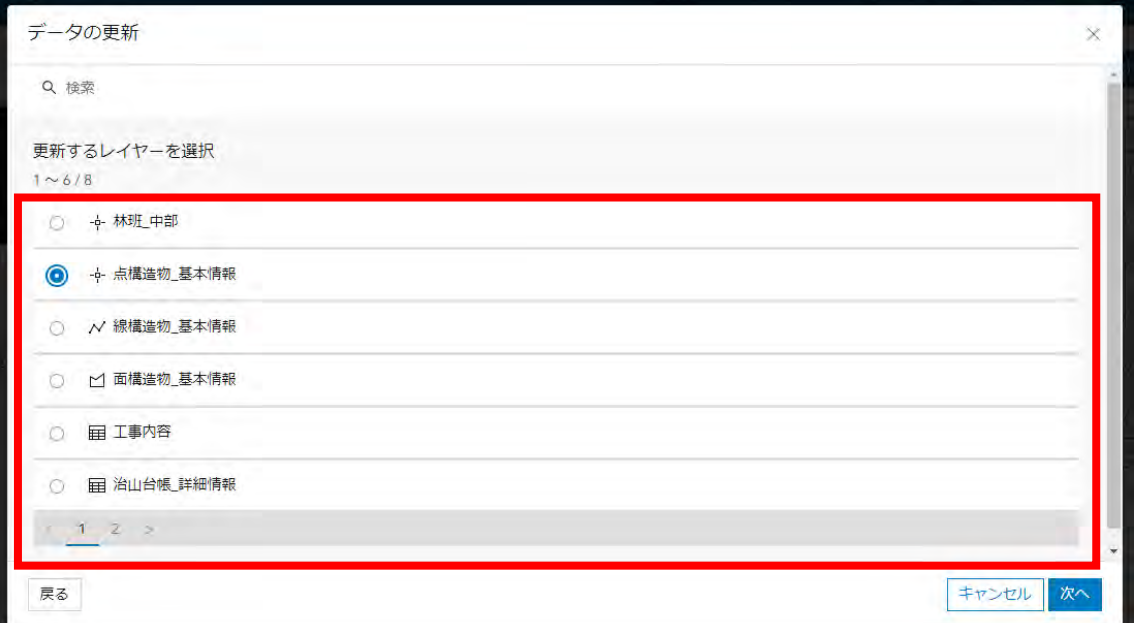

(32) (24)で作成したZIPファイルをドラッグアンドドロップする。

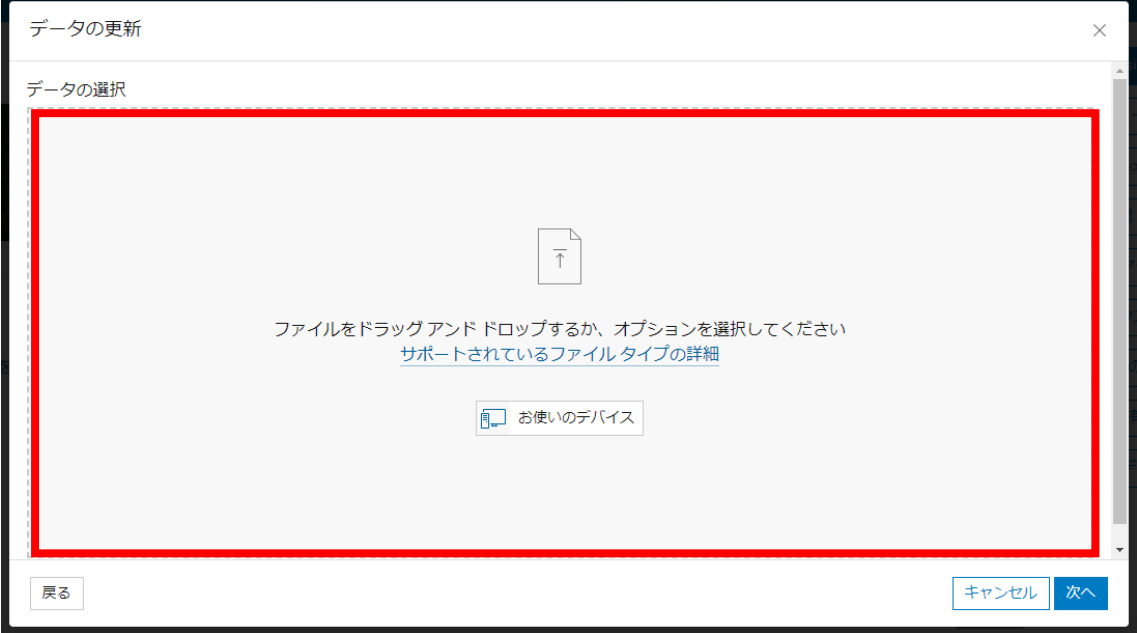

# (33)「シェープファイル」を選択して「次へ」を押下する。

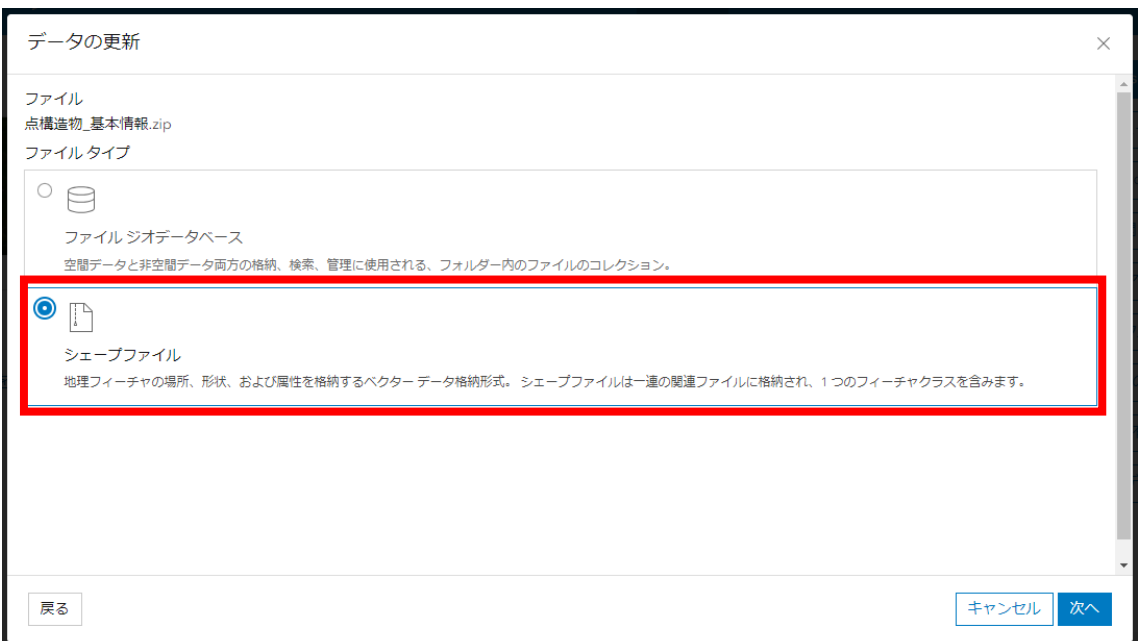

(34)元のフィールドに「OBJECTID」とアップロードされたフィールドに「FI D」を選択して「次へ」を押下する。

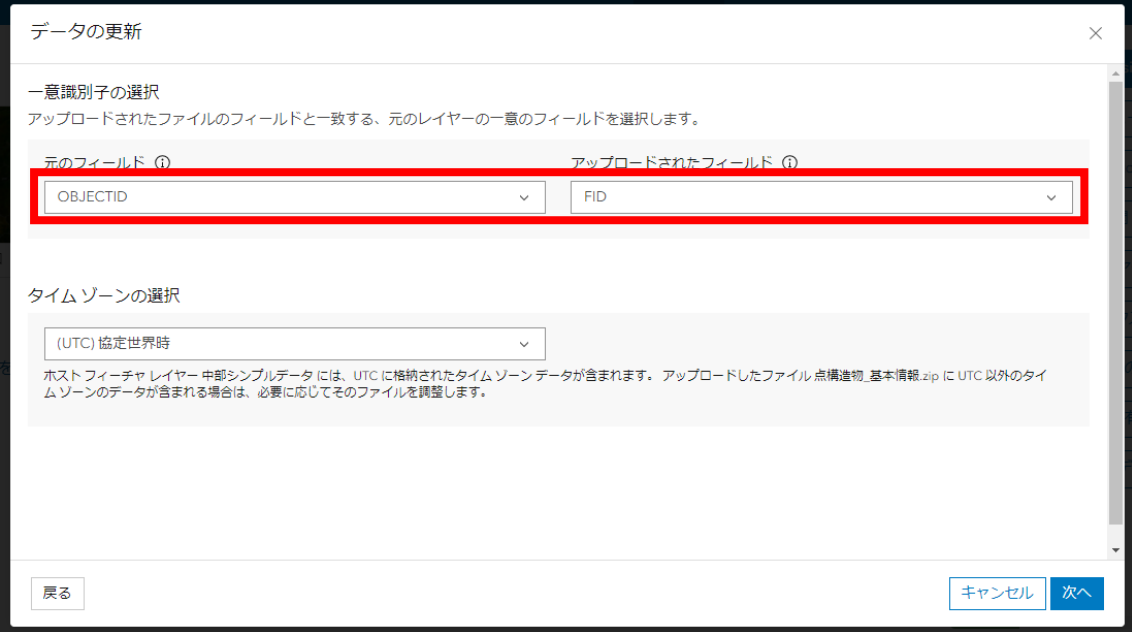

(35)元のフィールドとアップロードされたフィールドが合うように全て設定する。「< None>」になっている項目が対象となる。設定後、「次へ」を押下する。

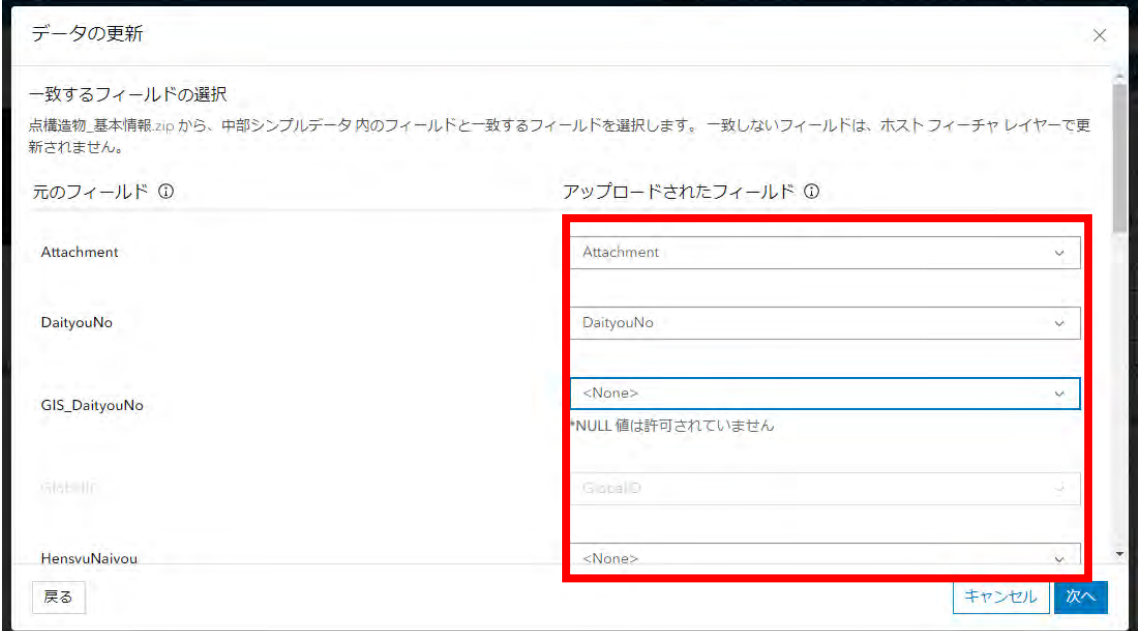

※SHPファイルに変換をしている関係上、項目名の末尾が欠損している場合があ る。その場合は元のフィールドとアップロードされたフィールドが完全一致しな いため注意。

(36)「ジオメトリおよび属性」を選択して「更新して完了」を押下する。

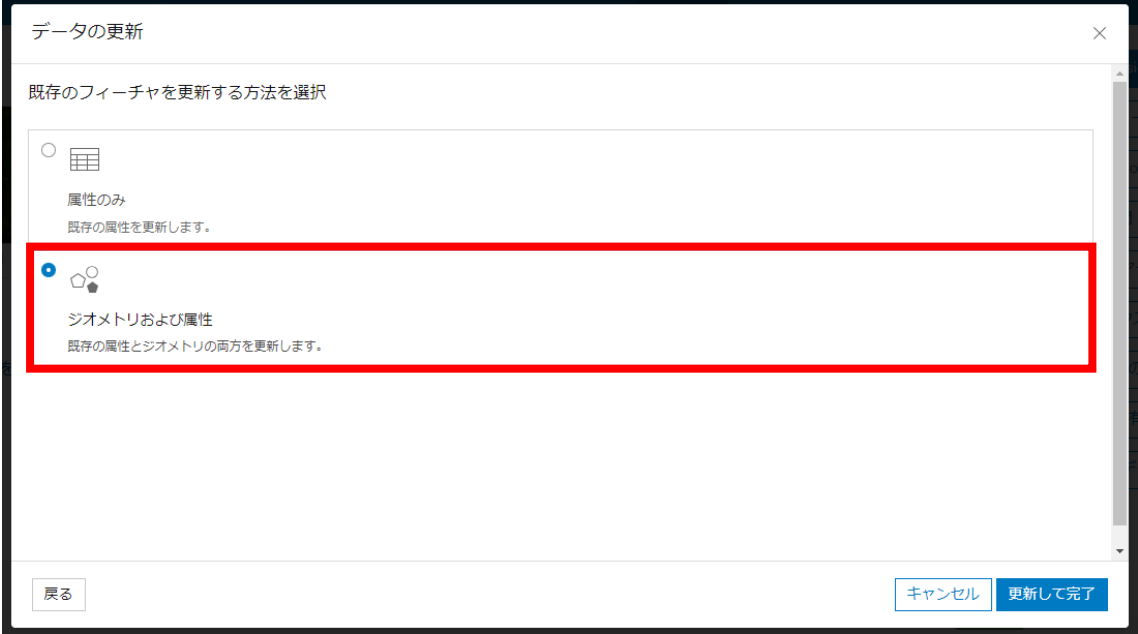

(37) (22)~(36)の手順を繰り返し、QGISで作成したデータをArcGIS Onl ineで更新する。 ※データの更新は工事内容、治山台帳\_詳細情報、写真、図面の各テーブルをExc

elで更新することもできる。

(38)更新を全て終えた後、(27)で外したチェックを入れる。

一般 Feature layer (ホスト)

Feature layer (ホスト)

編集

√ 編集の有効化

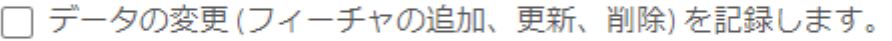

√ データを編集したユーザー (編集者名、編集日時) を記録します。

同期の有効化(オフラインでの使用および共同作業のために必要)。 П

4.3 シェープファイルへの出力方法(ArcGIS Pro)

※GIS Professional Basicアカウントで操作する必要がある。

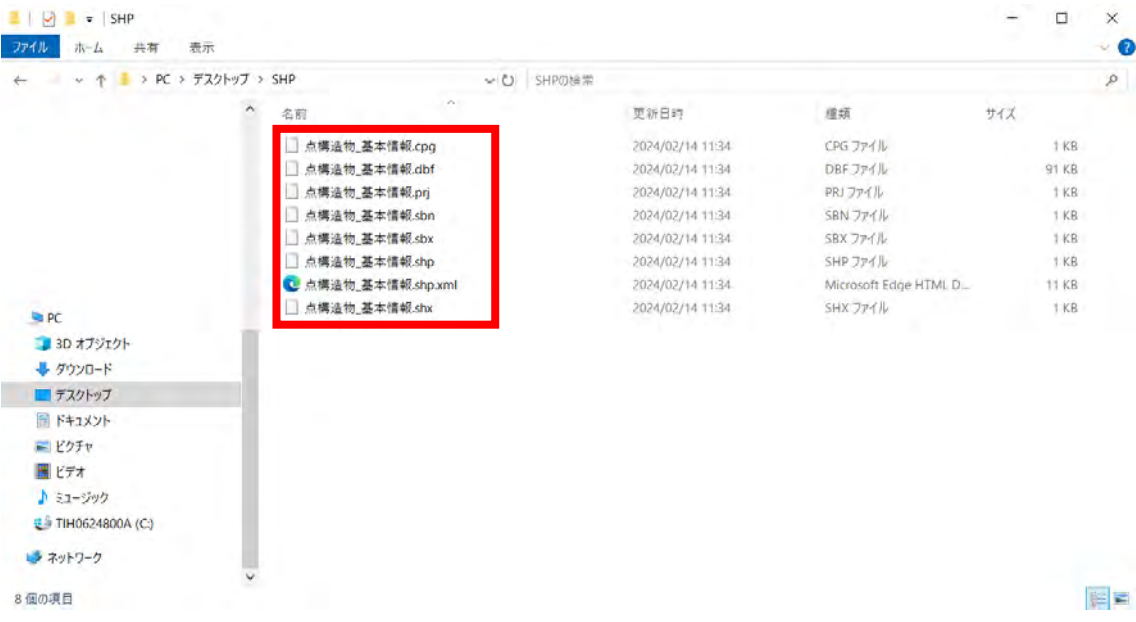

(1) 施設のシェープファイル出力方法

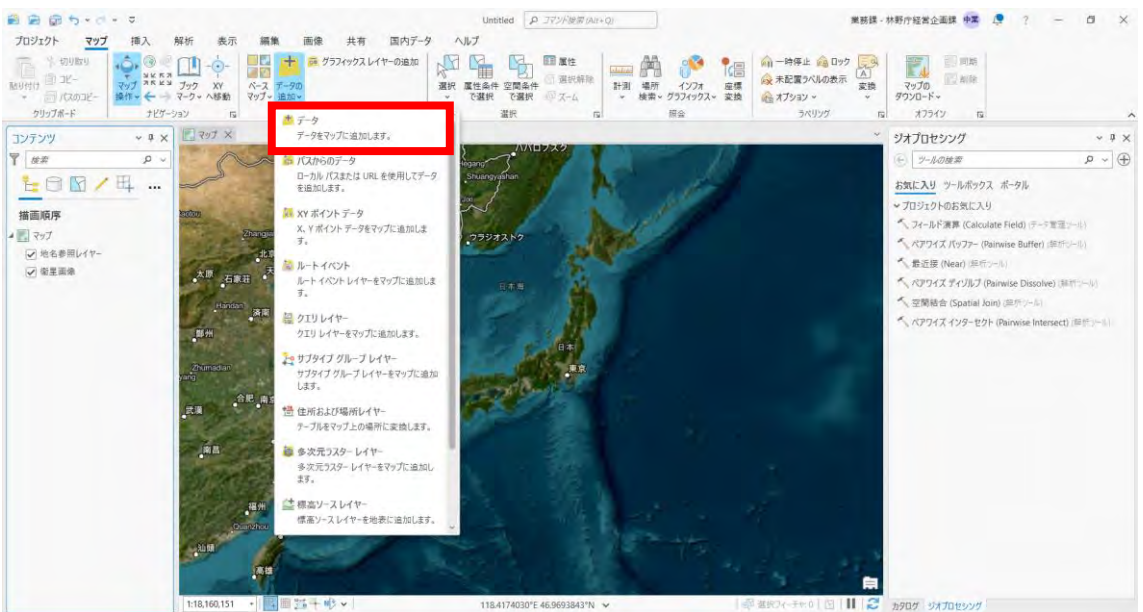

## ① レイヤーリボンにある「データの追加」から「データ」を選択する。

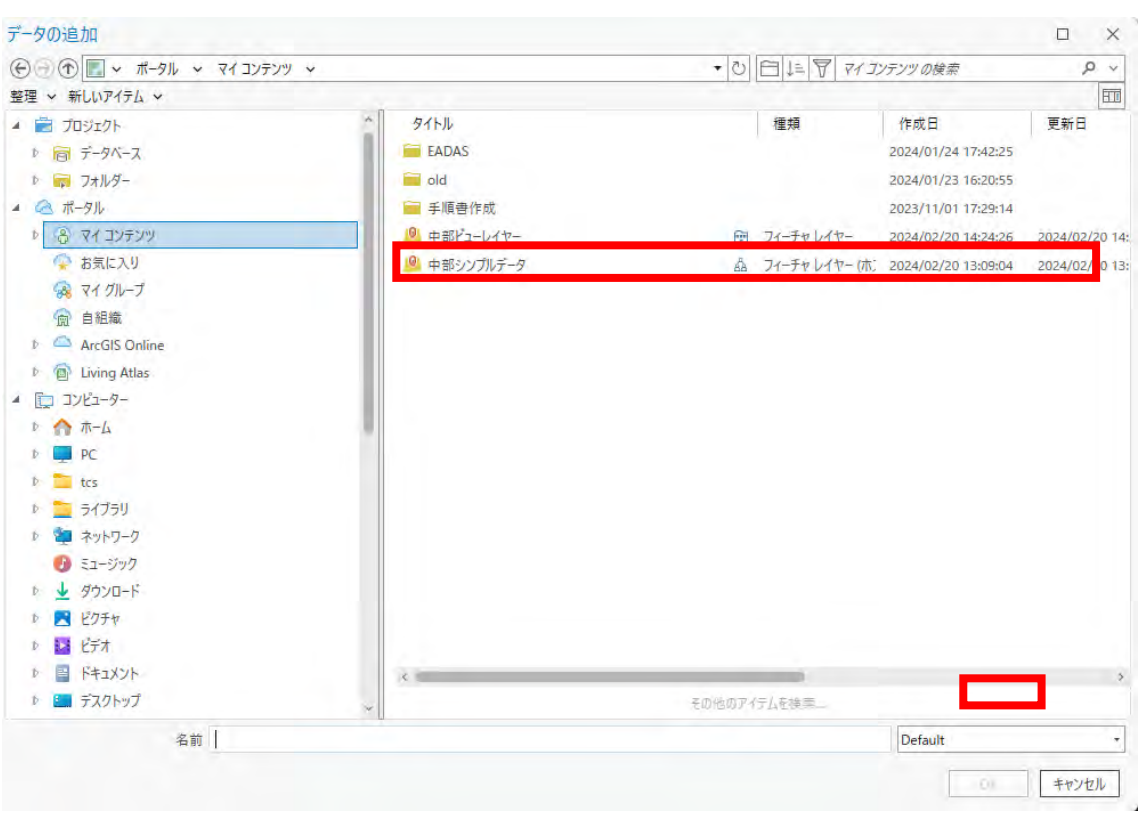

ポータル→マイコンテンツ→フィーチャレイヤーを選択しOKを押下する。

該当レイヤーを右押下して属性テーブルを開く。

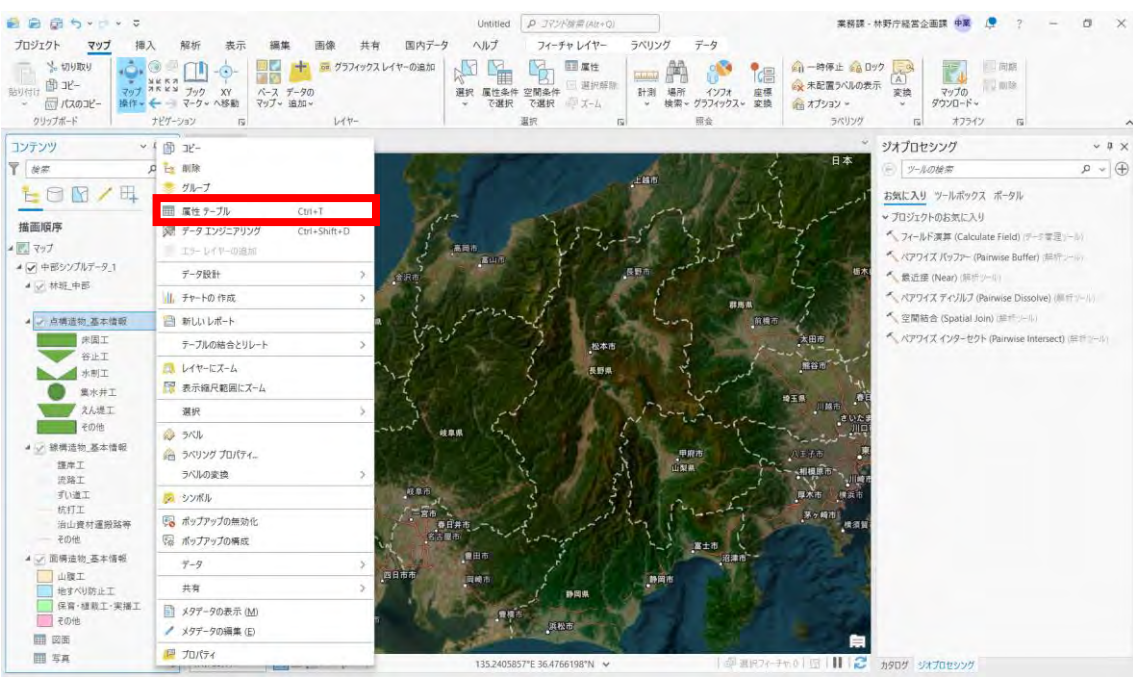

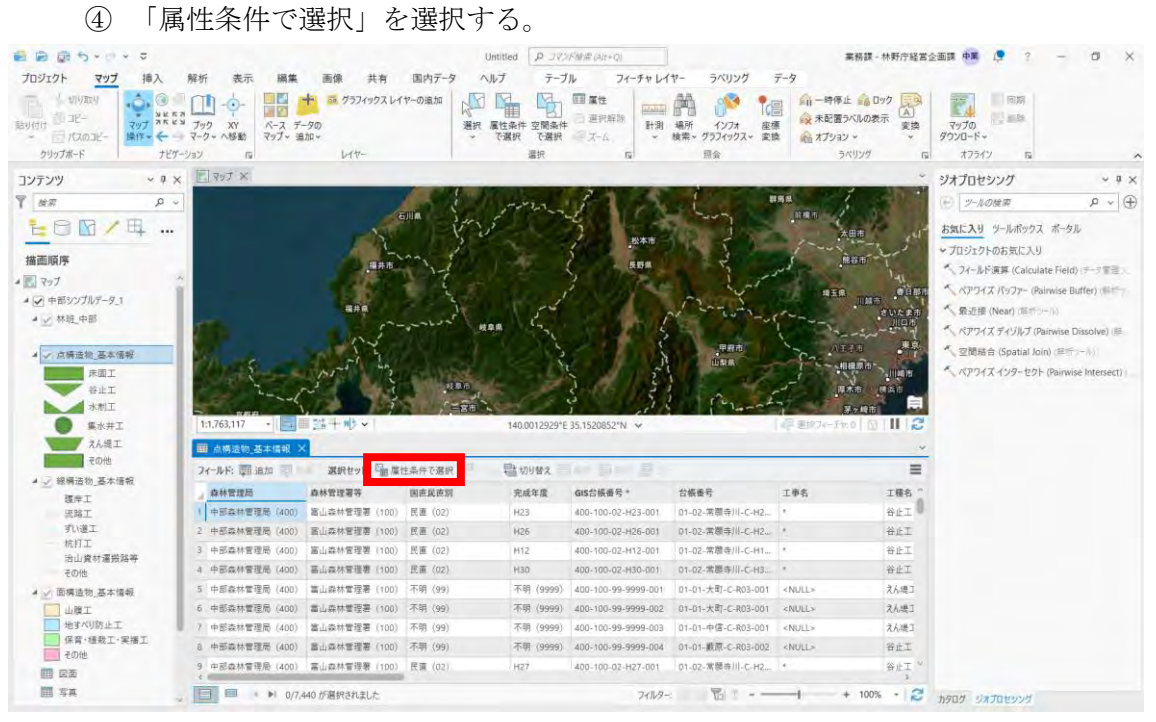

## 条件を指定し、OKを押下する。

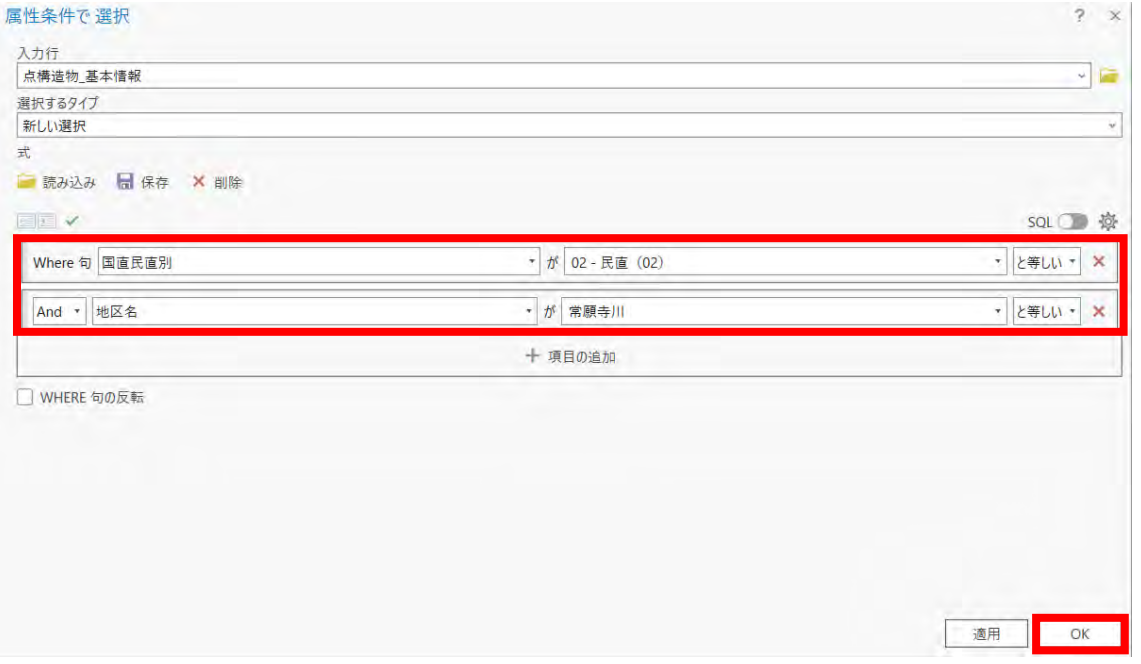

⑥ ジオプロセシングウィンドウで「Feature Class To Shapef

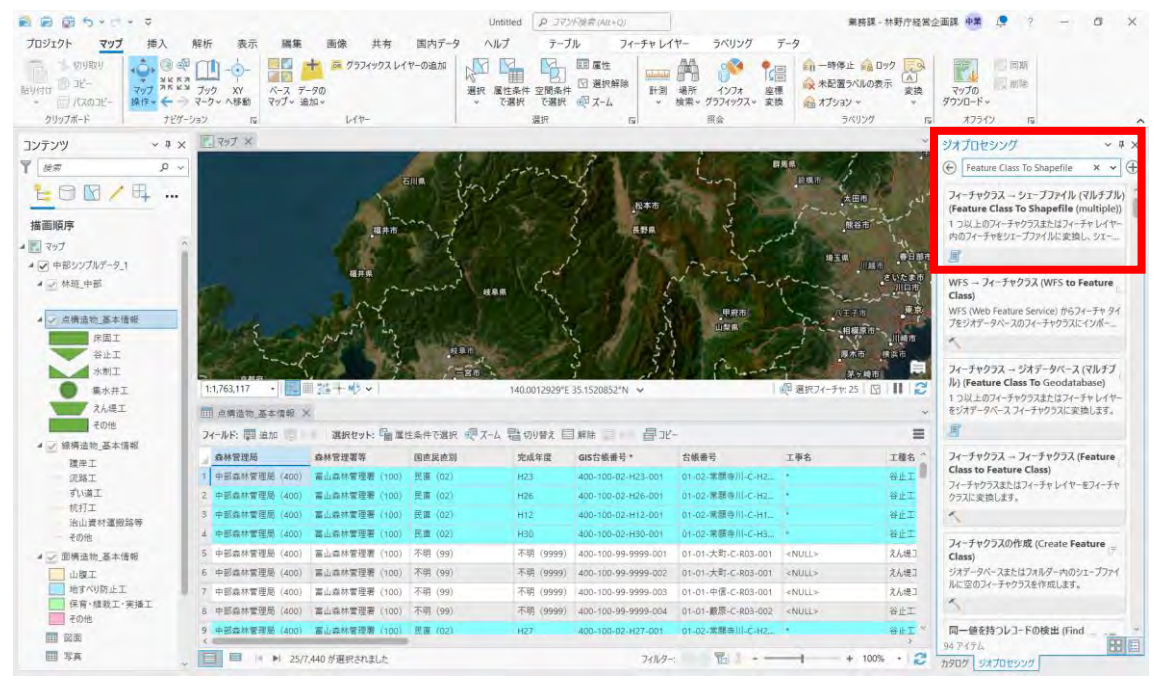

ile」ツールを検索し選択する。

⑦ 入力フィーチャにシェープファイル化するレイヤーを選択、 出力フォルダーに保存先フォルダーを選択し、実行する。

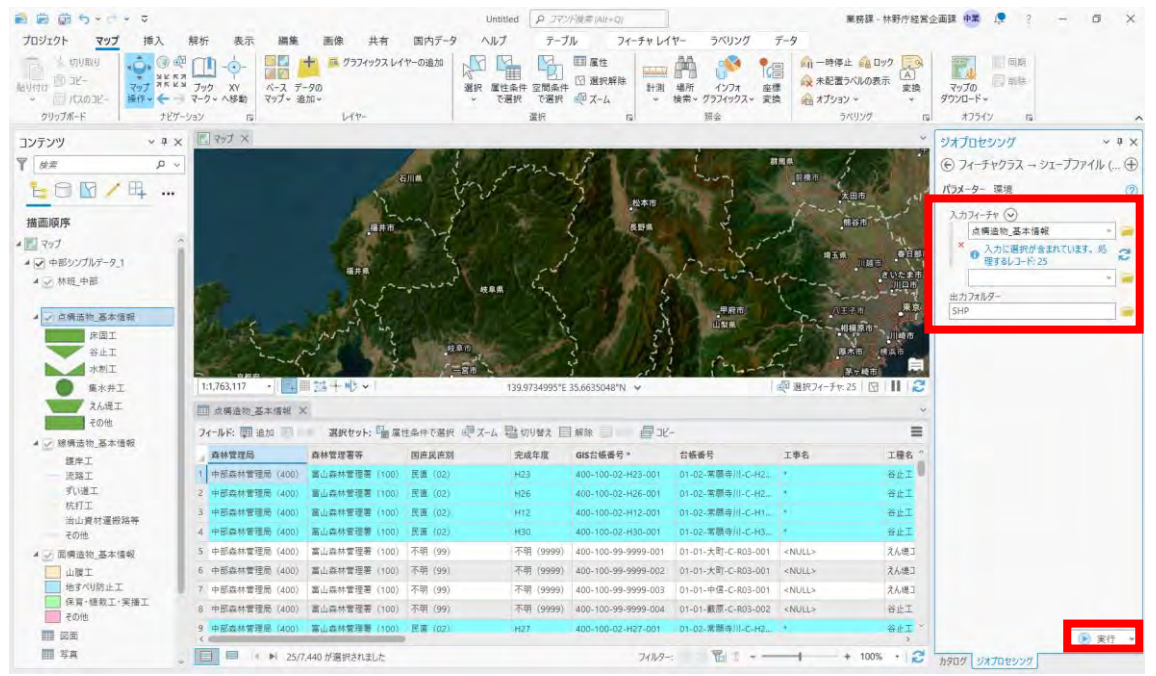

(補足12) データをまとめて削除するためには、林野庁業務課アカウント(GIS Professional Standard)が必要。

⑧ 治山台帳\_詳細情報の属性テーブルを表示し、関連レコードの選択にチェックを入 れる。

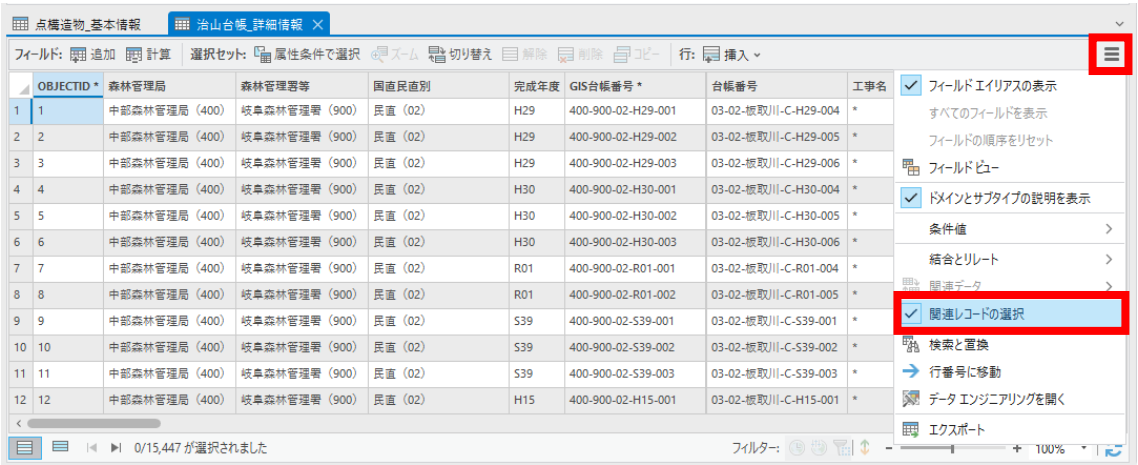

⑨ ⑦までの手順で使用したレイヤーの関連データから治山台帳\_詳細情報を選択す る。

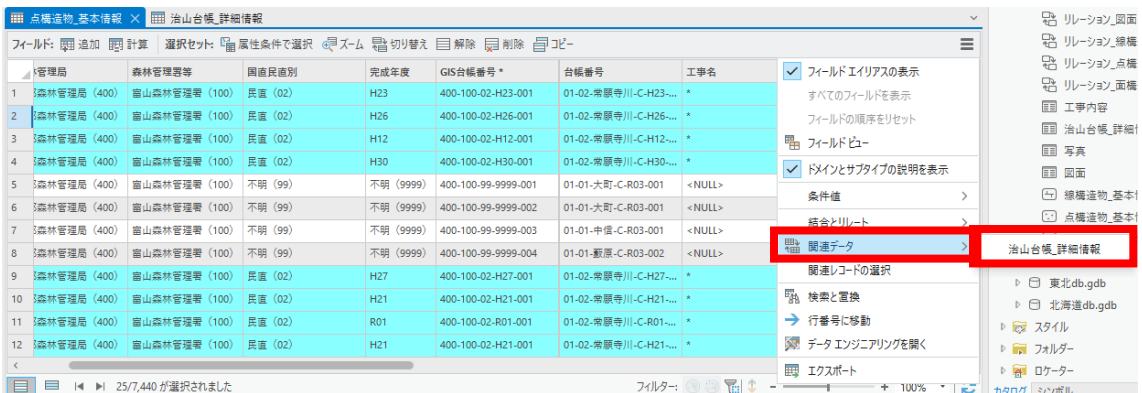

⑩ ジオプロセシングウィンドウで「Table To Excel」ツールを検索し 選択する。

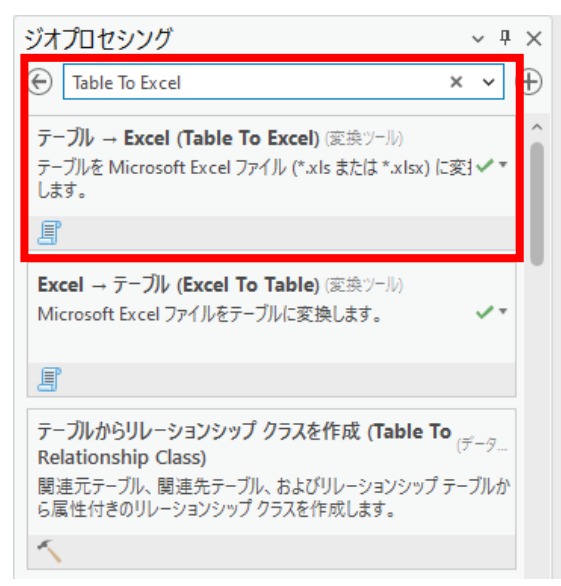

## ⑪ 入力テーブルに治山台帳\_詳細情報、工事内容、写真、図面を選択、 出力フォルダーに⑦の保存先フォルダーを選択し、実行する。

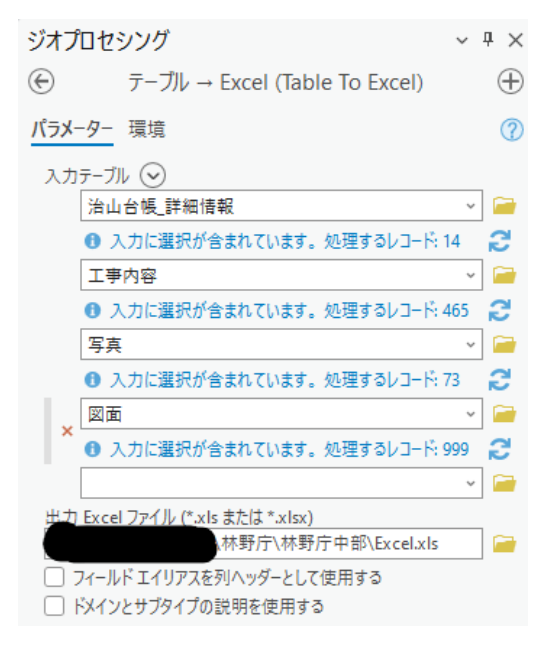

(2) 施設の一括削除方法

※GIS Professional Standardアカウントで操作する必要がある。 ① ArcGIS Proに業務課治山班でサインインする。

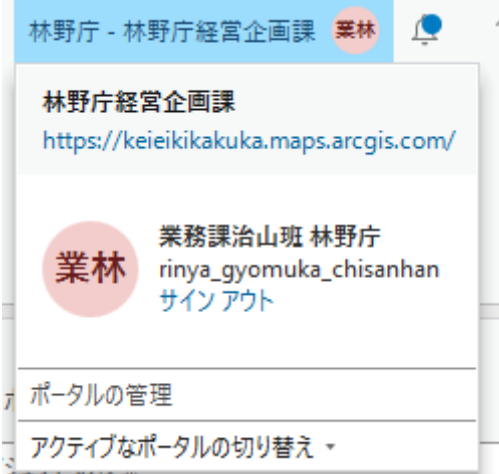

② 3シェープファイルへの出力方法の(3)~(9)の手順を用いて、出力したレコード を選択する。

※3.1を行った後にレコードを選択した状態で削除を行うならばこの手順は必 要ない。

▲ 3 シェープファイルへの出力方法 (ArcGIS Pro)

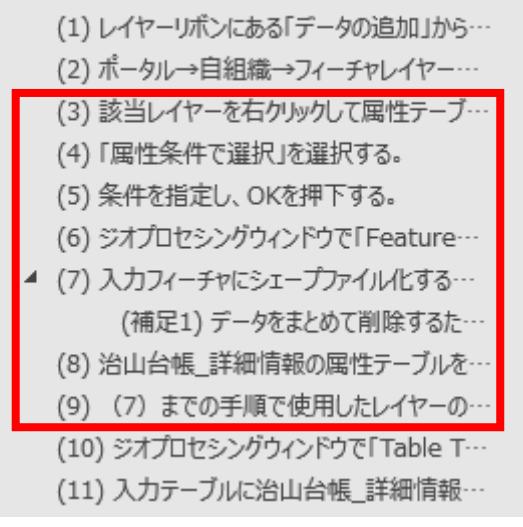

編集タブの削除ボタンを押下する。

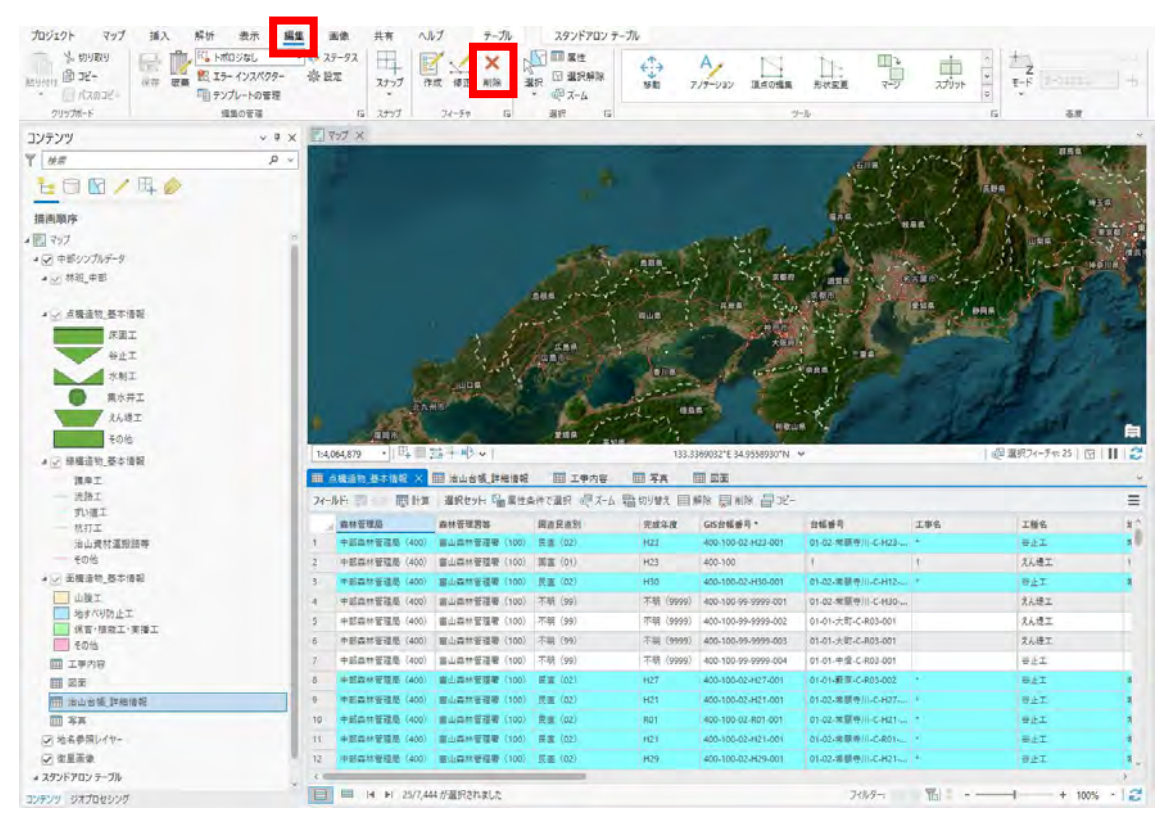

ダイアログで「はい」を選択すると選択しているレコードが一括で削除される。

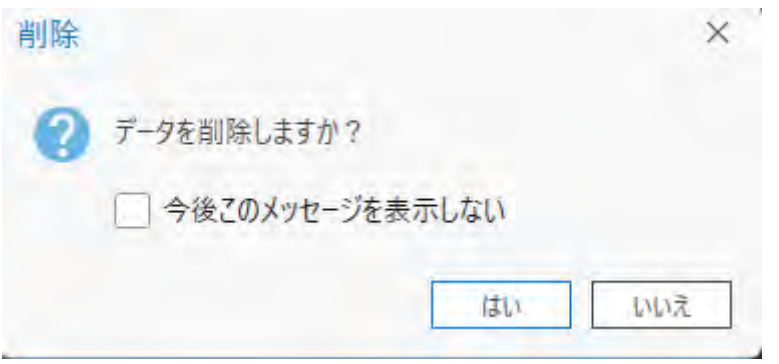

# 保存ボタンを押下すると、ArcGIS Onlineにも反映される。 ※削除したレコード数が多いと保存に時間がかかる場合がある。

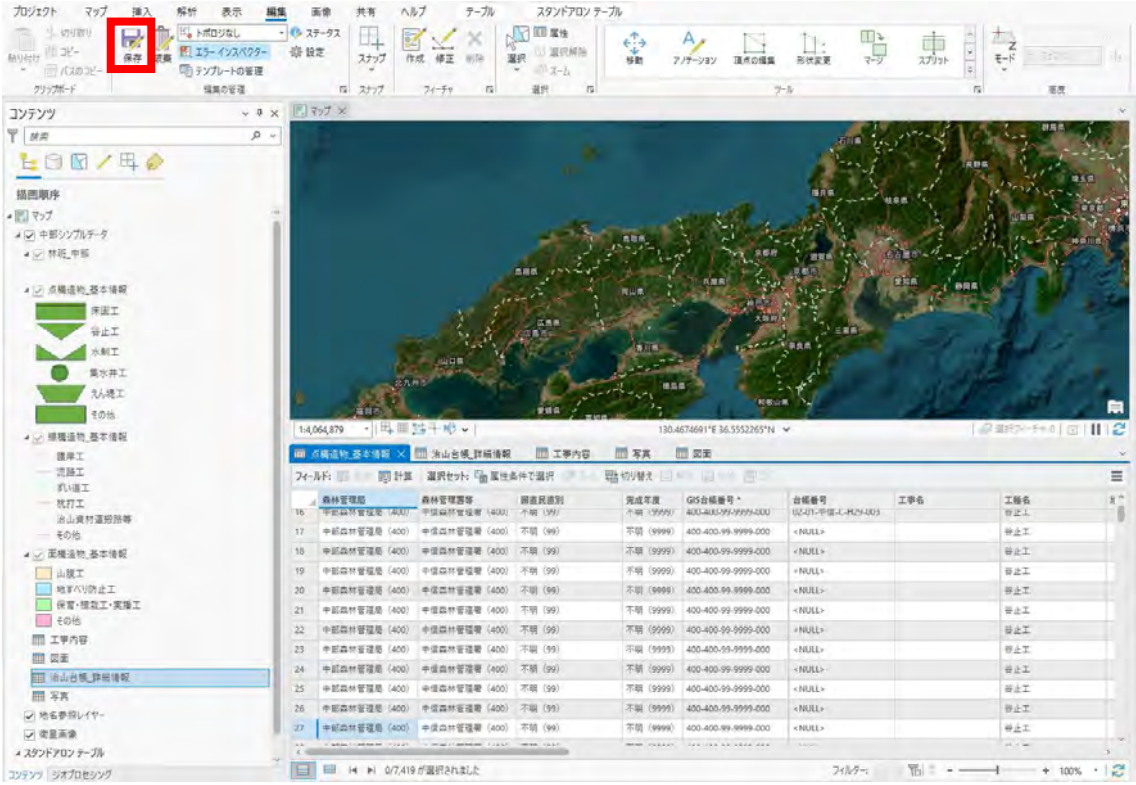

4.4 属性情報と位置情報の一括入力方法(ArcGIS Online)

※GIS Professional Basicアカウントで操作する必要がある。

- (1) フィーチャを新規追加する場合
- ① スマートエディタ―ウィジェットで必須項目のみ入力して、フィーチャを追加す る。
- (2) 属性情報の更新手順
- ① コンテンツからマイコンテンツにある該当フィーチャレイヤーのタイトルを選択 する。

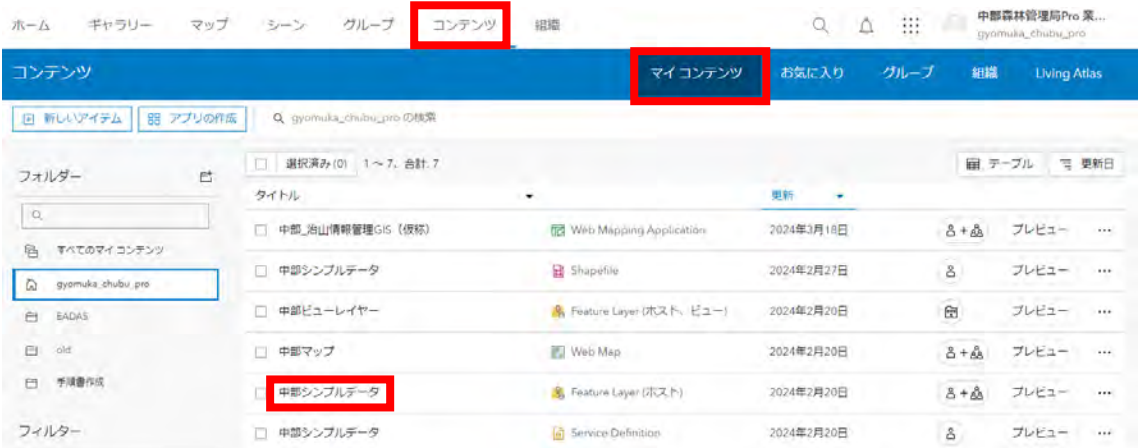

## 設定タブを開く。

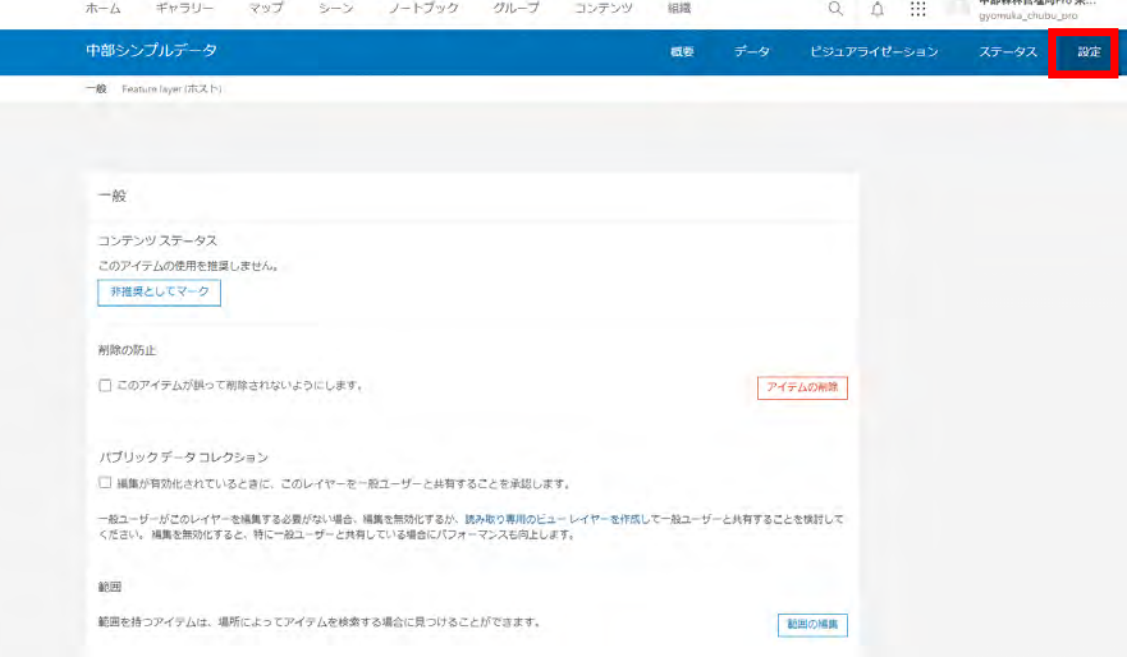

 「データの変更(フィーチャの追加、更新、削除)を記録します。」のチェックを 外して保存する。

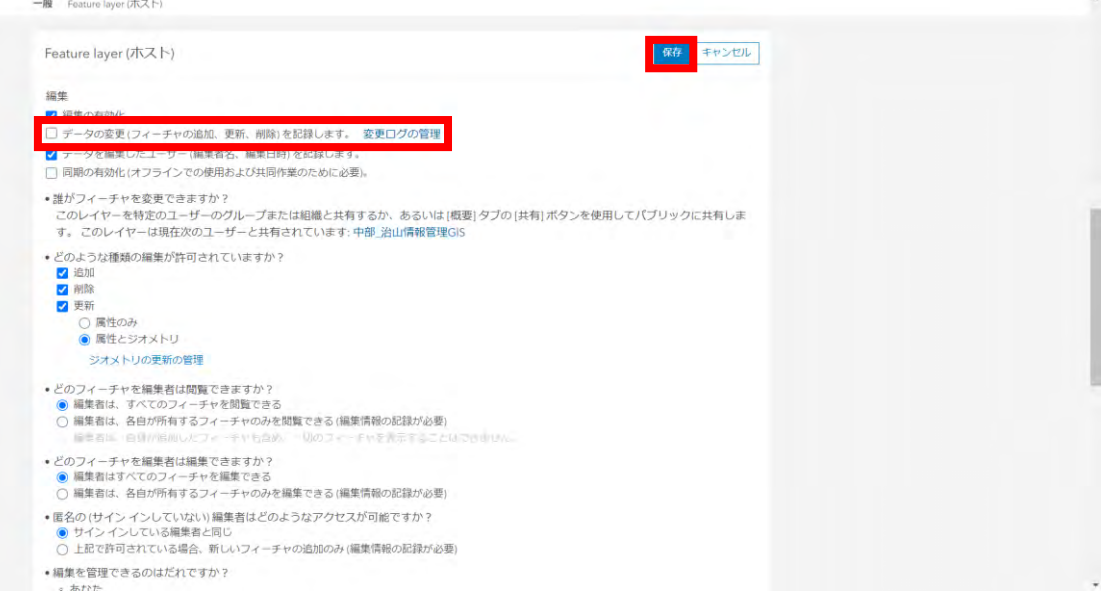

概要タブに戻って、更新するレイヤーを選択する。

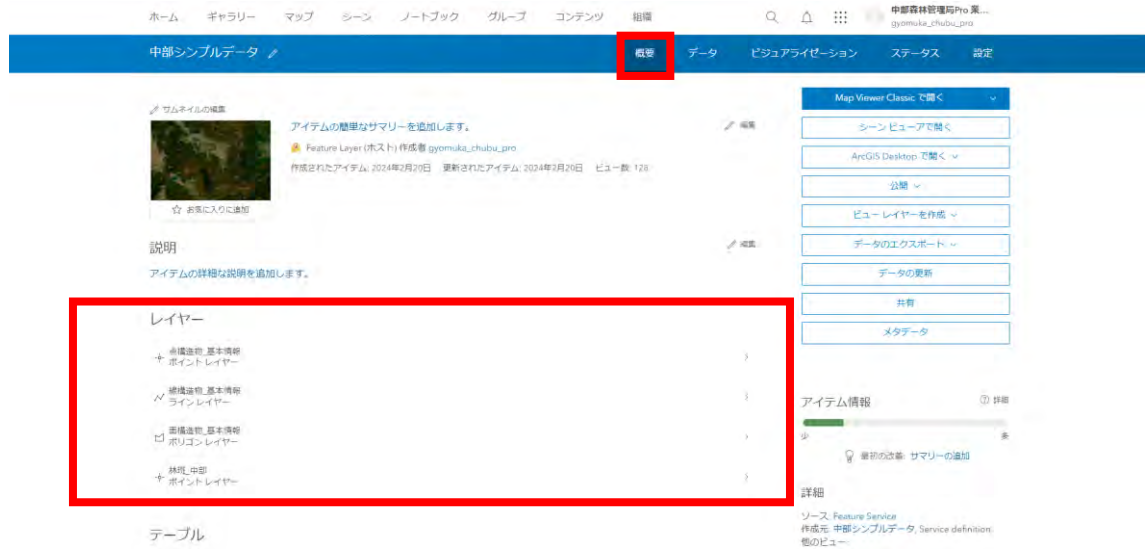

「データのエクスポート」から「Excelにエクスポート」を選択する。

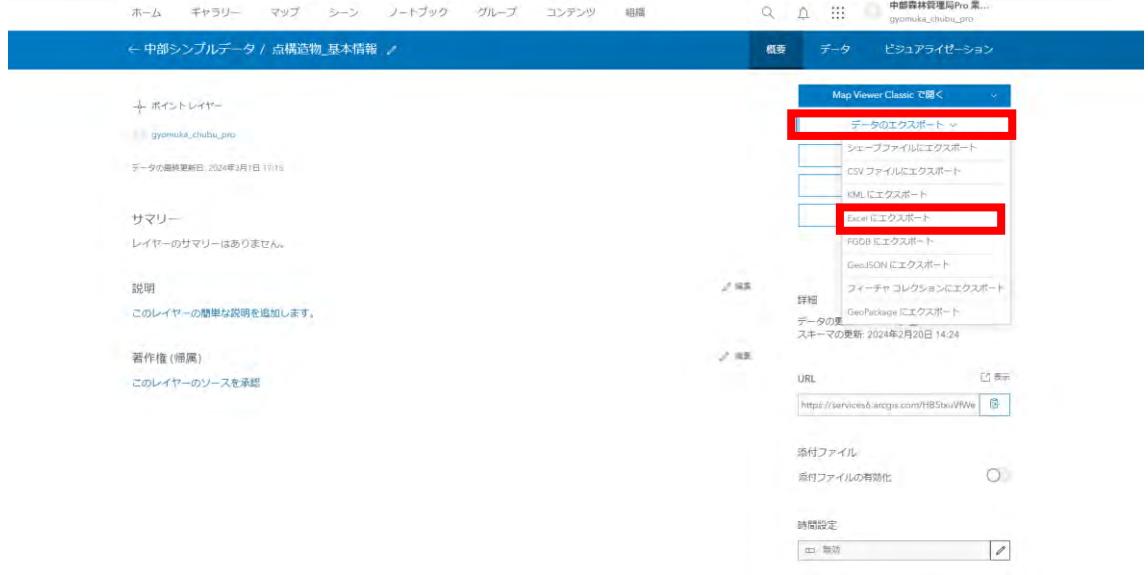

タイトルや保存先フォルダーを設定して「エクスポート」を押下する。

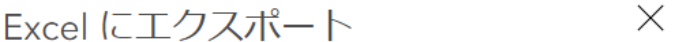

タイトル:

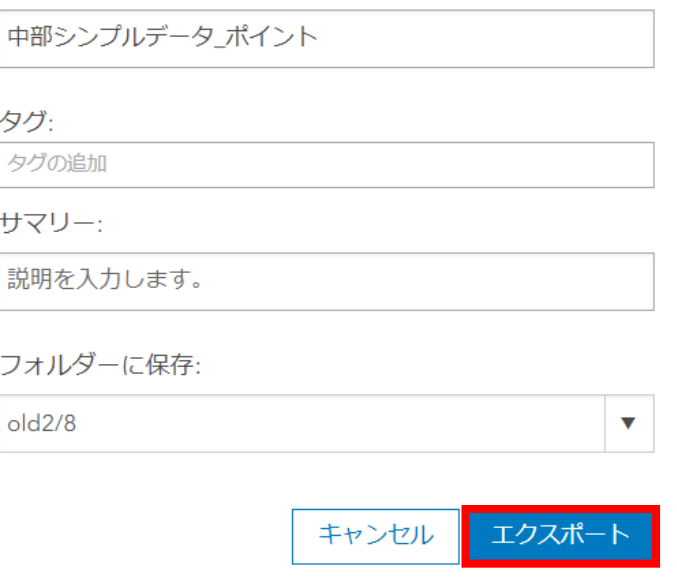

# 「ダウンロード」を押下する。

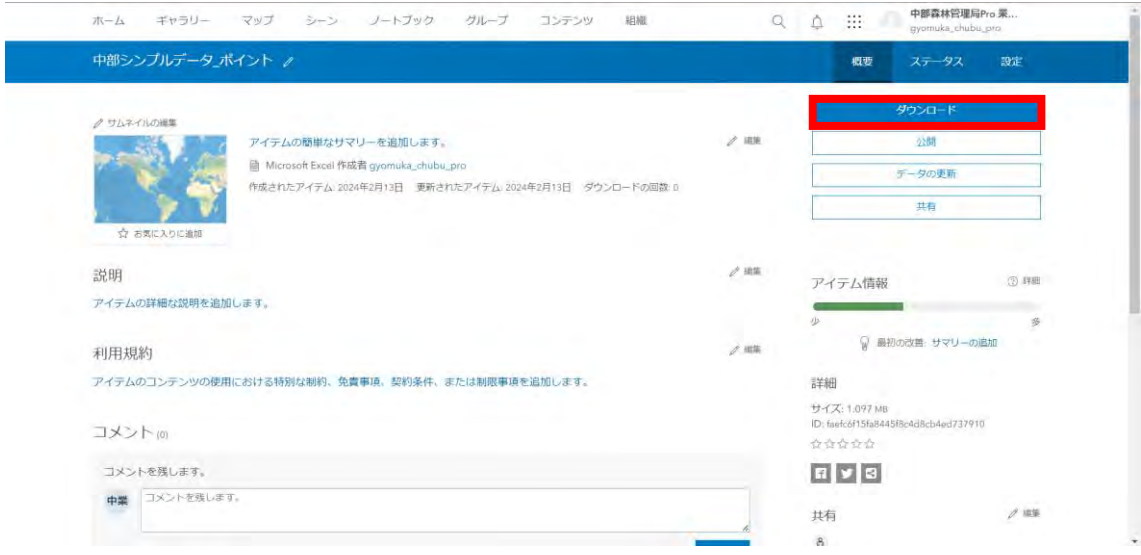

ダウンロードしたExcelを開く。

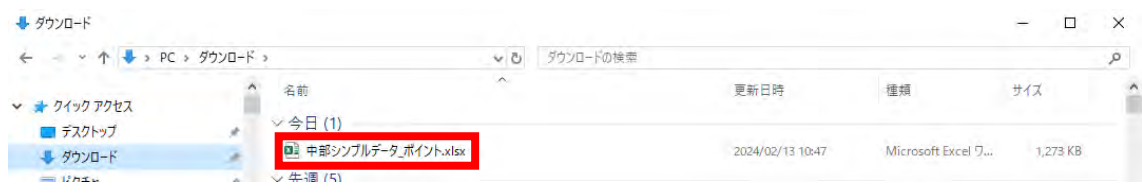

Excel上で一括入力、一括編集等を行う。

※⑮で使用するOBJECTIDもしくはGlobalIDは編集しない。

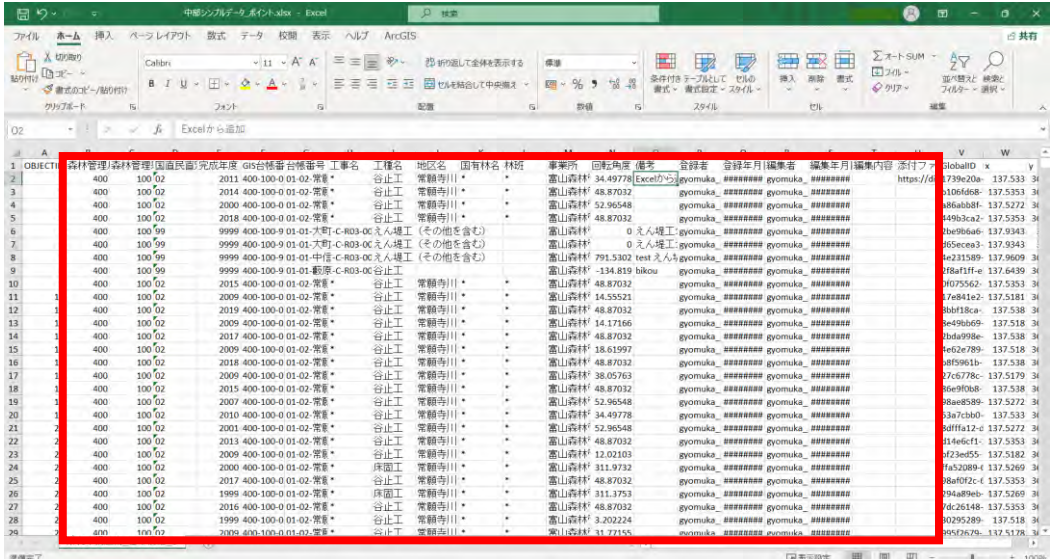

## フィーチャレイヤーの「データの更新」を選択する。

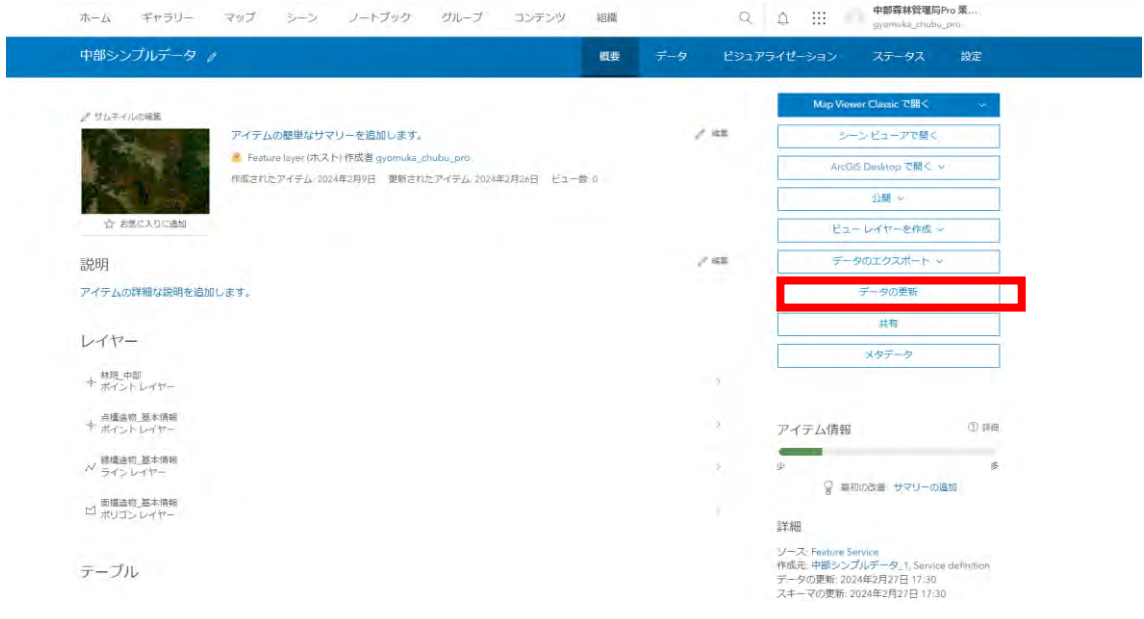

「フィーチャの更新」を選択して「次へ」を押下する。

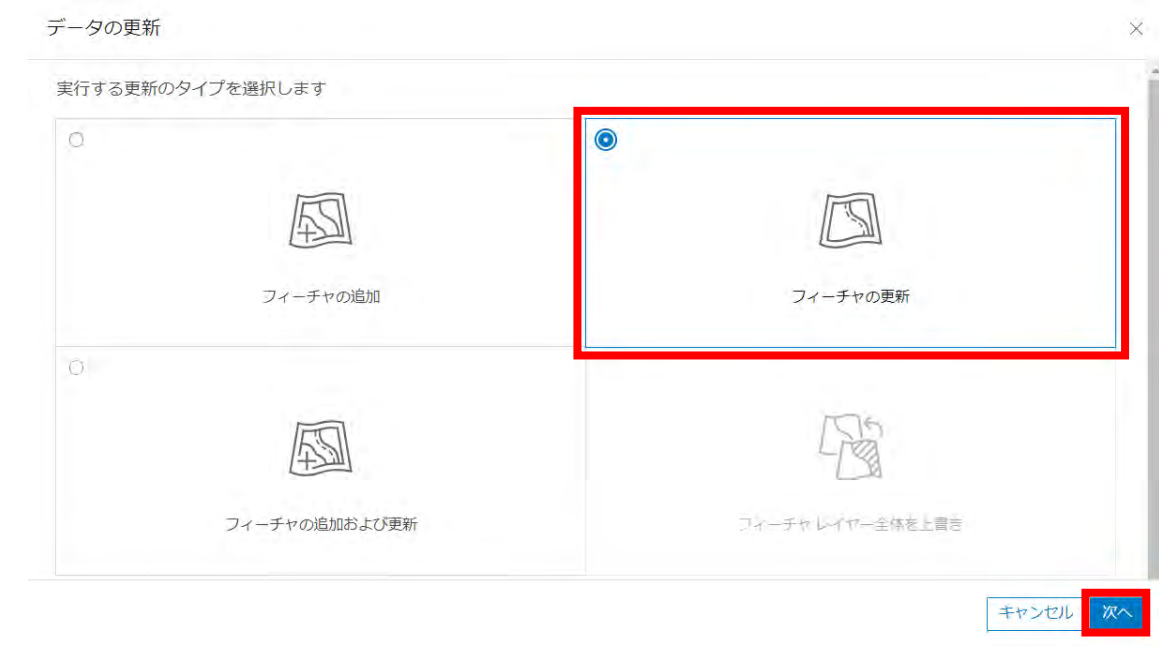

更新するレイヤーを選択して「次へ」を押下する。

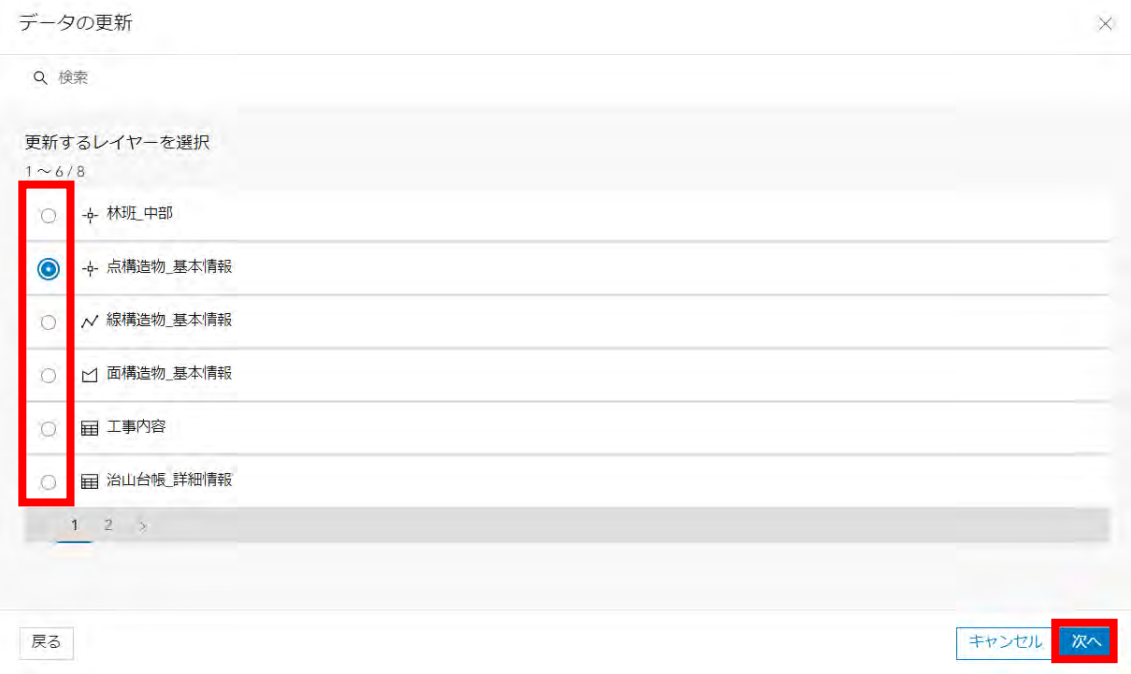

⑬ ⑨で作成したExcelを選択して「次へ」を押下する。

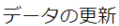

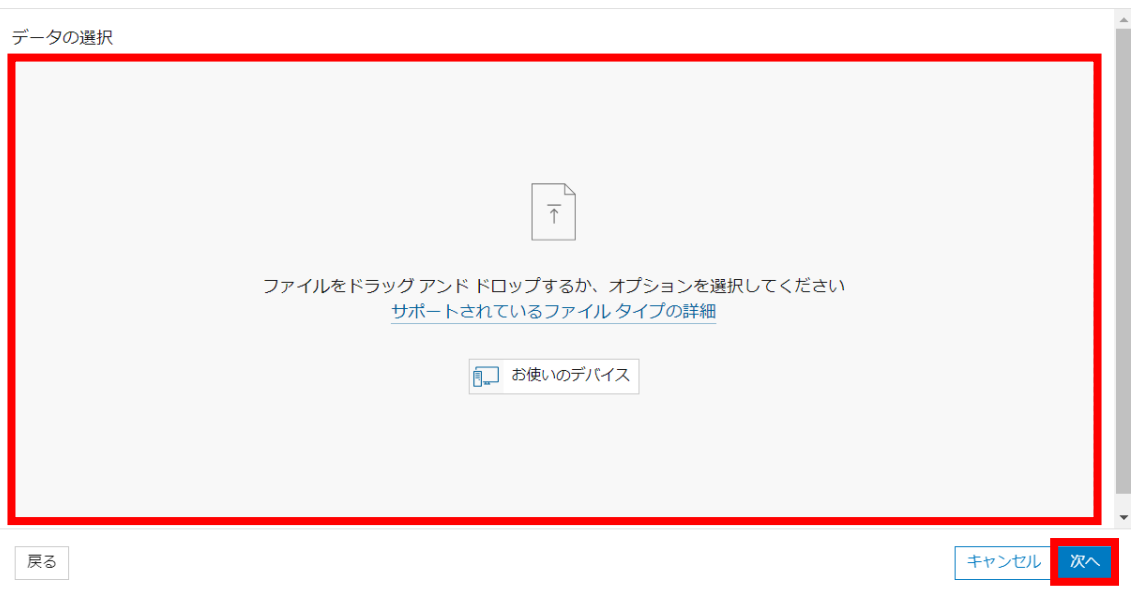

 $\times$ 

⑭ ポイントデータの場合、位置情報に⑤で追加されたXYを選択して「次へ」を押 下する。

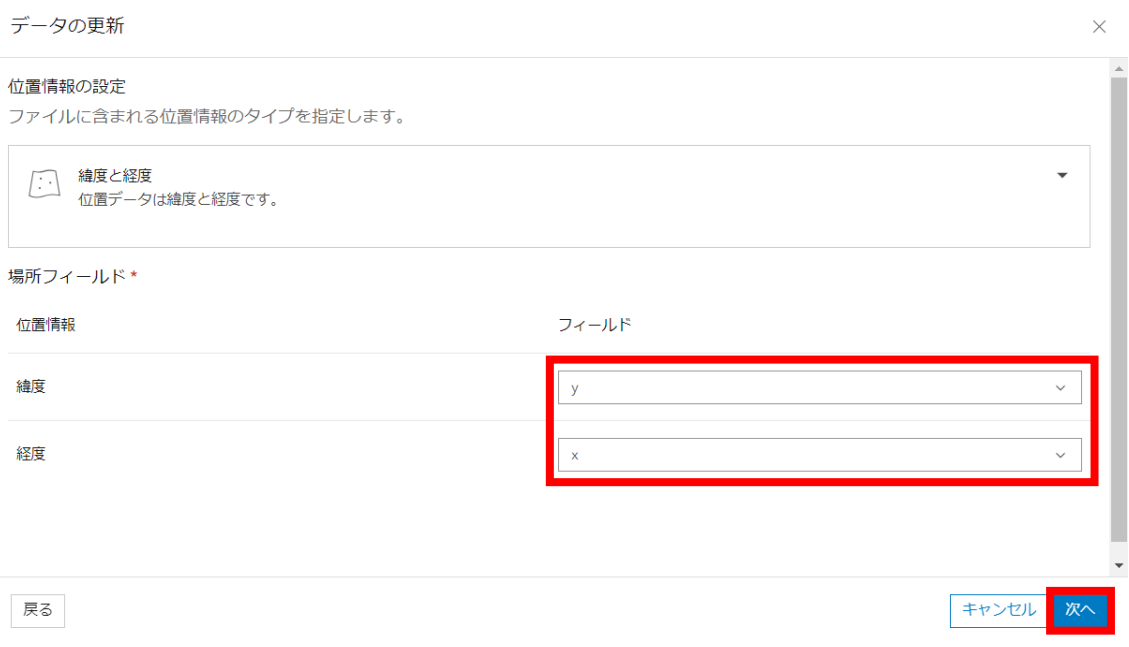

⑮ 一意に識別するフィールドを選択して「次へ」を押下する。

データの更新

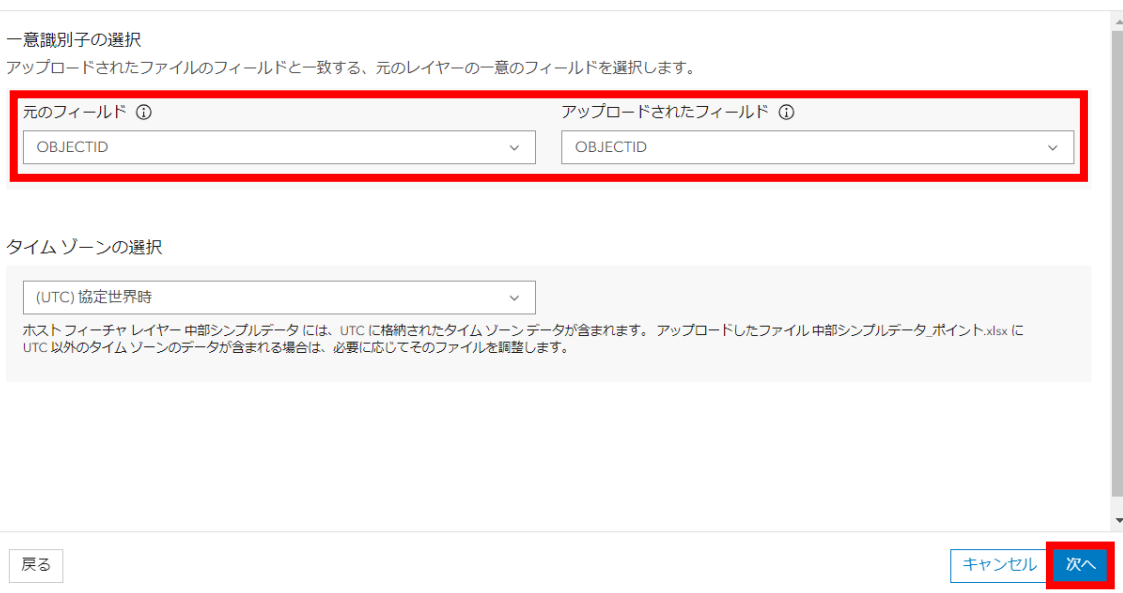

 $\times$ 

# ⑯ 元のフィールドと一致するフィールドを選択して「次へ」を押下する。 ※選択したフィールドのみ更新される。

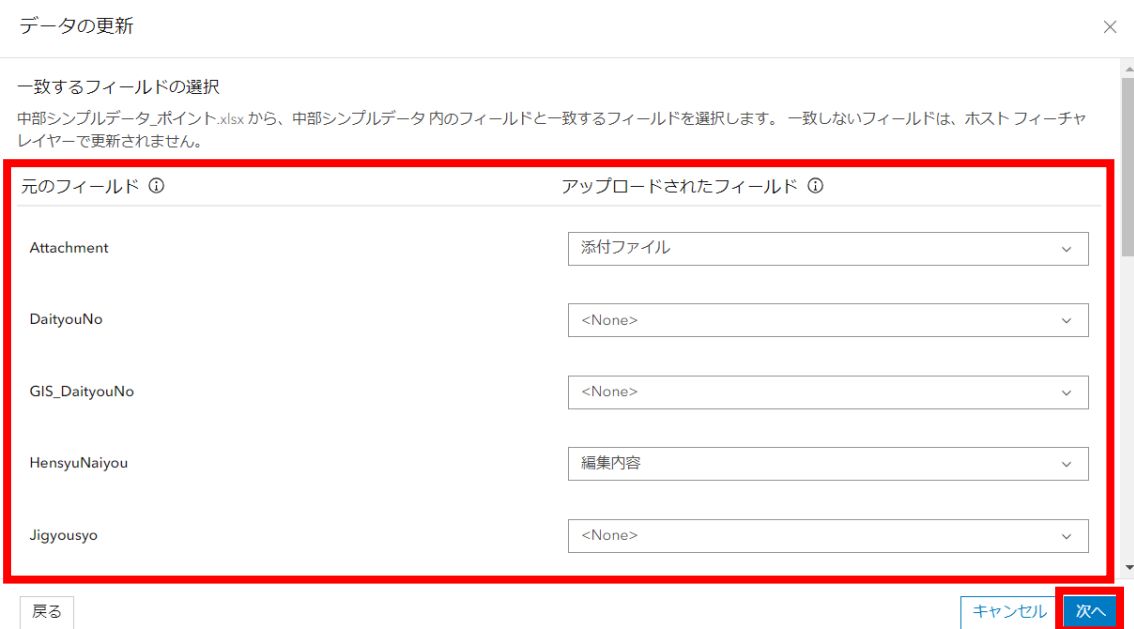

⑰ 更新方法を選択し、「更新して完了」を押下する。

データの更新

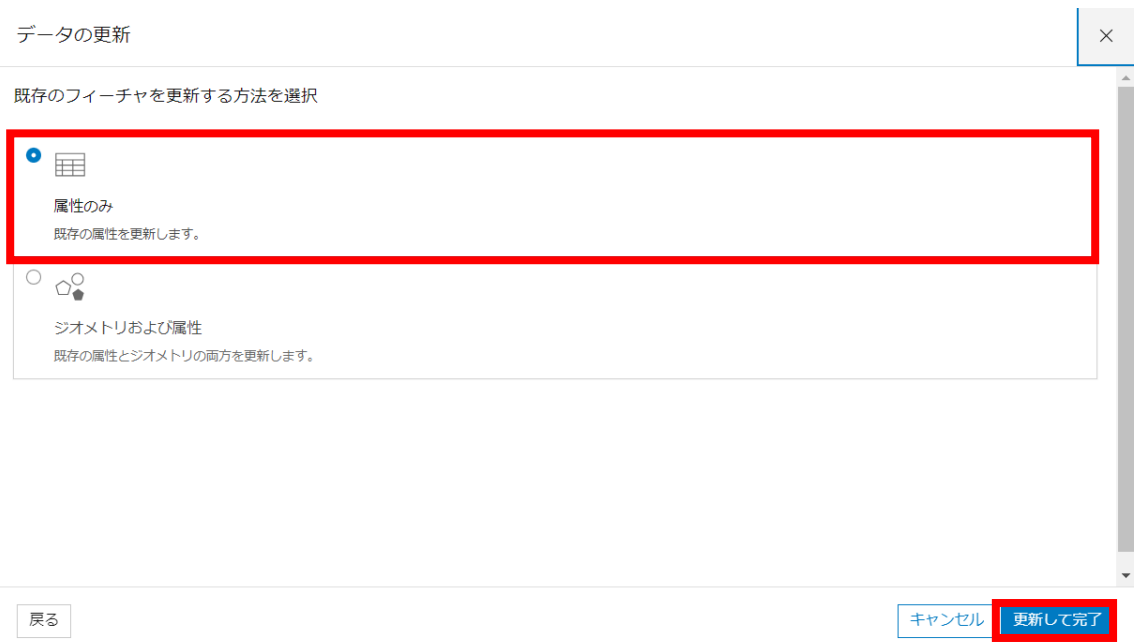

## ⑱ 更新したフィーチャレイヤーを選択する。

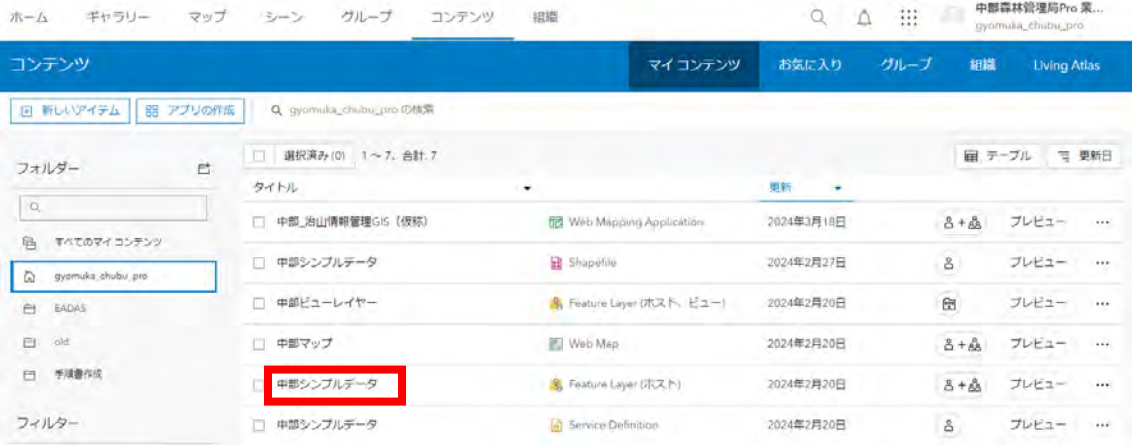

## 設定タブを開く。

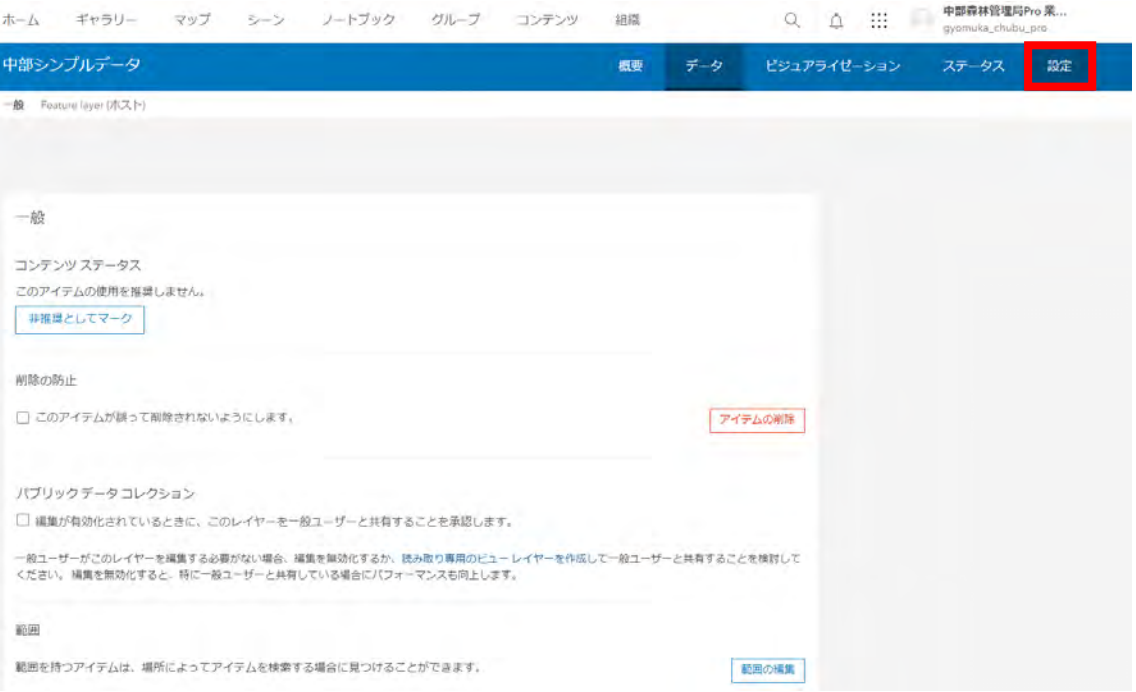

 「データの変更(フィーチャの追加、更新、削除)を記録します。」のチェックを 付けて保存する。

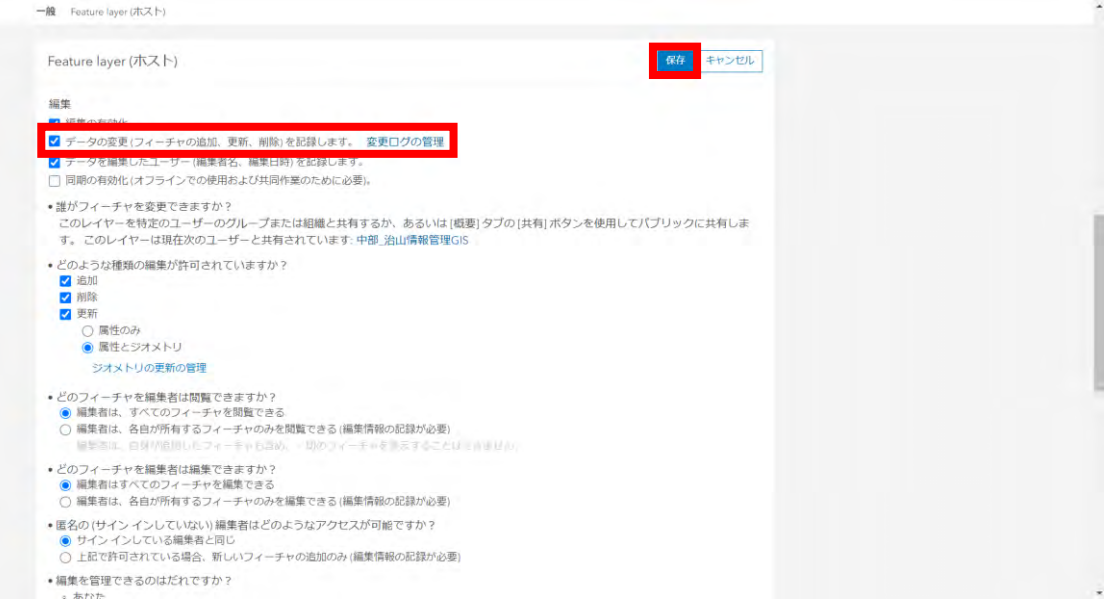

5 Web Mapの利用方法

※GIS Professional Basicアカウントで操作する必要がある。

(1) アイテムの追加方法

## ① .shp、.shx、.dbf、.prj 等が入ったファイルをZIP圧縮する。

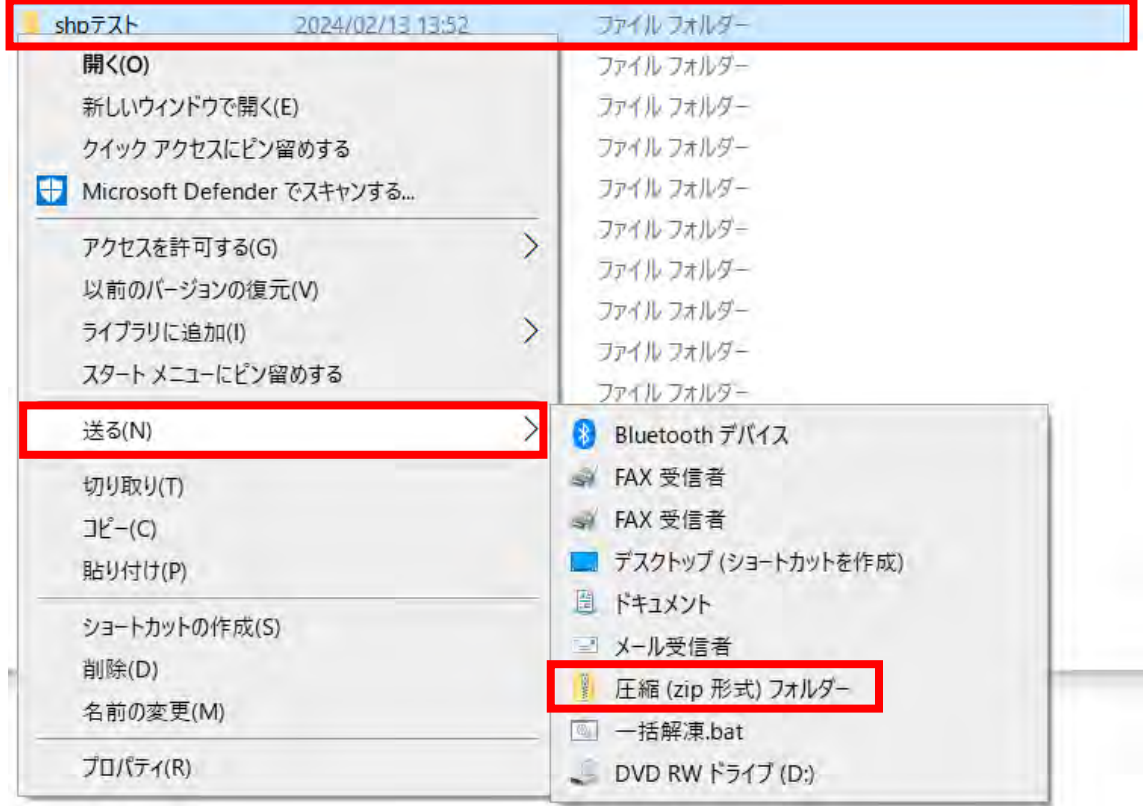

② コンテンツからマイコンテンツにある「新しいアイテム」を選択する。

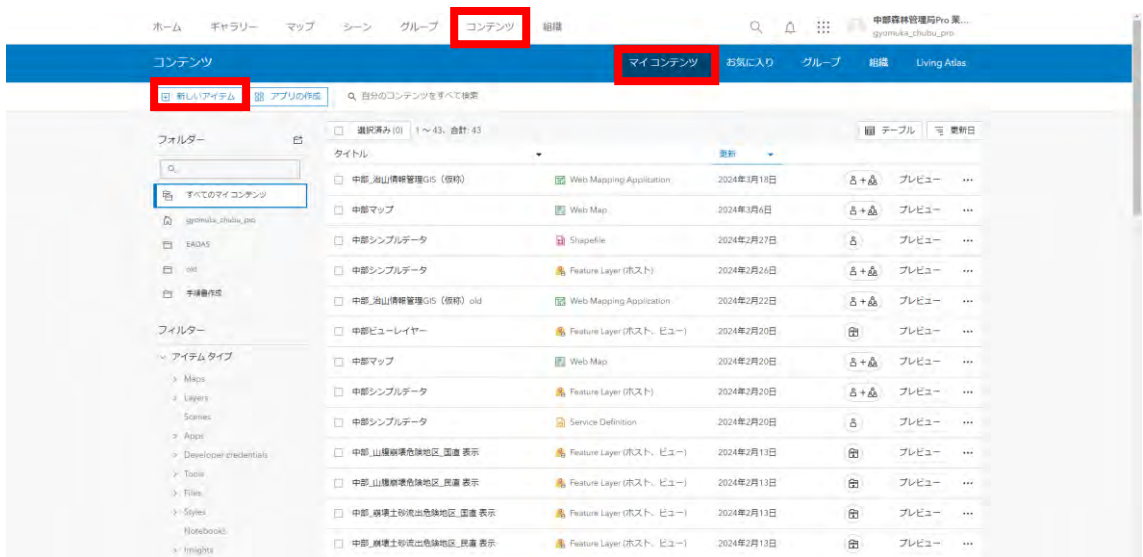

③ ①で圧縮したファイルをドラッグアンドドロップもしくは選択する。

 $\times$ 

新しいアイテム <sup>©</sup>

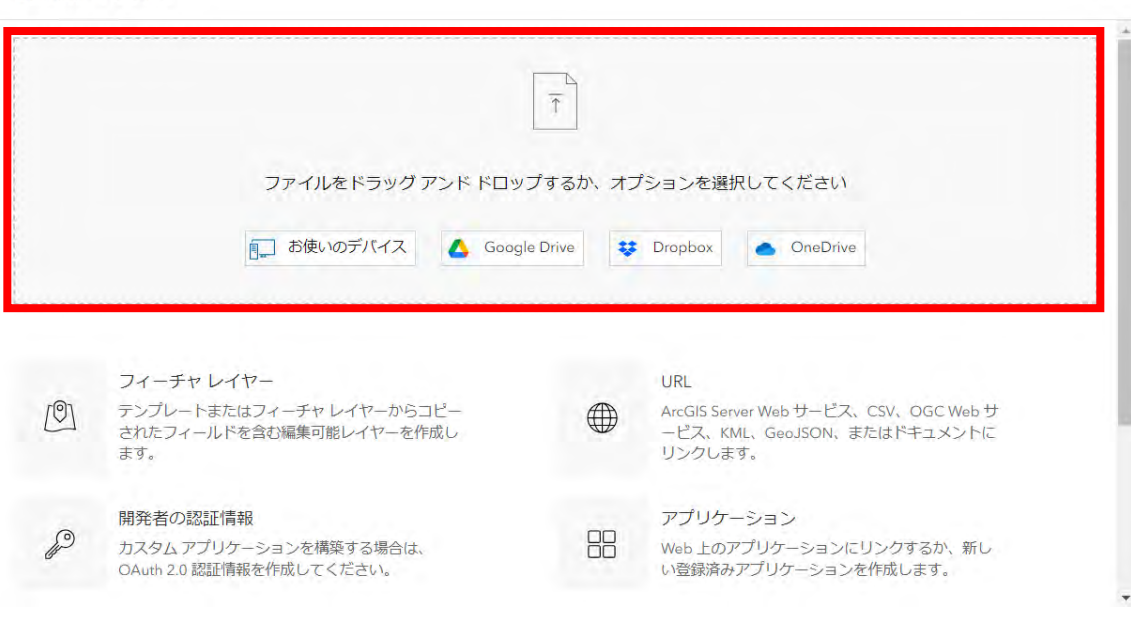

④ ファイルタイプと追加方法を選択して「次へ」を押下する。

新しいアイテム  $\times$ ファイル shpテスト.zip ファイルタイプ [11] シェープファイル<br>↓ 地理フィーチャの場所、形状、および属性を格納するベクター データ格納形式。 シェープファイルは一連の関連ファイルに格納され、1つのフィ ーチャクラスを含みます。 このファイルをどのように追加しますか? ● shpテスト.zip を追加してホスト フィーチャ レイヤーを作成 シェープファイルを追加して、マップに追加できるホストフィーチャレイヤーとして公開します。 ○ shpテスト.zip のみ追加 公開せずにシェープファイルを追加します。ファイルは他のユーザーと共有したり、他のユーザーがダウンロードしたりすることができ、後日公開することもできます。 戻る キャンセル

#### ⑤ タイトルや保存先フォルダーを設定して「保存」を押下する。

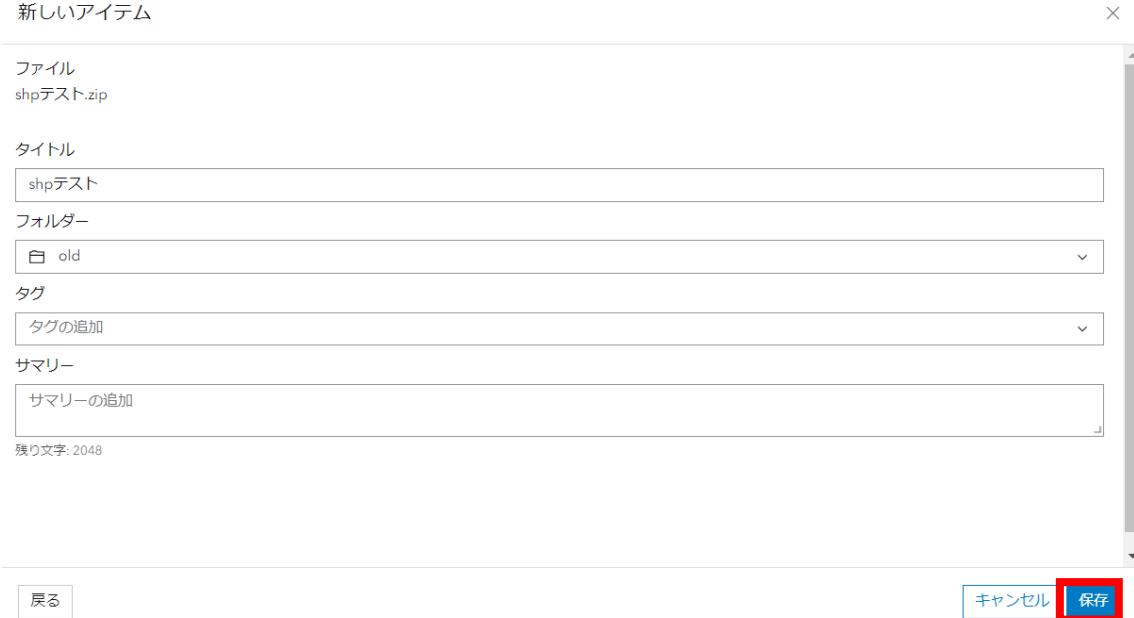

- (2) レイヤーの追加方法
- ① コンテンツからマイコンテンツを開き、該当のWeb Mapのタイトルを選択す る。

| コンテンツ                                                                                   |                           | マイコンテンツ                            | お気に入り<br>グループ | 組織             | Living Atlas   |          |
|-----------------------------------------------------------------------------------------|---------------------------|------------------------------------|---------------|----------------|----------------|----------|
| 88 アプリの作成<br>田 新しいアイテム                                                                  | Q 自分のコンテンツをすべて検索          |                                    |               |                |                |          |
| 险<br>フォルター                                                                              | 選択済み(0) 1~43. 合計:43<br>п. |                                    |               |                | ■ テーブル   司 更新日 |          |
|                                                                                         | タイトル                      | ٠                                  | 更新<br>$\sim$  |                |                |          |
| $Q_{\rm c}$<br>名 すべてのマイコンテンツ<br>(a) systematic chucke, pro-<br>市<br>EADAS<br>日<br>old   | 中部 治山情報管理GIS (仮称)         | <b>THE Web Mapping Application</b> | 2024年3月18日    | $8 + 6$        | プレビュー          | 1.11     |
|                                                                                         | 中部マップ                     | F2 Web Map                         | 2024年3月6日     | $8 + 8$        | プレビュー          | 111      |
|                                                                                         | □ 中部シンプルデータ               | El Shapefile                       | 2024年2月27日    | 8.             | プレビュー          | .        |
|                                                                                         | □ 中部シンプルデータ               | A Feature Layer (ホスト)              | 2024年2月26日    | $8 + 88$       | プレビュー          | 1.111    |
| 白 手编器作成                                                                                 | □ 中部_治山情報管理GIS (仮称) old   | <b>RX</b> Web Mapping Application  | 2024年2月22日    | $8 + 68$       | プレビュー          | $\cdots$ |
| フィルター                                                                                   | □ 中部ビューレイヤー               | A Feature Layer (ホスト、ビュー)          | 2024年2月20日    | 田              | プレビュー          | 188      |
| v アイテムタイプ<br>> Maps<br>3 Layers<br><b>Scenes</b><br>$>$ Apps<br>> Developer credentials | □ 中部マップ                   | <b>IEI</b> Web Map                 | 2024年2月20日    | $8 + \hat{68}$ | プレビュー          | $\cdots$ |
|                                                                                         | □ 中部シンプルデータ               | & Feature Layer (ホスト)              | 2024年2月20日    | $8 + 8$        | プレビュー …        |          |
|                                                                                         | □ 中部シンプルデータ               | Service Definition                 | 2024年2月20日    | å              | プレビュー          |          |
|                                                                                         | □ 中部 山腹崩壊危険地区 国直 表示       | A Feature Layer (ホスト、ビュー)          | 2024年2月13日    | $\boxplus$     | プレビュー          | 111      |
| $>$ Tools<br>> Filips                                                                   | 中部 山腹崩壊危険地区 民直 表示         | A. Feature Layer (ホスト、ビュー)         | 2024年2月13日    | $\boxplus$     | プレビュー          | 1.11     |
| $5 - 5$ syles                                                                           | 中部 崩壊土砂流出危険地区 国直表示        | A Feature Layer (ホスト、ビュー)          | 2024年2月13日    | 田              | プレビュー          |          |

② 「Map Viewer Classicで開く」を選択する。

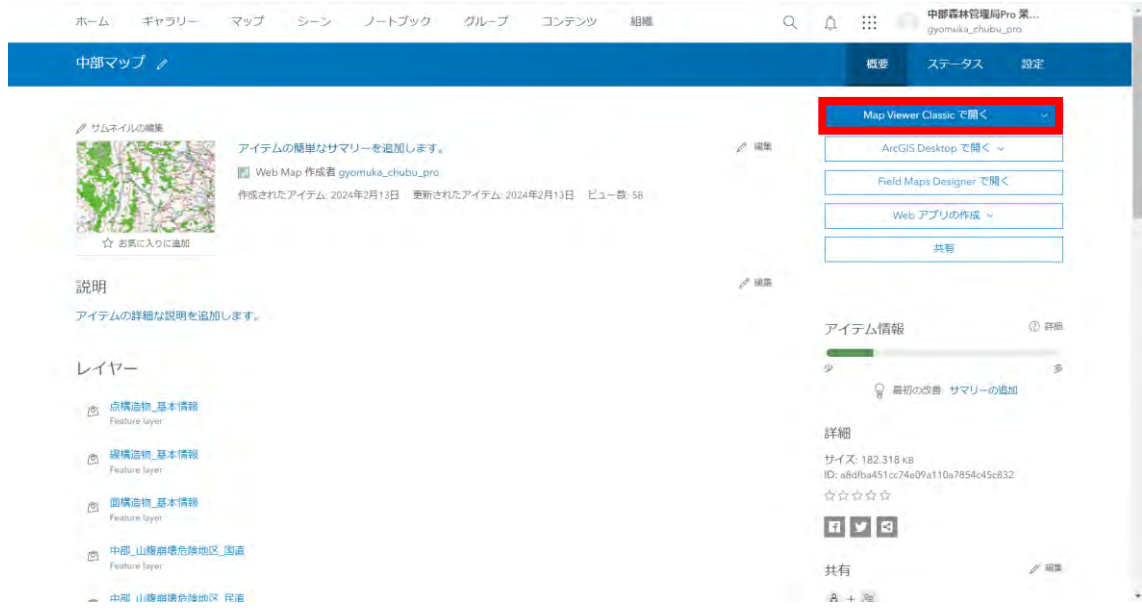

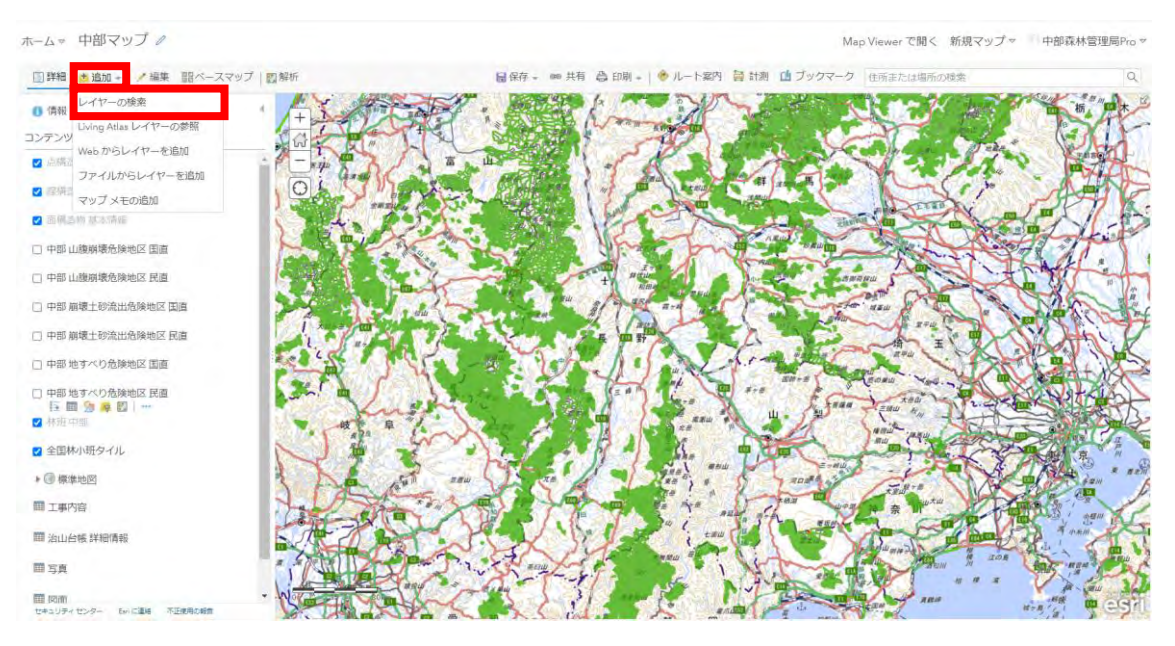

「追加」プルダウンを開き、「レイヤーの検索」を押下する。

追加したいレイヤーの「プラス」ボタンを押下する。

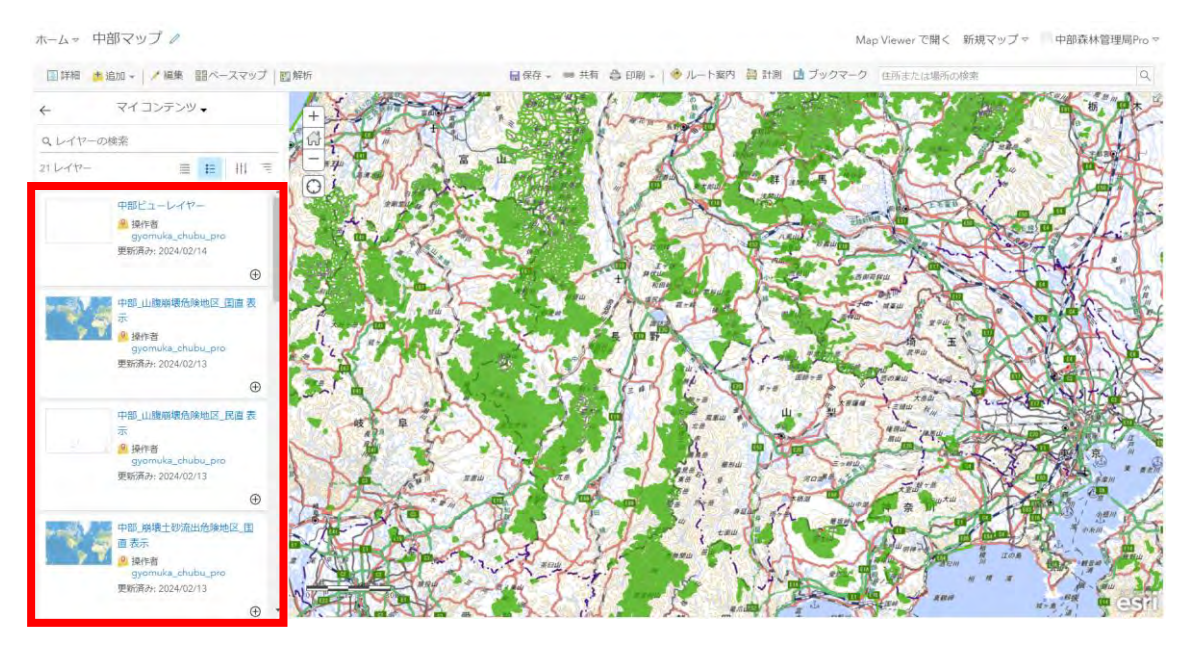
# Living Atlas レイヤーの参照の場合 追加したいレイヤーの「プラス」ボタンを押下する。

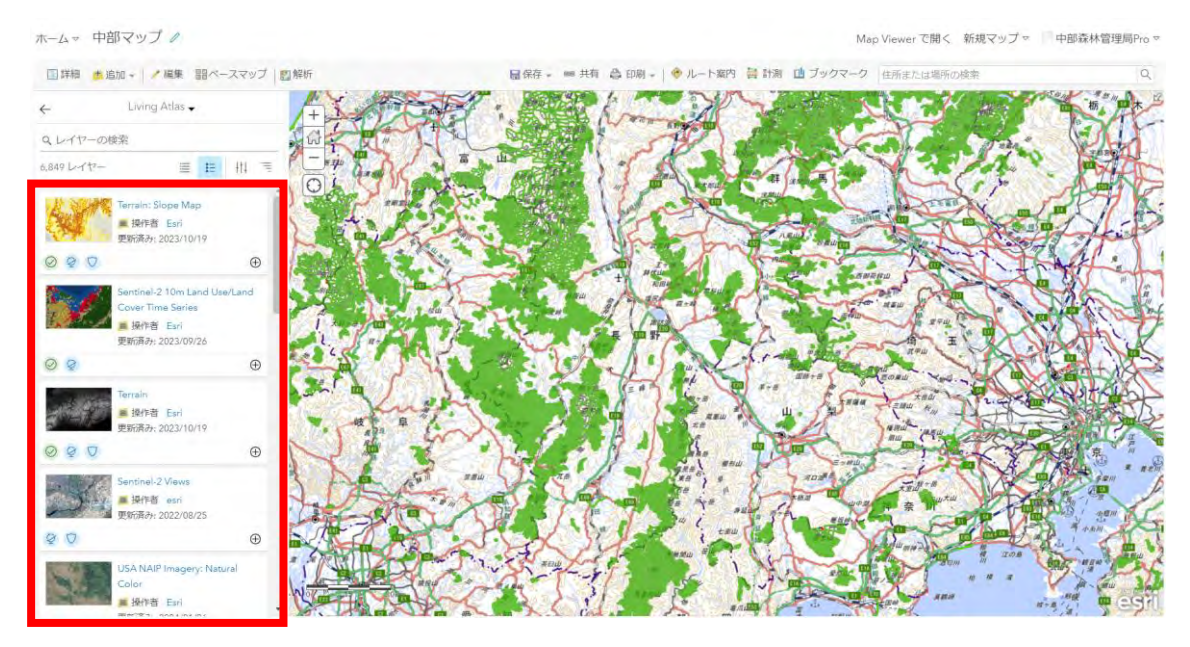

(補足2) Webからレイヤーを追加の場合 サービスを選択し、URLを入力し、「レイヤーの追加」を押下する。

# Web からレイヤーを追加

どのような種類のデータを参照しますか?

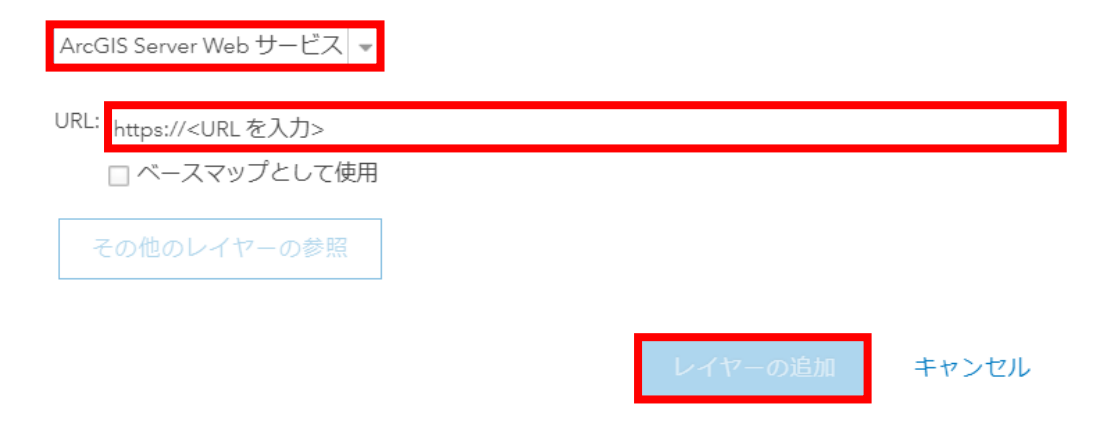

 $\times$ 

(補足3) ファイルからレイヤーを追加の場合

ファイルを選択し、「レイヤーのインポート」を押下する。

# ファイルからレイヤーを追加

インポートするファイルを指定します。

- シェーブファイル(すべてのシェープ ファイルを含む ZIP アーカイブ)
	- オプションの住所、場所または座標位置を含む CSV または TXT ファイル (カンマ、セミコロン、またはタブ区切り)
	- · GPX (GPS Exchange Format)
	- GeoJSON (単純な地理的フィーチャのオープン規格形式)

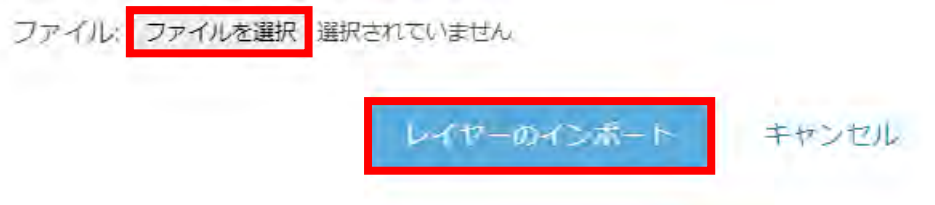

⑤ 追加を確認出来たら、「保存」ボタンを押下する。

(補足4) 保存した範囲がアプリを開いた時の初期範囲になる。

ホームッ 中部マップノ

Map Viewer で開く 新規マップマ 中部森林管理局Pro v

×

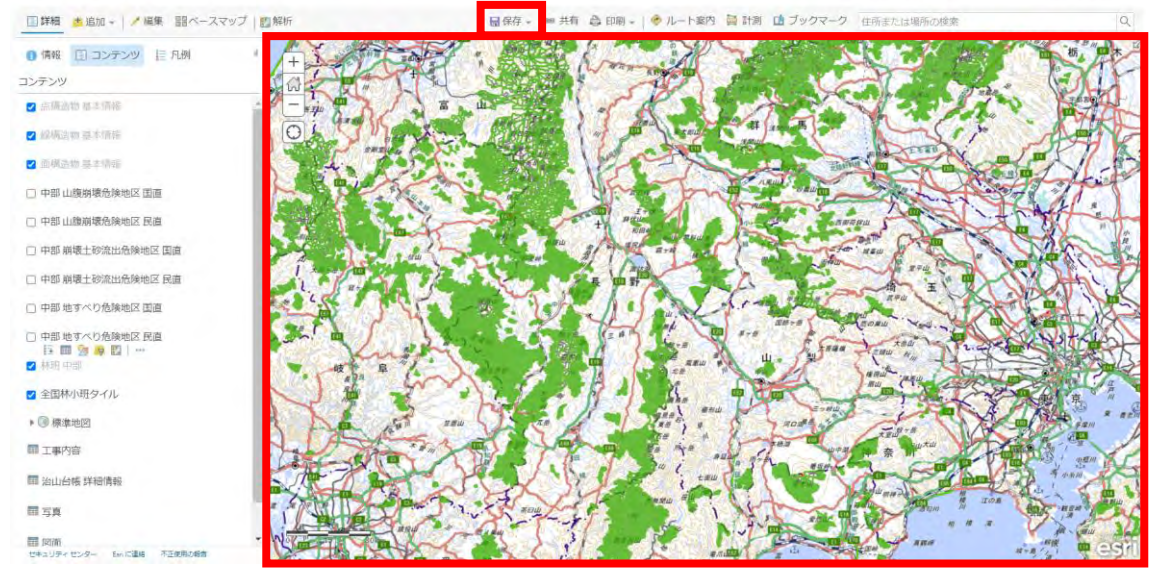

#### (補足5) Map Viewerでしか設定できない項目

サイズの自動調整

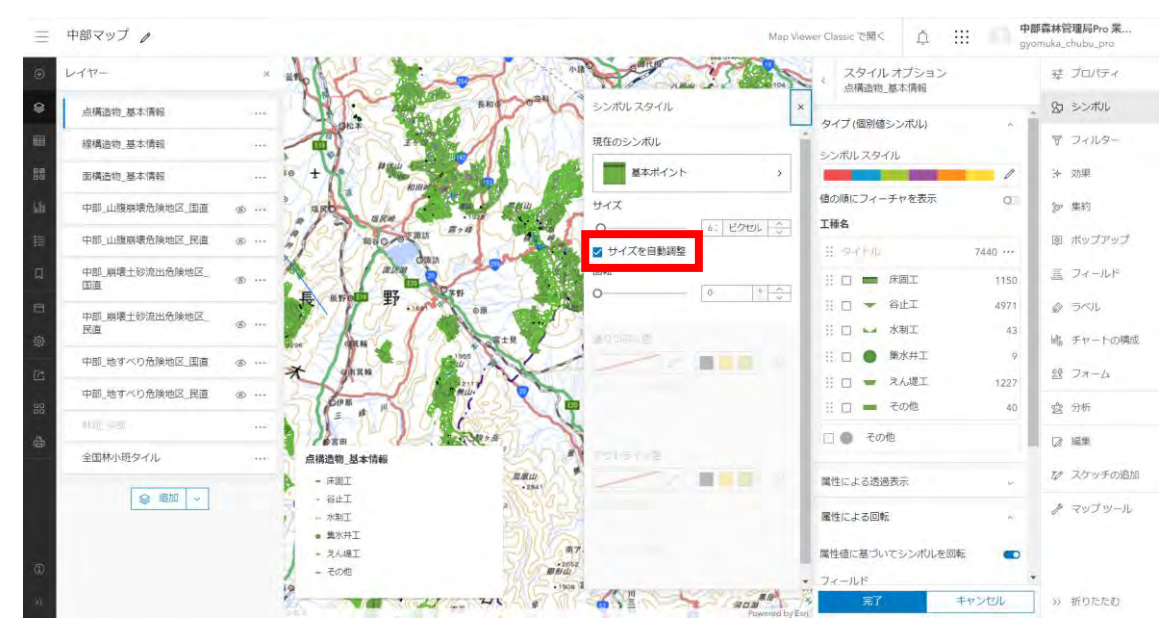

 $\equiv$  中部マップ / **REA** スタイル オプション 桑 プロパティ  $89$  south  $\bullet$ シンボルスタイル 点横造物、基本情報 タイプ(個別値シンボル) **マ** フィルター 線構造物 基本情報 現在のシンボル シンボルスタイル 朋 面構造物\_基本情報 –– 基本ライン  $\rightarrow$ ÷ \* 効果 値の順にフィーチャを表示 ロー 国 ボップアップ 中部 山腹崩壊危険地区 国语 工種名 玉フィールド 中部 山腹崩溃危险地区 尾道  $1308 - 1$  $H$  satisfies 中部\_崩壊土砂流出危険地区 透過表示 H □ ■ 理岸工 野 lo 10 - 海路工 29 峰 チャートの構成 中部\_崩壊土砂流出危険地区\_<br>民直  $H = T$ n<sup>1</sup> 壁 フォーム 1.35 ビクセル  $\circ$  $\mathbb{H} \Box$   $\kappa$ m 中部 地すべり危険地区 田直 □ 幅を自動調整  $\overline{\mathbf{X}}$ 会 分析  $\overline{1}$ 矢印 中部\_地すべり危険地区\_民直  $\Box$  □ 一 その他 654 2 編集  $\Box - \overline{\tau}$ の他 ì  $\sum_{\alpha \in \mathbb{N}}$ パターン 72 スケッチの追加 全国林小班タイル  $\ddot{\phantom{a}}$ 線構造物 基本情報 属性による透過表示 ノ マップツール anu  $\blacktriangleright$  $-$ ● 脚 → **HERT AS**  $T = 7000T$ MIT 南アルブスロー<br>2012 - 中央ロ 2010年材運用  $-$  200  $\frac{1}{10} + 1$  $\overline{B}$ ) s 折りたたむ **NOV** V キャンセル  $\mathbb{Z}$ 

#### 透過表示の数値指定

第2章 山地災害危険地区データ整備手順

- 1 山地災害危険地区情報
- 1.1 データベース化の考え方

データベースの入力にあたり、山地災害危険地区情報のGISでの利用しやすさ、情報 保全の観点から山地災害危険地区情報を適宜分割して、入力・保存する。

#### 1.2 データベースの構造

山地災害危険地区情報のデータベースは、山地災害危険地区情報及び山地災害危険地区 情報の空間情報を一括管理するため山地災害危険地区の詳細情報を管理する。データベー スはEADASのシェープファイルの位置情報と、各森林管理局の山地災害危険地区一覧 表を属性として結合したものである。

山地災害危険地区調査表は、調査番号や地区名などの基本項目を格納する山腹崩壊危険 地区、崩壊土砂流出危険地区、地すべり危険地区の3つのテーブルをデータベースとして 定義する。

| 番号 | 項目名                    | フィールド名    | データタイプ | 備考 |
|----|------------------------|-----------|--------|----|
|    | 1 SA36_001             | ID        | 文字型    |    |
|    | $2$ SA36_004           | 種類        | 文字型    |    |
|    | 3 KokuchokuMinchoku    | 国直民直別     | 文字型    |    |
|    | 4 Todouhuken           | 都道府県      | 文字型    |    |
|    | 5 KanriKyokuName       | 森林管理局     | 文字型    |    |
|    | 6 KanriShoName         | 森林管理署等    | 文字型    |    |
|    | 7 ShichousonCode       | 市町村番号     | 整数型    |    |
|    | 8 ChikuCode            | 地区番号      | 整数型    |    |
|    | 9 Hoanrin              | 保安林等      | 文字型    |    |
|    | 10 Hokashitei          | 他の法令等の指定  | 文字型    |    |
|    | 11 KouhaiJoukyou       | 荒廃状況      | 文字型    |    |
|    | 12 Kikendo             | 危険地区の危険度  | 文字型    |    |
|    | 13 ChousachikuMenseki  | 調査地区面積_ha | 整数型    |    |
|    | 14 KikenchikuMenseki   | 危険地区面積_ha | 整数型    |    |
|    | 15 ShinchokuJoukyou    | 治山事業進捗状況  | 文字型    |    |
|    | 16 Shichouson          | 市町村       | 文字型    |    |
|    | $17$ Ooaza             | 大字        | 文字型    |    |
|    | $18$ Aza               | 字         | 文字型    |    |
|    | $19$ Jinka $50$        | 人家50戸以上   | 整数型    |    |
|    | 20 Jinka4910           | 人家49~10戸  | 整数型    |    |
|    | $21$ <i>Jinka</i> 0905 | 人家9~5戸    | 整数型    |    |
|    | $22$ Jinka04           | 人家4戸以下    | 整数型    |    |
|    | 23 Koukyoushisetsu     | 公共施設      | 整数型    |    |
|    | 24 Douro               | 道路        | 文字型    |    |
|    | 25 HisaiKikendo        | 被災危険度     | 文字型    |    |
|    | 26 Meshbangou          | メッシュ番号    | 整数型    |    |
|    | 27 Chishitsurui        | 地質類別      | 文字型    |    |
|    | 28 KeishaPoint         | 傾斜点       | 整数型    |    |
|    | 29 JudanmenkeiPoint    | 縦断面形点     | 整数型    |    |
|    | 30 OudanmenkeiPoint    | 横断面形点     | 整数型    |    |

表 2-1 山腹崩壊危険地区テーブル構造

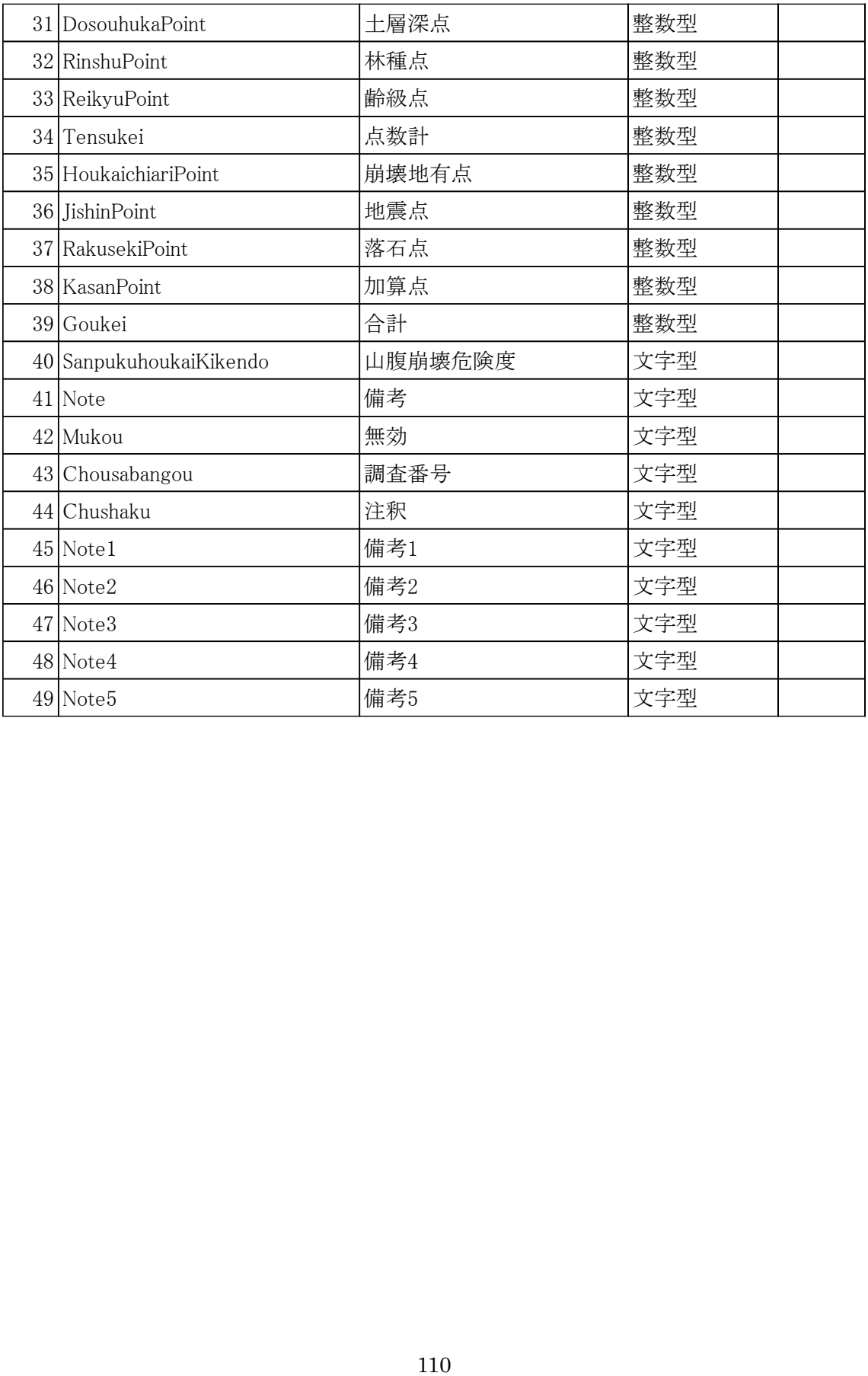

| 番号 | 項目名                    | フィールド名    | データタイプ | 備考 |
|----|------------------------|-----------|--------|----|
|    | 1 SA36_001             | ID        | 文字型    |    |
|    | 2 SA36_004             | 種類        | 文字型    |    |
|    | 3 KokuchokuMinchoku    | 国直民直別     | 文字型    |    |
|    | 4 Todouhuken           | 都道府県      | 文字型    |    |
|    | 5 KanriKyokuName       | 森林管理局     | 文字型    |    |
|    | 6 KanriShoName         | 森林管理署等    | 文字型    |    |
|    | 7 ShichousonCode       | 市町村番号     | 整数型    |    |
|    | 8 ChikuCode            | 地区番号      | 整数型    |    |
|    | $9$ Hoanrin            | 保安林等      | 文字型    |    |
|    | 10 Jisuberiboushikuiki | 地すべり防止区域  | 文字型    |    |
|    | 11 Hokashitei          | 他の法令等の指定  | 文字型    |    |
|    | 12 KouhaiJoukyou       | 荒廃状況      | 文字型    |    |
|    | 13 Kikendo             | 危険地区の危険度  | 文字型    |    |
|    | 14 Menseki             | 面積_ha     | 整数型    |    |
|    | 15 ShinchokuJoukyou    | 治山事業進捗状況  | 文字型    |    |
|    | 16 Shichouson          | 市町村       | 文字型    |    |
|    | 17 Ooaza               | 大字        | 文字型    |    |
|    | $18$ Aza               | 字         | 文字型    |    |
|    | $19$ Jinka $50$        | 人家50戸以上   | 整数型    |    |
|    | 20 Jinka4910           | 人家49~10戸  | 整数型    |    |
|    | 21 Jinka0905           | 人家9~5戸    | 整数型    |    |
|    | $22$ Jinka04           | 人家4戸以下    | 整数型    |    |
|    | 23 Koukyoushisetsu     | 公共施設      | 整数型    |    |
|    | 24 Douro               | 道路        | 文字型    |    |
|    | 25 HisaiKikendo        | 被災危険度     | 文字型    |    |
|    | 26 KazanPoint          | 火山点       | 文字型    |    |
|    | 27 SanpukuPoint        | 山腹点       | 整数型    |    |
|    | 28 JisuberiPoint       | 地すべり点     | 整数型    |    |
|    | 29 ChishitsuShubetsu   | 地質の種別又は区分 | 文字型    |    |
|    | 30 TensekiKonnyuPoint  | 転石の混入割合点  | 整数型    |    |

表 2-2 崩壊土砂流出危険地区テーブル構造

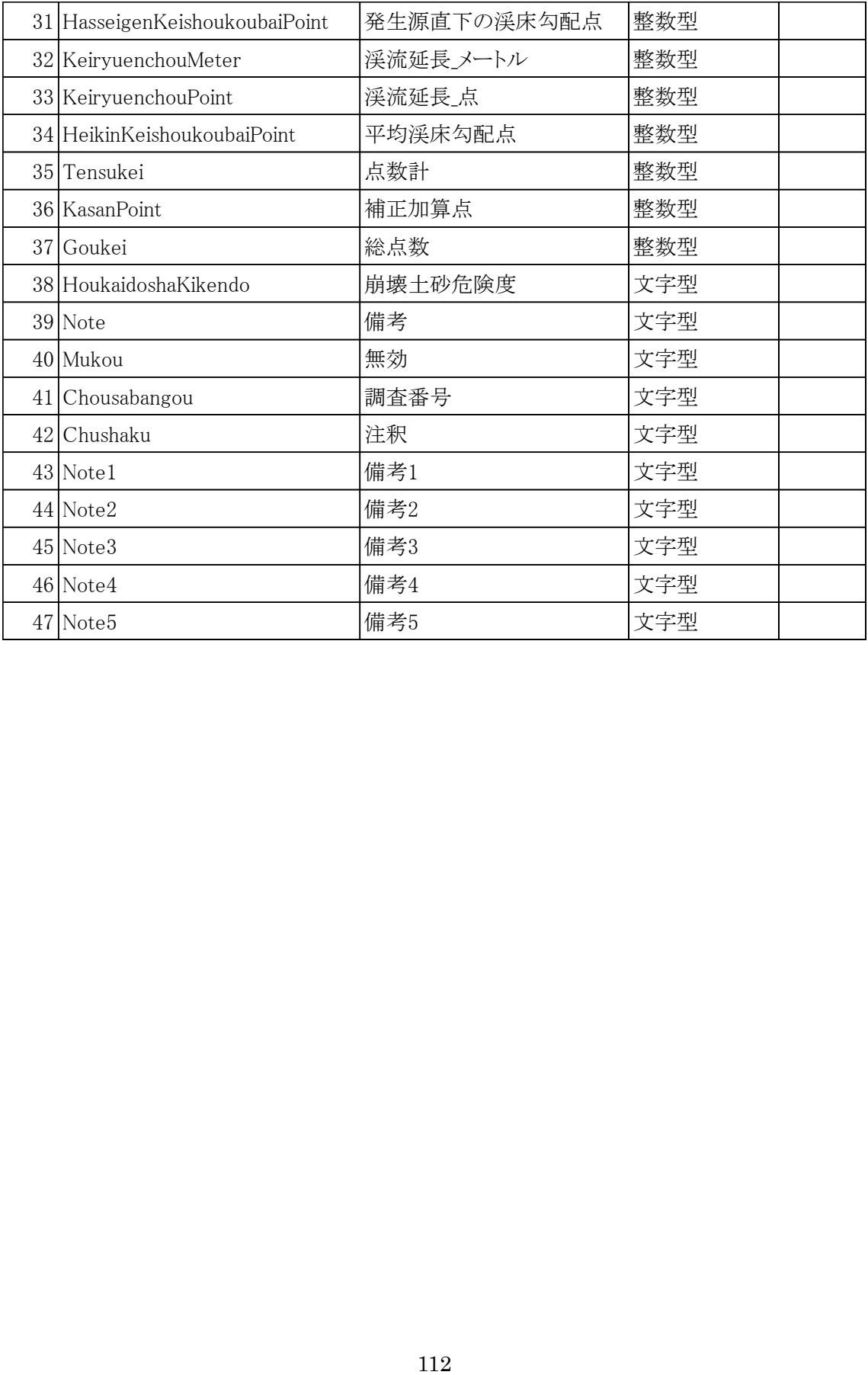

| 番号 | 項目名                    | フィールド名     | データタイプ | 備考 |
|----|------------------------|------------|--------|----|
|    | 1 SA36_001             | ID         | 文字型    |    |
|    | 2 SA36_004             | 種類         | 文字型    |    |
|    | 3 KokuchokuMinchoku    | 国直民直別      | 文字型    |    |
|    | 4 Todouhuken           | 都道府県       | 文字型    |    |
|    | 5 KanriKyokuName       | 森林管理局      | 文字型    |    |
|    | 6 KanriShoName         | 森林管理署等     | 文字型    |    |
|    | 7 ShichousonCode       | 市町村番号      | 整数型    |    |
|    | 8 ChikuCode            | 地区番号       | 整数型    |    |
|    | $9$ Hoanrin            | 保安林等       | 文字型    |    |
|    | 10 Jisuberiboushikuiki | 地すべり防止区域   | 文字型    |    |
|    | 11 Hokashitei          | 他の法令等の指定   | 文字型    |    |
|    | 12 KouhaiJoukyou       | 荒廃状況       | 文字型    |    |
|    | 13 Kikendo             | 危険地区の危険度   | 文字型    |    |
|    | 14 Menseki             | 面積ha       | 整数型    |    |
|    | 15 ShinchokuJoukyou    | 治山事業進捗状況   | 文字型    |    |
|    | 16 Shichouson          | 市町村        | 文字型    |    |
|    | 17 Ooaza               | 大字         | 文字型    |    |
|    | $18$ Aza               | 字          | 文字型    |    |
|    | $19$ Jinka $50$        | 人家50戸以上    | 整数型    |    |
|    | 20 Jinka4910           | 人家49~10戸   | 整数型    |    |
|    | $21$ Jinka0905         | 人家9~5戸     | 整数型    |    |
|    | $22$ Jinka04           | 人家4戸以下     | 整数型    |    |
|    | 23 Koukyoushisetsu     | 公共施設       | 整数型    |    |
|    | $24$ Douro             | 道路         | 文字型    |    |
|    | 25 HisaiKikendo        | 被災危険度      | 文字型    |    |
|    | 26 ChishitsuKubun      | 地質区分       | 文字型    |    |
|    | 27 GansekiShurui       | 岩石の種類      | 文字型    |    |
|    | 28 ChishitsuRank       | 地質の走行ランク   | 文字型    |    |
|    | 29 GansekiFukaRank     | 岩石の風化変質ランク | 文字型    |    |
|    | 30 DansouhasaiRank     | 断層・破砕等ランク  | 文字型    |    |

表 2-3 地すべり危険地区テーブル構造

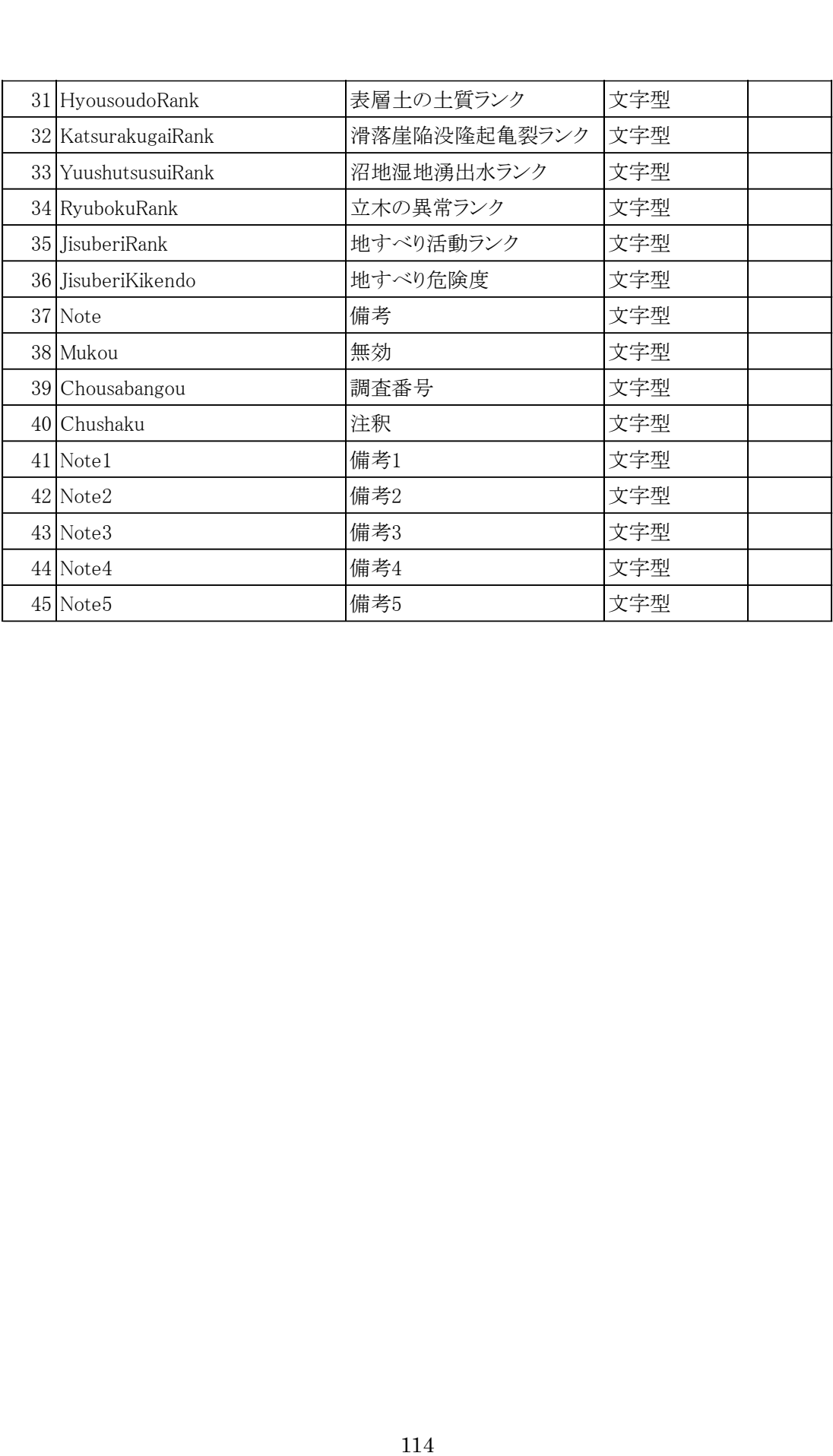

## 2 山地災害危険地区レイヤー作成手順

(1) EADASのシェープファイルをArcGIS Proにドラッグアンドドロッ プして追加する。H\_○○\_Aが山腹崩壊危険地区、R\_〇〇\_Lが崩壊土砂流出危険 地区、J\_○○\_Aが地すべり危険地区に対応している。

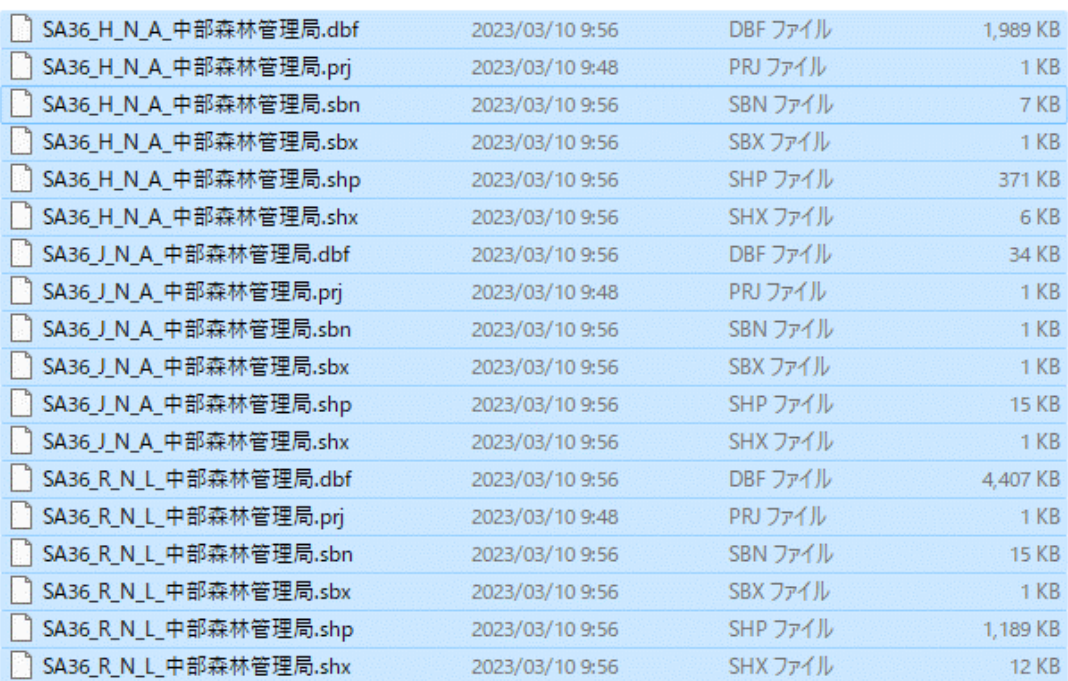

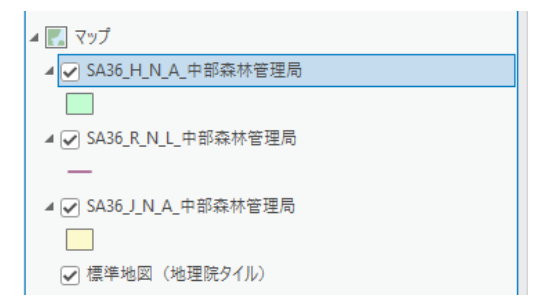

(2) 結合するために使う属性情報の整備を行う。 初めにレイヤーのデータ整備を行う。

レイヤーの属性テーブルを選択する。

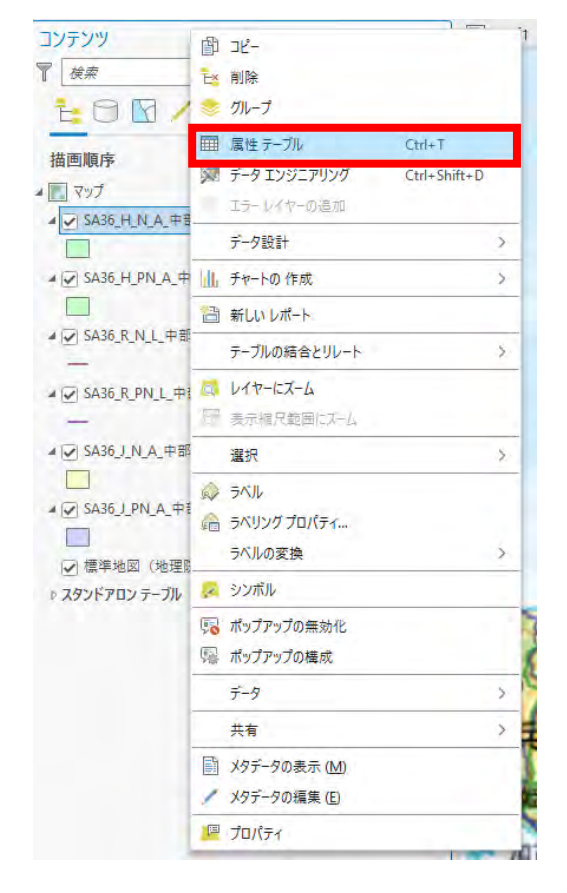

属性テーブルの計算(フィールド演算)を押下する。

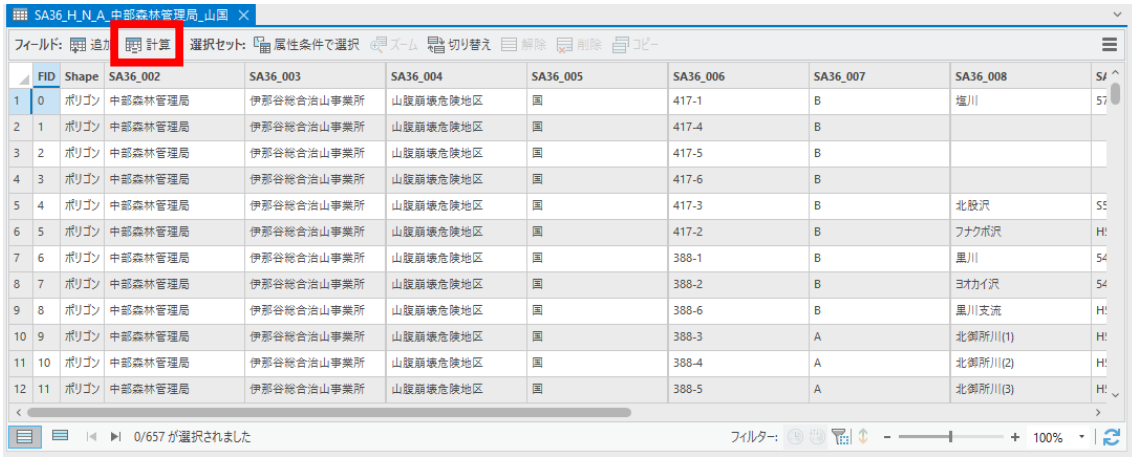

フィールド名を変更する。

※結合後SA36\_001、SA36\_004以外削除するのでどのフィールド名で

もよい。

今回はSA36\_002とする。

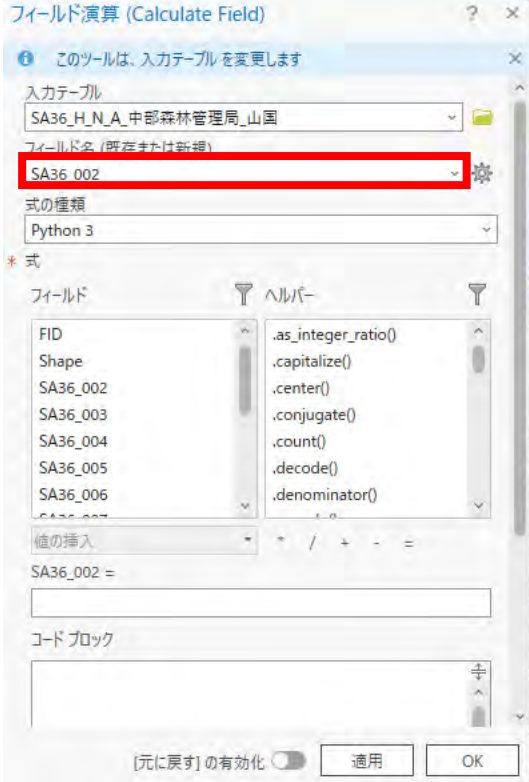

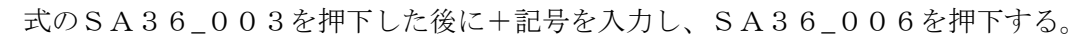

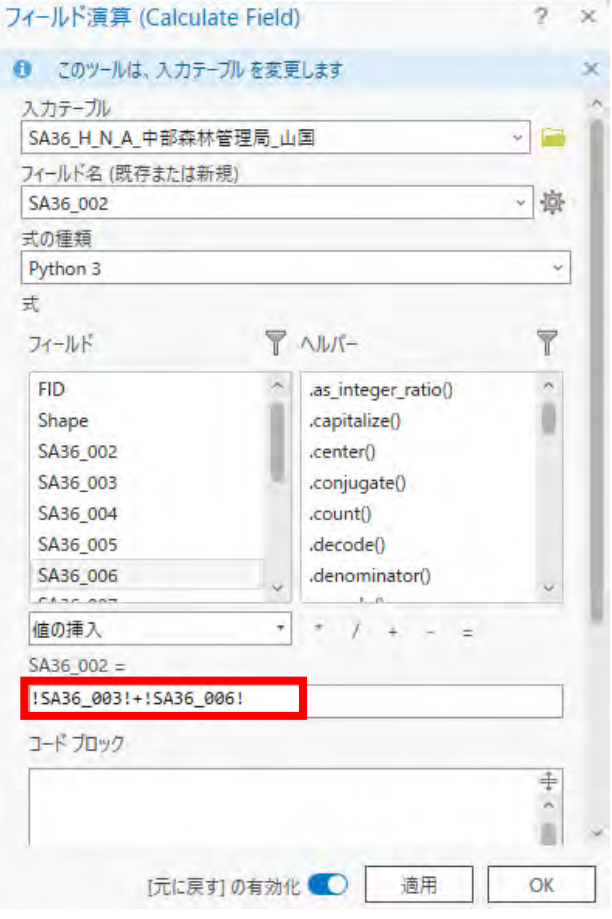

「元に戻す」を有効にした後OKボタンを押下する。

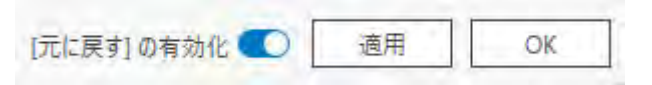

次にテーブルのデータ整備を行う。

「国国国国

Ea

国道

国直<br>国直

西面

Em

国道

中部山腹崩壊危険地区

再詳細

長野県

長野県

長野県

再转进

再转进

長野県

長野県

長野県

長野県

中部森林信北信森林管理署

中部森林信北信森林管理署

中部森林1北信森林管理署

中部森林复北信森林管理署

中部森林看北信森林管理署

中部森林信北信森林管理署

中部森林信北信森林管理署

中部森林電北信森林管理署

中部森林信北信森林管理署

中部森林复北信森林管理署

北信森林管理署201-16

北信森林管理署207-1

**北信森林管理署207-2** 

**北信森林管理署207-3** 

**北信森林管理署207-4** 

北信森林管理署213-1

**北信森林管理署213-2** 

北信森林管理署543-1

北信森林管理署543-2

北信森林管理署561-1

 $\overline{z}$ 

山地災害危険地区テーブルの使用するシートの「KanriShoName+Ch ousabangou」をLinkNoに記載する。

中部\_山腹崩壊危険地区の場合KanriShoNameがE列、Chousaba ngouがAP列なのでA2セルに「=E2&AP2」と入力し、セルの右下を押下して すべての行に反映させる。

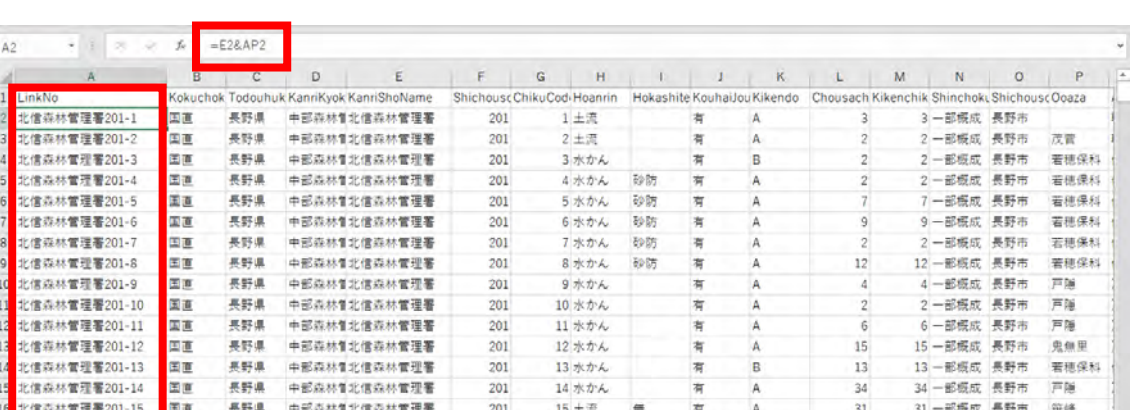

 $16$  土流

 $1 + \overline{x}$ 

 $2$  土流

 $3 \pm \pi$ 

 $4 \pm \overline{m}$ 

1水かん

 $2 \pi \hbar$ 

 $1$  土泥

 $2$  土流

1 水かん

中部\_山腹崩壊危険地区\_民直 | 中部\_崩壊士砂流出危険地区 | 中部\_崩壊士砂流出危険地区\_民直 | 中部\_地すべり危険地区 | 中部\_地 ... ④

 $+55$  $\frac{1}{2}$  A

 $\epsilon$ 

 $\overline{B}$ 

 $\mathsf{c}$ 

 $\overline{B}$ 

 $\overline{R}$ 

 $\mathbf{c}$ 

A

 $\,$  B

 $\overline{\mathbf{A}}$ 

有

 $\frac{1}{2}$ 

有

 $\frac{1}{2}$ 

有

 $\frac{1}{4}$ 

有

 $\frac{1}{2}$ 

l<del>e</del>

 $\overline{5}$ 

 $12$ 

16

 $\mathbf{s}$ 

 $\tilde{\mathbf{r}}$ 

 $\,1\,$ 

 $\overline{1}$ 

 $23$ 

33

 $10$ 

5-部概成 長野市

12 一部模成 清坂市

16 一部模成 須坂市

1-部概成 飯山市

1-部板成 飯山市

23 一部模成 高山村

33 一部概成 高山村

10 一部模成 山/内町

 $\overline{u}$ 

須坂市

須坂市 米子

8 概成

5 概成

茂曾

米子

米子

米子

超田

※テーブルによってChousabangouの列が異なるので注意。

 $201$ 

207

 $207$ 

207

207

 $213$ 

 $213$ 

543

543

561

この時、レイヤーで作成したSA36\_002とテーブルで作成したLinkNoと の違いが下記のような場合、テーブルのChousabangouをレイヤーと同じ 桁数になるよう0を追加する。

レイヤー:中信森林管理署216-001

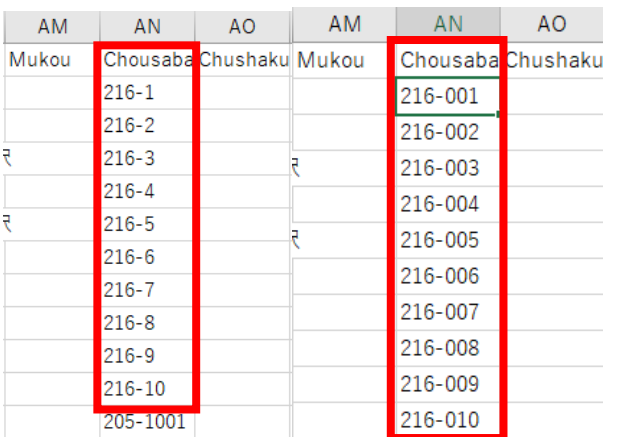

テーブル:中信森林管理署216-1

すべての行に一意のキーを作成できていることを確認する。

(3) (2)で作成した山地災害危険地区テーブルのシートを「Excel To Tabl e」ツールで追加する。

※出力テーブル名を最後に共有するレイヤーと同じ名前にならないように注意す る。

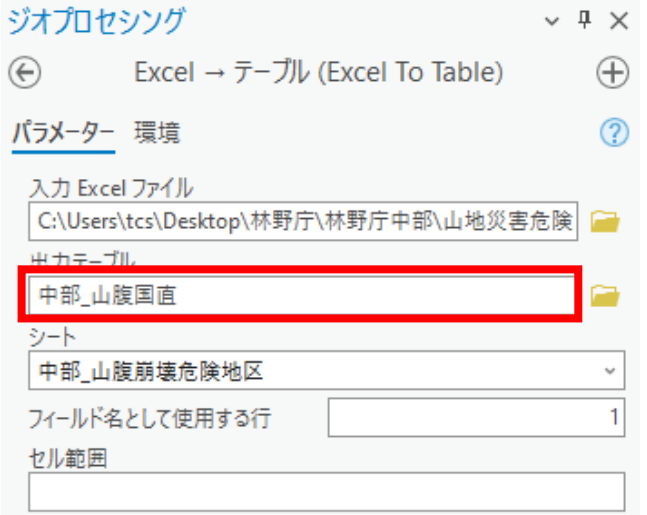

(4) (2)と(3)で作成した属性を使ってテーブル結合を行う。 テーブルの結合ツールを使用する。

入力テーブルにレイヤー選択し、キーとなるフィールドに(2)で作成したフィールド を選択する。

結合テーブルにレイヤーに結合するテーブルを選択し、(2)で作成したフィールドを 選択する。

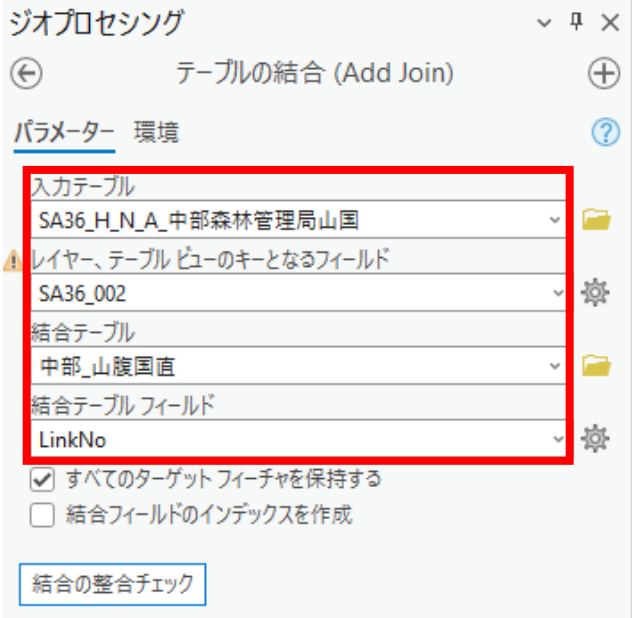

結合の整合チェックを押下する。

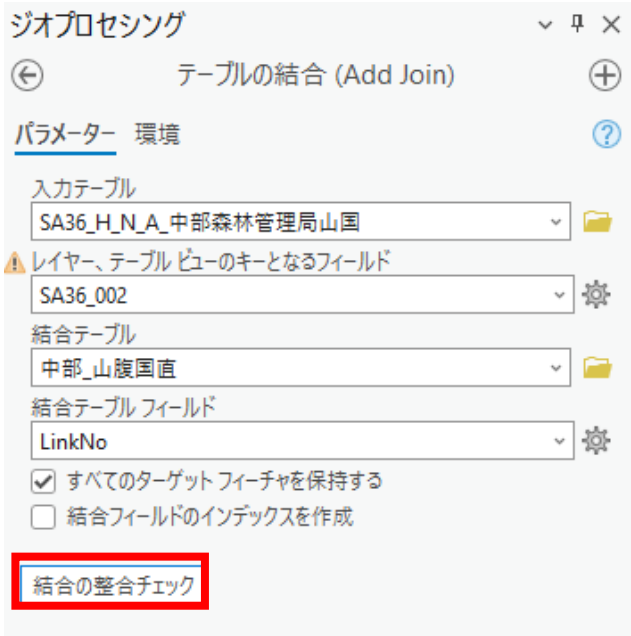

レコードの一致数と入力テーブル、結合テーブルのレコード数をメモにとりテーブ ル結合を実行する。

メッセージ × 結合の整合チェック フォーマンスが低下しています。 フィールド インデックスを確認しています... テーブル SHP国直中部.SA36\_H\_N\_A\_中部森林管理局.shp の結合フィールド SA36\_002 に インデックスがありません。 パフォーマンスを向上するには、インデックスを作成することを推奨します。<br>- テーブル デフォルト 中部\_山腹国直 の結合フィールド LinkNo にインデックスがありません。 パ フォーマンスを向上するには、インデックスを作成することを推奨します。 OID を確認しています... 結合の基数を確認しています (1 対 1 またけ 1 対名の結合)... 。<br>1 対 1 の結合<mark>で 655 個のレコードが一致しました。</mark><br>入力デーブルには 657 レコードがあり、結合テーブルには 649 <mark>レコードがあります。</mark> 完了 (2024年2月26日 (0:30:35) (経過時間: 0.18 秒) 閉じる

(5) (4)で作成したレイヤーをエクスポートする。 作成したレイヤーを押下してフィーチャのエクスポートを選択する。

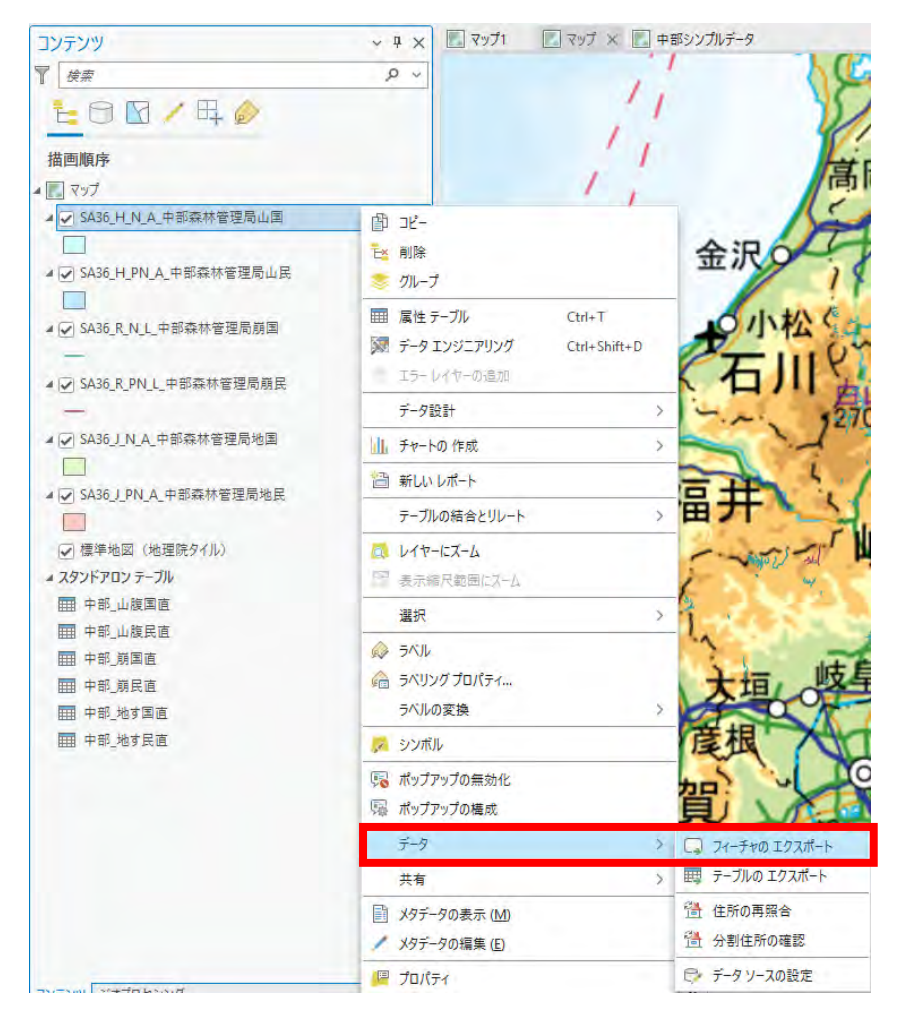

出力フィーチャクラスを変更し、出力フィールドのSA36\_002、SA36\_0 03、SA36\_005~SA36\_013、OBJECTID、LinkNoを削除 する。

SA36\_001を一番上に移動させる。

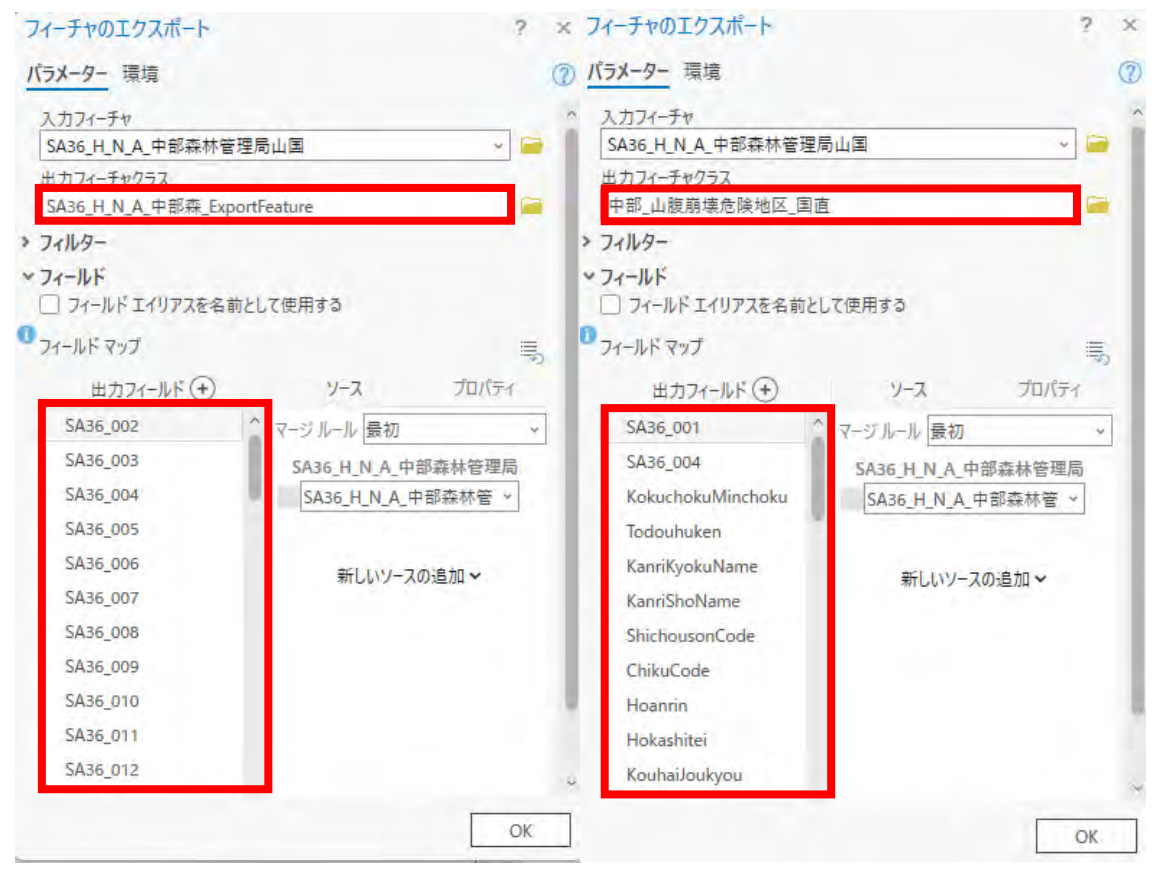

治山台帳テーブル一覧を元にプロパティタブのエイリアスを変更する。

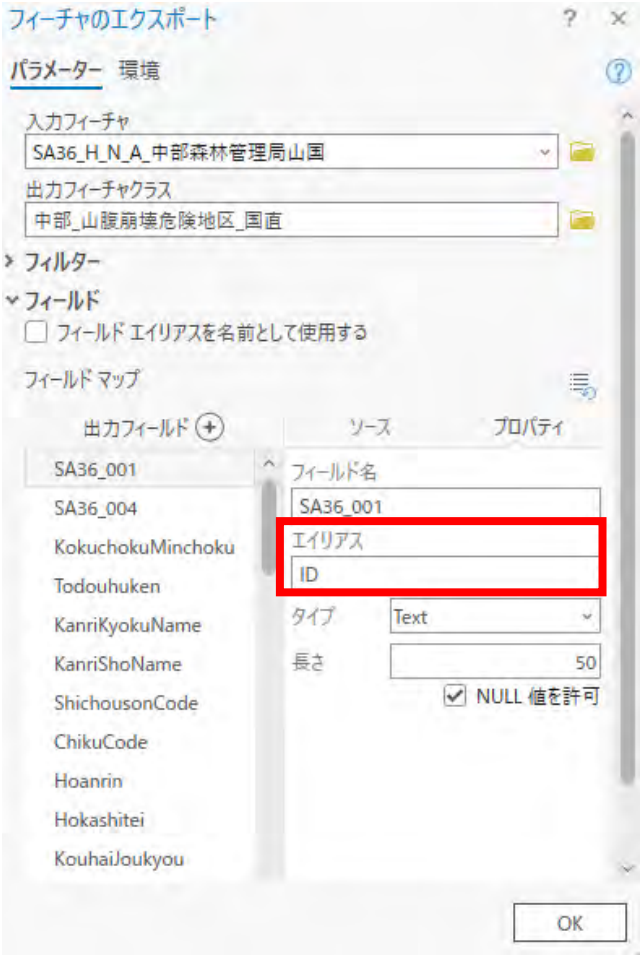

環境タブの出力座標系をWebメルカトル図法に変更しフィーチャのエクスポート を実行する。

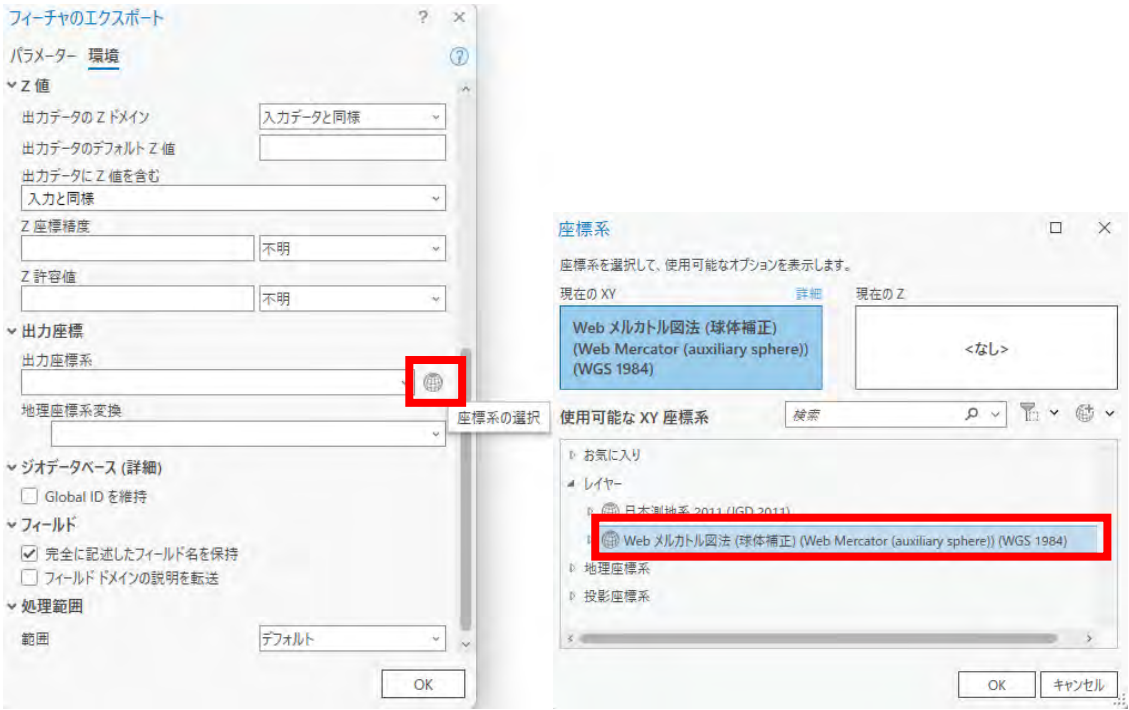

カタログの作業しているデータベースに作成されたレイヤーを右クリックし、フィ ールドを選択する。

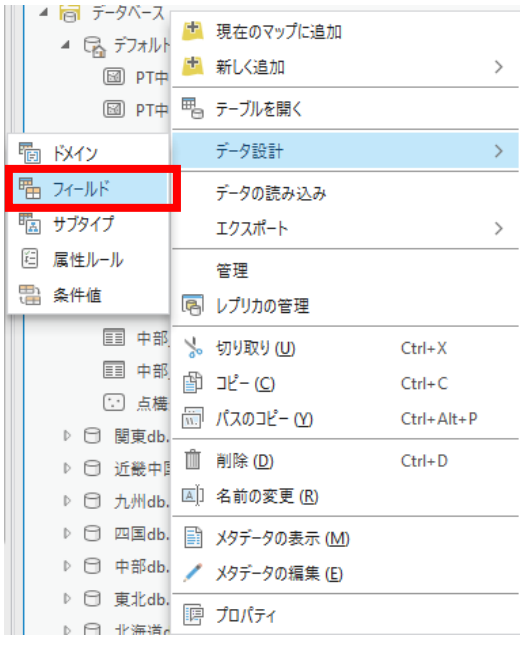

| ■ マップ                    | <sup> =</sup> フィールド: 中部_山腹崩壊危険地区_国直 × |           |              |             |     |  |  | $\checkmark$ |
|--------------------------|---------------------------------------|-----------|--------------|-------------|-----|--|--|--------------|
| 現在のレイヤー                  | データソース                                |           |              |             |     |  |  |              |
| 4 フィールド名                 | エイリアス                                 | データタイプ    | √ NULL を許可   | ドメイン デフォルト値 | 長さ  |  |  |              |
| OBJECTID                 |                                       | Object ID |              |             |     |  |  | $\land$      |
| Shape                    |                                       | Geometry  | $\checkmark$ |             |     |  |  |              |
| SA36_001                 | ID                                    | Text      | $\checkmark$ |             | 50  |  |  |              |
| SA36_004                 | 種類                                    | Text      | $\checkmark$ |             | 254 |  |  |              |
| KokuchokuMinchoku        | 国直民直別                                 | Text      | $\checkmark$ |             | 255 |  |  |              |
| Todouhuken               | 都道府県                                  | Text      | $\checkmark$ |             | 255 |  |  |              |
| KanriKyokuName           | 森林管理局                                 | Text      | $\checkmark$ |             | 255 |  |  |              |
| KanriShoName             | 森林管理署等                                | Text      | $\checkmark$ |             | 255 |  |  |              |
| ShichousonCode           | 市町村番号                                 | Text      | $\checkmark$ |             | 255 |  |  |              |
| ChikuCode                | 地区番号                                  | Long      | $\checkmark$ |             |     |  |  |              |
| Hoanrin                  | 保安林等                                  | Text      | $\checkmark$ |             | 255 |  |  |              |
| Hokashitei               | 他の法令等の指定 Text                         |           | $\checkmark$ |             | 255 |  |  |              |
| KouhaiJoukyou            | 荒廃状況                                  | Text      | $\checkmark$ |             | 255 |  |  |              |
| Kikendo                  | 危険地区の危険度 Text                         |           | $\checkmark$ |             | 255 |  |  |              |
| ChousachikuMenseki       | 調査地区面積_ha Long                        |           | $\checkmark$ |             |     |  |  |              |
| <b>KikenchikuMenseki</b> | 危険地区面積_ha Long                        |           | $\checkmark$ |             |     |  |  |              |
| ShinchokuJoukyou         | 治山亊業進捗状況 Text                         |           | $\checkmark$ |             | 255 |  |  |              |
| Shichouson               | 市町村                                   | Text      | $\checkmark$ |             | 255 |  |  |              |
| Ooaza                    | 大字                                    | Text      | $\checkmark$ |             | 255 |  |  |              |
| Aza                      | 字                                     | Text      | $\checkmark$ |             | 255 |  |  |              |
| Jinka50                  | 人家50戸以上                               | Long      | $\checkmark$ |             |     |  |  |              |
| Jinka4910                | 人家49~10戸                              | Long      | $\checkmark$ |             |     |  |  |              |
| Jinka0905                | 人家9~5戸                                | Long      | $\checkmark$ |             |     |  |  |              |
| Jinka04                  | 人家4戸以下                                | Long      | $\checkmark$ |             |     |  |  |              |
| Koukyoushisetsu          | 公共施設                                  | Long      | $\checkmark$ |             |     |  |  |              |
| Douro                    | 道路                                    | Text      | $\checkmark$ |             | 255 |  |  |              |
| HisaiKikendo             | 被災危険度                                 | Text      | $\checkmark$ |             | 255 |  |  |              |
| Meshbangou               | メッシュ番号                                | Text      | $\checkmark$ |             | 255 |  |  |              |
| Chishitsurui             | 地質類別                                  | Text      | $\checkmark$ |             | 255 |  |  |              |
| <b>KeishaPoint</b>       | 傾斜点                                   | Text      | $\checkmark$ |             | 255 |  |  |              |
| JudanmenkeiPoint         | 縦断面形点                                 | Text      | $\checkmark$ |             | 255 |  |  |              |
| OudanmenkeiPoint         | 横断面形点                                 | Text      | $\checkmark$ |             | 255 |  |  |              |

作成されたレイヤーのフィールド一覧に問題がないか確認する。

(6) (5)で作成したレイヤーのシンボル設定を行う。

(5)で作成したレイヤーをマップに追加する。

レイヤーを選択した状態でフィーチャレイヤータブを選択する。

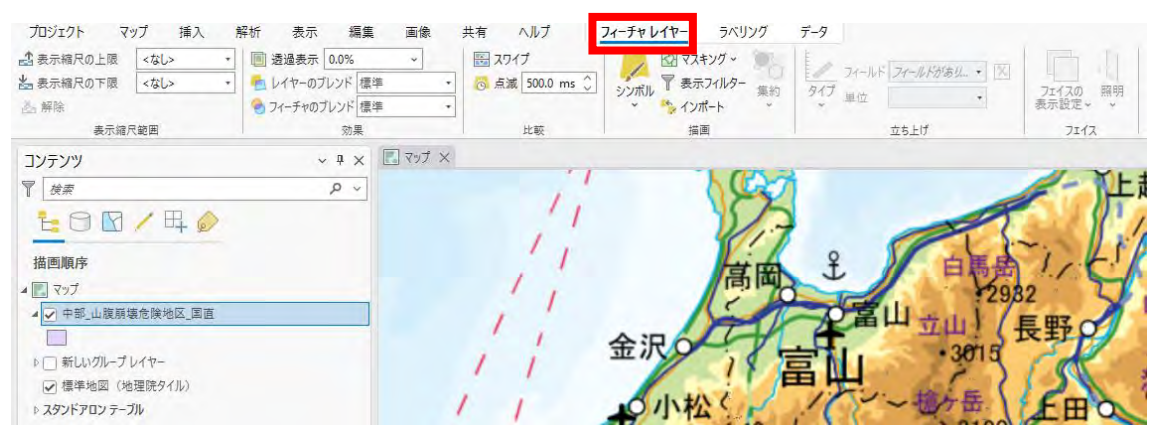

表示縮尺の下限を1:1,500,000に変更する。

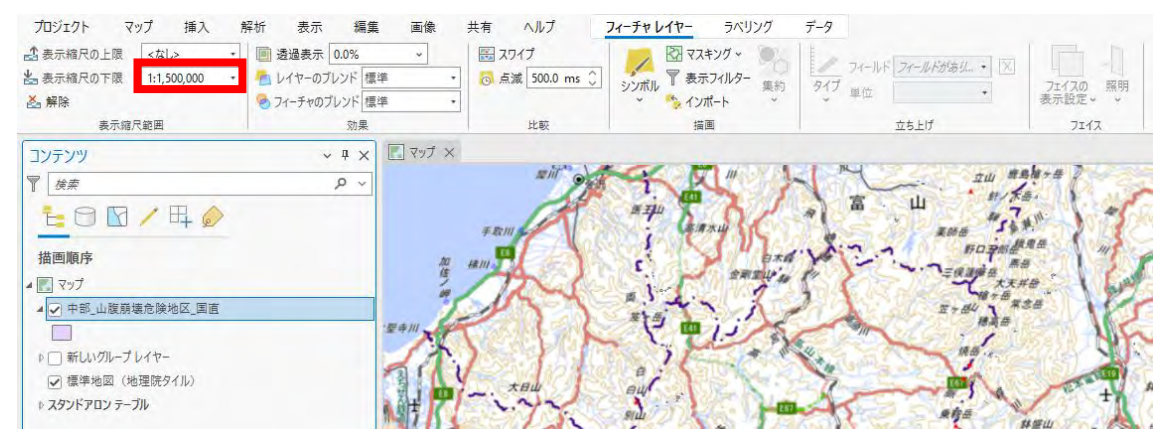

### レイヤーのシンボルを選択する。

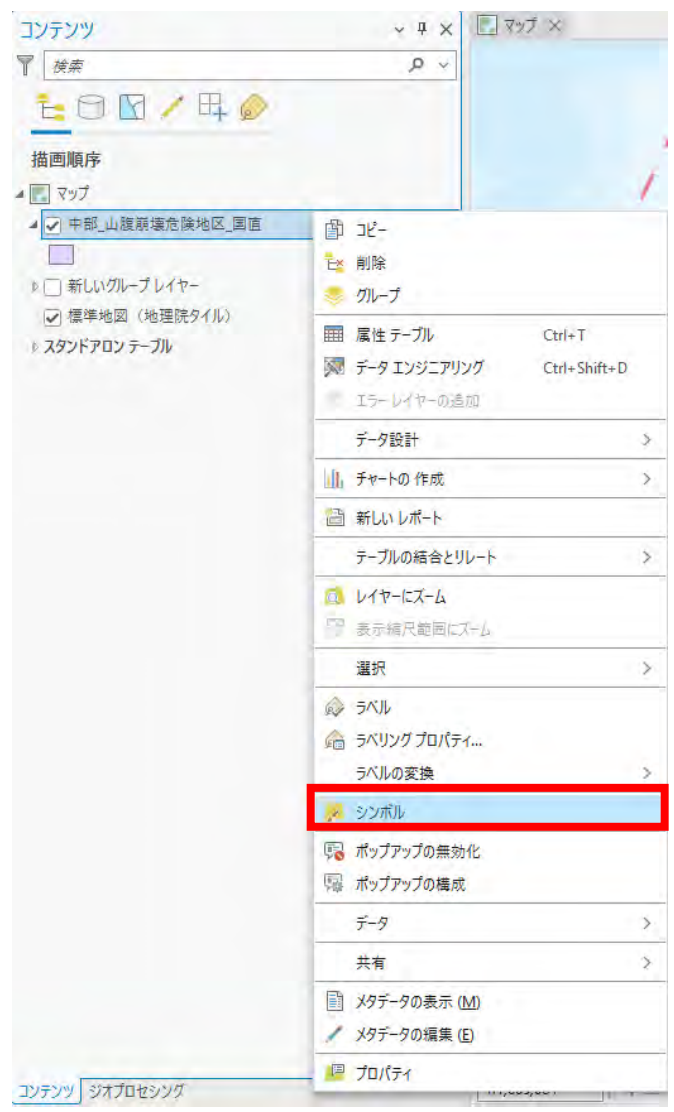

プライマリシンボルを個別値に変更する。

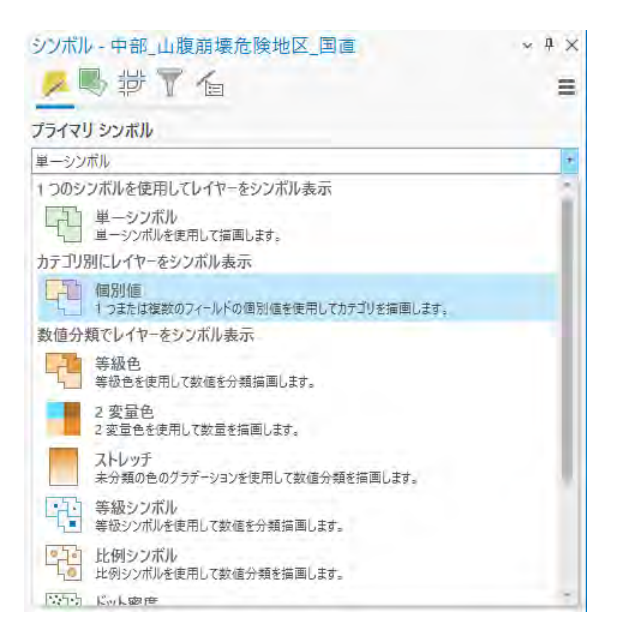

フィールド1を危険地区の危険度に変更し、シンボルをA、B、C、その他の値すべ てになるようにNullなどがあるときは削除し、足りない場合は追加し順番を整え る。

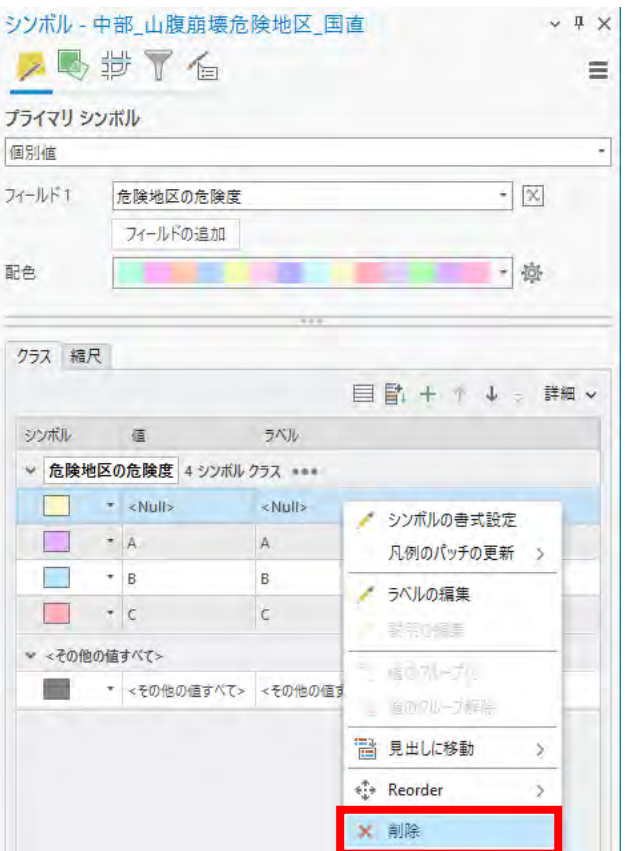

## シンボルの追加方法

シンボルが不足している場合追加する必要がある。 「リストされていない値を追加ボタン」を押下する。

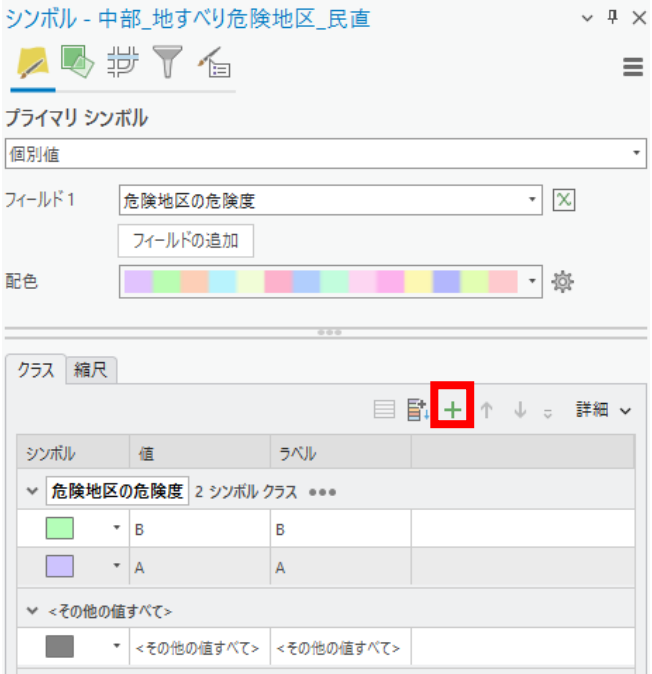

オプションを開いて「新しい値の追加」を押下する。

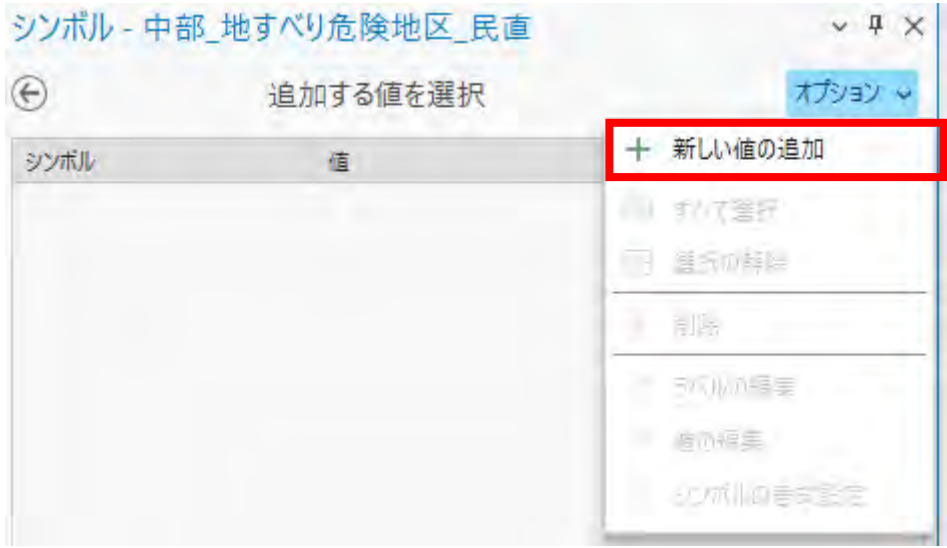

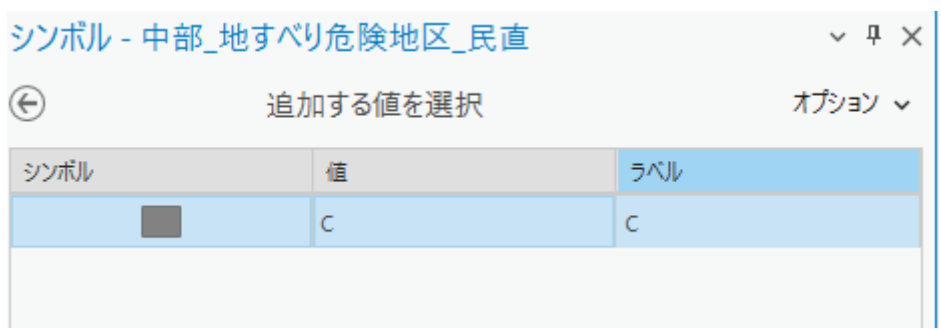

値とラベルに不足しているシンボルを入力し「OK」ボタンを押下する。

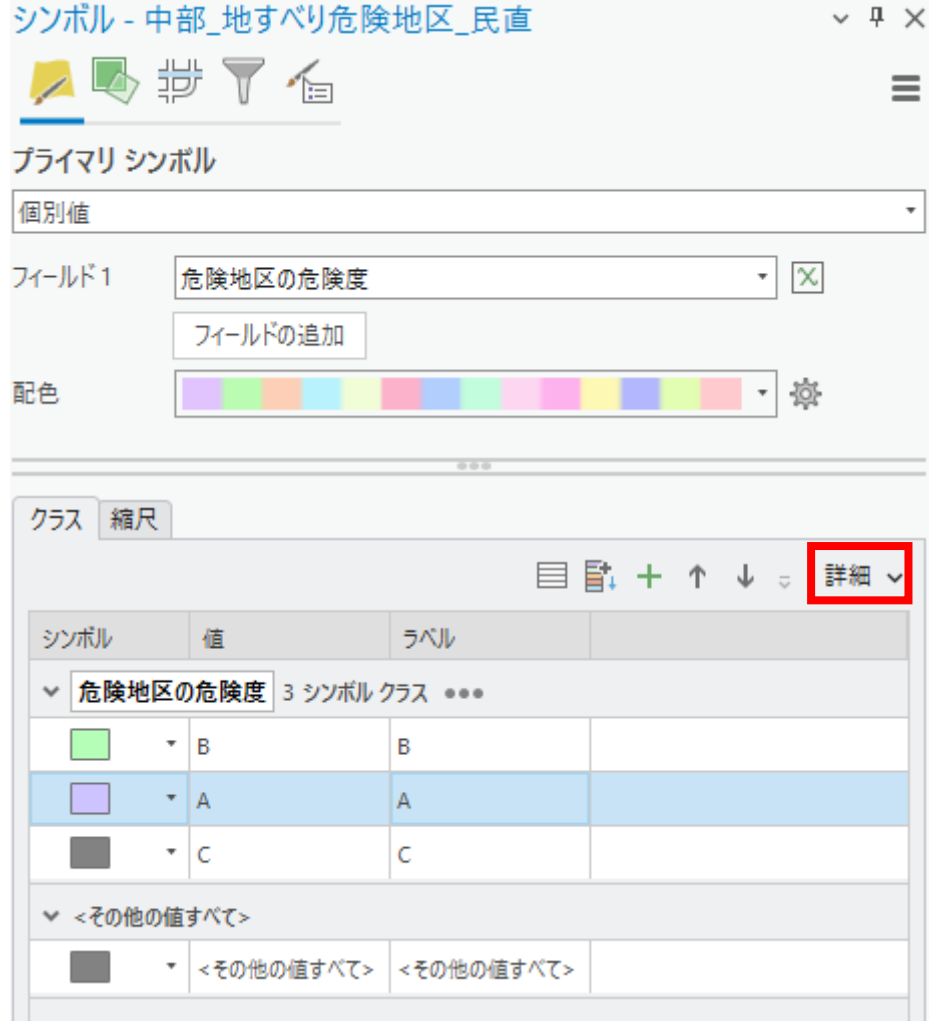

シンボルを選択した状態で上下ボタンを押下し順番を整える。

(7) レイヤーのポップアップ設定を行う。

レイヤーのポップアップの構成を選択する。

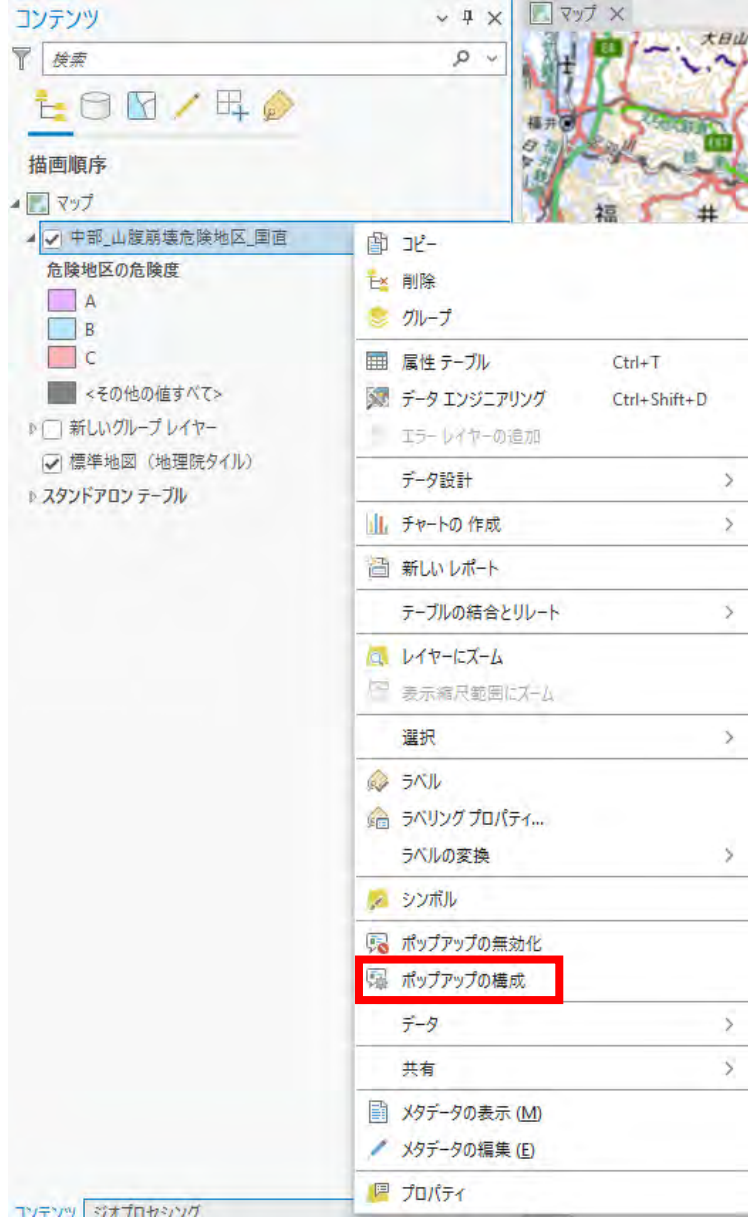

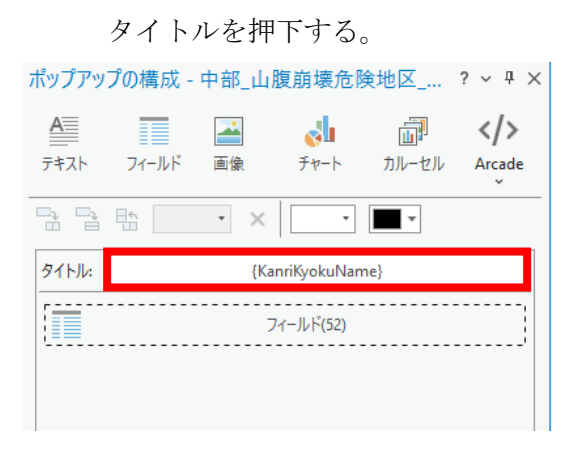

KanriKyokuNameを削除し、フィールドを押下してSA36\_004 を選択する。

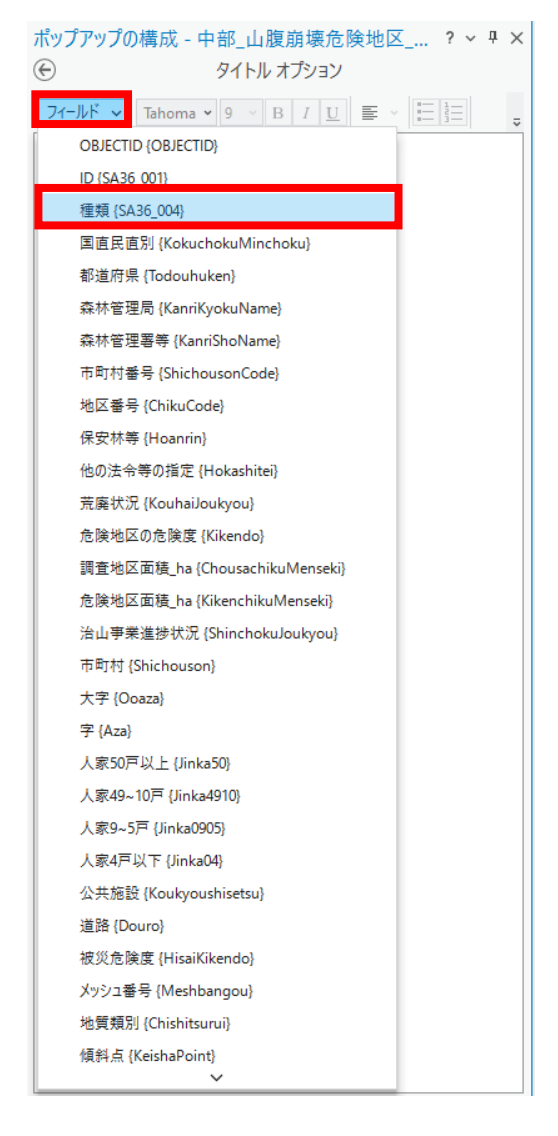

フィールドを押下する。

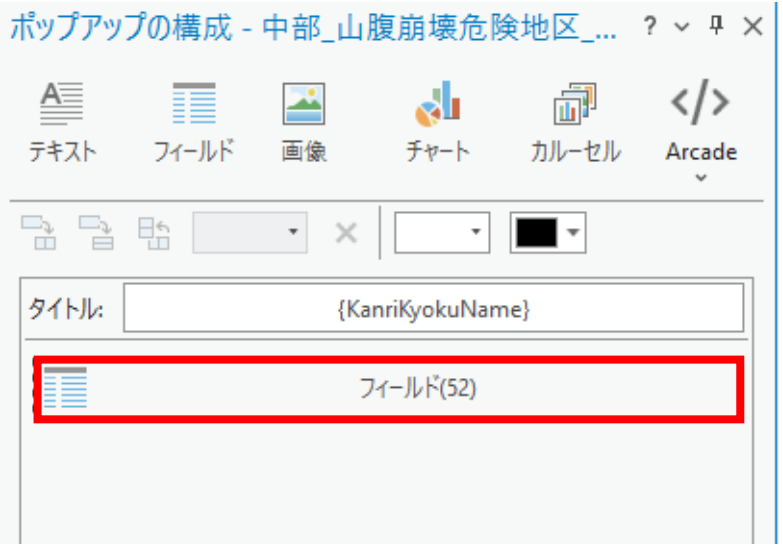

表示フィールドとArcade式のみを使用のチェックを外す。

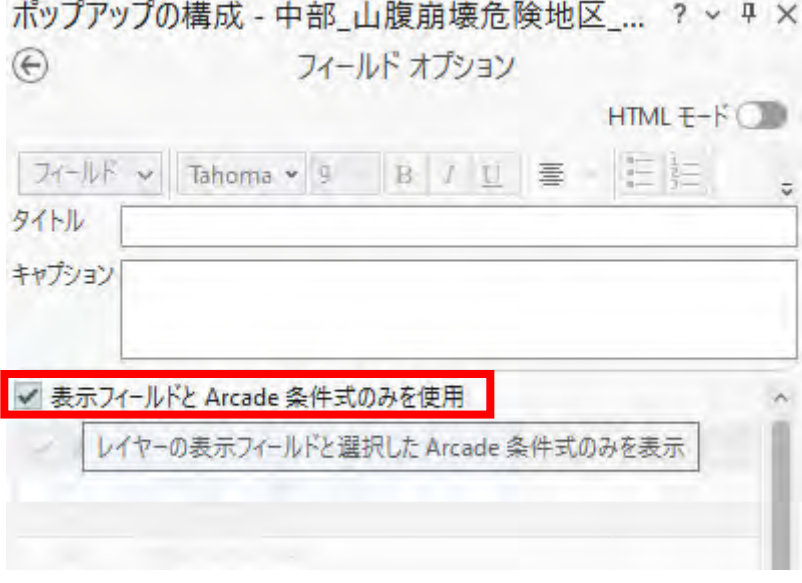

OBJECTID、Shape\_Length、Shape\_Areaのチェックを

外す。 ポップアップの構成 - 中部\_山腹崩壊危険地区\_... ? > <del>P</del> ×  $\bigoplus$ フィールド オプション HTML  $E-F$  $74-\frac{1}{5}$   $\sqrt{100}$   $\sqrt{9}$   $\sqrt{8}$   $\sqrt{10}$   $\equiv \sqrt{15}$  $\overline{\mathbf{v}}$ タイトル キャプション □ 表示フィールドと Arcade 条件式のみを使用 □ 表示 フィールド エイリアス {Field Name}  $\frac{1}{\sqrt{2}}$ 注釈 {Chushaku} OBJECTID (OBJECTID) 備考1 {Note1}  $\frac{1}{2}$ ID {SA36\_001}  $\overline{\checkmark}$ 備考2 {Note2}  $\frac{\left|\mathbf{S}\right|\mathbf{S}}{\mathbf{S}}$ 種類 {SA36\_004}  $\overline{\vee}$ 備考3 {Note3} 国直民直別{KokuchokuMinchoku}  $\overline{\checkmark}$ 備考4 {Note4} 都道府県 {Todouhuken}  $\overline{\checkmark}$ 備考5 (Note5) 索林管理局 {KanriKyokuName} Shape\_Length {Shape\_Length} 森林管理署等 {KanriShoName} Shape\_Area {Shape\_Area} 市町村番号 {ShichousonCode}  $\overline{\mathbf{v}}$ 

(8) レイヤーを共有する。

共有するレイヤーに対応したアカウントでサインインする。 今回は中部のレイヤーを共有するため中部のアカウントでサインインする。

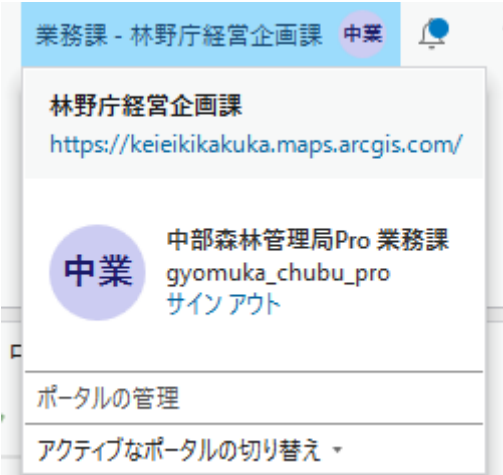

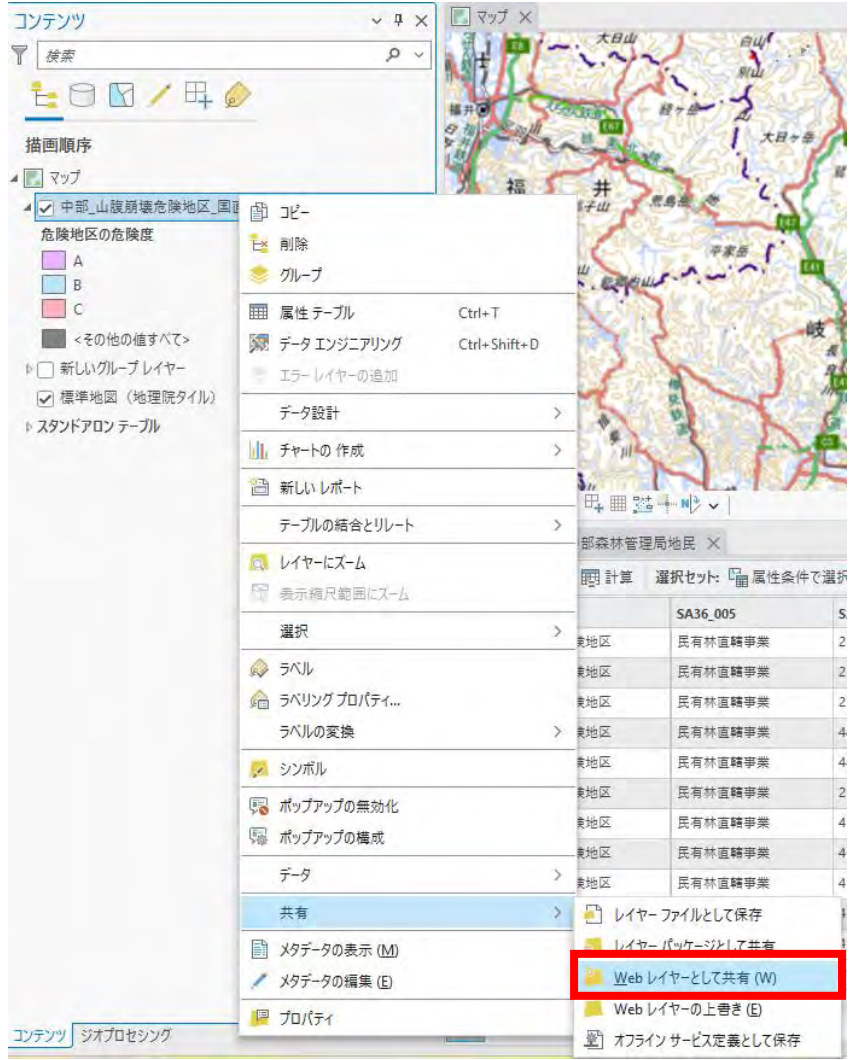

レイヤーを押下して、Webレイヤーとして共有を選択する。

名前を共有先のポータルで一致することがないように変更し、フォルダーをEAD ASにする。

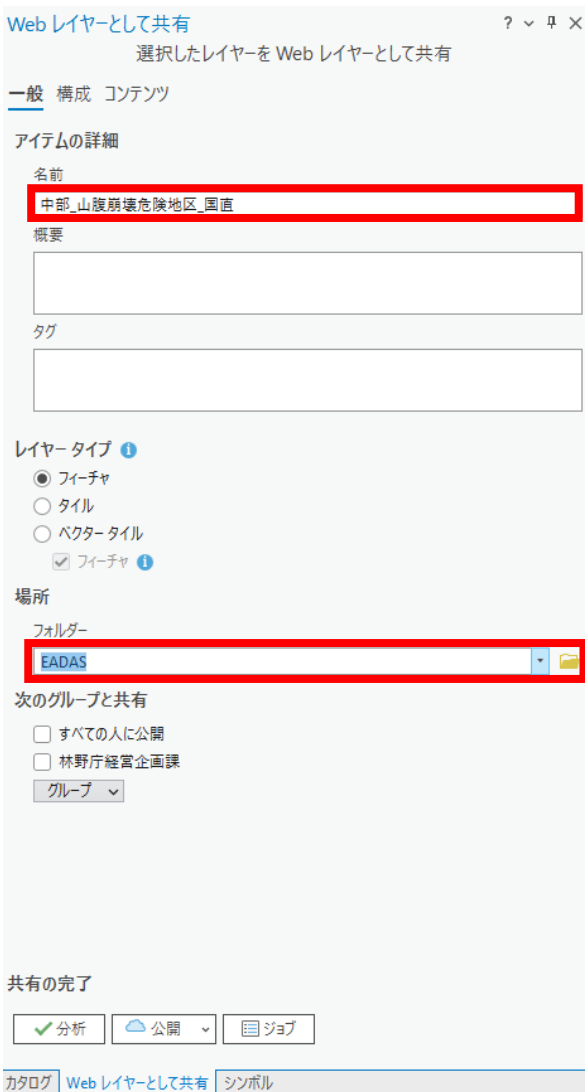

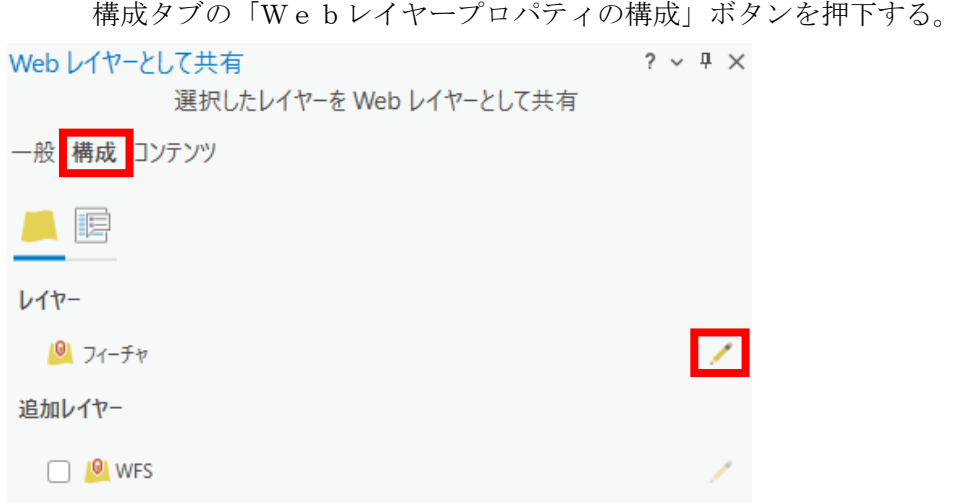

「編集を有効化して、次の操作を編集者に許可」にチェックを入れる。

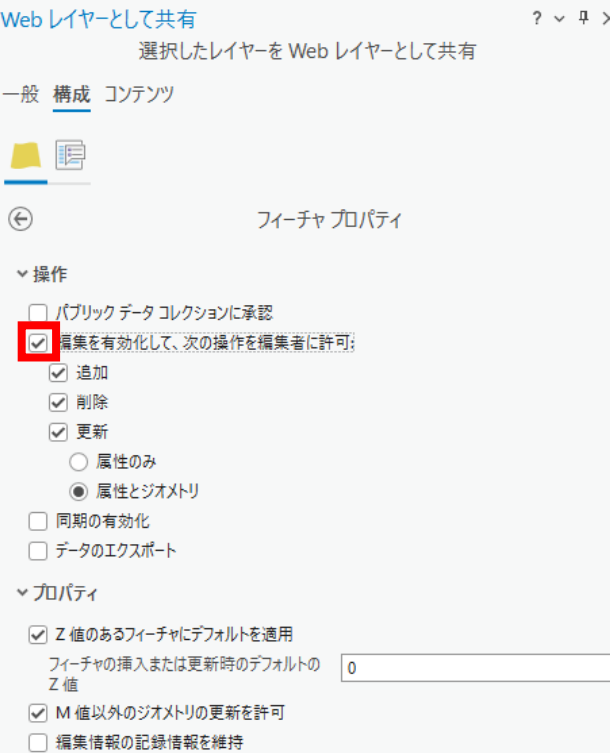
パラメーターの構成タブを押下し、タイムゾーンに大阪、札幌、東京を選択する。

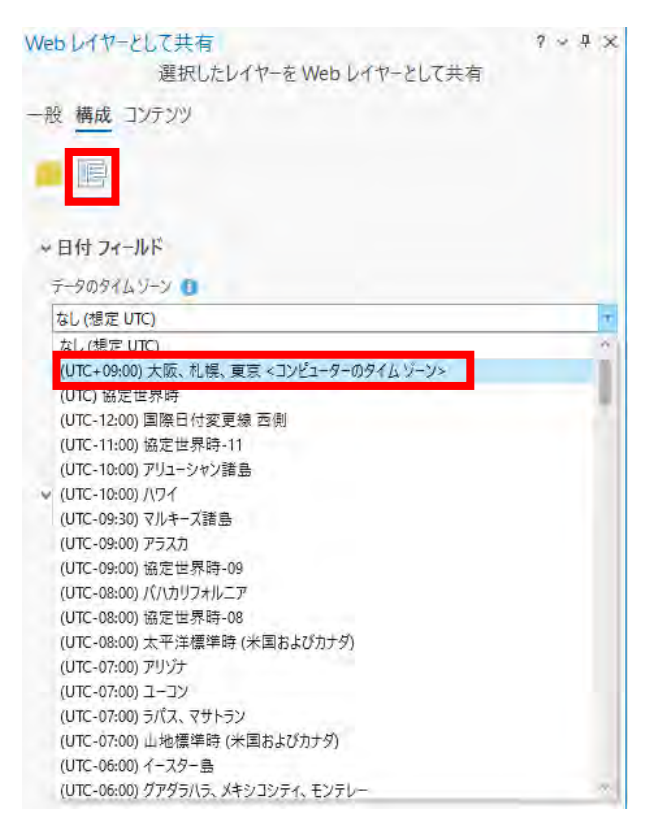

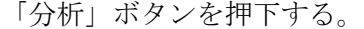

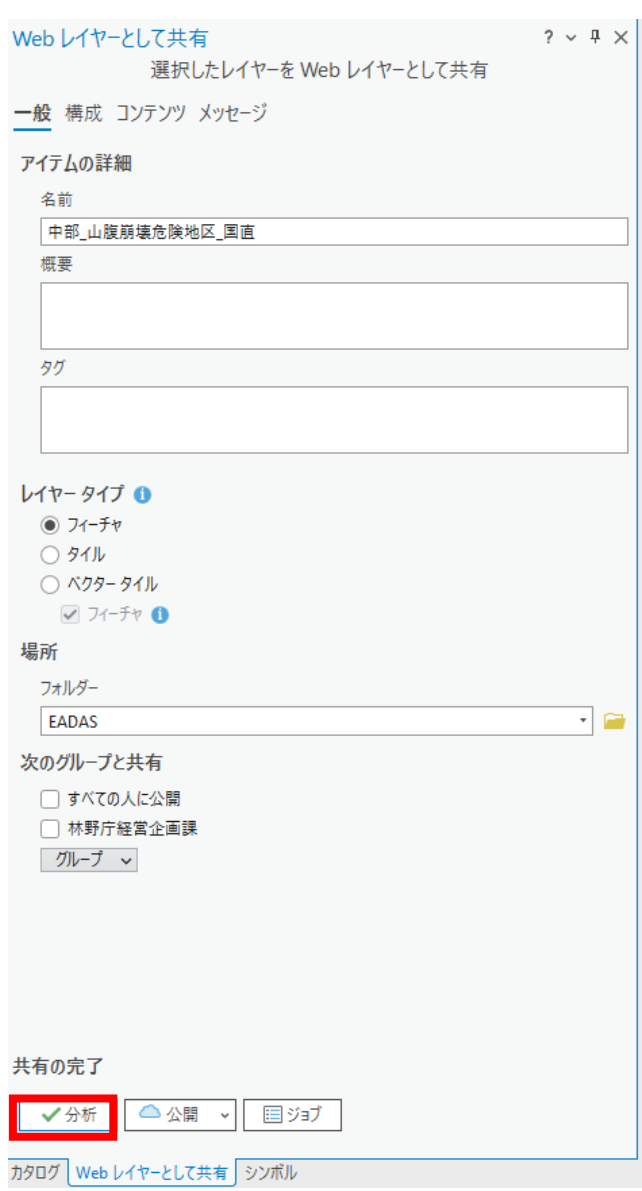

分析ボタンを押下した後にこのようなエラーが表示された場合、オプションを選択 し、「マッププロパティを開いて割り当てを許可」を押下する。

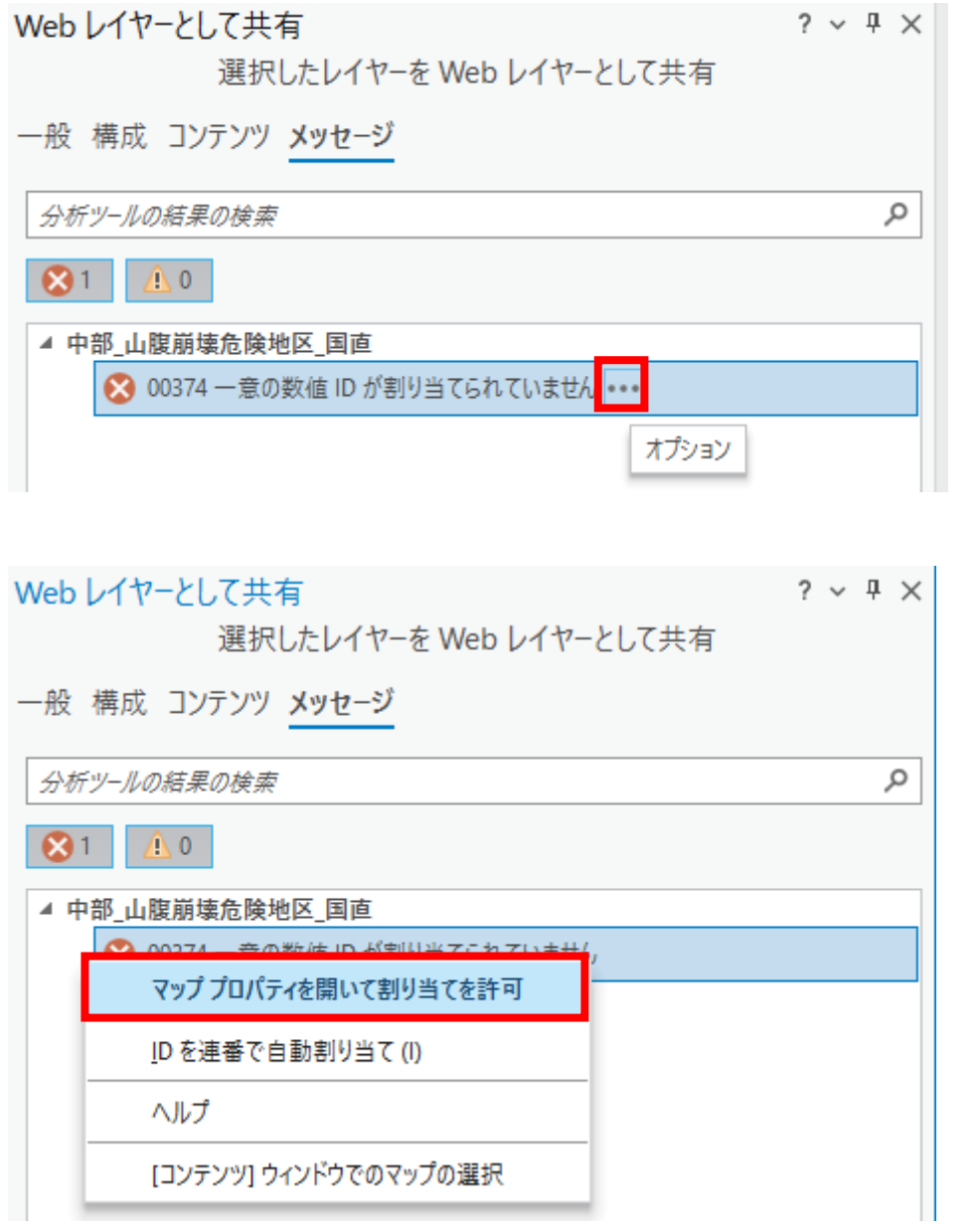

「Webレイヤーを共有できるよう一意の数値IDの割り当てを許可」にチェック を入れ、「OK」ボタンを押下する。

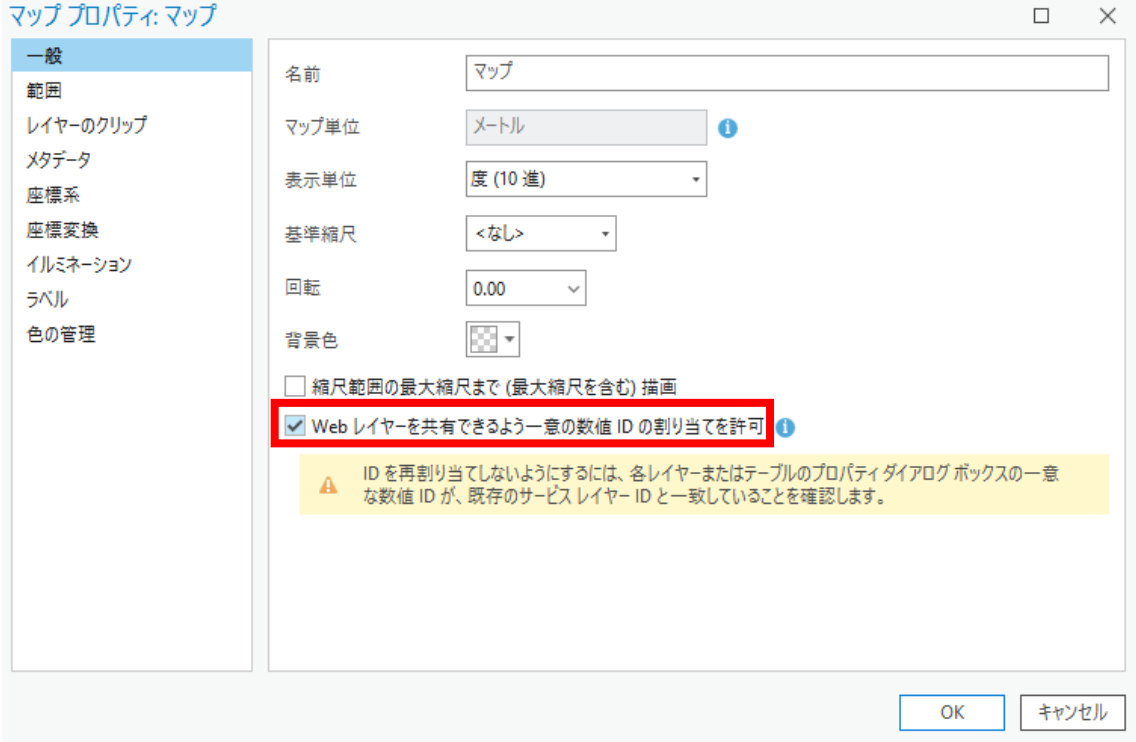

もう一度分析ボタンを押下し、エラーや警告が表示されなかったら公開ボタンを押 下する。

以上の手順(1)から(8)を山地災害危険地区レイヤーの数だけ繰り返す。

## 第3章 治山情報管理GIS(仮称)操作説明

1 治山情報管理GIS(仮称)機能一覧

※GIS Professional Basicアカウント/Editorアカウントの 両方で操作可能

| N <sub>o</sub> | 機能     | 機能名      | 概<br>要                 |
|----------------|--------|----------|------------------------|
|                | 分類     |          |                        |
| $\mathbf{1}$   | 検索     | 検索       | キーワードを入力して、簡易的に住所または場  |
|                |        |          | 所を検索できること。             |
| 2              |        | 治山施設フィル  | キーワードを指定して、簡易的に治山施設を検  |
|                |        | ター       | 索できること。                |
| 3              |        | 林班フィルター  | キーワードを指定して、簡易的に林班を検索で  |
|                |        |          | きること。                  |
| $\overline{4}$ |        | 危険度フィルタ  | キーワードを指定して、簡易的に山地災害危険  |
|                |        |          | 地区を検索できること。            |
| 5              | 表示     | 属性テーブル   | テーブル一覧に表示されている治山台帳から   |
|                |        |          | 選択をして、治山台帳を表示できること。    |
| 6              |        | レイヤーリスト  | レイヤーの表示と非表示を切り替え操作でき   |
|                |        |          | ること。                   |
| $\tau$         |        | ベースマップ変  | ベースマップの切り替え操作ができること。   |
|                |        | 更        |                        |
| 8              |        | 計測       | マップの位置や距離を計測できること。     |
| 9              | 地<br>図 | 現在の場所    | レイヤーの表示と非表示を切り替え操作でき   |
|                | 操作     |          | ること。                   |
| 10             |        | ホーム      | シェープファイルなどレイヤーを地図上に読   |
|                |        |          | み込みできること。              |
| 11             |        | ズームスライダ  | マップの拡大または縮小ができること。     |
|                |        |          |                        |
| 12             |        | ブックマーク   | 保存した位置にマップを移動できること。    |
| 13             |        | 描画       | 地図上にポリゴンやラインを追加・編集・削除  |
|                |        |          | できること。                 |
| 14             |        | データ読み込み  | シェープファイルなどレイヤーを地図上に読   |
|                |        |          | み込みできること。              |
| 15             | 登録·    | 治山施設等    | 治山施設、治山台帳等を登録できること。 あわ |
|                | 編集·    | 登録・編集・削除 | せて、工事内容や図面、写真も登録できること。 |
|                | 削除     |          |                        |
| 16             | 出力     | 印刷       | 表示されている地図を印刷できること。     |
| 17             | 管理     | アカウント制御  | ログイン及びログアウトを制御できること。   |

表 3-1 機能一覧

- 1.1 ログイン手順
- (a) サイトの場合

① サイトのURLに入り、ユーザー名とパスワードを入力し、サインインする。

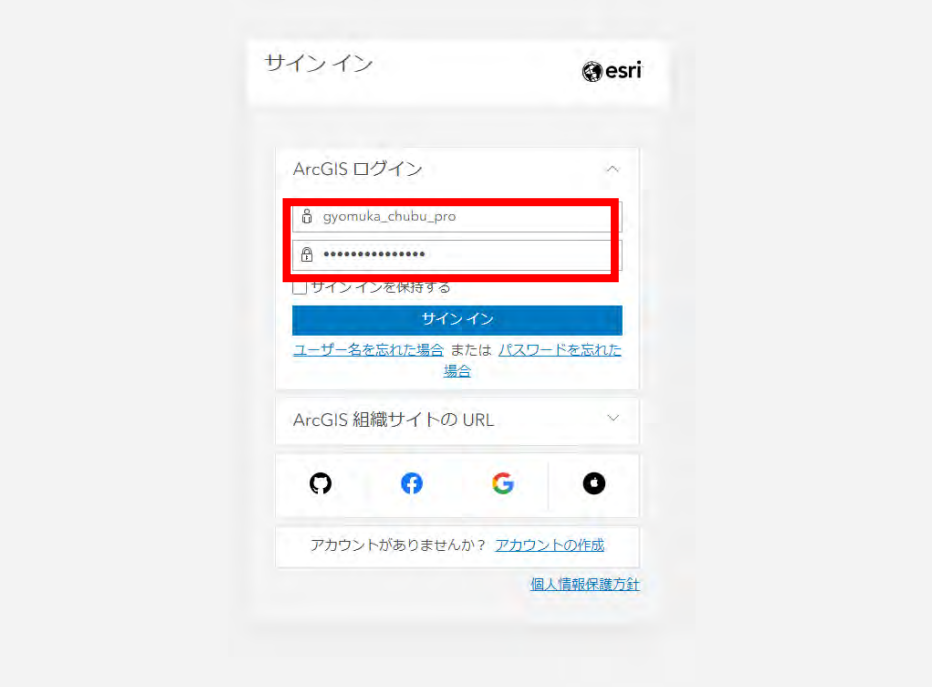

② ホーム画面が表示されることを確認し、「コンテンツ」タブを押下する。

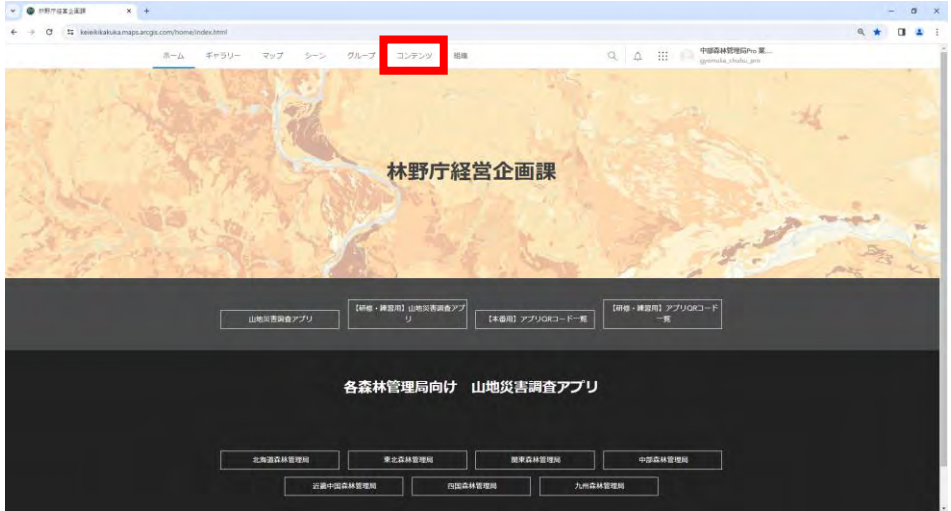

③ 「マイコンテンツ」タブ配下のファイルの種類が「Web Mapping Ap plication」であるタイトルを押下する。

| コンテンツ                   |                         | マイコンテンツ                            | お気に入り      | グループ<br>組織              | Living Atlas  |          |
|-------------------------|-------------------------|------------------------------------|------------|-------------------------|---------------|----------|
| 田新しいアイテム<br>BB アプリの作成   | Q gyomuka_chubu_pro の検索 |                                    |            |                         |               |          |
| フォルダー<br>et.            | □ 選択済み(0) 1~7、合計:7      |                                    |            |                         | 田 テーブル 一三 更新日 |          |
|                         | タイトル                    |                                    | 更新         |                         |               |          |
| $\alpha$                | □ 中部 治山情報管理GIS (仮称)     | <b>12 Web Mapping Application</b>  | 2024年3月18日 | $8 + \hat{68}$          | プレビュー …       |          |
| 昌<br>すべてのマイ コンテンツ       |                         |                                    |            |                         |               |          |
| Q gyomuka chubu_pro     | □ 中部シンプルデータ             | El Shapefile                       | 2024年2月27日 | $\Delta$<br>$\sim$      | プレビュー         |          |
| 白 EADAS                 | □ 中部ビューレイヤー             | & Feature Layer (ホスト、ビュー)          | 2024年2月20日 | $\boxplus$              | プレビュー         | $-48.6$  |
| <b>四</b> zid            | 中部マップ                   | Web Map                            | 2024年2月20日 | $B + AB$                | プレビュー         | $-0.011$ |
| □ 手順最作成                 | □ 中部シンプルデータ             | <mark>名</mark> Feature Layer (ホスト) | 2024年2月20日 | $8 + \&$                | プレビュー         |          |
| フィルター                   | □ 中部シンプルデータ             | <b>B</b> Service Definition        | 2024年2月20日 | $\mathbbmss{S}$         | プレビュー         |          |
| · アイテムタイプ               | □ 中部シンプルデータExcel        | X Microsoft Excel                  | 2024年2月13日 | $\mathring{\mathsf{a}}$ | プレビュー         | $\cdots$ |
| > Maps                  |                         |                                    |            |                         |               |          |
| > Layero                |                         |                                    |            |                         |               |          |
| Scenes                  |                         |                                    |            |                         |               |          |
| $2$ Aggs                |                         |                                    |            |                         |               |          |
| > Developer credentials |                         |                                    |            |                         |               |          |
| $2$ Tools               |                         |                                    |            |                         |               |          |
| $>$ Ries.               |                         |                                    |            |                         |               |          |

④ 「表示」ボタンを押下する。

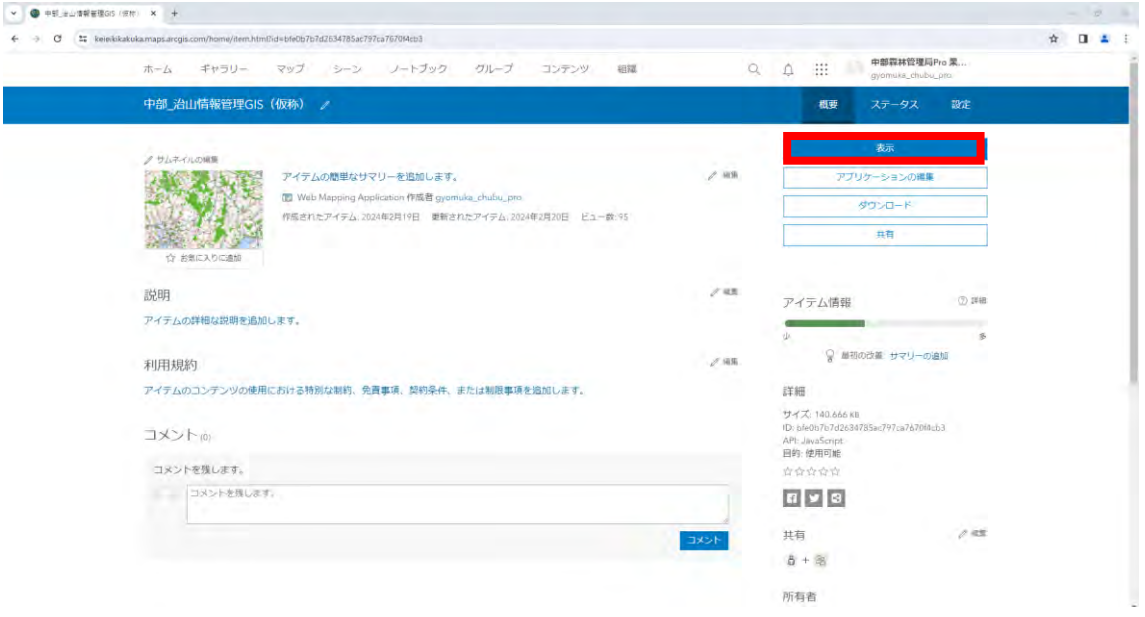

(b) ポータルサイトの場合

ポータルサイトのURLに入り、サインインを押下する。

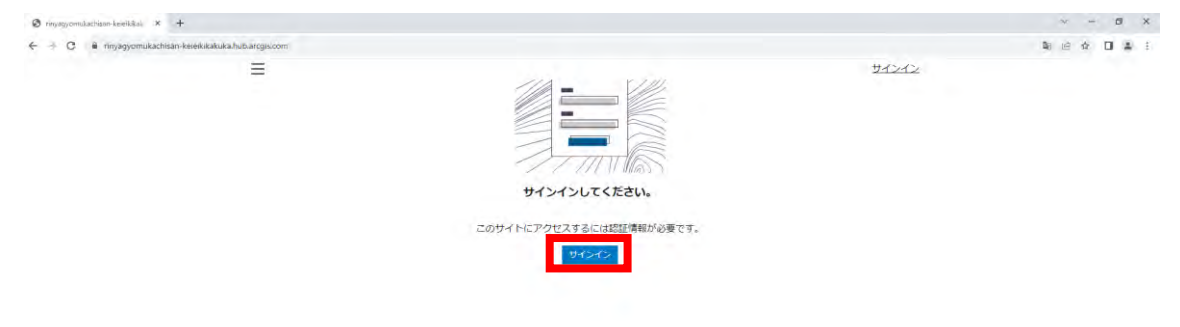

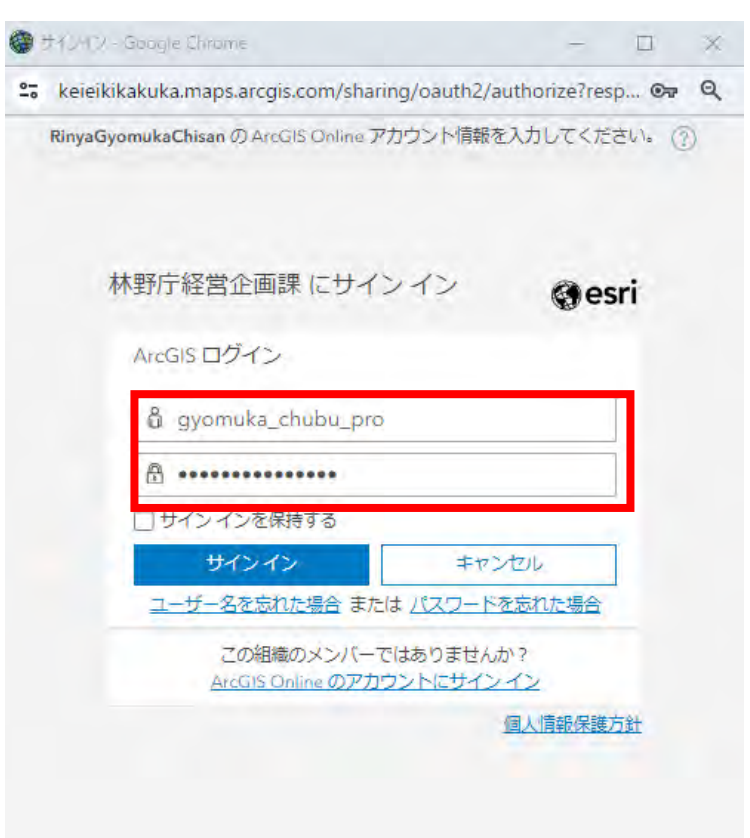

ユーザー名とパスワードを入力し、サインインする。

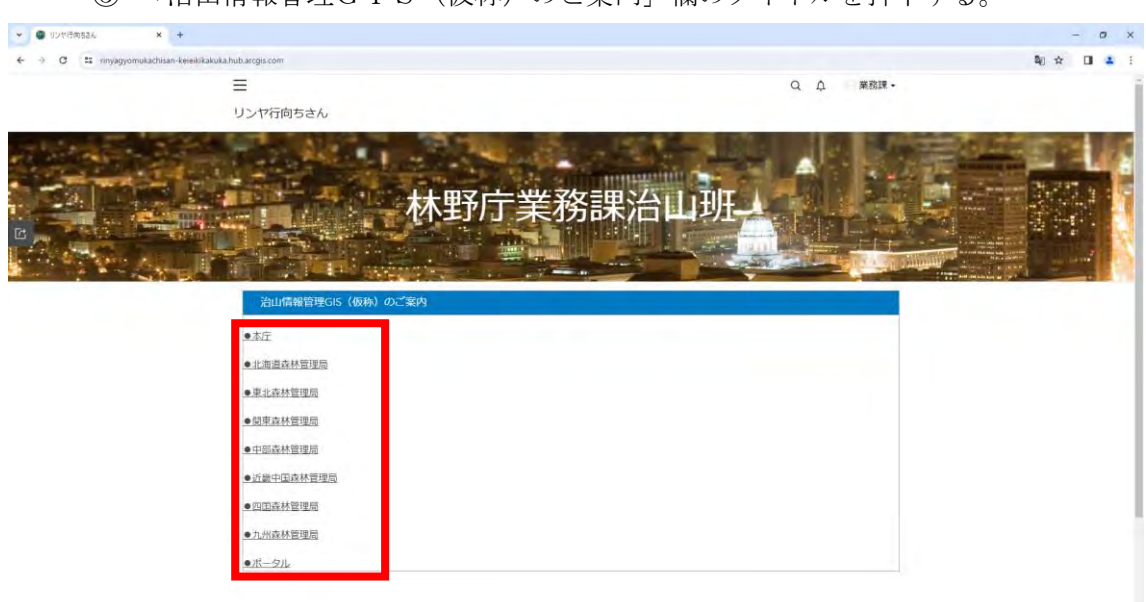

「治山情報管理GIS(仮称)のご案内」欄のタイトルを押下する。

### 1.2 検索

検索結果にズームする。

① 住所など検索したい対象のワードを入力する

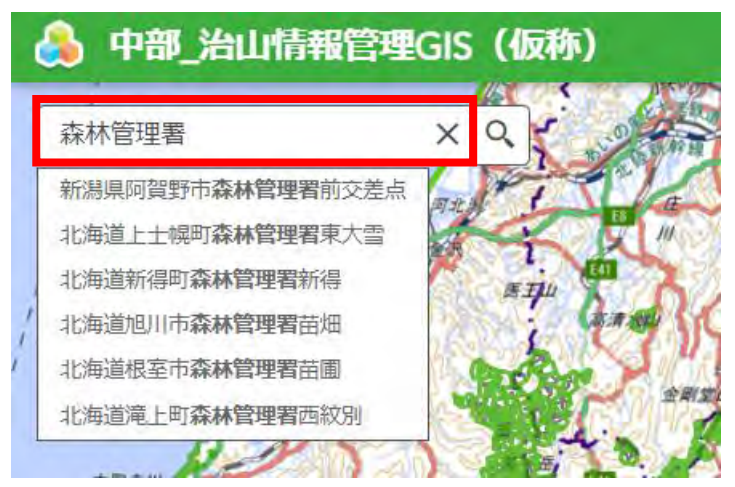

② 検索候補または検索結果を選択する。

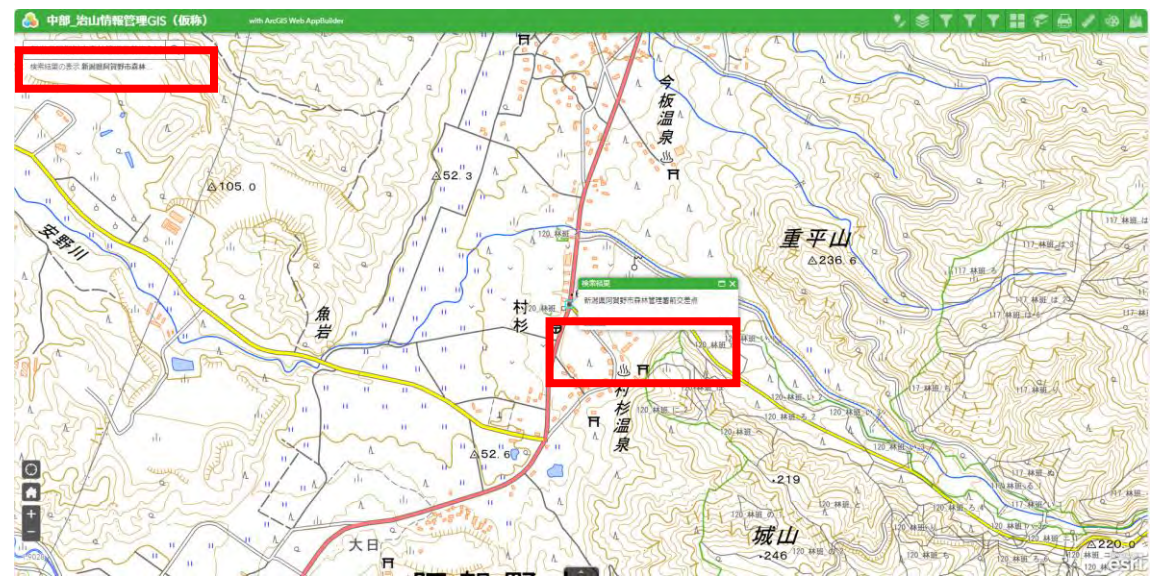

#### 1.3 現在の場所

現在の場所へ地図がズームする。

※位置情報を取得する環境がないと実施できない。

① 「現在の場所」ボタンを押下する。

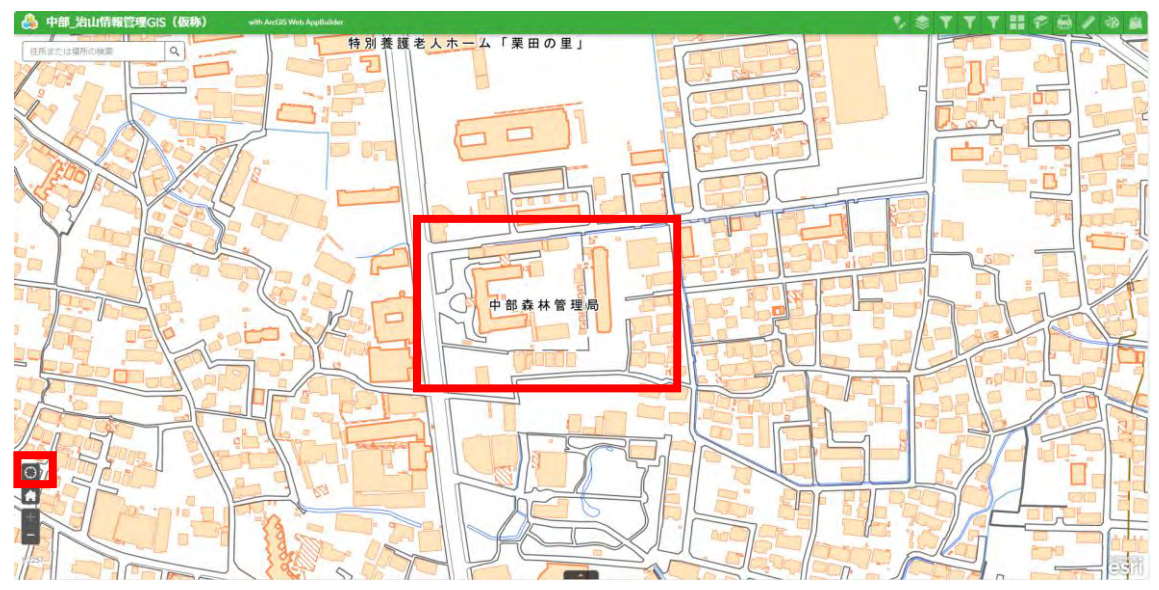

## 1.4 ホーム

初期の縮尺に戻る。

① 点構造物\_基本情報等にズームした後、「ホーム」ボタンを押下する。

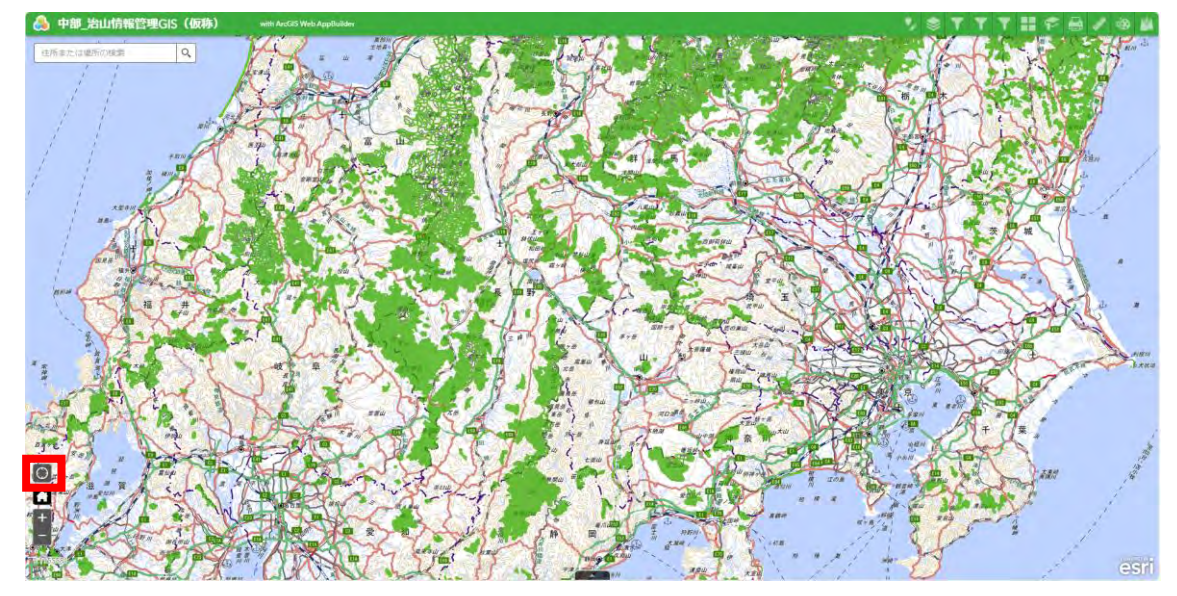

1.5 ズームスライダー

地図の縮尺を変更する。

(a) ズームイン

① 「プラス」ボタンを押下する。

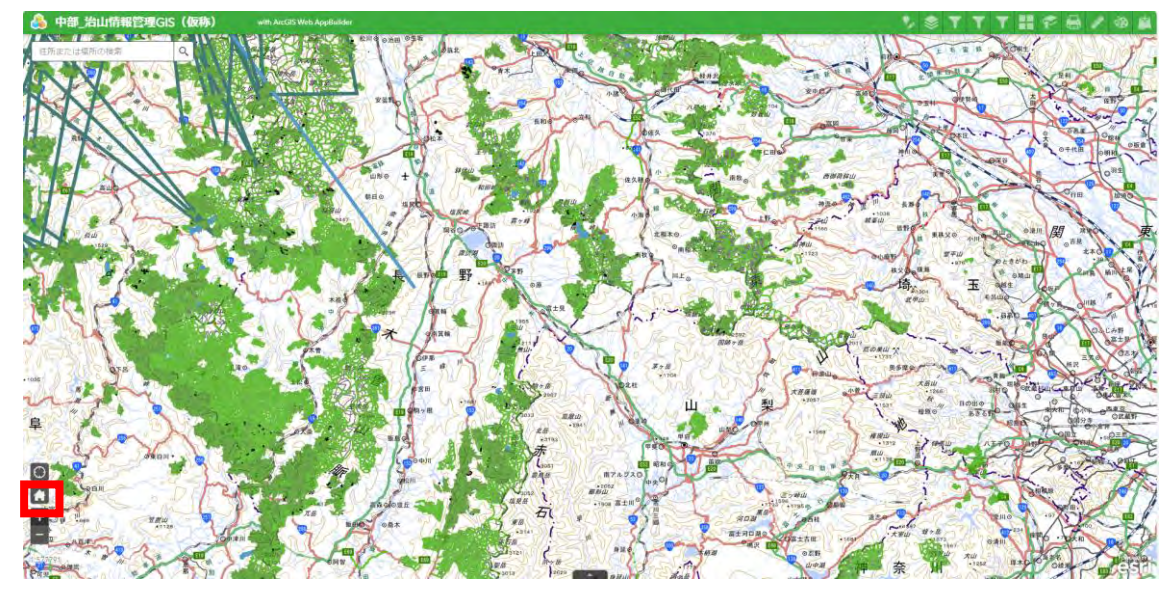

(b) ズームアウト

① 「マイナス」ボタンを押下する。

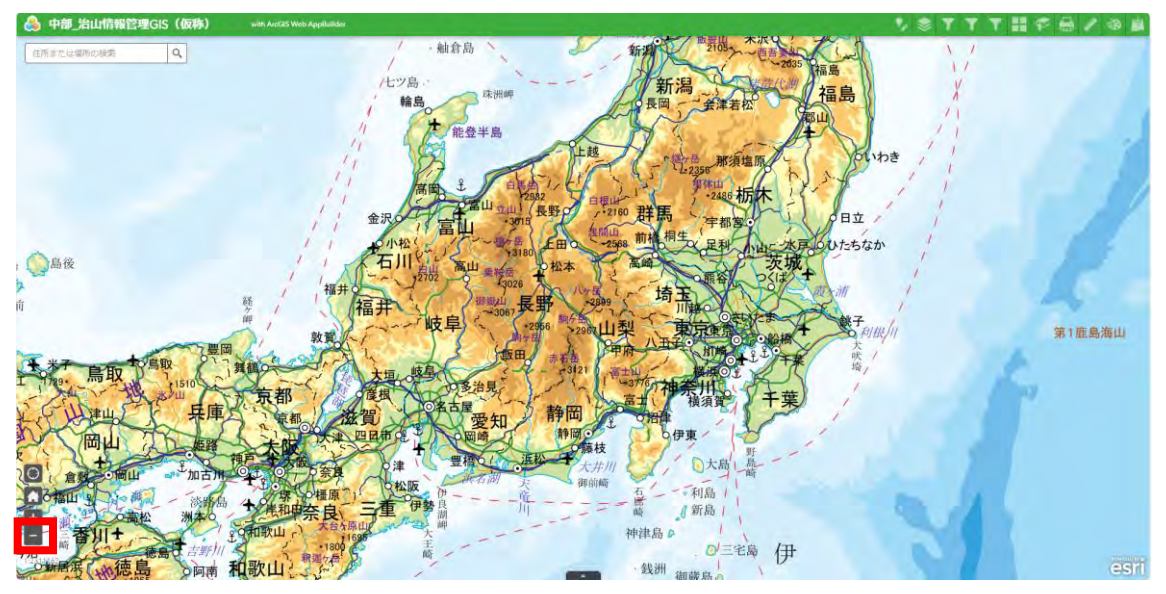

1.6 属性テーブル

各レイヤーの属性テーブルを表示する。

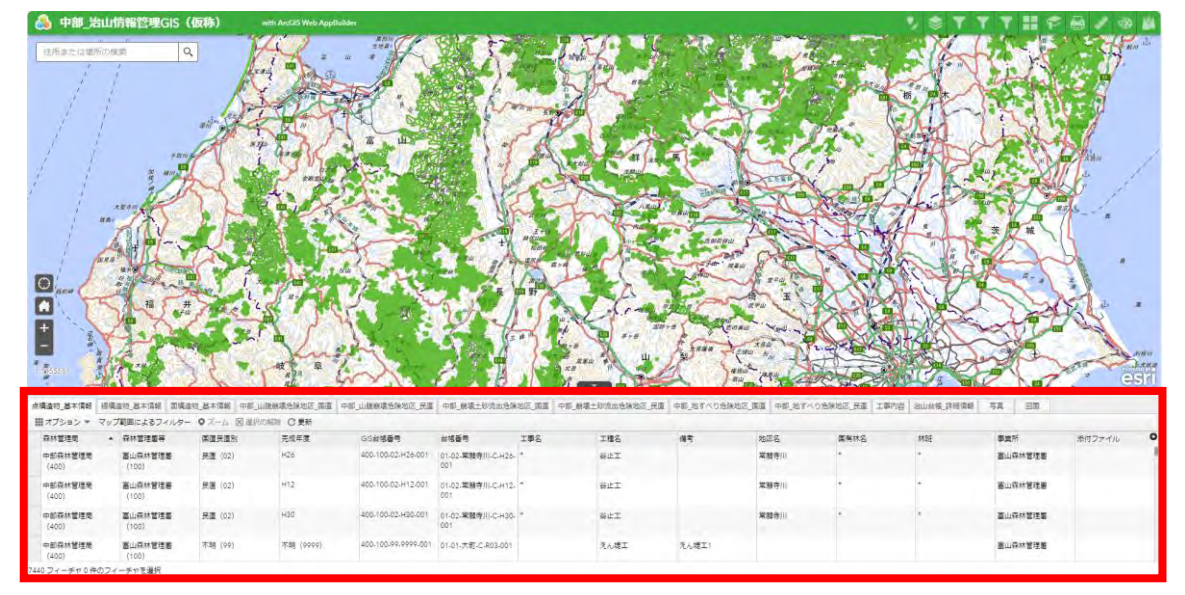

(a) タブ切り替え

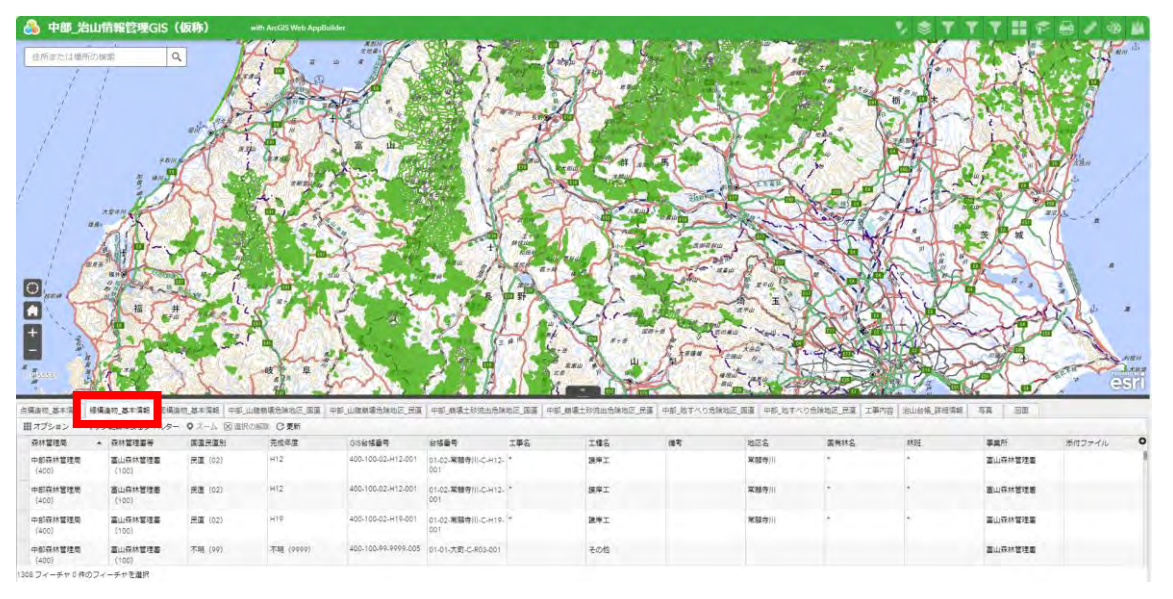

目的の属性情報によってタブを切り替える必要がある。

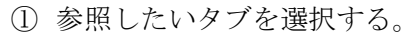

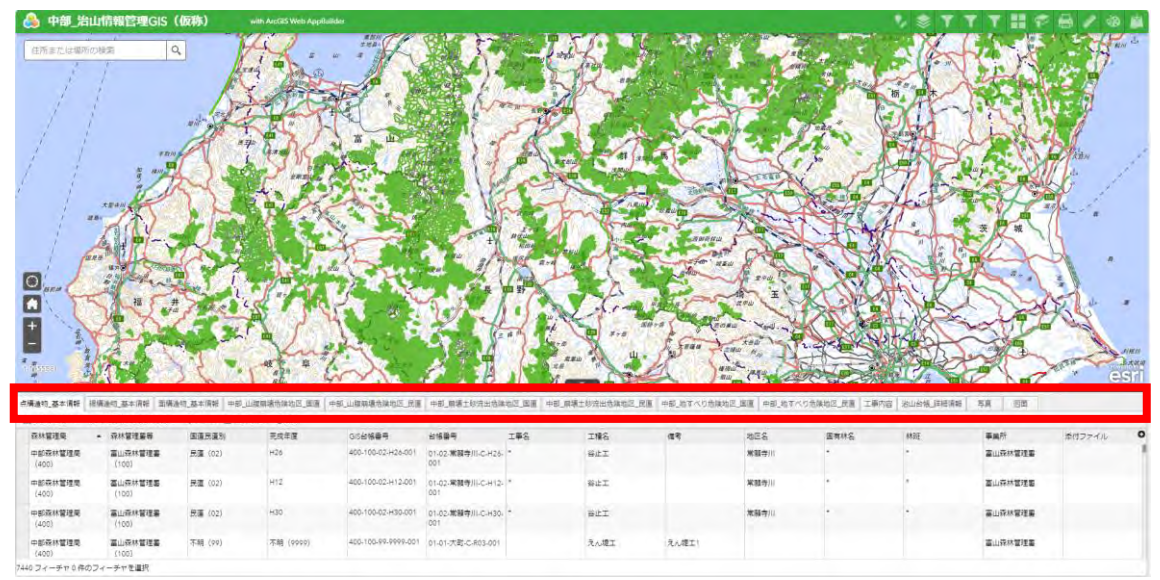

(b) 選択レコードの表示

選択したレコードのみを属性テーブルに表示できる。

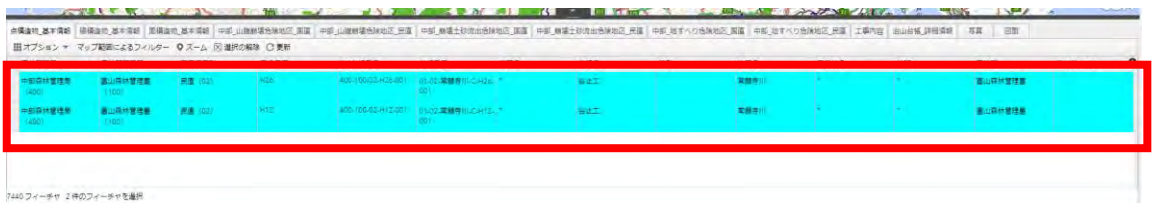

① 任意のレコードを選択する。

※複数選択する場合はCtrlキーを押下しながら選択する。

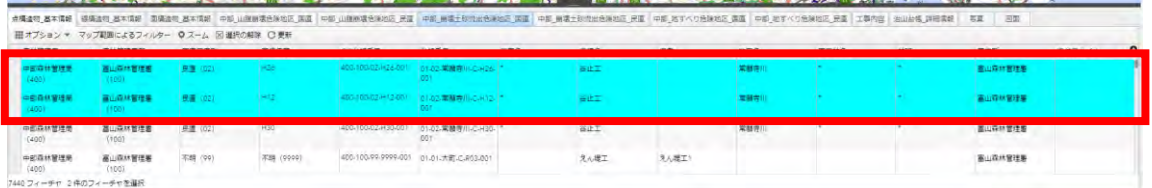

② オプションから「選択レコードを表示」を選択する。

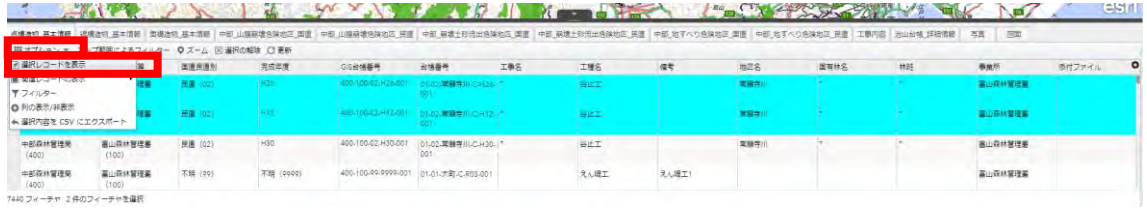

(c) 関連レコードの表示

関連レコードを属性テーブルに表示できる。

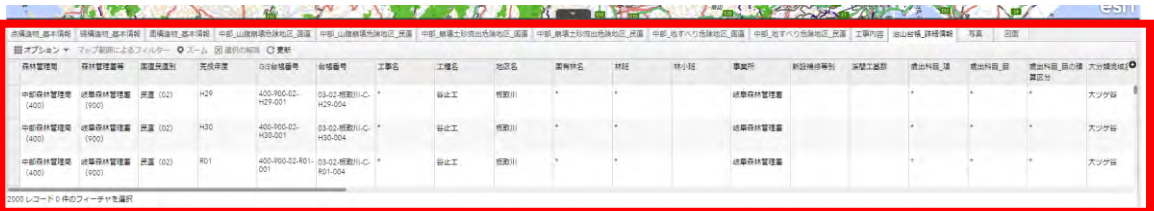

# ① オプションから「関連レコードの表示」から関連レコードを選択する。

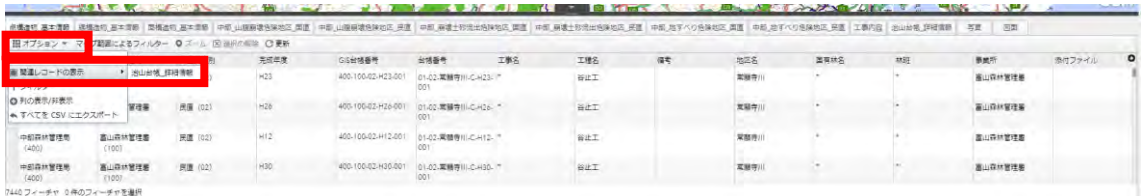

### ② ①と同じ操作を行うと、さらに関連レコードが選択できる。

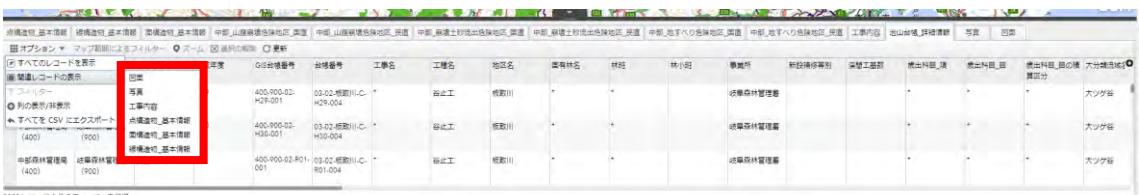

2000レコード0件のフィーチャを選択

(d) フィルター

条件を指定して地図、属性テーブルに表示される情報を絞り込める。 ※フィルターをかけるレイヤー表示をONにしておく。

※属性テーブルで選択しているレイヤーのみに適用される。

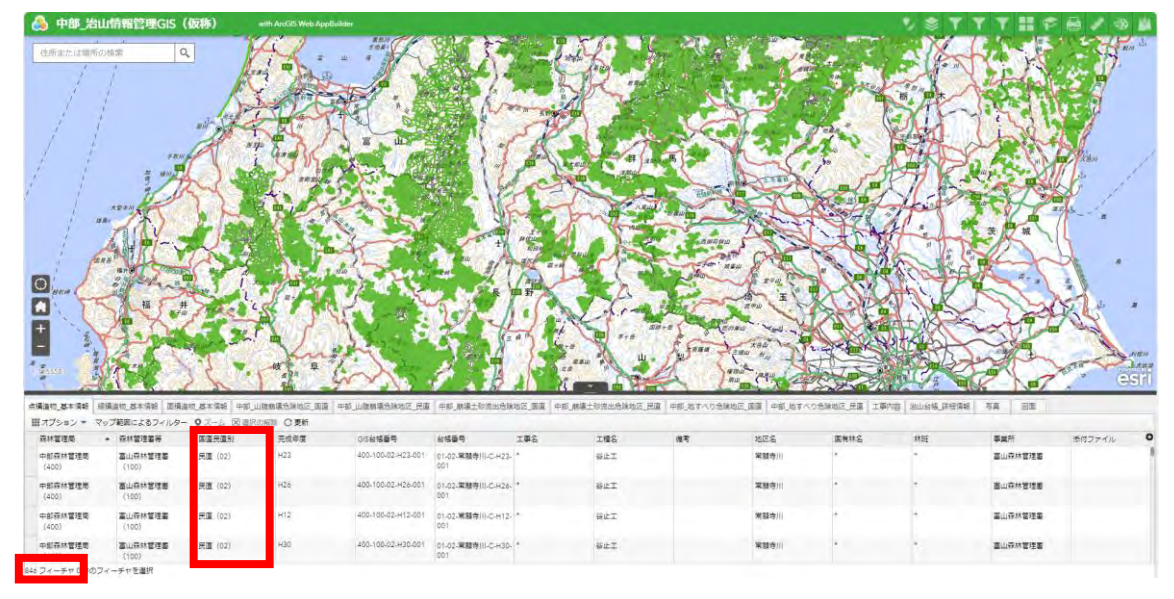

## ① オプションから「フィルター」を選択する。

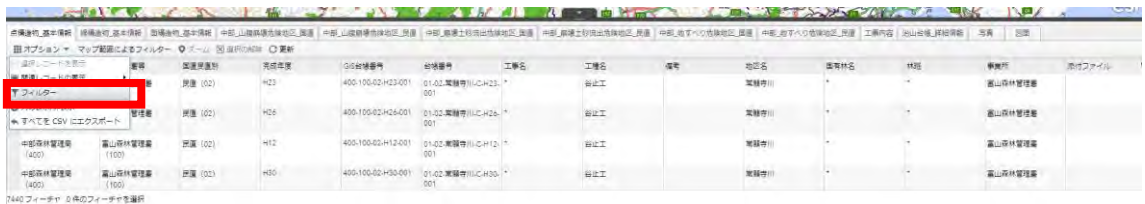

② 条件式の追加を選択する。

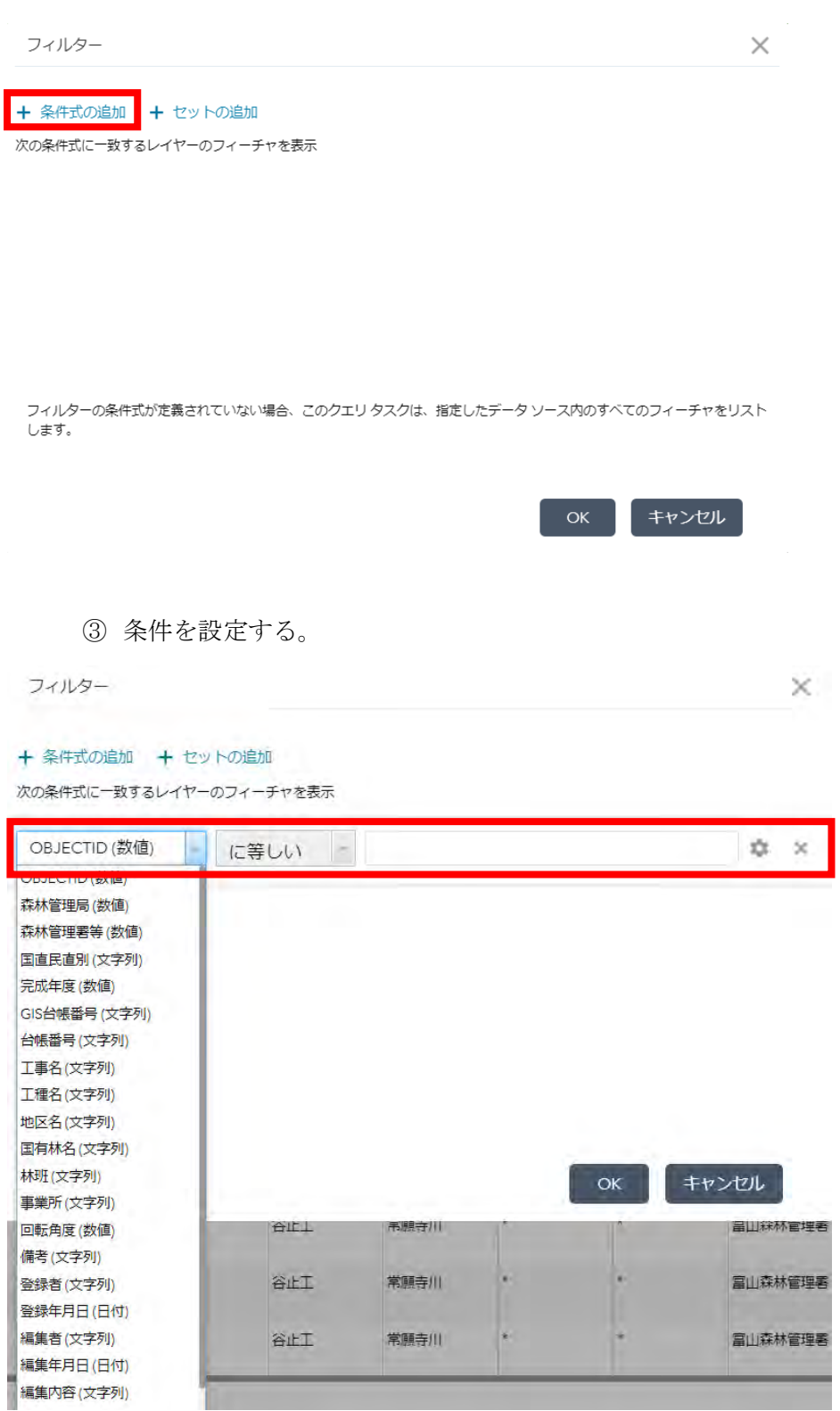

里君

(補足1) 条件を複数設定することも可能。

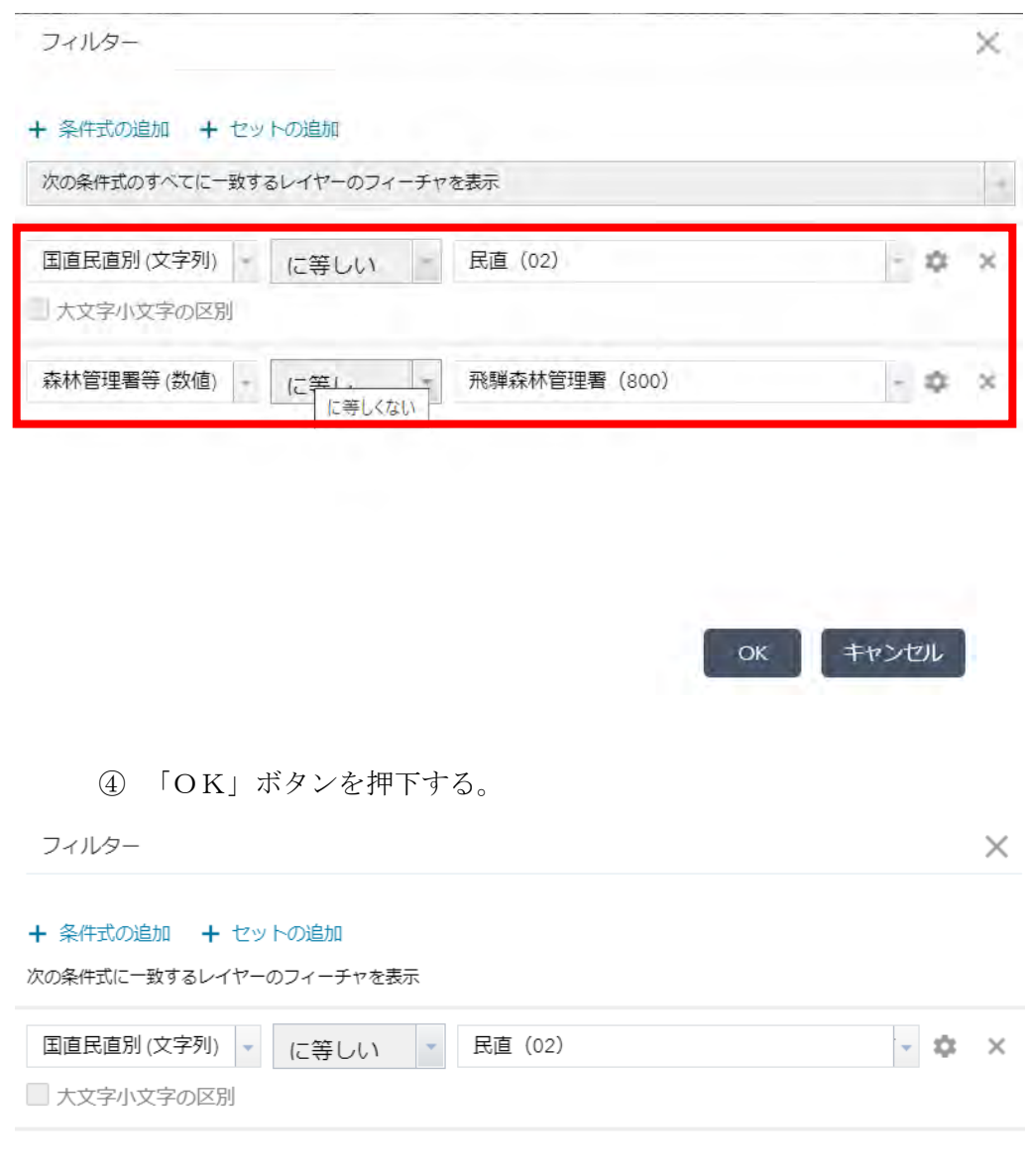

キャンセル  $\alpha$ 

#### (e) 列の表示/非表示

列の表示、非表示を設定できる。

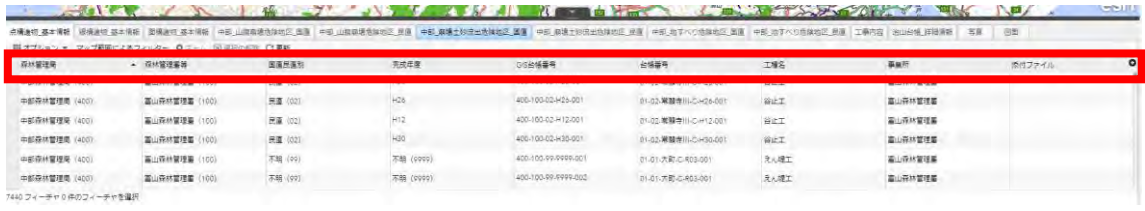

# ① オプションから「列の表示/非表示」を選択する。

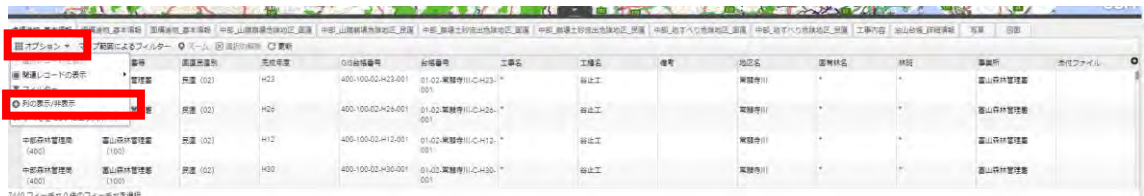

# ② 非表示にする列のチェックを外す。

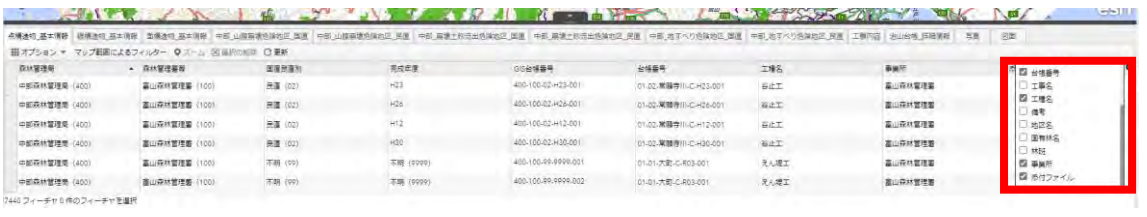

(f) すべてをCSVにエクスポート

属性情報をCSVにエクスポートできる。

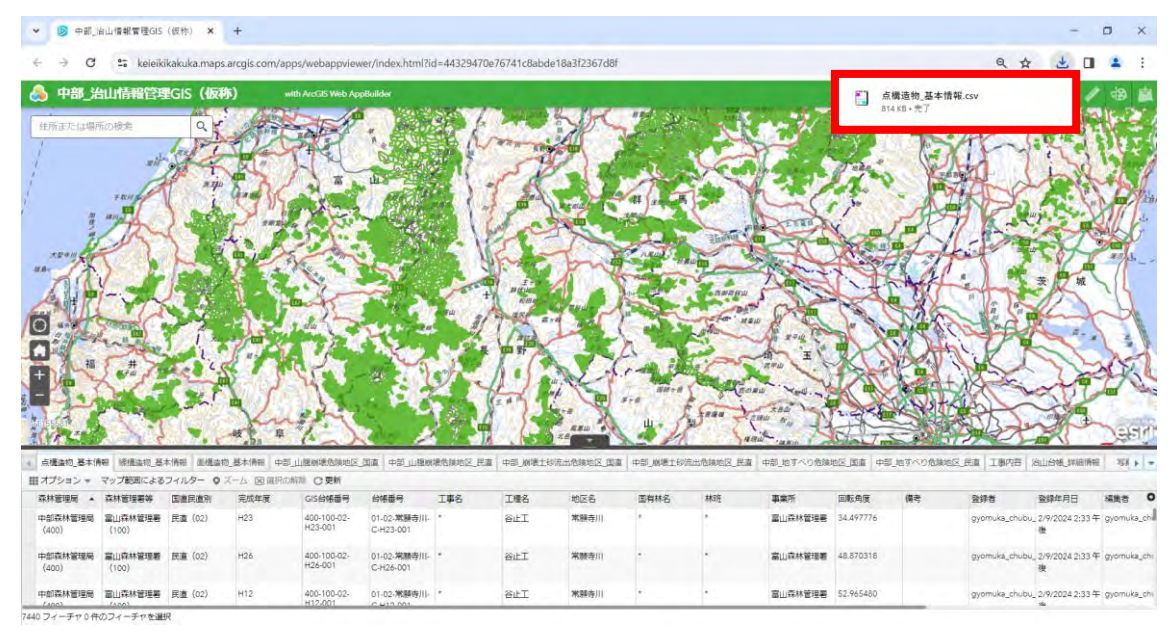

### ① オプションから「すべてをCSVにエクスポート」を選択する。

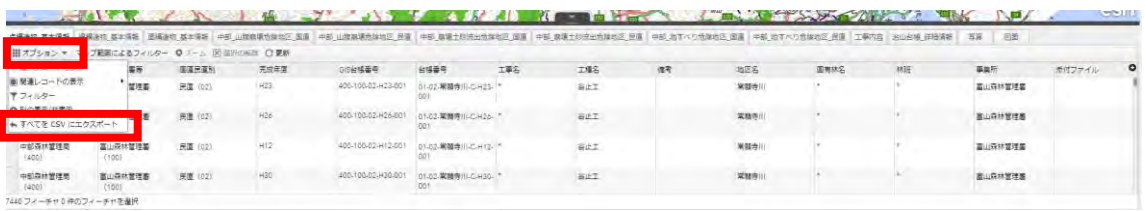

 $\times$ 

#### ② 「OK」ボタンを押下する。

CSV にエクスポート

データを CSV ファイルにエクスポート しますか?

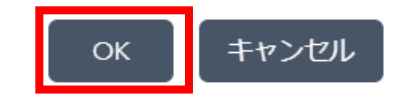

(g) マップ範囲によるフィルター

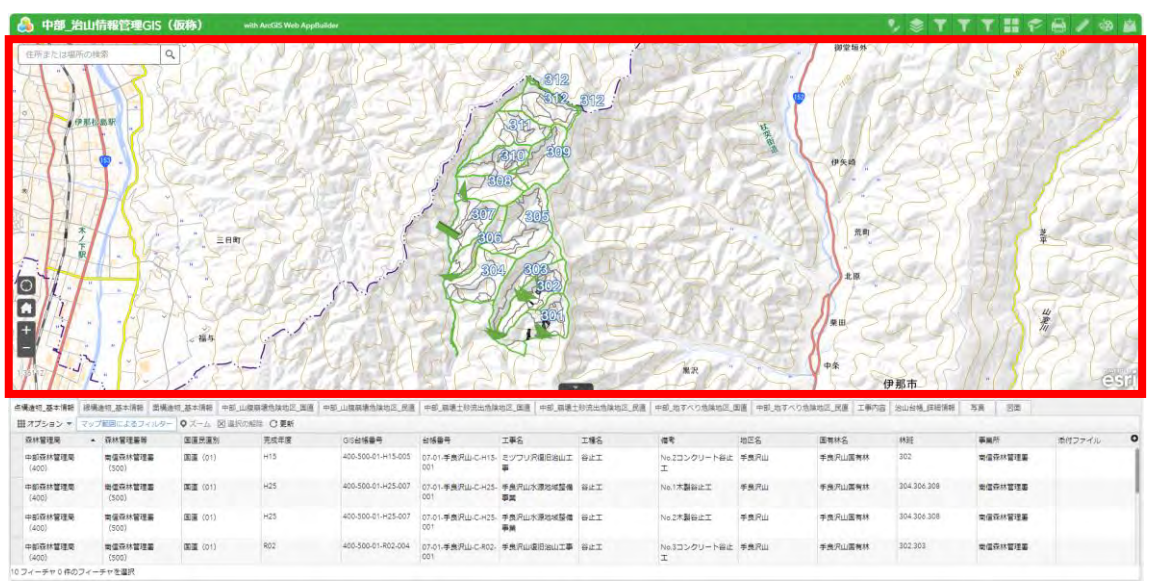

マップ上に映っているレコードのみを表示できる。

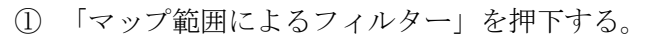

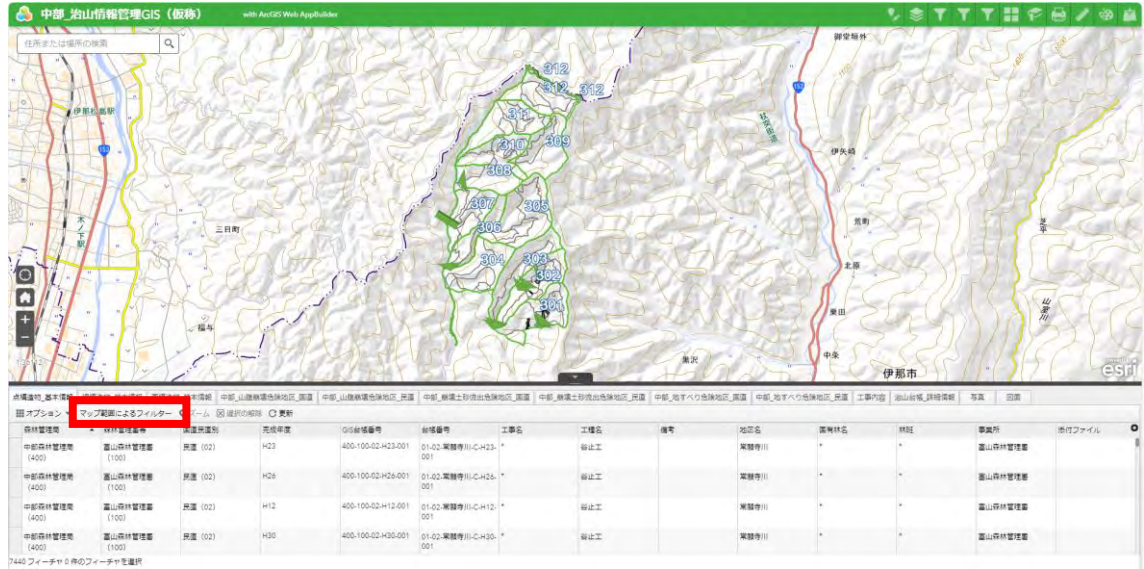

(h) ズーム

-<br>高山森林警理書<br>- (100)

-<br>|林電理局 - 富山森林電理局<br>|-<br>|チャ 1年のフィーチャを選択

 $\begin{array}{l} + \mathbf{g} \mathbf{1} \overline{\mathbf{u}} \mathbf{H} \mathbf{W} \overline{\mathbf{H}} \mathbf{H} \\ \langle 400 \rangle \end{array}$ 

6 中部 治山 **T 33**  $\overline{O}$ C mi T  $Z = \frac{1}{2}$ 中部森林管理局 (400)<br>第山森林管理署 (100)<br>共置 (02)<br>H22<br>400-100-02-H22-001  $\overline{0}$  $1715$  $0x + 1$  $.1597$  $\overline{10}$  $\sigma$  $\overline{a}$  $7/7$ ð **精选物 基本情報 图精选物 基本情報 中部 山腹柳境先神地区 開進** ERE PERTY an l'on s 。<br>7範囲によるD i.e.  $\overline{\bullet}$ .<br>8 de f ONN OR **THE** 41  $rac{1}{2}$ 01-02-常緑寺<br>01-02-常緑寺 富山森林管理 座 400-100-0 WET 案制作) **画山容林管理集**  $H12$ 400-100-02-H12-001 01-02-常題者用 CH12sur \*ne) 富山森林管理書 .<br>Rit **BURNERS 民運** (02) 400-100-0 130-001 01-02-常體等用-C-H30-**SET 実験専**川 **BURMERS** ーチャを選択

選択したレコードにズームできる。

# ① ズームしたいレコードを選択する。

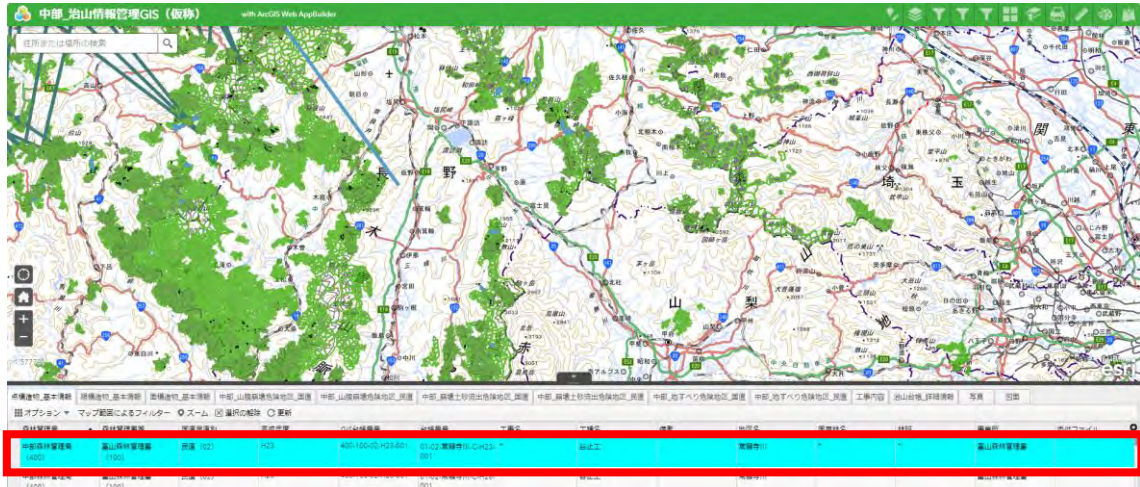

**BURNERS** 

 $\begin{array}{l} \begin{array}{c} \begin{array}{c} \begin{array}{c} \end{array} \\ \end{array} \end{array} \end{array} \end{array} \begin{array}{c} \begin{array}{c} \begin{array}{c} \end{array} \\ \end{array} \end{array} \end{array} \begin{array}{c} \begin{array}{c} \begin{array}{c} \end{array} \end{array} \end{array} \end{array}$ 

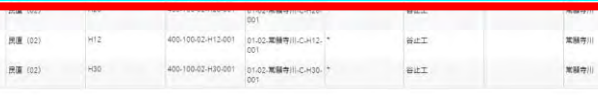

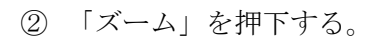

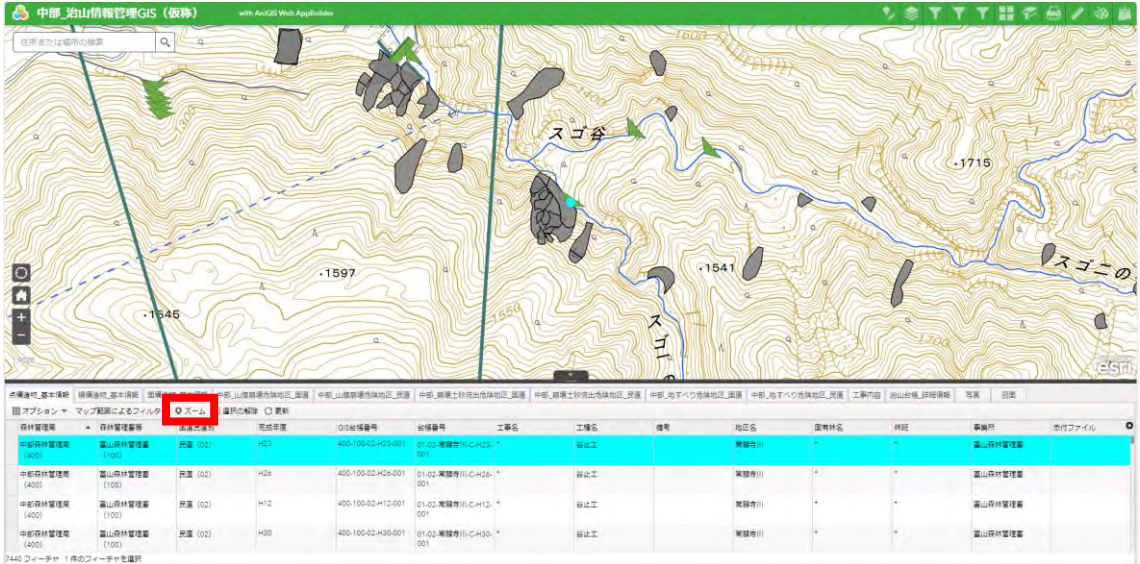

(i) 選択の解除

選択状態を解除できる。

※レコードを選択している場合のみ活性化する。

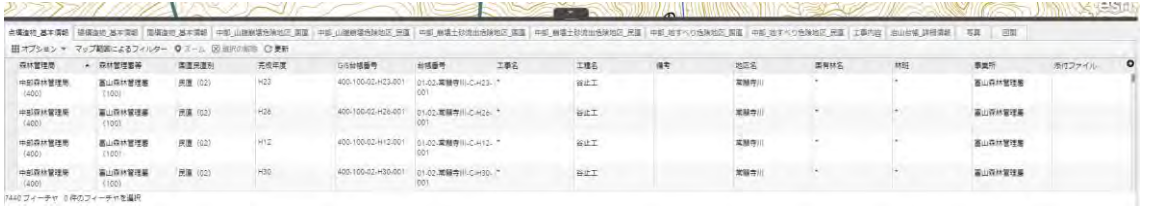

### ① レコードを選択した後、「選択の解除」を押下する。

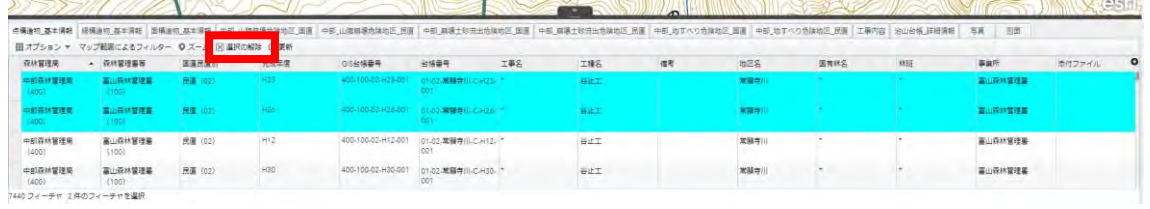

(j) 更新

スマートエディタ―等で属性情報の登録、編集、削除を行った際に更新内容を反映でき る。

① スマートエディタ―等で編集後、「更新」を押下する。

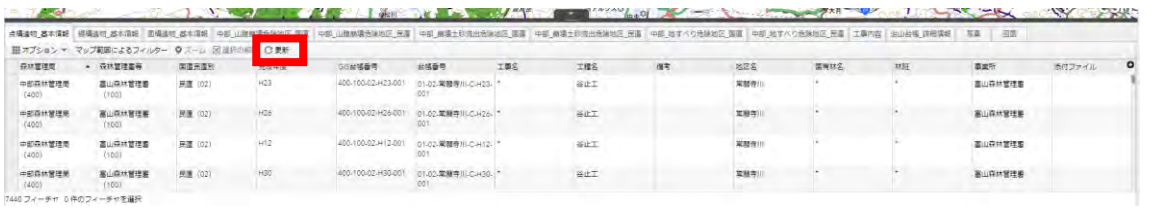

1.7 治山施設等登録・編集・削除

治山施設等の登録、編集、削除を行える。

※レイヤーが表示される縮尺までズームインする必要がある。

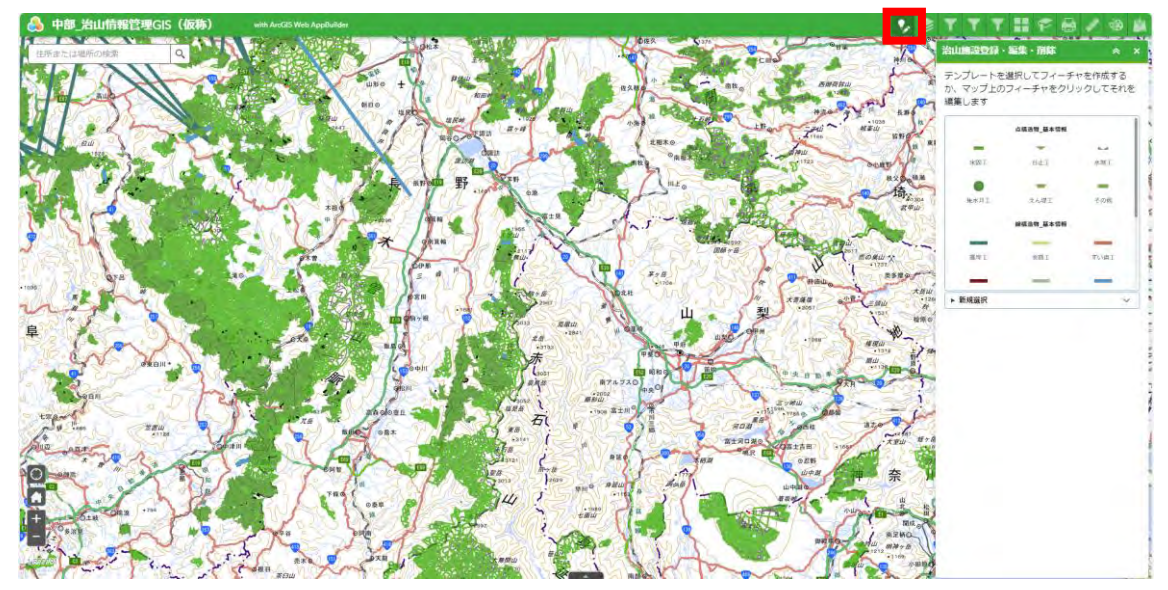

(a) 登録方法

(1) 点データの作図方法 作図可能な点データ一覧

- ⚫ 点構造物\_基本情報
	- ① 作図したい位置を押下する。

※ポイントレイヤーは選択状態だと形が見えなくなる。選択状態を解除すると参 照できる。

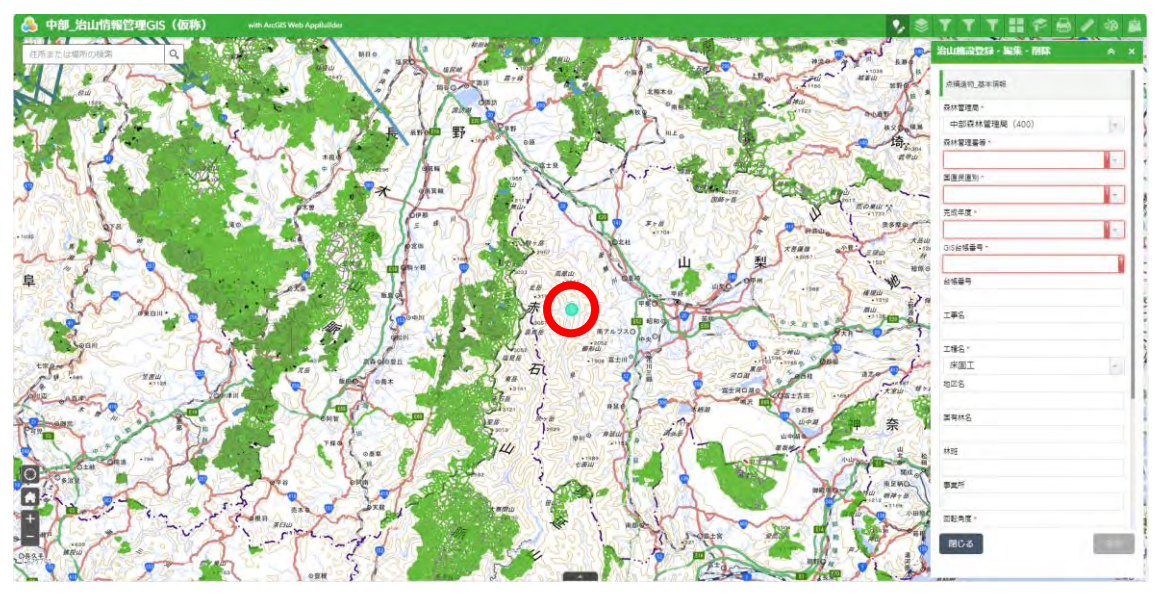

点構造物\_基本情報の回転角

※回転角の変更には、事前に Web Map でシンボルの表示設定を事前に行う必要が ある。

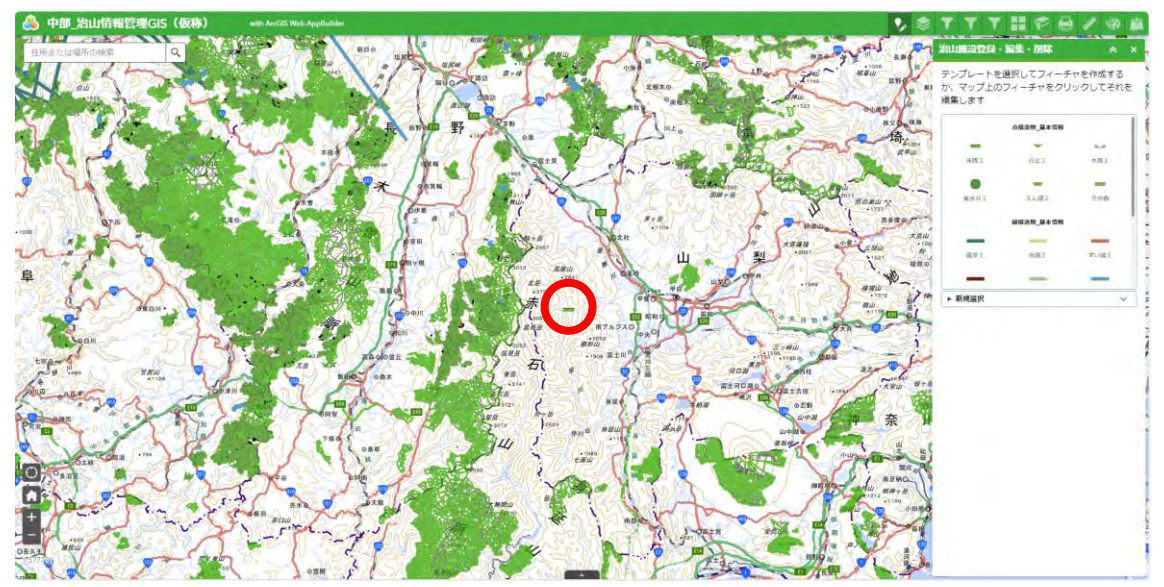

点構造物\_基本情報を地図上で押下する。

属性情報の回転角度を変更し、「保存」ボタンを押下する。

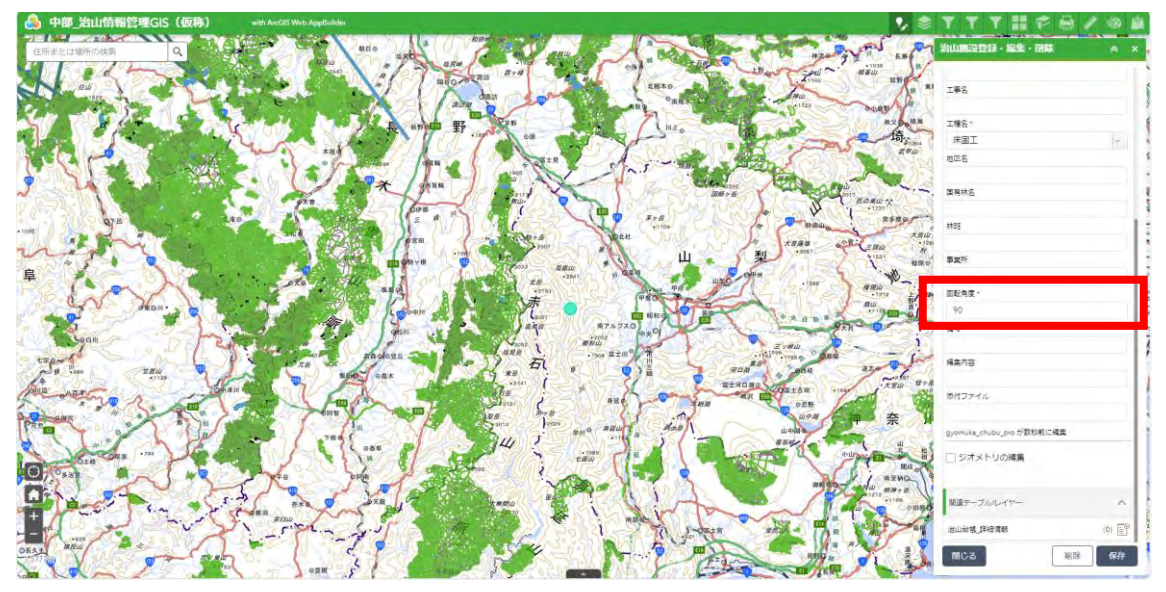

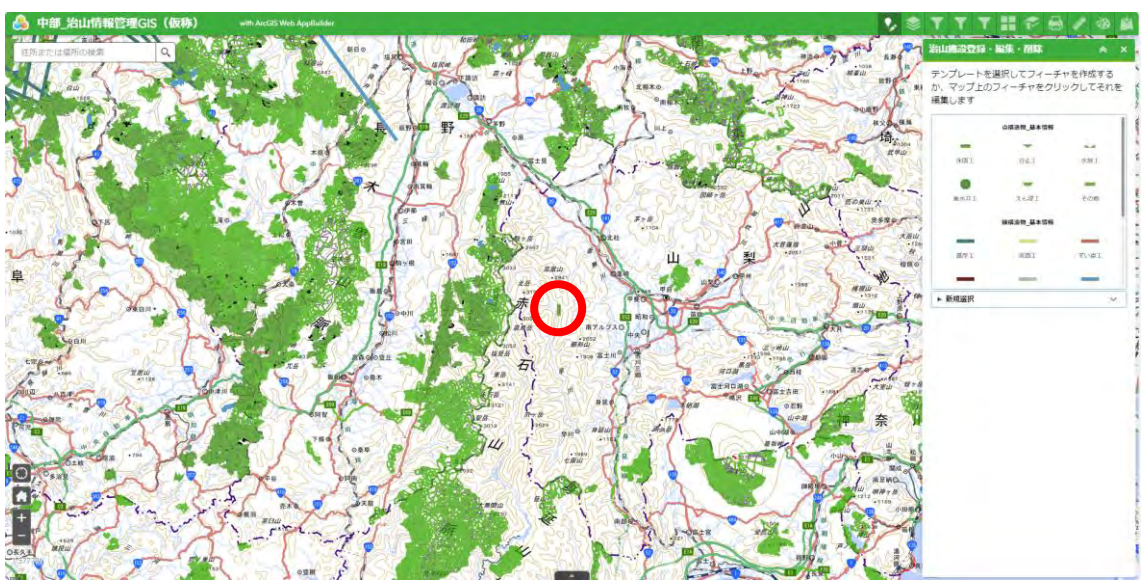

地図上で、点構造物\_基本情報の角度が変更されていることを確認する。

(2) 線データの作図方法

作図可能な線データ一覧

- ⚫ 線構造物\_基本情報
- ⚫ 崩壊土砂流出危険地区\_国直
- ⚫ 崩壊土砂流出危険地区\_民直
	- ① 始点を押下する。
	- ② 中継点を中継点の数だけ押下する。

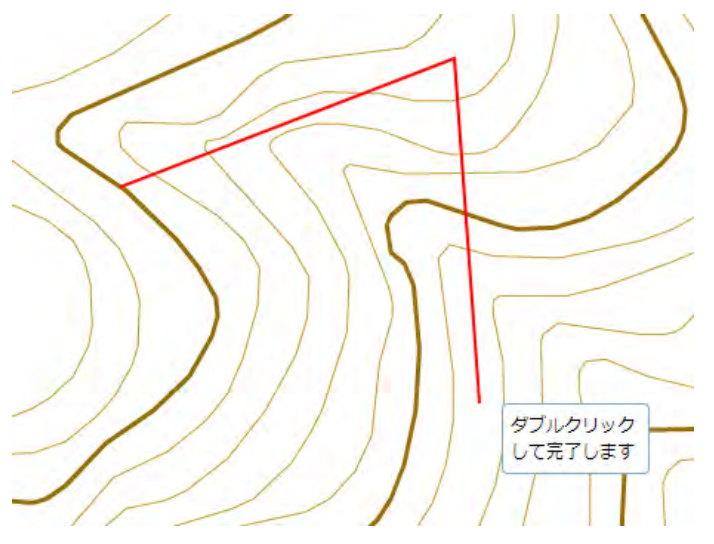

③ 終点を押下する。

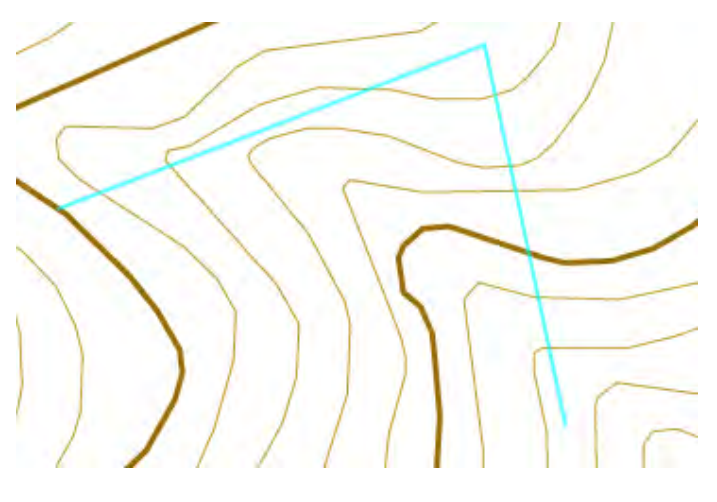

- (3) 線データの作図方法(フリーハンド ポリライン)
- 始点から左クリック長押しで図形の軌跡を表示する。

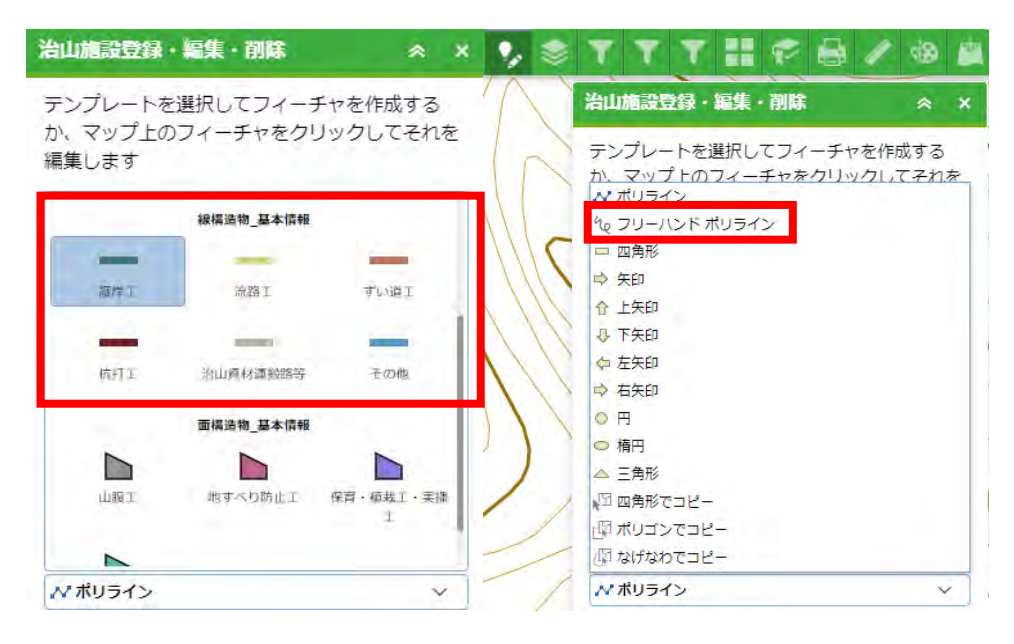

終点で左クリックを離す。

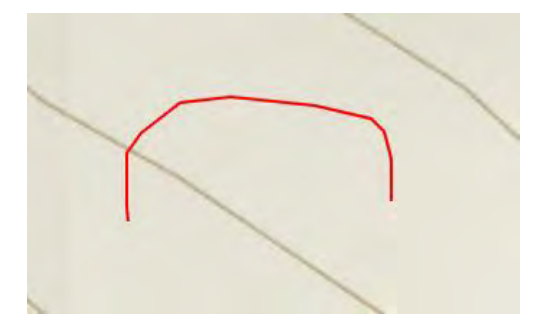

(4) 面データの作図方法 作図可能な線データ一覧

- ⚫ 面構造物\_基本情報
- ⚫ 山腹崩壊危険地区\_国直
- ⚫ 山腹崩壊危険地区\_民直
- 地すべり危険地区\_国直
- 地すべり危険地区\_民直
	- ① 始点を押下する。
	- ② 頂点を頂点の数だけ押下する。

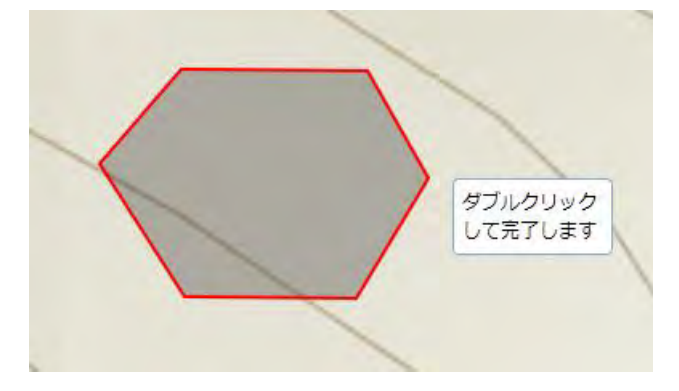

③ 終点を押下する。

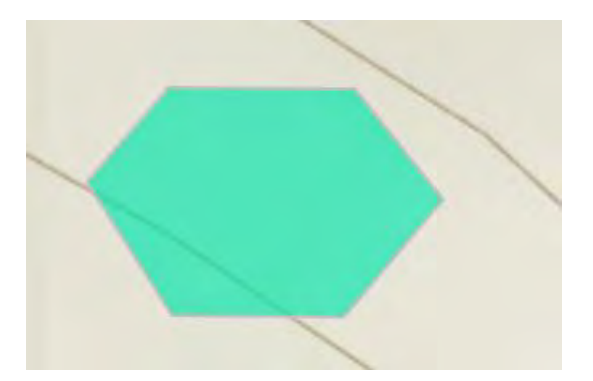

(5) 面データの作図方法(フリーハンド ポリゴン)

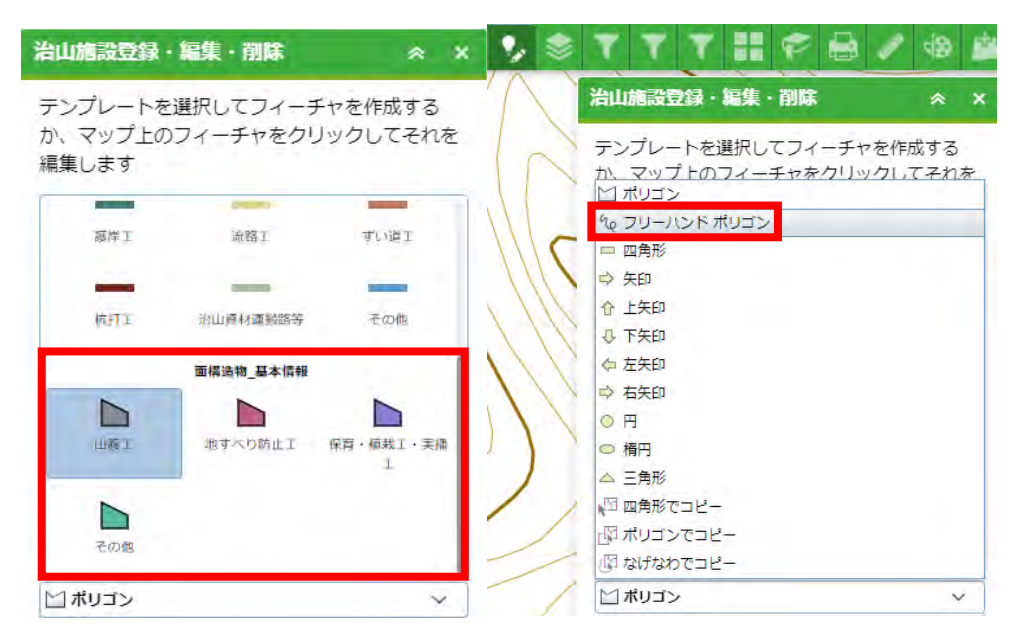

- 始点から左クリック長押しで図形の軌跡を表示する。
- 
- 終点で左クリックを離すと、始点と終点が結ばれる。

(6) 共通(四角形)

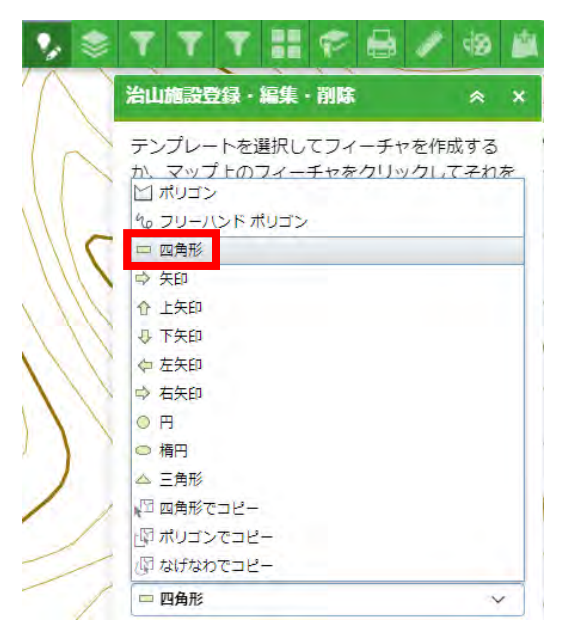

- 四角形の頂点となる位置を左クリック長押し。
- 四角形の大きさを調整する。

(7) 共通(矢印)

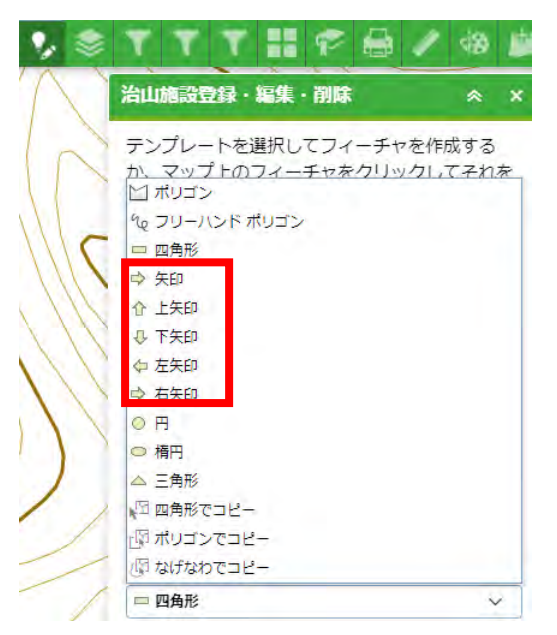

① 始点(矢印の根本)となる位置を左クリック長押し。 ② 左クリックを離した位置が終点(矢印の先)になる。

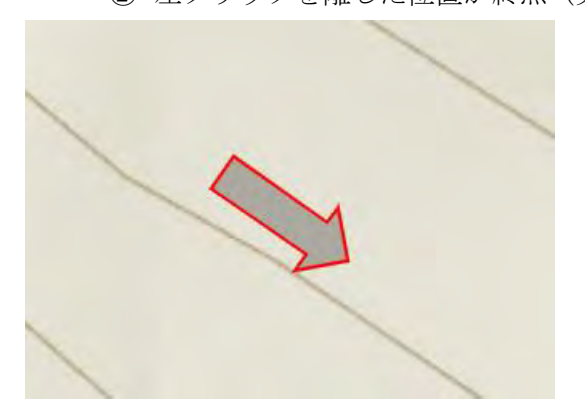
### (8) 共通(円、楕円、三角形)

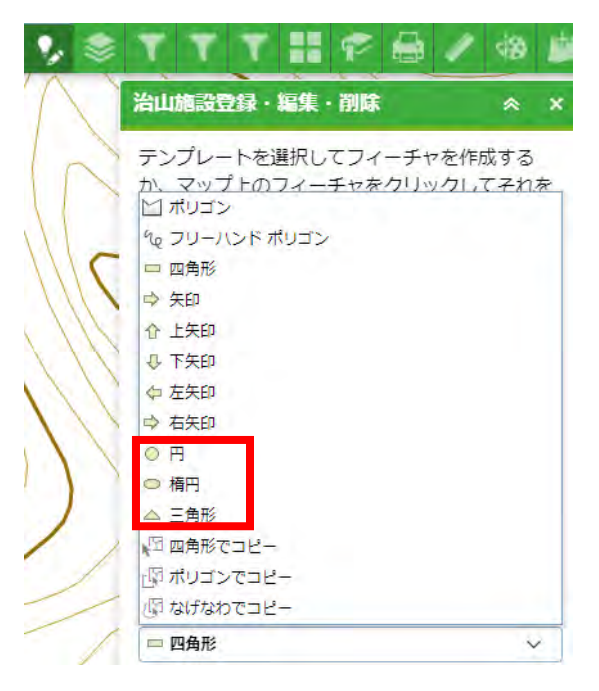

- 中心となる位置から左クリック長押し。
- 大きさを調整する。

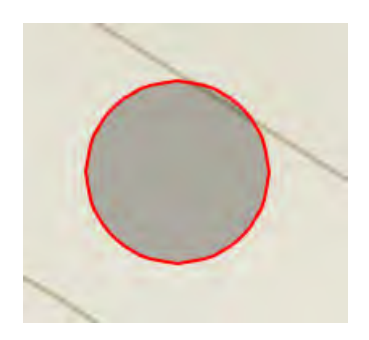

(9) 共通(四角形でコピー、ポリゴンでコピー、なげなわでコピー)

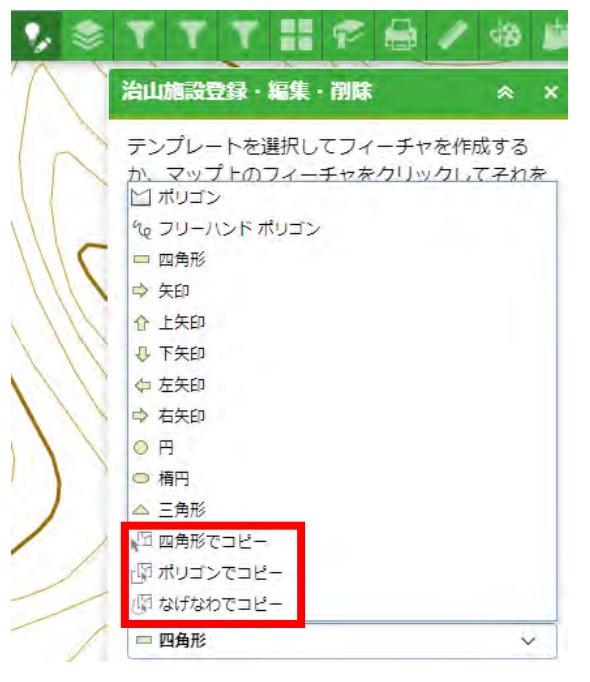

選択した位置に同じ図形を設置する。

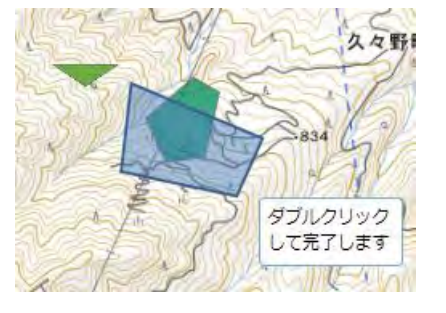

フィーチャ作成を押下して、属性情報の違う図形を複製する。

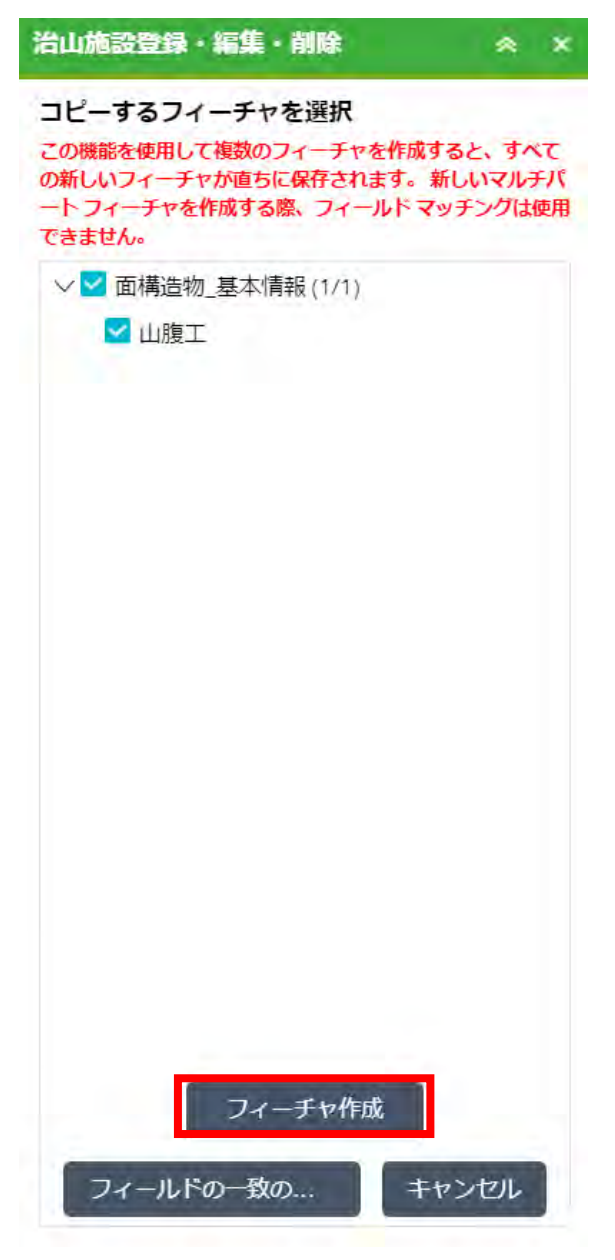

- (b) 編集方法
	- (1) 属性情報
	- ① スマートエディタ―ウィジェットを開く。

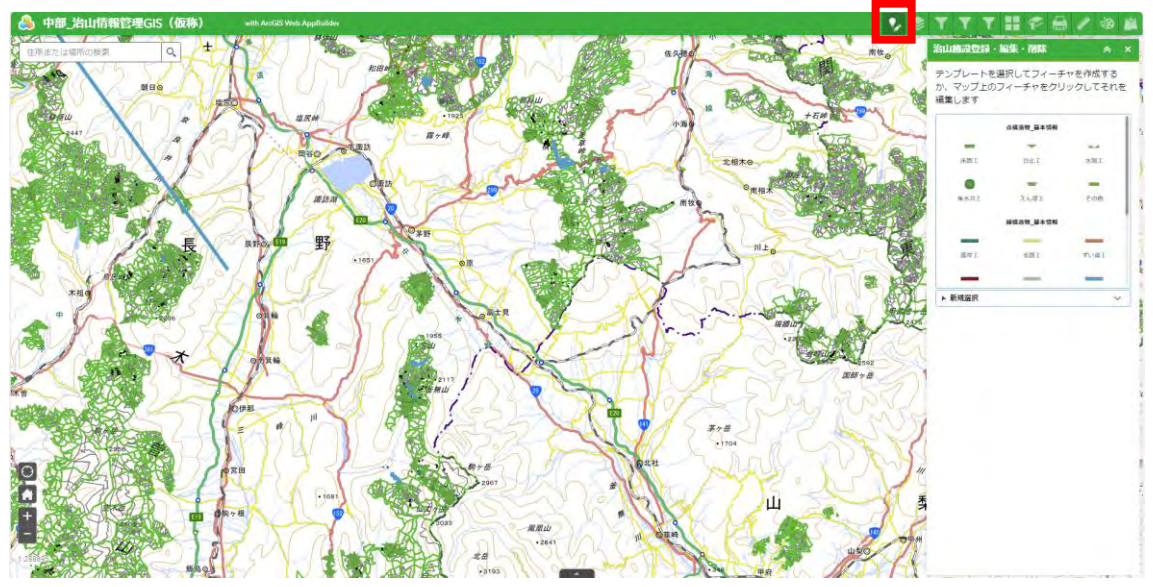

② 編集したいフィーチャを選択し、編集する。

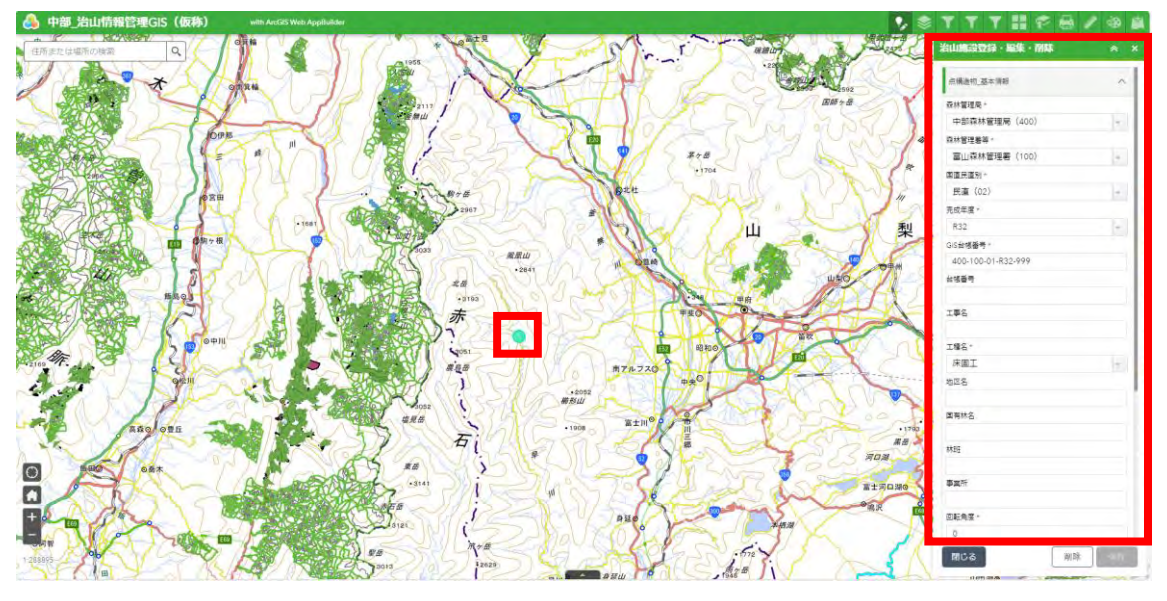

「保存」ボタンを押下する。

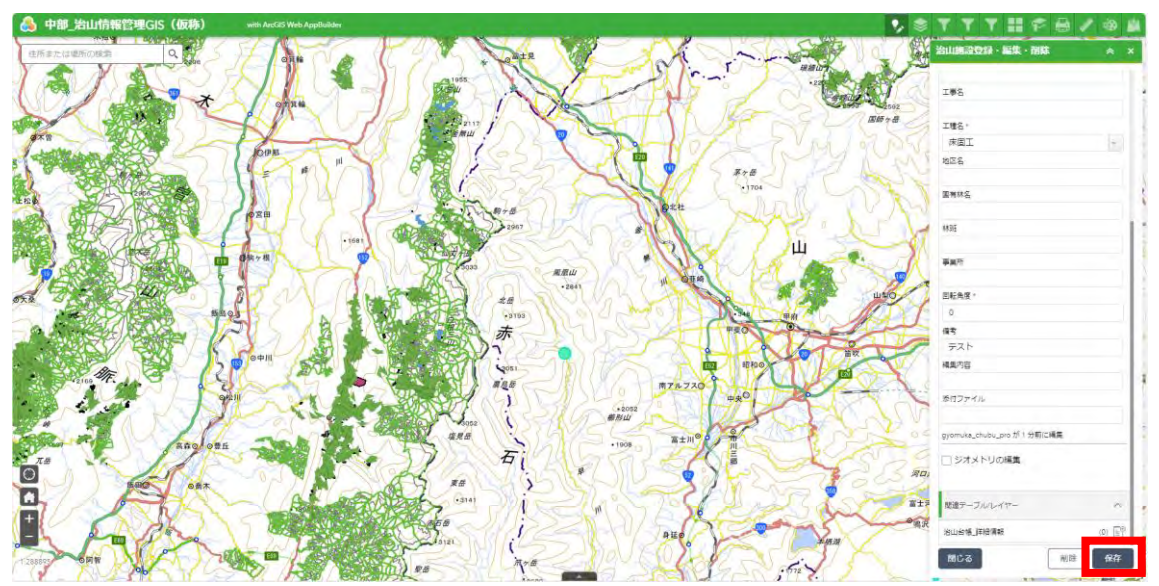

- (2) ジオメトリの編集(点データ)
- ① 現在地に移動できる。

※現在地の取得を可能にする必要がある。

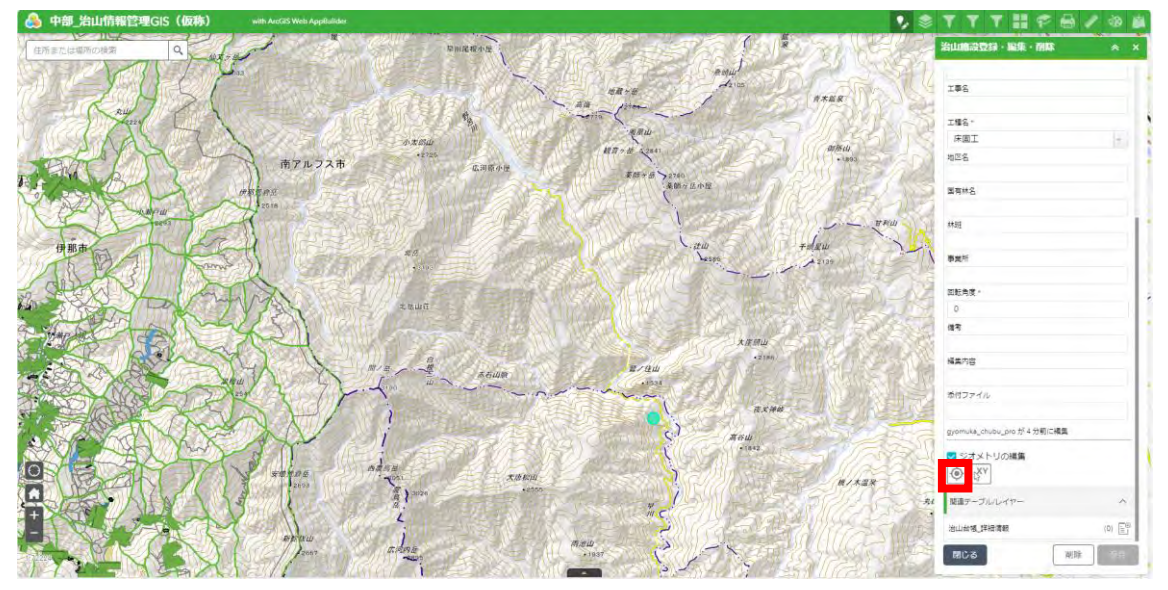

- (3) ジオメトリの編集(点データ)
- ① 指定したXY(緯度経度)地点に移動できる。

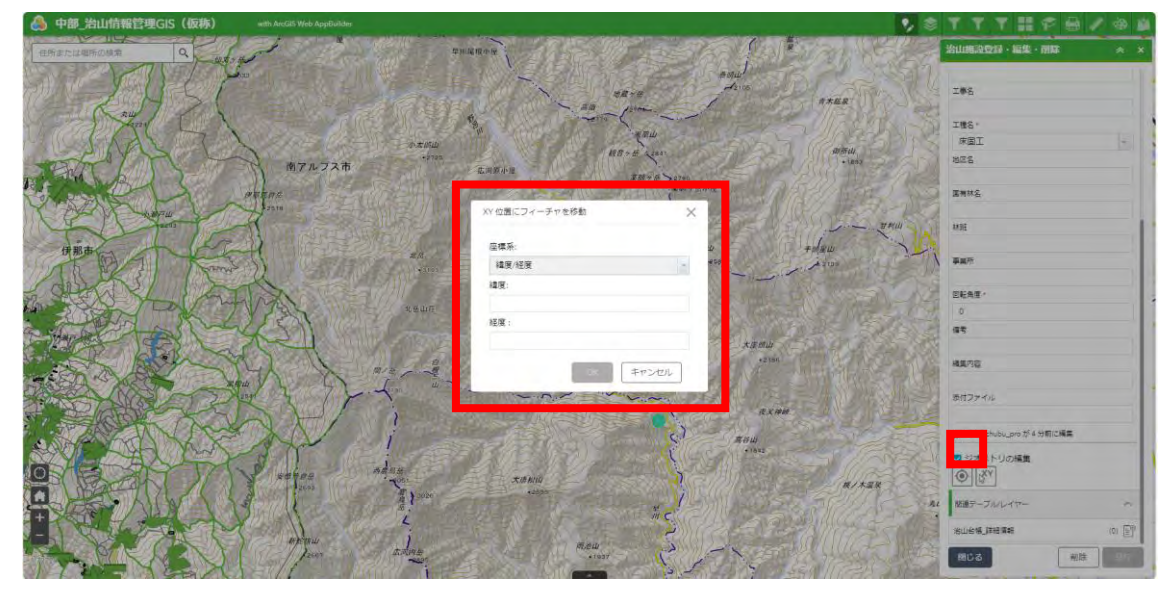

- (4) ジオメトリの編集(面データ)
- ① 面データの形を編集する。

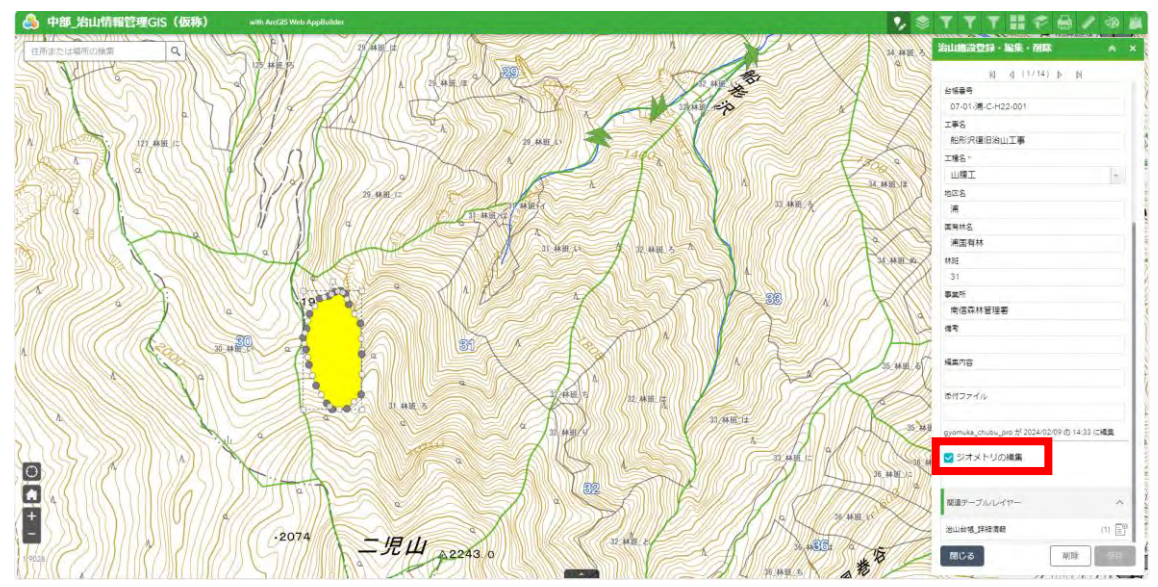

- (5) ジオメトリの編集(点データ、線データ、面データ)
- ① ドラッグアンドドロップで位置を編集できる。

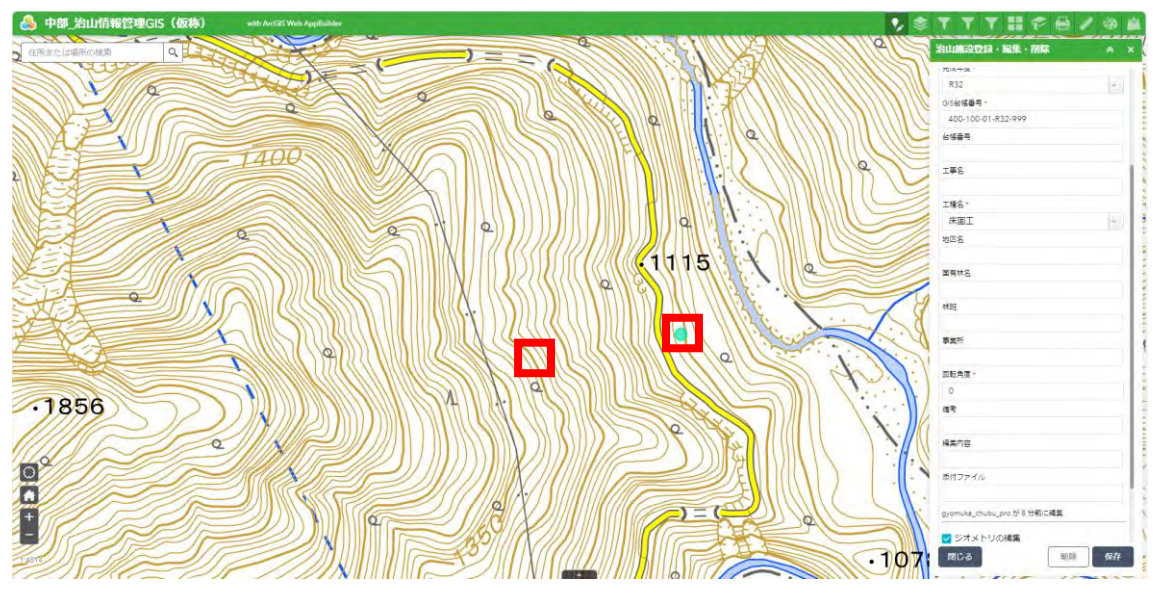

(c) 削除方法

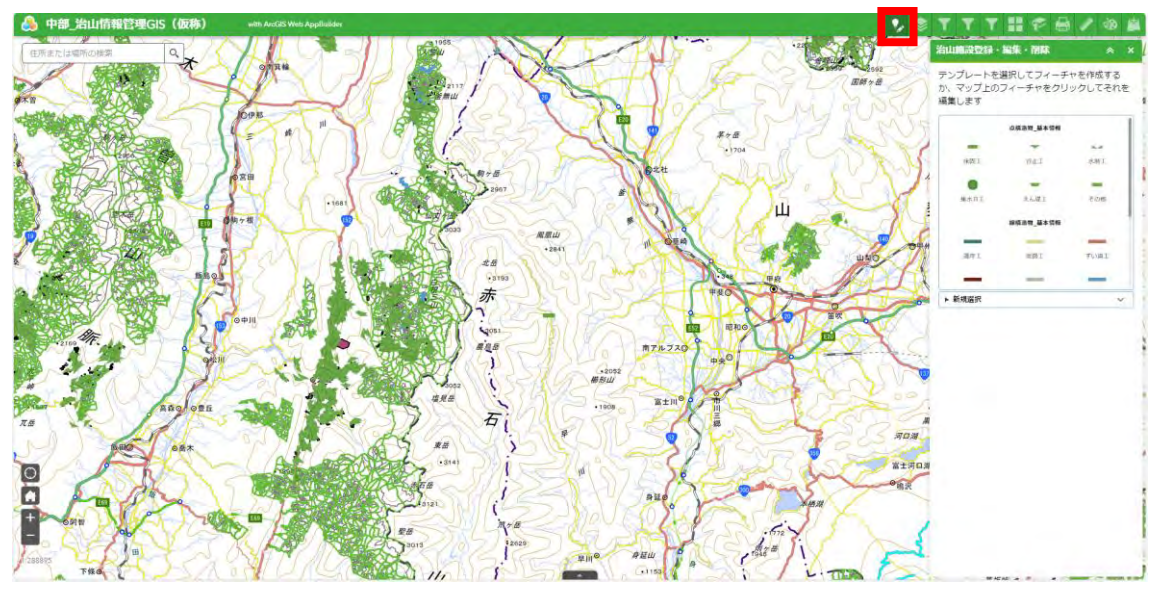

スマートエディタ―ウィジェットを開く。

削除するフィーチャを選択し、「削除」ボタンを押下する。

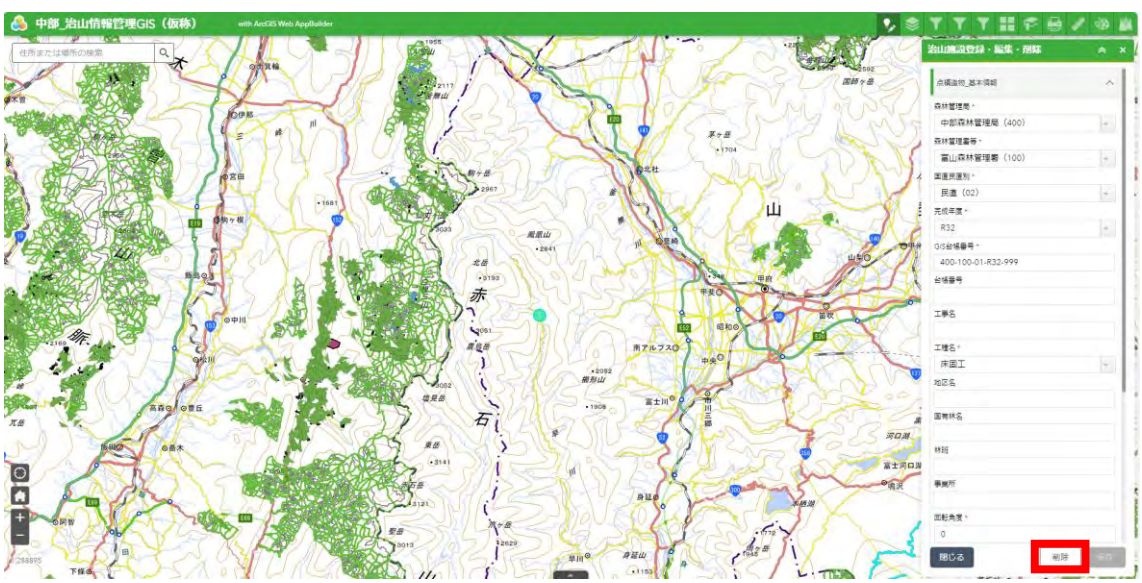

#### (d) 共通(編集、削除)

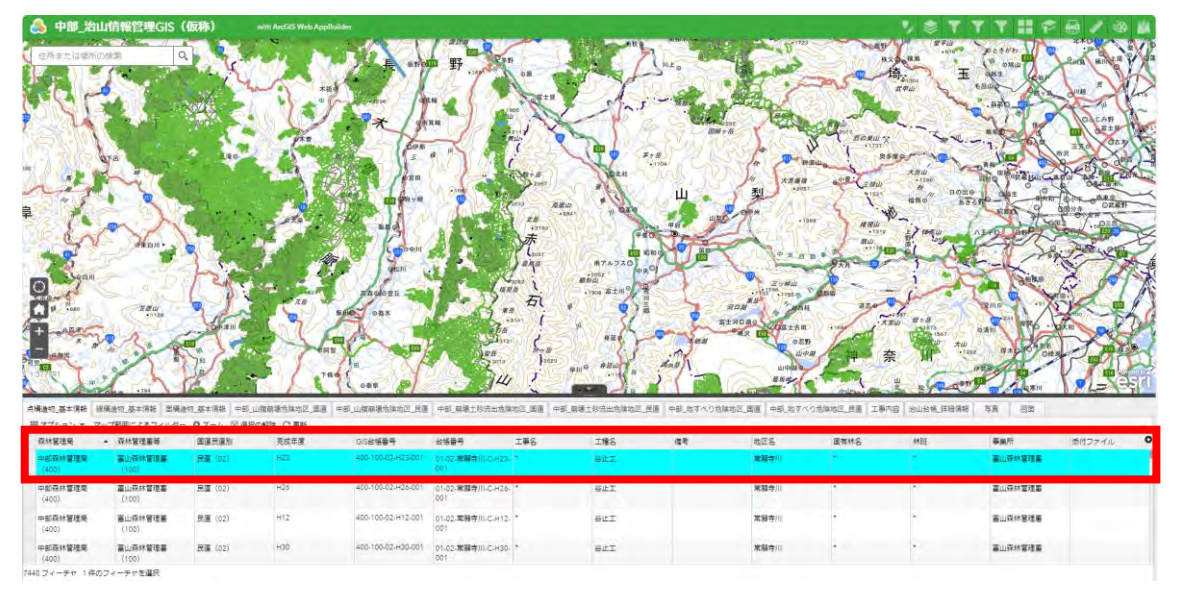

属性テーブルから該当するフィーチャを選択する。

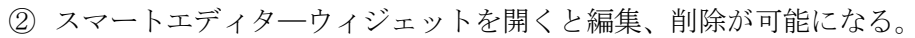

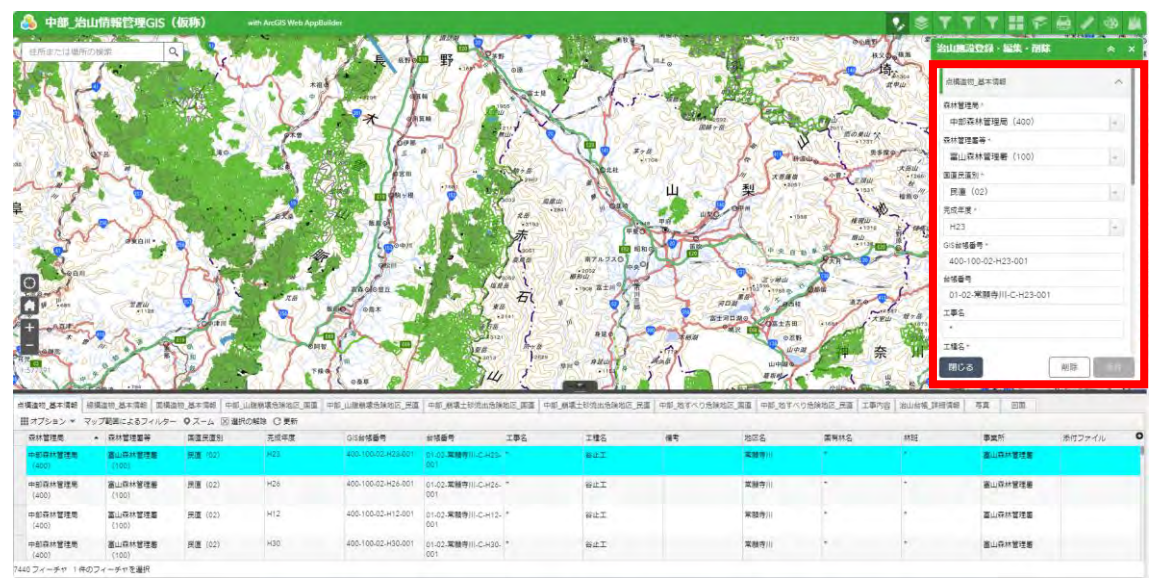

## 1.8 レイヤーリスト

レイヤーの表示非表示等を設定できる。

※この変更は保存されず、一時的に表示するだけ。

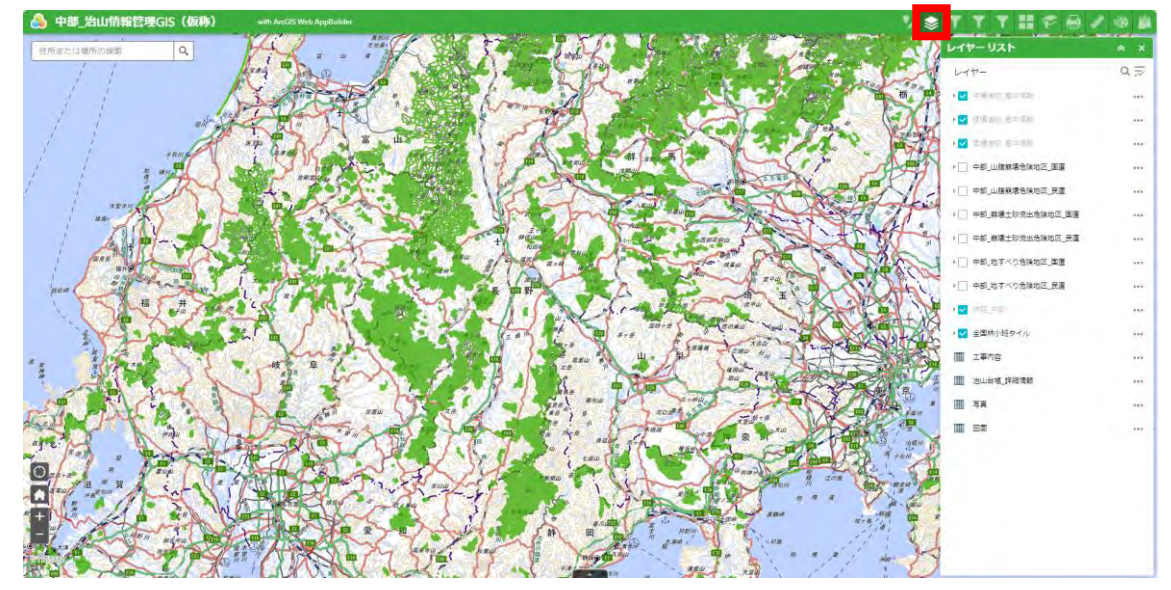

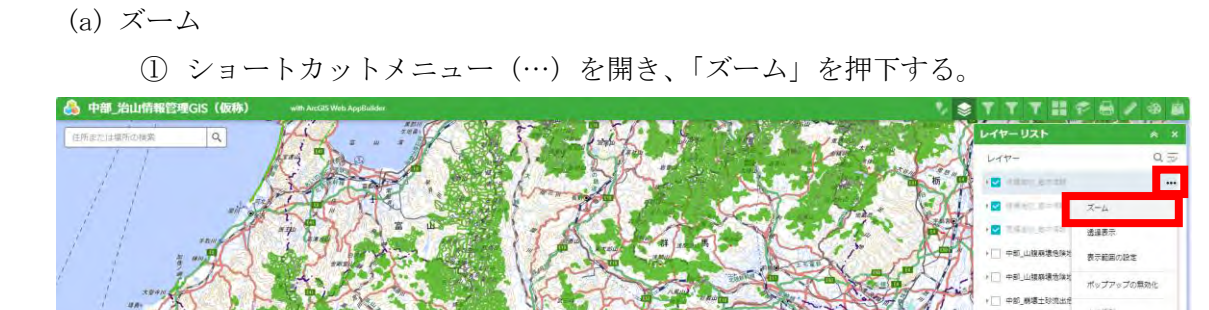

**FERE** 

TICKE

アイテムの詳細の表示

 $\overline{\mathbf{a}}$ 

in.

÷.

● → → → 中部,麻塘土砂流出现

 $-2$  in  $-2$ ● ■ 全国科小規タイル  $\mathfrak{m}$  x#ne **III** Buick Fight

画様

 $m = \infty$ 

·□ 中的地下ベク地域 + | 中部」地すべり地域社<br>+ | 中部」地すべり地域社 | 尾性デーブルの表示

② レイヤーが表示される位置までズームする。

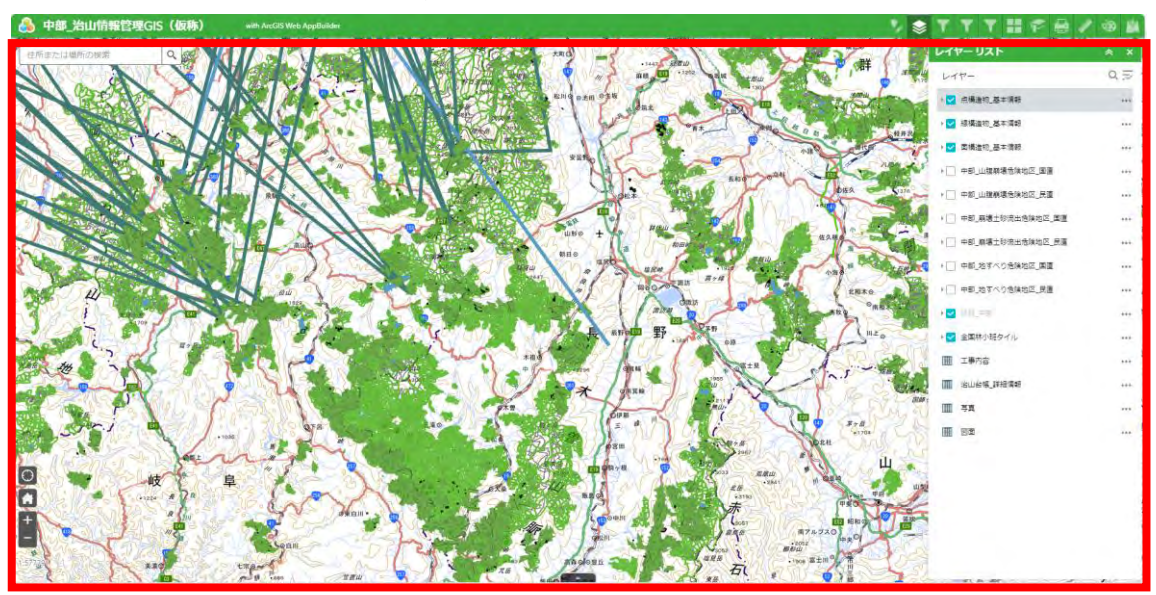

#### (b) 透過表示

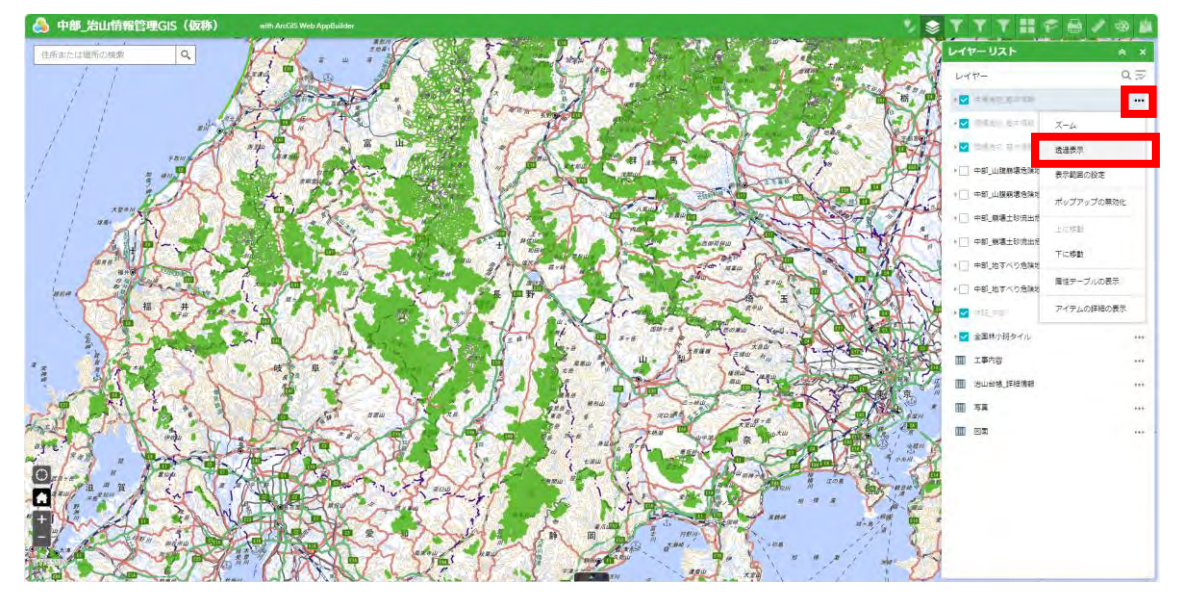

ショートカットメニュー(…)を開き、「透過表示」を押下する。

レイヤーの透過率を設定できる。

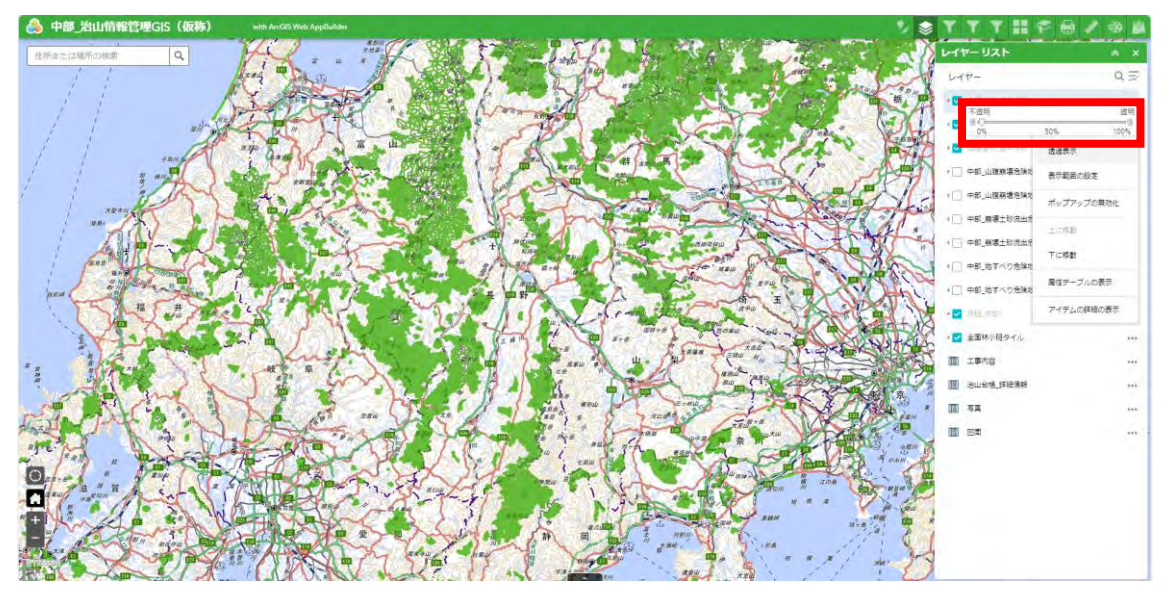

(c) 表示範囲の設定

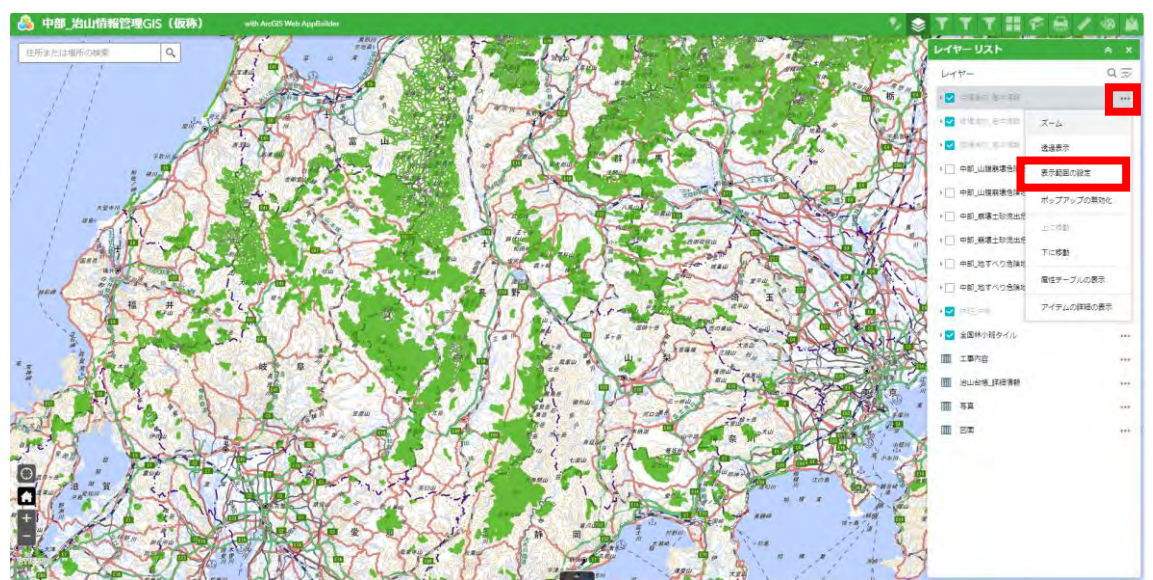

ショートカットメニュー(…)を開き、「表示範囲の設定」を押下する。

レイヤーの表示範囲を設定できる。

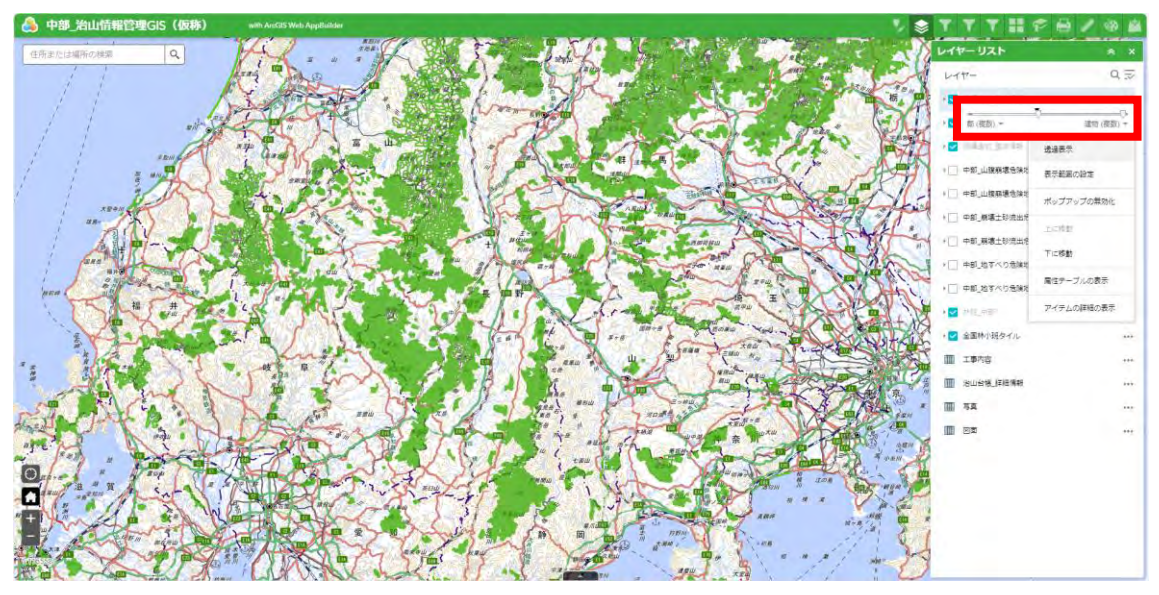

(d) ポップアップの無効化/有効化

① ショートカットメニュー(…)を開き、「ポップアップの無効化」を押下する。 ※初期設定では有効化になっている。

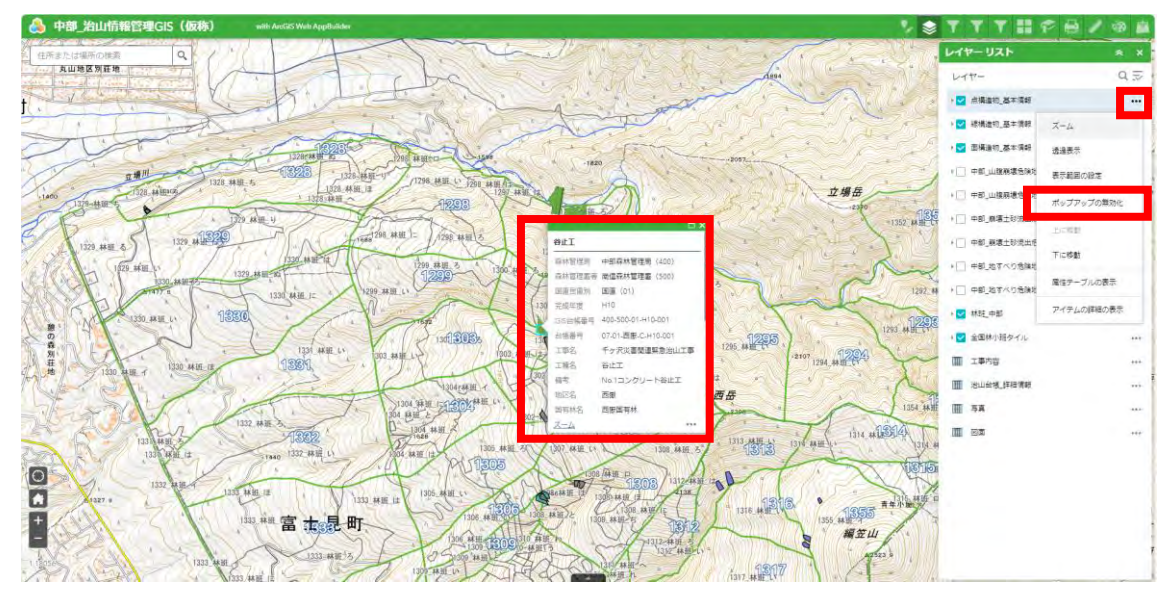

② レイヤーのポップアップが表示されなくなる。

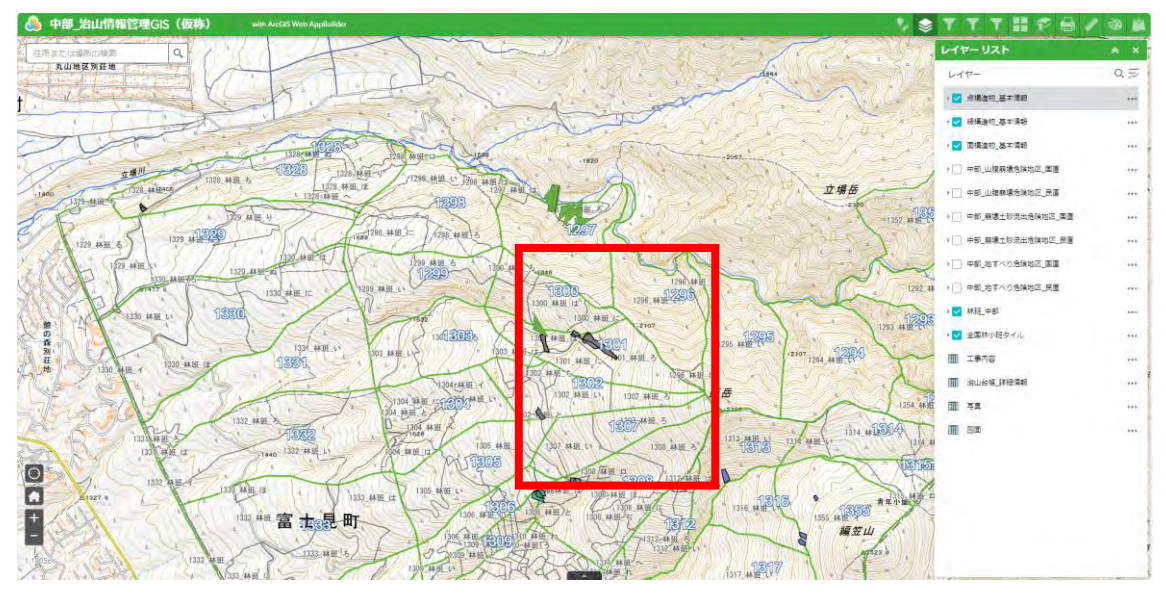

(e) 上に移動/下に移動

ショートカットメニュー(…)を開き、「下に移動」を押下する。

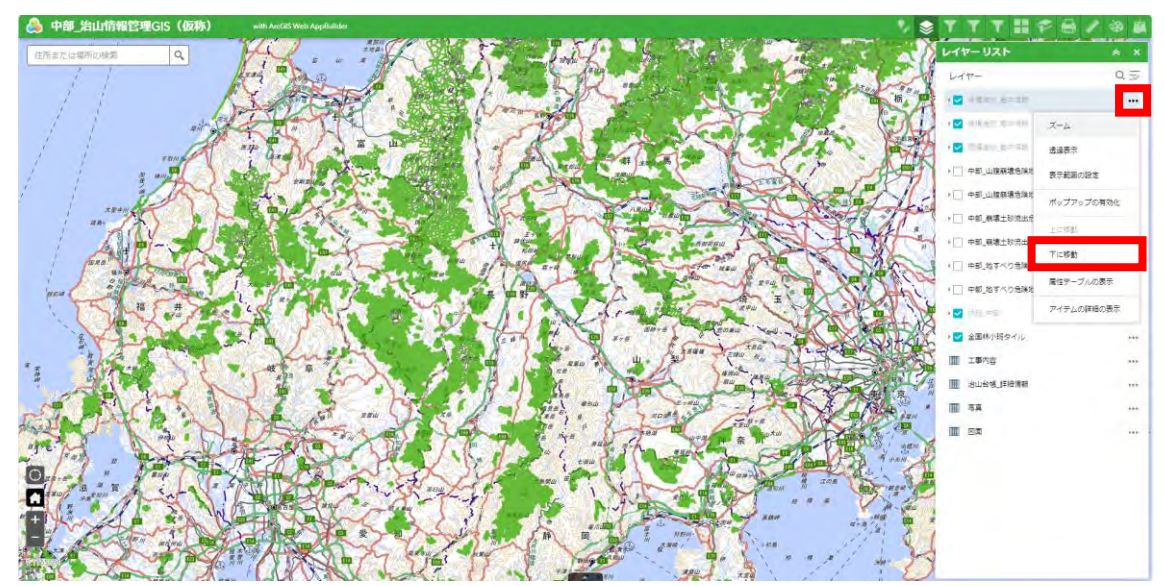

レイヤーの順番が入れ替わる。

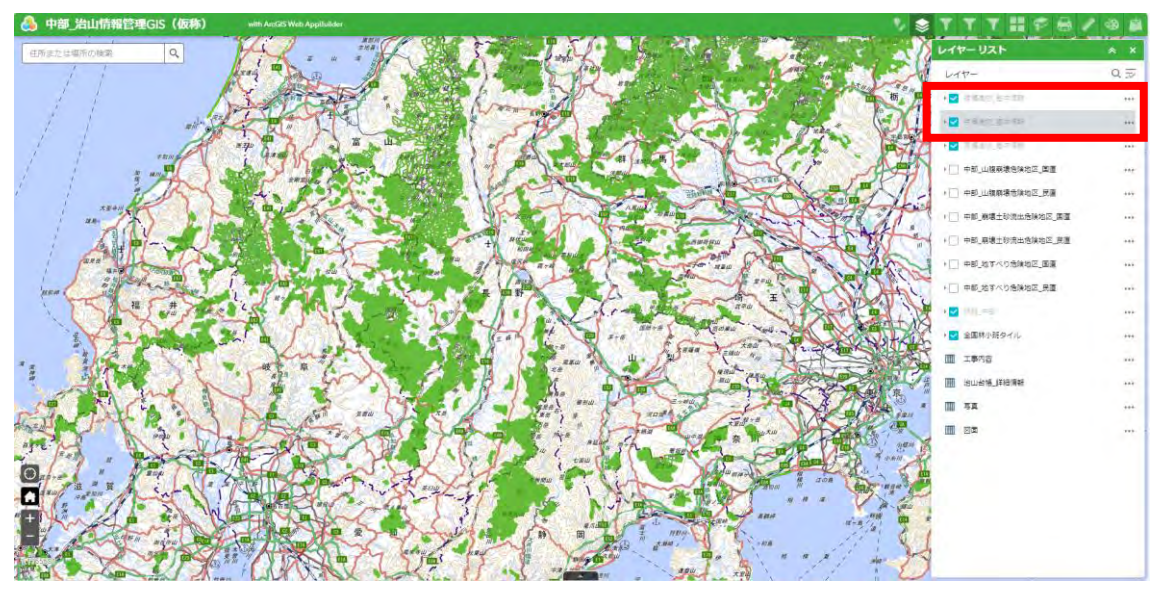

(f) 属性テーブルの表示

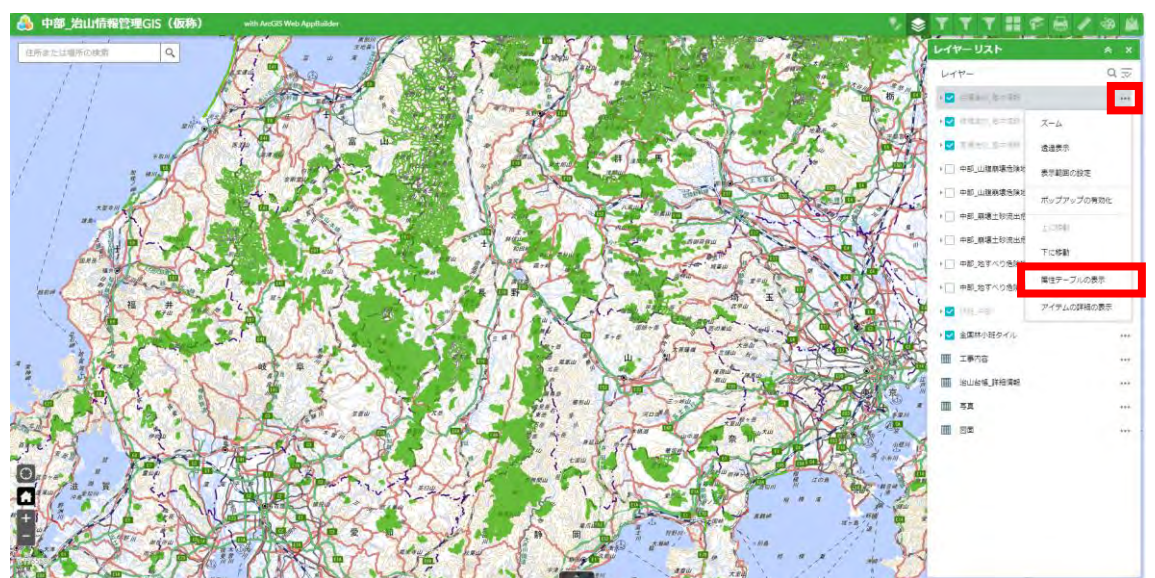

ショートカットメニュー(…)を開き、「属性テーブルの表示」を押下する。

属性テーブルが表示される。

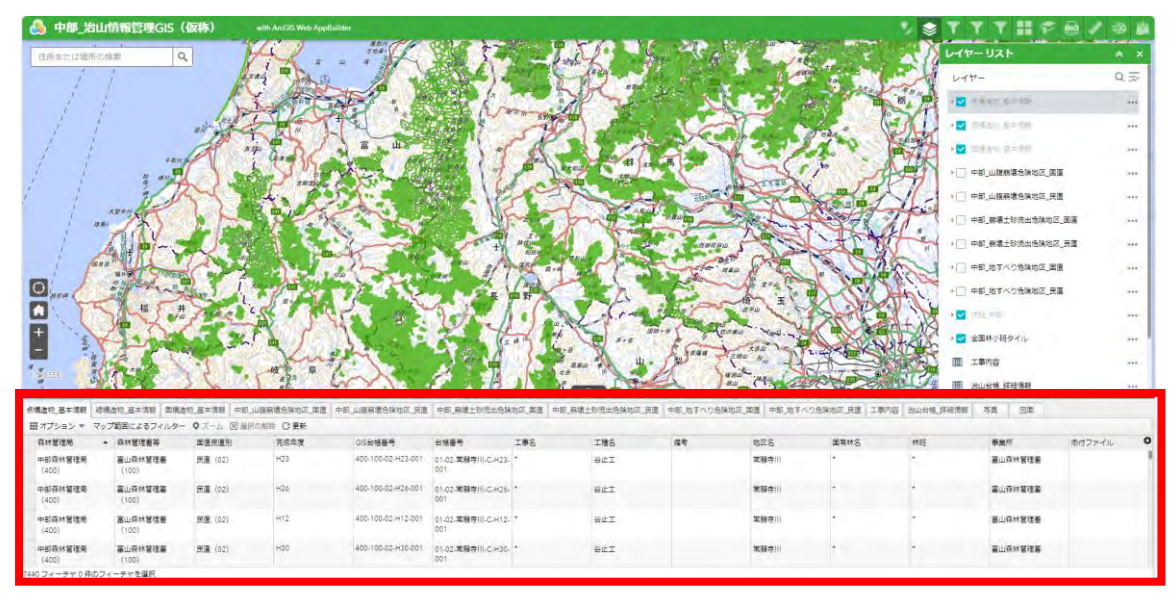

(g) アイテムの詳細の表示

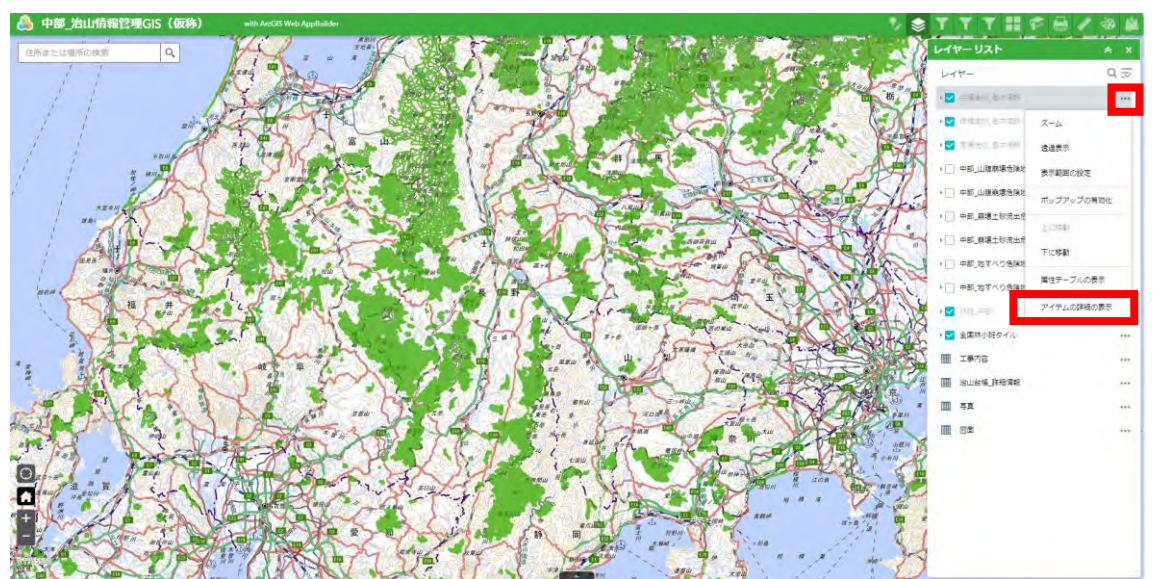

ショートカットメニュー(…)を開き、「アイテムの詳細の表示」を押下する。

#### レイヤーの概要ページが開かれる。

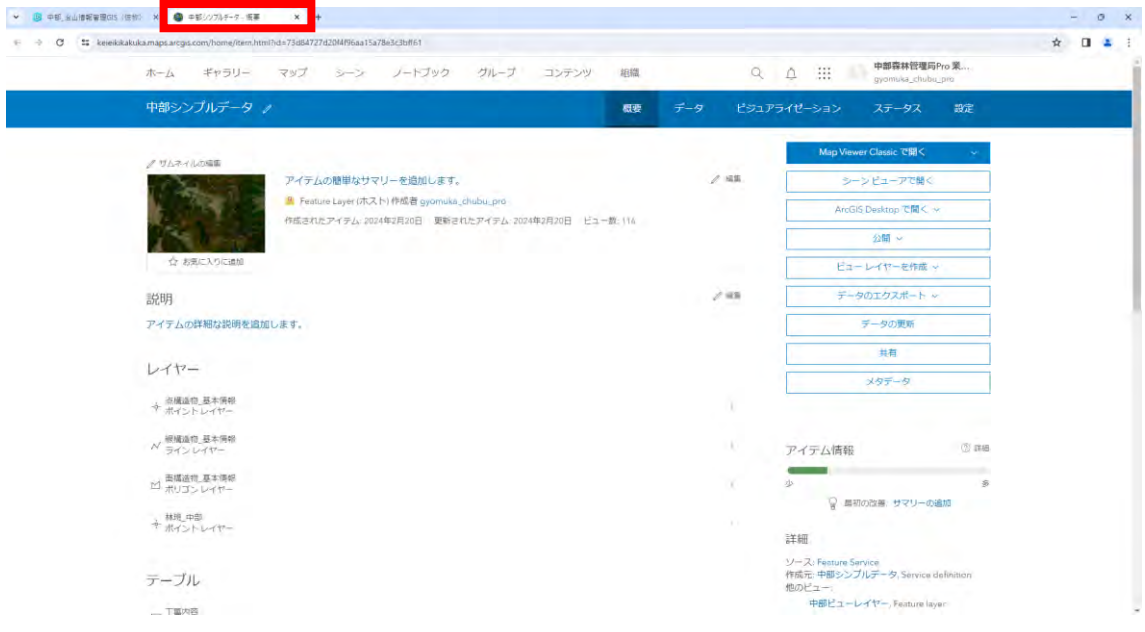

- (h) すべてのレイヤーの表示/非表示
	- ① レイヤー全体のショートカットメニューを開き、「すべてのレイヤーを表示」を押 下する。

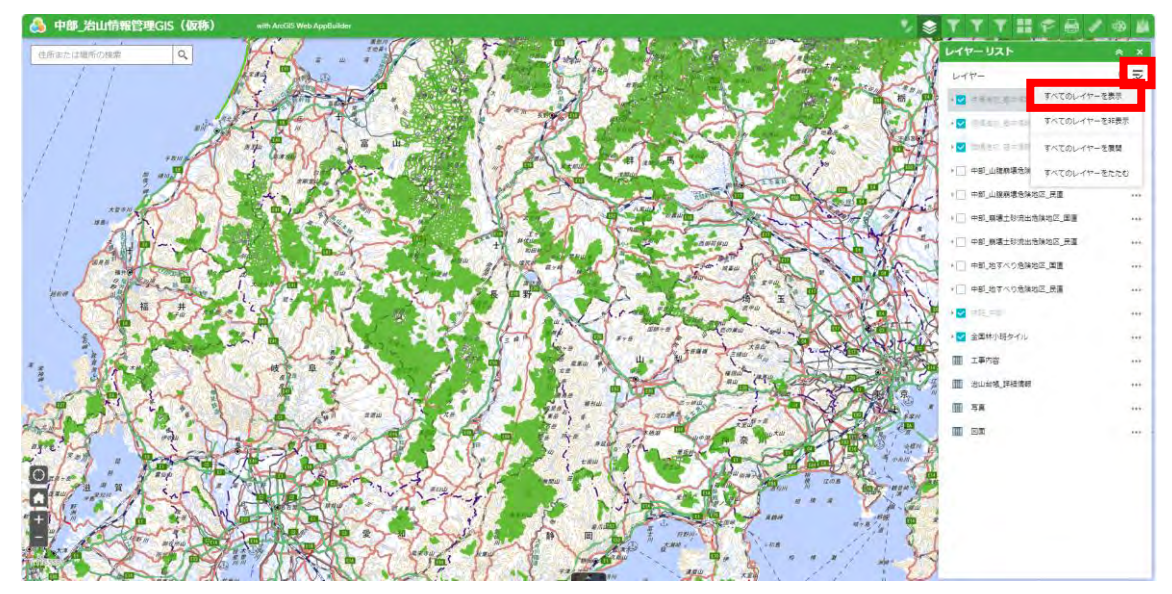

② すべてのレイヤーに一括でチェックが入る。

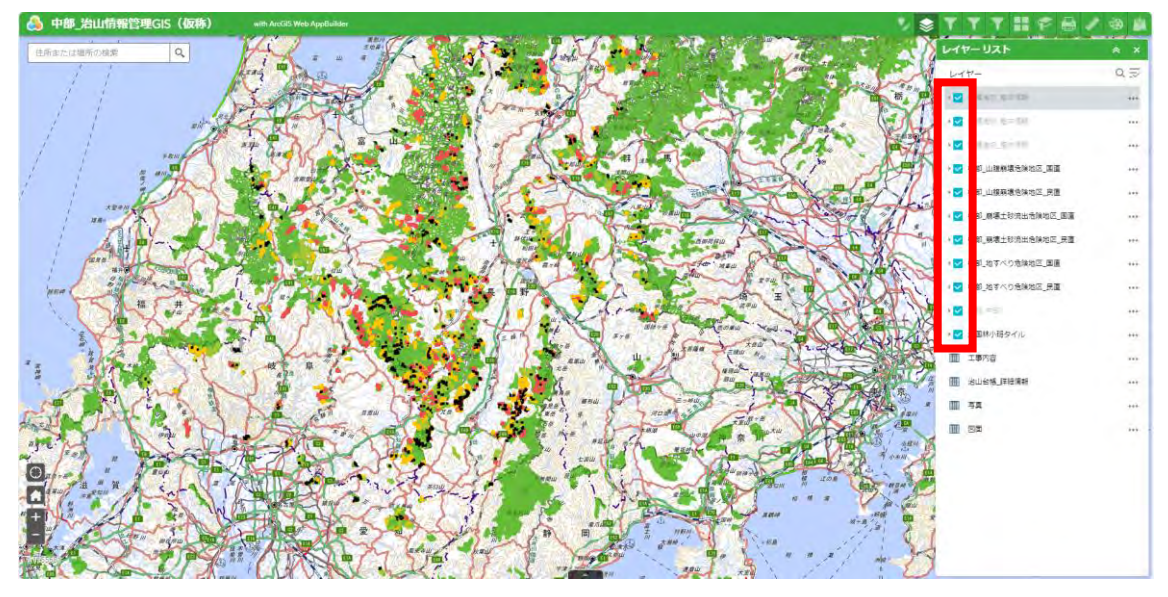

- (i) すべてのレイヤーの展開/たたむ
	- ① レイヤー全体のショートカットメニューを開き、「すべてのレイヤーを展開」を押 下する。

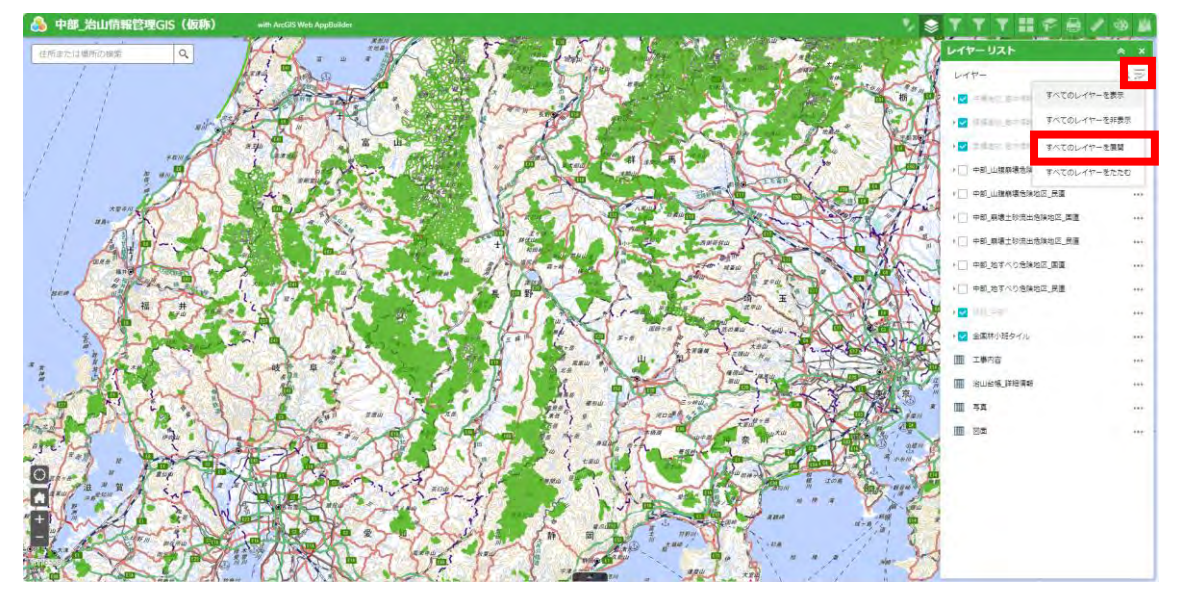

② すべてのレイヤーが一括で展開される。

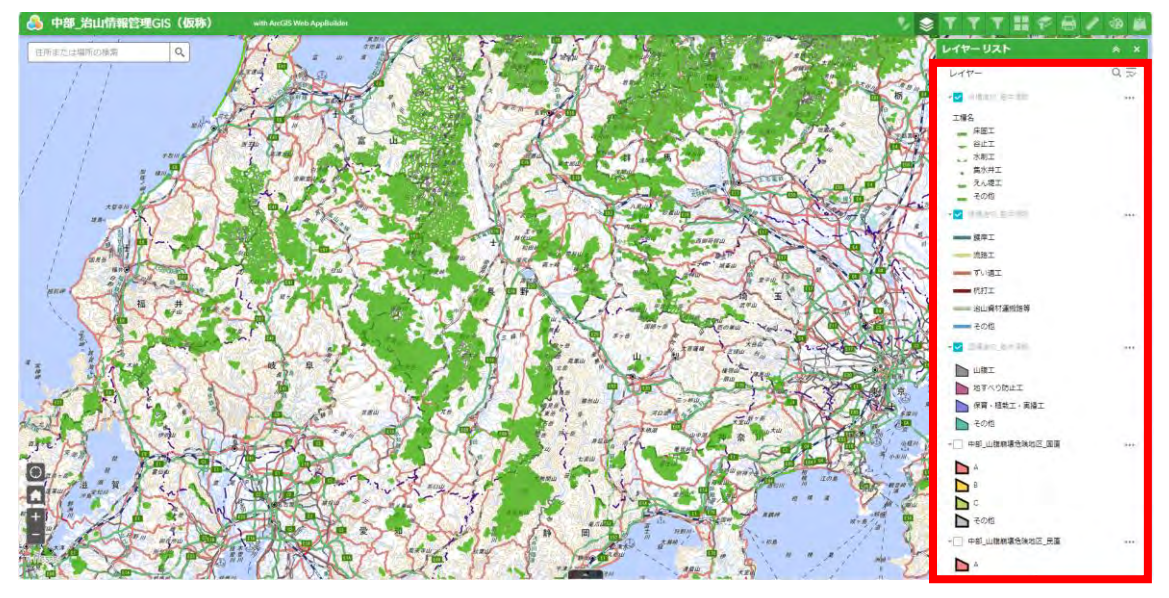

1.9 治山施設フィルター

条件と一致するフィーチャだけ表示され、その付近にズームする。 ※フィルターをかけるレイヤー表示をONにしておく。

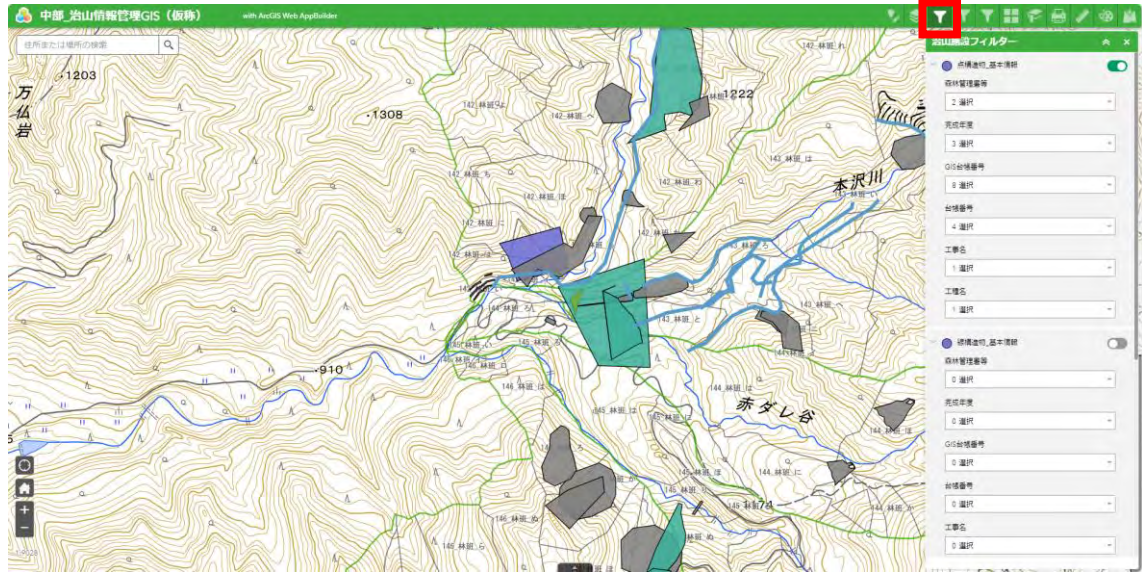

① 森林管理署等を選択する。

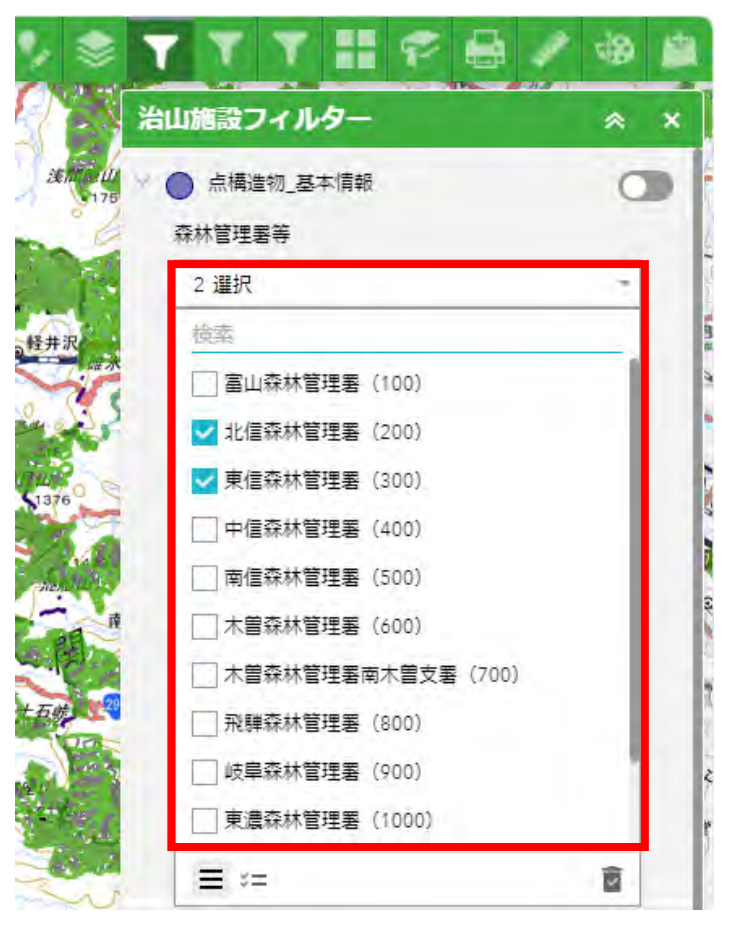

完成年度を選択する。

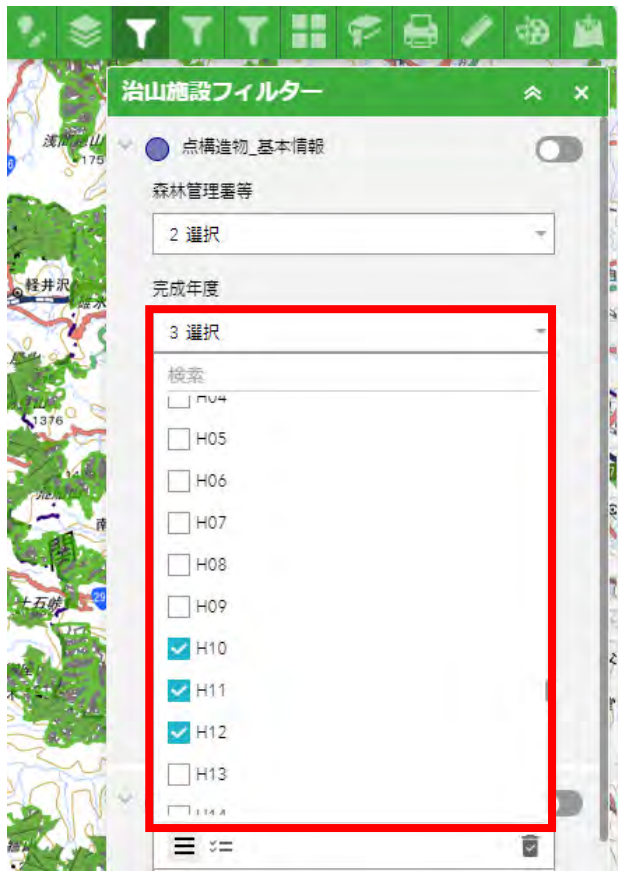

# GIS台帳番号を選択する。

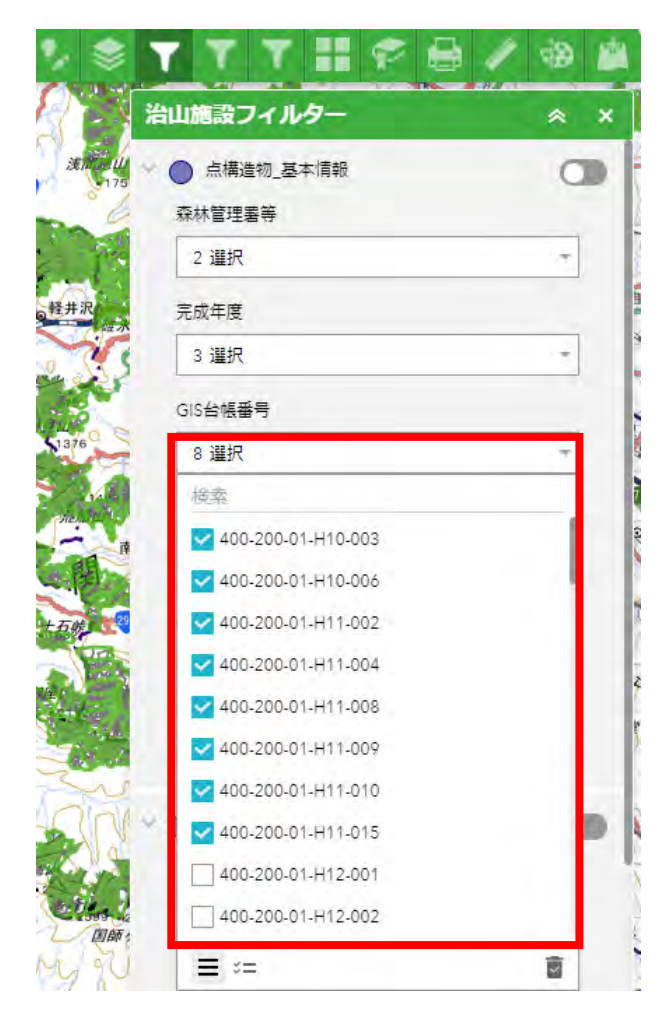

台帳番号を選択する。

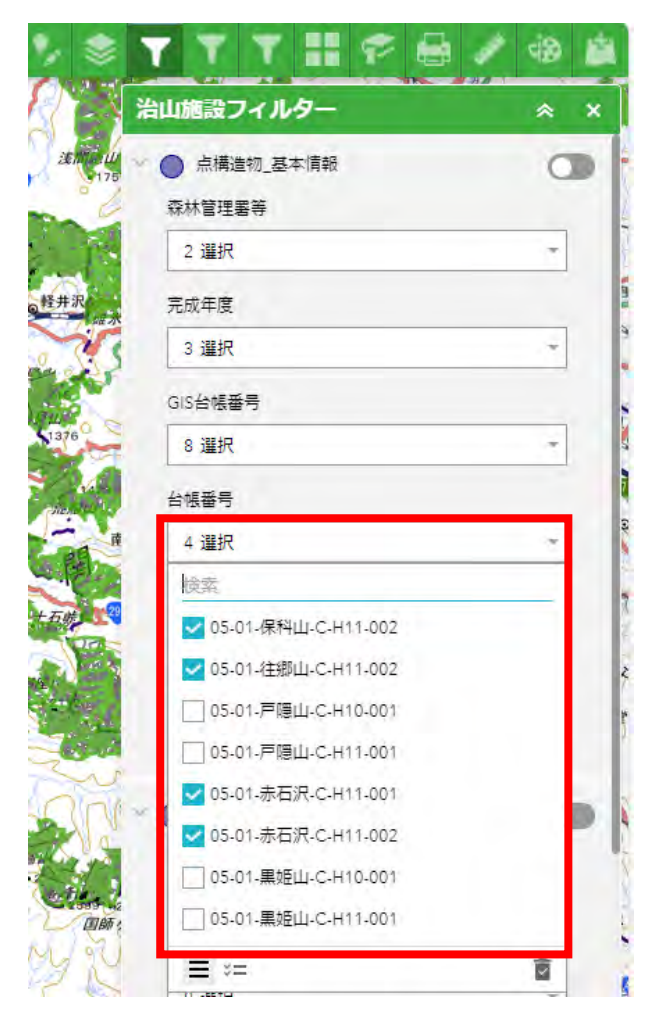

工事名を選択する。

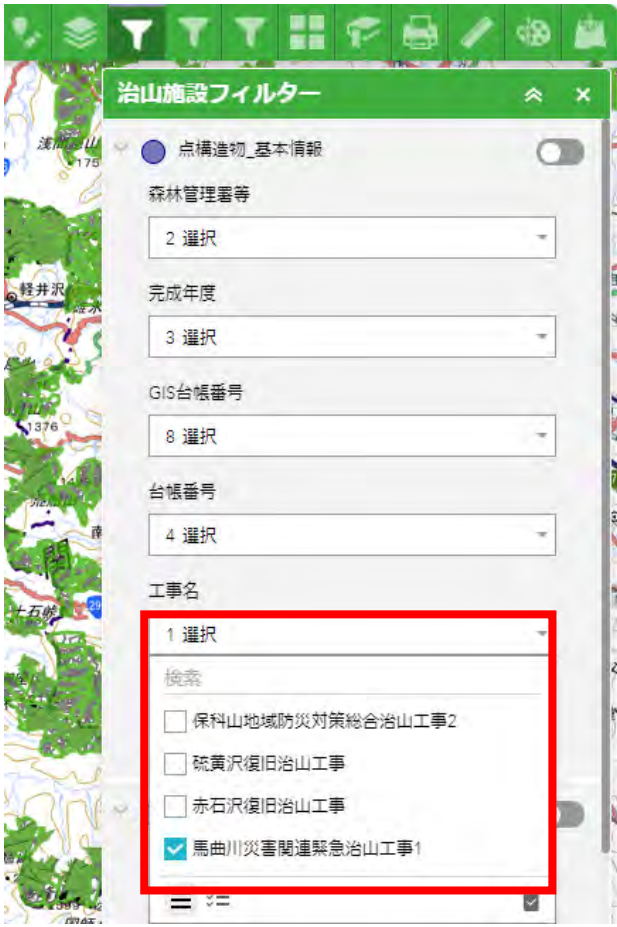

工種名を選択する。

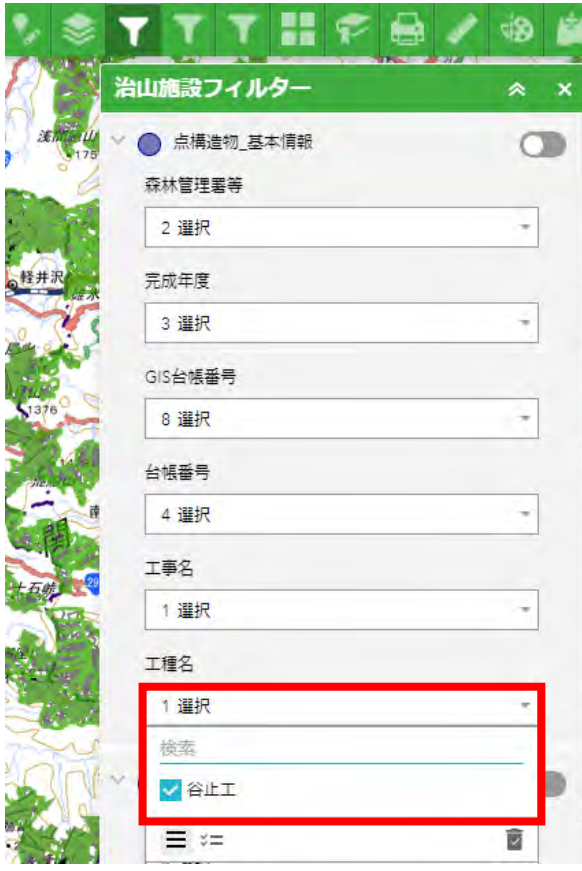

⑦ フィルターをオンにする。

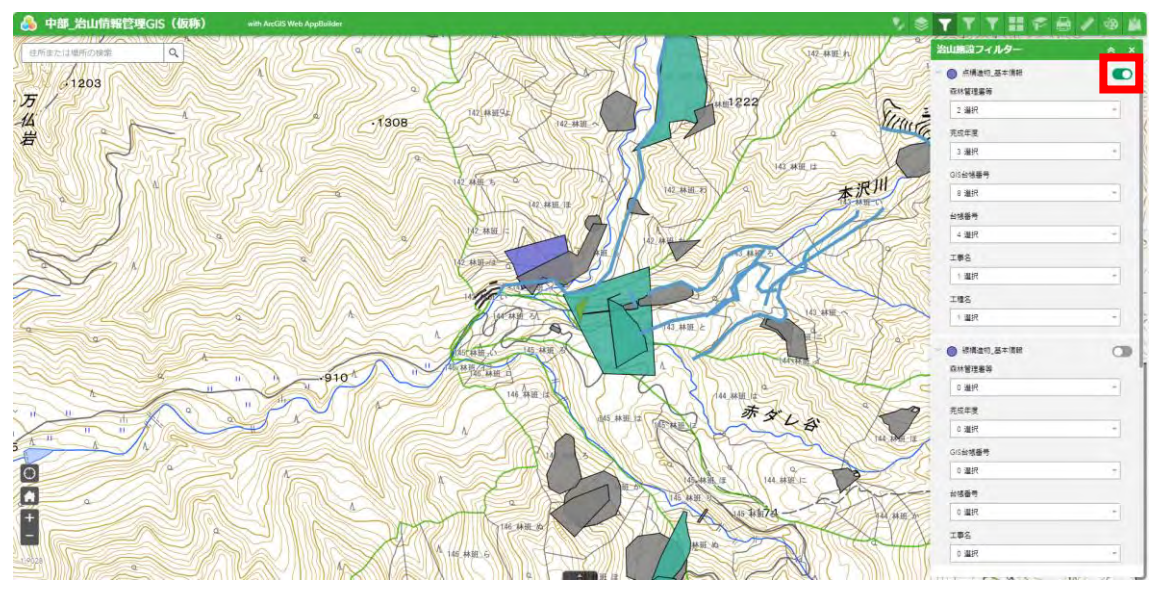

1.10 林班フィルター

条件と一致するラベルだけ表示され、その付近にズームする。 ※フィルターをかけるレイヤー表示をONにしておく。

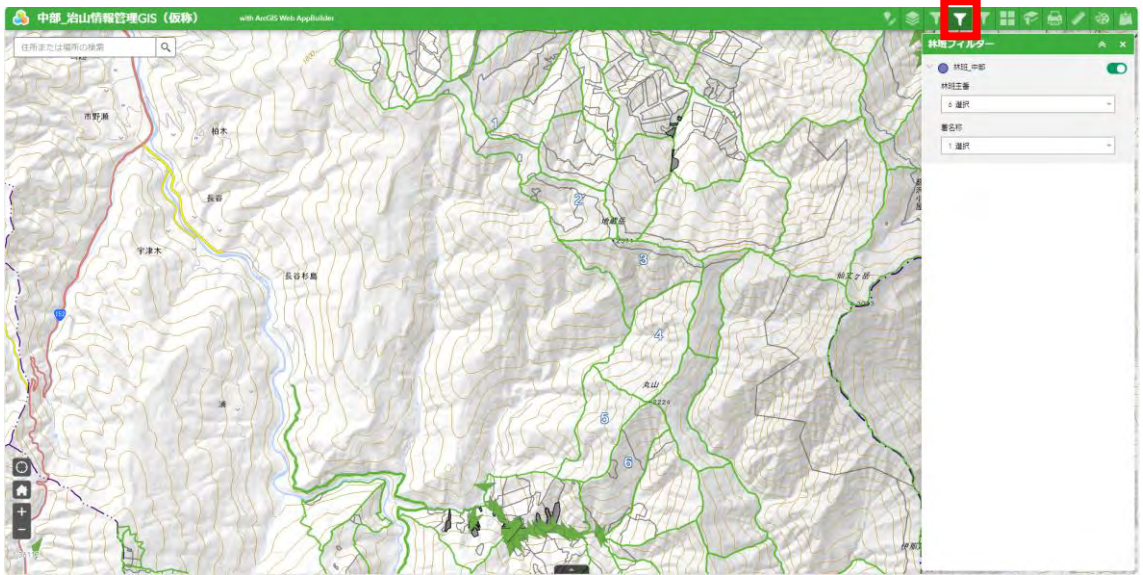

林班主番を選択する。

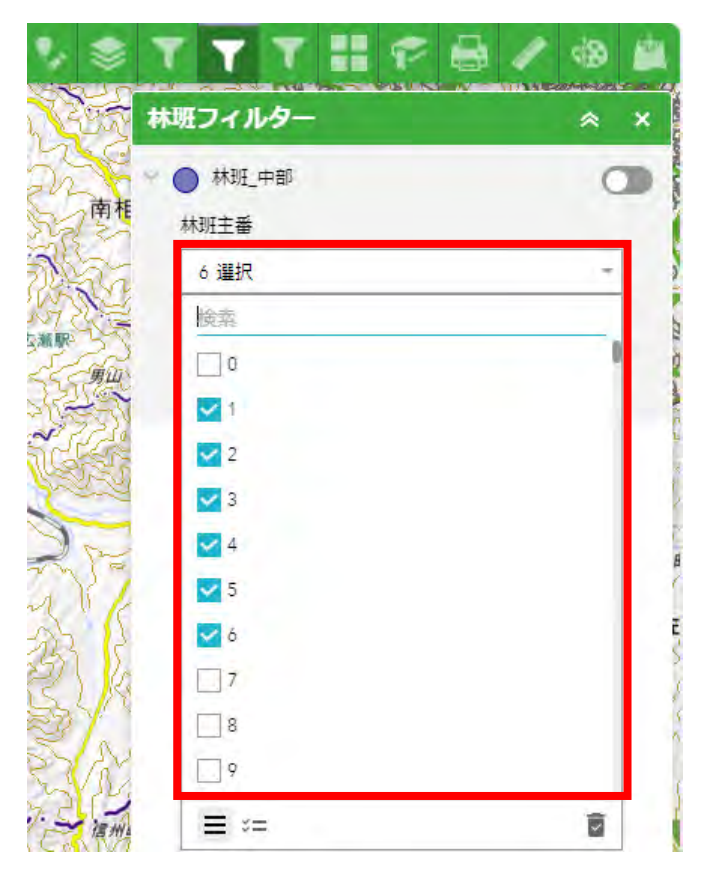

署名称を選択する。

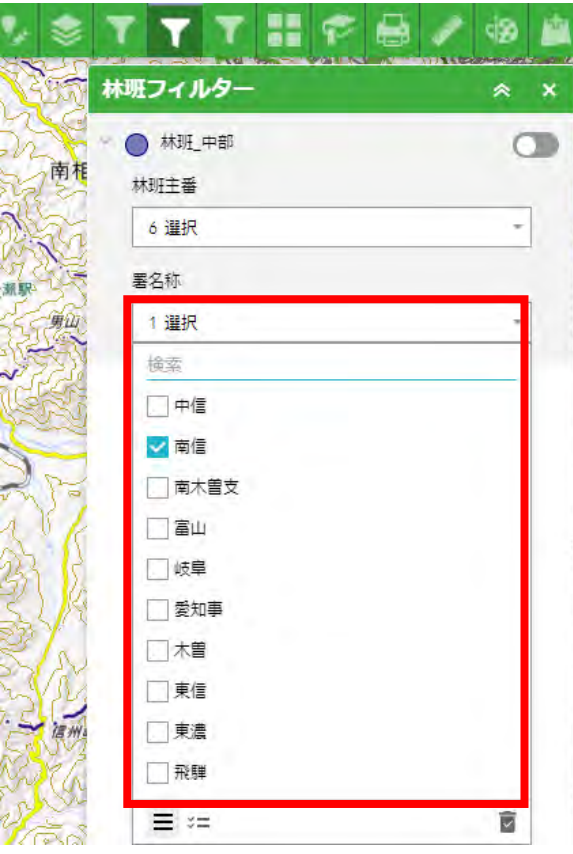

フィルターをオンにする。

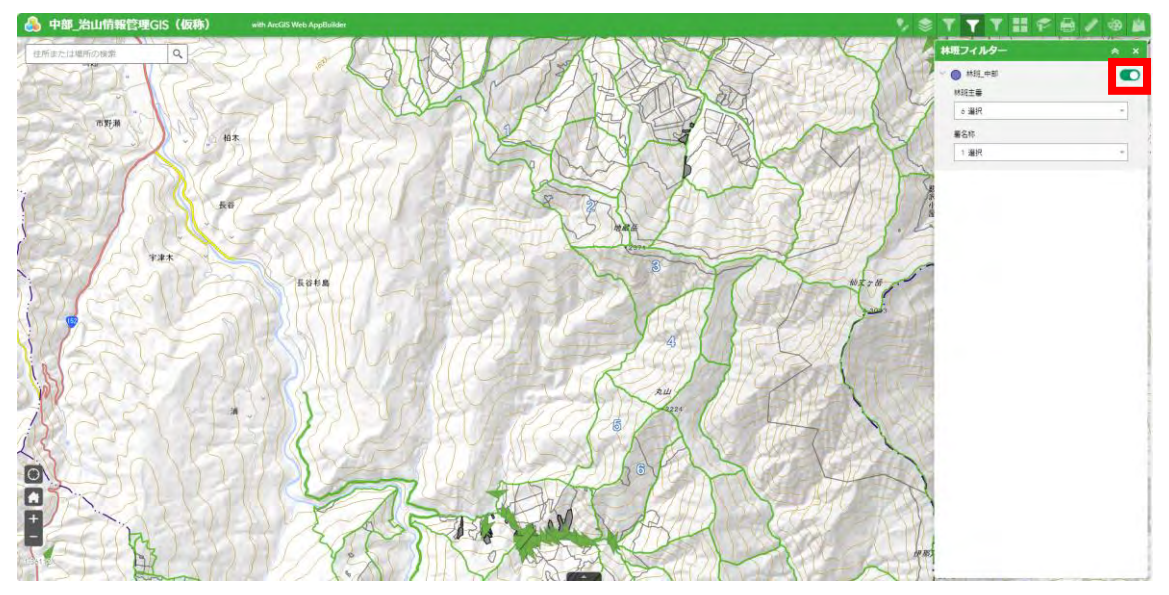

1.11 危険度フィルター

条件と一致するフィーチャだけ表示され、その付近にズームする。 ※フィルターをかけるレイヤー表示をONにしておく。

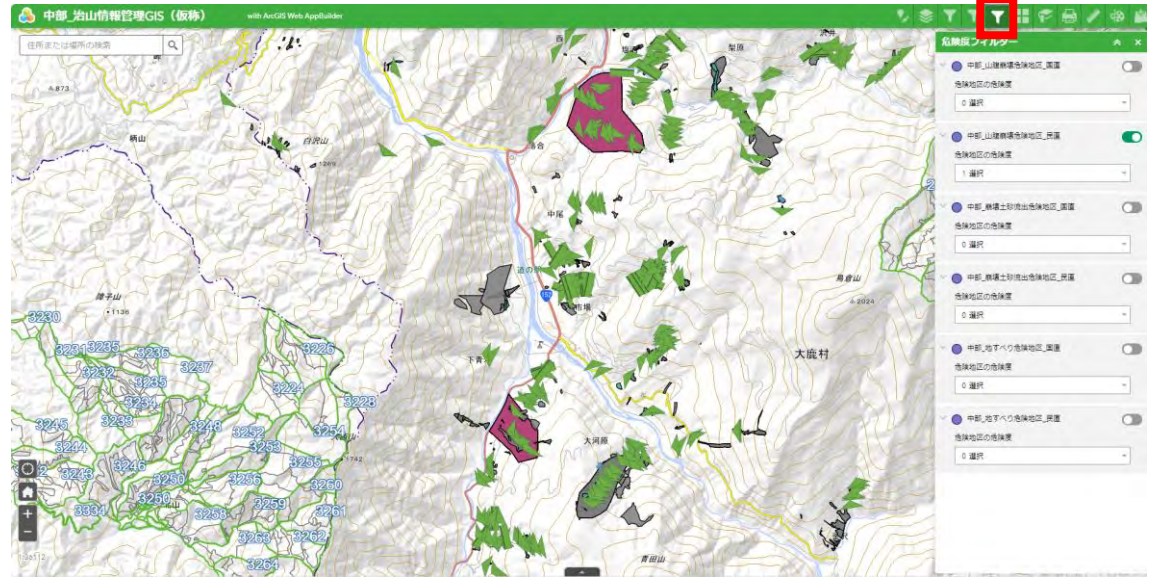

- **TTTHFB/BA** V 31 危険度フィルター ● 中部\_山腹崩壊危険地区\_国直  $\circ$ 南相 危険地区の危険度 0 選択  $\overline{\phantom{a}}$ ● 中部\_山腹崩壊危険地区\_民直  $\circ$ 蛋团 危険地区の危険度 1 選択 検索 ΨA. m  $\Box$ B  $\Box$ c  $= 27$ BT. d in THE MAGLESON  $\epsilon$ 危険地区の危険度 0 選択  $\overline{\phantom{a}}$ ● 中部\_地すべり危険地区\_国直  $\circ$ 危険地区の危険度 0 選択  $\overline{\phantom{a}}$ ● 中部\_地すべり危険地区\_民直  $\circ$ 危険地区の危険度  $\bar{\phantom{a}}$ 0 選択
- ① 危険地区の危険度を選択する。

② フィルターをオンにする。

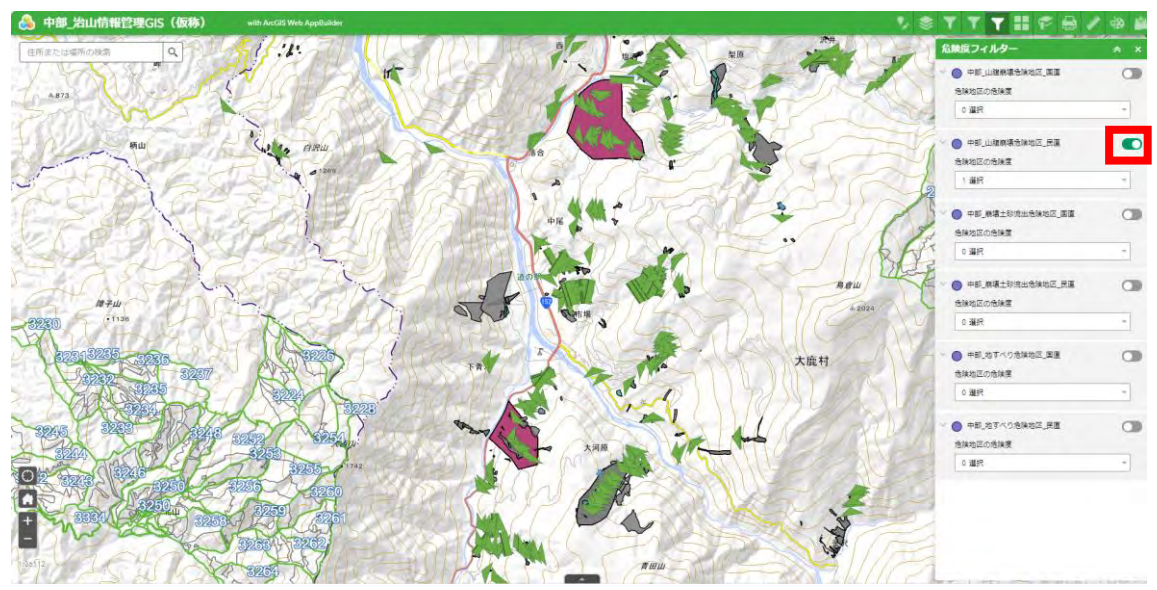

<span id="page-210-0"></span>1.12 ベースマップ変更

ベースマップを変更することができる。

※この変更は保存されず、一時的に表示するだけ。

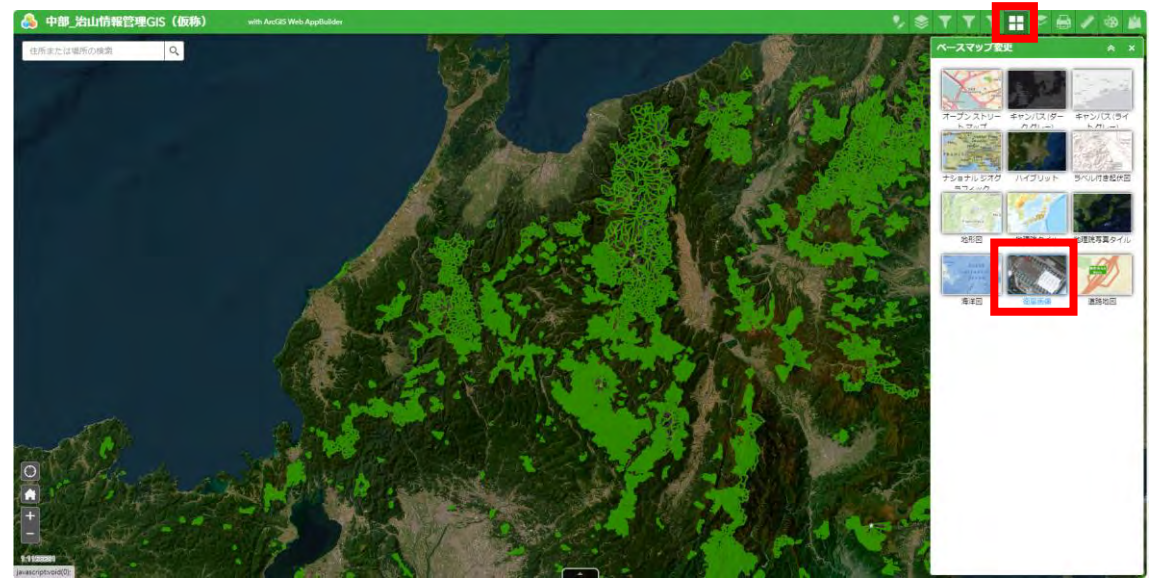

① 任意のべースマップを選択する。

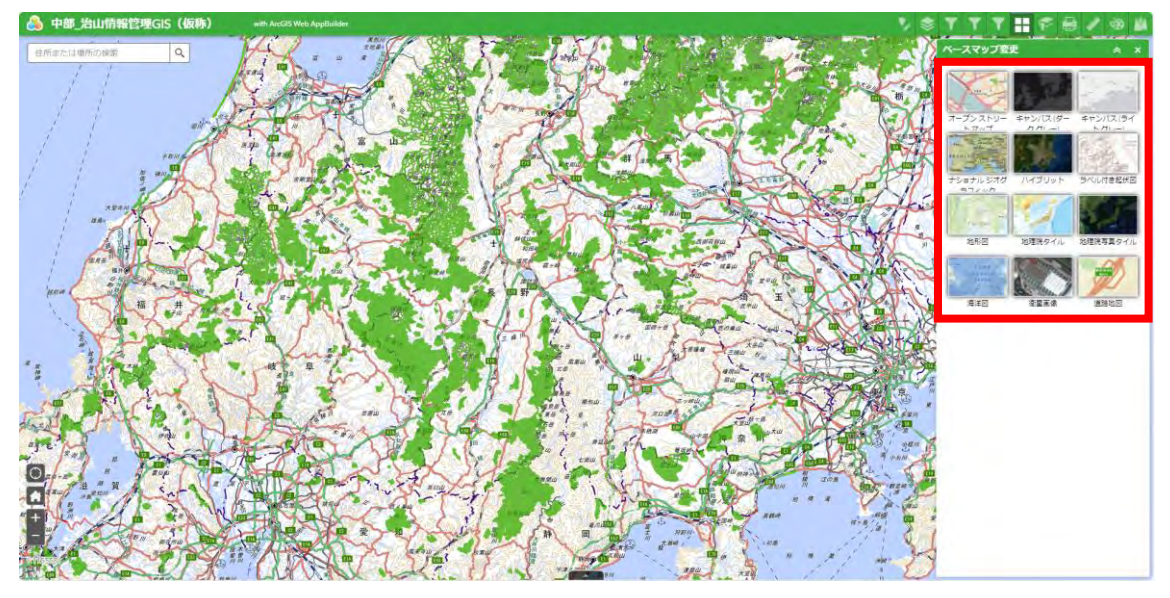

1.13 ブックマーク

ブックマークした情報を押下すると、その地点に移動する。 ※この変更は保存されず、一時的に表示するだけ。

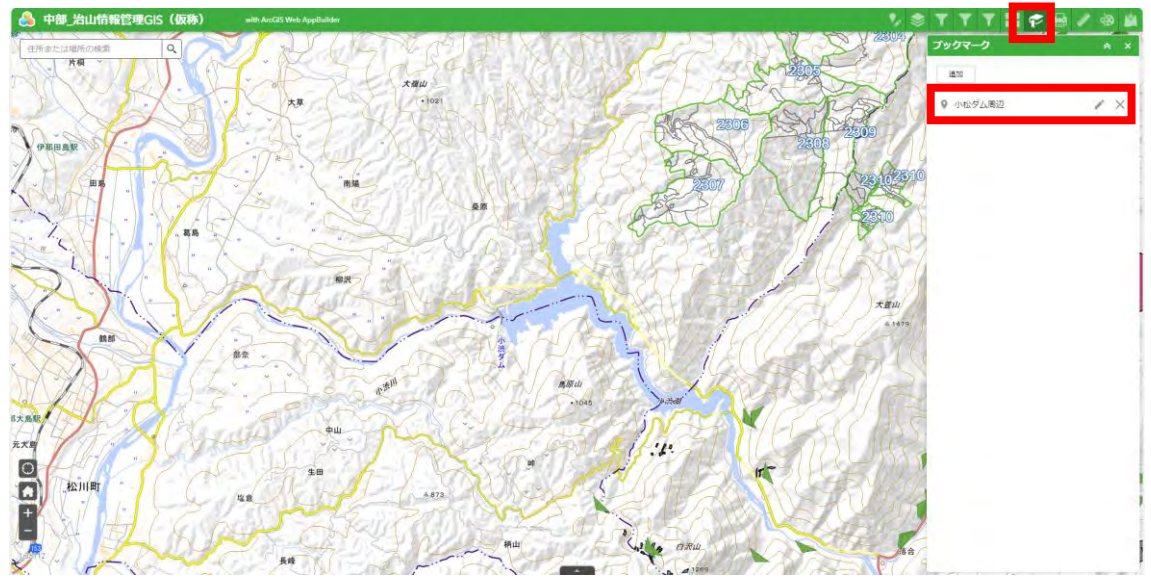

① ブックマークしたい位置を決める。

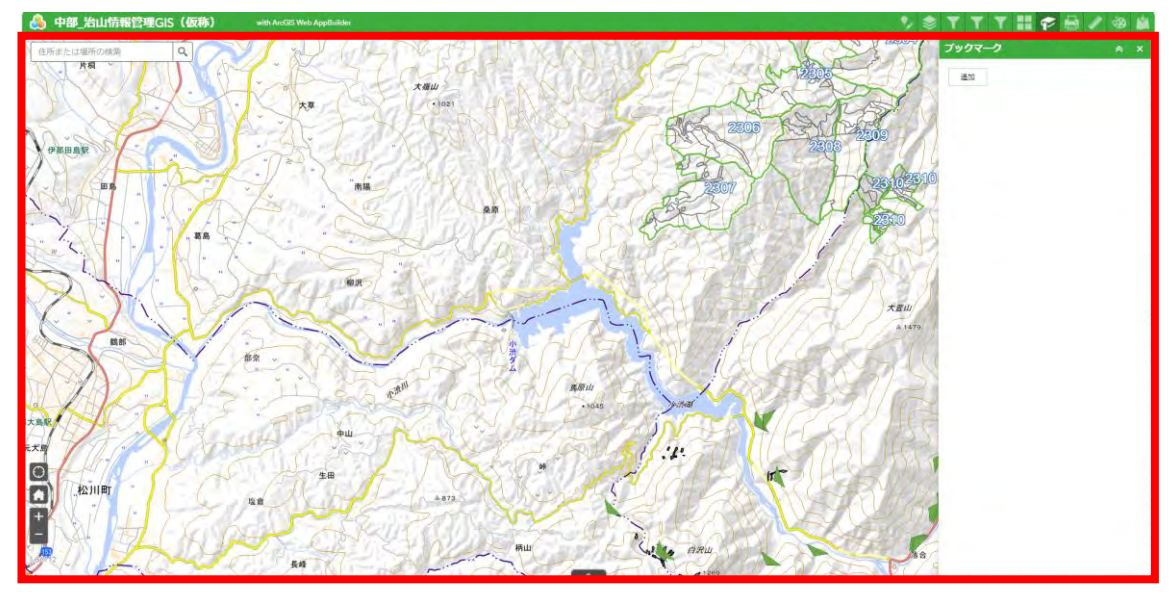

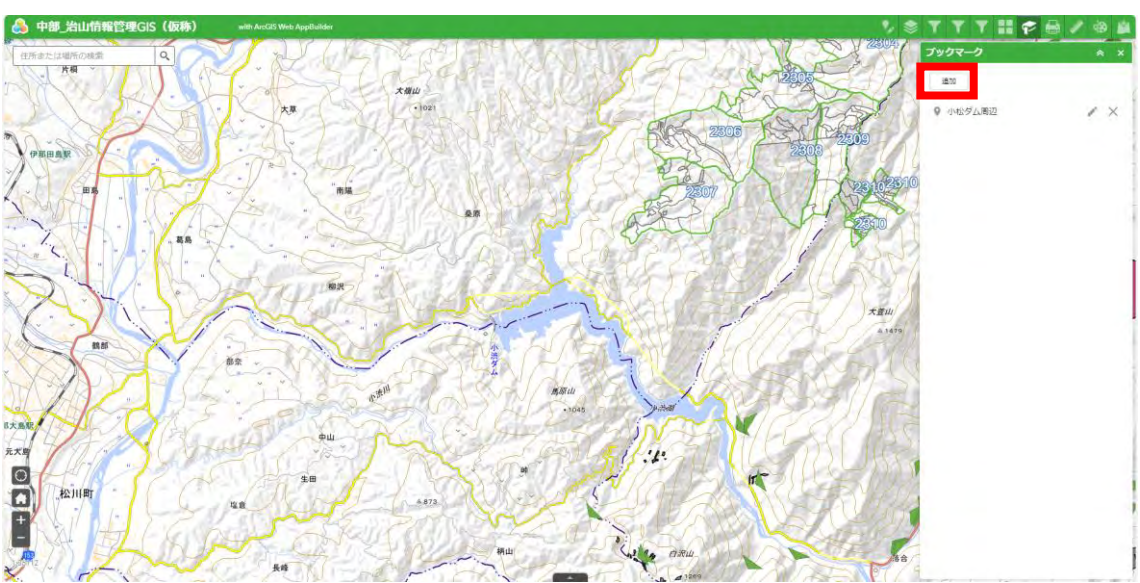

「追加」ボタンを押下し、名前を編集する。

1.14 印刷

PDFやJPG等に出力できる。

※現状初期設定のべースマップには非対応の為ベースマップを変更する必要有り。

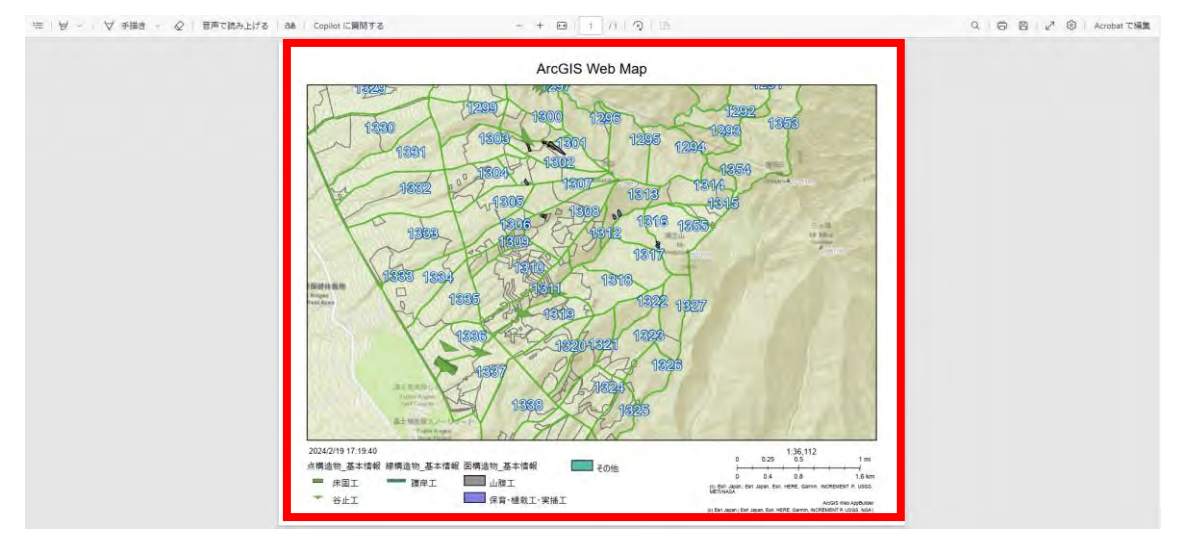

① ベースマップを変更する。 [※参照:ベースマップ変更](#page-210-0)

② 印刷したい縮尺を設定する。

ズームした地図+印刷ウィジェット開いた状態

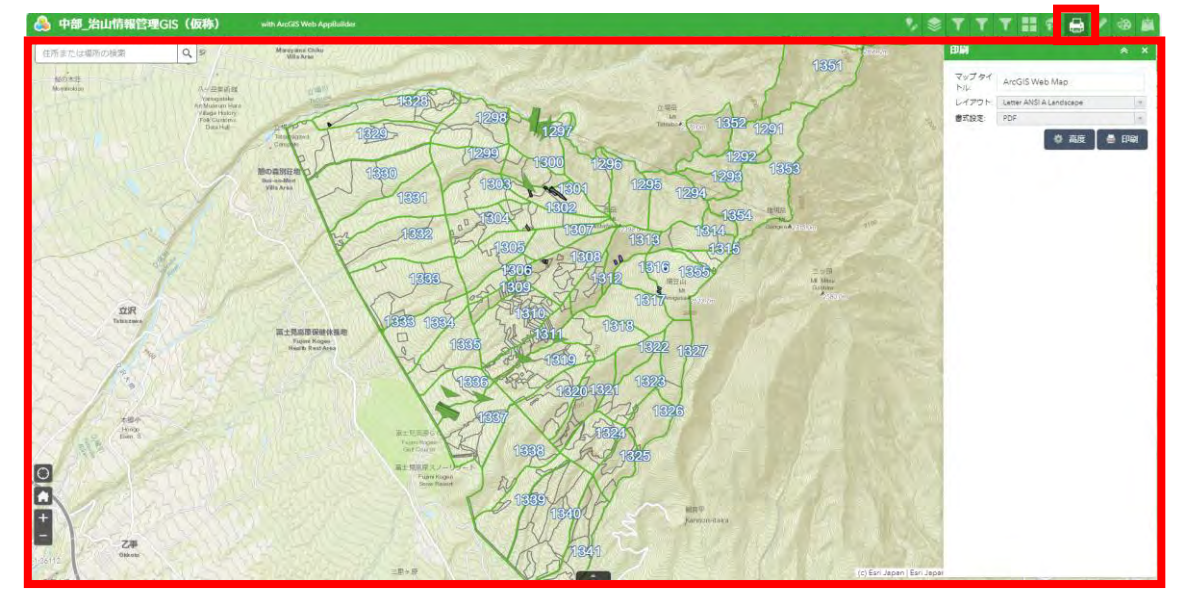

タイトルや書式設定等の詳細設定を行う。

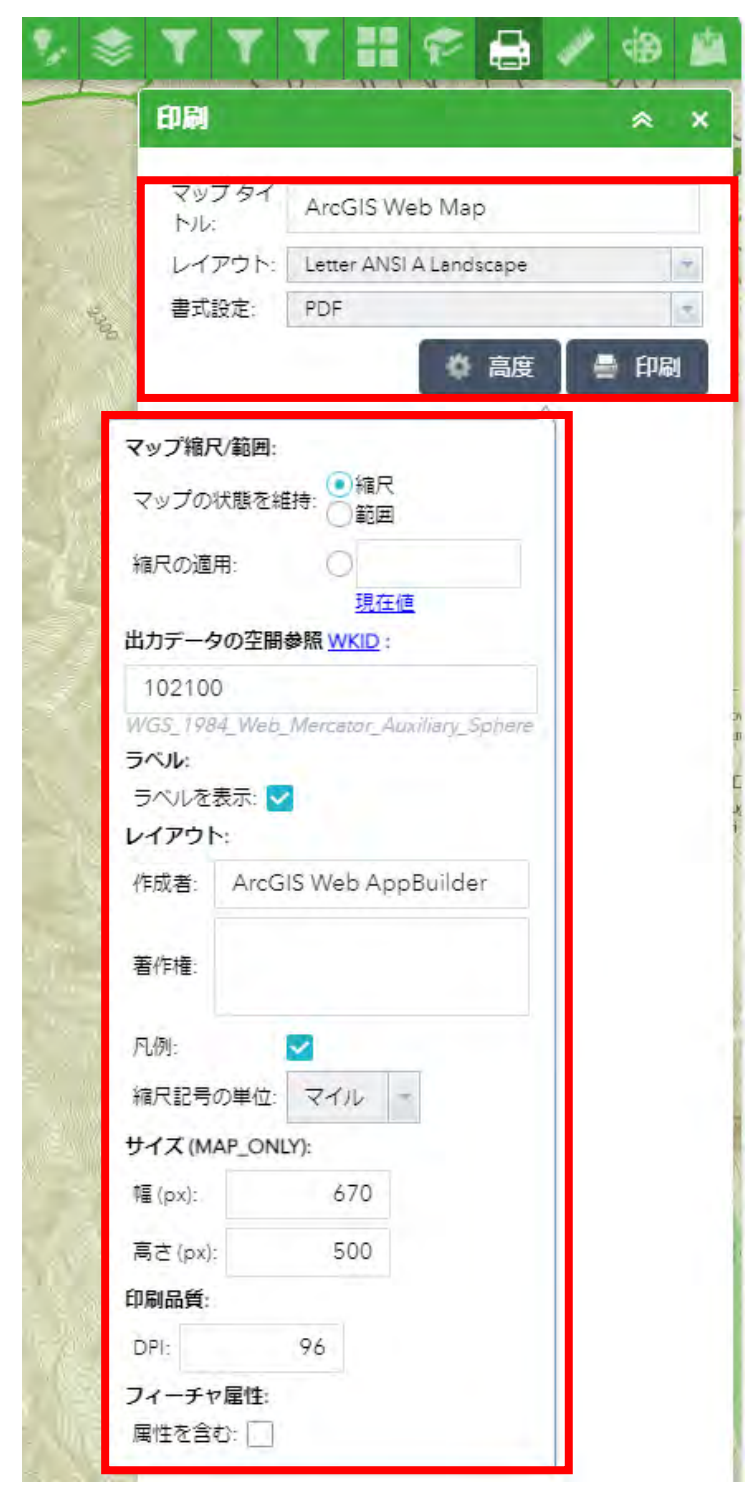

「印刷」ボタンを押下する。

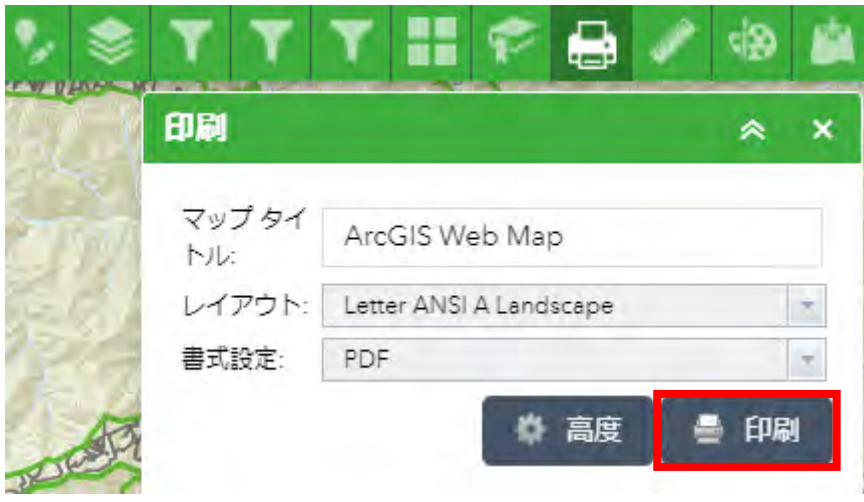
1.15 計測

面積、距離、位置を計測できる。

(a) 面積

作成したポリゴンの面積を表示する。

① 面積を選択する。

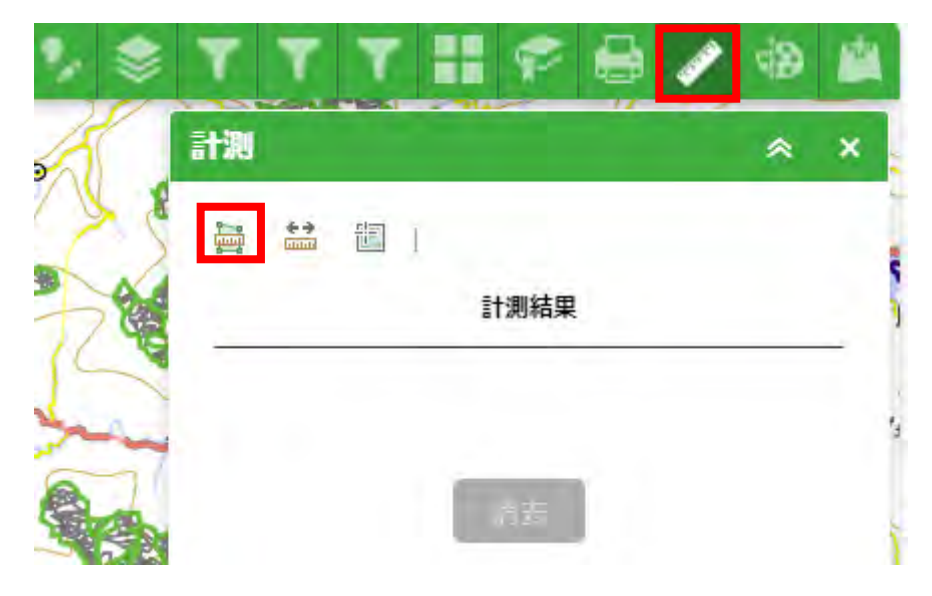

② 頂点を押下し、終点で押下する。

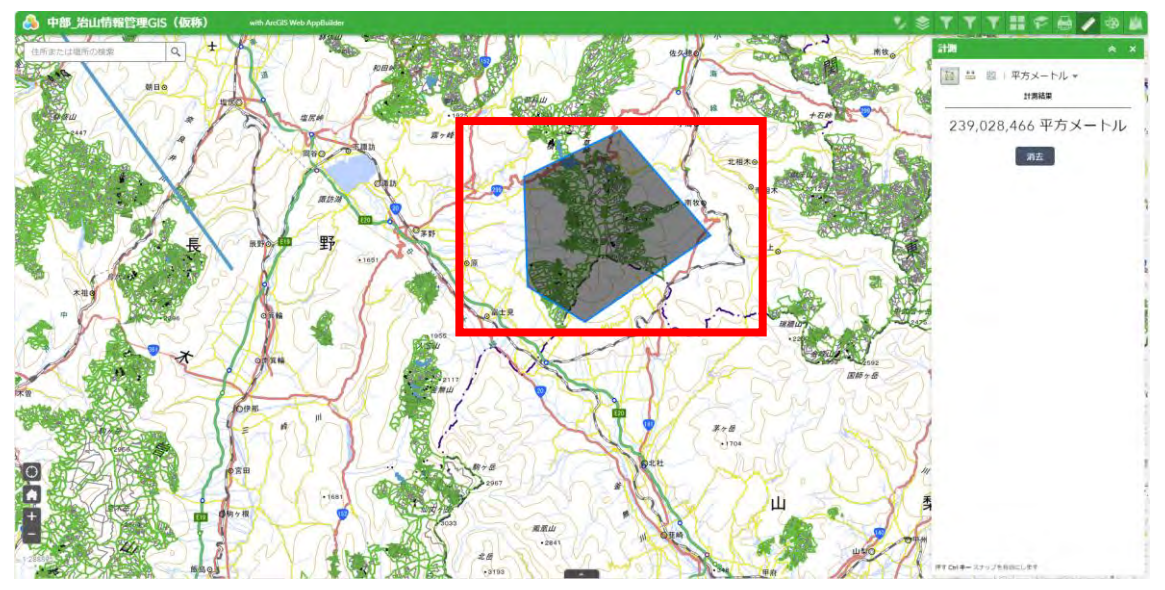

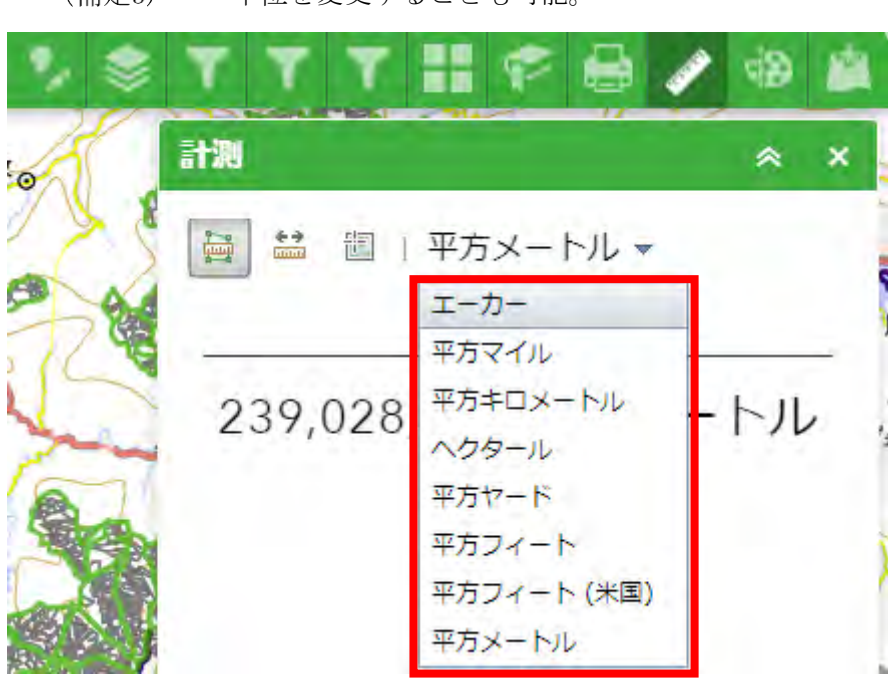

(補足3) 単位を変更することも可能。

(b) 距離

始点から終点の距離を表示する。

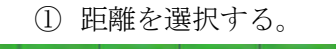

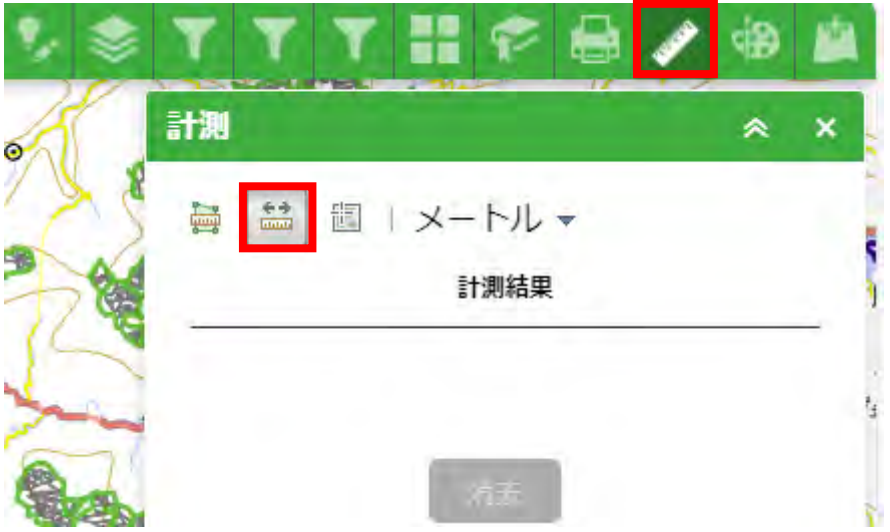

② 始点と中間地点を押下し、終点で押下する。

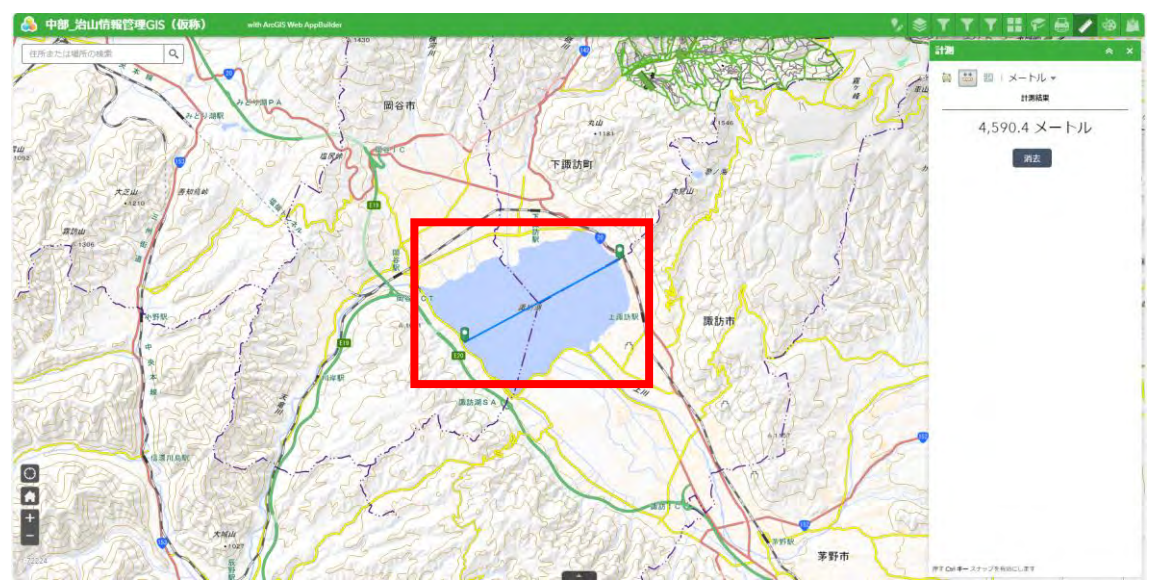

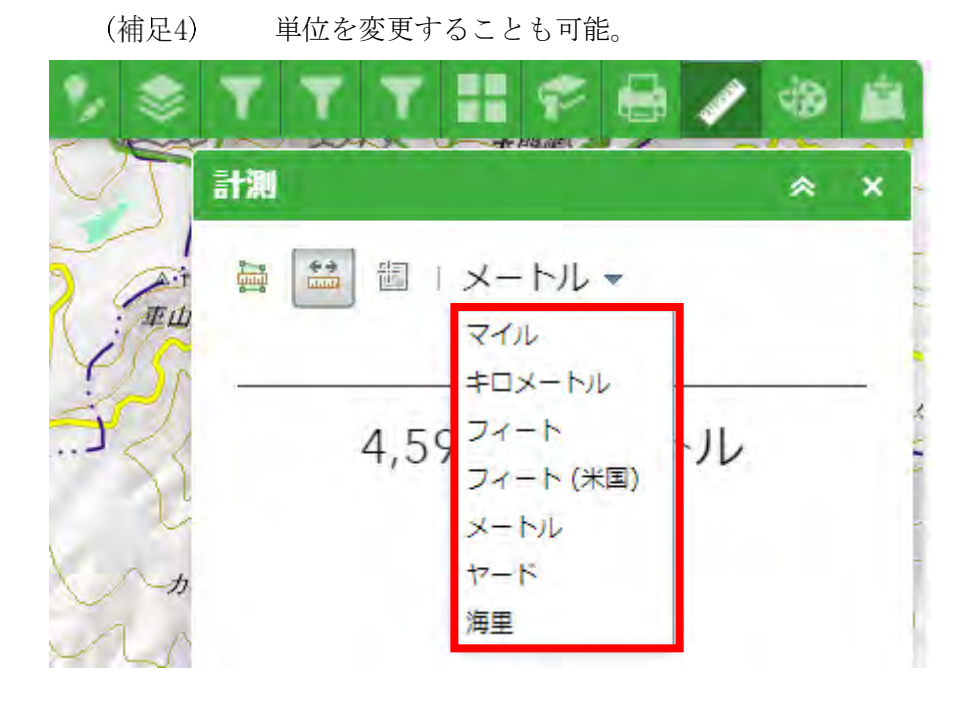

# (c) 位置

ポイントを置いた地点の座標が表示される。

カーソルマークには地図上でカーソルが最後にあった地点の座標が表示される。

① 位置を選択する。

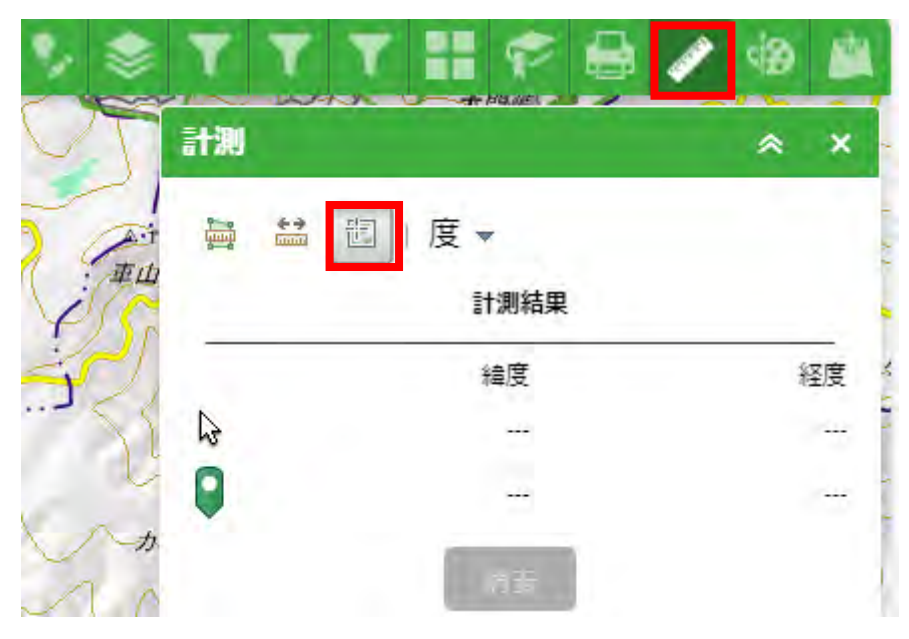

② 地図上の任意の地点を押下する。

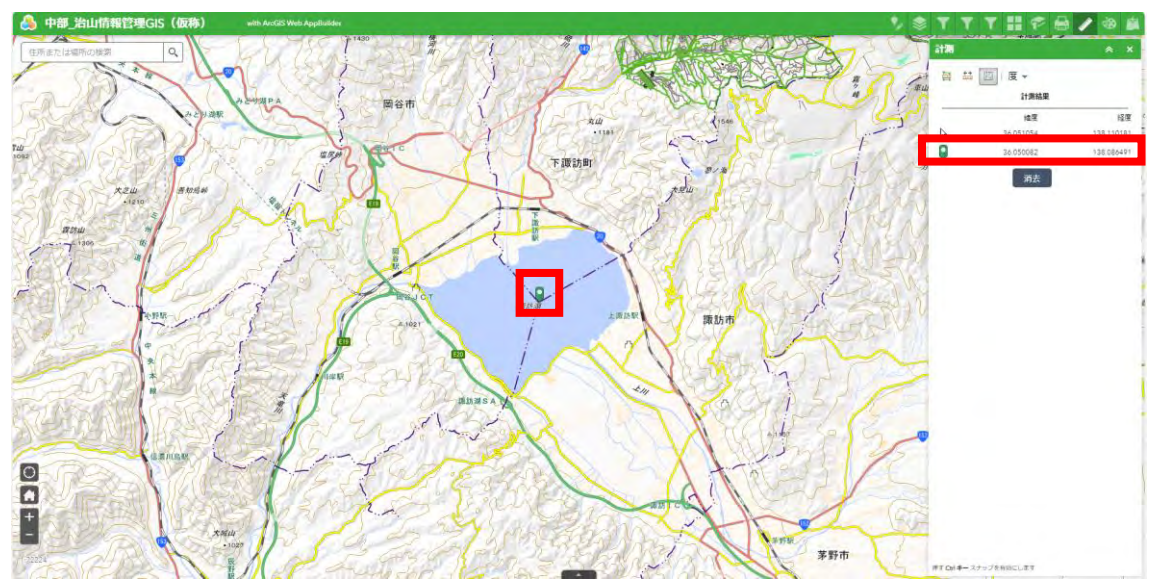

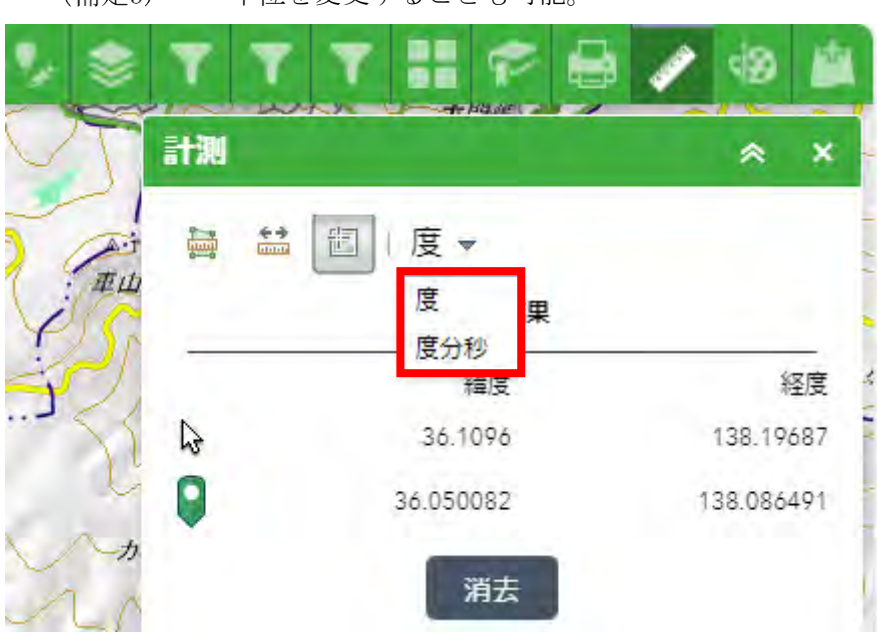

#### (補足5) 単位を変更することも可能。

1.16 描画

任意の型を地図上に描画できる。

※この変更は保存されず、一時的に表示するだけ。

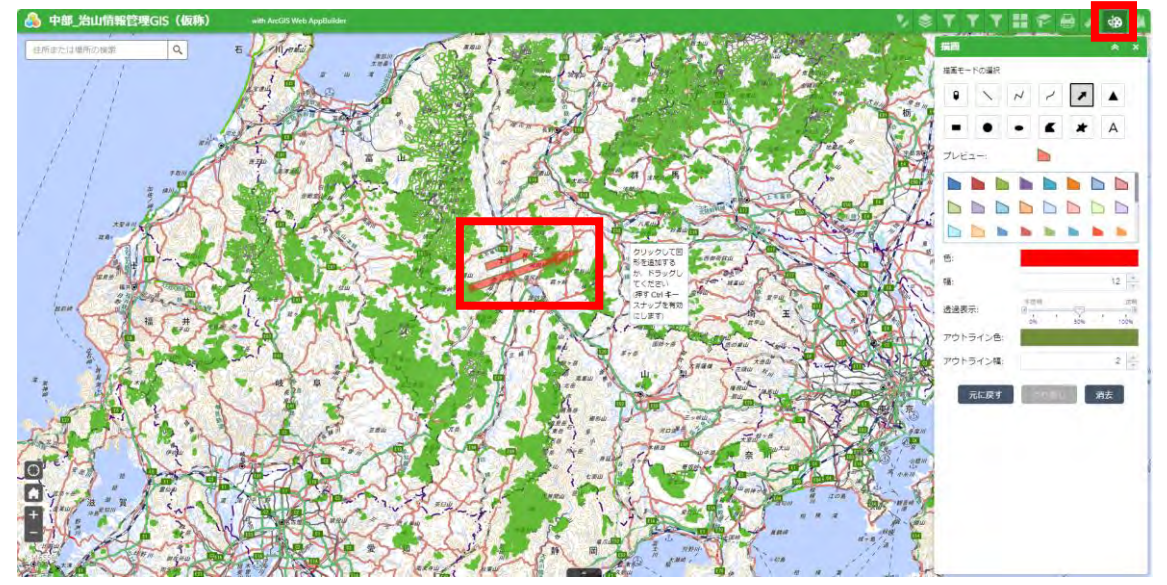

① 描画したい型を選択する。

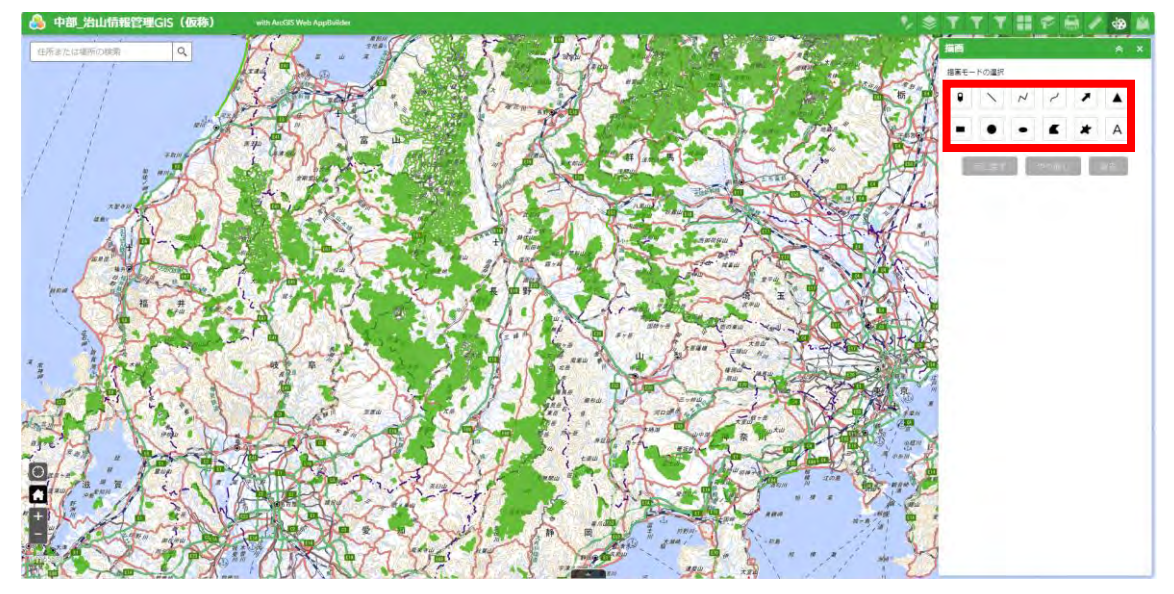

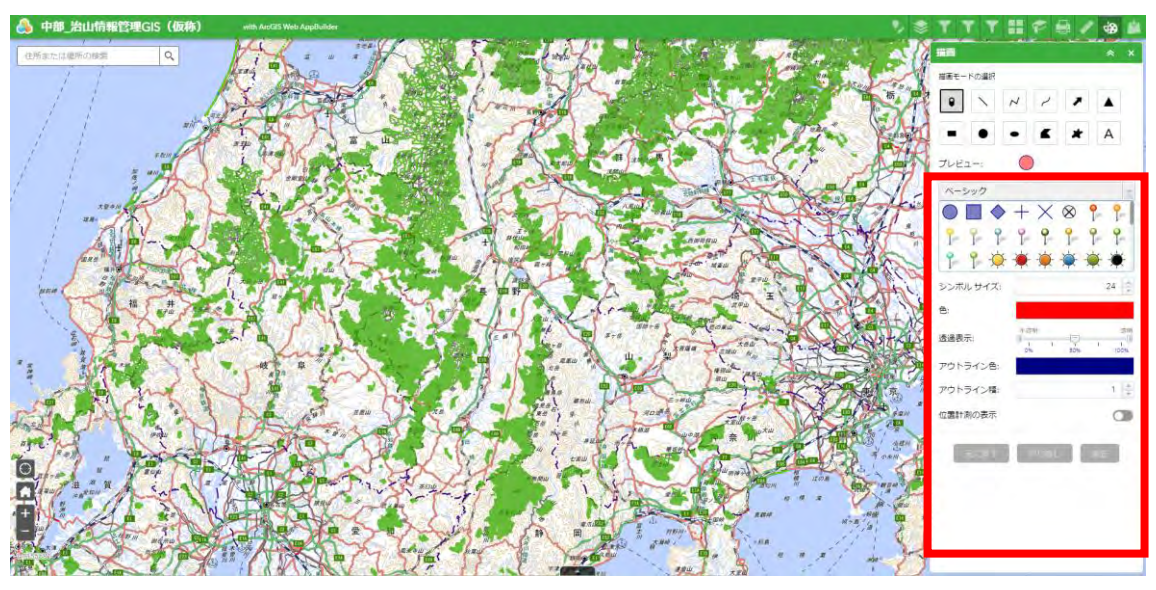

色、スタイル、透過表示等の詳細を設定する。

地図上の追加したい位置で左クリックする。

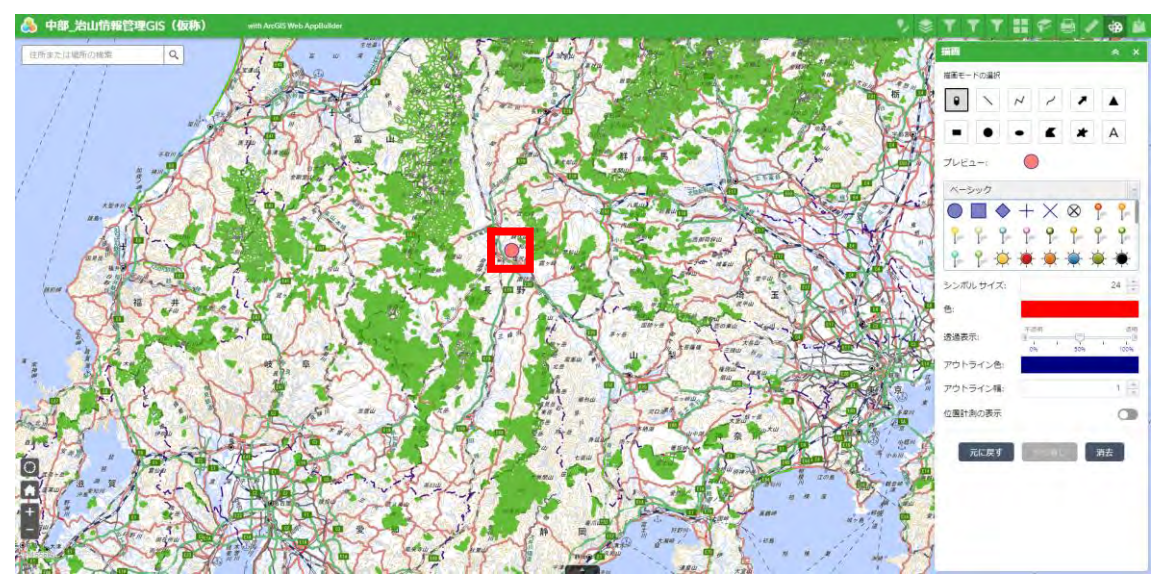

1.17 データ読み込み

一時的にレイヤーを追加できる。

※この変更は保存されず、一時的に表示するだけ。

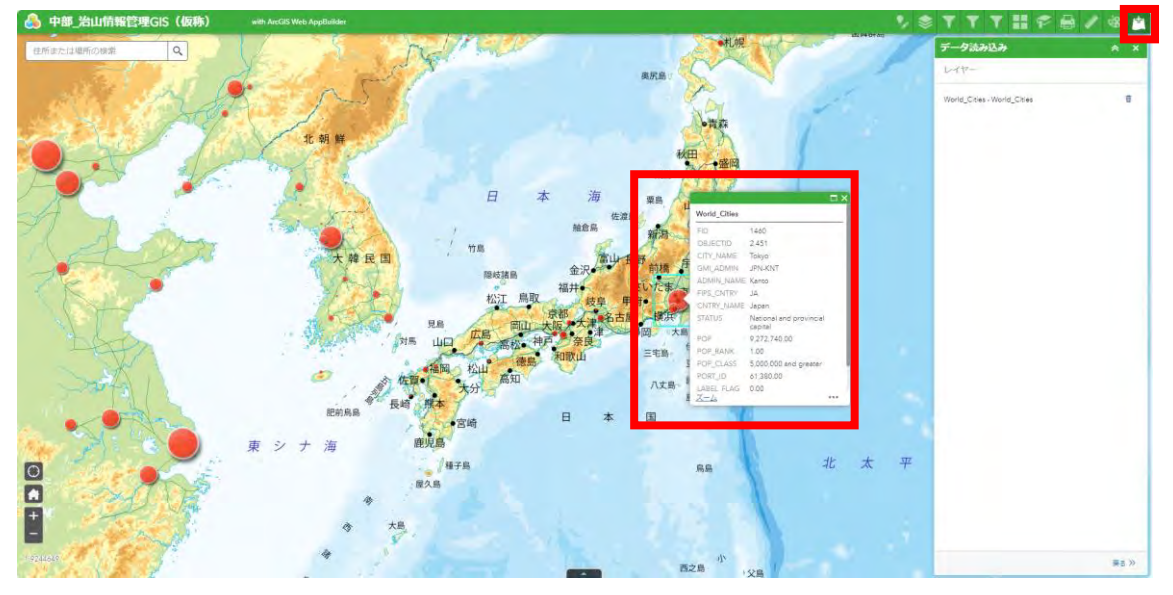

① タイプを選択し、URLを指定する。

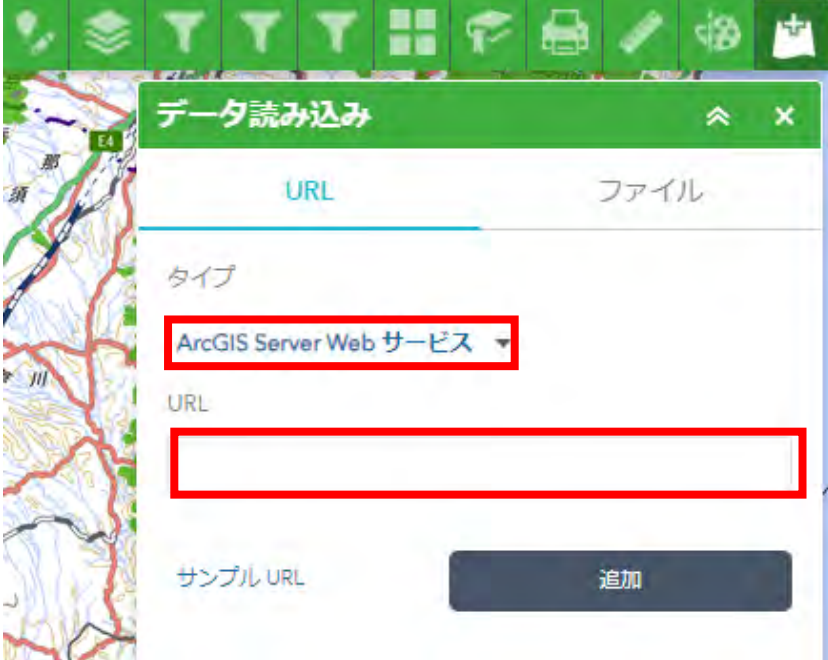

「追加」ボタンを押下する。

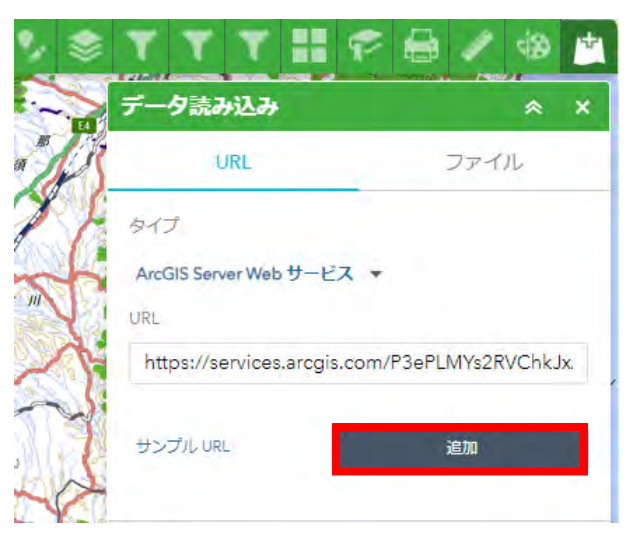

# 追加後、「レイヤー」を押下する。

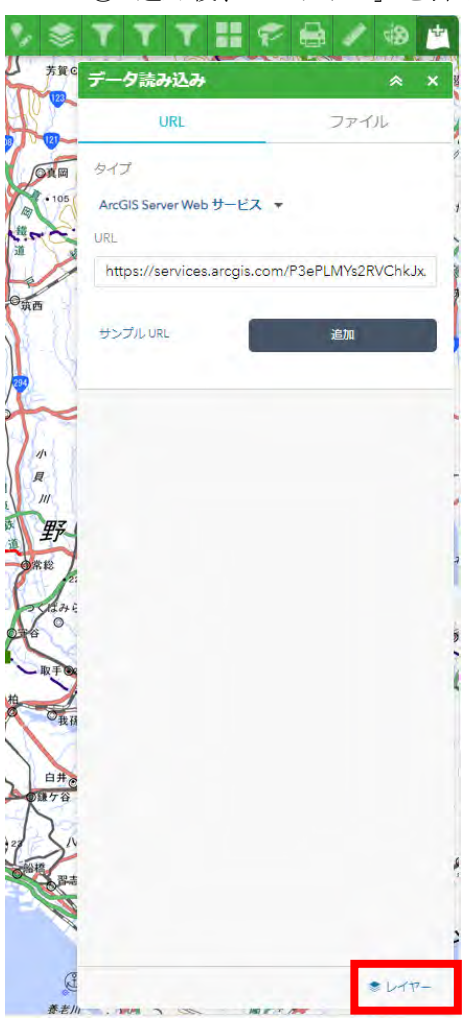

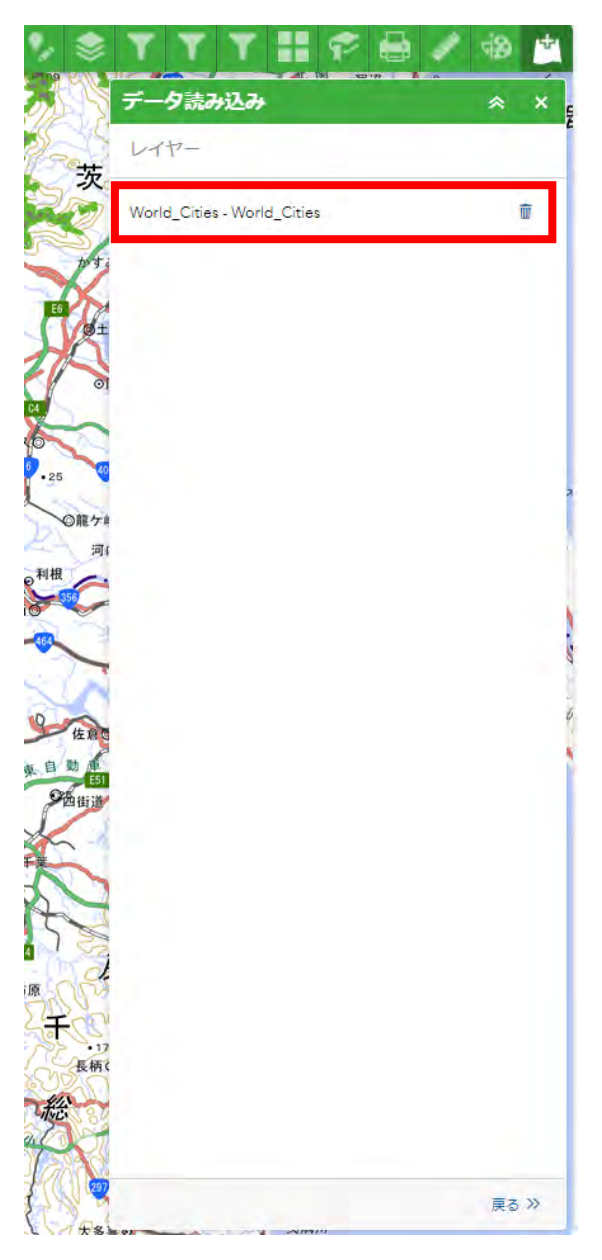

このウィジェットで追加したレイヤー一覧を参照できる。

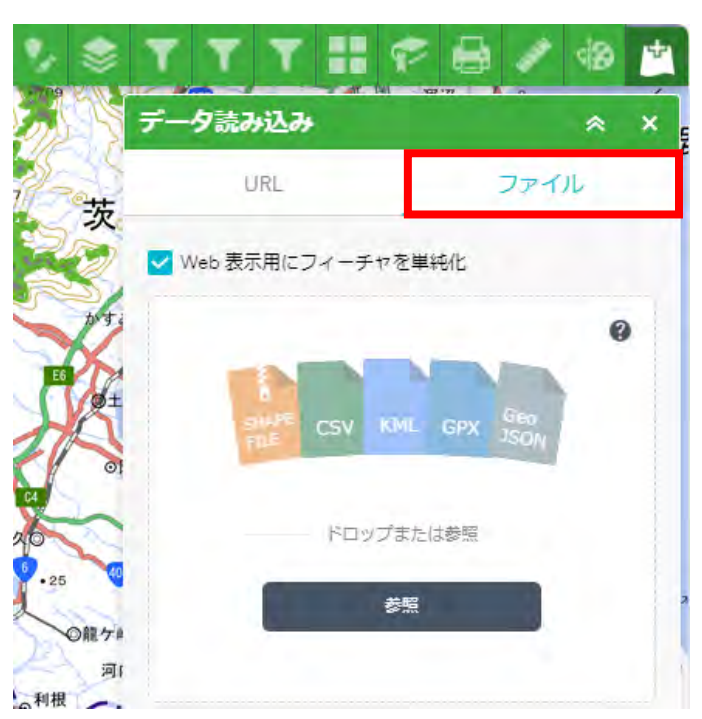

(補足6) ファイルを追加することも可能。

2 治山情報管理GIS(仮称)\_閲覧用アプリ機能一覧

表 3-2 閲覧用アプリ機能一覧

| N <sub>o</sub> | 機 能    | 機能名     | 概<br>要                |
|----------------|--------|---------|-----------------------|
|                | 分類     |         |                       |
| 1.             | 検索     | 検索      | キーワードを入力して、簡易的に住所または場 |
|                |        |         | 所を検索できること。            |
| $\overline{2}$ |        | 詳細情報フィル | キーワードを指定して、簡易的に治山施設、林 |
|                |        | ター      | 班、山地災害危険地区を検索できること。   |
|                |        |         | 各管理局分存在する。            |
| 3              | 表示     | 属性テーブル  | テーブル一覧に表示されている治山台帳から  |
|                |        |         | 選択をして、治山台帳を表示できること。   |
| $\overline{4}$ |        | レイヤーリスト | レイヤーの表示と非表示を切り替え操作でき  |
|                |        |         | ること。                  |
| $\overline{5}$ |        | ベースマップ変 | ベースマップの切り替え操作ができること。  |
|                |        | 更       |                       |
| 6              |        | 計測      | マップの位置や距離を計測できること。    |
| $\tau$         | 地<br>図 | 現在の場所   | レイヤーの表示と非表示を切り替え操作でき  |
|                | 操作     |         | ること。                  |
| 8              |        | ホーム     | シェープファイルなどレイヤーを地図上に読  |
|                |        |         | み込みできること。             |
| 9              |        | ズームスライダ | マップの拡大または縮小ができること。    |
|                |        |         |                       |
| 10             |        | ブックマーク  | 保存した位置にマップを移動できること。   |
| 11             |        | 描画      | 地図上にポリゴンやラインを追加・編集・削除 |
|                |        |         | できること。                |
| $1\,2$         | 出力     | 印刷      | 表示されている地図を印刷できること。    |
| 13             | 管理     | アカウント制御 | ログイン及びログアウトを制御できること。  |

- 2.1 ログイン手順
	- ① 2.1ログイン手順と同様のため省略
- 2.2 検索
- 検索結果にズームする。
	- ① 2.2検索と同様のため省略
- 2.3 現在の場所

現在の場所へ地図がズームする。

- ※位置情報を取得する環境がないと実施できない。
	- ① 2.3現在の場所と同様のため省略
- 2.4 ホーム

初期の縮尺に戻る。

- ① 2.4ホームと同様のため省略
- 2.5 ズームスライダー

地図の縮尺を変更する。

- ① 2.5ズームスライダーと同様のため省略
- 2.6 属性テーブル

各レイヤーの属性テーブルを表示する。

① 2.6属性テーブルと同様のため省略

2.7 レイヤーリスト

レイヤーの表示非表示等を設定できる。

- ※この変更は保存されず、一時的に表示するだけ。
	- ① 2.8レイヤーリストと同様のため省略
- 2.8 詳細情報フィルター

詳細情報フィルターは各管理局分存在する。

条件と一致するフィーチャだけ表示され、その付近にズームする。 ※フィルターをかけるレイヤー表示をONにしておく。

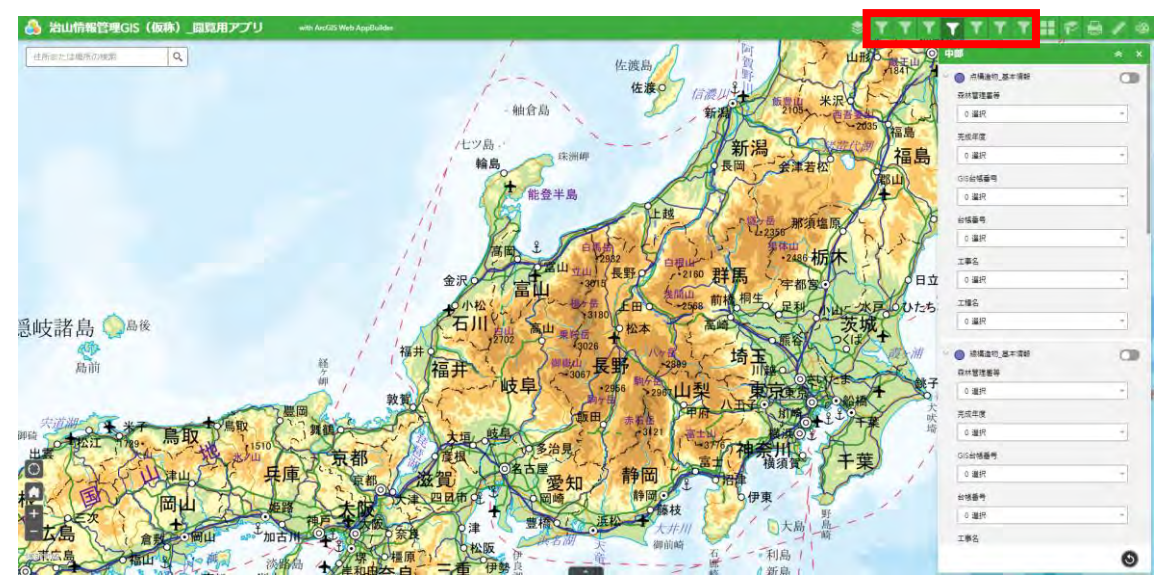

- (a) 構造物フィルター
	- 森林管理署を選択する。

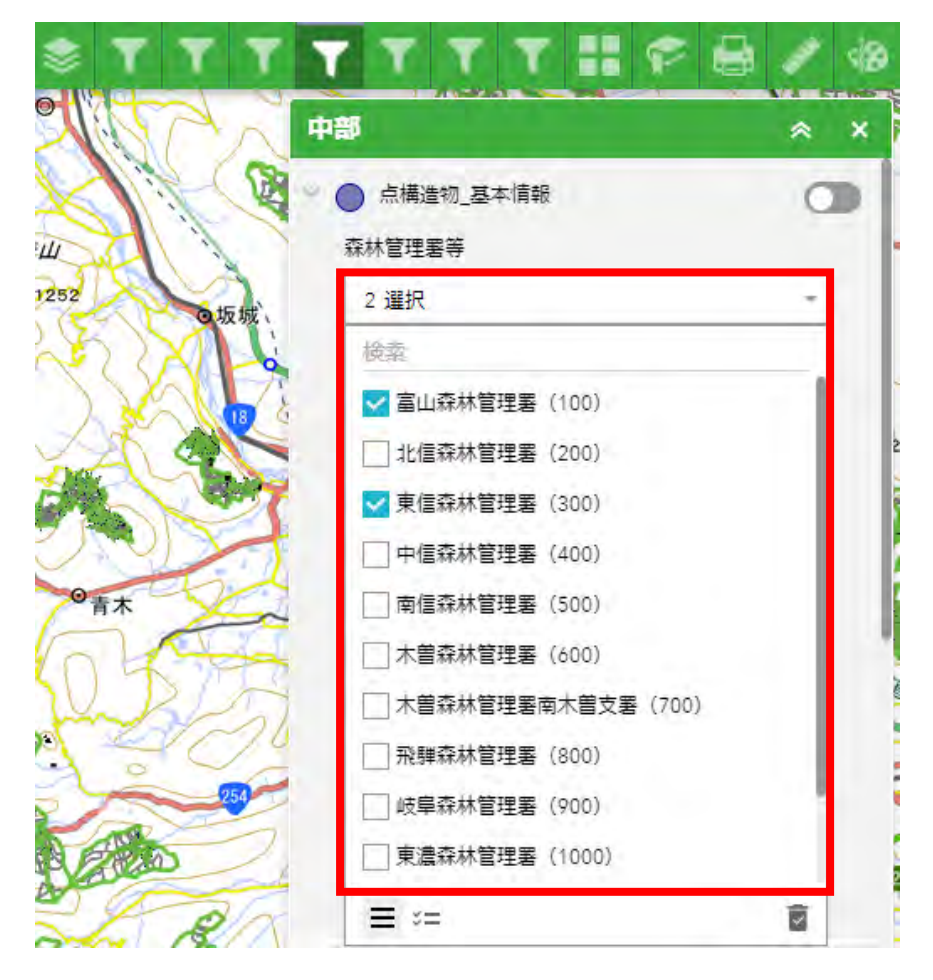

完成年度を選択する。

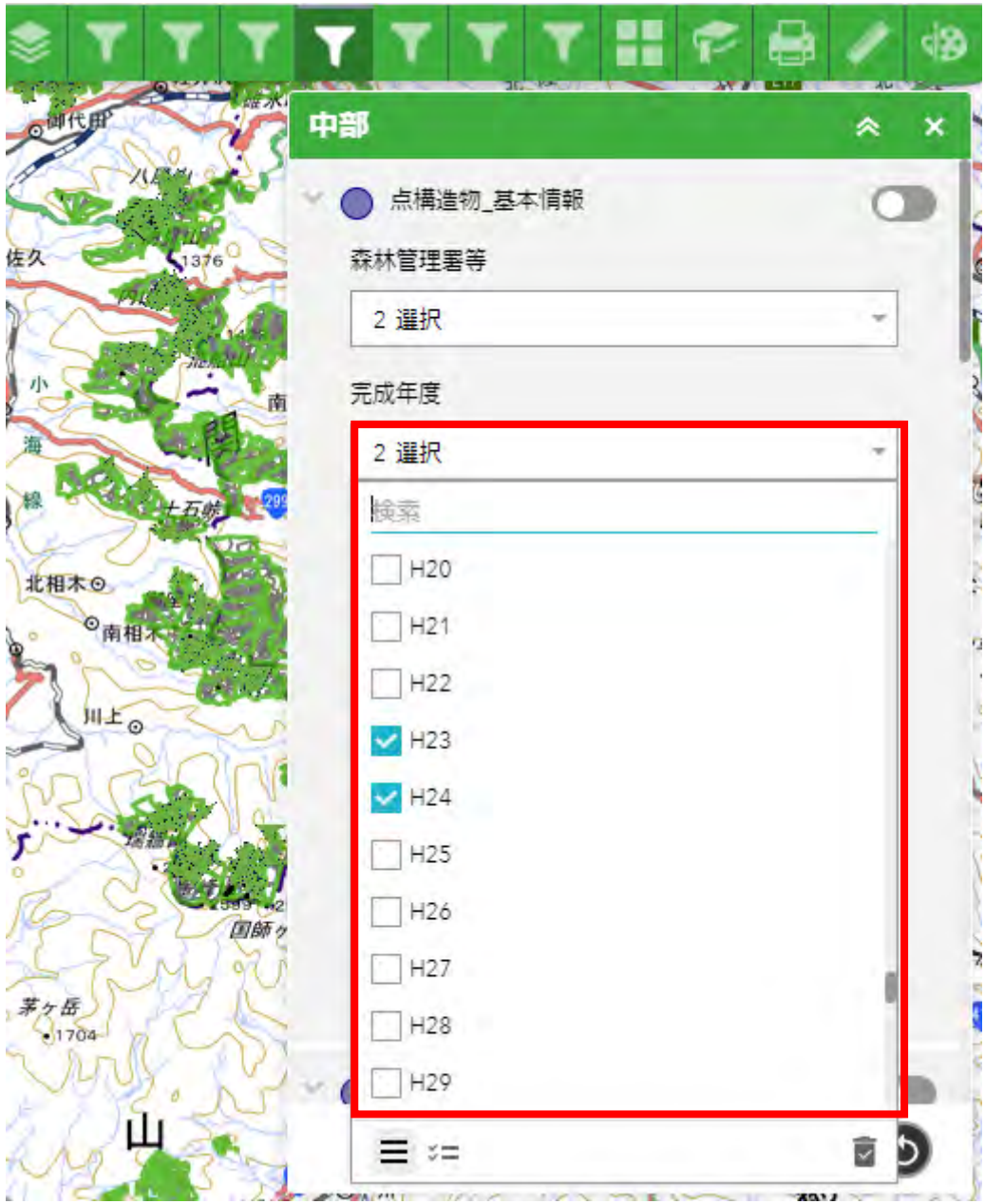

GIS台帳番号を選択する。

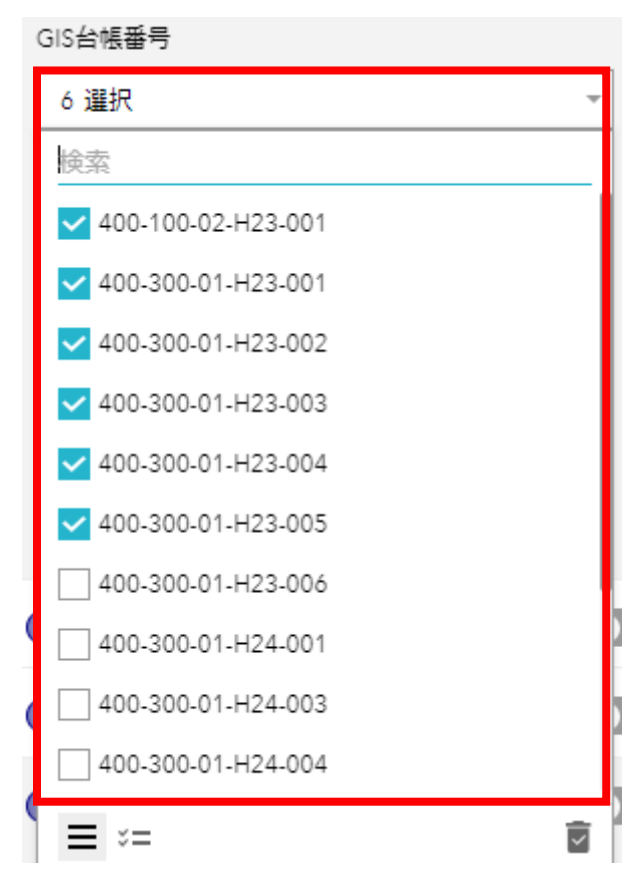

台帳番号を選択する。

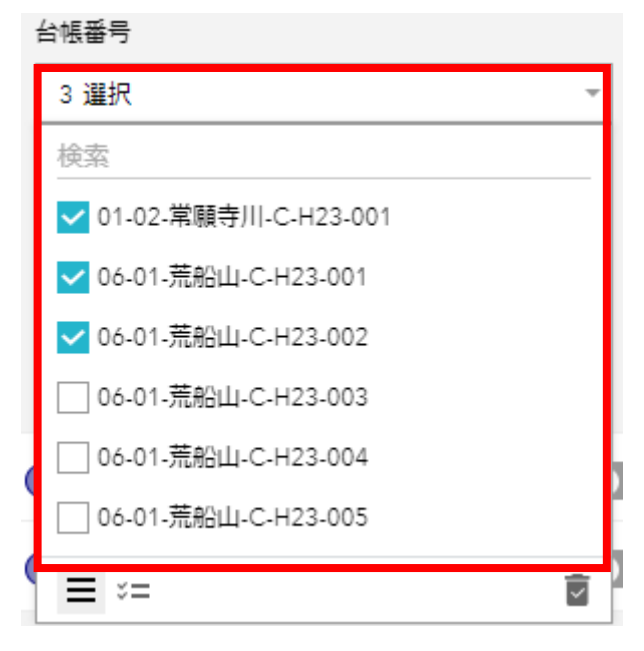

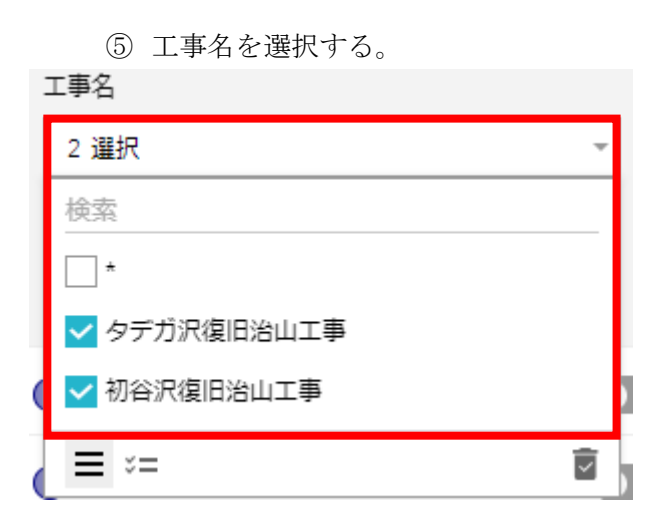

工種名を選択する。

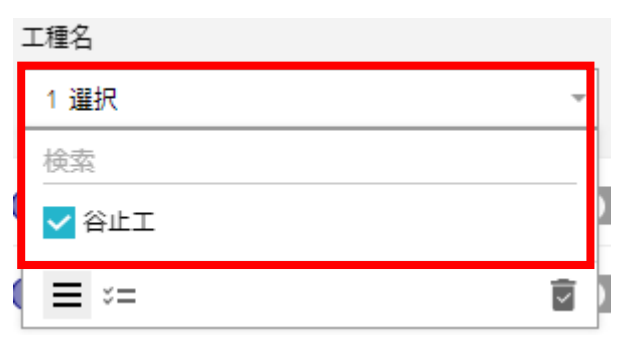

フィルターをオンにする。

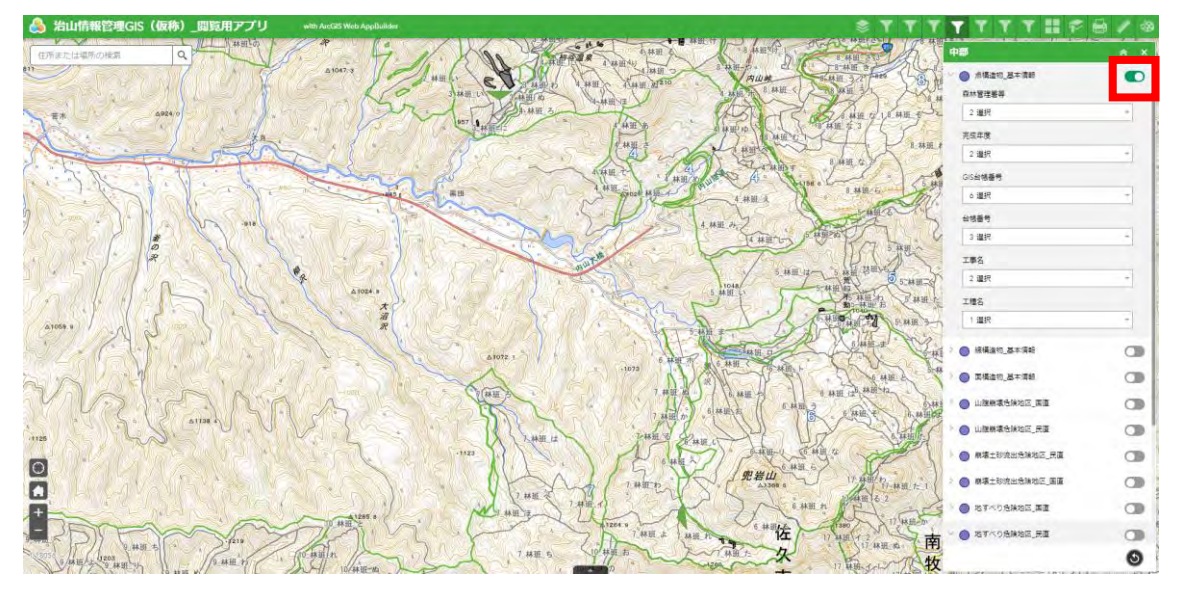

- (b) 危険度フィルター
	- 危険地区の危険度を選択する。

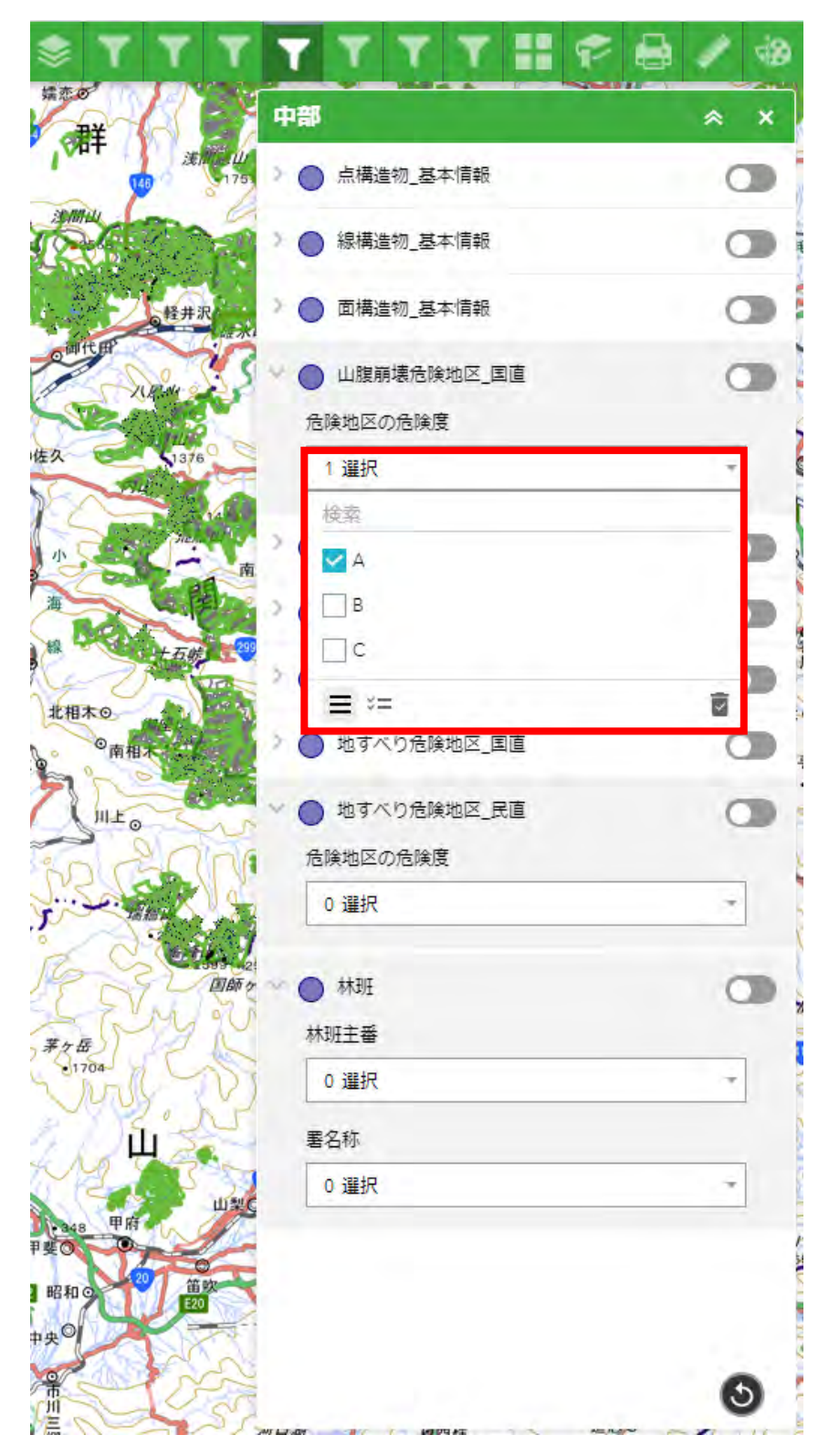

フィルターをオンにする。

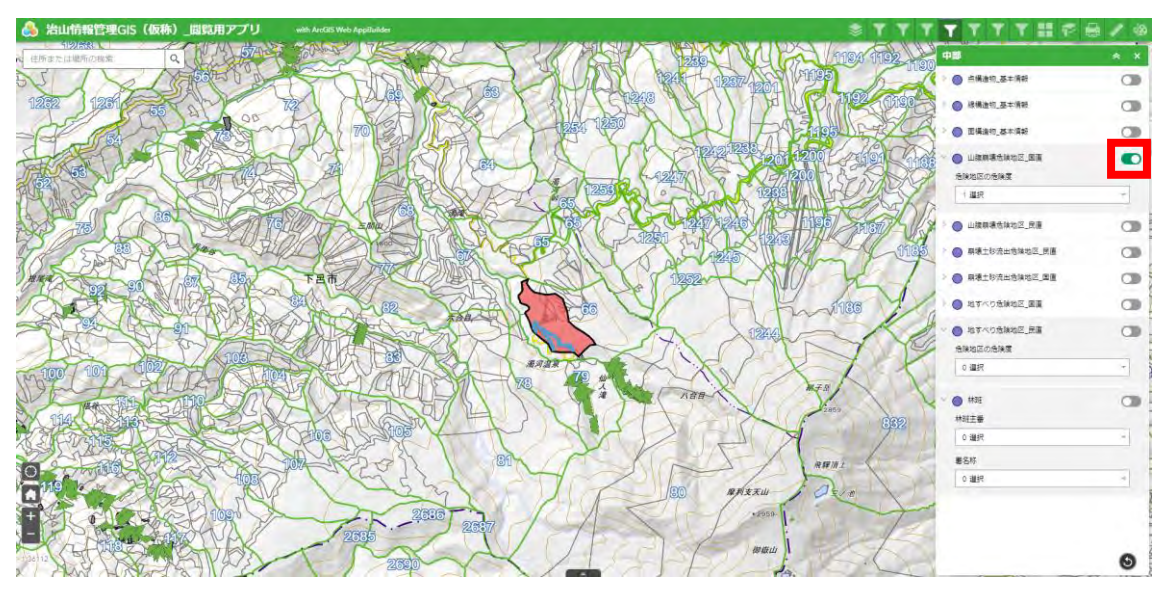

- (c) 林班フィルター
	- 林班主番を選択する。

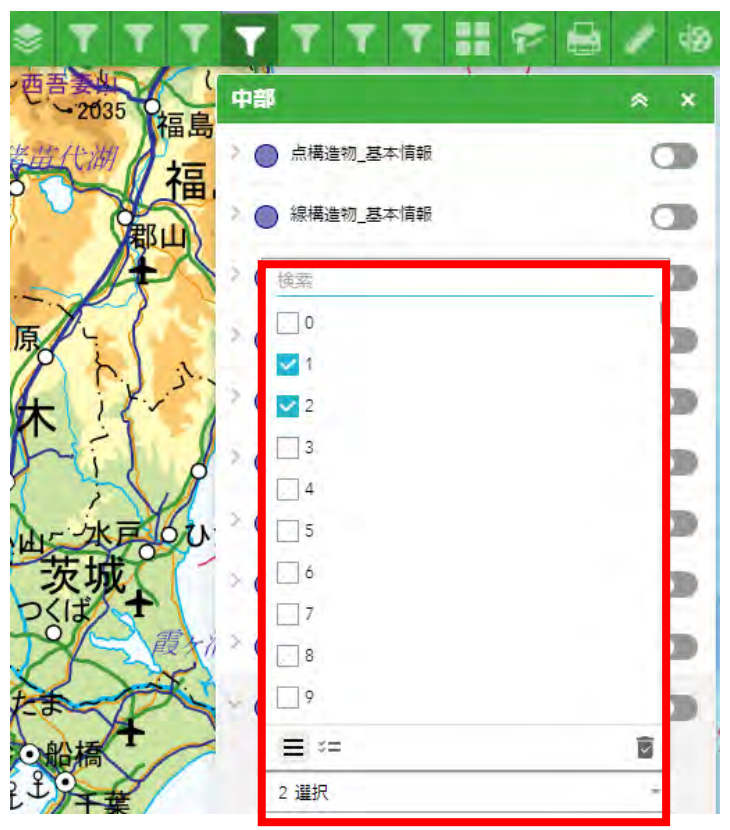

署名称を選択する。

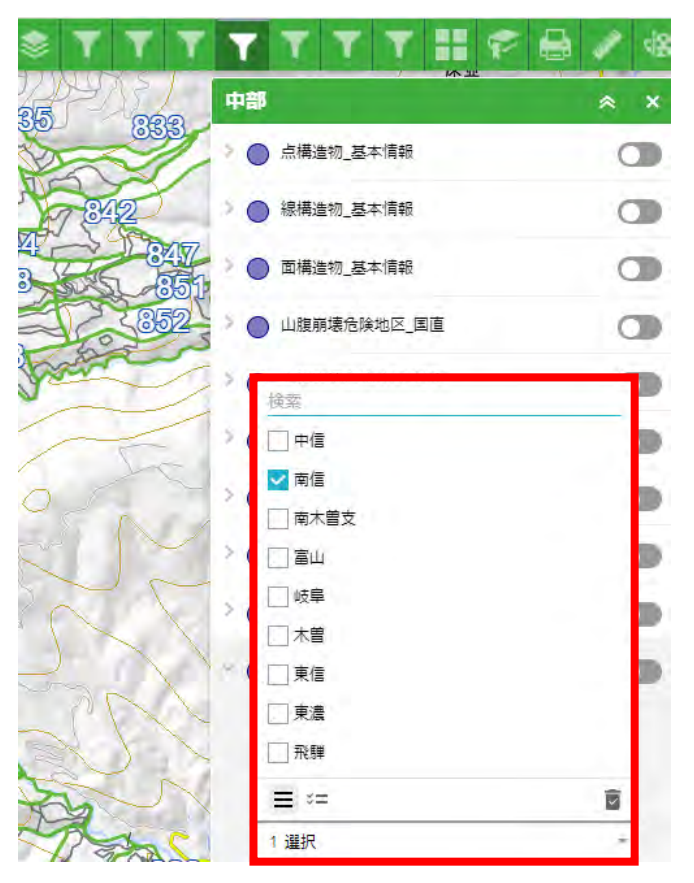

フィルターをオンにする。

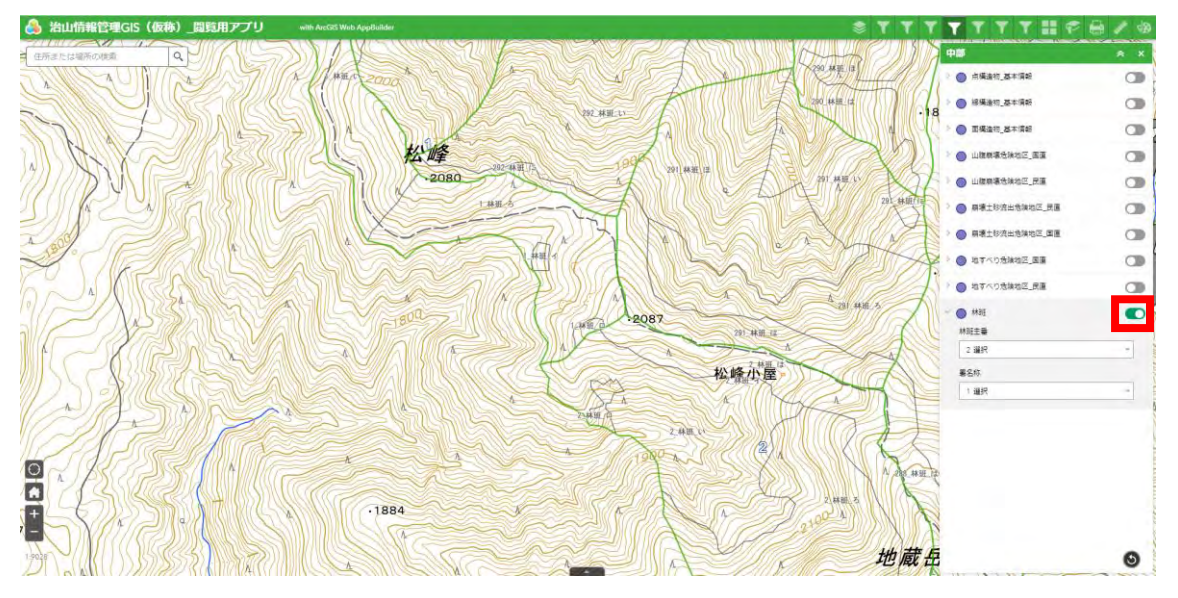

2.9 ベースマップ変更

ベースマップを変更することができる。

- ※この変更は保存されず、一時的に表示するだけ。
	- ① 2.13ベースマップ変更と同様のため省略
- 2.10 ブックマーク

ブックマークした情報を押下すると、その地点に移動する。 ※この変更は保存されず、一時的に表示するだけ。

- ① 2.14ブックマークと同様のため省略
- 2.11 印刷

PDFやJPG等に出力できる。 ※現状初期設定のべースマップには非対応の為、ベースマップを変更する必要有り。 ① 2.15印刷と同様のため省略

2.12 計測

面積、距離、位置を計測できる。

- ① 2.16計測と同様のため省略
- 2.13 描画

任意の型を地図上に描画できる。

※この変更は保存されず、一時的に表示するだけ。

① 2.17描画と同様のため省略

### 第4章 山地災害調査アプリデータ連携手順

1 前提条件

ArcGIS Onlineで治山情報管理GIS(仮称)の共有設定は、所有者とグル ープに設定されている。グループに参加していないアカウントは、コンテンツの閲覧や参照 ができない。山地災害調査アプリで治山情報管理GIS(仮称)のレイヤーなどを参照する ためには、同じグループに参加する必要がある[。図](#page-239-0) 4-1にデータ連携イメージ図を示す。

グループは、グループ作成者(各局のGIS Professional Basicアカ ウント)から招待されることにより参加できる。

グループ内のコンテンツの追加方法は、追加したいWeb Mapから参加しているグル ープのコンテンツ一覧を表示し、一覧の中から追加することができる。

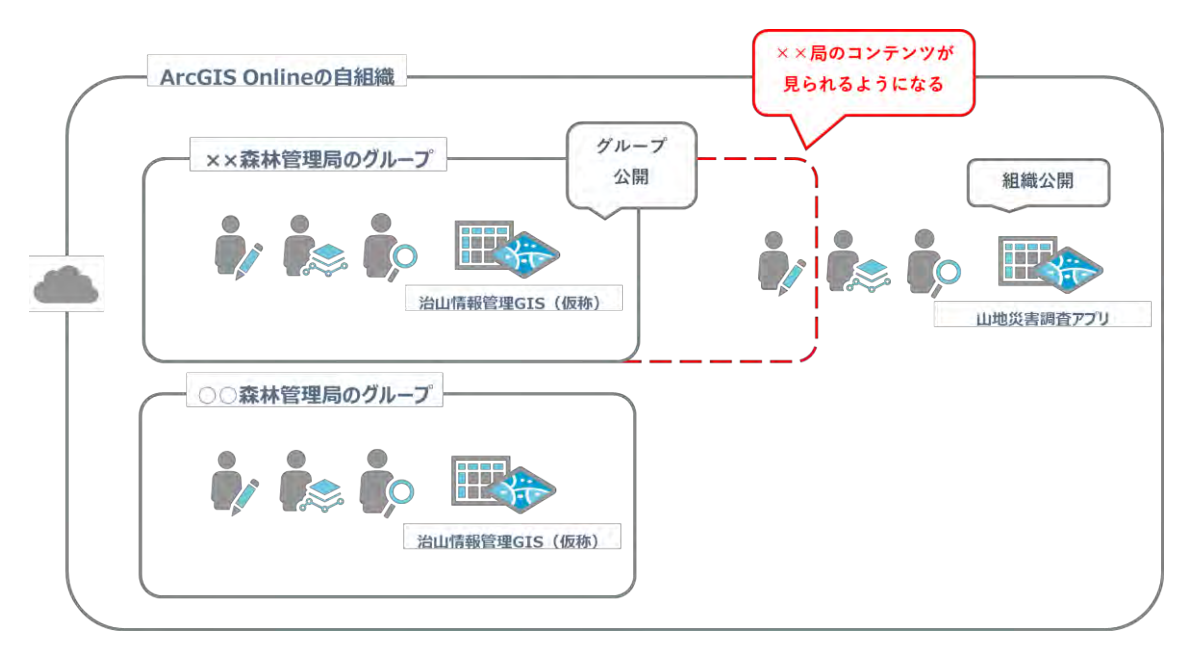

<span id="page-239-0"></span>図 4-1 データ連携イメージ図

- 2 グループへの参加方法
	- (1) サイトのURLに入りGIS Professional Basicアカウント のユーザー名とパスワードを入力し、サインインする。

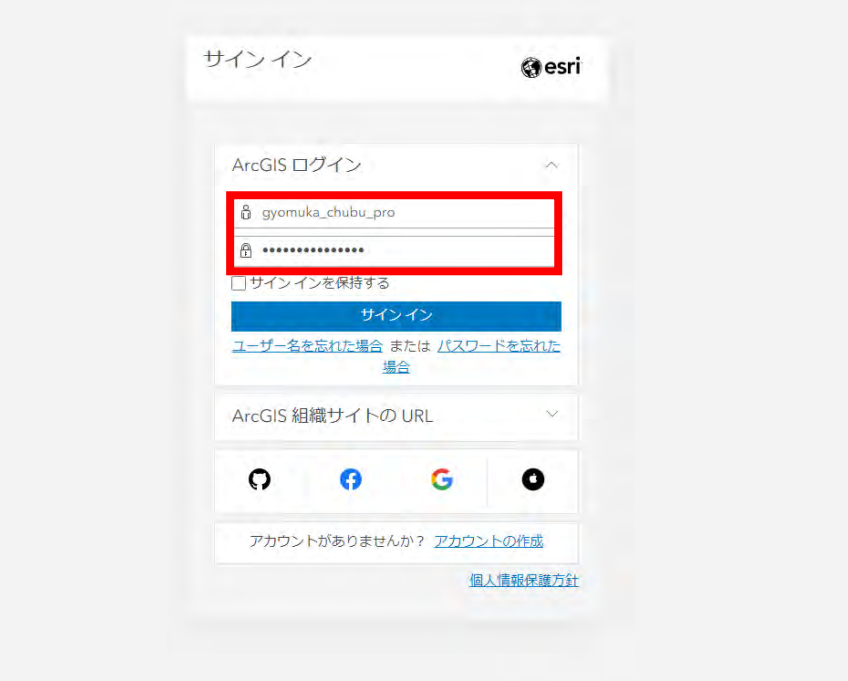

(2) ホーム画面が表示されることを確認し、「グループ」タブを押下する。

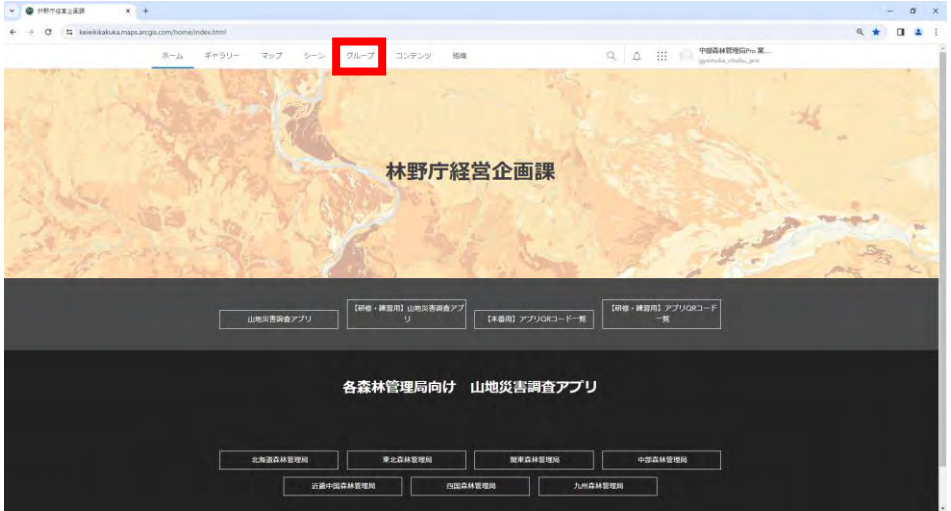

(3) グループ名が治山情報管理GISの詳細の表示を押下する。

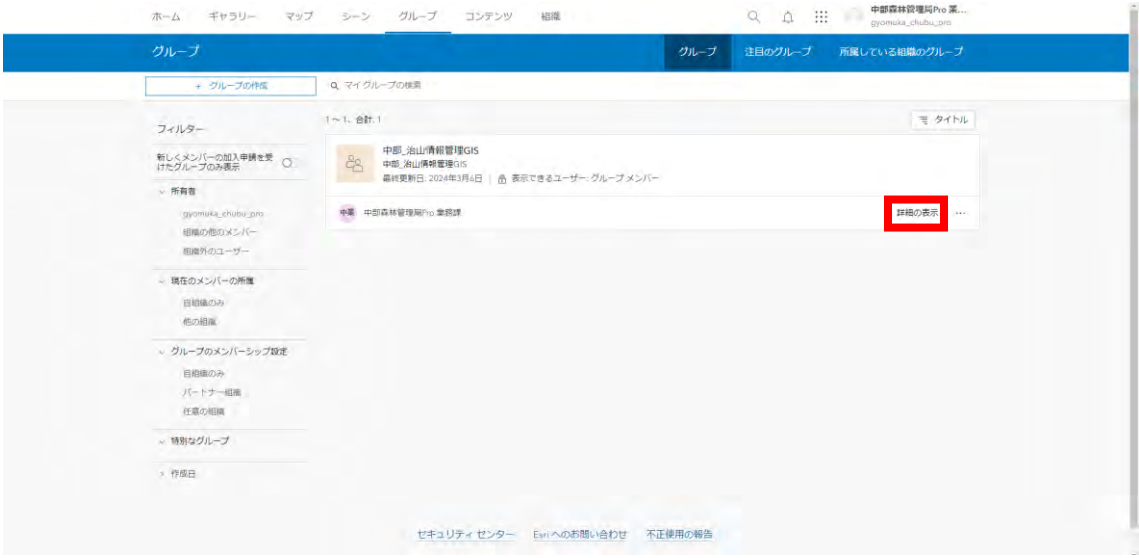

(4) メンバーの招待を押下する。

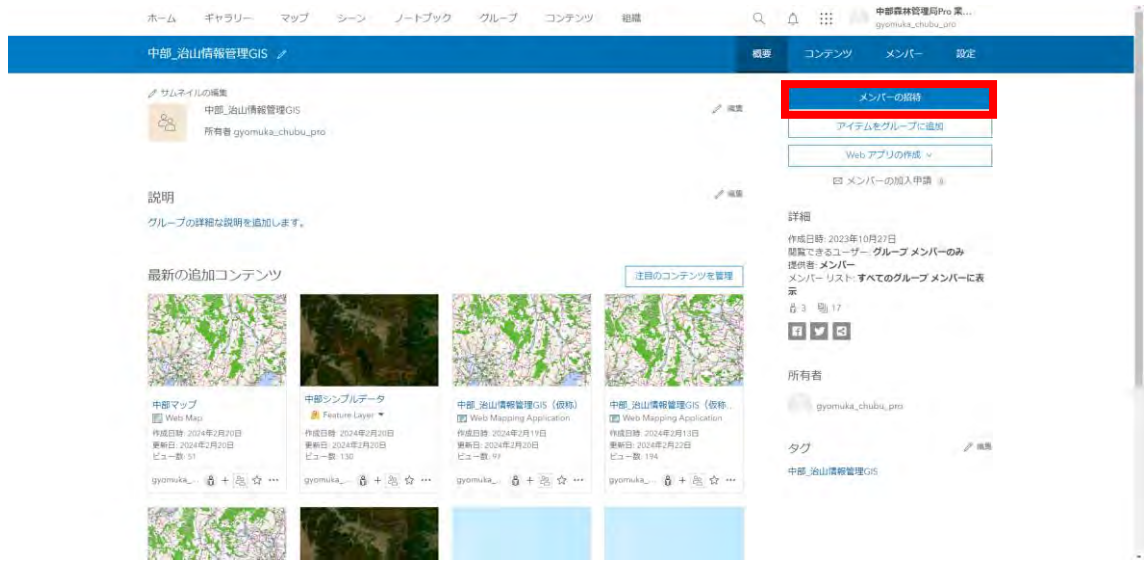

(5) 山地災害調査アカウントを選択し、グループへのメンバーの追加を押下する。

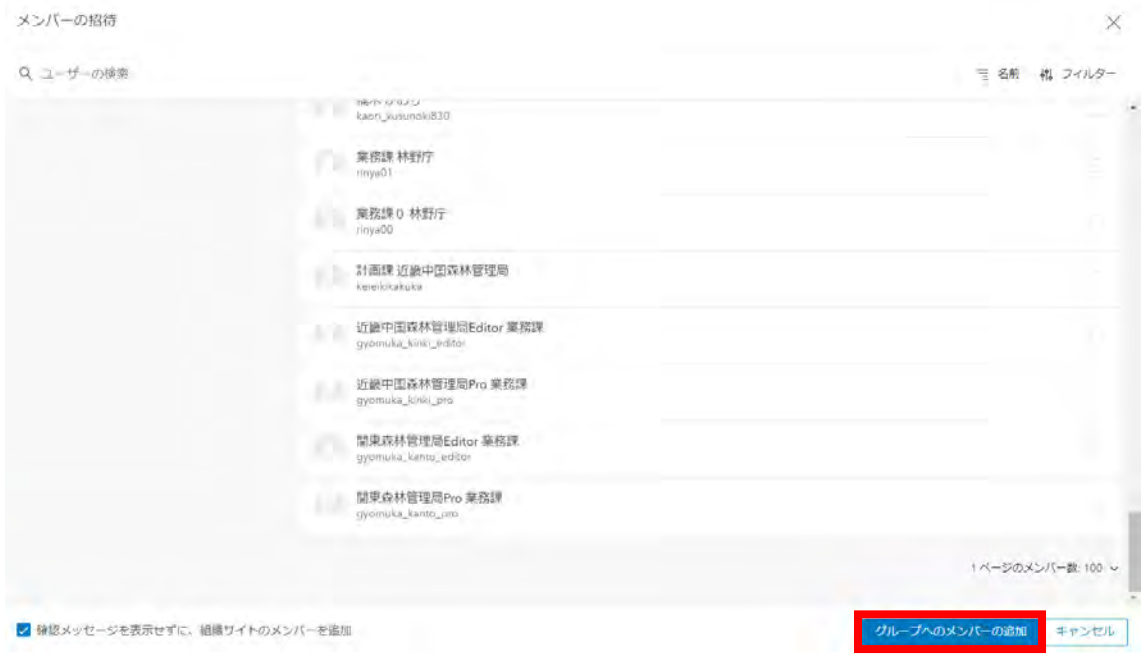

# 3 レイヤーの追加方法

(1) コンテンツタブを押下し。マイコンテンツを表示する。

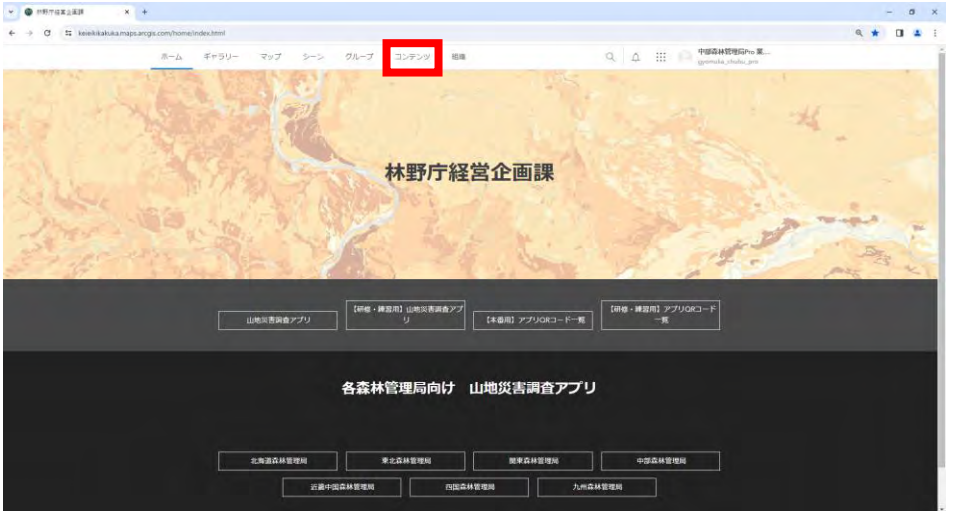

(2) 山地災害調査アプリのWeb Mapのタイトルを押下する。

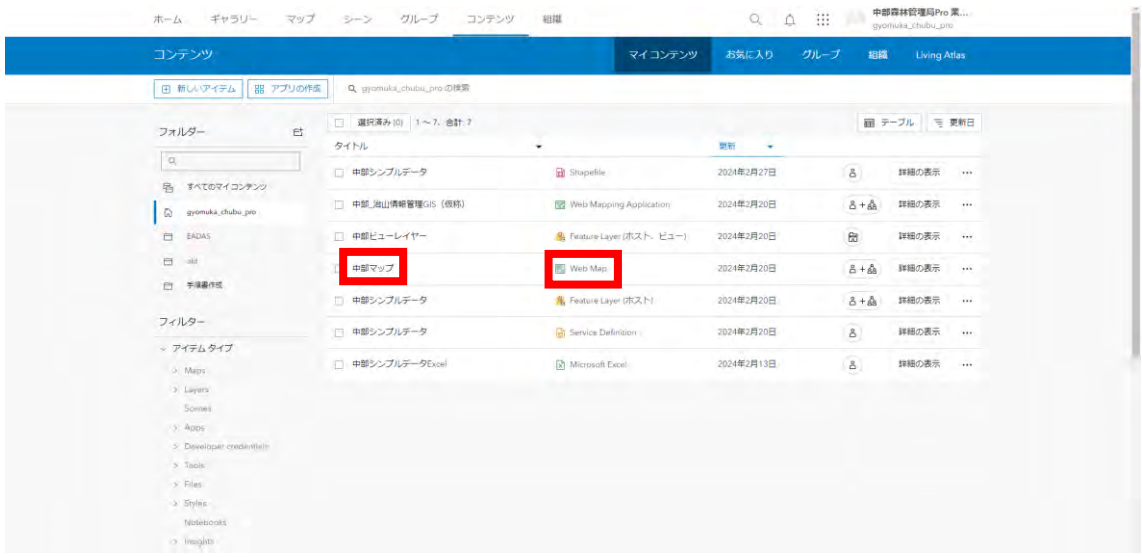

(3) 「Map Viewer Classicで開く」を押下する。

ホーム ギャラリー マップ シーン ノートブック グループ コンデンツ 相撲 ―― Q. Q. III - 中部森林管理局Pro 業...

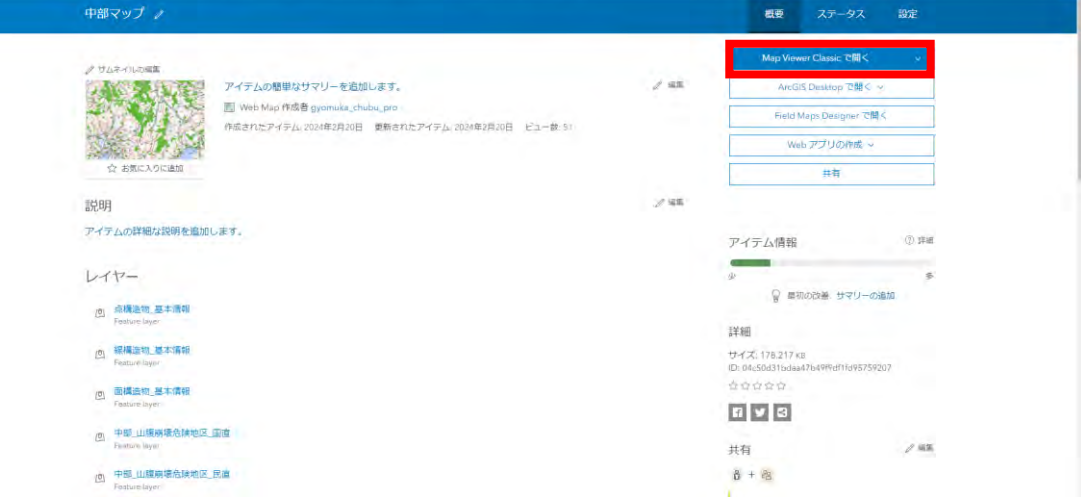

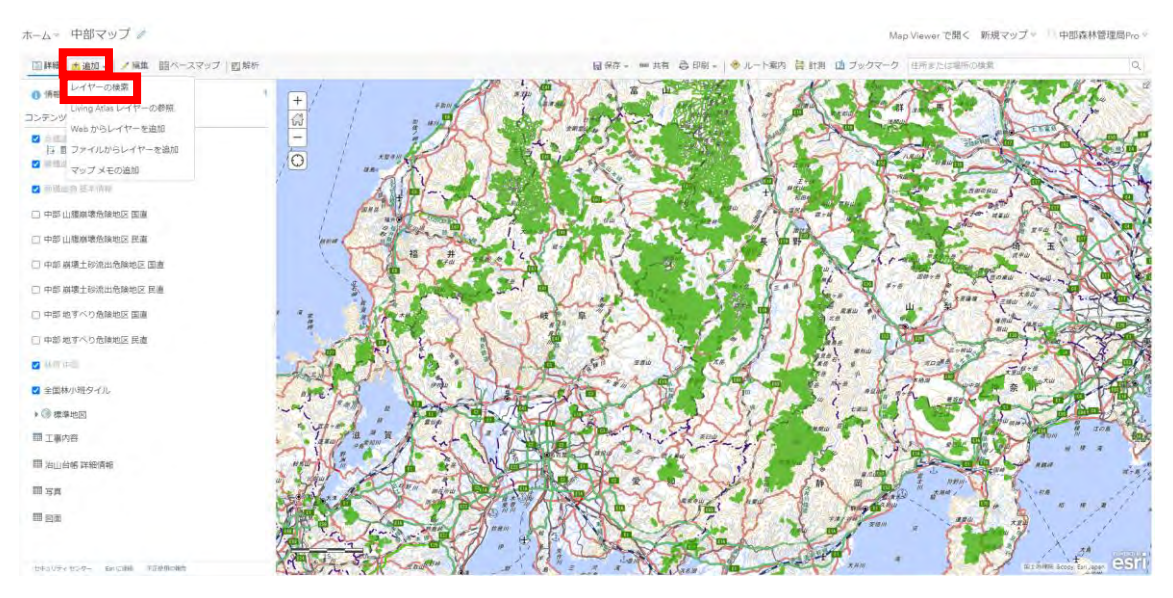

(4) 追加ボタンを押下し「レイヤーを検索」を選択する。

(5) マイコンテンツを押下し、マイグループを選択する。

ホーム。中部マップ

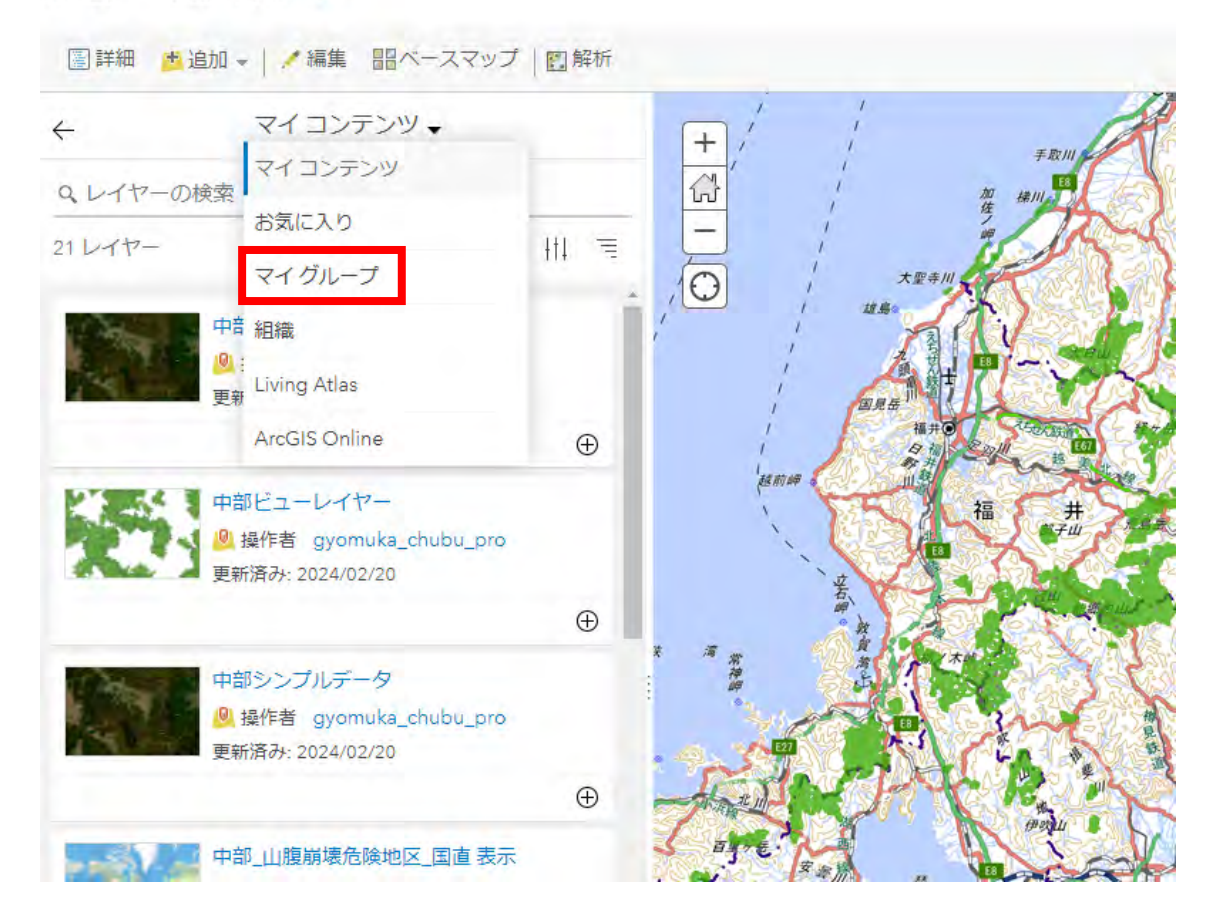

(6) 治山情報管理GIS(仮称)のレイヤー一覧が表示されるので、山地災害調査アプ リに追加したいレイヤーの追加ボタンを押下する。

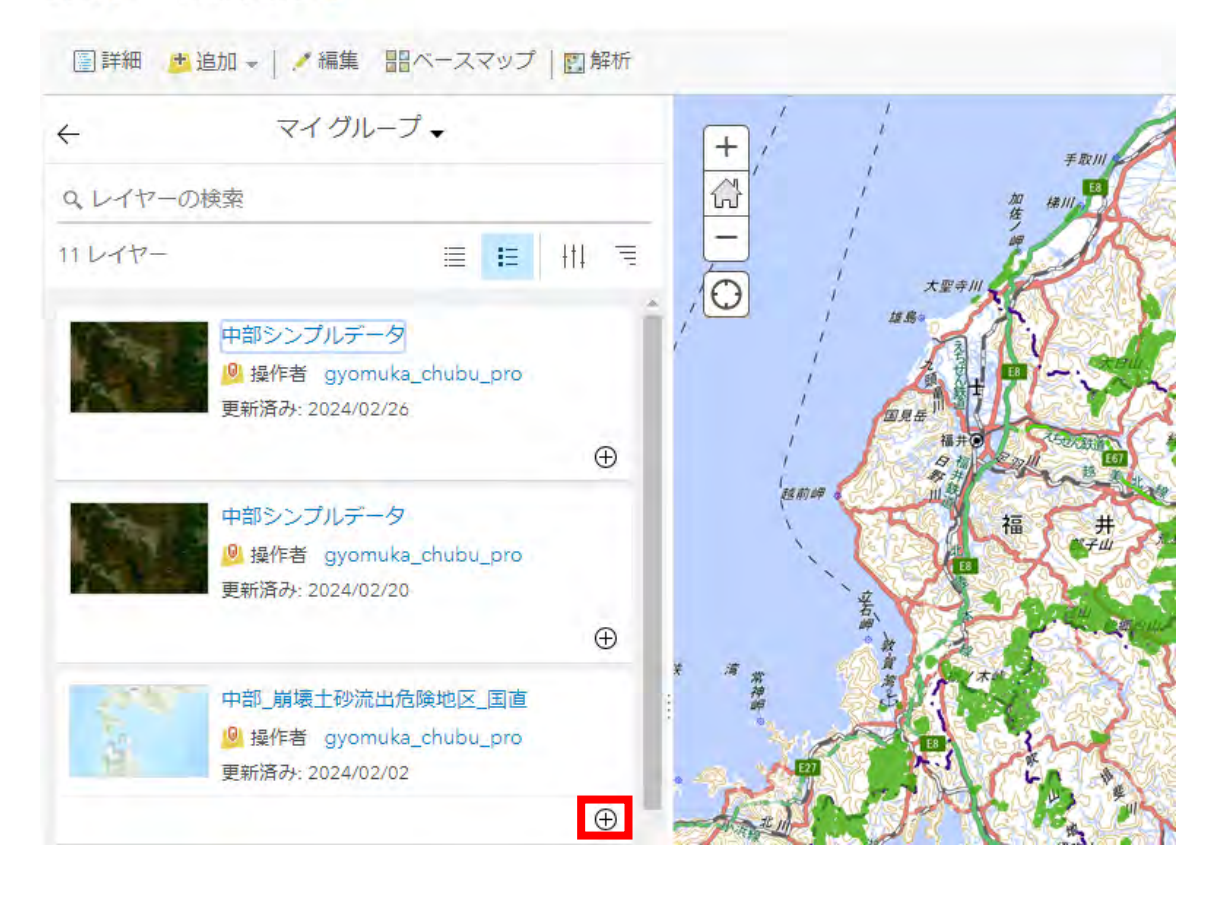

ホームッ 中部マップ ノ

## (7) 保存ボタンを押下し、変更を保存する。

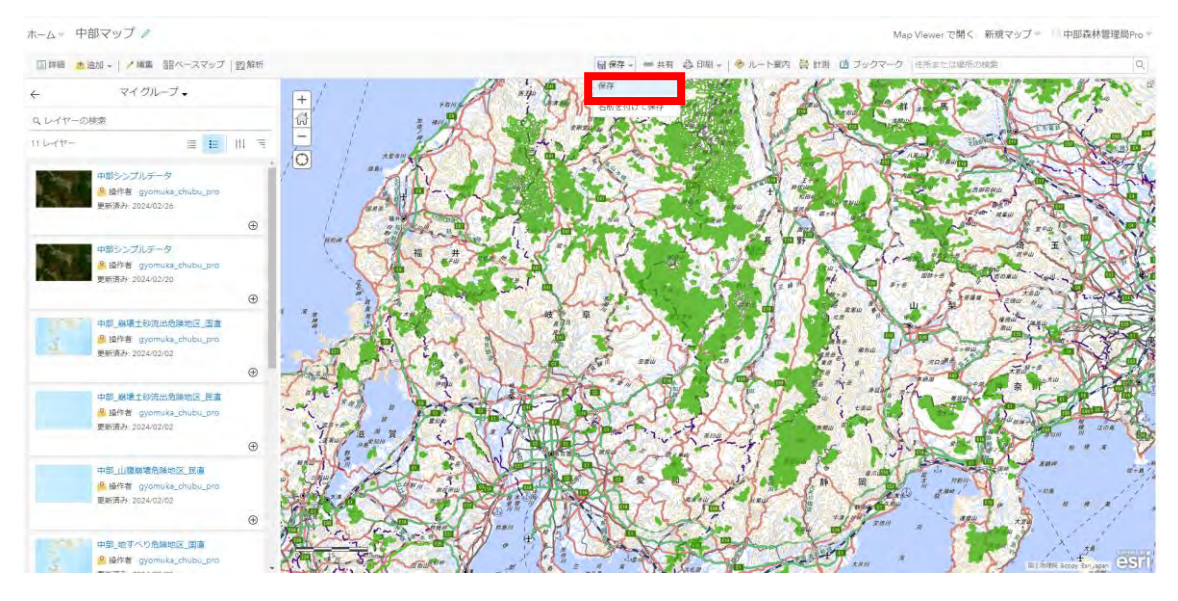

第5章 中部森林管理局の回転角度の修正手順(案)

1 中部森林管理局の回転角度の修正方法案

(1) 前提条件

中部森林管理局の点構造物はポリゴンで構成されており、ポリゴンの形は工種によっ て統一の形になっている。

点構造物(ポリゴン)の見た目上の角度と属性情報に入力されている回転角度がずれて いる。

治山情報管理GIS(仮称)では点構造物はポイントとして扱い、ポリゴンからポイン トに変更した後の回転角度は、属性情報「回転角」に依存する。

回転角は-180から180の間としてこれを超えないようものとする。

→修正をする場合、修正元の回転角が0から180の間は180を減算、それ以外は1 80を加算する。

(2) 修正元データ作成方法

QGISとジオプロセシングツール等を用いて以下の通り操作を行う。

① 中部の元データが入ったジオパッケージをQGISにドラッグアンドドロップし ポイントレイヤーを追加する。

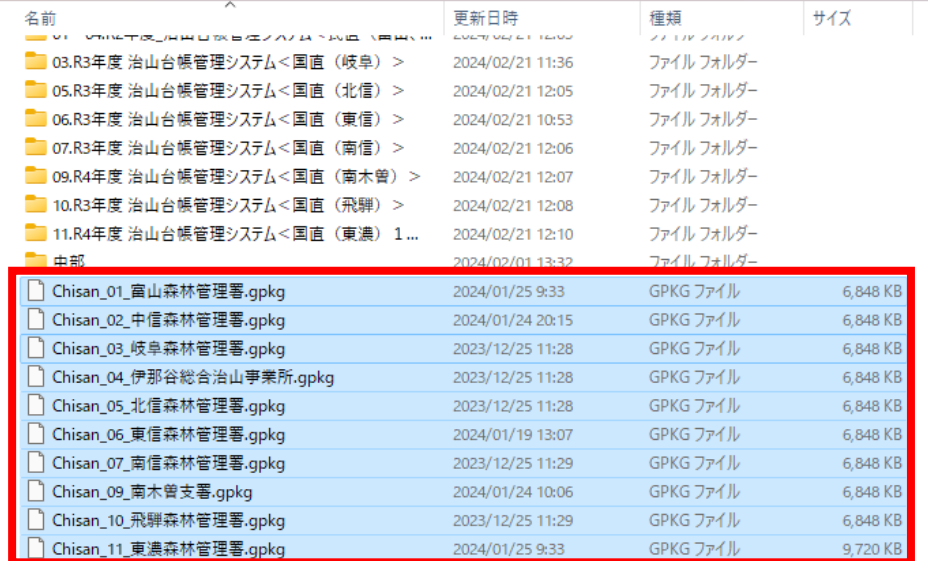

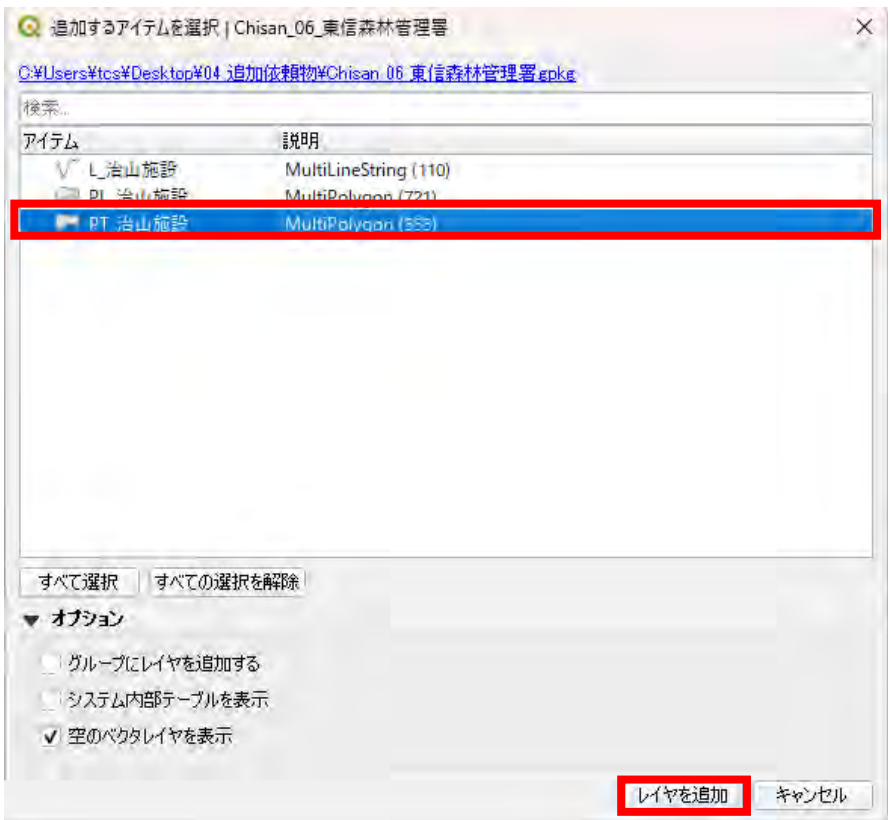

 追加したポイントレイヤーを右押下しエクスポート→「新規ファイルに地物を保 存」を選択する。

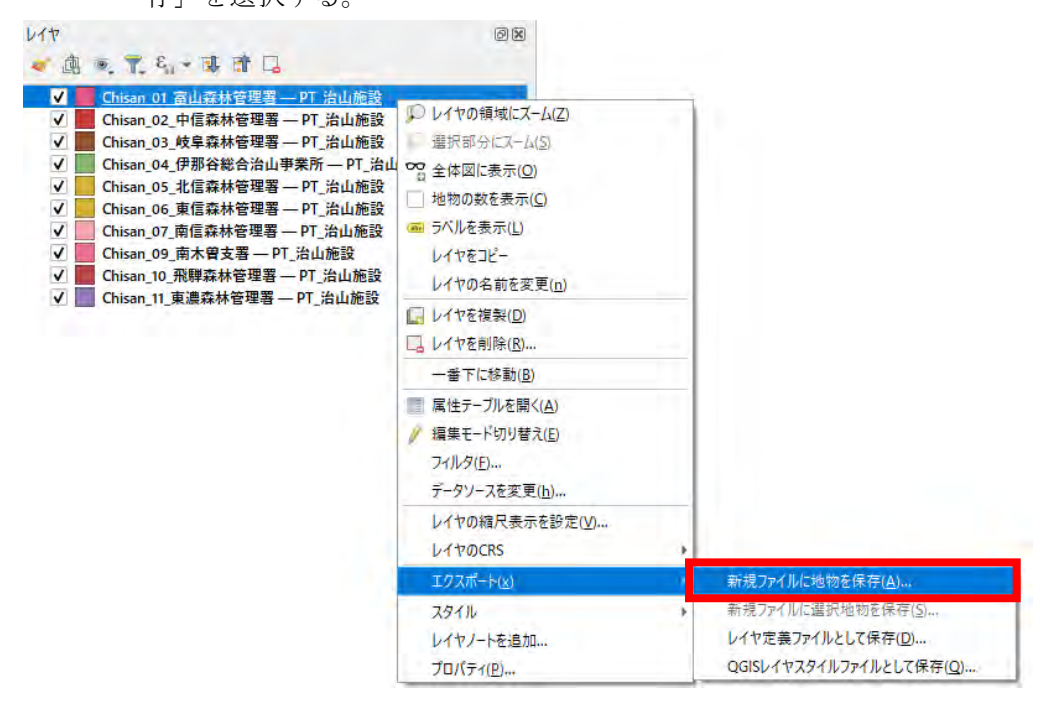

③ 形式をESRI Shapefileにし、座標系をESRI:102113-WG S\_1984\_Web\_Mercator、文字コードをUTF-8にする。

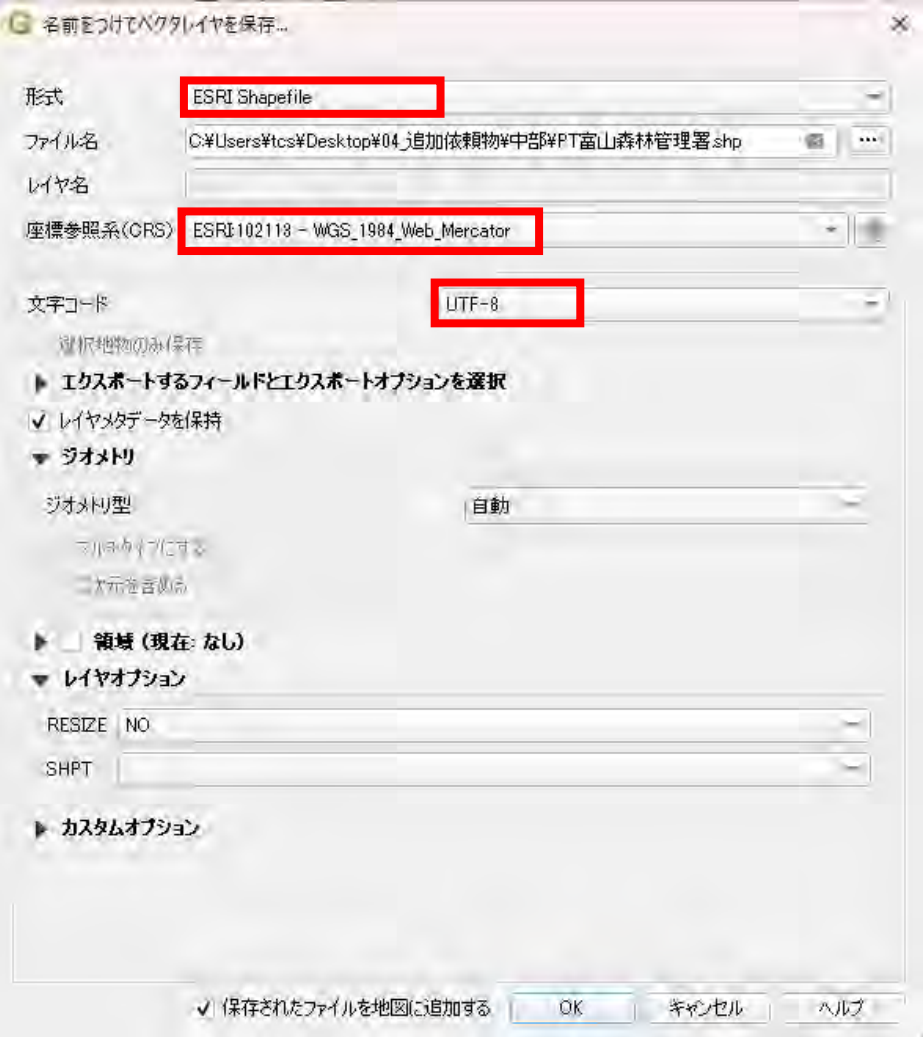

④ …を押下しファイルの保存場所を決め、ファイル名を変更して保存を押した後「O K」ボタンを押す。

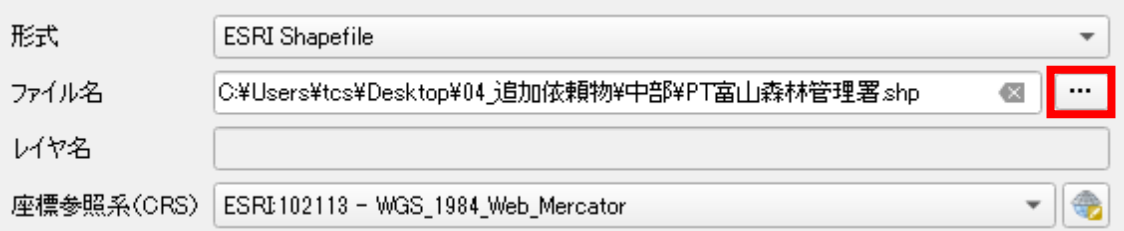

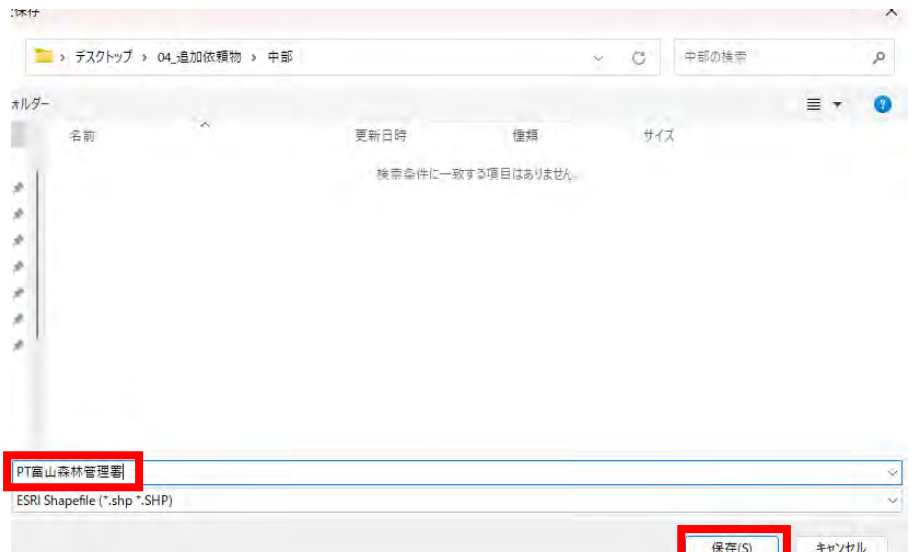

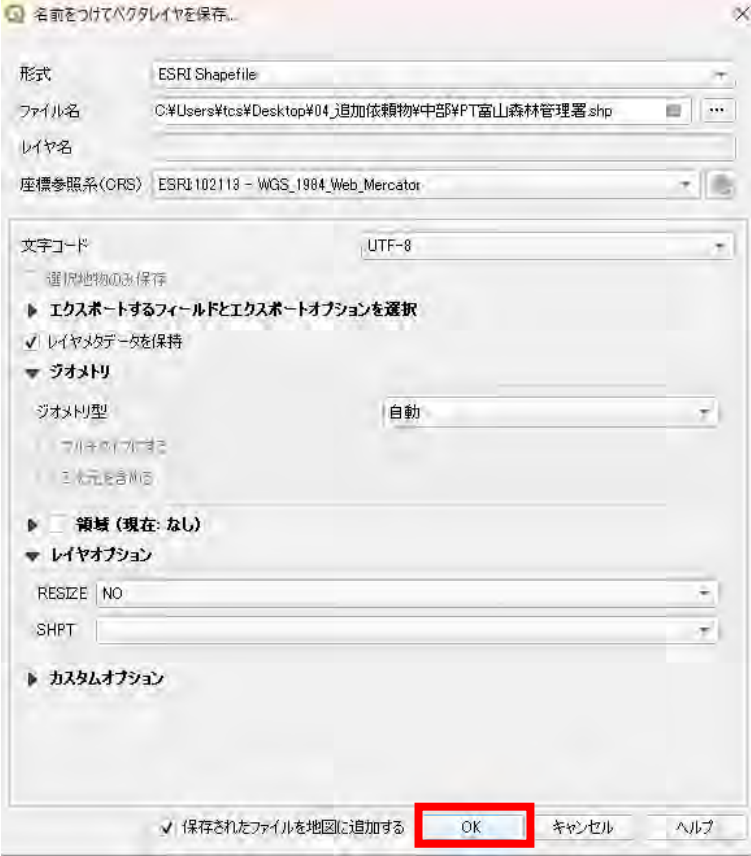

①から④を全森林管理署分繰り返す。

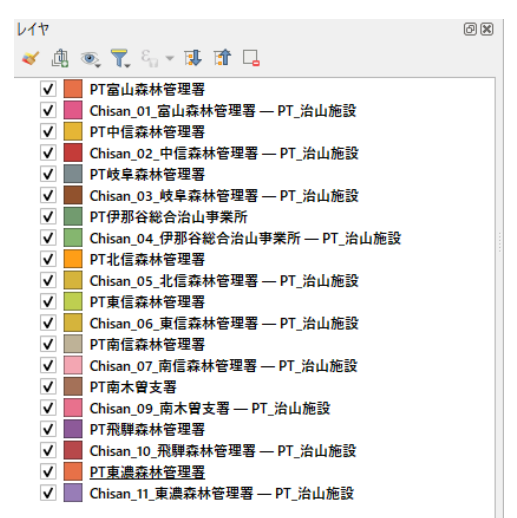

 エクスポートしたシェープファイルを全選択してArcGIS Proにドラッ グアンドドロップする。

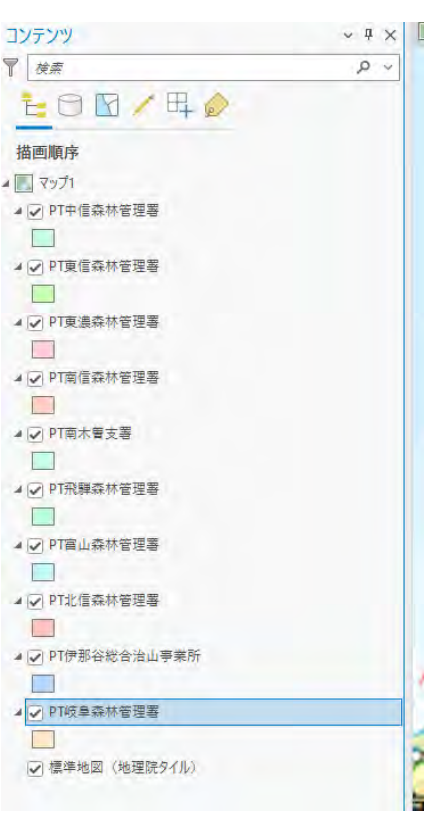

 ジオプロセシングツールのマージで⑥の全署を選択し、出力されるデータセット 名を変更する。

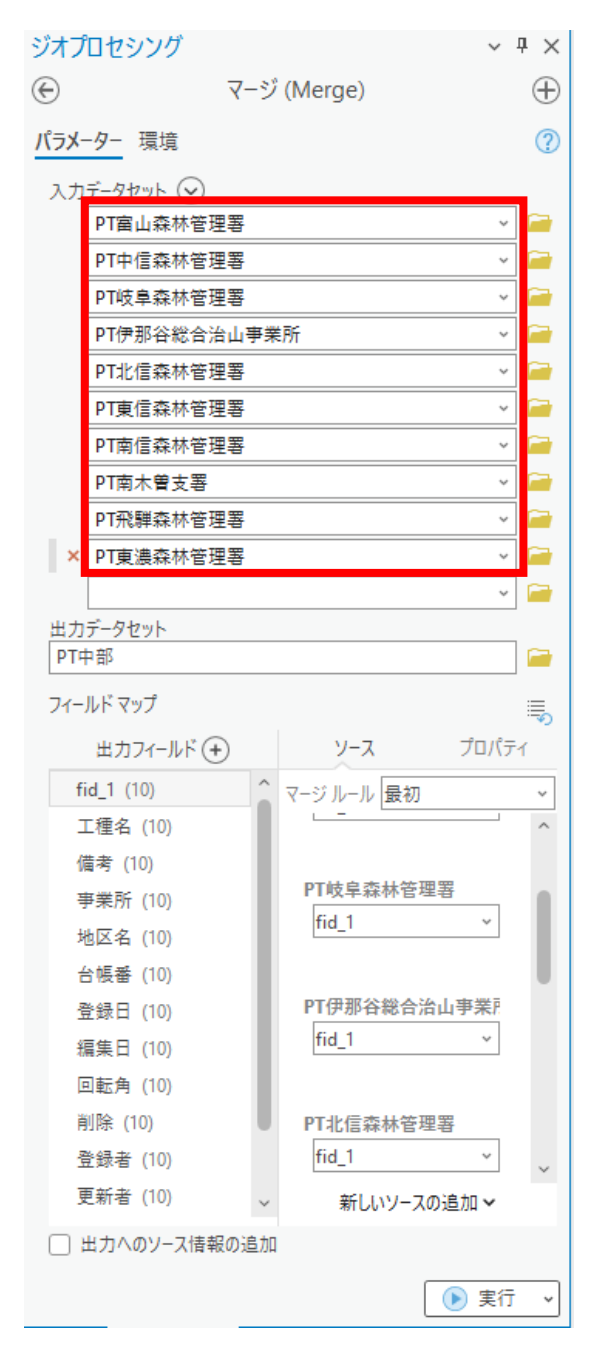
⑧ 環境タブの出力座標系を変更して実行する。

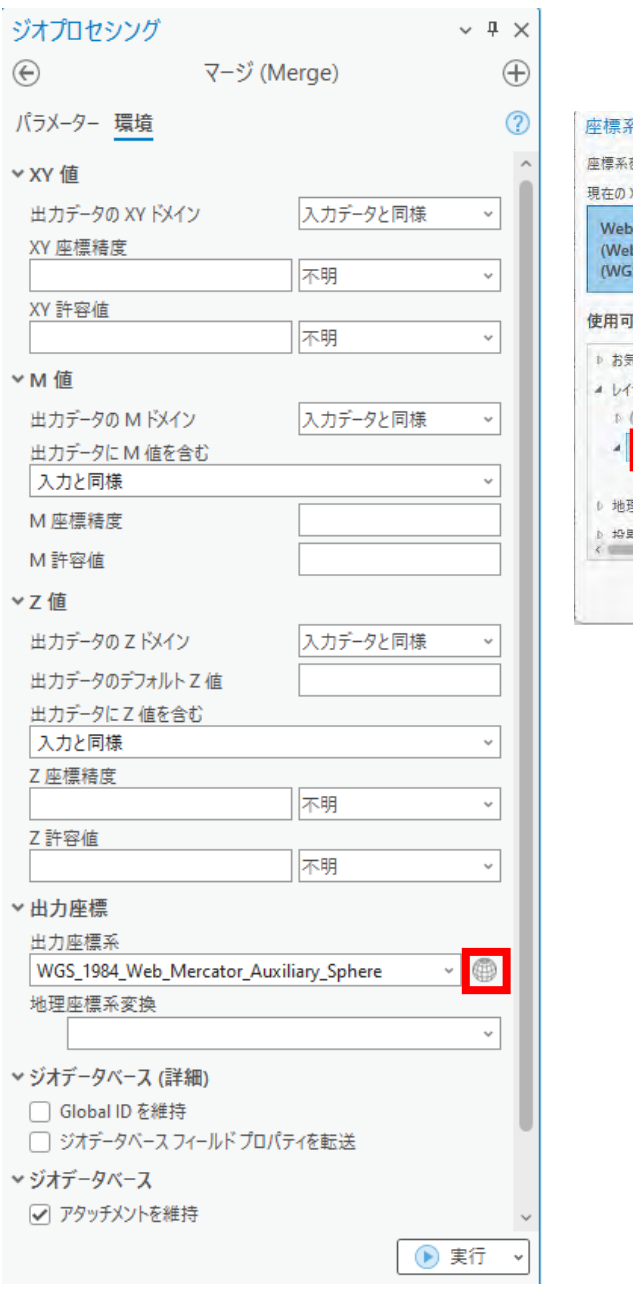

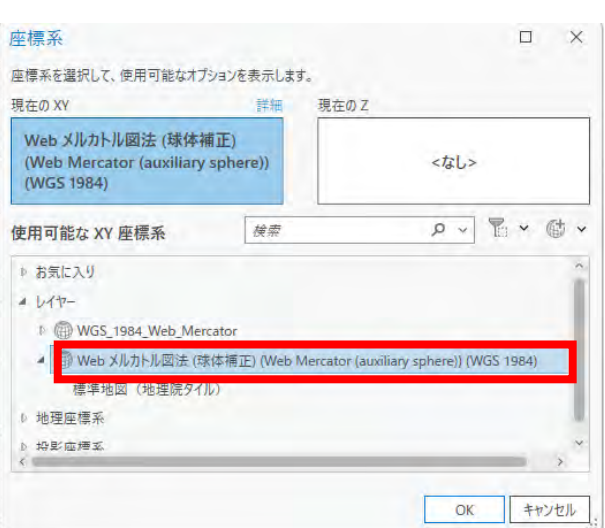

- (3) 修正方法
	- (2)で作成したデータにジオプロセシングツール等を用いて以下の通り操作を行う
	- ① ポリゴンの主角度の計算(GIS Professional Standard 以上)でポリゴンの形(工種によって統一された形)をもとに、ポリゴンの属性 情報「回転角」を更新する。パラメーターは下記赤枠に合わせる。

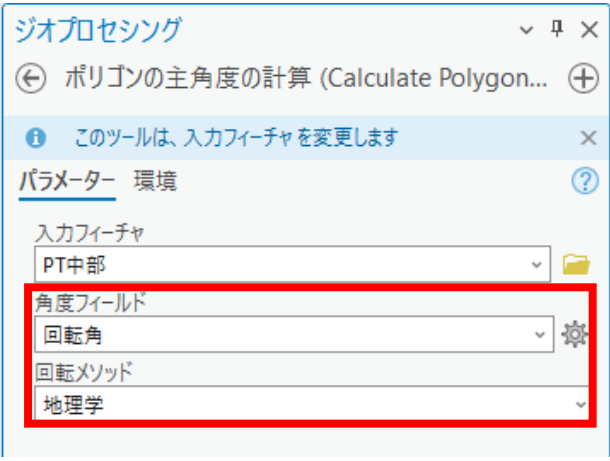

② フィーチャ→ポイントを用いてポリゴンからポイントに変換する。

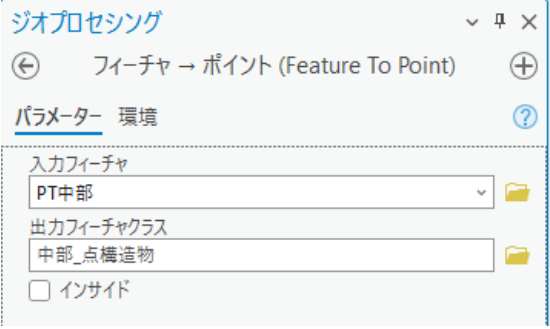

③ レイヤーを押下し、「属性によってシンボルを変更」の「回転」で、フィールドに 回転角を選択する。

回転スタイルは地理学にする。

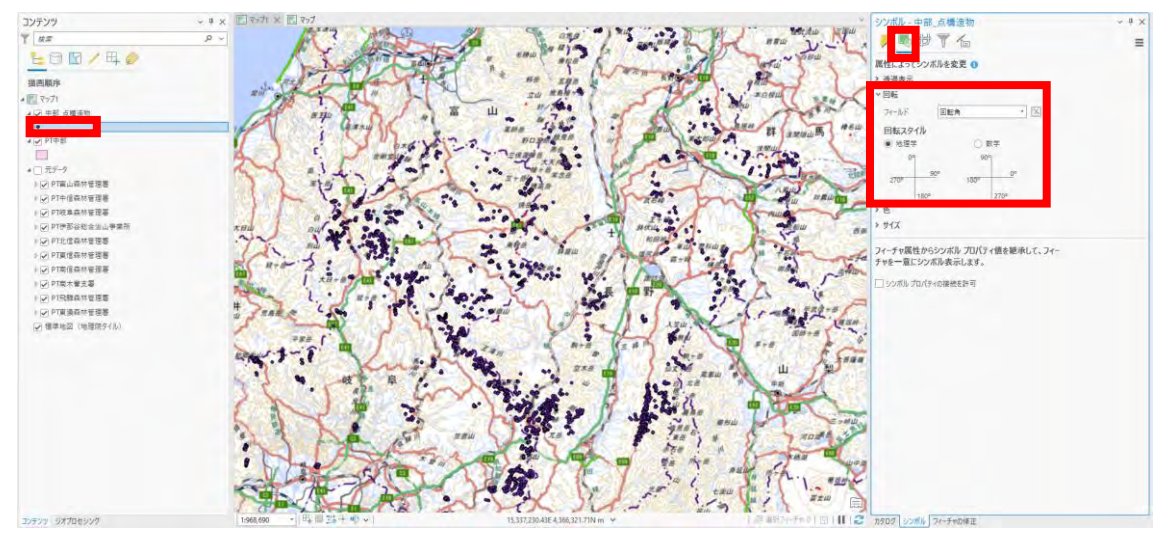

④ ポイントのシンボルを任意の表示に変えて確認すると以下のように見える。

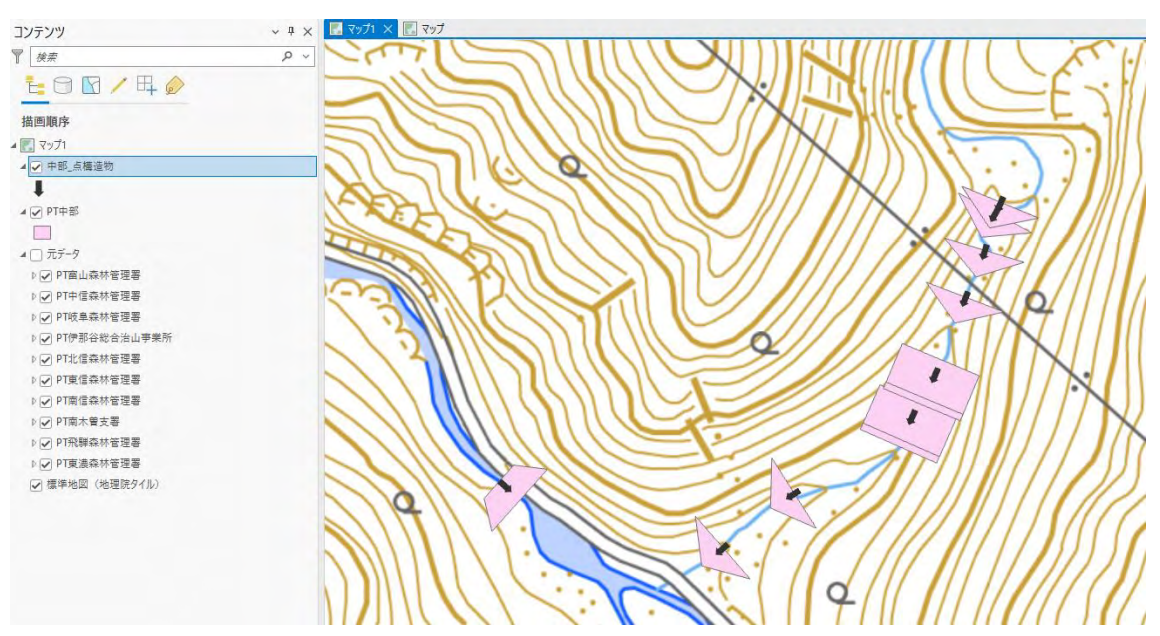

(補足1) シンボル変更手順

シンボルを押下する。

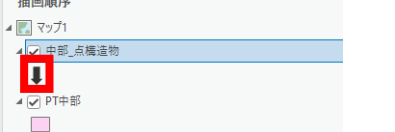

and the complete and

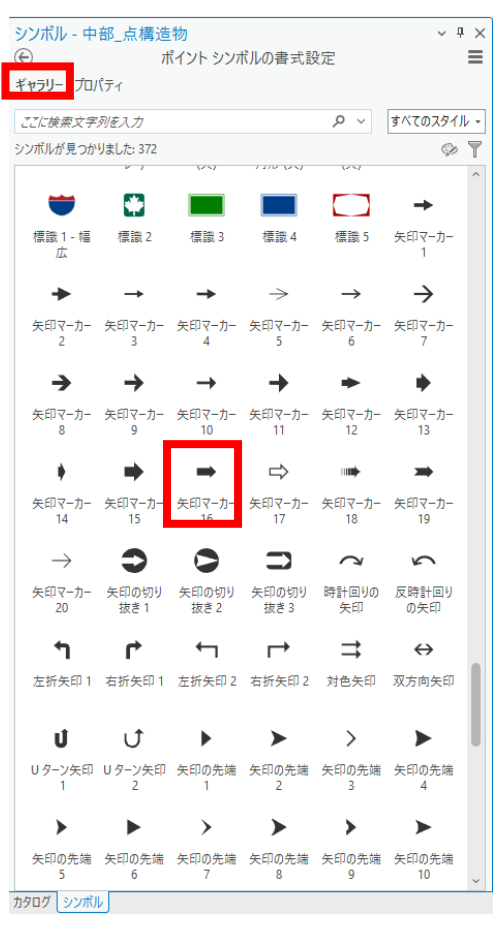

ギャラリータブの任意の矢印を選択する。

プロパティタブのサイズを任意の大きさに変更する。

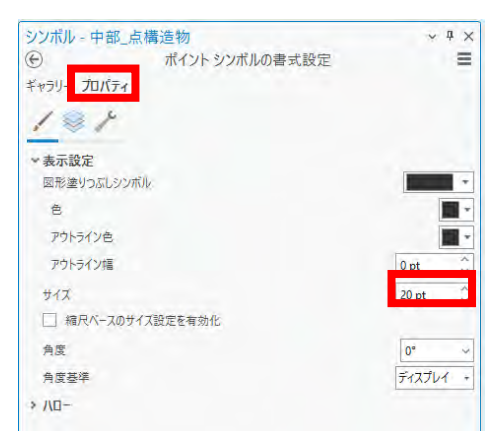

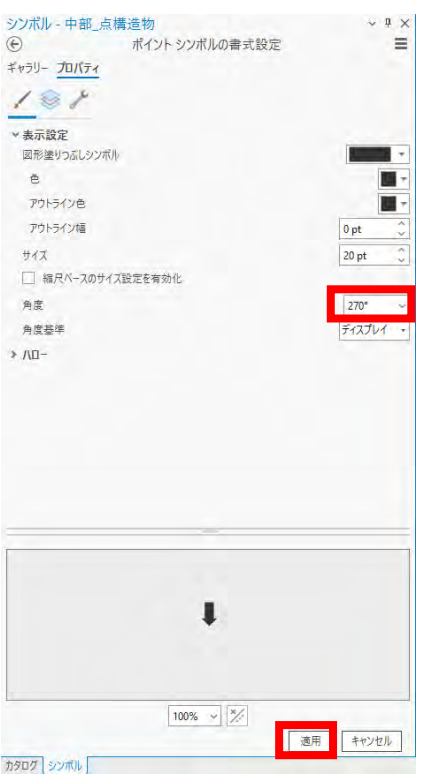

角度を270°に設定して適用ボタンを押下する。

戻るボタンを押下すると、回転角度の設定ができる画面に遷移する。 シンボルを押下するとシンボルの書式設定の画面に戻る。

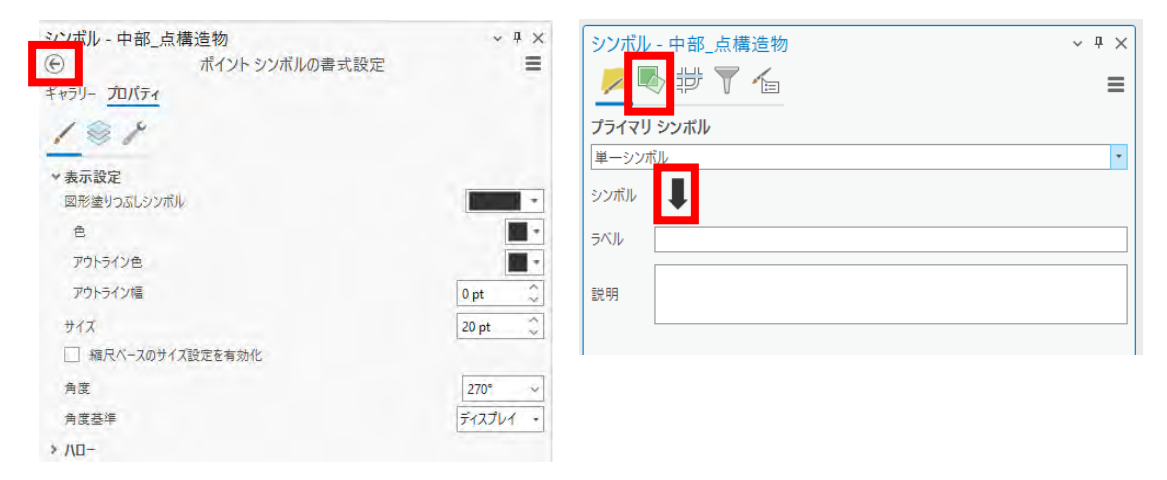

 同じ工種でも、角度が90°、もしくは180°違うことがあるため、目視で確 認して修正する。

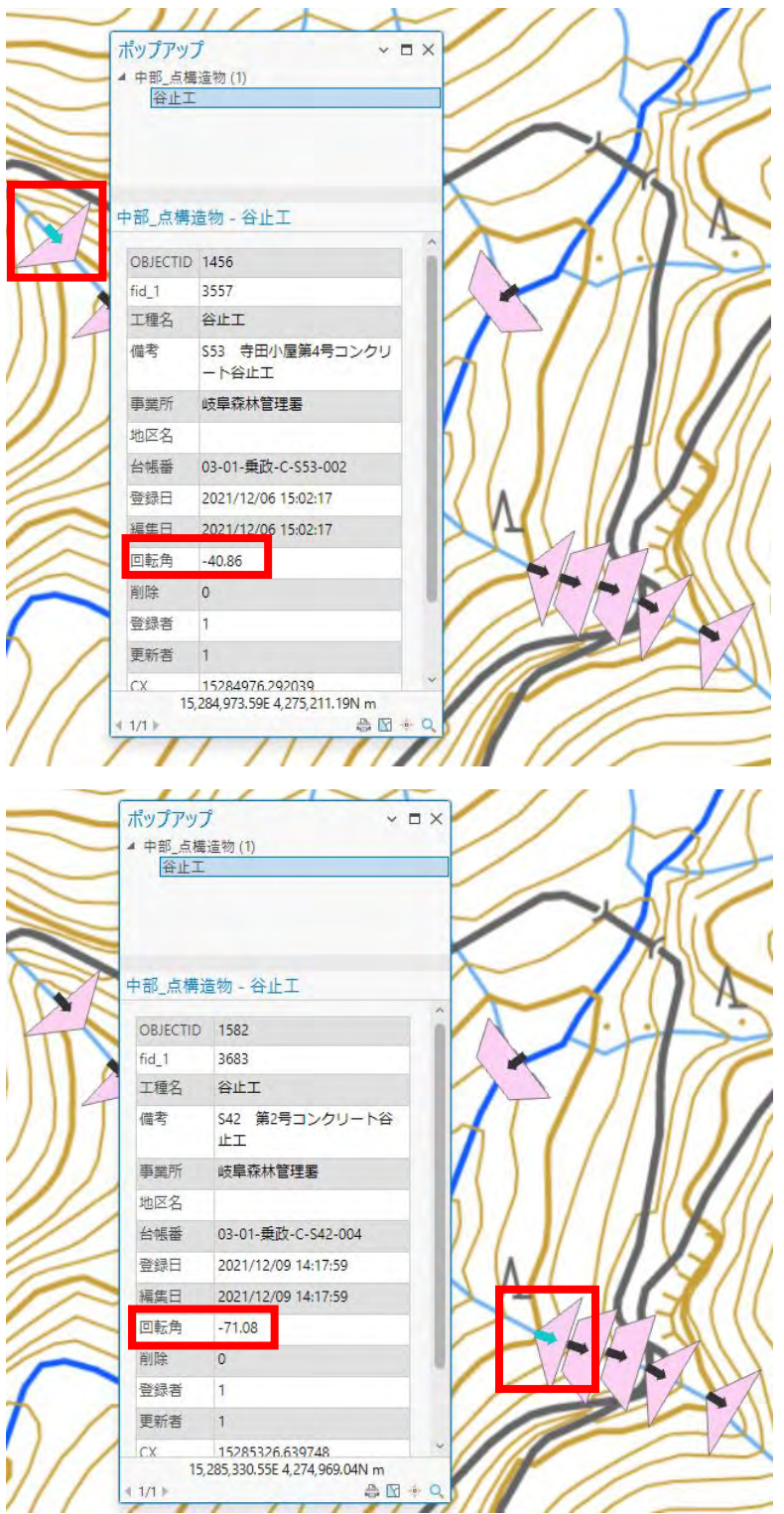

⑥ 1フィーチャを修正する場合、「編集」タブの「回転」を利用する。(属性情報の 回転角度も修正される)

編集の回転を使用した修正方法

修正を行うポイントフィーチャを押下し、ポップアップを表示する。赤枠のボタンを 押下し、フィーチャを選択状態にする。

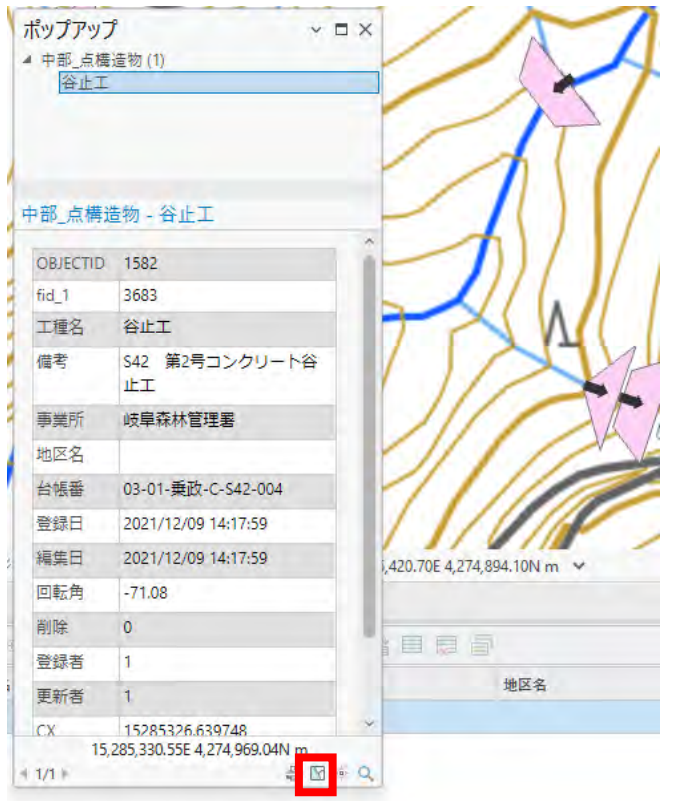

## 編集タブの修正を押下する。

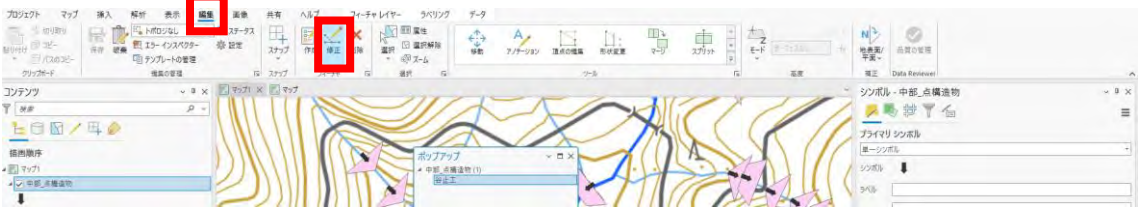

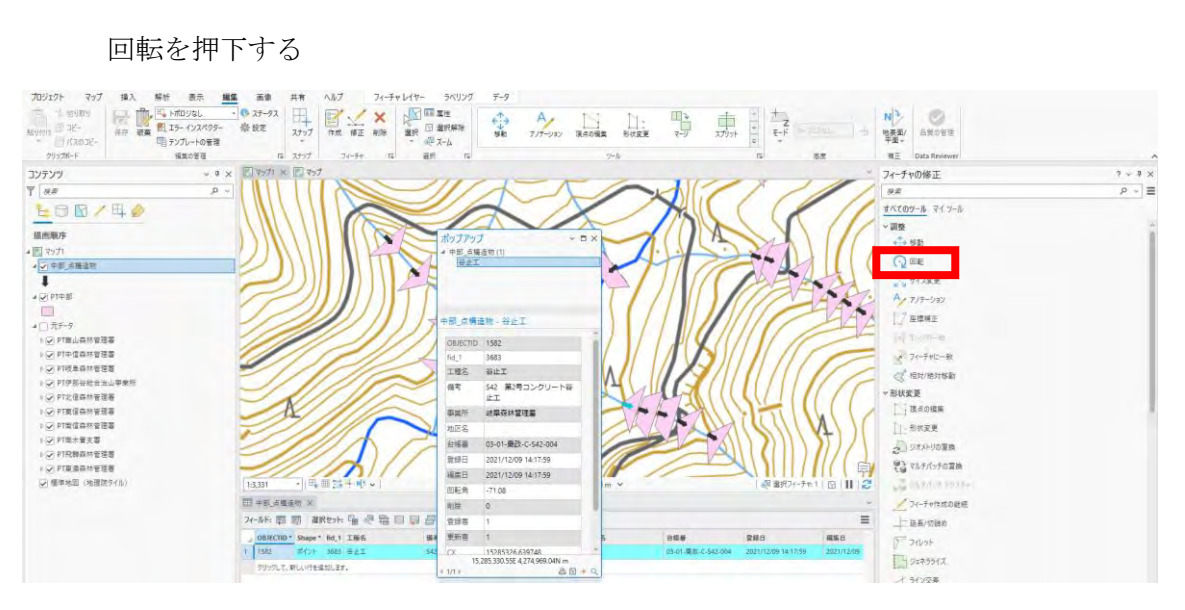

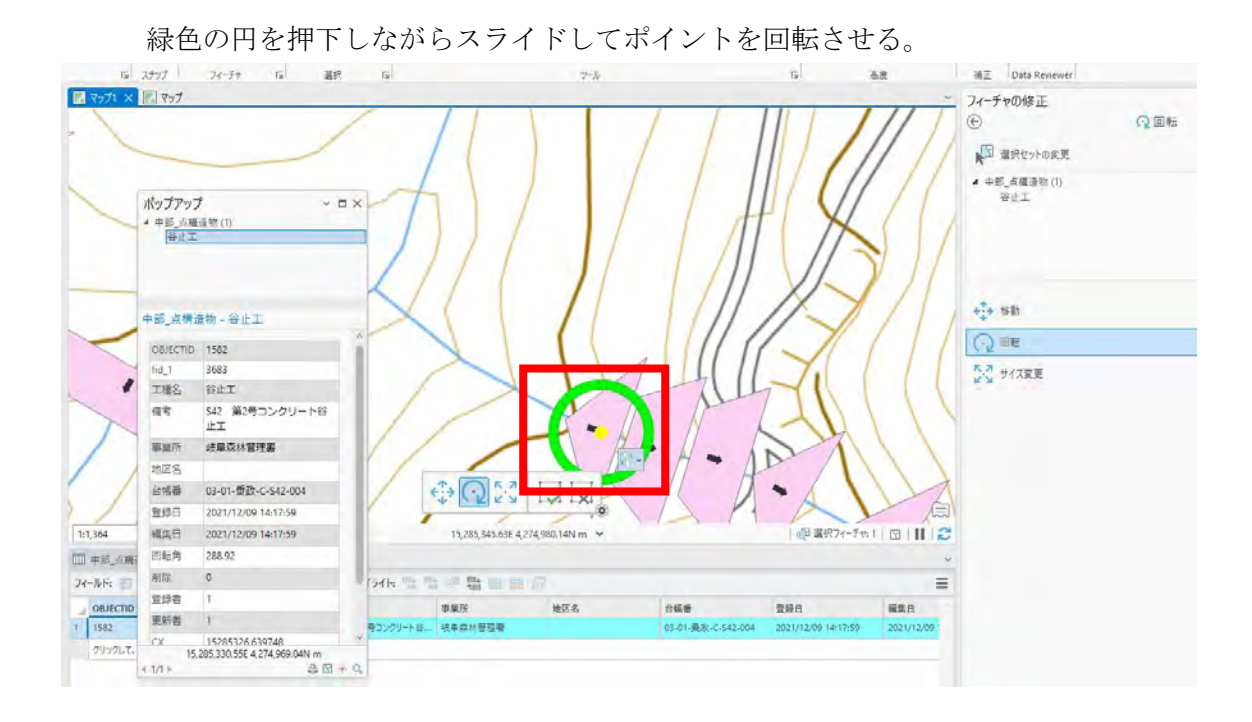

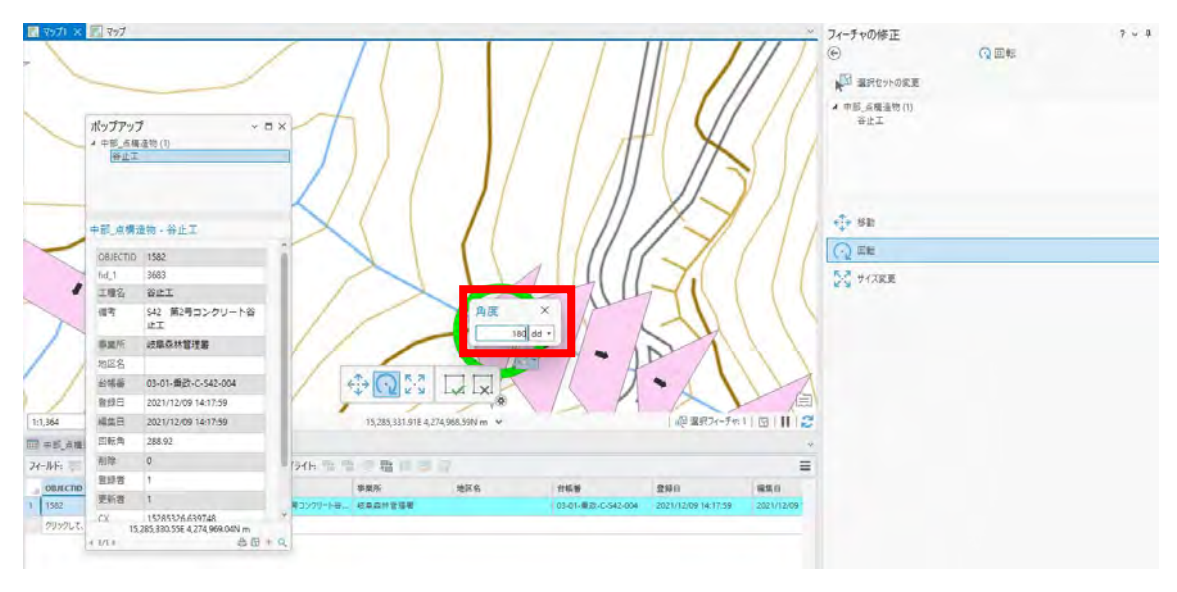

またはキーボードのAを押して角度を入力してEnterを押下する。

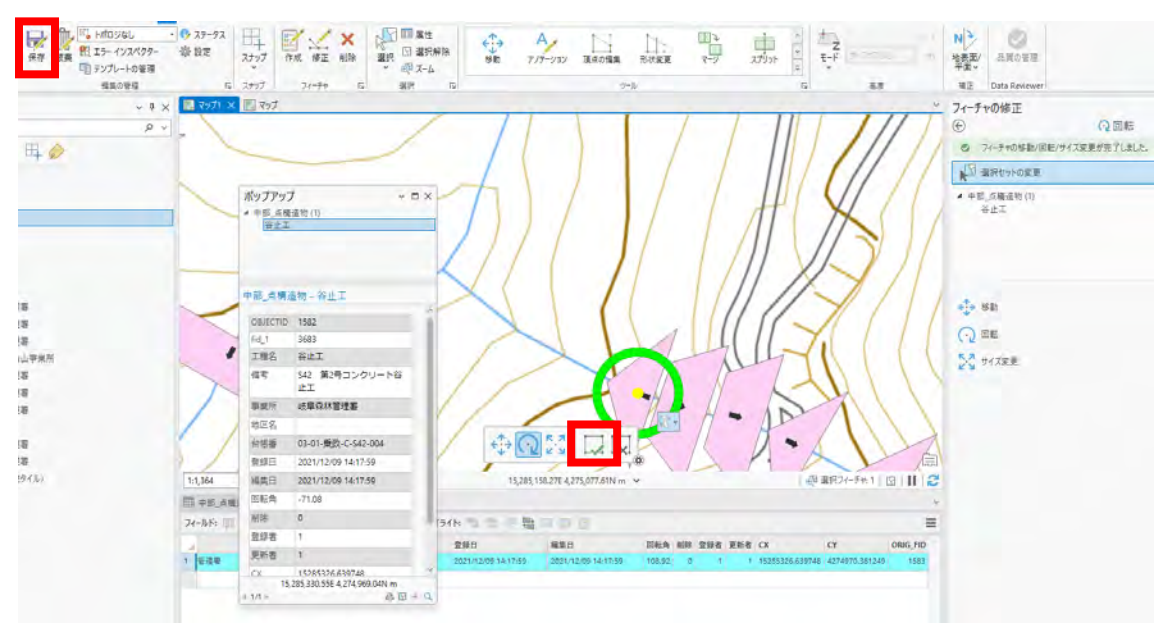

完了を押下し保存ボタンを押すと設定が保存される。

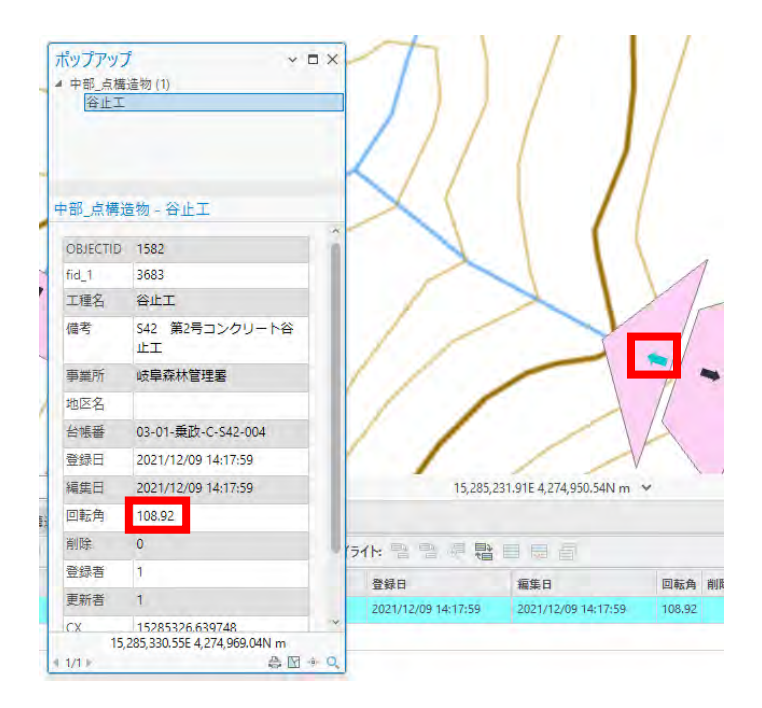

※編集の回転を使用する場合、1フィーチャごとに編集する必要がある。 理由は複数選択の回転の場合複数ポイントの中心を軸に回転を行うため。

⑦ 複数のフィーチャをまとめて修正する場合フィールド演算を使用する。

属性情報「回転角」に対して、+90や+180等の処理を行うことによって、正し い回転角に修正する。

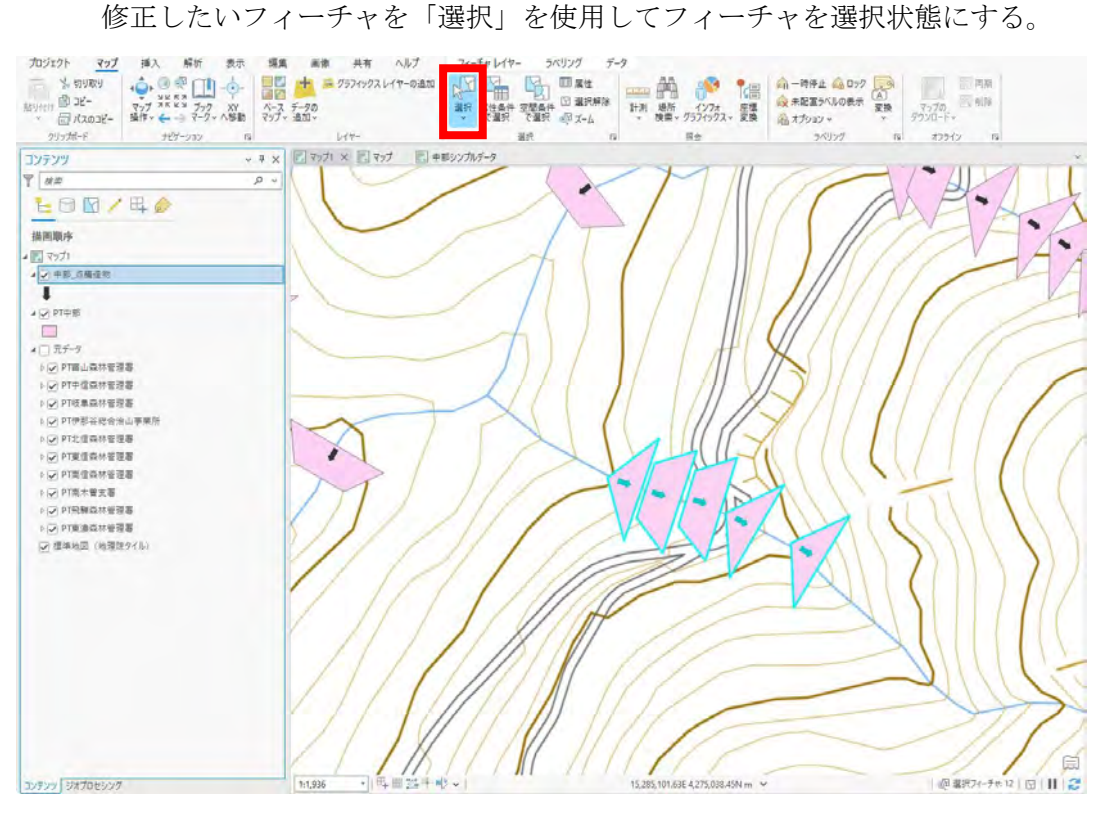

選択したフィーチャのレイヤーの属性テーブルを表示する。

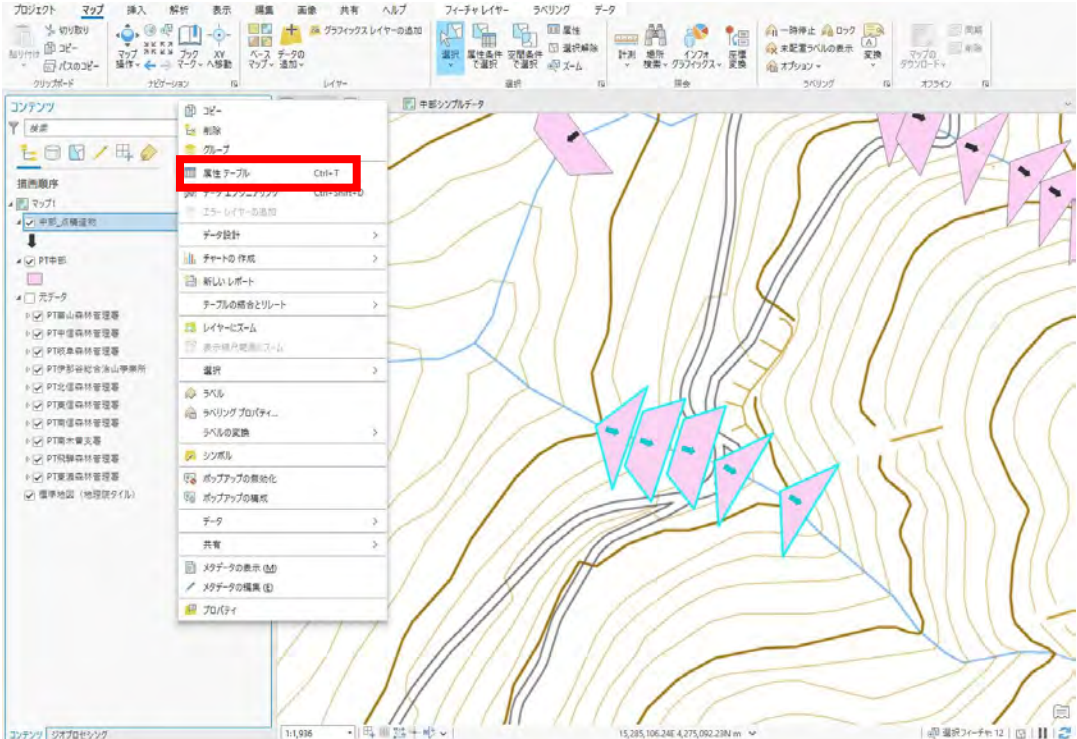

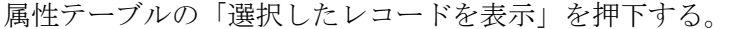

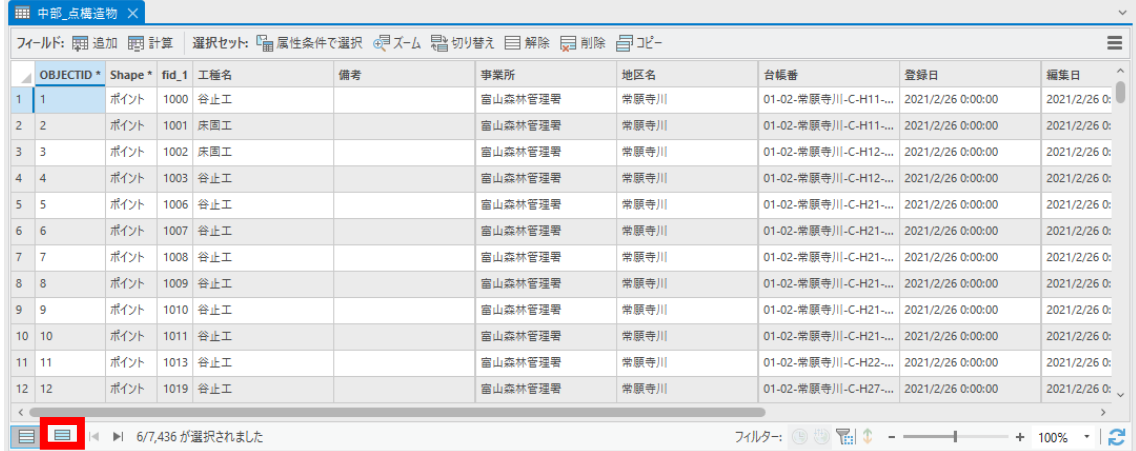

選択したフィーチャのみ表示される。

※画像ではポイントは5つに見えるが重なっているポイントがあるので6/7436 と表示されている。

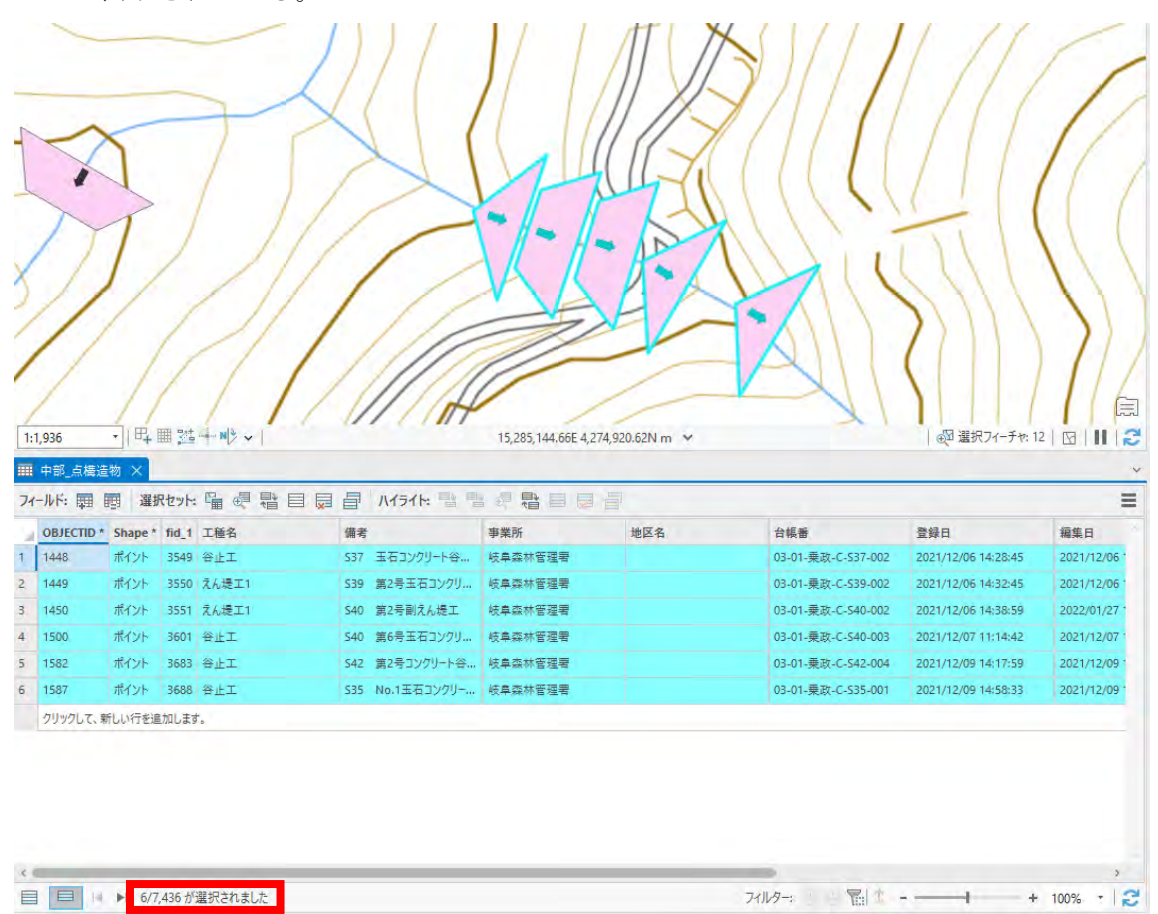

属性テーブルのフィールド演算を押下する。

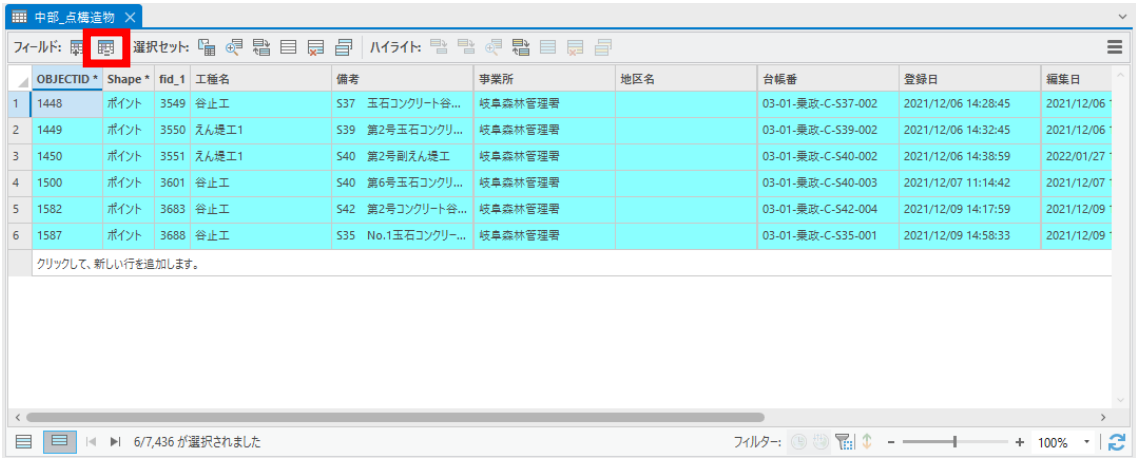

フィールド名を回転角に設定する。

**Contractor** 

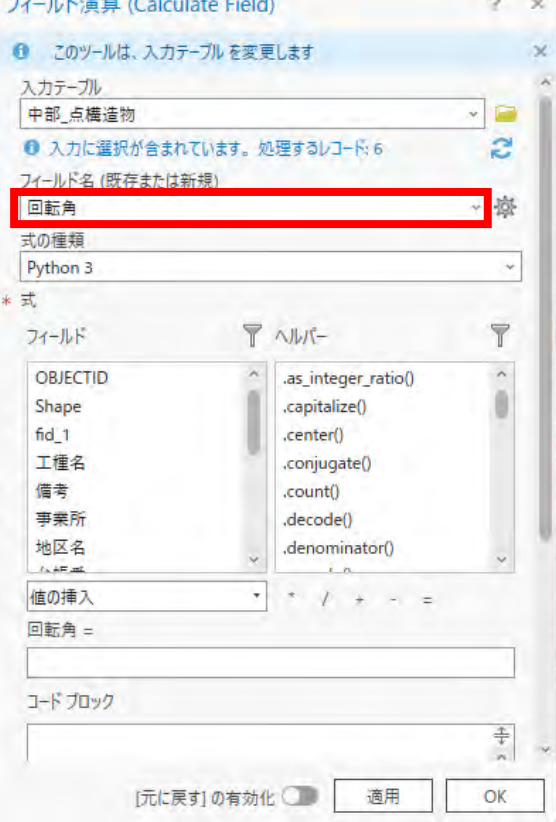

フィールドの回転角を押下し、計算式で180を加算or減算する。

今回の場合演算元となる回転角がマイナスなため、180を減産する[と前提条件の](#page-246-0)-180°から180°の間という条件が崩れるので180を加算する。

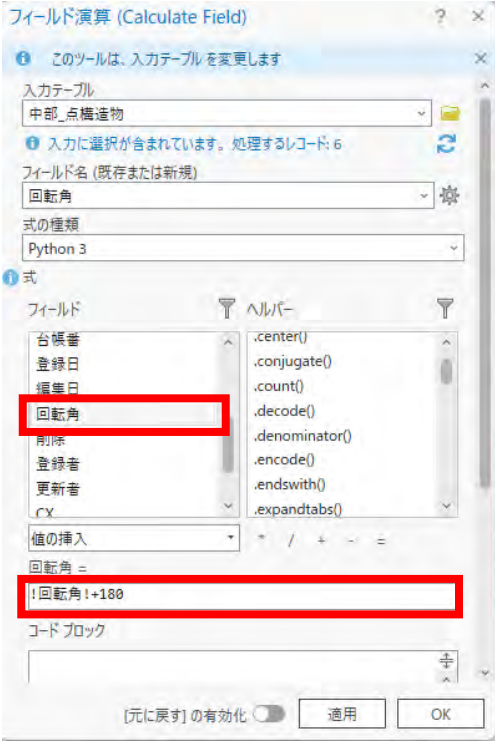

## 「元に戻す」を有効化してOKボタンを押下する。

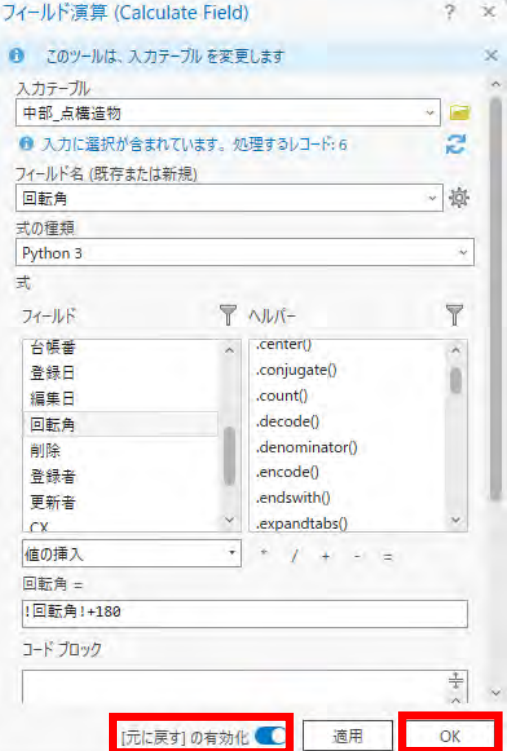

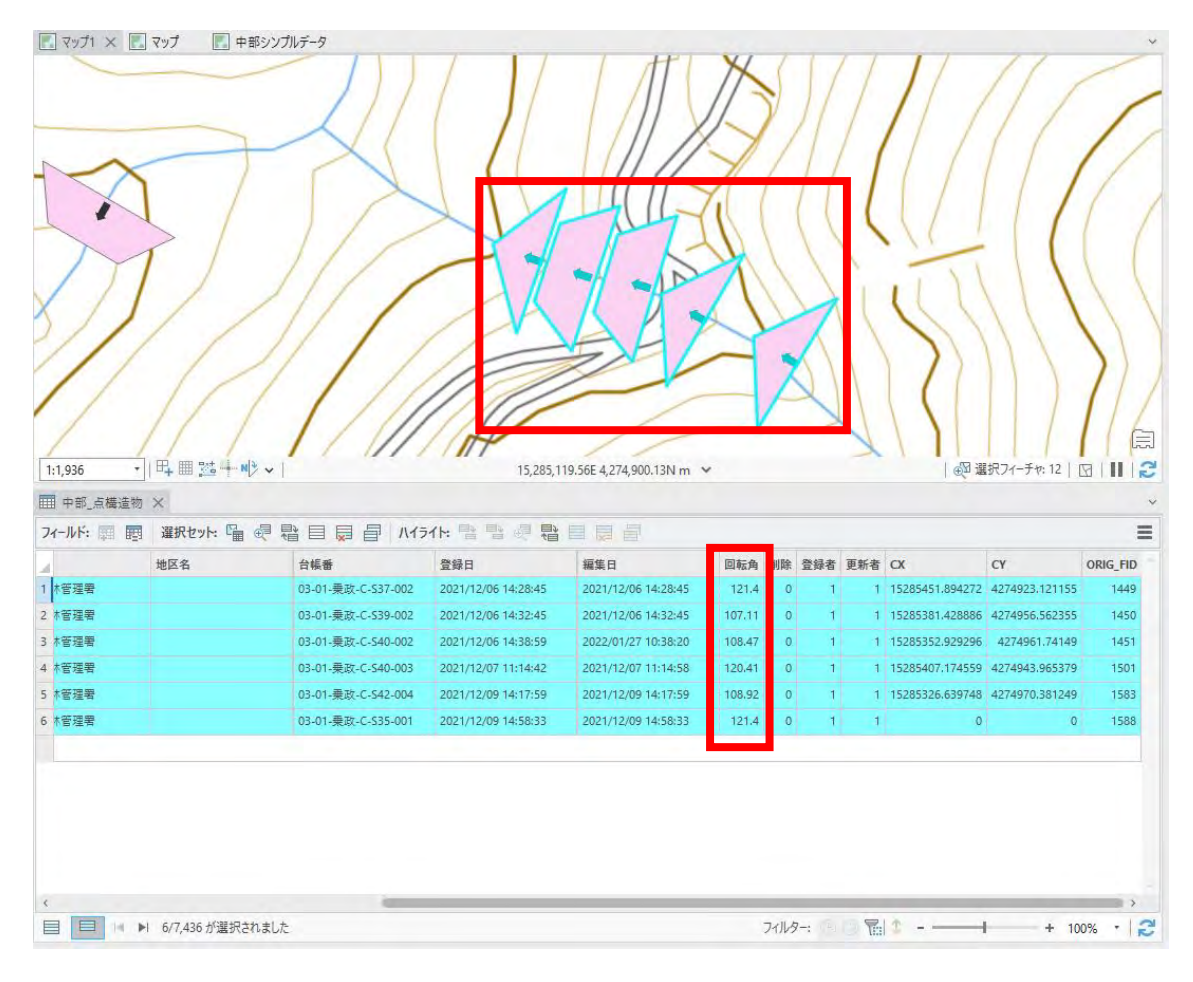

回転角とポイントの方向が正しく表示されていることを確認する。

⑧ 工種ごとに0°の基準を確認し、工種によって基準の向きから90°、180° ずれていないか確認する。

0°のときの向きは以下の通り。

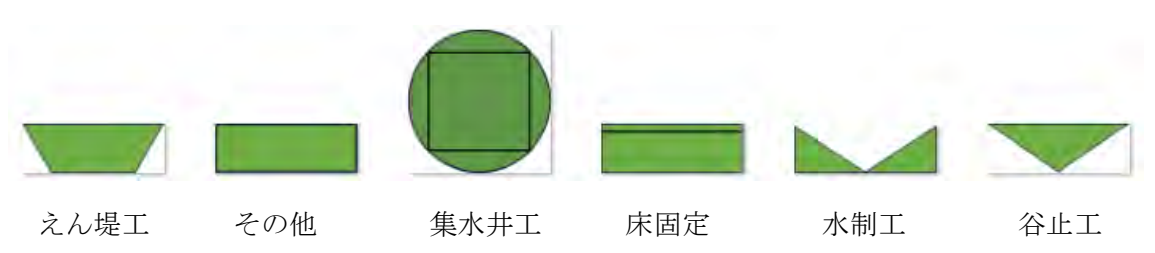

(補足2) 元データの水制工は水制工、水制工\_右岸、水制工\_左岸、水制工\_両岸の 4種類があり、ポリゴンの主角度の計算やフィーチャ→ポイントの際に角度やフィ ーチャの位置がずれてしまうため手直しする必要がある。

- (4) 注意事項
	- ・⑧の基準(0°)を意識・理解して作業しないと手戻りが発生する。
	- ・主角度は「ジオメトリを覆うバウンディングボックスが最小になるように0°から時 計回りに回転させた角度」とあるが、基準が不確定。1つ1つチェックする必要があ る。
	- ・修正後の回転角は-180超180以下になるよう留意する。

以上